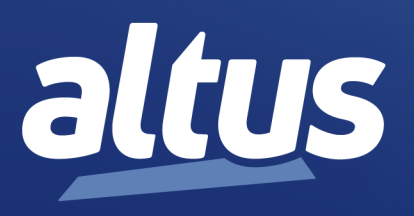

# Manual de Utilização Nexto Xpress

MU216000 Rev. X

7 de maio de 2025

www.altus.com.br

Nenhuma parte deste documento pode ser copiada ou reproduzida sem o consentimento prévio e por escrito da Altus Sistemas de Automação S.A., que se reserva o direito de efetuar alterações sem prévio comunicado.

Conforme o Código de Defesa do Consumidor vigente no Brasil, informamos, a seguir, aos clientes que utilizam nossos produtos, aspectos relacionados com a segurança de pessoas e instalações.

Os equipamentos de automação industrial fabricados pela Altus são robustos e confiáveis devido ao rígido controle de qualidade a que são submetidos. No entanto, equipamentos eletrônicos de controle industrial (controladores programáveis, comandos numéricos, etc.) podem causar danos às máquinas ou processos por eles controlados em caso de defeito em seus componentes e/ou de erros de programação ou instalação, podendo inclusive colocar em risco vidas humanas.

O usuário deve analisar as possíveis consequências destes defeitos e providenciar instalações adicionais externas de segurança que, em caso de necessidade, sirvam para preservar a segurança do sistema, principalmente nos casos da instalação inicial e de testes.

Os equipamentos fabricados pela Altus não trazem riscos ambientais diretos, não emitindo nenhum tipo de poluente durante sua utilização. No entanto, no que se refere ao descarte dos equipamentos, é importante salientar que quaisquer componentes eletrônicos incorporados em produtos contêm materiais nocivos à natureza quando descartados de forma inadequada. Recomenda-se, portanto, que quando da inutilização deste tipo de produto, o mesmo seja encaminhado para usinas de reciclagem que deem o devido tratamento para os resíduos.

É imprescindível a leitura completa dos manuais e/ou características técnicas do produto antes da instalação ou utilização do mesmo.

Os exemplos e figuras deste documento são apresentados apenas para fins ilustrativos. Devido às possíveis atualizações e melhorias que os produtos possam incorrer, a Altus não assume a responsabilidade pelo uso destes exemplos e figuras em aplicações reais. Os mesmos devem ser utilizados apenas para auxiliar na familiarização e treinamento do usuário com os produtos e suas características.

A Altus garante os seus equipamentos conforme descrito nas Condições Gerais de Fornecimento, anexada às propostas comerciais.

A Altus garante que seus equipamentos funcionam de acordo com as descrições contidas explicitamente em seus manuais e/ou características técnicas, não garantindo a satisfação de algum tipo particular de aplicação dos equipamentos.

A Altus desconsiderará qualquer outra garantia, direta ou implícita, principalmente quando se tratar de fornecimento de terceiros.

Os pedidos de informações adicionais sobre o fornecimento e/ou características dos equipamentos e serviços Altus devem ser feitos por escrito. A Altus não se responsabiliza por informações fornecidas sobre seus equipamentos sem registro formal.

Alguns produtos utilizam tecnologia EtherCAT [\(www.ethercat.org\)](www.ethercat.org).

#### DIREITOS AUTORAIS

Nexto, MasterTool, Grano e WebPLC são marcas registradas da Altus Sistemas de Automação S.A.

Windows, Windows NT e Windows Vista são marcas registradas da Microsoft Corporation.

#### NOTIFICAÇÃO DE USO DE SOFTWARE ABERTO

Para obter o código fonte de componentes de software contidos neste produto que estejam sob licença GPL, LGPL, MPL, entre outras, favor entrar em contato através do e-mail [opensource@altus.com.br.](opensource@altus.com.br) Adicionalmente ao código fonte, todos os termos da licença, condições de garantia e informações sobre direitos autorais podem ser disponibilizadas sob requisição.

# Sumário

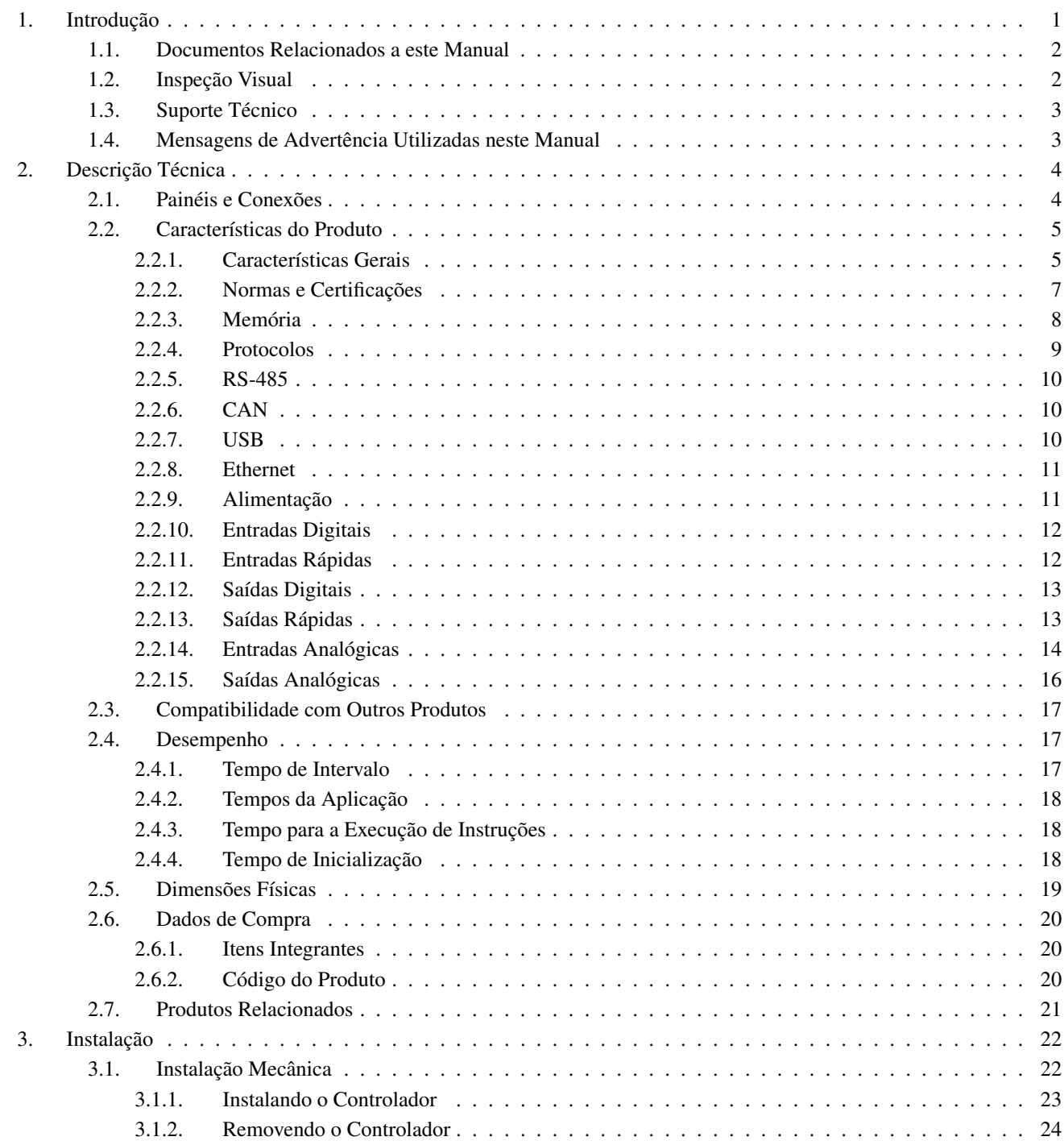

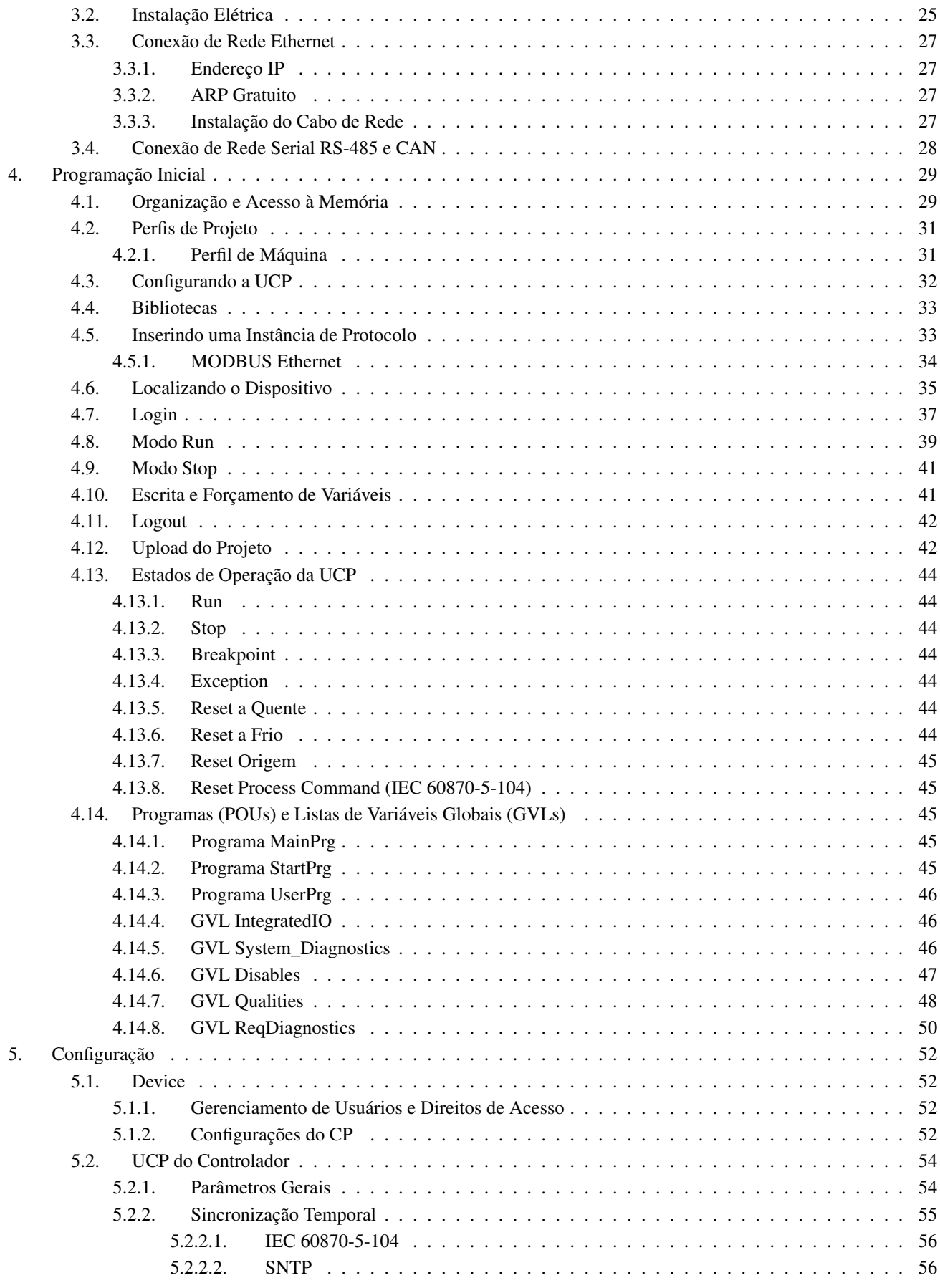

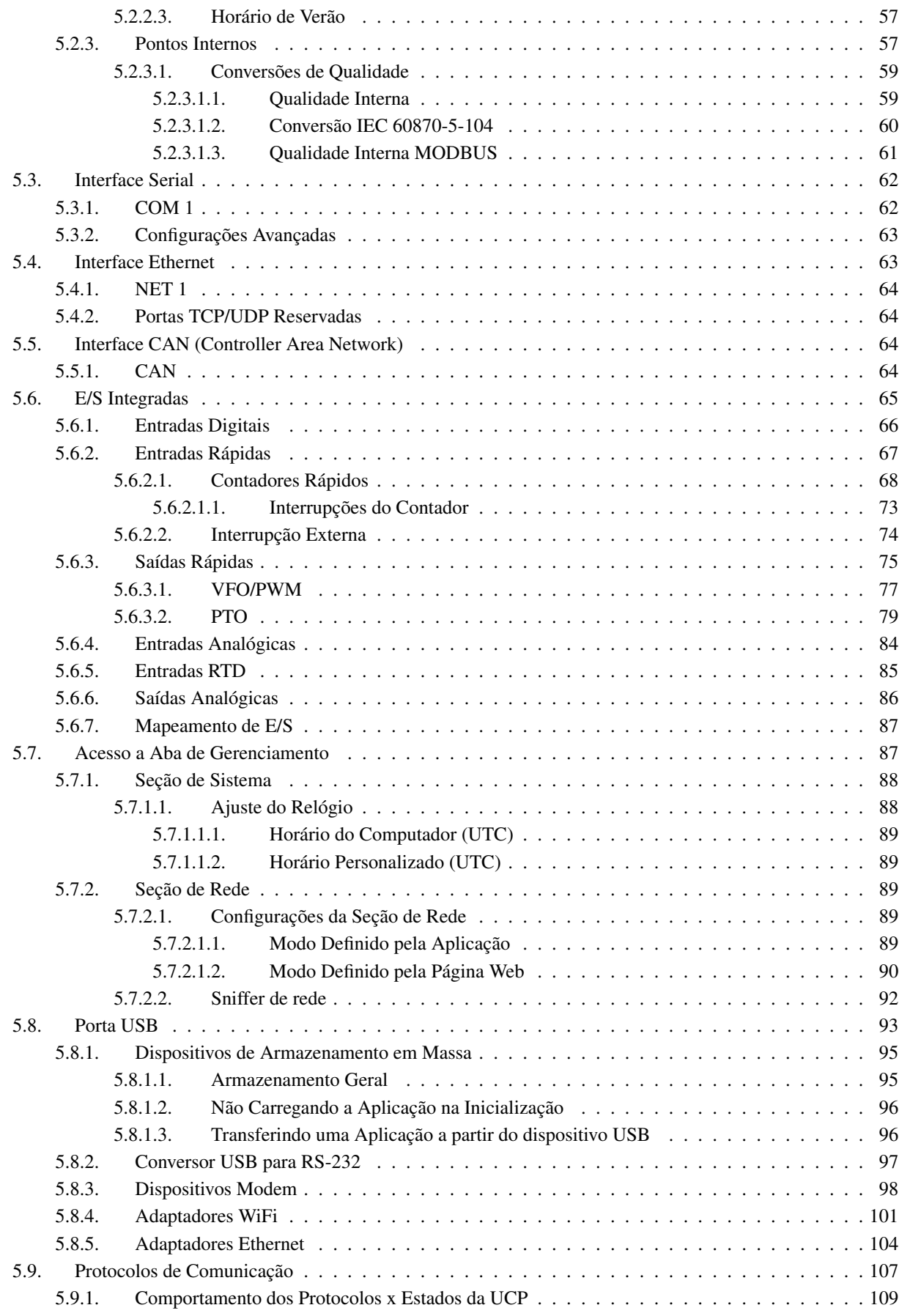

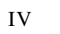

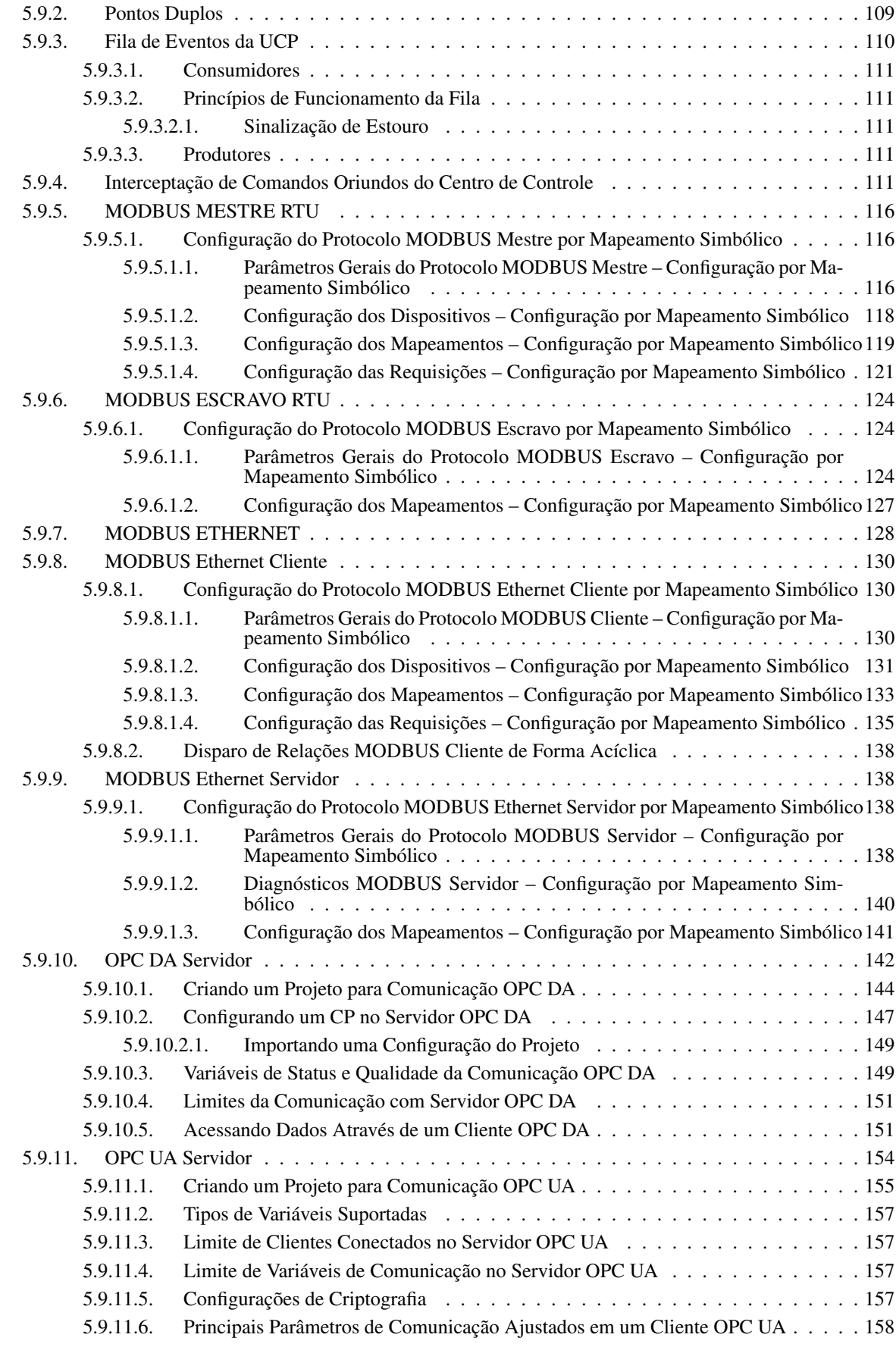

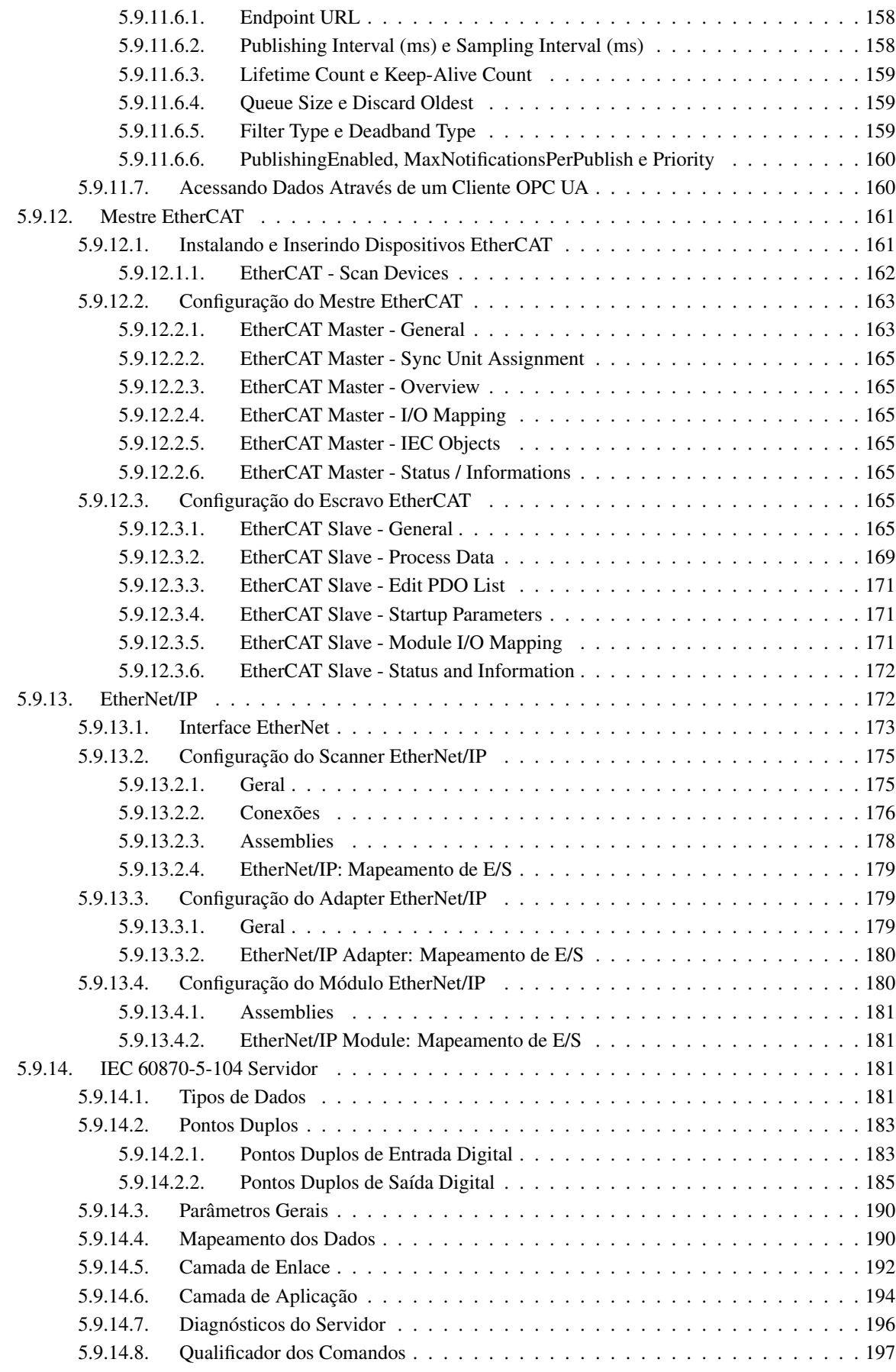

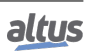

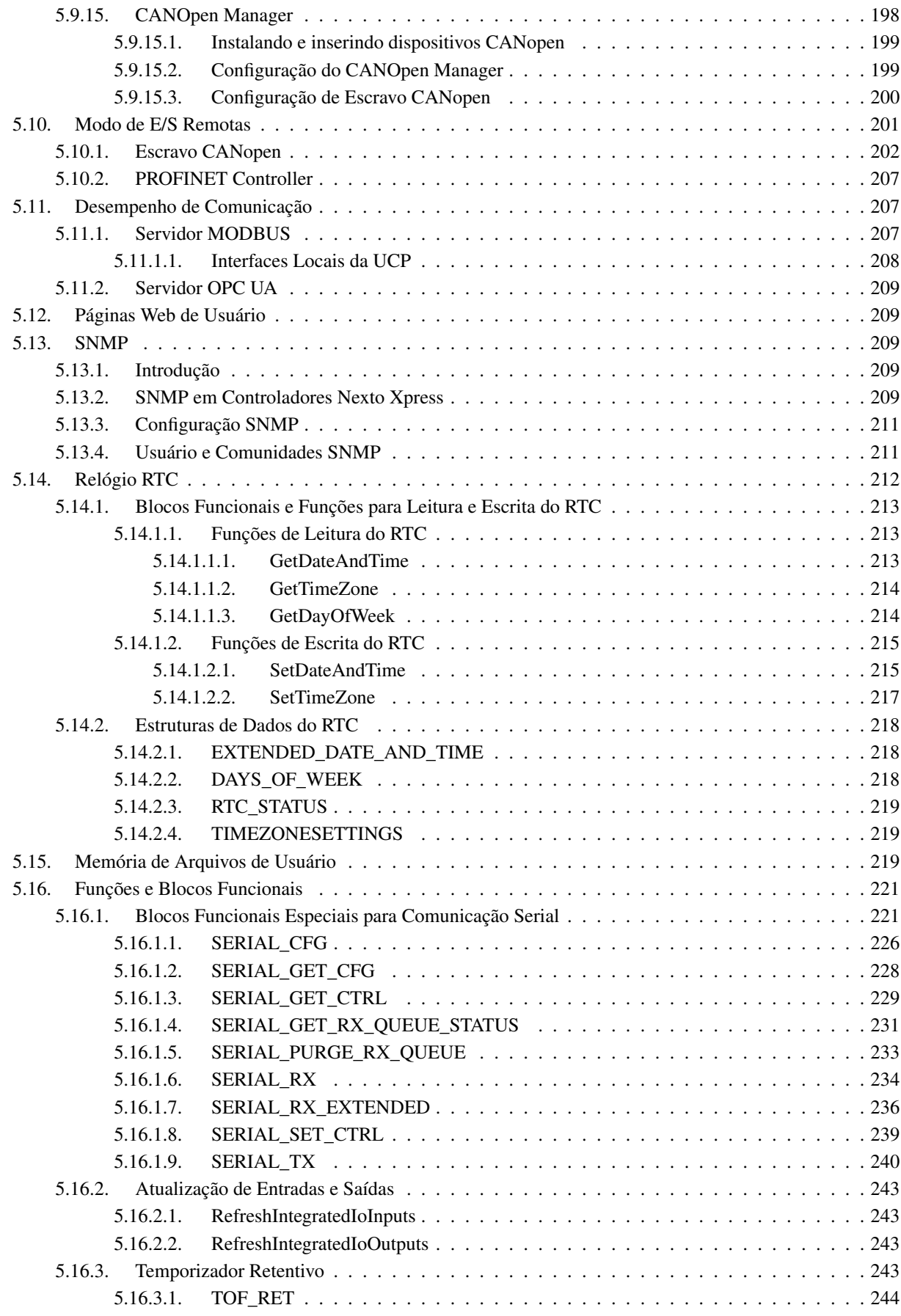

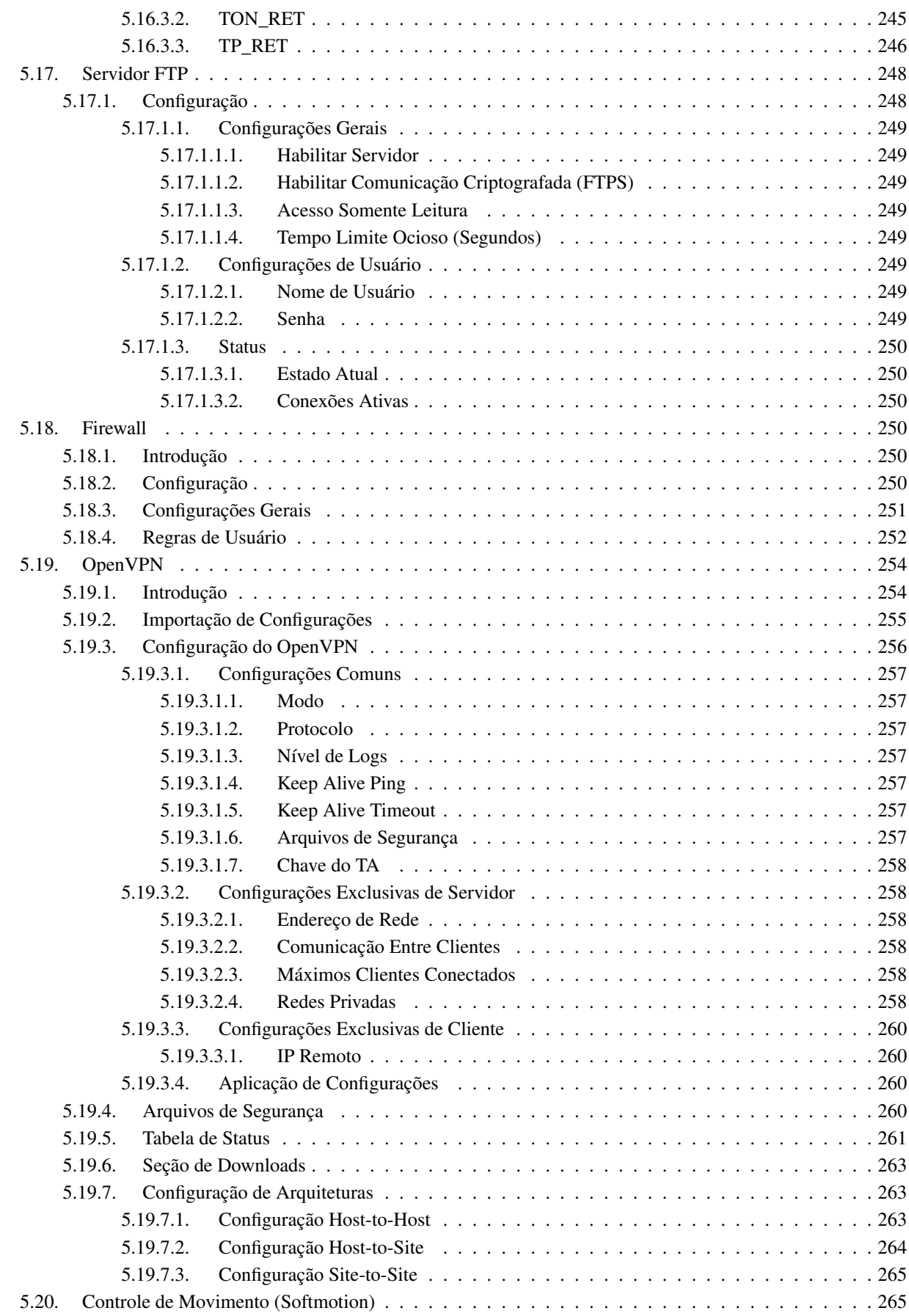

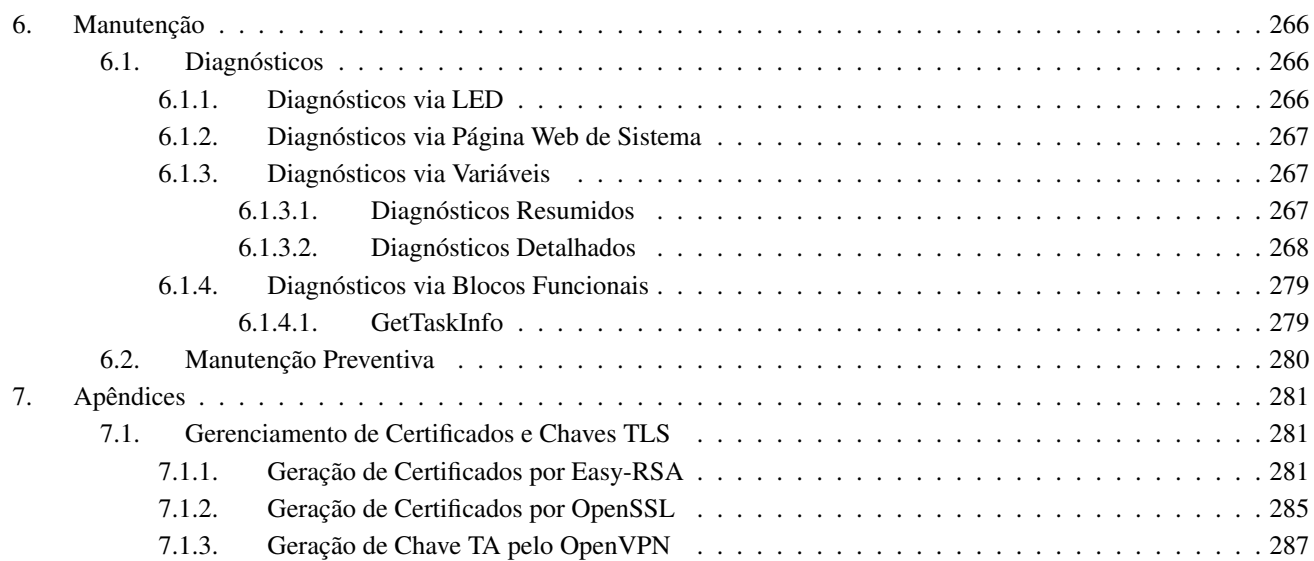

# <span id="page-10-0"></span>1. Introdução

O Nexto Xpress é um poderoso Controlador Programável (CP), pertencente à família de controladores e módulos de E/S da Série Nexto. O Nexto Xpress fornece poder de processamento de alta velocidade em um design compacto com E/S integradas. Existem várias opções para escolher, permitindo a melhor solução para aplicações básicas.

Esse portfólio de produtos visa sistemas de controle pequenos, oferecendo modelos contendo desde algumas entradas e saídas digitais até opções com 43 pontos de E/S concentrados em um único controlador, incluindo entradas e saídas analógicas com suporte de temperatura (sensores RTD). No caso de necessidades adicionais de E/S, o sistema pode ser facilmente expandido através dos módulos de expansão (consultar seção [Produtos Relacionados\)](#page-30-0). Adicionalmente, a quantidade de pontos de E/S pode ser ampliada ainda mais através dispositivos de E/S remotos (distribuído) comunicando-se através de protocolos como CANopen, EtherNet/IP, PROFINET e MODBUS.

O Nexto Xpress é adequado para pequenas aplicações e E/S distribuídas remotamente. Pode ser utilizado em aplicações verticais como infraestrutura, automação predial, água, efluentes, alimentos, têxteis, automação de fábrica, máquinas e várias outras soluções OEM, incluindo aplicações de controle de movimento (motion). A presença do firewall integrado garante proteção e segurança aos sistemas, mantendo a integridade dos dados e evitando possíveis ameaças cibernéticas. Além disso, o controlador é uma ideal solução para complementar grandes aplicações junto com o portfólio da Série Nexto, ampliando a gama de aplicações usando a mesma tecnologia e ambiente de engenharia. Esta é uma grande vantagem para OEMs e integradores de sistemas com necessidades de aplicações pequenas a grandes.

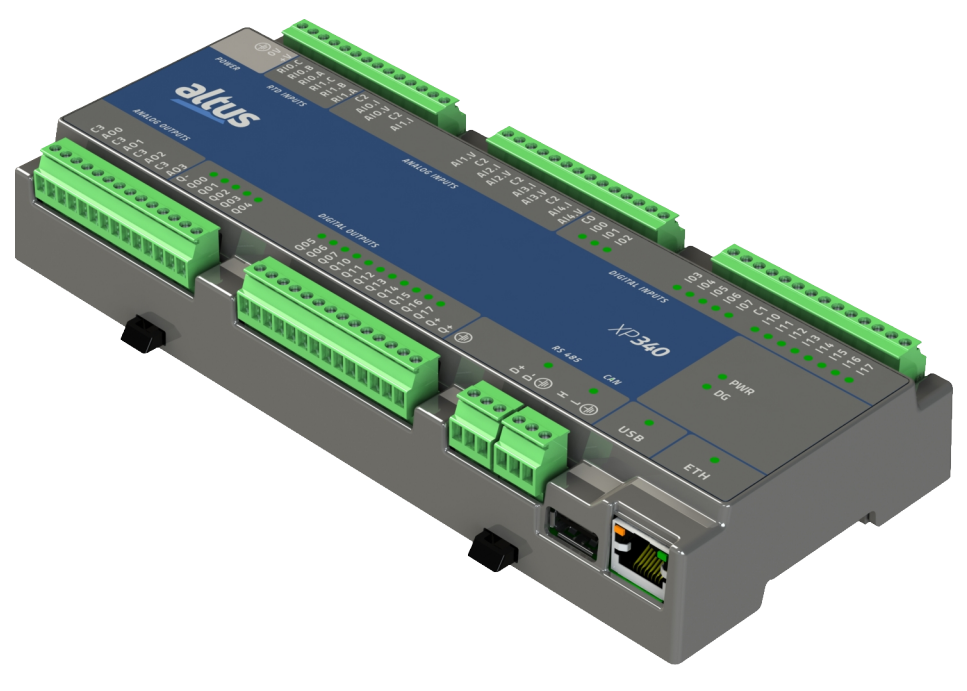

Figura 1: Nexto Xpress

# <span id="page-11-0"></span>1.1. Documentos Relacionados a este Manual

Este manual irá focar em informações específicas para os controladores da série Nexto Xpress. Para outras funcionalidades idênticas em todos os controladores da Série Nexto, este manual apenas apontará para o manual correspondente da Série Nexto que contém as informações. Esses manuais relacionados estão descritos na tabela a seguir e estão disponíveis em sua última versão no site [www.altus.com.br.](www.altus.com.br)

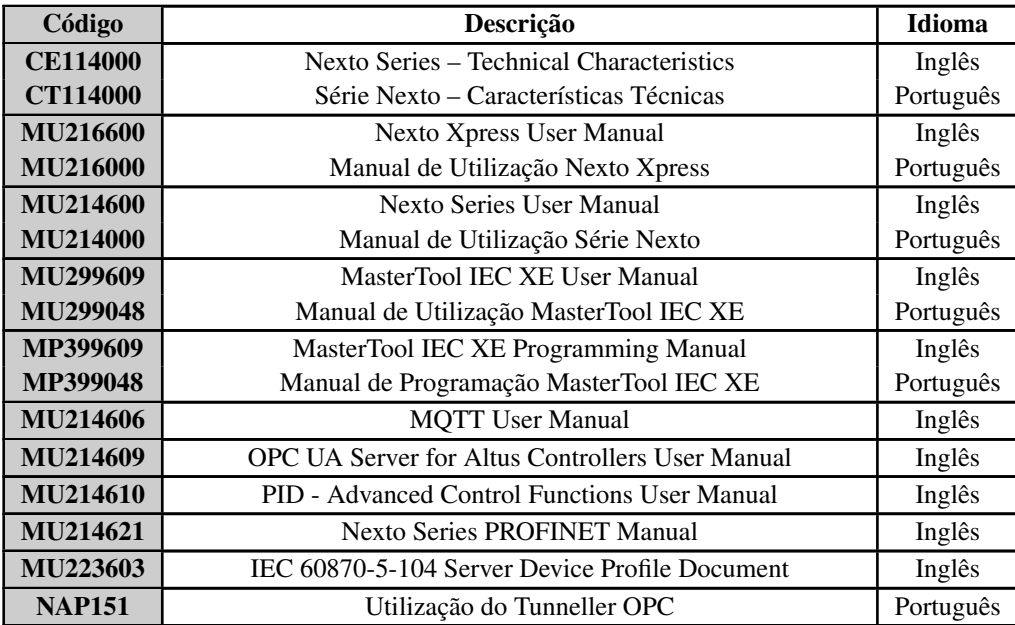

Tabela 1: Documentos Relacionados

# <span id="page-11-1"></span>1.2. Inspeção Visual

Antes de proceder à instalação, é recomendável fazer uma inspeção visual cuidadosa dos equipamentos, verificando se não há danos causados pelo transporte. Verifique se todos os componentes de seu pedido estão em perfeito estado. Em caso de defeitos, informe a companhia transportadora ou o distribuidor Altus mais próximo.

#### CUIDADO

Antes de retirar os módulos da embalagem, é importante descarregar eventuais potenciais estáticos acumulados no corpo. Para isso, toque (com as mãos nuas) em uma superfície metálica aterrada qualquer antes de manipular os módulos. Tal procedimento garante que os níveis de eletricidade estática suportados pelo módulo não serão ultrapassados.

É importante registrar o número de série de cada equipamento recebido, bem como as revisões de software, caso existentes. Essas informações serão necessárias caso se necessite contatar o Suporte Técnico da Altus.

# <span id="page-12-0"></span>1.3. Suporte Técnico

Para entrar em contato com o Suporte Técnico da Altus em São Leopoldo, RS, ligue para +55 51 3589-9500. Para conhecer os centros de Suporte Técnico da Altus existentes em outras localidades, consulte nosso site <www.altus.com.br> ou envie um e-mail para [altus@altus.com.br.](altus@altus.com.br) Se o equipamento já estiver instalado, tenha em mãos as seguintes informações ao solicitar assistência:

- Os modelos dos equipamentos utilizados e a configuração do sistema instalado.
- O número de série do produto.
- A revisão do equipamento e a versão do software executivo, constantes na etiqueta afixada na lateral do produto.
- Informações sobre o modo de operação da UCP, obtidas através do programador MasterTool.
- O conteúdo do programa da aplicação, obtido através do programador MasterTool.
- A versão do programador utilizado.

# <span id="page-12-1"></span>1.4. Mensagens de Advertência Utilizadas neste Manual

Neste manual, as mensagens de advertência apresentarão os seguintes formatos e significados:

#### PERIGO

Relatam causas potenciais que, se não observadas, levam a danos à integridade física e saúde, patrimônio, meio ambiente e perda da produção.

#### CUIDADO

Relatam detalhes de configuração, aplicação ou instalação que devem ser seguidos para evitar condições que possam levar a falha do sistema e suas consequências relacionadas.

#### ATENÇÃO

Indicam detalhes importantes de configuração, aplicação e instalação para obtenção do máximo desempenho operacional do sistema.

# <span id="page-13-0"></span>2. Descrição Técnica

Este capítulo apresenta as características técnicas dos controladores Nexto Xpress, abordando as partes integrantes do sistema, sua arquitetura, características gerais e elétricas.

# <span id="page-13-1"></span>2.1. Painéis e Conexões

A figura abaixo mostra o painel frontal do XP325:

|                                       |                                           | 00000000000000                                                                                                    |                           |                                                           |                                                 |
|---------------------------------------|-------------------------------------------|----------------------------------------------------------------------------------------------------|---------------------------|-----------------------------------------------------------|-------------------------------------------------|
| ⊕≳                                    | RIO.C<br>RIO.A<br>RIO.A<br>RIT.B<br>RIT.A | $\begin{array}{c}\n 12.1 \\ 11.2 \\ 11.3 \\ 11.4 \\ 11.5 \\ 11.4 \\ 11.5 \\ 11.4 \\ 11.4 \\ 11.4 \\ 11.4 \\ 11.4\n \end{array}$ | 858<br>U<br>Ē<br>≖        | n<br>≖                                                    | <b>03985521224522</b><br><b>TOO OO DE DE DE</b> |
| <b>POWER</b><br><b>ANALOG OUTPUTS</b> | <b>RTD INPUTS</b><br>altus                | <b>ANALOG INPUTS</b><br><b>DIGITAL OUTPUTS</b>                                                                                  |                           | <b>DIGITAL INPUTS</b><br>$XP$ 325<br>CAN<br><b>RS 485</b> | <b>DE PWR</b><br><b>DG</b>                      |
|                                       |                                           | т<br>$-555774987 + 1$<br><u> ທ</u><br>$\bar{\mathbf{o}}$<br>$\bar{c}$<br>$\bullet$<br>$\alpha$ $\alpha$<br>$\bar{r}$            | $\bigoplus$               | 山山田<br>ェ → ㈜                                              | n<br>n<br><b>USB</b><br><b>ETH</b>              |
|                                       | 000                                       |                                                                                                    | $\bullet \bullet \bullet$ | 000000                                                    |                                                 |

Figura 2: Painel Frontal do XP325

O painel frontal contém a identificação das interfaces de comunicação e E/S disponíveis nos controladores Nexto Xpress. As interfaces de E/S digitais têm um LED para cada ponto para indicar o estado lógico, enquanto as interfaces de comunicação têm um LED cada para indicar atividade. A disponibilidade dessas interfaces em cada modelo é descrita na próxima seção.

Além disso, no lado direito do painel frontal, há 2 LEDs usados para indicar alimentação e diagnósticos. A tabela a seguir mostra a descrição dos LEDs. Para mais informações sobre o estado e significado dos LEDs, consulte o capítulo [Manutenção.](#page-275-0)

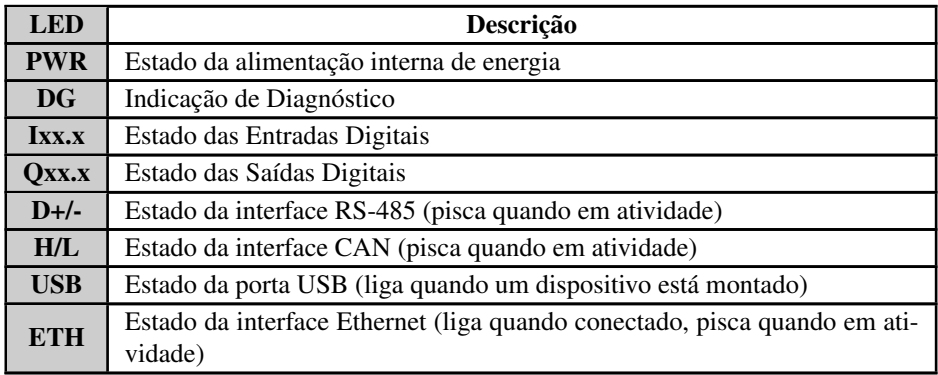

Tabela 2: Descrição de LEDs

# <span id="page-14-0"></span>2.2. Características do Produto

### <span id="page-14-1"></span>2.2.1. Características Gerais

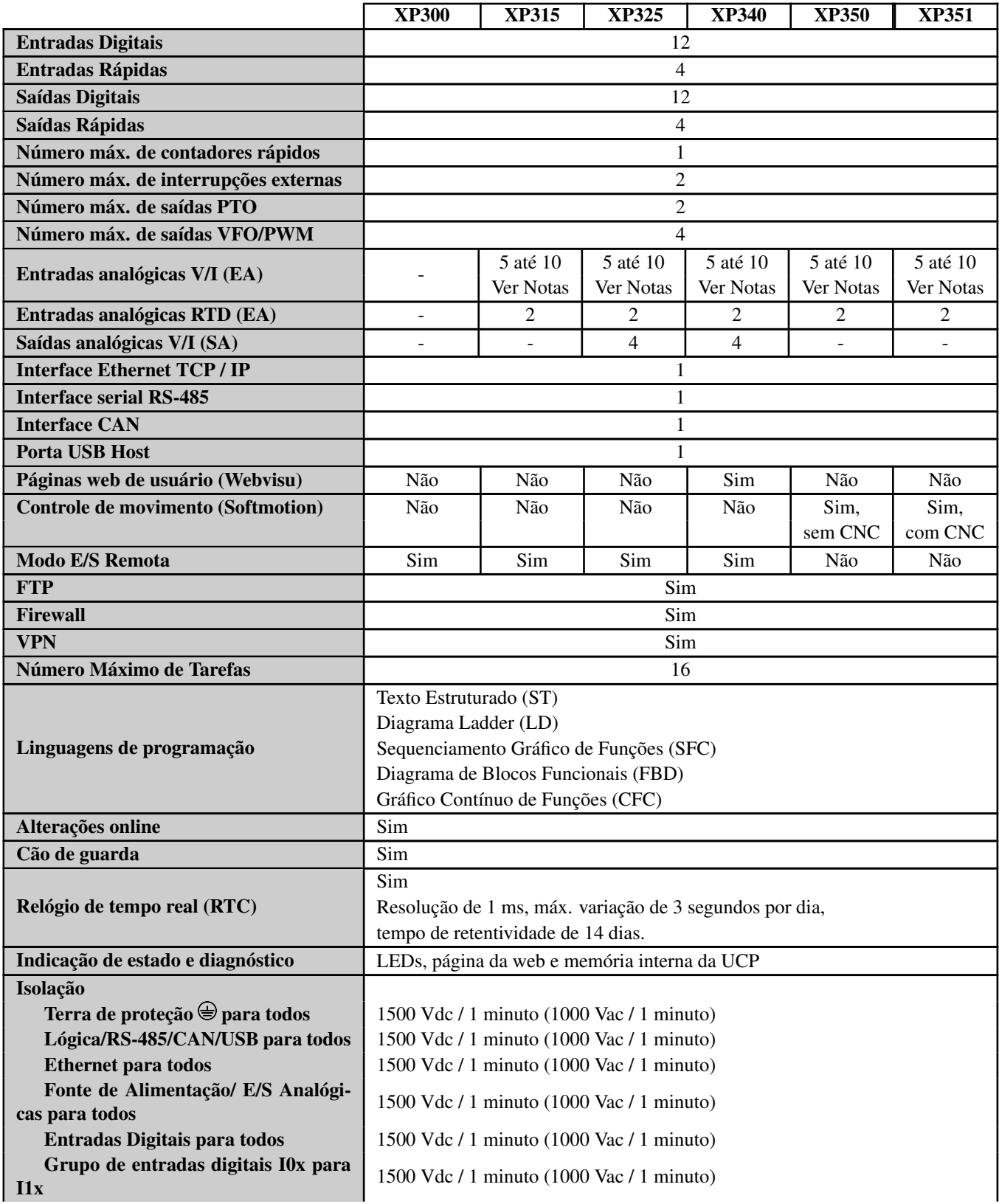

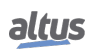

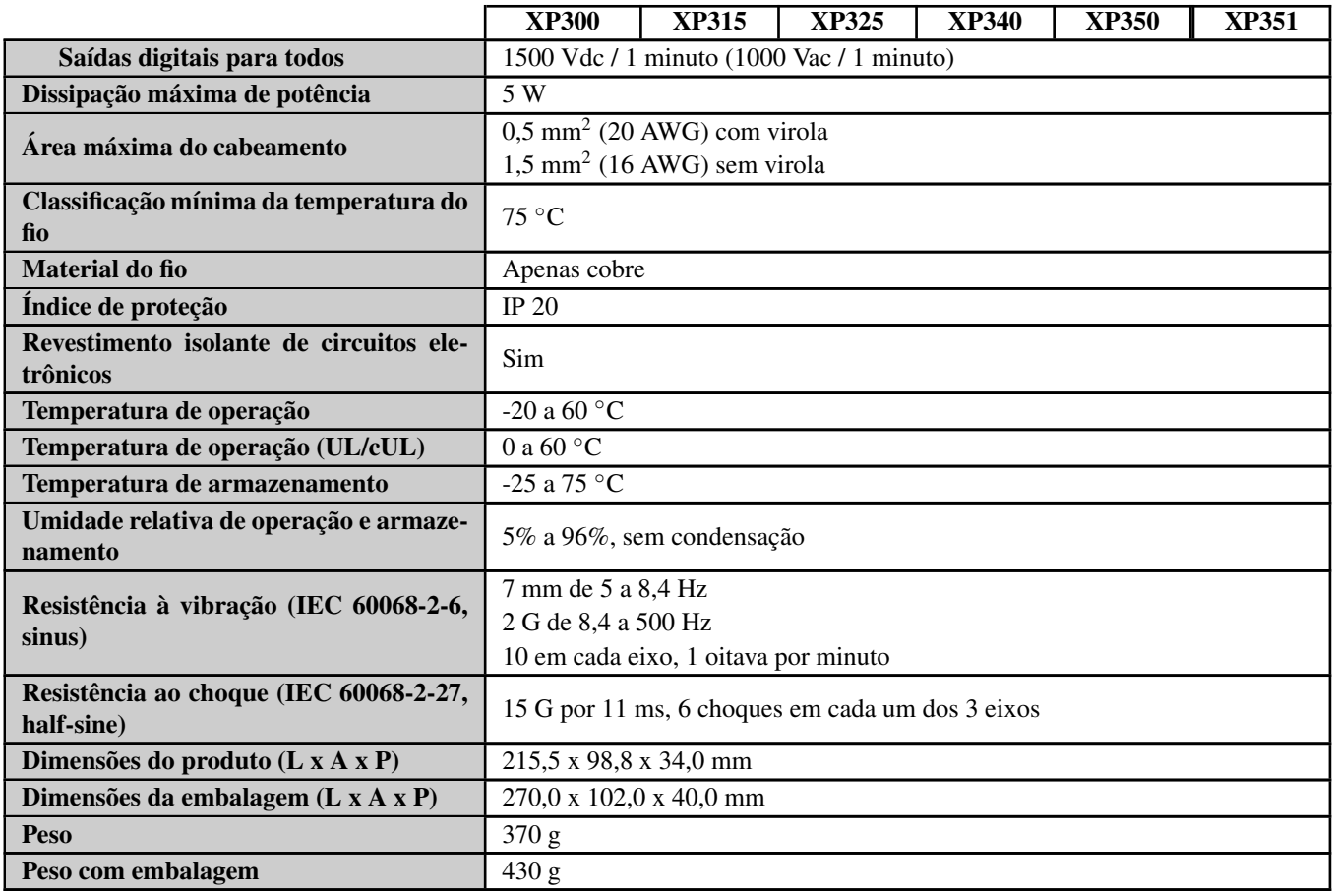

Tabela 3: Características Gerais

#### Notas:

Entradas analógicas V/I (EA): Por padrão, cada entrada analógica é composta por 2 terminais (AIx.V e AIx.I), e ao selecionar um modo (V, por exemplo), o outro pino (I, por exemplo) fica sem uso. Com a função *AnalogInputProbe*, fornecida pela biblioteca *LibIntegratedIoExt*, é possível utilizar estas entradas livres, permitindo ter até 10 entradas analógicas (5 nos terminais AIx.V e outros 5 nos terminais AIx.I), com as mesmas características técnicas informadas neste documento. Para informações adicionais, consulte o Suporte Técnico.

Controle de movimento (motion): Suporte a blocos de função PLCopen Motion Control Part 1 para comando de eixo único, sincronização de multi eixos, engrenagem eletrônica (CAME), editor especial para planejar movimentos (CAM), entre outros.

Número Máximo de Tarefas: Este valor representa o número máximo de tarefas do usuário e do sistema. A descrição detalhada de possíveis tarefas do usuário pode ser encontrada na seção Perfis do projeto no Manual do usuário. Antes do MasterTool IEC XE v3.30, esse valor era definido como "5".

Isolação: O termo *Lógica* refere-se às interfaces internas, como processadores, memórias e interfaces de comunicação USB, Serial e CAN.

Revestimento isolante de circuitos eletrônicos: O revestimento isolante protege os componentes eletrônicos no interior do produto contra umidade, poeira e outros elementos agressivos para circuitos eletrônicos.

Temperatura de operação: A temperatura mínima de operação é 0°C para unidades com revisão de produto inferior a AS/AS/AW/AE para XP300/XP315/XP325/XP340, respectivamente.

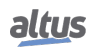

### <span id="page-16-0"></span>2.2.2. Normas e Certificações

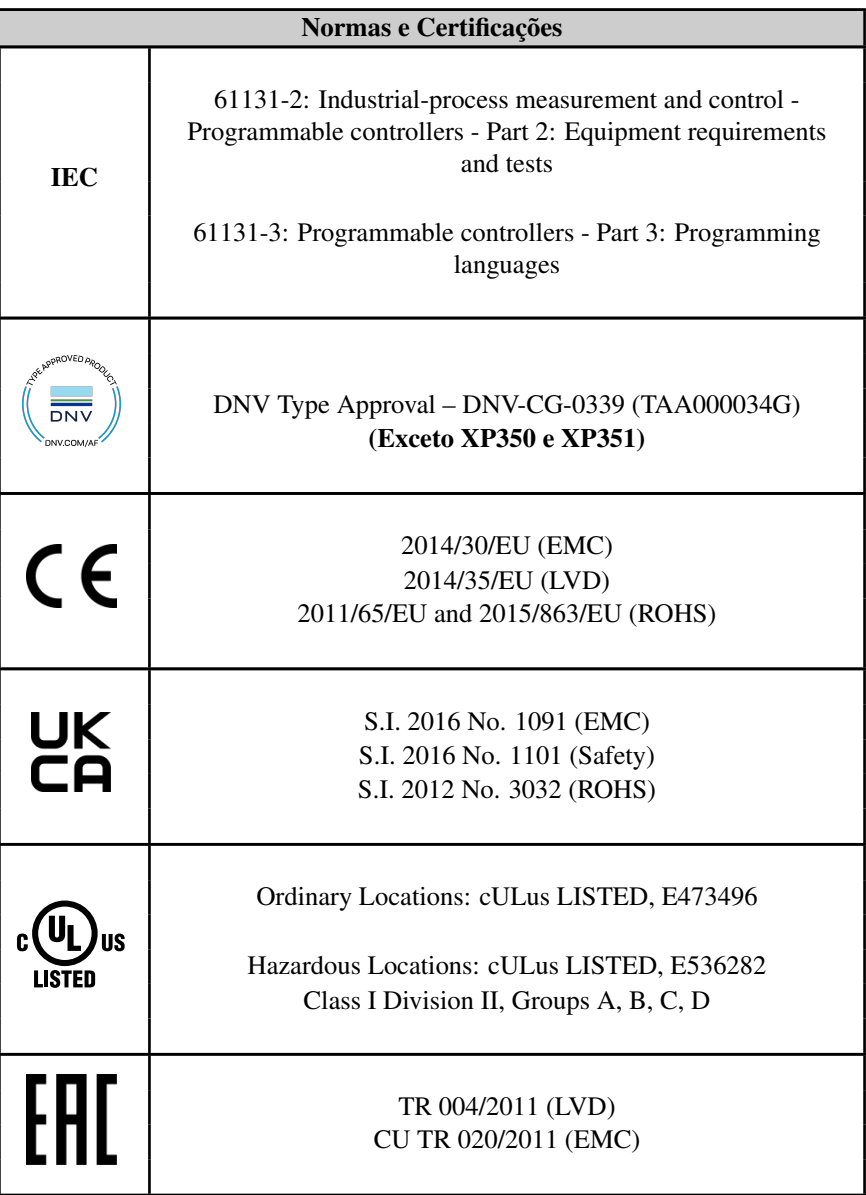

Tabela 4: Normas e Certificações

#### <span id="page-17-0"></span>2.2.3. Memória

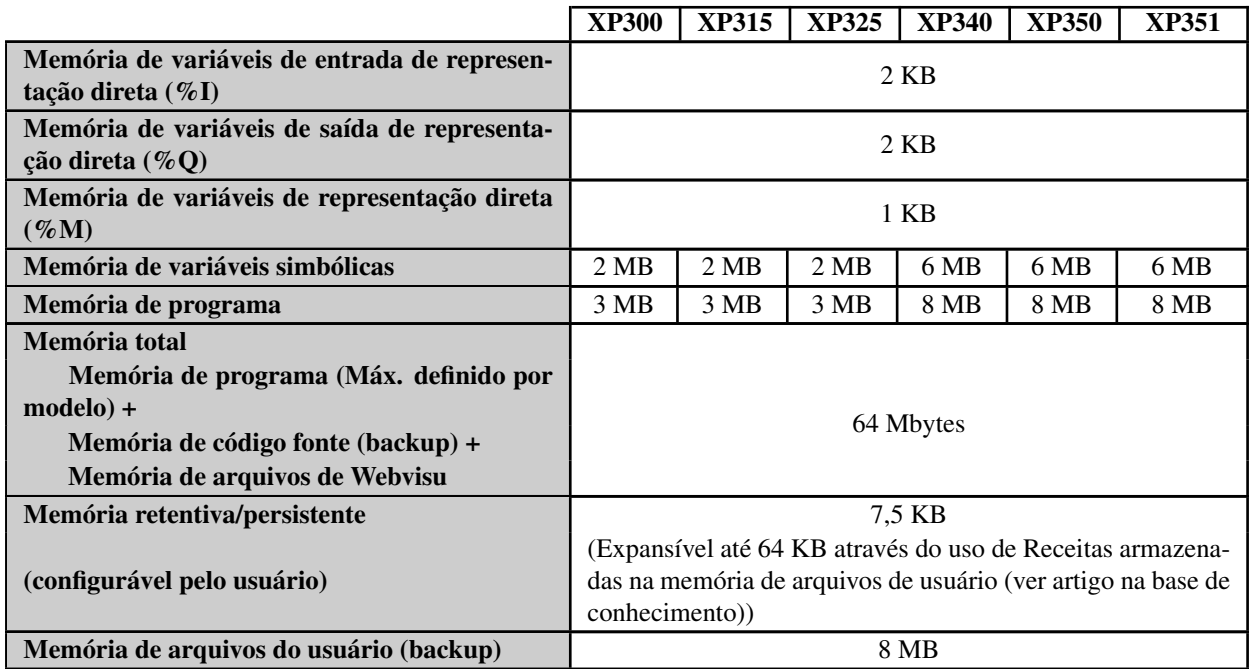

Tabela 5: Memória

#### Notas:

Memória de programa: A partir da versão 3.40 do MasterTool IEC XE, a memória foi ampliada de 2MB para 3MB nos modelos XP300, XP315 e XP325 e de 6MB para 8MB no modelo XP340.

Memória de variáveis simbólicas Retentivas e Persistentes: Área de memória onde são alocadas as variáveis simbólicas retentivas / persistentes. O controlador realiza a gravação dos dados retentivos/persistentes de forma cíclica com periodicidade de 5 segundos em tempo de execução.

#### ATENÇÃO

A declaração e o uso de variáveis persistentes simbólicas devem ser executados exclusivamente por meio do objeto *Persistent Vars*, que pode ser incluído no projeto por meio da visualização em árvore em *Aplicação -*> *Adicionar Objeto -*> *Variáveis Persistentes*. Não deve ser utilizada a expressão *VAR PERSISTENT* na declaração de variáveis de campo de POUs.

O comportamento detalhado da memória de variáveis simbólicas retentivas/persistentes pode ser encontrada na tabela a seguir, onde "X" significa manutenção (salvamento) do valor de memória no cenário apresentado, enquanto "-" significa sua perda.

### 2. DESCRIÇÃO TÉCNICA

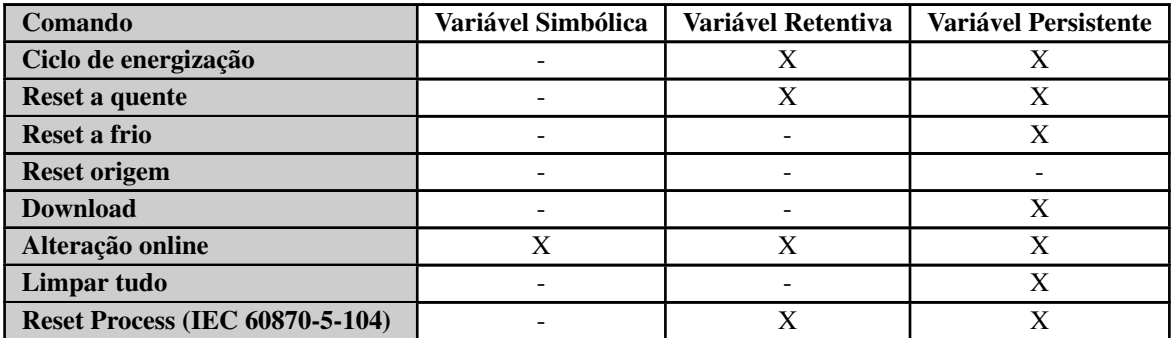

Tabela 6: Comportamento de variável após comando

#### <span id="page-18-0"></span>2.2.4. Protocolos

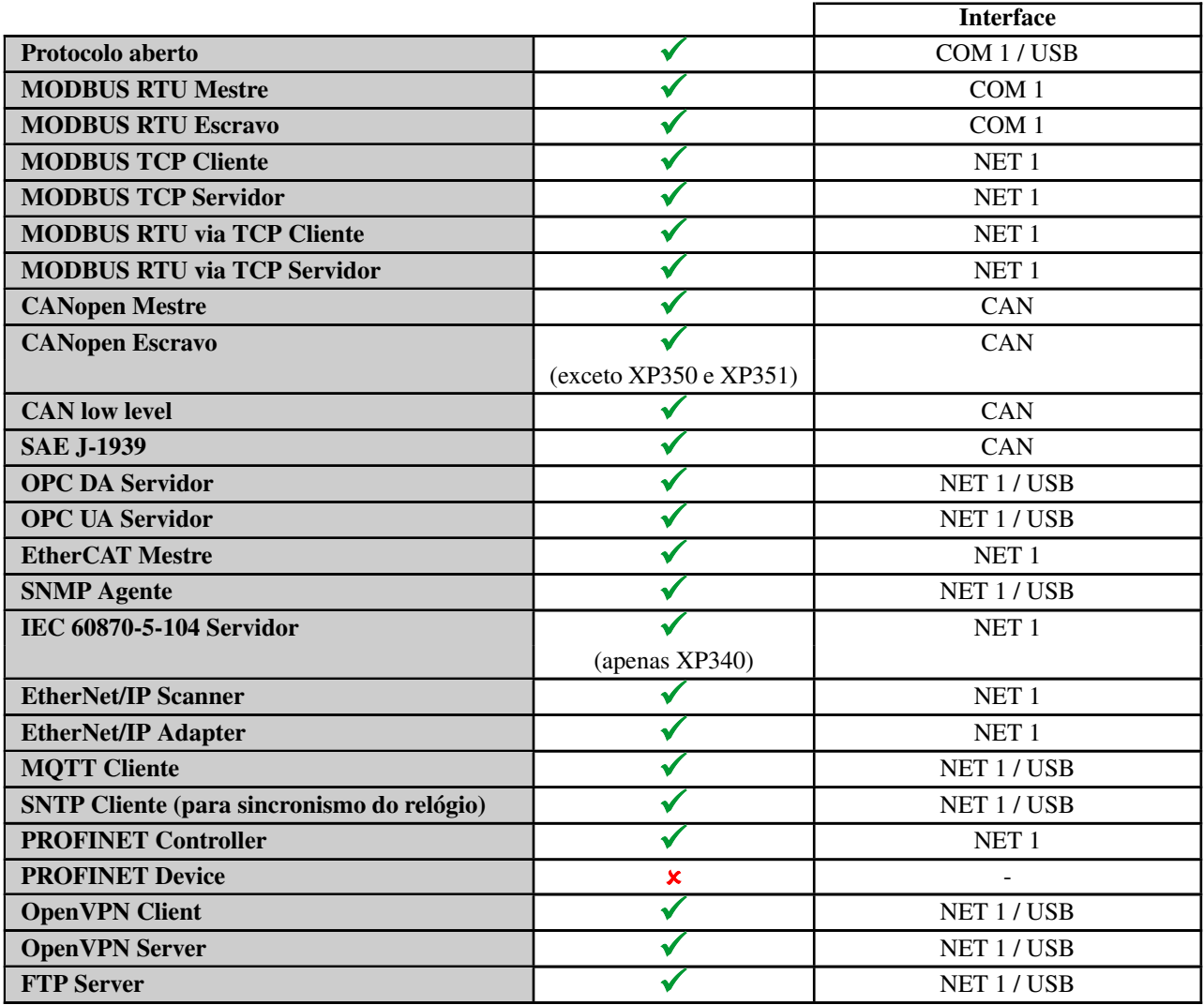

#### Tabela 7: Protocolos

Notas:

USB: Necessário o uso de Conversor Serial, Adaptador WiFi, Modem 3G/4G ou Adaptador Ethernet.

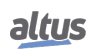

PROFINET Controller: Habilitado para uso em rede simples (sem anel) com até 8 dispositivos. Para aplicações maiores, consultar o suporte técnico.

#### <span id="page-19-0"></span>2.2.5. RS-485

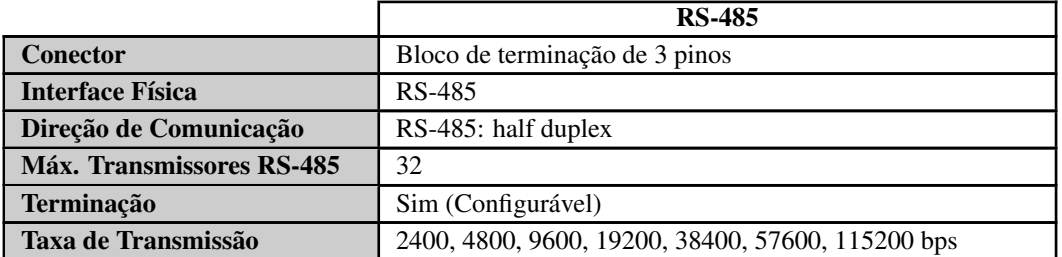

Tabela 8: Característica da Interface Serial RS-485

#### <span id="page-19-1"></span>2.2.6. CAN

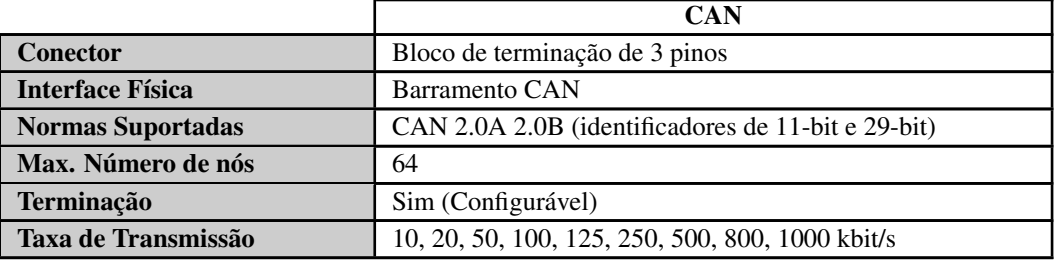

#### Tabela 9: Característica da Interface CAN

#### <span id="page-19-2"></span>2.2.7. USB

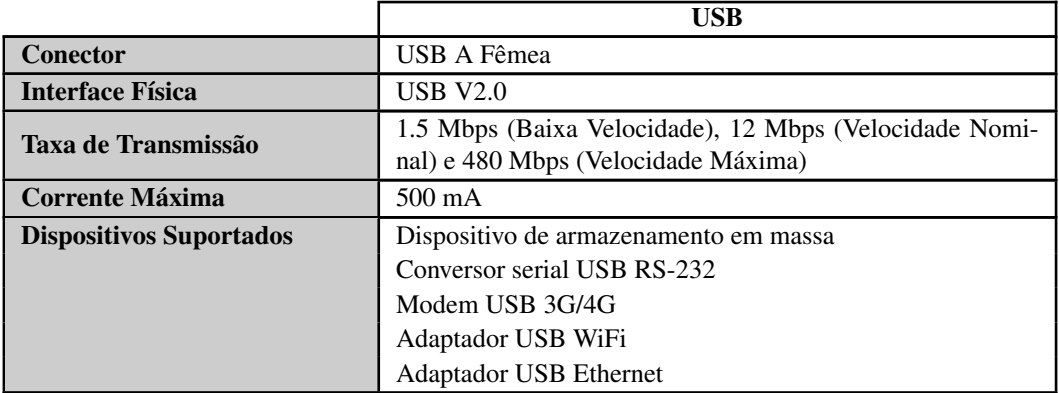

Tabela 10: Característica da Interface USB

Notas:

Conversor serial USB RS-232: Consulte a lista de dispositivos suportados na seção [Conversor USB para RS-232.](#page-106-0)

Modem USB 3G/4G: Consulte a lista de dispositivos suportados na seção [Dispositivos Modem.](#page-107-0)

Adaptador USB WiFi: Consulte a lista de dispositivos suportados na seção [Adaptadores WiFi.](#page-110-0)

Adaptador USB Ethernet: Consulte a lista de dispositivos suportados na seção [Adaptadores Ethernet.](#page-113-0)

### ATENÇÃO:

A UCP suporta o uso de apenas um dispositivo USB por vez. Dispositivos como HUBs USB, por exemplo, não são suportados.

#### <span id="page-20-0"></span>2.2.8. Ethernet

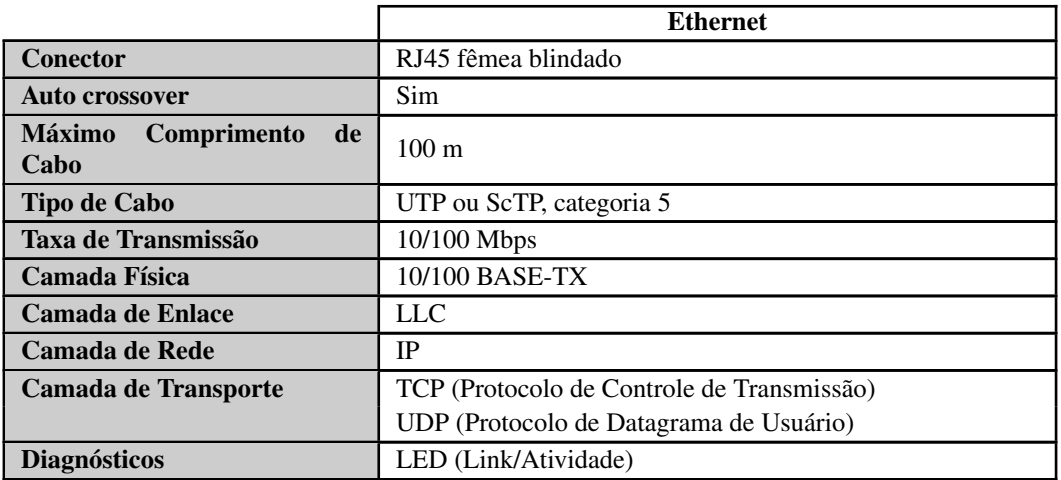

Tabela 11: Característica da Interface Ethernet

#### <span id="page-20-1"></span>2.2.9. Alimentação

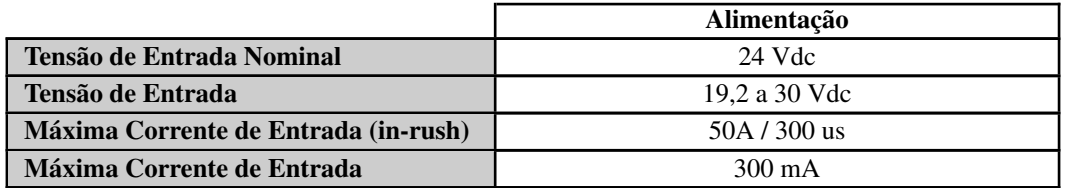

Tabela 12: Característica da Alimentação

#### <span id="page-21-0"></span>2.2.10. Entradas Digitais

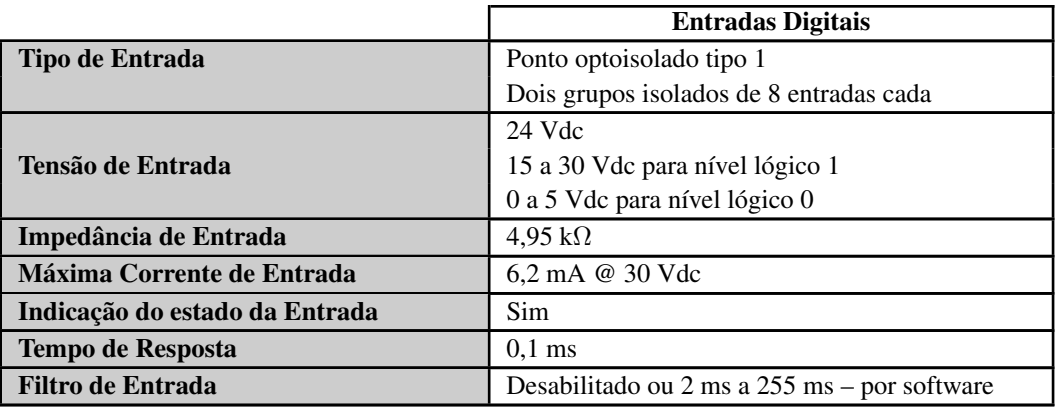

Tabela 13: Característica das Entradas Digitais

#### Nota:

**Filtro de Entrada:** A amostragem do filtro é realizada na MainTask (ou função de atualização), então é recomendado usar valores múltiplos do intervalo da tarefa.

#### <span id="page-21-1"></span>2.2.11. Entradas Rápidas

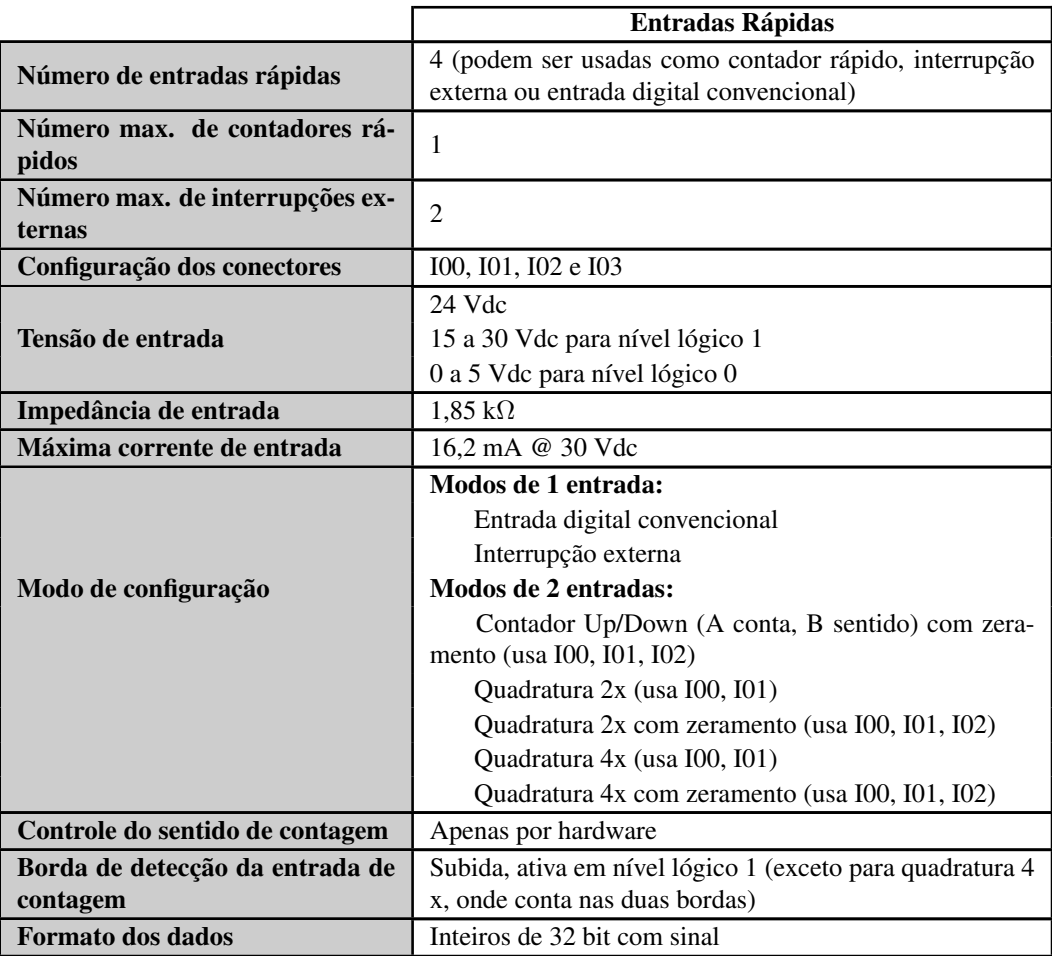

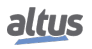

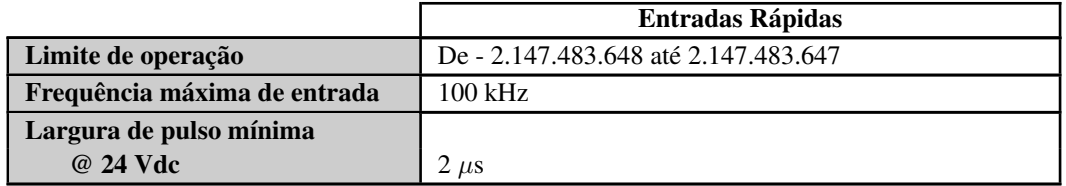

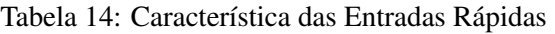

#### <span id="page-22-0"></span>2.2.12. Saídas Digitais

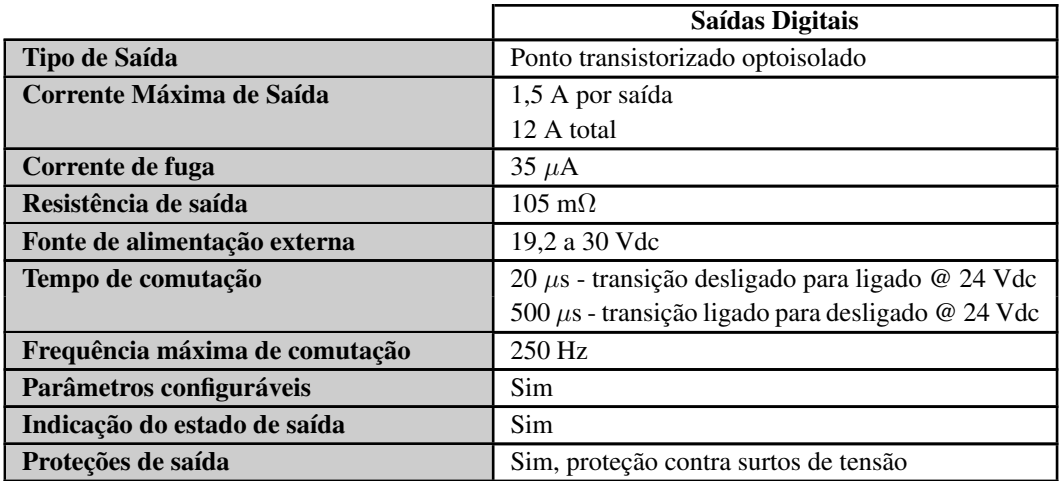

Tabela 15: Característica das Saídas Digitais

#### Nota:

Tempo de comutação: O tempo necessário para se desligar uma saída depende da carga empregada.

#### <span id="page-22-1"></span>2.2.13. Saídas Rápidas

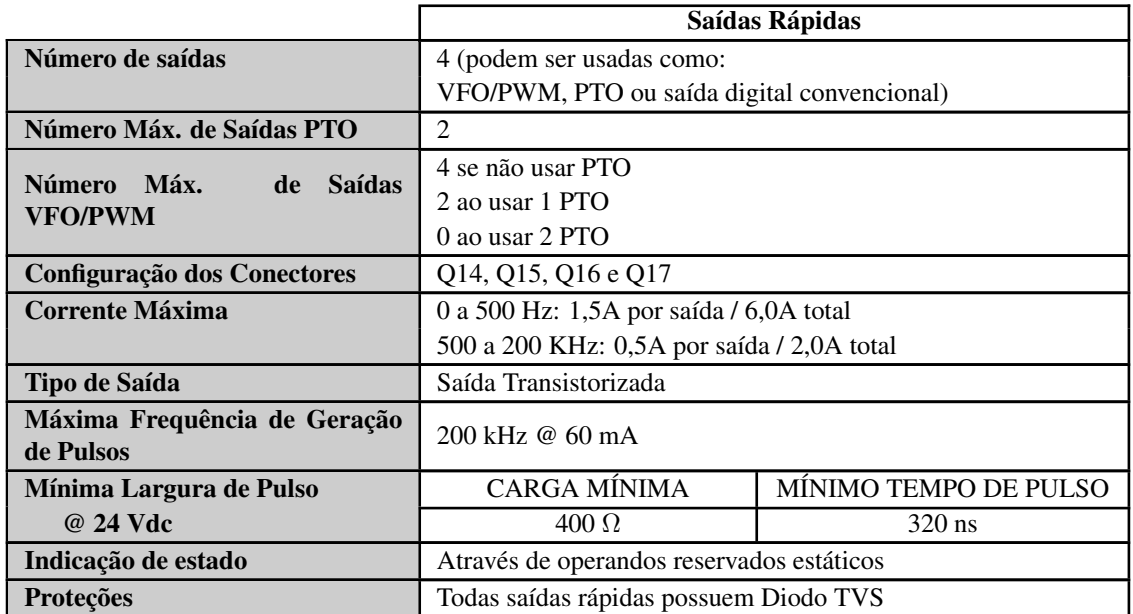

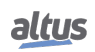

|                                      | Saídas Rápidas                                                                                                    |                                                                          |  |
|--------------------------------------|----------------------------------------------------------------------------------------------------|--------------------------------------------------------------------------|--|
| Tensão de Operação                   | 19,2 a 30 Vdc                                                                                                    |                                                                          |  |
| Impedância de Saída                  | $700 \text{ m}\Omega$                                                                                                    |                                                                          |  |
| <b>Modos de Saída</b>                | Saida digital convencional<br><b>VFO/PWM</b><br>PTO (somente Q14 e Q16. Saidas adjacentes são forçadas<br>como saídas digital convencional.) |                                                                          |  |
|                                      | <b>PTO</b>                                                                                                    | <b>VFO/PWM</b>                                                           |  |
| Funções Executadas por Soft-<br>ware | Escrita do número de pulsos<br>a serem gerados                                                                                               | Escrita do valor de frequên-<br>cia a ser gerado (1 Hz a 200<br>$kHz$ ). |  |
|                                      | Escrita do número de pulsos<br>de aceleração e desacelera-<br>ção                                                                            | Escrita do duty cycle das saí-<br>das $(1\% \text{ a } 100\%)$           |  |
|                                      | Início / fim de operação das<br>saídas                                                                                                    | Início / fim de operação das<br>saídas                                   |  |
|                                      | Diagnósticos de saídas rápi-<br>das                                                                                                    | Diagnósticos de saídas rápi-<br>das                                      |  |
|                                      | Monitoração do estado atual<br>das saídas rápidas                                                                                            |                                                                          |  |

Tabela 16: Característica das Saídas Rápidas

#### <span id="page-23-0"></span>2.2.14. Entradas Analógicas

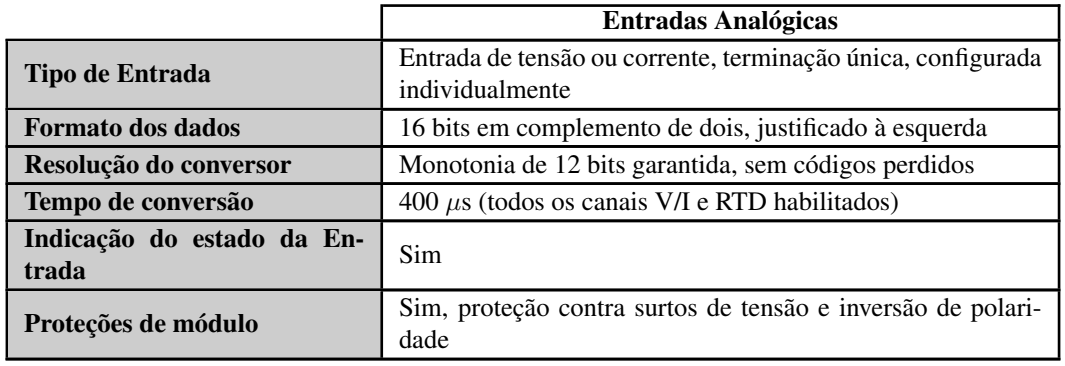

Tabela 17: Característica das Entradas Analógicas

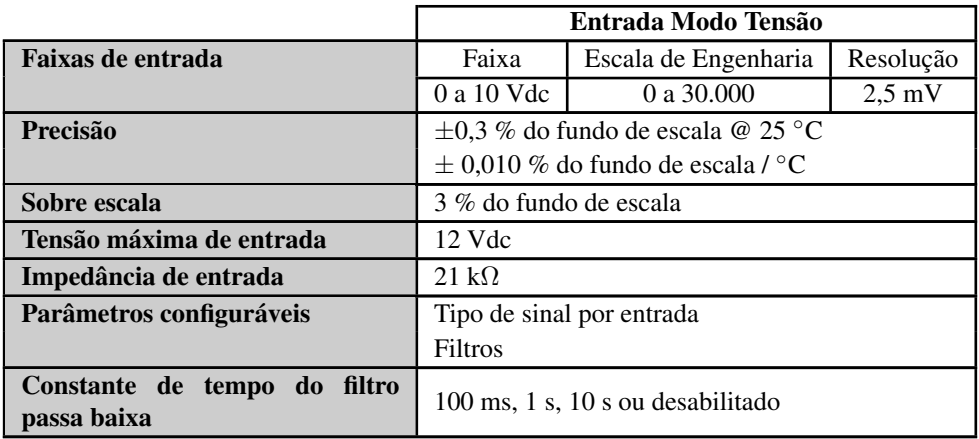

Tabela 18: Característica das Entradas Analógicas Modo Tensão

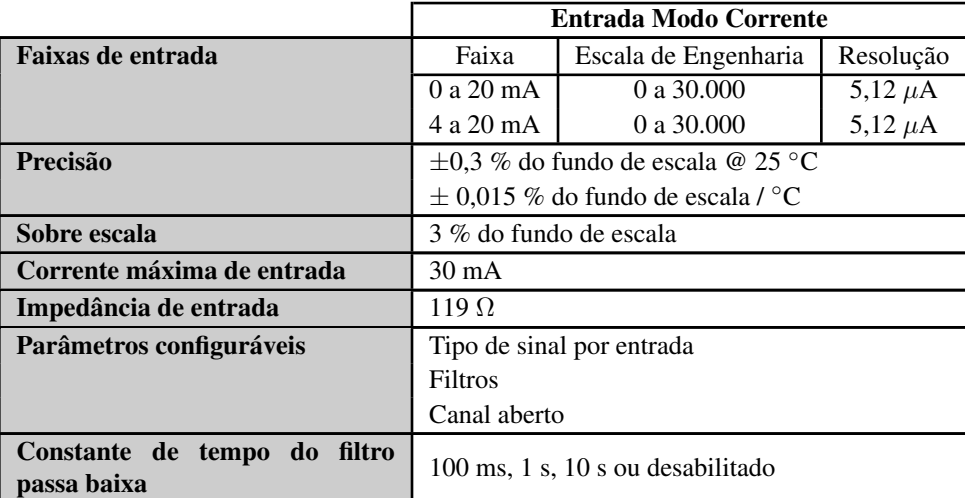

Tabela 19: Característica das Entradas Analógicas Modo Corrente

#### Nota:

Faixas de entrada: Quando configurado como 4 a 20 mA, os sinais de entrada inferiores a 4 mA resultarão em valores negativos (-7.500 para 0 mA). A partir da versão 3.16 do MasterTool IEC XE, um novo parâmetro chamado *Valor de Circuito Aberto* foi incluído para selecionar o comportamento nesta situação. O valor padrão é *Desabilitado* (que fornece uma leitura linear como descrito acima), tendo também a opção de fornecer uma leitura fixa igual aos limites inferior e superior (0 ou 30.000).

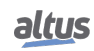

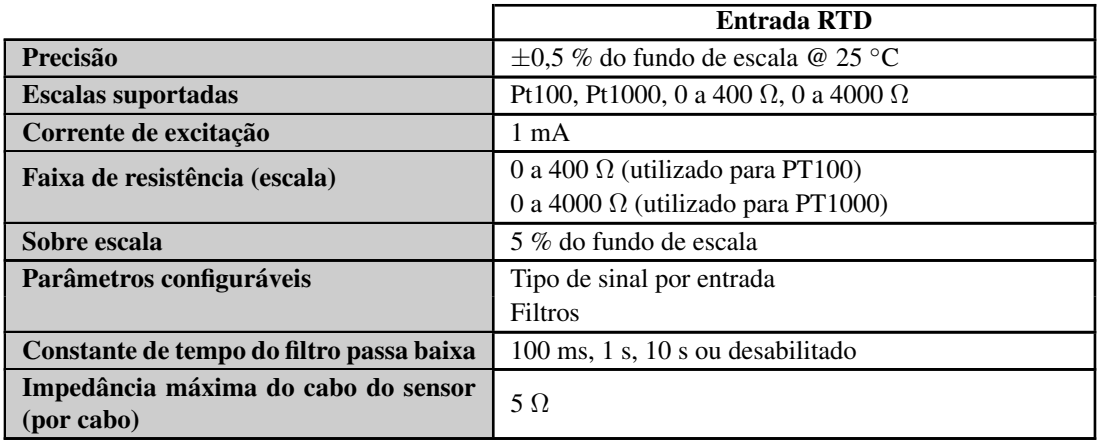

Tabela 20: Característica das Entradas Analógicas Modo RTD

#### <span id="page-25-0"></span>2.2.15. Saídas Analógicas

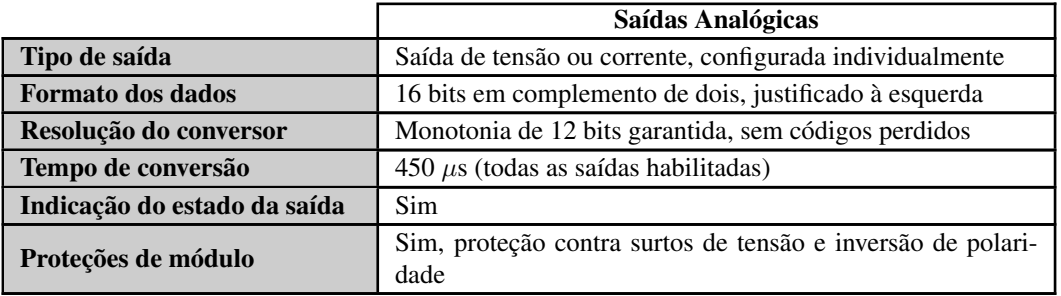

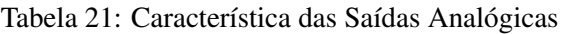

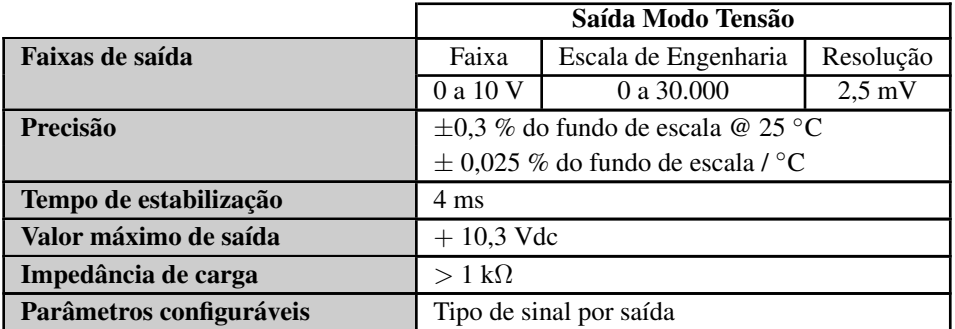

Tabela 22: Características das Saídas Analógicas Modo Tensão

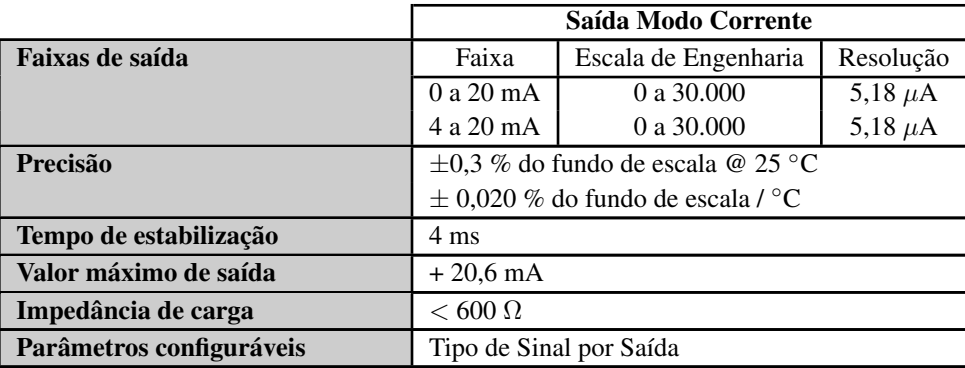

Tabela 23: Característica das Saídas Analógicas Modo Corrente

Nota:

Faixas de Saída: Quando configurada como 4 a 20 mA, a saída pode ser configurada para valores inferiores a 4 mA, atribuindo valores negativos à variável de saída (-7.500 para 0 mA).

# <span id="page-26-0"></span>2.3. Compatibilidade com Outros Produtos

Para desenvolver uma aplicação para controladores Nexto Xpress, é necessário verificar a versão do MasterTool IEC XE. A tabela a seguir mostra a versão mínima necessária (onde os controladores foram introduzidos) e a respectiva versão de firmware naquele momento:

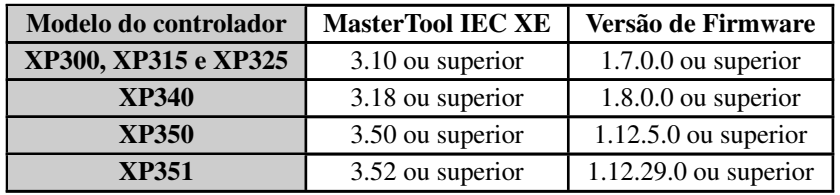

Tabela 24: Compatibilidade com Outros Produtos

Além disso, ao longo do roteiro de desenvolvimento do MasterTool IEC XE, alguns recursos podem ser incluídos (como Blocos Funcionais especiais, etc ...), que podem introduzir um requisito da versão mínima do firmware. Durante o download da aplicação, o MasterTool IEC XE verifica a versão do firmware instalada no controlador e, se não atender ao requisito mínimo, exibirá uma mensagem solicitando atualização. A versão mais recente do firmware pode ser baixada no site da Altus e é totalmente compatível com aplicações anteriores.

# <span id="page-26-1"></span>2.4. Desempenho

O desempenho do controlador Nexto Xpress depende de:

- Tempo de Intervalo da Aplicação
- Tempo da Aplicação do Usuário
- Tempo do Sistema Operacional
- Número de canais habilitados de E/S integrada

#### <span id="page-26-2"></span>2.4.1. Tempo de Intervalo

A aplicação e a atualização de E/S são executadas em uma tarefa cíclica (periódica) chamada MainTask. O tempo de intervalo desta tarefa pode ser configurado de 1 ms a 100 ms. O tempo gasto para essas operações é chamado de Tempo de Ciclo e sempre deve ser menor que o intervalo, porque o tempo livre é usado para comunicação e outras tarefas de baixa prioridade do controlador.

Além disso, as E/S integradas podem ser atualizadas de forma assíncrona em qualquer ponto do código de aplicação do usuário, usando as funções de atualização disponíveis na seção [Atualização de Entradas e Saídas.](#page-252-0)

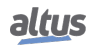

#### <span id="page-27-0"></span>2.4.2. Tempos da Aplicação

O tempo de execução da aplicação (tempo de ciclo) depende das seguintes variáveis:

- Tempo de leitura de entradas integradas
- Tempo de execução de tarefa
- Tempo de escrita de saídas integradas

O tempo necessário para ler e escrever na E/S integrada depende do número e do tipo de canais de E/S habilitados. Para E/S digitais, todos os canais estão sempre ativados e o tempo adicionado à MainTask não é relevante. Para E/S analógicas, o tempo adicionado à MainTask é determinado pelo tempo de conversão (para entradas analógicas) e pelo tempo de atualização (para saídas analógicas), ambos descritos na tabela Características Gerais.

#### <span id="page-27-1"></span>2.4.3. Tempo para a Execução de Instruções

A tabela abaixo apresenta o tempo necessário para a execução de diferentes instruções nas UCPs Nexto Xpress.

| Instrução           | Linguagem | Variáveis   | Tempos da Instrução ( $\mu$ s) |
|---------------------|-----------|-------------|--------------------------------|
| 1000 Contatos       | LD        | <b>BOOL</b> | 10                             |
|                     | <b>ST</b> | <b>INT</b>  | 180                            |
| 1000 Divisões       |           | <b>REAL</b> | 40                             |
|                     | LD        | <b>INT</b>  | 180                            |
|                     |           | <b>REAL</b> | 40                             |
|                     | <b>ST</b> | <b>INT</b>  | 13                             |
| 1000 Multiplicações |           | <b>REAL</b> | 13                             |
|                     | LD        | <b>INT</b>  | 13                             |
|                     |           | <b>REAL</b> | 13                             |
|                     | <b>ST</b> | <b>INT</b>  | 13                             |
| 1000 Somas          |           | <b>REAL</b> | 13                             |
|                     | LD        | <b>INT</b>  | 13                             |
|                     |           | <b>REAL</b> | 13                             |

Tabela 25: Tempos de Instrução

#### <span id="page-27-2"></span>2.4.4. Tempo de Inicialização

O tempo de inicialização do controlador Nexto Xpress é de aproximadamente 40 s.

# <span id="page-28-0"></span>2.5. Dimensões Físicas

Dimensões em mm.

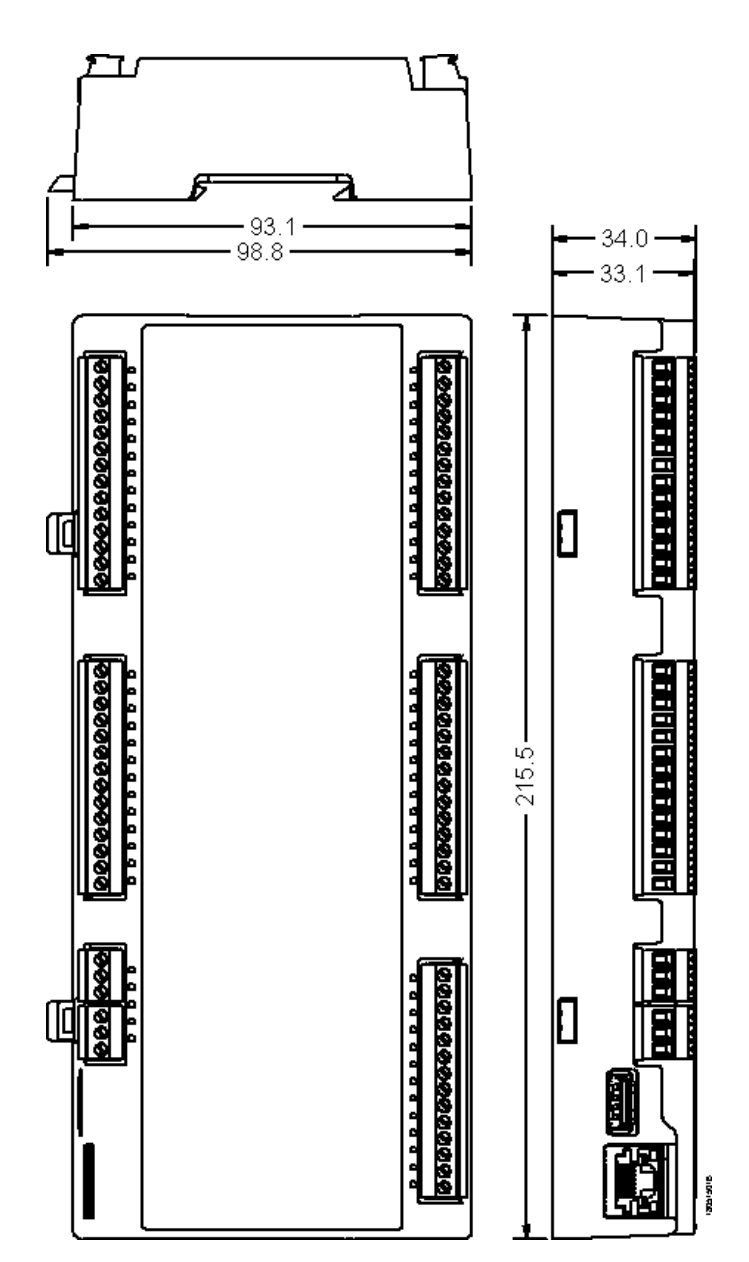

Figura 3: Dimensões Físicas do XP3xx

# <span id="page-29-0"></span>2.6. Dados de Compra

#### <span id="page-29-1"></span>2.6.1. Itens Integrantes

A embalagem do produto possui os seguintes itens:

- Módulo CP Compacto
- Conectores

#### <span id="page-29-2"></span>2.6.2. Código do Produto

Os seguintes códigos devem ser usados para compra do produto:

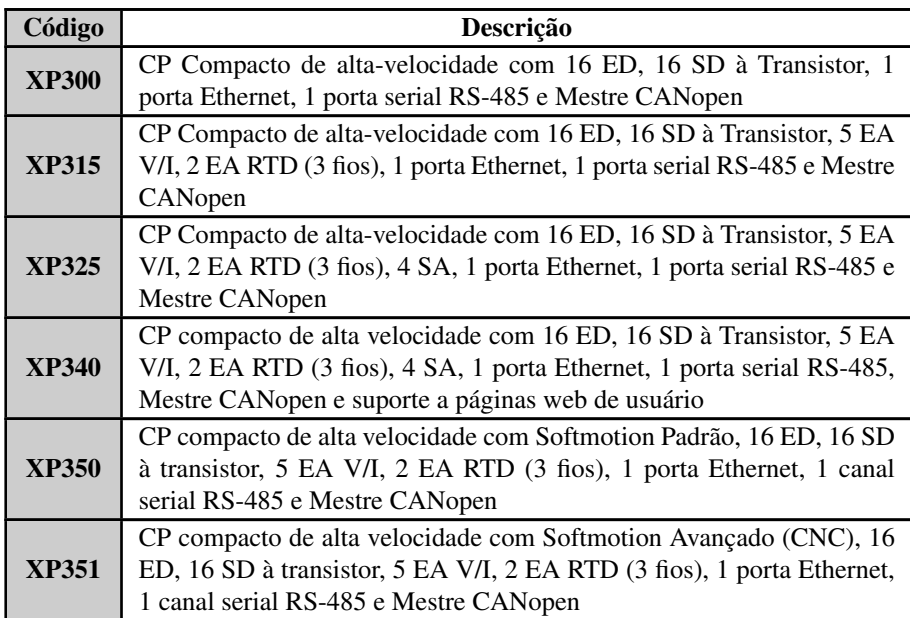

Tabela 26: Modelos de Controladores Nexto Xpress

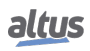

# <span id="page-30-0"></span>2.7. Produtos Relacionados

Os seguintes produtos devem ser adquiridos separadamente quando necessário:

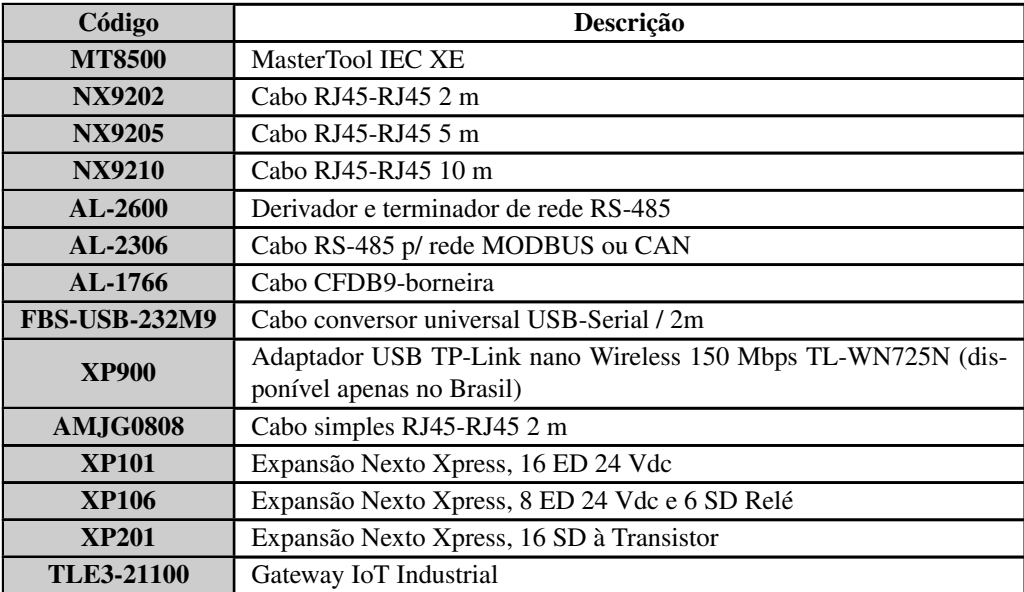

Tabela 27: Produtos Relacionados

Notas:

MT8500: MasterTool IEC XE está disponível em quatro diferentes versões: LITE, BASIC, PROFESSIONAL e ADVAN-CED. Para maiores informações, favor consultar o Manual de Utilização do MasterTool IEC XE - MU299048.

NX92xx: Cabo para a programação das UCPs da Série Nexto e Ethernet ponto-a-ponto com outro dispositivo com interface Ethernet.

AL-2600: Este módulo é utilizado para derivação e terminação de redes RS-485. Para cada nó da rede, deve existir um AL-2600. Os módulos AL-2600 que estiverem nas extremidades da rede devem ser configurados com terminação, exceto quando há um dispositivo com terminação interna ativa, o restante deve ser configurado como derivação.

AL-2306: Cabo blindado de dois pares trançados, sem conectores, para ser utilizado em redes RS-485 ou CAN.

AL-1766: Cabo com um conector DB9 fêmea e terminais para comunicação entre as IHM P2 e controladores Nexto Xpress/NX3003.

FBS-USB-232M9: Cabo para uso como um conversor USB-serial na interface USB dos controladores Xpress.

AMJG0808: Cabo para a programação das UCPs.

XP101 / XP106 / XP201: Módulos de expansão CANopen.

# <span id="page-31-0"></span>3. Instalação

Este capítulo apresenta os procedimentos necessários para a instalação física dos controladores Nexto Xpress, bem como os cuidados que devem ser tomados com outra instalação dentro do painel onde o controlador está instalado.

#### CUIDADO

Se o equipamento for utilizado de maneira não especificada neste manual, a proteção fornecida pelo equipamento poderá ser prejudicada.

#### ATENÇÃO

Para aplicações marítimas, além das instruções padrão descritas neste capítulo, os seguintes requisitos de instalação devem ser atendidos:

- O produto deve ser instalado em um painel metálico.
- A porta de alimentação de 24 Vdc deve ser equipada com filtro TDK-Lambda modelo  $\blacksquare$ RSMN-2003 ou equivalente.
- Os cabos de todas as portas (alimentação, E/S e comunicação) devem ser equipados com um par de ferrites de baixa/alta frequência Wurth Electronics 74272221/74271221 ou equivalente.

#### ATENÇÃO

Além das instruções padrão descritas neste capítulo, os seguintes requisitos de instalação devem ser atendidos:

- Esses dispositivos são do tipo *open-type* e devem ser instalados em um compartimento adequado, e acessíveis somente com o uso de uma ferramenta ou chave.
- Este equipamento é adequado para uso na Classe I, Divisão 2, Grupos A, B, C e D ou somente em locais classificados como não perigosos.

#### PERIGO

PERIGO DE EXPLOSÃO - Não desconecte o equipamento a menos que a alimentação tenha sido removida ou a área seja classificada como não perigosa.

# <span id="page-31-1"></span>3.1. Instalação Mecânica

Os controladores Nexto Xpress foram projetados para serem instalados em um trilho DIN padrão. Além disso, o usuário deve fornecer um painel adequado que atenda aos requisitos de proteção e segurança do sistema. As próximas seções mostram os procedimentos para instalar e remover o controlador.

#### CUIDADO

Para obter a especificação de temperatura do controlador, a instalação deve fornecer um espaço livre ao redor do dispositivo, conforme descrito na seção Projeto do Painel do Manual de Utilização da Série Nexto Código MU214000.

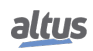

#### <span id="page-32-0"></span>3.1.1. Instalando o Controlador

Para instalar o controlador no trilho DIN, primeiro configure as duas travas na posição aberta conforme indicado na figura abaixo:

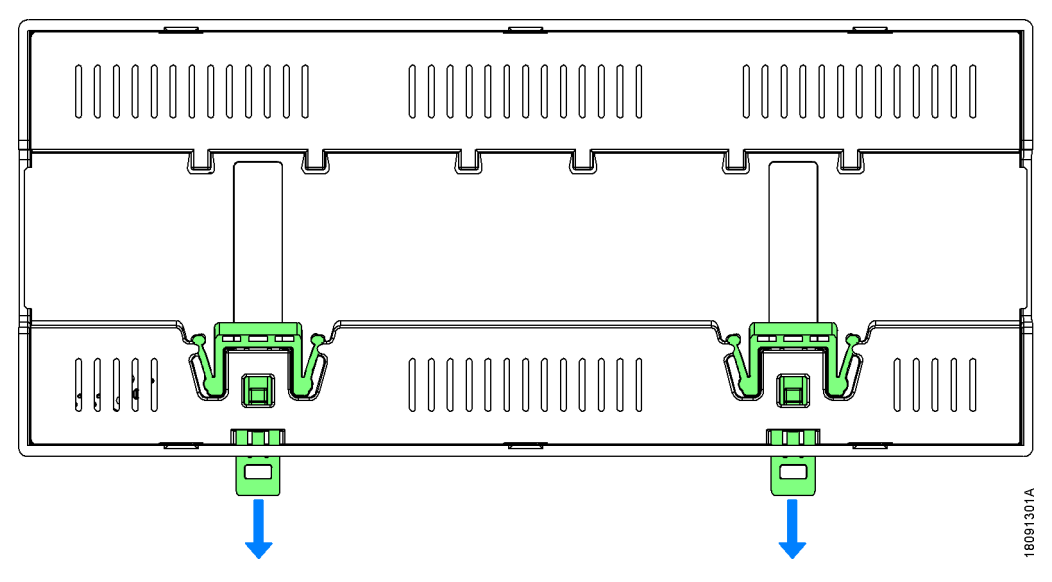

Figura 4: Movendo as travas para a posição aberta

Em seguida, coloque o controlador no trilho DIN, encaixando o lado superior primeiro e depois o lado inferior, conforme indicado nas etapas 1 e 2 da figura abaixo:

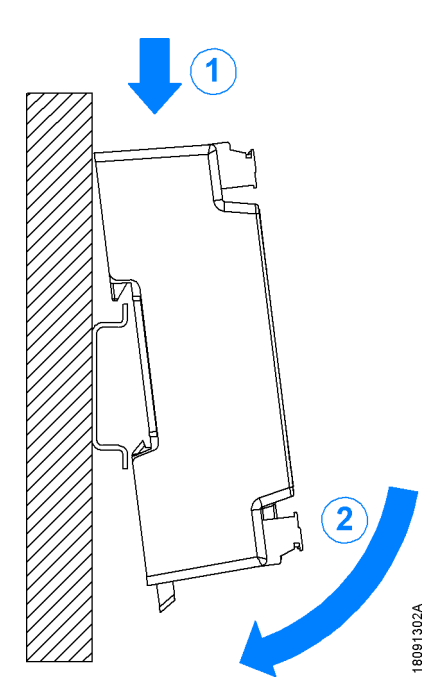

Figura 5: Posicionando o Controlador no Trilho DIN

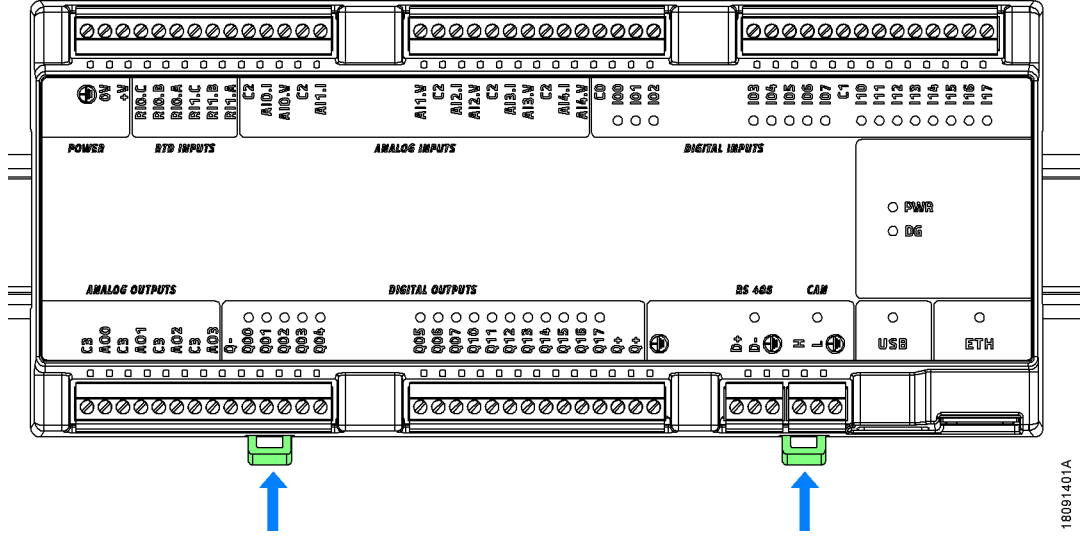

Finalmente, mova as duas travas para a posição fechada para travar o controlador no trilho DIN, conforme mostrado na figura abaixo:

Figura 6: Travando o Controlador no Trilho DIN

#### <span id="page-33-0"></span>3.1.2. Removendo o Controlador

Para remover o controlador do trilho DIN, basta mover as duas travas para a posição aberta, conforme mostrado na figura abaixo:

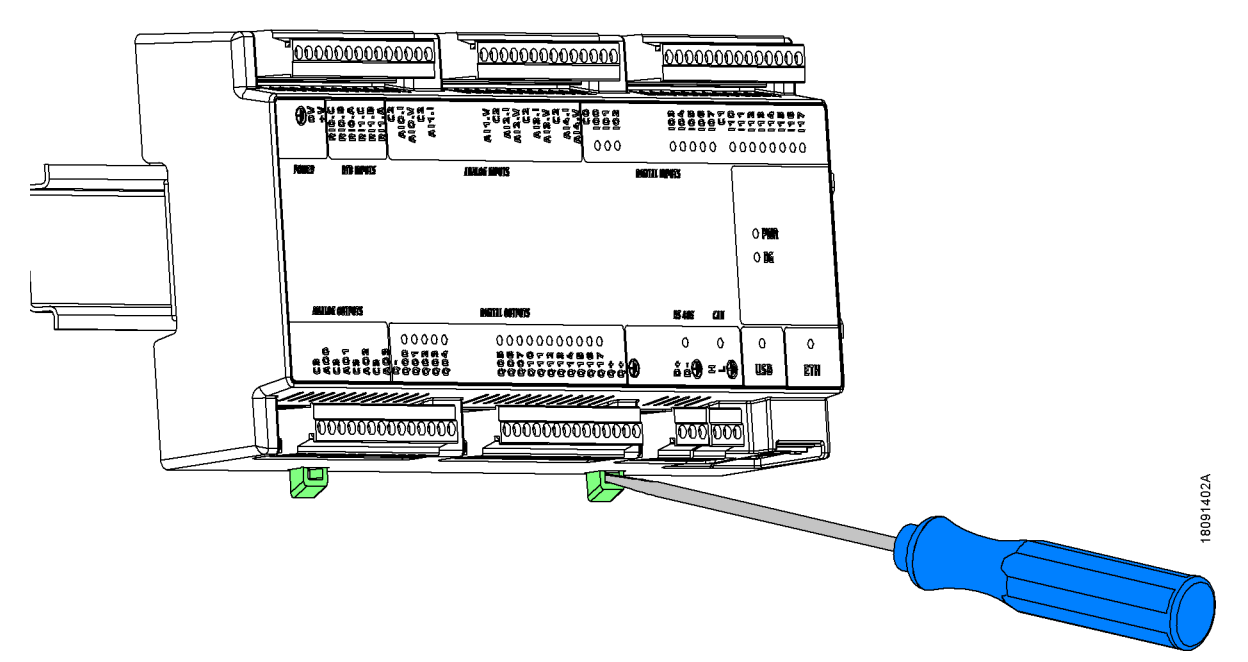

Figura 7: Destravando o Controlador no Trilho DIN

# <span id="page-34-0"></span>3.2. Instalação Elétrica

#### PERIGO

Ao executar qualquer instalação em um painel elétrico, certifique-se de que a fonte de energia esteja DESLIGADA.

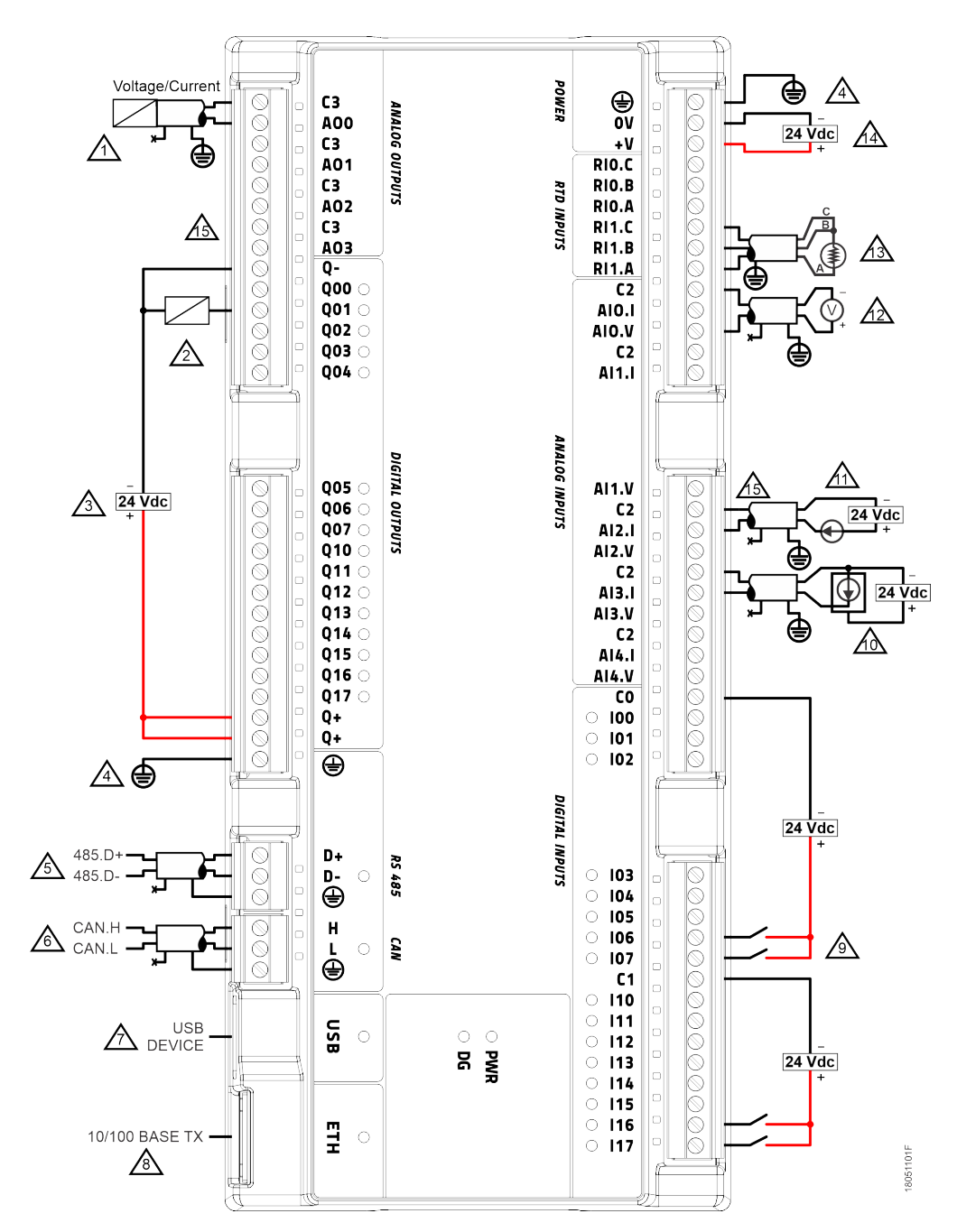

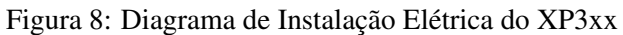

#### Notas do Diagrama:

- $\sqrt{1}$ Conexão típica da saída analógica no modo de tensão / corrente.
- $\sqrt{2}$ Conexão típica de saída digital (tipo fonte).
- Fonte de alimentação externa para alimentação das saídas Q00 à Q17, os bornes Q+ devem ser conectados ao  $\sqrt{3}$ +24 Vdc, e borne Q- deve ser conectado ao 0 Vdc.
- Terminais de aterramento de proteção para a fonte de alimentação e portas de comunicação. Ambos devem estar  $\sqrt{4}$ conectados externamente ao terra.
- $\sqrt{5}$ Conexão típica da interface serial RS-485.
- $\sqrt{6}$ Conexão típica da interface CAN.
- $\not\wedge$ Verifique a tabela de características técnicas da porta USB para obter a lista de dispositivos suportados.
- $\sqrt{8}$ Use cabos Ethernet informados na seção Produtos Relacionados.
- Conexão típica de entrada digital (tipo sink). C0 e C1 são os pontos comuns para os grupos isolados I0x e I1x  $\sqrt{9}$ respectivamente.
- Conexão típica da entrada analógica de corrente (dispositivo de campo com alimentação fornecida separadamente <u>Ad</u> do sinal analógico).
- Conexão típica da entrada analógica de corrente (dispositivo de campo com alimentação fornecida com o sinal Áλ analógico, 2 fios).
- $A\lambda$ Conexão típica de entrada analógica de tensão.
- Conexão típica de entrada analógica RTD (3 fios).  $A_3$
- $A\lambda$ Conexão da fonte de alimentação externa.

Os sinais das entradas e saídas analógicas não são isolados da alimentação principal, logo os sinais C2 e C3 não podem ter diferença de potencial em relação ao 0V da fonte de alimentação principal. É recomendada a conexão do 0V da fonte de alimentação principal com as referências analógicas C2 e C3 antes da conexão com o Xpress.

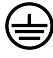

Terminal terra de proteção.

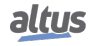
# 3.3. Conexão de Rede Ethernet

A interface de comunicação ETH, identificada como NET 1 no MasterTool IEC XE, permite a conexão com uma rede Ethernet e a programação com esta ferramenta.

A conexão de rede Ethernet utiliza cabos de par trançado (10/100Base-TX) e a detecção de velocidade é feita automaticamente pelo controlador Nexto Xpress. Este cabo deve ter uma de suas extremidades conectadas à interface e outra ao HUB, switch, microcomputador ou outro ponto de rede Ethernet.

## 3.3.1. Endereço IP

A interface Ethernet vem com a seguinte configuração de parâmetros padrão:

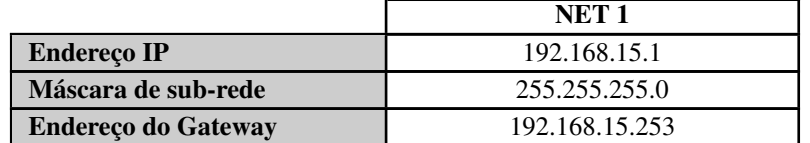

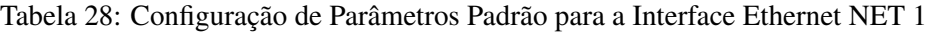

Primeiro, a interface NET 1 deve estar conectada a uma rede de PC com a mesma máscara de sub-rede para se comunicar com o MasterTool IEC XE, onde os parâmetros de rede podem ser modificados. Para mais informações sobre configuração e modificações de parâmetros, veja a seção [Interface Ethernet.](#page-72-0)

## 3.3.2. ARP Gratuito

A interface Ethernet NET1 envia prontamente pacotes do tipo ARP na transmissão, informando seu endereço IP e MAC para todos os dispositivos conectados à rede. Esses pacotes são enviados durante o download de uma nova aplicação pelo software MasterTool IEC XE e na inicialização do controlador quando a aplicação entra no modo Run.

Cinco comandos ARP são acionados com um intervalo inicial de 200 ms, duplicando o intervalo a cada novo comando acionado, totalizando 3 s. Exemplo: primeiro disparo ocorre no tempo 0, o segundo em 200 ms e o terceiro em 600 ms e assim por diante até o quinto disparo no tempo 3 s.

## 3.3.3. Instalação do Cabo de Rede

A porta Ethernet do Nexto Xpress possui pinagem padrão que é a mesma usada em PCs. O tipo de conector, o tipo de cabo, o nível físico, entre outros detalhes, são definidos na tabela de Características Gerais. Abaixo está a descrição do conector fêmea RJ-45, com a identificação e descrição da pinagem válida para os níveis físicos 10Base-T e 100Base-TX.

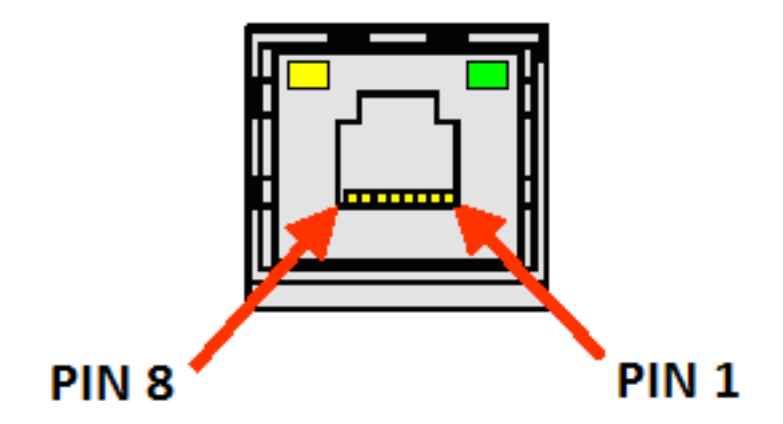

Figura 9: Conector Fêmea RJ45

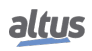

| Pino         | <b>Sinal</b>                           | Descrição                      |  |
|--------------|----------------------------------------|--------------------------------|--|
| 1            | $TXD +$                                | Transmissão de dados, positivo |  |
| $\mathbf{2}$ | TXD-                                   | Transmissão de dados, negativo |  |
| 3            | $RXD +$                                | Recepção de dados, positivo    |  |
|              | NU                                     | Não usado                      |  |
| 5            | NU<br>Não usado                        |                                |  |
| 6            | $RXD$ .<br>Recepção de dados, negativo |                                |  |
| 7            | NU                                     | Não usado                      |  |
| $\mathbf Q$  | NH                                     | Não usado                      |  |

Tabela 29: Pinagem do Conector Fêmea RJ45

A interface pode ser conectada em uma rede de comunicação através de um hub ou switch, ou diretamente no equipamento de comunicação. Neste último caso, devido ao recurso Auto Crossover, não há necessidade de um cabo de rede cross-over, aquele usado para conectar dois PCs ponto-a-ponto via porta Ethernet.

É importante ressaltar que se entende por cabo de rede um par de conectores macho RJ45 conectados por um cabo UTP ou ScTP, categoria 5, seja em linha reta ou cruzada. É usado para comunicar dois dispositivos através da porta Ethernet.

Esses cabos normalmente possuem uma trava de conexão que garante uma conexão perfeita entre o conector fêmea da interface e o conector macho do cabo. No momento da instalação, o conector macho deve ser inserido no conector fêmea do módulo até ouvir um clique, garantindo a ação da trava. Para desconectar o cabo do módulo, a alavanca de trava deve ser usada para destravar um do outro.

# 3.4. Conexão de Rede Serial RS-485 e CAN

Conforme ilustrado no diagrama [Instalação Elétrica,](#page-34-0) as interfaces RS-485 e CAN usam dois sinais de comunicação e um terra. O cabo recomendado é o AL-2306, usando um dos dois pares e a blindagem. Se o controlador for colocado em uma das extremidades da rede, a terminação interna deverá ser habilitada (consulte as seções de configuração [UCP do Controlador](#page-63-0) e [Interface Serial](#page-71-0) para CAN e RS-485, respectivamente).

# 4. Programação Inicial

O principal objetivo deste capítulo é ajudar na programação e configuração dos controladores Nexto Xpress, possibilitando ao usuário tomar os primeiros passos antes de começar a programar o dispositivo.

Assim como para os demais dispositivos da Série Nexto, a programação dos controladores Nexto Xpress é feita através da interface de desenvolvimento do MasterTool IEC XE (IDE), que oferece um completo sistema de programação IEC 61131- 3 com todas as linguagens definidas por este padrão (ST, LD, SFC, FBD, etc.) e uma adicional, o CFC. Essas linguagens podem ser usadas simultaneamente no mesmo projeto, permitindo que o usuário use os melhores recursos de cada linguagem, resultando em desenvolvimento de aplicações mais eficiente, para fácil documentação e manutenção futura.

Para mais informações sobre a programação, consulte o Manual de Utilização MasterTool IEC XE - MU299048, Manual de Programação do MasterTool IEC XE - MU399048 ou o padrão IEC 61131-3.

# 4.1. Organização e Acesso à Memória

Diferentemente de outros dispositivos da Série Nexto (baseados em UCP big-endian), os controladores Nexto Xpress são baseados em uma UCP ARM, que utiliza a tradicional organização de memória little-endian (a mesma encontrada nos processadores x86 e Intel). Nesse tipo de organização de memória, o byte menos significativo é armazenado primeiro e sempre será o menor endereço (por exemplo, %QB0 sempre será menos significativo que %QB1, conforme mostrado na tabela abaixo, onde, para CPUNEXTO, a letra O é o byte 0 e a letra C é o byte 7).

<span id="page-38-0"></span>Além disso, o acesso à memória deve ser feito com cuidado, pois as variáveis com maior número de bits (WORD, DWORD, LONG), usam como índice o byte mais significativo, ou seja, o %QD4 sempre terá como byte mais significativo o %QB4. Portanto, não será necessário fazer cálculos para descobrir quais DWORD correspondem aos bytes definidos. A Tabela [30](#page-38-0) mostra as organizações little-endian e big-endian.

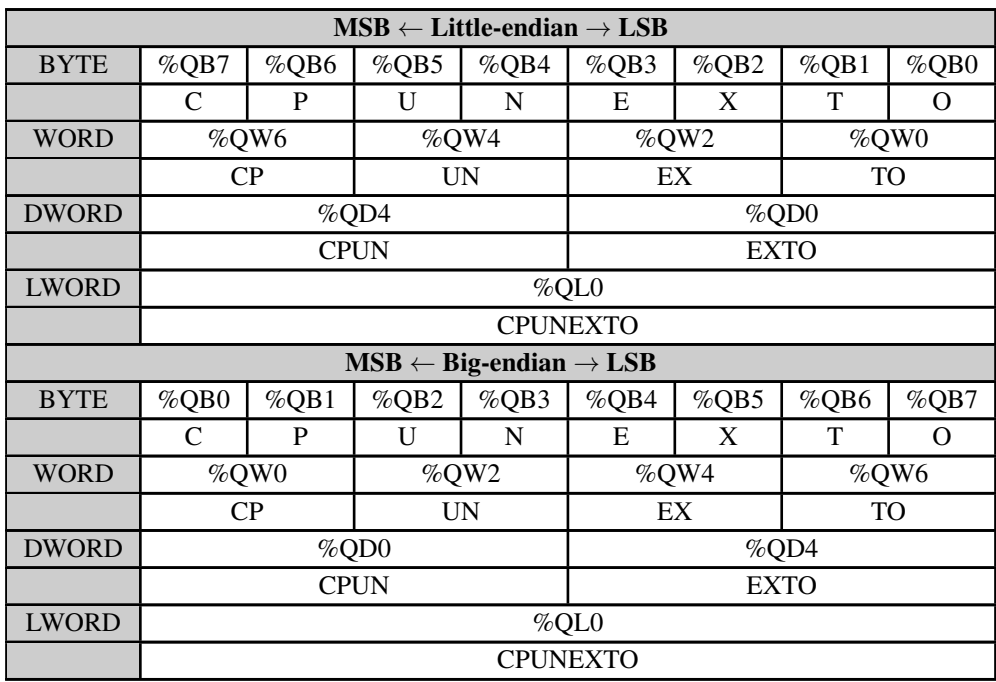

Tabela 30: Exemplo Organização e Acesso à Memória

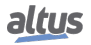

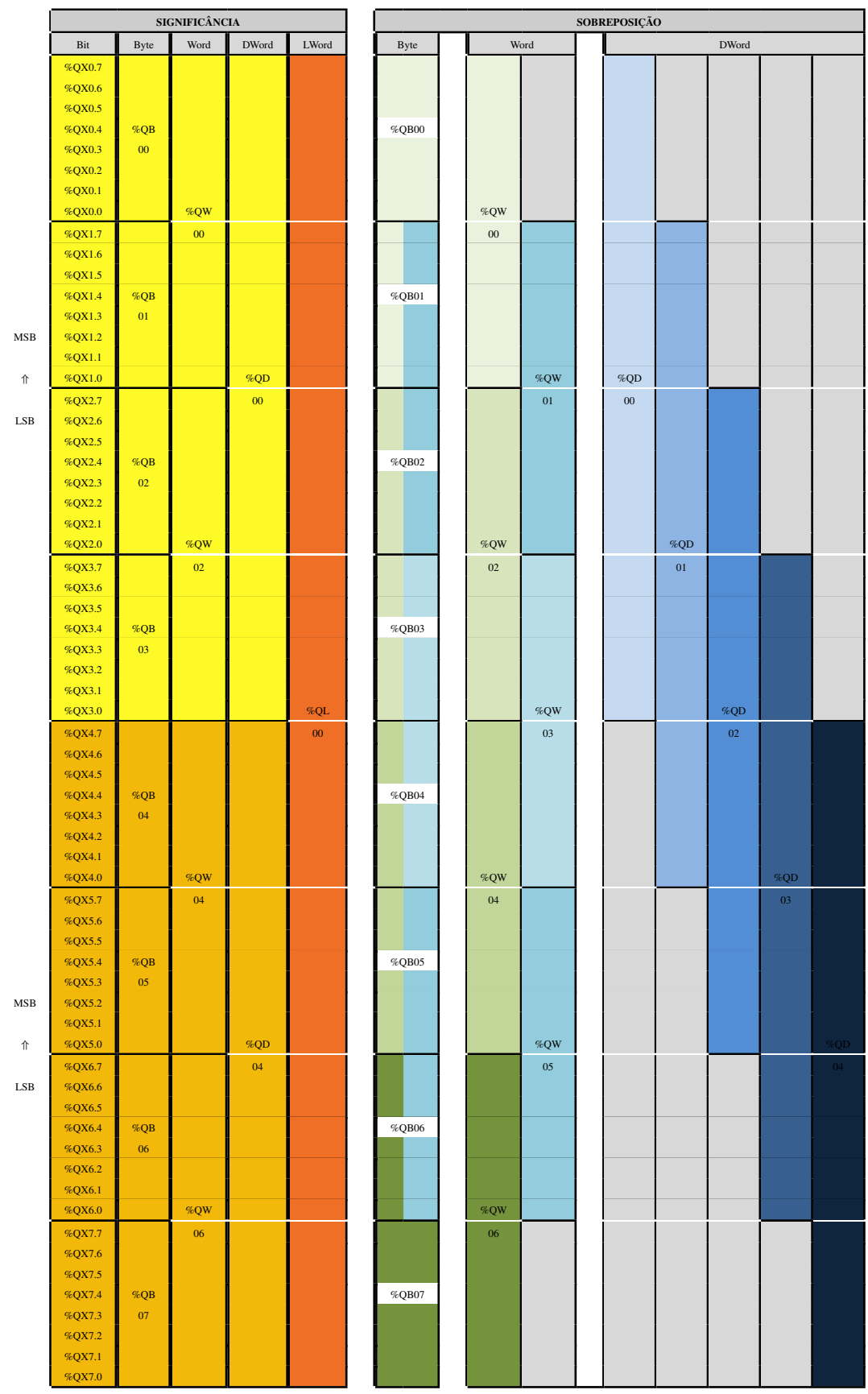

Tabela 31: Organização e Acesso à Memória

# 4.2. Perfis de Projeto

Um perfil de projeto no MasterTool IEC XE consiste em um modelo de aplicação combinado com um grupo de regras de verificação que orienta o desenvolvimento da aplicação, reduzindo a complexidade da programação. Para controladores Nexto Xpress, existe apenas um perfil de projeto disponível: Perfil de Máquina.

O perfil do projeto é selecionado no assistente de criação do projeto. Cada perfil de projeto define um modelo de nomes padrão para as tarefas e programas, que são pré-criados de acordo com o perfil do projeto selecionado. Além disso, durante a compilação do projeto (gerar código), o MasterTool IEC XE verifica todas as regras definidas pelo perfil selecionado.

As seções a seguir detalham as características de cada perfil. É importante notar que a ferramenta de programação permite a mudança de perfil de um projeto existente (consulte a seção de atualização do projeto no Manual de Utilização do MasterTool IEC XE - MU299048), mas cabe ao desenvolvedor fazer os ajustes necessários para que o projeto se torne compatível com as regras do novo perfil selecionado.

## ATENÇÃO

No decorrer dos perfis de projeto são nomeados alguns tipos de tarefas, as quais estão descritas na seção Configuração das Tarefas, no Manual de Utilização do MasterTool IEC XE – MU<sub>299048</sub>.

## 4.2.1. Perfil de Máquina

No perfil de Máquina, por padrão, a aplicação possui uma tarefa de usuário do tipo Cíclica denominada MainTask. Esta tarefa é responsável pela execução de uma única unidade de programação do tipo Program denominada MainPrg. Este programa pode chamar outras unidades de programação do tipo Program, Function ou Function Block, mas todo o código do usuário será executado exclusivamente pela tarefa MainTask.

Este perfil se caracteriza por permitir intervalos menores na tarefa MainTask, permitindo a execução mais rápida do código do usuário. Este perfil pode adicionalmente incluir uma tarefa de interrupção de tempo, denominada TimeInterruptTask00, com maior prioridade que a tarefa MainTask e que consequentemente pode interromper a execução dela a qualquer momento.

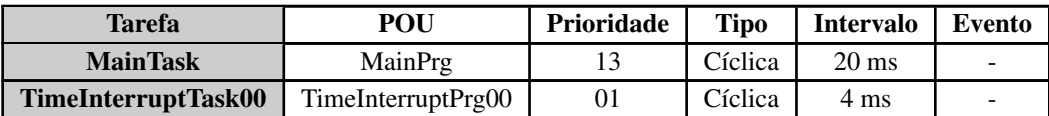

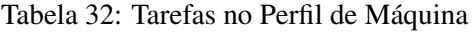

Além disso, esse perfil suporta a inclusão de tarefas adicionais associadas às interrupções externas e de contador, resultando em um máximo de 5 tarefas para a aplicação do usuário.

#### ATENÇÃO

Os nomes sugeridos para as POUs associadas às tarefas não são consistidos. Os mesmos podem ser substituídos desde que sejam substituídos também nas configurações das tarefas.

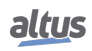

# 4.3. Configurando a UCP

A configuração da UCP do controlador está localizada na árvore de dispositivos, conforme mostrado na figura abaixo, e pode ser acessada com um clique duplo no objeto correspondente. Nesta aba é possível configurar o comportamento do cão de guarda, sincronismo do clock, entre outros parâmetros, conforme descrito na seção [UCP do Controlador.](#page-63-0)

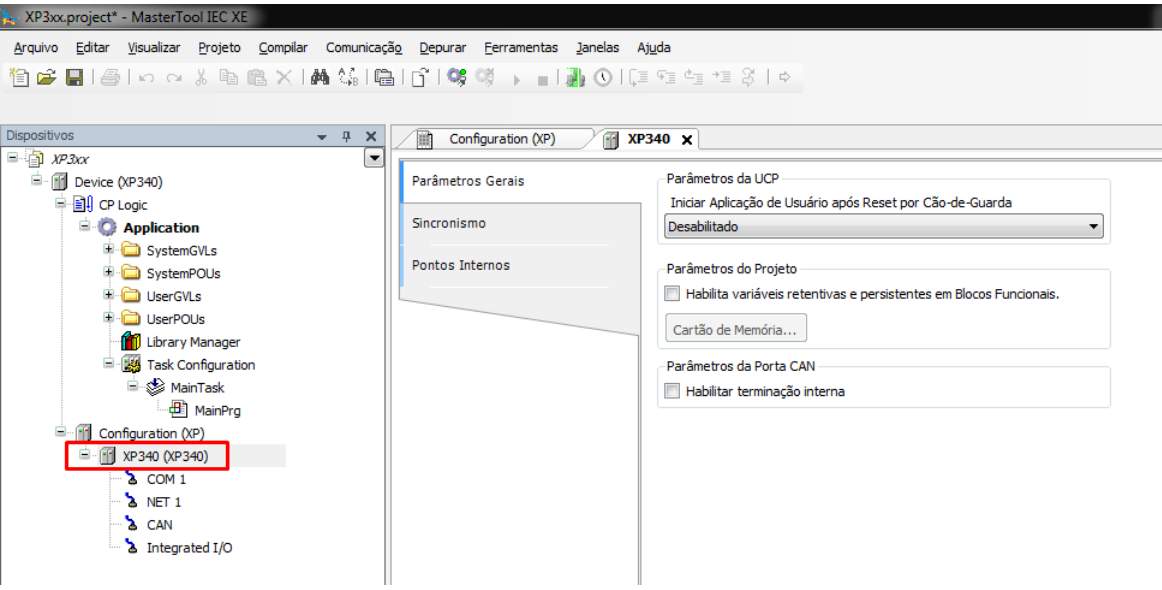

Figura 10: Configuração da UCP

Além disso, ao clicar duas vezes no ícone NET 1 do controlador, é possível configurar a interface Ethernet que será utilizada para comunicação entre o controlador e o software MasterTool IEC XE.

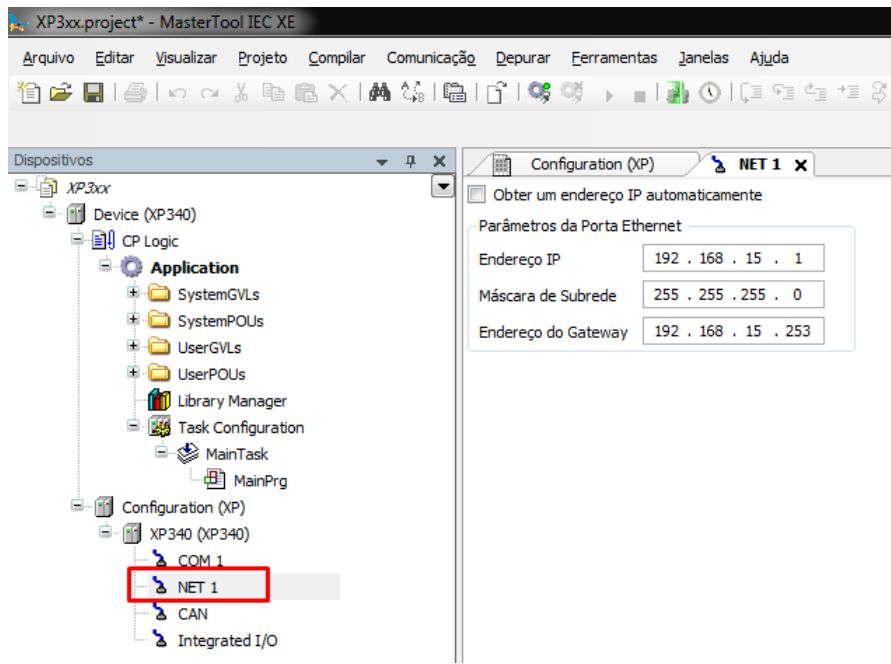

Figura 11: Configurando a Porta de Comunicação

A configuração definida nesta guia será aplicada ao dispositivo somente ao enviar a aplicação para o dispositivo (download), que é descrito mais adiante nas seções [Localizando o Dispositivo](#page-44-0) e [Login.](#page-46-0)

## 4. PROGRAMAÇÃO INICIAL

Além disso, a árvore de dispositivos também oferece a configuração das E/S integradas disponíveis nos controladores Nexto Xpress, conforme mostrado na figura abaixo. Nesta aba é possível configurar filtros de entradas digitais, o modo de cada entrada analógica, entre outros parâmetros.

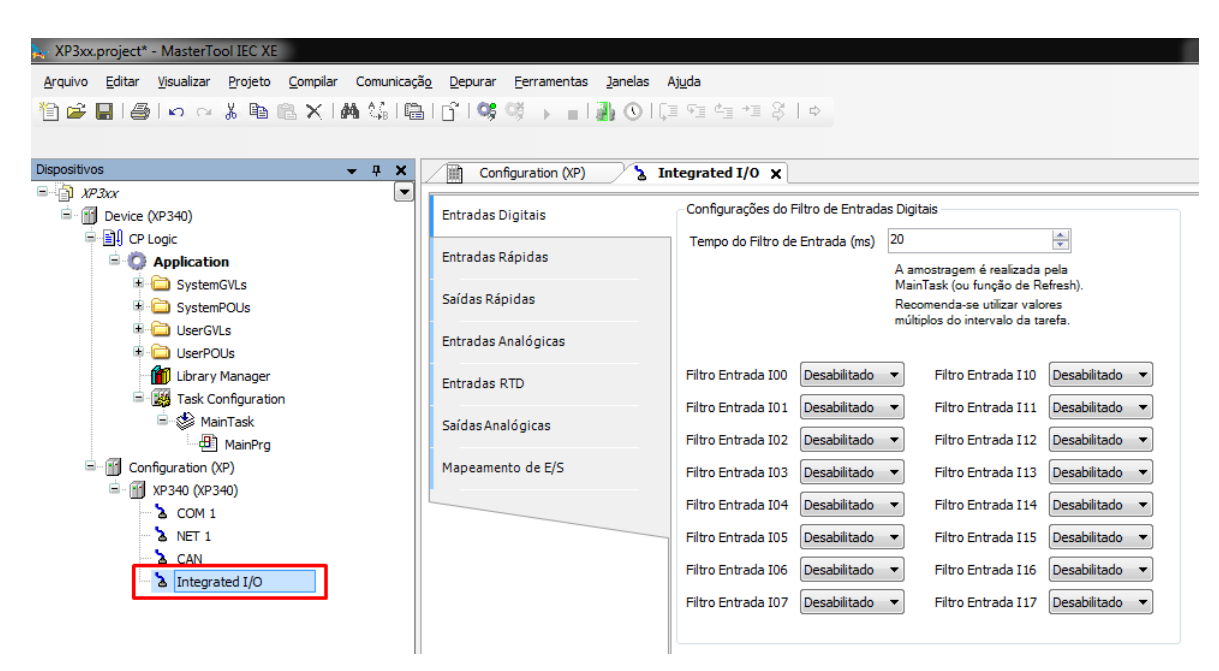

Figura 12: Configurando as E/S Integradas

# 4.4. Bibliotecas

Existem diversos recursos da ferramenta de programação que estão disponíveis através de bibliotecas. Sendo assim, os mesmos devem ser inseridos no projeto para que a sua utilização seja possível. O procedimento de inserção, bem como mais informações sobre as bibliotecas disponíveis podem ser encontrados no Manual de Programação IEC 61131 – MP399048.

# 4.5. Inserindo uma Instância de Protocolo

Os controladores Nexto Xpress, conforme o capítulo Características Gerais, oferecem diversos protocolos de comunicação. Exceto as comunicações OPC, que possuem um procedimento de configuração diferente, para inserir um protocolo basta clicar com o botão direito sobre a interface de comunicação desejada, adicionar o dispositivo e finalmente configurar a instância do protocolo conforme descrito na seção [Protocolos de Comunicação.](#page-116-0) A seguir são apresentados alguns exemplos.

## 4.5.1. MODBUS Ethernet

<span id="page-43-0"></span>O primeiro passo para configurar o MODBUS Ethernet (Servidor neste exemplo) é incluir a instância na NET desejada (neste caso, NET 1, já que o XP3xx possui apenas uma interface Ethernet). Clique na NET com o botão direito do mouse e selecione Acrescentar Dispositivo..., como mostrado na Figura [13:](#page-43-0)

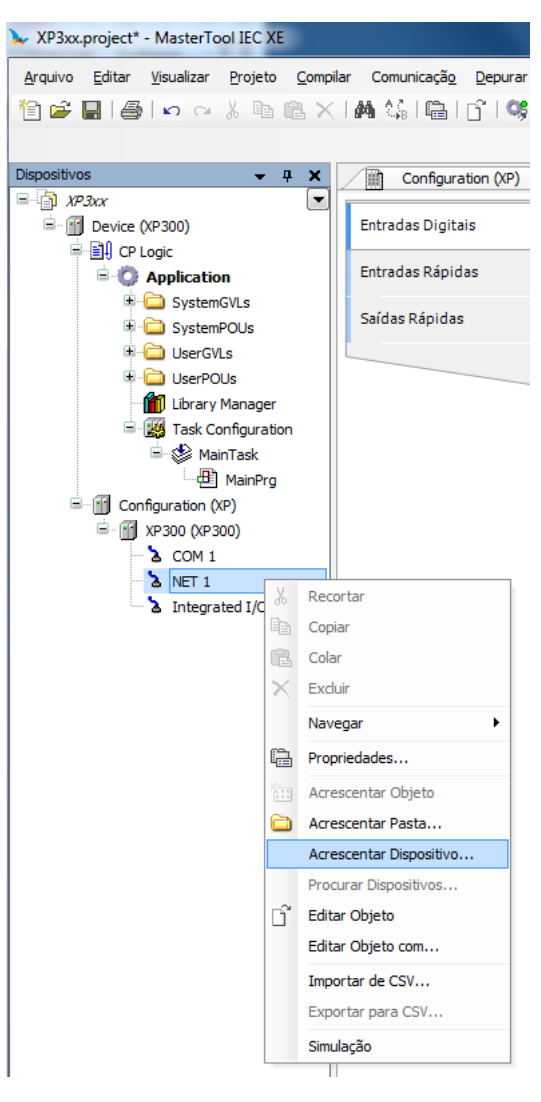

Figura 13: Adicionando a Instância

Depois disso, a lista de protocolos aparecerá na tela. Basta selecionar o MODBUS Symbol Server conforme descrito na figura abaixo:

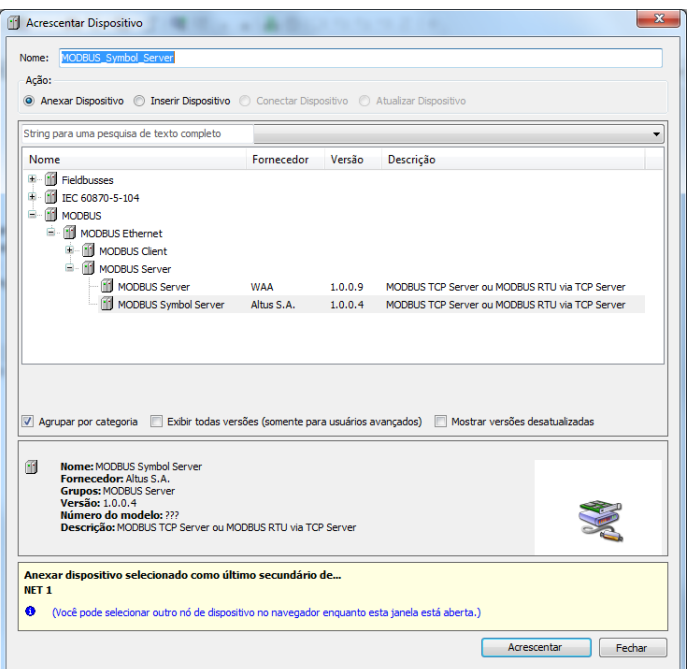

Figura 14: Selecionando o Protocolo

# <span id="page-44-0"></span>4.6. Localizando o Dispositivo

Para estabelecer a comunicação do controlador com a ferramenta MasterTool IEC XE, é necessário em primeiro lugar localizar e selecionar o dispositivo desejado. A configuração desta comunicação está localizada no objeto *Device* na árvore de dispositivos, na aba *Configurações de Comunicação*. Nesta tela, ao selecionar o *Gateway* e clicar no botão *Mapear Rede*, o software MasterTool IEC XE realiza a busca por dispositivos e apresenta os controladores encontrados na rede da interface Ethernet da estação onde está sendo executada a ferramenta.

## 4. PROGRAMAÇÃO INICIAL

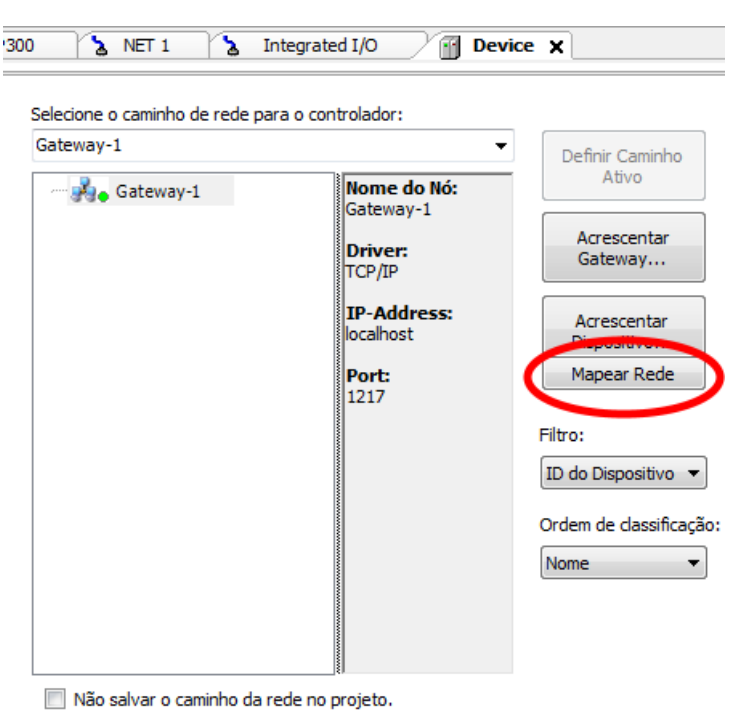

Modo online confirmado.

Figura 15: Localizando o Dispositivo

Caso não haja um gateway previamente configurado, o mesmo pode ser adicionado através do botão *Acrescentar Gateway*, mantendo endereço IP padrão *localhost* para utilizar o gateway da estação ou alterando o endereço IP para utilizar o gateway interno do dispositivo.

Em seguida, basta selecionar o controlador desejado e clicar na opção *Definir Caminho Ativo*. Esta ação seleciona o dispositivo e informa ao configurador qual controlador deve ser utilizado para comunicar e enviar o projeto.

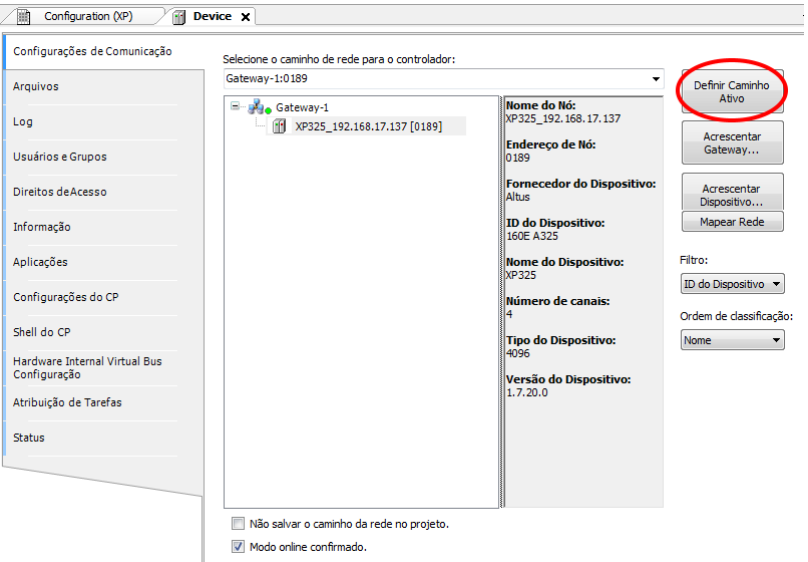

Figura 16: Selecionando o Controlador

Adicionalmente, o usuário pode alterar o nome padrão do dispositivo que é exibido. Para isso, deve clicar com o botão direito do mouse sobre o dispositivo desejado e selecionar a opção *Alterar Nome do Dispositivo*. Após uma mudança de nome, o dispositivo não voltará ao nome padrão em nenhuma circunstância.

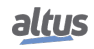

## 4. PROGRAMAÇÃO INICIAL

Caso a configuração Ethernet do controlador que se deseja conectar esteja em uma rede diferente da interface Ethernet da estação, o MasterTool IEC XE não conseguirá localizar o dispositivo. Neste caso, recomenda-se a utilização do comando *Easy Connection* disponível no menu Comunicação da ferramenta.

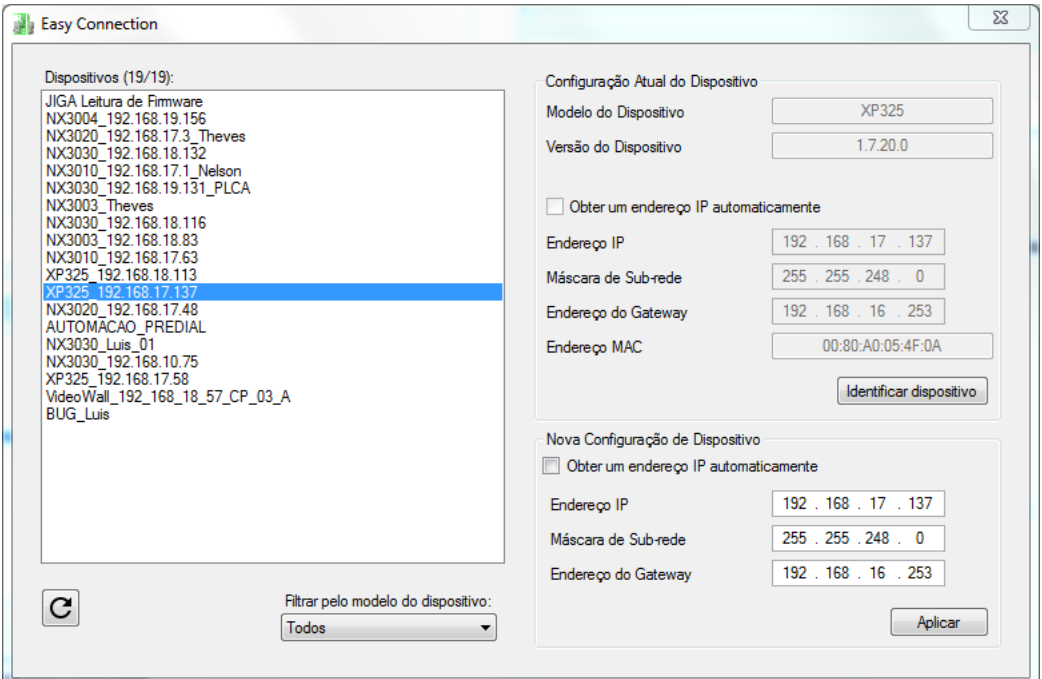

Figura 17: Easy Connection

Este comando realiza uma comunicação em nível MAC com o dispositivo, permitindo alterar permanentemente a configuração da interface Ethernet do controlador, independentemente da configuração IP da estação e daquela previamente existente no dispositivo. Com isso, é possível configurar o dispositivo para que fique na mesma rede da interface Ethernet da estação onde está sendo executada a ferramenta MasterTool IEC XE, permitindo localizar e selecionar o dispositivo para comunicação. A descrição completa do comando Easy Connection pode ser encontrada no Manual de Utilização do MasterTool IEC XE código MU<sub>299048</sub>.

# <span id="page-46-0"></span>4.7. Login

Após compilar a aplicação e corrigir todos os erros encontrados, é o momento de enviar o projeto para o controlador. Para isto, basta executar o comando de *Login* localizado no menu *Comunicação* no software MasterTool IEC XE conforme mostra o exemplo da figura a seguir. Essa operação pode levar alguns segundos, dependendo do tamanho do arquivo gerado.

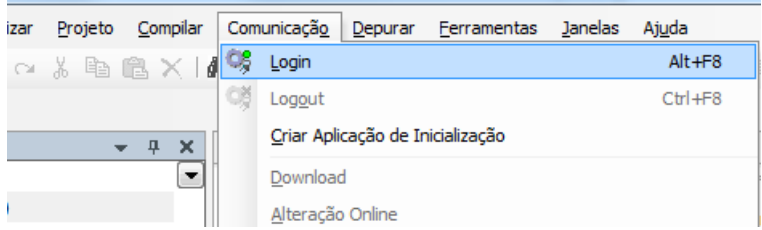

Figura 18: Enviando o Projeto para o controlador

Após a execução do comando, poderão surgir algumas mensagens de interface com o usuário, as quais são apresentadas devido a diferença entre um projeto antigo e o que está sendo enviado ou, simplesmente, alteração no valor de alguma variável.

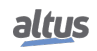

Caso a configuração Ethernet do projeto seja diferente daquela contida no dispositivo, poderá haver a interrupção da comunicação no final do processo de download quando a nova configuração é aplicada. Portanto, a seguinte mensagem de alerta será apresentada, perguntando ao usuário se deve proceder ou não com esta operação:

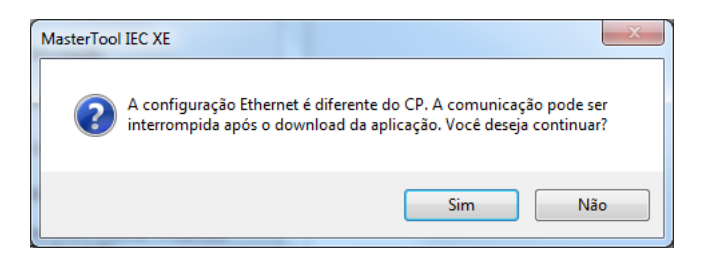

Figura 19: Aviso de configuração IP

Se não houver aplicação rodando no controlador, a seguinte mensagem será apresentada:

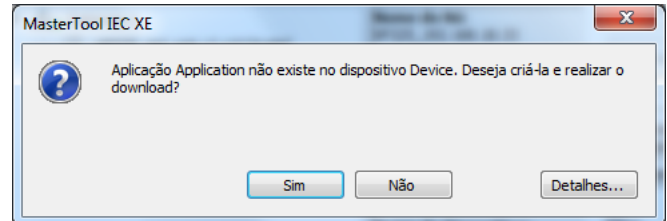

Figura 20: Sem aplicação no dispositivo

Caso já exista uma aplicação no controlador, dependendo das diferenças entre os projetos, serão disponibilizadas as seguintes opções:

- Login com alteração online: executar o Login e enviar o novo projeto sem que a aplicação atual do controlador seja parada (ver item [Modo Run\)](#page-48-0), atualizando as alterações quando um novo ciclo é executado.
- Login com Download: executar o Login e enviar o novo projeto com o controlador parado (ver item [Modo Stop\)](#page-50-0). Quando a aplicação for iniciada, as atualizações já terão sido realizadas.
- Login sem alteração: executa o Login sem enviar o novo projeto.

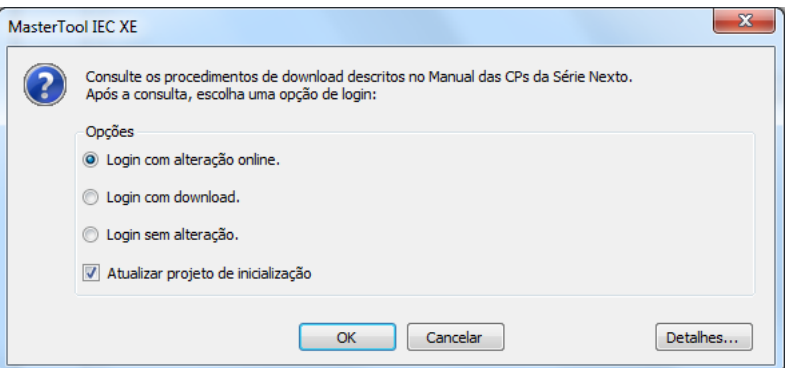

Figura 21: Download de Nova Aplicação

# ATENÇÃO Nas alterações online não é permitido associar mapeamentos de variáveis simbólicas de uma lista de variáveis globais (GVL) e utilizar essas variáveis em outra lista de variáveis globais (GVL).

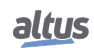

Caso a nova aplicação tenha sofrido alterações de configuração, a alteração online não será possível. Neste caso, o MasterTool IEC XE solicita ao usuário se o Login deve ser executado como download (parando a execução da aplicação) ou se a operação deve ser cancelada, conforme mostra a figura a seguir.

Obs.: O botão *Detalhes...* apresenta as modificações realizadas na aplicação.

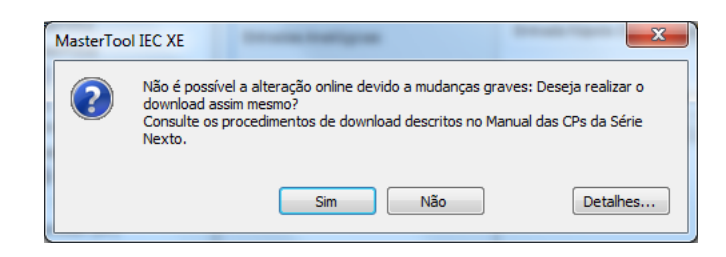

Figura 22: Alteração de Configuração

Por fim, ao final deste processo o MasterTool IEC XE oferece a opção de realizar a transferência (download) do código fonte para a memória interna do dispositivo, conforme mostra a figura a seguir:

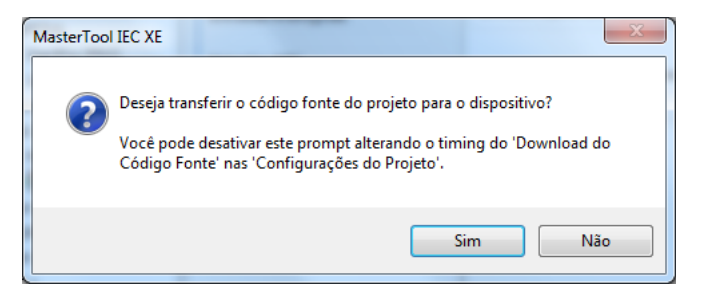

Figura 23: Download de código fonte

A transferência do código fonte é fundamental para permitir a futura recuperação do projeto e a realização de modificações sobre a aplicação que está carregada no dispositivo.

# <span id="page-48-0"></span>4.8. Modo Run

Logo após enviar o projeto para o controlador, a aplicação não será executada imediatamente (exceto no caso de uma alteração online). Para que isto aconteça, o comando *Iniciar* deve ser executado. Desta forma, o usuário pode controlar a execução da aplicação enviada para o controlador, permitindo que valores iniciais sejam pré-configurados para que sejam utilizados no controlador no primeiro ciclo.

Para executar este comando, basta acessar o menu Depurar e clicar em *Iniciar*, conforme mostra a Figura [24.](#page-49-0)

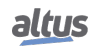

<span id="page-49-0"></span>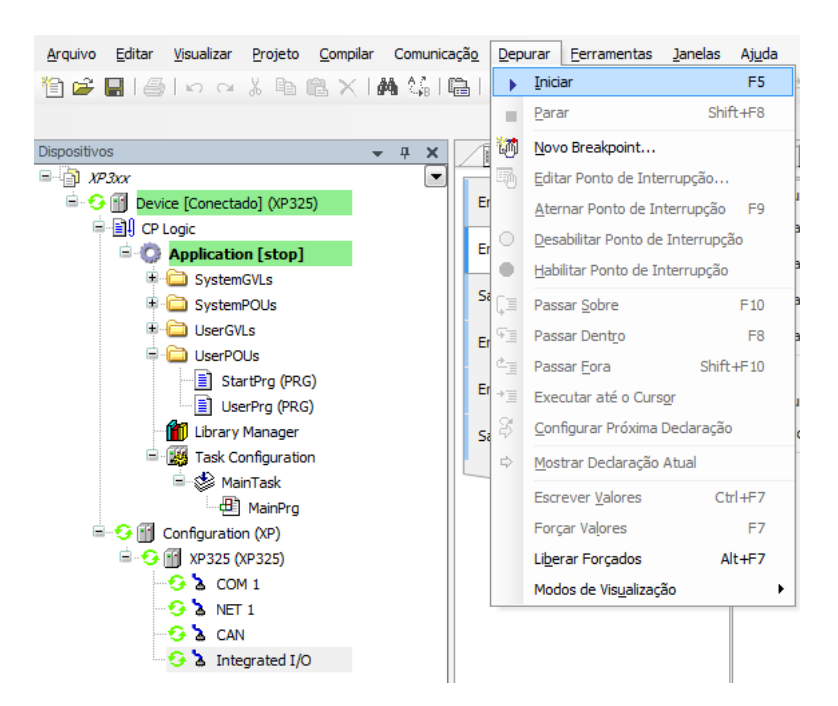

Figura 24: Iniciando a Aplicação

<span id="page-49-1"></span>A Figura [25](#page-49-1) mostra a aplicação em execução. Caso seja selecionada a aba de uma POU, as variáveis criadas serão listadas em uma janela de monitoração, na qual valores podem ser visualizados e forçados pelo usuário.

| Página Inicial<br>Þ                           | ▦<br>Configuration (Bus)   | <b>MainPrg</b> |                 |            | $\bullet$ $\times$     |
|-----------------------------------------------|----------------------------|----------------|-----------------|------------|------------------------|
| Device.Application.MainPrg                    |                            |                |                 |            |                        |
| Expressão                                     | Tipo                       | Valor          | Valor Preparado | Comentário |                        |
| Var_0                                         | <b>INT</b>                 | $\pmb{0}$      |                 |            | All Textual El Tabular |
| Var_1                                         | <b>INT</b>                 | $\mathbf{0}$   |                 |            |                        |
| <b>bVar</b>                                   | <b>BOOL</b>                | <b>FALSE</b>   |                 |            |                        |
| ♦ wVar                                        | WORD                       | $\bullet$      |                 |            |                        |
|                                               |                            |                |                 |            |                        |
|                                               |                            |                |                 |            |                        |
|                                               |                            |                |                 |            |                        |
|                                               |                            |                |                 |            |                        |
| $\mathbf 1$                                   | IF bVarFALSE = TRUE THEN   |                |                 |            |                        |
| $\overline{a}$                                | $WVar[0] := WVar[0]+1;$    |                |                 |            |                        |
| $\overline{\phantom{a}}$<br>END_IFRETURN<br>4 | $iVar_0$ 0 := $iVar_1 0$ ; |                |                 |            |                        |
|                                               |                            |                |                 |            |                        |
|                                               |                            |                |                 |            |                        |
|                                               |                            |                |                 |            |                        |
|                                               |                            |                |                 |            |                        |
|                                               |                            |                |                 |            |                        |
|                                               |                            |                |                 |            |                        |
|                                               |                            |                |                 |            |                        |
|                                               |                            |                |                 |            |                        |
|                                               |                            |                |                 |            |                        |
|                                               |                            |                |                 |            |                        |
|                                               |                            |                |                 |            |                        |
|                                               |                            |                |                 |            |                        |
|                                               |                            |                |                 |            |                        |
|                                               |                            |                |                 |            |                        |
|                                               |                            |                |                 |            |                        |
|                                               |                            |                |                 |            |                        |
|                                               |                            |                |                 |            |                        |
|                                               |                            |                |                 |            |                        |
|                                               |                            |                |                 |            |                        |

Figura 25: Programa em Execução

Caso o controlador já tenha uma aplicação gravada internamente, ela entra automaticamente em *Modo Run* quando o sistema é energizado, sem a necessidade de realizar o comando online através do MasterTool IEC XE.

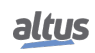

# <span id="page-50-0"></span>4.9. Modo Stop

<span id="page-50-1"></span>Para interromper a execução da aplicação, o usuário deve executar o comando *Parar*, disponível no menu *Depurar*, conforme mostra a Figura [26.](#page-50-1)

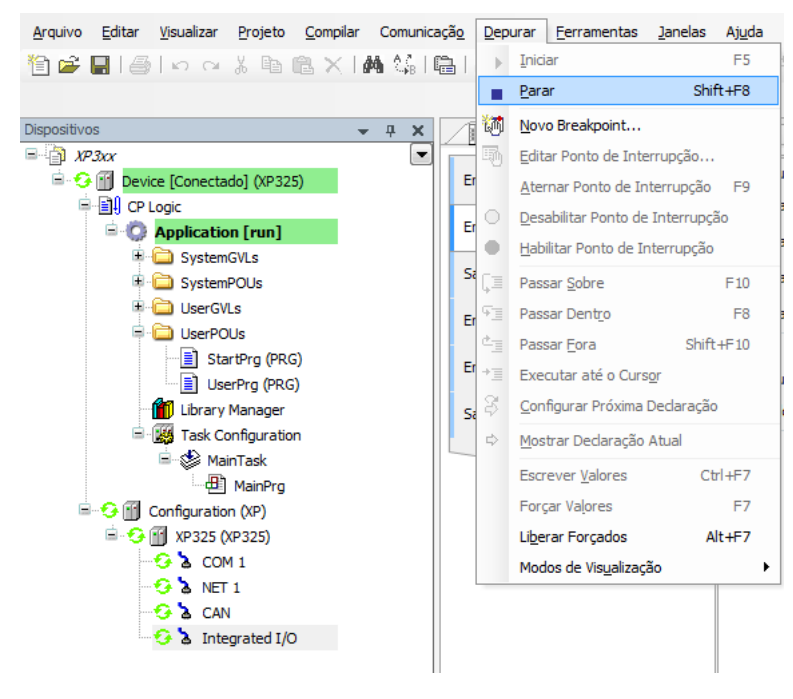

Figura 26: Parando a Aplicação

Caso o controlador seja inicializado sem aplicação gravada, ele automaticamente entra em *Modo Stop*, assim como quando ocorre uma exceção de software.

# 4.10. Escrita e Forçamento de Variáveis

Após efetuar um Login em um CP, o usuário poderá escrever ou forçar valores em variáveis do projeto.

O comando de escrita (*CTRL + F7*) escreve um valor em uma variável, podendo este valor ser sobrescrito pelas instruções executadas na aplicação.

Já um comando de escrita forçada (*F7*) irá escrever um valor na variável, sem permitir que este valor seja alterado até que sejam liberadas as variáveis forçadas.

É importante ressaltar que, quando utilizados os protocolos MODBUS RTU Escravo e MODBUS Ethernet Servidor e a opção *Somente Leitura* das relações configuradas não estiver selecionada, o comando de escrita forçada (*F7*) deve ser realizado sobre as variáveis disponíveis na janela de monitoração, pois o comando de escrita (*CTRL + F7*) deixa as variáveis serem sobrescritas quando realizadas novas leituras.

## ATENÇÃO

O forçamento de variáveis pode ser realizado somente em modo Online. Variáveis de diagnóstico não podem ser forçadas, apenas escritas, pois diagnósticos são providos pelo controlador e sobrescritos pelo mesmo.

## ATENÇÃO

Quando um controlador está com variáveis forçadas e é desenergizado, na próxima inicialização as variáveis perderão o forçamento.

O limite de forçamentos para todos os modelos de controladores Nexto é de 128 variáveis.

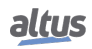

# 4.11. Logout

<span id="page-51-0"></span>Para encerrar a comunicação online com o controlador, deve ser utilizado o comando *Logout*, localizado no menu *Comunicação*, conforme mostra a Figura [27.](#page-51-0)

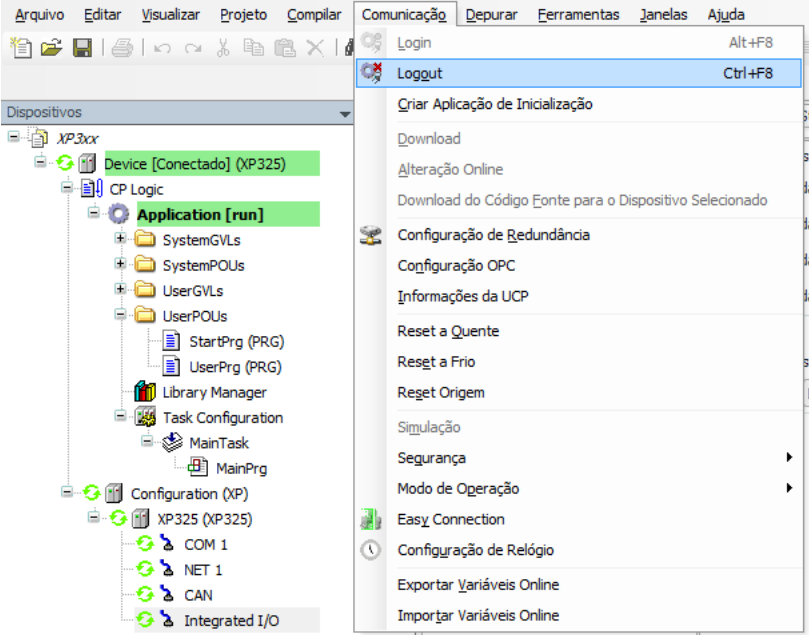

Figura 27: Encerrando a comunicação online com o controlador

# 4.12. Upload do Projeto

Os controladores Nexto possibilitam o armazenamento do código fonte do projeto na memória interna do dispositivo, permitindo a futura recuperação completa do projeto(*upload*) e a realização de modificações na aplicação.

Para realizar a recuperação de um projeto previamente armazenado na memória interna do controlador, deve ser executado o comando localizado no menu *Arquivo* conforme mostra a figura abaixo.

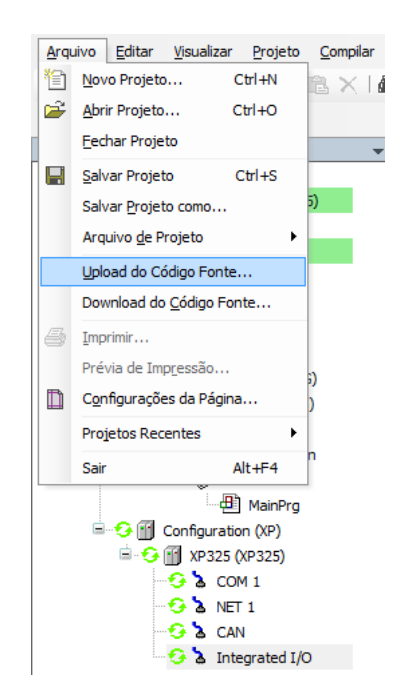

Figura 28: Opção de Upload de Projeto

<span id="page-52-0"></span>Após, basta selecionar o controlador desejado e clicar em *OK*, conforme a Figura [29.](#page-52-0)

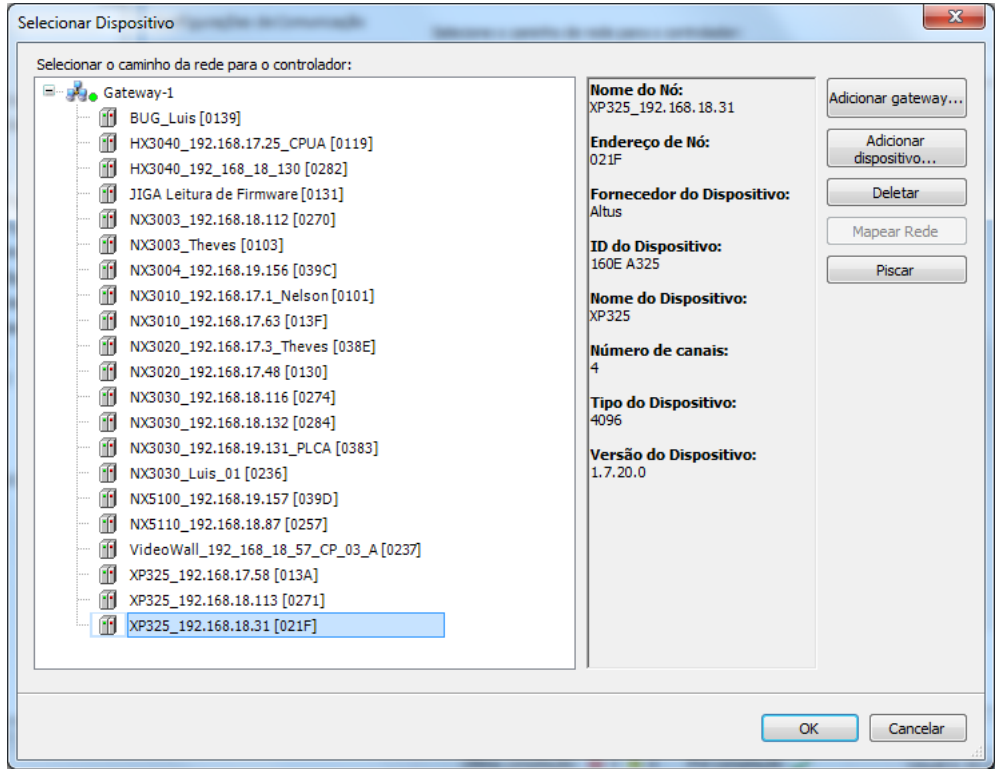

Figura 29: Selecionando o controlador

Para garantir que o projeto carregado do controlador seja completamente igual e possa ser carregado sem problemas a partir de outras estações, consulte o capítulo Método de Envio/Login de Projetos Sem Diferença de Projetos do Manual de Utilização MasterTool IEC XE MT8500 – MU299048.

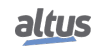

#### **ATENÇÃO**

O tamanho da área de memória para armazenar um projeto nos controladores Nexto Xpress está definido na tabela de [Características Gerais.](#page-14-0)

#### ATENÇÃO

O Upload recupera o último projeto armazenado no controlador conforme descrito nos parágrafos anteriores. Caso tenha sido realizado apenas o download da aplicação, sem a transferência do seu código fonte, a mesma não poderá ser recuperada pelo procedimento de *Upload*.

# 4.13. Estados de Operação da UCP

## 4.13.1. Run

Quando o controlador está em modo Run, todas as tarefas da aplicação são executadas.

## 4.13.2. Stop

Quando uma UCP está em modo Stop, todas as tarefas da aplicação estão paradas. Os valores das variáveis nas tarefas são mantidos com o valor atual e os pontos de saída assumem o seu estado seguro.

Quando uma UCP passa para modo Stop devido ao envio de uma aplicação, as variáveis nas tarefas da aplicação serão perdidas exceto as variáveis do tipo persistente.

#### 4.13.3. Breakpoint

Quando uma marca de depuração é atingida em uma tarefa, essa tarefa é interrompida. Todas as demais tarefas ativas na aplicação não serão interrompidas, continuando a sua execução. Com este recurso, é possível percorrer e investigar a execução de um programa passo a passo no modo Online conforme as posições de interrupção incluídas através do editor.

Para maiores informações sobre a utilização de marcas de depuração, favor consultar o Manual de Utilização do MasterTool IEC XE – MU299048.

## 4.13.4. Exception

Quando uma UCP está em *Exception* indica que alguma operação indevida ocorreu em uma das tarefas ativas da aplicação. A tarefa que causou o *Exception* será suspensa e as demais tarefas irão para o modo *Stop*. Somente é possível tirar as tarefas desse estado e colocá-las em execução novamente após uma nova condição de partida da UCP. Portanto, somente com um *Reset a Quente*, *Reset a Frio*, *Reset Origem* ou uma reinicialização da UCP coloca novamente a aplicação em modo *Run*.

#### 4.13.5. Reset a Quente

Este comando coloca a UCP em modo Stop e inicializa todas as variáveis das tarefas da aplicação, exceto as variáveis dos tipos retentiva e persistente. As variáveis inicializadas com um valor específico assumirão exatamente este valor, as demais variáveis assumirão o valor padrão de inicialização (zero).

#### 4.13.6. Reset a Frio

Este comando coloca a UCP em modo Stop e inicializa todas as variáveis das tarefas da aplicação, exceto as variáveis do tipo persistente. As variáveis inicializadas com um valor específico assumirão exatamente este valor, as demais variáveis assumirão o valor padrão de inicialização (zero).

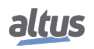

#### 4.13.7. Reset Origem

Este comando remove todas as variáveis das tarefas da aplicação, inclusive as variáveis do tipo persistente, e apaga a aplicação da UCP.

Notas:

Reset: Quando um Reset é executado, os breakpoints definidos na aplicação são desabilitados.

Comando: Para executar um comando de *Reset a Quente*, *Reset a Frio* ou *Reset Origem*, é necessário estar com o Master-Tool em modo *Online* no controlador.

#### 4.13.8. Reset Process Command (IEC 60870-5-104)

Este comando de reset do processo pode ser solicitado pelos clientes IEC 60870-5-104. Depois de responder ao cliente, a UCP entra num procedimento de reinicialização, como se estivesse sendo executado um ciclo de energização.

A norma IEC 60870-5-104 prevê a passagem de um valor de qualificação (0..255) com o comando de reset do processo, mas este *parâmetro* não é considerado pela UCP.

# 4.14. Programas (POUs) e Listas de Variáveis Globais (GVLs)

O projeto criado pela ferramenta MasterTool IEC XE contém um conjunto de módulos de programa (POUs) e listas de variáveis globais que visam facilitar a programação e a utilização do controlador. A seguir são descritos os principais elementos que fazem parte desta estrutura padrão do projeto.

#### 4.14.1. Programa MainPrg

A tarefa MainTask está associada a uma única POU do tipo programa, denominada MainPrg. O programa MainPrg é criado automaticamente e não pode ser editado pelo usuário.

O código do programa MainPrg é o seguinte, em linguagem ST:

```
(*Main POU associated with MainTask that calls StartPrg,
UserPrg/ActivePrg and NonSkippedPrg.
 This POU is blocked to edit.*)
PROGRAM MainPrg
VAR
   isFirstCycle : BOOL := TRUE;
END_VAR
IF isFirstCycle THEN
   StartPrg();
   isFirstCycle := FALSE;
ELSE
   UserPrg();
END_IF;
```
MainPrg chama outras duas POUs do tipo programa, denominadas *StartPrg* e *UserPrg*. Enquanto a *UserPrg* sempre é chamada, a *StartPrg* só é chamada uma única vez na partida da aplicação do CP.

Ao contrário do programa *MainPrg*, que não deve ser modificado, o usuário pode modificar os programas *StartPrg* e *UserPrg*. Inicialmente, quando o projeto é criado a partir do Wizard, estes dois programas são criados *vazios*, mas o usuário poderá inserir código nos mesmos.

#### 4.14.2. Programa StartPrg

Nesta POU o usuário pode criar lógicas, laços, iniciar variáveis, etc. que serão executados somente uma única vez no primeiro ciclo do CP, antes de executar a POU *UserPrg* pela primeira vez, não sendo chamado novamente durante a execução do projeto.

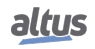

Caso o usuário carregue uma nova aplicação, ou se o CP for desenergizado, bem como em condições de *Reset Origem*, *Reset a Frio* e *Reset a Quente*, esta POU será executada novamente.

#### 4.14.3. Programa UserPrg

Nesta POU o usuário deve criar a aplicação principal, responsável pelo controle de seu processo. Esta POU é chamada pela POU principal (MainPrg).

O usuário pode também criar POUs adicionais (programa, funções ou bloco funcional), e chamá-las ou instanciá-las dentro da POU UserPrg, para fins de estruturação de seu programa. Também é possível chamar funções e instanciar blocos funcionais definidos em bibliotecas.

#### 4.14.4. GVL IntegratedIO

A GVL *IntegratedIO* contém as variáveis correspondentes aos canais físicos integrados de entrada e saída.

A figura seguinte mostra um exemplo da apresentação desta GVL quando em modo *Online*.

| Expression                  | Type                       | Value                        | Prepared value | Address |
|-----------------------------|----------------------------|------------------------------|----------------|---------|
| DigitalInputs               | T_DIGITAL_INPUTS_1         |                              |                |         |
| $\bullet$ 100               | <b>BOOL</b>                | <b>FALSE</b>                 |                |         |
| $\bullet$ $I01$             | <b>BOOL</b>                | <b>FALSE</b>                 |                |         |
| $\bullet$ $102$             |                            | <b>FALSE</b>                 |                |         |
| $\bullet$ 103               | <b>BOOL</b><br><b>BOOL</b> | <b>FALSE</b>                 |                |         |
| \$104                       |                            | <b>FALSE</b>                 |                |         |
| $\bullet$ I05               | <b>BOOL</b>                | <b>FALSE</b>                 |                |         |
| \$106                       | <b>BOOL</b>                | <b>FALSE</b>                 |                |         |
| $\bullet$ 107               | <b>BOOL</b>                | <b>FALSE</b>                 |                |         |
| $\bullet$ I10               | <b>BOOL</b><br><b>BOOL</b> | <b>FALSE</b>                 |                |         |
|                             |                            | <b>FALSE</b>                 |                |         |
| $\bullet$ I11               | <b>BOOL</b>                | <b>FALSE</b>                 |                |         |
| $\bullet$ I12               | <b>BOOL</b>                |                              |                |         |
| $\bullet$ I13               | <b>BOOL</b>                | <b>FALSE</b>                 |                |         |
| $\bullet$ I14               | <b>BOOL</b>                | <b>FALSE</b><br><b>FALSE</b> |                |         |
| $\bullet$ I15               | <b>BOOL</b>                |                              |                |         |
| $\bullet$ I16               | <b>BOOL</b>                | <b>FALSE</b><br><b>FALSE</b> |                |         |
| $\bullet$ I17               | <b>BOOL</b>                |                              |                |         |
| DigitalOutputs<br>$\equiv$  | T_DIGITAL_OUTPUT           |                              |                |         |
| Q00                         | <b>BOOL</b>                | <b>FALSE</b>                 |                |         |
| Q01                         | <b>BOOL</b>                | <b>FALSE</b>                 |                |         |
| Q02                         | <b>BOOL</b>                | <b>FALSE</b>                 |                |         |
| Q03                         | <b>BOOL</b>                | <b>FALSE</b>                 |                |         |
| Q04                         | <b>BOOL</b>                | <b>FALSE</b>                 |                |         |
| Q05                         | <b>BOOL</b>                | <b>FALSE</b>                 |                |         |
| <b>2 Q06</b>                | <b>BOOL</b>                | <b>FALSE</b>                 |                |         |
| Q07                         | <b>BOOL</b>                | <b>FALSE</b>                 |                |         |
| Q10                         | <b>BOOL</b>                | <b>FALSE</b>                 |                |         |
| Q11                         | <b>BOOL</b>                | <b>FALSE</b>                 |                |         |
| Q12                         | <b>BOOL</b>                | <b>FALSE</b>                 |                |         |
| Q13                         | <b>BOOL</b>                | <b>FALSE</b>                 |                |         |
| Q14                         | <b>BOOL</b>                | <b>FALSE</b>                 |                |         |
| Q15                         | <b>BOOL</b>                | <b>FALSE</b>                 |                |         |
| Q16                         | <b>BOOL</b>                | <b>FALSE</b>                 |                |         |
| Q17                         | <b>BOOL</b>                | <b>FALSE</b>                 |                |         |
| Đ<br>FastInputs             | T_FAST_INPUTS_1            |                              |                |         |
| E & FastOutputs             | T_FAST_OUTPUTS_1           |                              |                |         |
| AnalogInputs                | T_ANALOG_INPUTS_1          |                              |                |         |
| AIO                         | <b>INT</b>                 | $\mathbf{0}$                 |                |         |
| $\triangle$ AI1             | <b>INT</b>                 | $\overline{0}$               |                |         |
| A12                         | <b>INT</b>                 | $\mathbf{0}$                 |                |         |
| $\triangle$ AI3             | <b>INT</b>                 | $\overline{0}$               |                |         |
| $\phi$ AI4                  | INT                        | $\theta$                     |                |         |
| AnalogOutputs               | T_ANALOG_OUTPUT            |                              |                |         |
| $*$ AO0                     | INT                        | $\mathbf{0}$                 |                |         |
| <b>A01</b>                  | <b>INT</b>                 | $\mathbf{0}$                 |                |         |
| A02                         | INT                        | $\mathbf{0}$                 |                |         |
| A03                         | <b>INT</b>                 | $\mathbf{0}$                 |                |         |
| $\equiv \sqrt{2}$ RtdInputs | T_RTD_INPUTS_1             |                              |                |         |
| RIO                         | INT                        | 0                            |                |         |
| <b>A</b> DT1                | TAIT                       | n.                           |                |         |

Figura 30: GVL IntegratedIO quando em modo Online

#### 4.14.5. GVL System\_Diagnostics

Na GVL *System\_Diagnostics* estão presentes as variáveis de diagnóstico da UCP do controlador, das interfaces de comunicação e E/S. Essa GVL não é editável e as variáveis são declaradas automaticamente com tipo especificado pelo dispositivo ao qual pertence quando este é adicionado ao projeto.

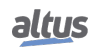

#### ATENÇÃO

Na GVL *System\_Diagnostics* também são declaradas as variáveis de diagnóstico das requisições MODBUS Mestre/Cliente por representação direta.

A figura a seguir mostra um exemplo da apresentação desta GVL quando em modo *Online*.

| Expression      |                |                | <b>Type</b>              | Value      | Prepared value | <b>Address</b> |  |
|-----------------|----------------|----------------|--------------------------|------------|----------------|----------------|--|
| <b>DG_XP325</b> |                |                |                          | T DIAG     |                |                |  |
| Ξ               |                |                | <b>Summarized</b>        | T DIAG     |                |                |  |
|                 |                |                | bHardwareFailure         | <b>BIT</b> | <b>FALSE</b>   |                |  |
|                 |                |                | bSoftwareException       | <b>BIT</b> | <b>FALSE</b>   |                |  |
|                 |                |                | bCOM1ConfigError         | BIT        | <b>FALSE</b>   |                |  |
|                 |                |                | bNET1ConfigError         | <b>BIT</b> | <b>FALSE</b>   |                |  |
|                 |                |                | <b>bInvalidDateTime</b>  | <b>BIT</b> | <b>FALSE</b>   |                |  |
|                 |                |                | <b>bRuntimeReset</b>     | <b>BIT</b> | <b>FALSE</b>   |                |  |
|                 |                |                | <b>bRetentivityError</b> | BΙT        | <b>FALSE</b>   |                |  |
|                 |                |                | bIntegratedIODiagnostic  | <b>BIT</b> | <b>FALSE</b>   |                |  |
| $=$             |                |                | <b>b</b> tDetailed       | T_DIAG_    |                |                |  |
|                 | Œ              |                | <b><i>D</i></b> Target   | T_DIAG_    |                |                |  |
|                 | $\blacksquare$ |                | <b>B</b> Hardware        | T DIAG     |                |                |  |
|                 | Œ              |                | <b>Exception</b>         | T_DIAG_    |                |                |  |
|                 | Œ              |                | RetainInfo               | T_DIAG_    |                |                |  |
|                 | $\blacksquare$ |                | <b>Reset</b>             | T_DIAG_    |                |                |  |
|                 | Đ              |                | Serial                   | T_DIAG_    |                |                |  |
|                 | Đ              |                | CAN                      | T_DIAG_    |                |                |  |
|                 | Đ              |                | <b>O</b> USB             | T_DIAG     |                |                |  |
|                 | Đ              |                | <b>Ethernet</b>          | T_DIAG     |                |                |  |
|                 | Đ              |                | <b>UserFiles</b>         | T_DIAG     |                |                |  |
|                 | Đ              |                | <b>UserLoas</b>          | T_DIAG     |                |                |  |
|                 | Œ              | ۰              | Application              | T_DIAG     |                |                |  |
|                 | Đ              |                | ApplicationInfo          | T DIAG     |                |                |  |
|                 | Œ              |                | SNTP                     | T_DIAG     |                |                |  |
|                 | Ξ              | ۰              | IntegratedIO             | T_DIAG_I   |                |                |  |
|                 |                | Đ              | AnalogInputs             | T_DIAG     |                |                |  |
|                 |                | $\blacksquare$ | AnalogOutputs            | T DIAG     |                |                |  |
|                 |                | Ŧ              | <b>RTDInputs</b>         | T DIAG     |                |                |  |

Figura 31: GVL System\_Diagnostics em Modo Online

#### 4.14.6. GVL Disables

A GVL *Disables* contém as variáveis de desabilitação das requisições MODBUS Mestre/Cliente por mapeamento simbólico. Não é obrigatória, mas é recomendada a utilização da geração automática destas variáveis, o que é feito clicando no botão *Gerar Variáveis de Desabilitação* na aba de requisições do dispositivo. Essas variáveis são declaradas com o tipo BOOL e seguem a seguinte estrutura:

Declaração de variável de desabilitação de requisição:

```
[Nome do Dispositivo]_DISABLE_[Número da Requisição] : BOOL;
```
Onde:

Nome do dispositivo: Nome que aparece na visualização em árvore para o dispositivo MODBUS.

Número da Requisição: Número da requisição que foi declarada na tabela de requisições do dispositivo MODBUS seguindo a sequência de cima para baixo, começando em 0001.

Exemplo:

Device.Application.Disables

```
VAR GLOBAL
 MODBUS_Device_DISABLE_0001 : BOOL;
 MODBUS_Device_DISABLE_0002 : BOOL;
 MODBUS_Device_DISABLE_0003 : BOOL;
 MODBUS_Device_1_DISABLE_0001 : BOOL;
 MODBUS_Device_1_DISABLE_0002 : BOOL;
END_VAR
```
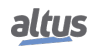

A geração automática através do botão *Gerar Variáveis de Desabilitação* apenas cria variáveis, e não remove automaticamente. Desta forma, caso alguma relação seja removida, a sua respectiva variável de desabilitação deve ser removida manualmente.

A GVL *Disables* é editável, portanto as variáveis de desabilitação das requisições podem ser criadas manualmente não precisando seguir o modelo criado pela declaração automática e podem ser usadas as duas maneiras ao mesmo tempo, mas devem sempre ser do tipo BOOL e deve-se tomar o cuidado para não excluir ou alterar as variáveis declaradas automaticamente, pois elas podem estar sendo usadas por algum dispositivo MODBUS. Se a variável for excluída ou alterada será gerado um erro ao compilar o projeto. Para corrigir o nome de uma variável declarada automaticamente, deve-se seguir o modelo exemplificado acima de acordo com o dispositivo e a requisição aos quais pertence.

A figura a seguir mostra um exemplo da apresentação desta GVL quando em modo *Online*. Se o valor da variável for TRUE significa que a requisição, à qual a variável pertence, está desabilitada e o inverso é válido para quando o valor da variável for FALSE.

| <b>Device.Application.Disables</b> |             |              |          |  |
|------------------------------------|-------------|--------------|----------|--|
| Expression                         | <b>Type</b> | Value        | Prepared |  |
| MODBUS_Slave_1_DISABLE_0001        | <b>BOOL</b> | <b>FALSE</b> |          |  |
| MODBUS Slave 1 DISABLE 0002        | <b>BOOL</b> | <b>TRUE</b>  |          |  |
| MODBUS_Slave_1_DISABLE_0003        | <b>BOOL</b> | <b>FALSE</b> |          |  |
| MODBUS Slave 1 DISABLE 0004        | <b>BOOL</b> | <b>FALSE</b> |          |  |
| MODBUS_Server_1_DISABLE_0001       | <b>BOOL</b> | <b>FALSE</b> |          |  |
| MODBUS Server 1 DISABLE 0002       | <b>BOOL</b> | <b>FALSE</b> |          |  |
| MODBUS_Server_1_DISABLE_0003       | <b>BOOL</b> | <b>FALSE</b> |          |  |
| MODBUS_Server_1_DISABLE_0004       | <b>BOOL</b> | <b>TRUE</b>  |          |  |
|                                    |             |              |          |  |

Figura 32: GVL Disable em Modo Online

## 4.14.7. GVL Qualities

A GVL *Qualities* contém as variáveis de qualidade dos mapeamentos de variáveis internas MODBUS Mestre/Cliente de mapeamento simbólico. Não é obrigatória, mas é recomendada a utilização da geração automática destas variáveis, o que é feito clicando no botão *Gerar Variáveis de Qualidade* na aba de mapeamentos do dispositivo. Essas variáveis são declaradas com o tipo *LibDataTypes.QUALITY* e seguem a seguinte estrutura:

Declaração de variável de qualidade de mapeamento:

```
[Nome do Dispositivo]_QUALITY_[Número do Mapeamento]: LibDataTypes.QUALITY;
```
Onde:

Nome do dispositivo: Nome que aparece na TreeView para o dispositivo.

Número do Mapeamento: Número do mapeamento que foi declarado na tabela de mapeamentos do dispositivo seguindo a sequência de cima para baixo, começando em 0001.

#### ATENÇÃO

Não é possível associar variáveis de qualidade para os mapeamentos dos drivers MOD-BUS Mestre/Cliente por representação direta, portanto é recomendada a utilização de drivers MODBUS de mapeamento simbólico.

Exemplo:

Device.Application.Qualities

```
VAR_GLOBAL
```

```
MODBUS Device QUALITY 0001: LibDataTypes.QUALITY;
 MODBUS_Device_QUALITY_0002: LibDataTypes.QUALITY;
 MODBUS_Device_QUALITY_0003: LibDataTypes.QUALITY;
END_VAR
```
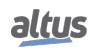

A GVL *Quality* é editável, portanto as variáveis de qualidade dos mapeamentos podem ser criadas manualmente não precisando seguir o modelo criado pela declaração automática e podem ser usadas as duas maneiras ao mesmo tempo, mas devem sempre ser do tipo *LibDataTypes.QUALITY* e deve-se tomar o cuidado para não excluir ou alterar as variáveis declaradas automaticamente, pois elas podem estar sendo usadas por algum dispositivo. Se a variável for excluída ou alterada será gerado um erro ao compilar o projeto. Para corrigir o nome de uma variável declarada automaticamente, deve-se seguir o modelo exemplificado acima de acordo com o dispositivo e o mapeamento aos quais pertence.

Para os dispositivos de comunicação MODBUS, as variáveis de qualidade se comportam da maneira indicada na Tabela [41.](#page-70-0)

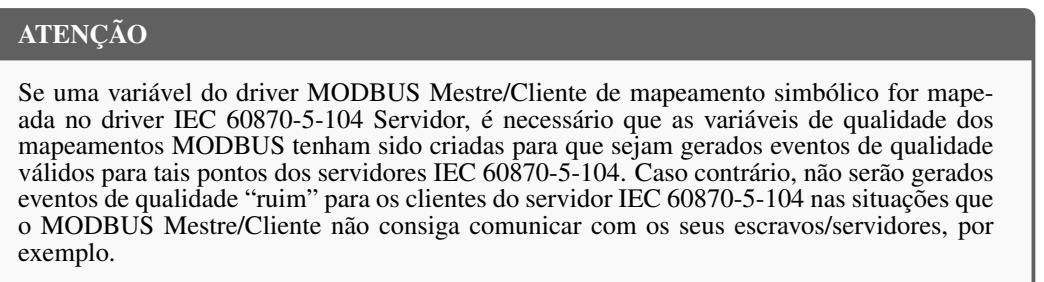

A figura a seguir mostra um exemplo da apresentação desta GVL quando em modo *Online*.

| <b>Device.Application.Qualities</b> |                                         |                         |                       |                |                         |
|-------------------------------------|-----------------------------------------|-------------------------|-----------------------|----------------|-------------------------|
| <b>Expression</b>                   |                                         | Type                    | Value                 | <b>Address</b> | Comment                 |
|                                     | <b>B AS</b> MODBUS Slave 1 QUALITY 0001 | LibDataTypes.QUALITY    |                       |                |                         |
| <b>VALIDITY</b>                     |                                         | <b>OUALITY VALIDITY</b> | VALIDITY_GOOD         |                | <b>Quality validity</b> |
| $\equiv$<br><b>B</b> FLAGS          |                                         | <b>QUALITY FLAGS</b>    |                       |                | <b>Quality flags</b>    |
|                                     | FLAG OUT OF RANGE                       | <b>BIT</b>              | <b>FALSE</b>          |                | Bit 8                   |
|                                     | FLAG INACCURATE                         | <b>BIT</b>              | <b>FALSE</b>          |                | Bit 9                   |
|                                     | FLAG_OLD_DATA                           | <b>BIT</b>              | <b>FALSE</b>          |                | <b>Bit 10</b>           |
|                                     | <b>FLAG FAILURE</b>                     | <b>BIT</b>              | <b>FALSE</b>          |                | <b>Bit 11</b>           |
|                                     | FLAG OPERATOR BLOCKED                   | <b>BIT</b>              | <b>FALSE</b>          |                | <b>Bit 12</b>           |
|                                     | <b>ELAG TEST</b>                        | <b>BIT</b>              | <b>FALSE</b>          |                | <b>Bit 13</b>           |
|                                     | FLAG RESERVED 0                         | BIT                     | <b>FALSE</b>          |                | <b>Bit 14</b>           |
|                                     | FLAG RESERVED 1                         | <b>BIT</b>              | <b>FALSE</b>          |                | <b>Bit 15</b>           |
|                                     | <b>ELAG RESTART</b>                     | <b>BIT</b>              | <b>FALSE</b>          |                | Bit 0                   |
|                                     | FLAG_COMM_FAIL                          | <b>BIT</b>              | <b>FALSE</b>          |                | Bit 1                   |
|                                     | FLAG REMOTE SUBSTITU                    | <b>BIT</b>              | <b>FALSE</b>          |                | Bit <sub>2</sub>        |
|                                     | FLAG LOCAL SUBSTITUTED BIT              |                         | <b>FALSE</b>          |                | Bit 3                   |
|                                     | <b>O</b> FLAG FILTER                    | <b>BIT</b>              | <b>FALSE</b>          |                | Bit 4                   |
|                                     | FLAG OVERFLOW                           | <b>BIT</b>              | <b>FAI SE</b>         |                | <b>Bit 5</b>            |
|                                     | FLAG REFERENCE ERROR                    | <b>BIT</b>              | <b>FALSE</b>          |                | Bit 6                   |
|                                     | <b>ELAG INCONSISTENT</b>                | <b>BIT</b>              | <b>FALSE</b>          |                | Bit 7                   |
| $+$                                 | 63 MODBUS Slave 1 QUALITY 0002          | LibDataTypes.QUALITY    |                       |                |                         |
|                                     | E & MODBUS_Slave_1_QUALITY_0003         | LibDataTypes.QUALITY    |                       |                |                         |
| $+$                                 | MODBUS_Slave_1_QUALITY_0004             | LibDataTvpes.OUALITY    |                       |                |                         |
| $\pm$                               | MODBUS Server 1 QUALITY 0001            | LibDataTvpes.OUALITY    |                       |                |                         |
|                                     | E 4 MODBUS_Server_1_QUALITY_0002        | LibDataTypes.QUALITY    |                       |                |                         |
|                                     | MODBUS_Server_1_QUALITY_0003            | LibDataTypes.OUALITY    |                       |                |                         |
| <b>MALIDITY</b>                     |                                         | <b>OUALITY VALIDITY</b> | VALIDITY_QUESTIONABLE |                | Quality validity        |
| <b>E B</b> FLAGS                    |                                         | <b>QUALITY FLAGS</b>    |                       |                | <b>Quality flags</b>    |
|                                     | FLAG_OUT_OF_RANGE                       | <b>BIT</b>              | <b>FALSE</b>          |                | Bit 8                   |
|                                     | <b>FLAG INACCURATE</b>                  | <b>BIT</b>              | <b>FALSE</b>          |                | Bit 9                   |
|                                     | FLAG OLD DATA                           | <b>BIT</b>              | <b>TRUE</b>           |                | <b>Bit 10</b>           |
|                                     | <b>ELAG FAILURE</b>                     | <b>BIT</b>              | <b>FALSE</b>          |                | <b>Bit 11</b>           |
|                                     | FLAG OPERATOR BLOCKED                   | <b>BIT</b>              | <b>FALSE</b>          |                | <b>Bit 12</b>           |
|                                     | <b>ELAG TEST</b>                        | <b>BIT</b>              | <b>FALSE</b>          |                | <b>Bit 13</b>           |
|                                     | FLAG RESERVED 0                         | <b>BIT</b>              | <b>FAI SF</b>         |                | <b>Bit 14</b>           |
|                                     | FLAG_RESERVED_1                         | BIT                     | <b>FALSE</b>          |                | <b>Bit 15</b>           |
|                                     | <b>ELAG RESTART</b>                     | BIT                     | <b>FALSE</b>          |                | Bit 0                   |
|                                     | FLAG COMM FAIL                          | <b>BIT</b>              | <b>TRUE</b>           |                | Bit 1                   |
|                                     | FLAG REMOTE SUBSTITU                    | <b>BIT</b>              | <b>FALSE</b>          |                | Bit 2                   |
|                                     | <b>ELAG LOCAL SUBSTITUTED BIT</b>       |                         | <b>FALSE</b>          |                | Bit 3                   |
|                                     | <b>O</b> FLAG FILTER                    | <b>BIT</b>              | <b>FALSE</b>          |                | Bit 4                   |
|                                     | FLAG OVERFLOW                           | <b>BIT</b>              | <b>FALSE</b>          |                | Bit 5                   |
|                                     | FLAG_REFERENCE_ERROR                    | <b>BIT</b>              | <b>FALSE</b>          |                | Bit 6                   |
|                                     | <b>ELAG INCONSISTENT</b>                | BIT                     | <b>FALSE</b>          |                | Bit 7                   |
|                                     | E & MODBUS Server 1 QUALITY 0004        | LibDataTypes.QUALITY    |                       |                |                         |

Figura 33: GVL Qualities em Modo Online

## 4.14.8. GVL ReqDiagnostics

A GVL *ReqDiagnostics* contém as variáveis de diagnóstico das requisições MODBUS Mestre/Cliente de mapeamento simbólico. Não é obrigatória, mas é recomendada a utilização da geração automática destas variáveis, o que é feito clicando no botão *Gerar Variáveis de Diagnóstico* na aba de requisições do dispositivo. A declaração destas variáveis segue a seguinte estrutura:

Declaração de variável de diagnóstico de requisição:

```
[Nome do Dispositivo]_REQDG_[Número da requisição]: [Tipo da Variável];
```
Onde:

Nome do dispositivo: Nome que aparece na visualização em árvore para o dispositivo.

Número da Requisição: Número da requisição que foi declarada na tabela de requisições do dispositivo seguindo a sequência de cima para baixo, começando em 0001.

Tipo da Variável: NXMODBUS\_DIAGNOSTIC\_STRUCTS. T\_DIAG\_MODBUS\_RTU\_MAPPING\_1 para MODBUS Master e NXMODBUS\_DIAGNOSTIC\_STRUCTS. T\_DIAG\_MODBUS\_ETH\_MAPPING\_1 para MODBUS Cliente.

## **ATENÇÃO**

As variáveis de diagnóstico das requisições MODBUS Mestre/Cliente por representação direta são declaradas na GVL *System\_Diagnostics*.

Exemplo:

#### Device.Application.ReqDiagnostics

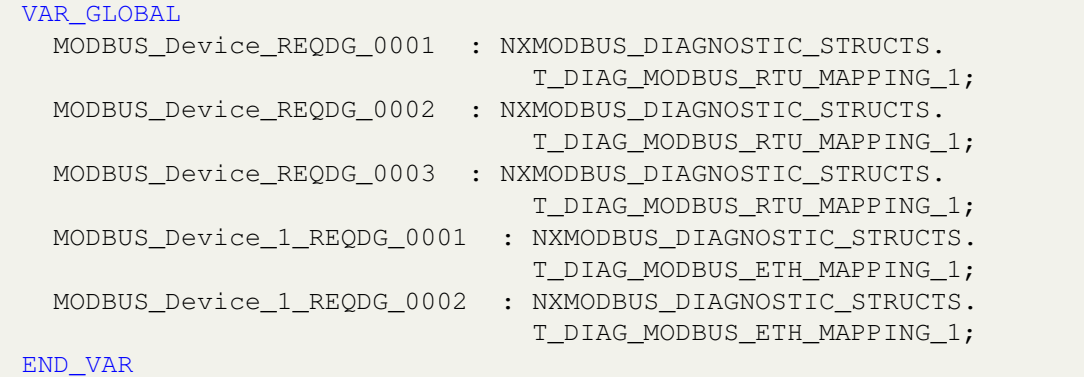

A GVL *ReqDiagnostics* é editável, portanto as variáveis de diagnóstico das requisições podem ser criadas manualmente não precisando seguir o modelo criado pela declaração automática e podem ser usadas as duas maneiras ao mesmo tempo, mas as variáveis devem ser sempre do tipo referente ao dispositivo, como exemplificado acima, e deve-se tomar o cuidado para não excluir ou alterar as variáveis declaradas automaticamente, pois elas podem estar sendo utilizadas por um dispositivo. Se a variável for excluída ou alterada será gerado um erro ao compilar o projeto. Para corrigir o nome de uma variável declarada automaticamente, deve-se seguir o modelo exemplificado acima de acordo com o dispositivo e a requisição aos quais pertence.

A figura a seguir mostra um exemplo da apresentação desta GVL quando em modo *Online*.

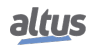

|       | Expression                 | <b>Type</b>                               | Value                  |
|-------|----------------------------|-------------------------------------------|------------------------|
| Ξ     | MODBUS_Slave_1_REQDG_0001  | NXMODBUS DIAGNOSTIC STRUCTS.T DIAG MODBUS |                        |
|       | Ŧ<br>◈ byStatus            | T DIAG MODBUS RTU MAPPING STATUS          |                        |
|       | e eLastErrorCode           | <b>MASTER ERROR CODE</b>                  | <b>NO ERROR</b>        |
|       | eLastExceptionCode         | MODBUS EXCEPTION                          | NO EXCEPTION           |
|       | byDiag 3 reserved          | <b>BYTE</b>                               | 0                      |
|       | wCommCounter               | <b>WORD</b>                               | 969                    |
|       | ◈ wCommErrorCounter        | <b>WORD</b>                               | 0                      |
| Đ     | MODBUS Slave 1 REQDG 0002  | NXMODBUS DIAGNOSTIC STRUCTS.T DIAG MODBUS |                        |
| Đ     | MODBUS Slave 1 REODG 0003  | NXMODBUS DIAGNOSTIC STRUCTS.T DIAG MODBUS |                        |
| Ŧ     | MODBUS Slave 1 REQDG 0004  | NXMODBUS DIAGNOSTIC STRUCTS.T DIAG MODBUS |                        |
| $\pm$ | MODBUS Server 1 REQDG 0001 | NXMODBUS DIAGNOSTIC STRUCTS.T DIAG MODBUS |                        |
| Đ     | MODBUS Server 1 REODG 0002 | NXMODBUS DIAGNOSTIC STRUCTS,T DIAG MODBUS |                        |
| Ξ     | MODBUS Server 1 REQDG 0003 | NXMODBUS DIAGNOSTIC STRUCTS.T DIAG MODBUS |                        |
|       | by Status<br>$+$           | T DIAG MODBUS ETH MAPPING STATUS          |                        |
|       | e eLastErrorCode           | MASTER ERROR CODE                         | ERR_CONNECTION_TIMEOUT |
|       | eLastExceptionCode         | MODBUS EXCEPTION                          | NO EXCEPTION           |
|       | byDiag 3 reserved          | <b>BYTE</b>                               | 0                      |
|       | wCommCounter               | <b>WORD</b>                               | 116                    |
|       | ◈ wCommErrorCounter        | <b>WORD</b>                               | 49                     |
| Đ     | MODBUS Server 1 REQDG 0004 | NXMODBUS_DIAGNOSTIC_STRUCTS.T_DIAG_MODBUS |                        |

Figura 34: GVL ReqDiagnostics em Modo Online

# 5. Configuração

Os controladores Nexto Xpress são configurados e programados através do software MasterTool IEC XE. A configuração define o comportamento e o uso de periféricos e recursos especiais do controlador. A programação representa a aplicação desenvolvida pelo usuário, também conhecida como *Application*.

# 5.1. Device

#### 5.1.1. Gerenciamento de Usuários e Direitos de Acesso

Fornece funções para definir contas dos usuários e configurar os direitos de acesso ao projeto e a UCP. Utilizando o software MasterTool IEC XE é possível criar e gerenciar usuários e grupos, configurando diferentes níveis de direitos de acesso ao projeto para estes.

Simultaneamente, as UCPs Nexto possuem um sistema de gerenciamento de permissões de usuário, que bloqueia ou permite certas ações para cada grupo de usuários na UCP. Para mais informações é necessário consultar o Manual de Utilização MasterTool IEC XE MT8500 – MU299048, capítulo Gerenciamento de Usuários e Direitos de Acesso.

#### 5.1.2. Configurações do CP

Nesta aba do editor de dispositivo genérico, você faz as configurações básicas para a configuração do CP, por exemplo, o manuseio de entradas e saídas e a tarefa de ciclo de barramento.

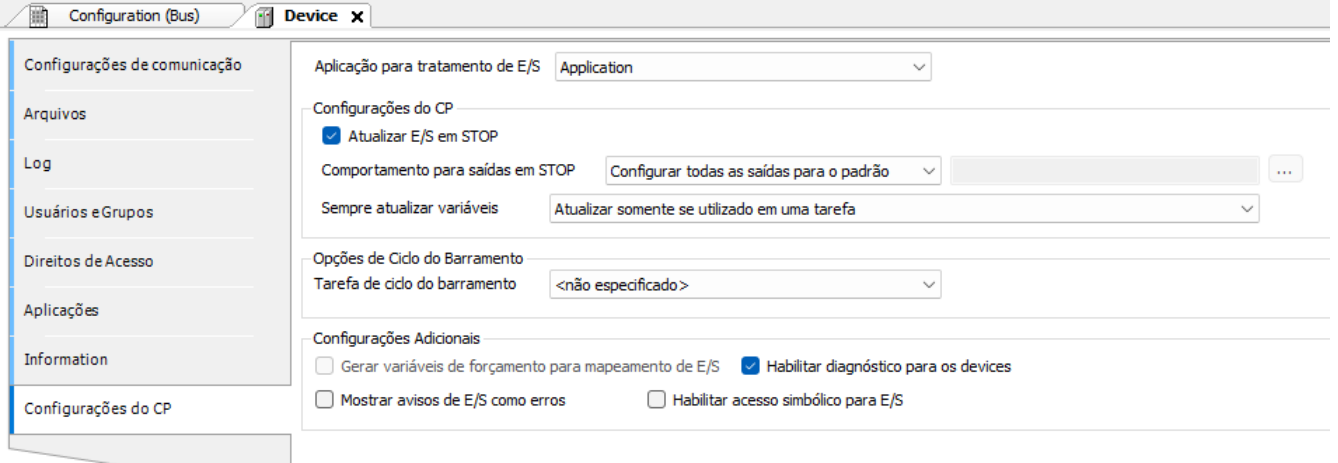

Figura 35: Configurações do CP

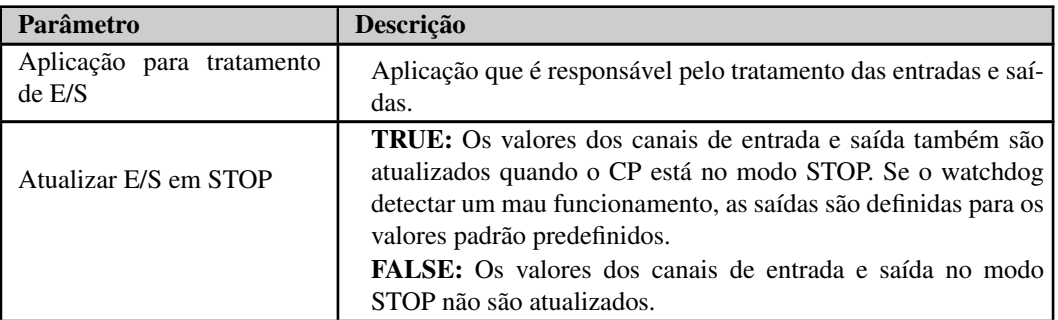

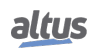

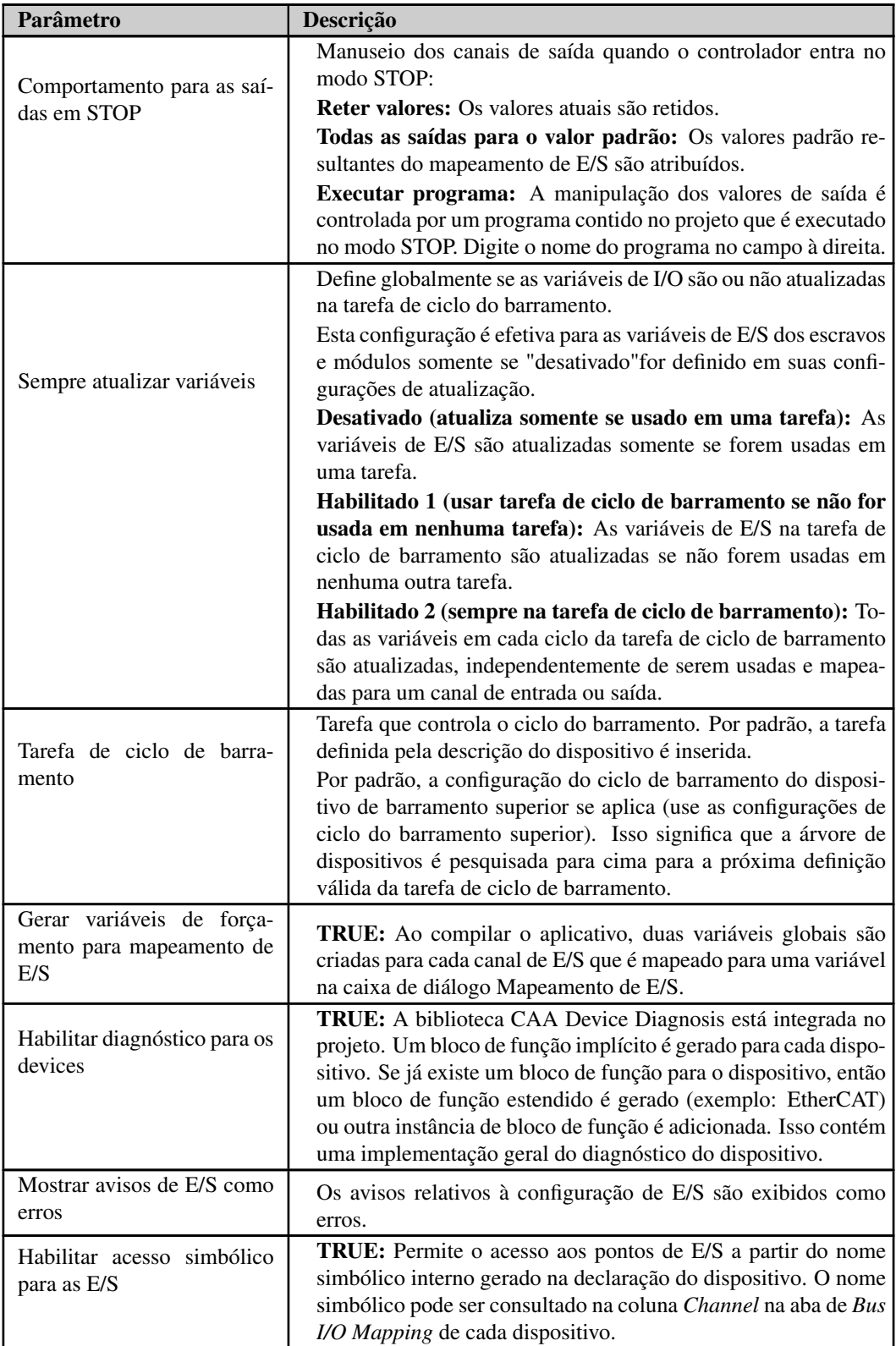

Tabela 33: Configurações do CP

## ATENÇÃO

Os produtos Nexto (NX), Nexto Jet (NJ) e Xtorm (HX) não possuem suporte ao parâmetro *Habilitar acesso simbólico para as E/S*.

# <span id="page-63-0"></span>5.2. UCP do Controlador

## 5.2.1. Parâmetros Gerais

Os parâmetros relativos à UCP do controlador estão localizados na visualização em árvore sob o item XP3xx, logo abaixo de *Configuration*. Cada item deve ser propriamente verificado para a correta execução do projeto. Estes parâmetros estão descritos abaixo:

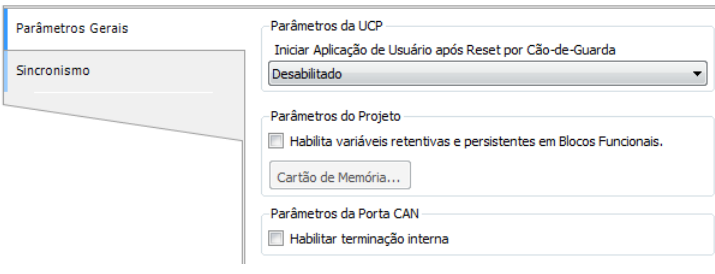

Figura 36: Configuração da UCP

| Configuração                                                                | Descrição                                                                                                    | Padrão       | Opções                                                                                                    |  |
|-----------------------------------------------------------------------------|----------------------------------------------------------------------------------------------------|--------------|----------------------------------------------------------------------------------------------------|--|
|                                                                             | Parâmetros da UCP                                                                                                    |              |                                                                                                    |  |
| Iniciar Aplicação de Usuá-<br>rio após Reset por Cão-de-<br>Guarda          | Quando habilitado inicia a<br>aplicação do usuário após<br>o reset por cão-de-guarda<br>do hardware ou através da<br>reinicialização do Runtime,<br>mas mantém a indicação do<br>diagnóstico via LED DG e<br>via variáveis | Desabilitado | Habilitado<br>Desabilitado                                                                                                    |  |
| Habilita variáveis retenti-<br>vas e persistentes em Blo-<br>cos Funcionais | Configuração que permite o<br>uso de variáveis retentivas e<br>persistentes em Blocos Fun-<br>cionais                                                                                                    | Desmarcado   | Marcado: permite o uso de<br>variáveis retentivas e persis-<br>tentes nos Blocos Funcio-<br>nais.<br>Desmarcado:<br>se isso for<br>feito com esta opção des-<br>marcada, pode ocorrer um<br>erro de exceção na iniciali-<br>zação. |  |
| Habilitar terminação in-<br>terna                                           | Quando habilitado, utiliza<br>terminação interna na inter-<br>face CAN                                                                                                    | Desmarcado   | Marcado:<br>terminação in-<br>terna na interface CAN ha-<br>bilitada<br>Desmarcado: terminação in-<br>terna na interface CAN de-<br>sabilitada                                                                                     |  |

Tabela 34: Configuração da UCP

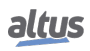

## 5.2.2. Sincronização Temporal

Para sincronização temporal, controladores Nexto Xpress usam o protocolo SNTP (Simple Network Time Protocol) ou o sincronismo através do IEC 60870-5-104.

Para usar os protocolos de sincronismo, o usuário deve configurar os seguintes parâmetros na aba *Sincronismo* localizada dentro da Configuração da UCP, em XP3xx, na visualização em árvore.

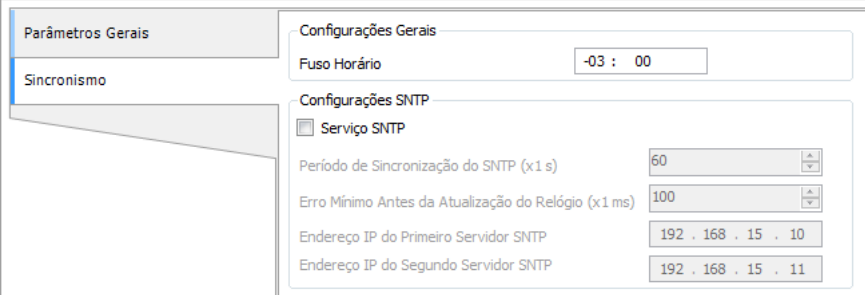

Figura 37: Configuração SNTP

| Configuração                                                       | Descrição                                                                                | Padrão        | <b>Possibilidades</b>      |
|--------------------------------------------------------------------|------------------------------------------------------------------------------------------|---------------|----------------------------|
| <b>Fuso Horário (hh:mm)</b>                                        | Fuso horário de sua locali-<br>dade. Pode ser inserida a<br>hora e o minuto.             | $-3:00$       | $-12:59a + 13:59$          |
| <b>Serviço SNTP</b>                                                | Ativa o serviço SNTP.                                                                    | Desabilitado  | Habilitado<br>Desabilitado |
| Período de Sincronização<br>$\bf{do}$ SNTP $\bf{(x1 \text{ seg})}$ | Intervalo de tempo das re-<br>quisições de sincronização<br>(segundos).                  | 60            | 1 a 255                    |
| Erro Mínimo Antes da<br>Atualização do Relógio (x1<br>ms)          | Valor de offset aceitável en-<br>tre a hora do servidor e do<br>cliente (milissegundos). | 100           | 1 a 65519                  |
| Endereço IP do 1º Servi-<br>dor SNTP                               | Endereço IP do servidor<br>SNTP primário.                                                | 192.168.15.10 | 1.0.0.1 a 223.255.255.254. |
| Endereço IP do 2° Servi-<br>dor SNTP                               | Endereço IP do servidor<br>SNTP secundário.                                              | 192.168.15.11 | 1.0.0.1 a 223.255.255.254. |

Tabela 35: Configurações SNTP

#### Notas:

Servidor SNTP: É possível definir um endereço preferencial e outro secundário para acessar um servidor SNTP e, assim, obter sincronismo de tempo. Se ambos os campos estiverem vazios, o serviço SNTP permanecerá desabilitado.

Fuso Horário: A configuração de fuso horário é usada para converter a hora local em UTC e vice-versa. Enquanto algumas fontes de sincronização usam o horário local (Protocolo IEC 60870-5-104, Função *SetDateAndTime*), outras usam o horário UTC (SNTP). A hora UTC é geralmente usada para marcar eventos (Protocolo IEC 60870-5-104 e LOG de Dispositivo do MasterTool), enquanto a hora local é usada por outros recursos da UCP (função *GetDateAndTime*).

É permitido ativar mais de uma fonte de sincronização no projeto, no entanto, o dispositivo não suporta o sincronismo de mais de uma fonte de sincronização durante a operação. Portanto, há implicitamente definido um mecanismo de prioridade. O sincronismo através do SNTP é mais prioritário do que através do protocolo IEC 60870-5-104. Portanto, quando as duas fontes estiverem ativadas e o servidor SNTP estiver presente, ele será responsável pela sincronização do relógio da UCP e qualquer comando de sincronização do IEC 60870-5-104 será negado.

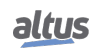

#### 5.2.2.1. IEC 60870-5-104

No caso do sincronismo através do protocolo IEC 60870-5-104, o usuário deve habilitar o sincronismo de tempo na tela de configuração do protocolo para receber a sincronização de relógio. Para configurar o dispositivo com essa opção, consultar o parâmetro *Habilitar Sincronismo* disponível na seção [Camada de Aplicação.](#page-203-0)

#### ATENÇÃO

Se o CP receber um comando de sincronismo de tempo do centro de controle, e esta opção estiver desabilitada, será retornada uma resposta de erro para esse comando. Se a opção estiver habilitada, o CP irá retornar sucesso ao centro de controle, mesmo que o comando de sincronismo seja descartado por existir um método de sincronismo ativo com maior prioridade.

Este método de sincronismo deve ser utilizado apenas como um método auxiliar de sincronismo, uma vez que a precisão do processo de sincronização do relógio do CP depende muito do atraso e tráfego de rede, bem como da carga de processamento da UCP, uma vez que este mecanismo é tratado por uma tarefa de baixa prioridade.

## 5.2.2.2. SNTP

Para o sincronismo via SNTP, o controlador irá se comportar como um cliente SNTP, ou seja, enviará requisições de sincronização de tempo para um servidor SNTP/NTP, que pode estar na rede local ou na internet. O cliente SNTP trabalha com uma resolução de 1 ms. A precisão do sincronismo de tempo por SNTP depende das configurações do protocolo SNTP (*erro mínimo para atualização do relógio*) e das características da rede Ethernet onde está sendo aplicado, se cliente e servidor SNTP estão na mesma rede (local) ou em redes diferentes (remota). Tipicamente a precisão é da ordem de dezenas de milissegundos.

O controlador envia as requisições de sincronização cíclicas, de acordo com o tempo configurado no campo Período de Sincronização do SNTP. Na primeira tentativa de sincronização, logo após a inicialização do serviço, a requisição é para o primeiro servidor, configurado em Endereço de IP do 1º Servidor. Caso este não responda, as requisições são direcionadas para o segundo servidor configurado em Endereço de IP do 2º Servidor, fornecendo uma redundância de servidores SNTP. Caso o segundo servidor também não responda, o mesmo processo de tentativa de sincronização é executado novamente, mas apenas após o Período de Sincronização ter passado. Ou seja, a cada período de sincronização, o controlador tenta se conectar uma vez em cada servidor, ele tenta o segundo caso o primeiro não responda. O tempo de espera por uma resposta do servidor SNTP é definido por padrão em 5 segundos e não pode ser modificado.

Caso, após uma requisição de sincronização, a diferença entre o horário atual do controlador e o recebido pelo servidor for maior que o valor configurado no parâmetro *Erro Mínimo Antes da Atualização do Relógio*, o horário do controlador é atualizado.

O SNTP usa o horário no formato UTC (Universal Time Coordinated), logo o parâmetro de Fuso Horário deve ser configurado corretamente, para que o horário lido pelo SNTP seja convertido corretamente para a hora local. O processo de execução do cliente SNTP pode ser exemplificado com os seguintes passos:

- 1. Tentativa de sincronização através do primeiro servidor. Caso a sincronização ocorra com sucesso, o controlador aguarda o tempo para a nova sincronização (*Período de Sincronização*) e tentará sincronizar-se novamente com este servidor, utilizando, então, este como servidor primário. Em caso de falha (o servidor não responde em menos de 5 s) o passo 2 é executado.
- 2. Tentativa de sincronização através do segundo servidor. Caso a sincronização ocorra com sucesso, o controlador aguarda o tempo para a nova sincronização (*Período de Sincronização*) e tentará sincronizar-se novamente com este servidor, utilizando, então, este como servidor primário. Em caso de falha (o servidor não responde em menos de 5 s) é aguardado o tempo referente ao Período de Sincronização e executado novamente o passo 1.

Como o tempo de espera pela resposta do servidor SNTP é de 5 s, deve-se prestar atenção ao configurar valores menores do que 10 segundos para o *Período de Sincronização*. Caso o servidor primário não responda, o tempo para a sincronização será de, no mínimo, 5 s (aguardo da resposta do servidor primário e tentativa de sincronização com o servidor secundário). Caso nem o servidor primário nem o secundário respondam, o tempo para a sincronização será de, no mínimo, 10 s (aguardo da resposta dos dois servidores e nova tentativa de conexão com o 1º servidor).

#### ATENÇÃO

O Serviço SNTP depende da aplicação do usuário apenas para a sua configuração. Portanto, este serviço vai ser executado mesmo quando o controlador estiver nos modos *STOP* ou *BRE-AKPOINT*, desde que exista uma aplicação no controlador com o cliente SNTP habilitado e corretamente configurado.

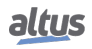

#### 5.2.2.3. Horário de Verão

A configuração do horário de verão deve ser feita indiretamente, através da função *SetTimeZone*, que altera o fuso horário aplicado ao RTC. No início do horário de verão, deve-se usar a função para aumentar em uma hora o fuso horário. Ao final do horário de verão, ela é usada novamente para diminui-lo em uma hora.

Para maiores informações, consultar a seção [Relógio RTC.](#page-221-0)

#### 5.2.3. Pontos Internos

Um ponto de comunicação é armazenado na memória do CP sob a forma de duas variáveis distintas. Uma delas representa o valor do ponto (tipo BOOL, BYTE, WORD, etc...), enquanto a outra representa a sua qualidade (tipo QUALITY). Pontos Internos são aqueles cujo valor e qualidade são calculados internamente pela aplicação do usuário, isto é, não possuem uma origem externa como ocorre para pontos associados a IEDs (drivers de comunicação do tipo Mestre/Cliente).

A função desta aba de configuração de *Pontos Internos* é relacionar a variável que representa o valor de um ponto com a variável que representa a sua qualidade. Deve ser utilizada para relacionar variáveis de valor e qualidade criadas internamente no programa do CP (como em uma GVL por exemplo), as quais tipicamente serão mapeadas posteriormente para um driver de comunicação do tipo *Servidor* para comunicação com o centro de controle.

#### ATENÇÃO

Se uma variável de valor não possuir uma variável de qualidade relacionada, será reportada uma qualidade padrão constante boa (nenhuma indicação significativa) quando a variável de valor for reportada para um cliente ou centro de controle.

Desta forma, o objetivo desta aba não é criar ou declarar pontos internos. Para realizar isto, basta declarar as variáveis de valor e/ou qualidade em uma GVL e mapeá-la no driver de comunicação.

A configuração dos pontos internos, visualizada na figura abaixo, segue os parâmetros descritos na tabela abaixo. É possível a configuração de até 5120 entradas na tabela de *Pontos Internos*.

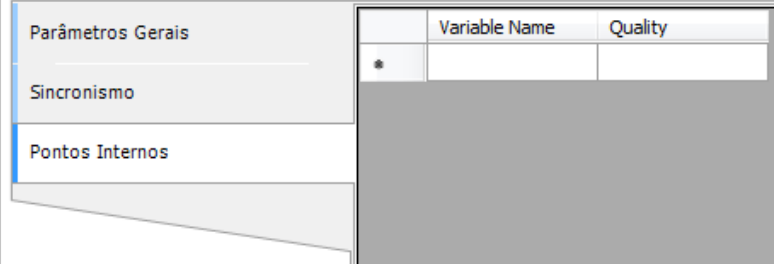

Figura 38: Tela de Configuração dos Pontos Internos

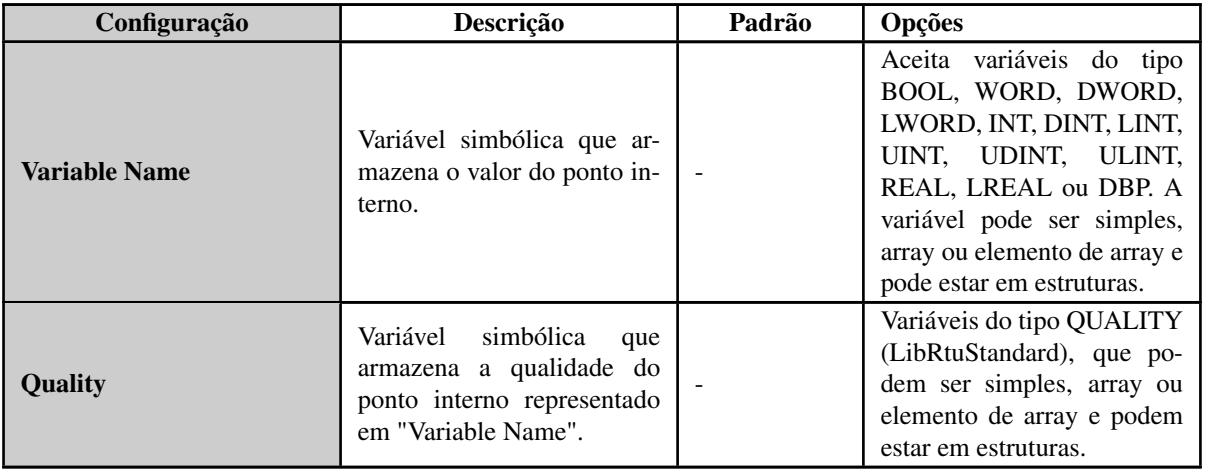

Tabela 36: Configuração dos Pontos Internos

A figura abaixo mostra um exemplo de configuração de dois pontos internos:

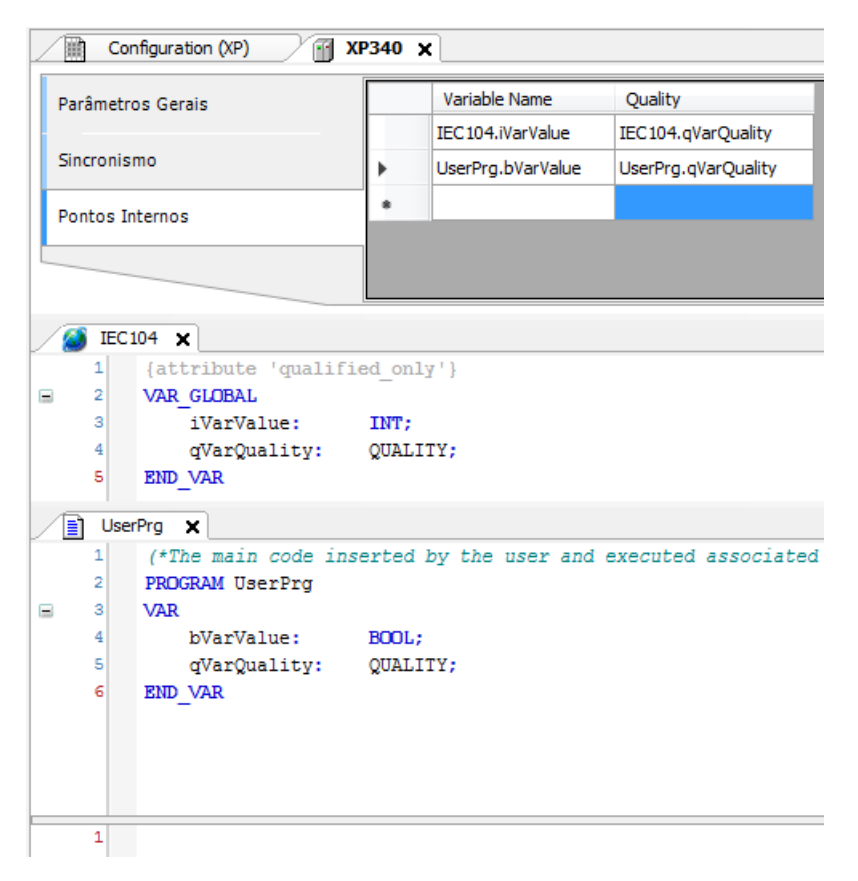

Figura 39: Exemplo de Configuração dos Pontos Internos

## 5.2.3.1. Conversões de Qualidade

A qualidade de um ponto interno é uma informação que indica o nível de confiança que se pode ter no valor que está armazenado naquele ponto. A qualidade pode informar, por exemplo, que o valor armazenado está fora de escala, ou ainda que seja válido, mas pouco confiável.

As normas como IEC104 possuem os seus próprios formatos para representação da informação de qualidade de um ponto. A Série Nexto, por sua vez, possui um formato de qualidade próprio (mas muito similar ao IEC 61850) chamado de *Qualidade Interna*. Este formato é definido pelo tipo QUALITY (biblioteca *LibRtuStandard*) e é utilizado internamente para armazenamento da qualidade, permitindo que sejam realizadas conversões entre protocolos sem que haja perda de informação.

As tabelas a seguir definem as conversões dos formatos proprietários dos protocolos para o formato interno. Caso seja necessário consultar a conversão entre os protocolos, é necessário realizar a análise em dois estágios consultando cada uma das tabelas para o formato interno e depois realizando a correlação entre elas.

## *5.2.3.1.1. Qualidade Interna*

Esta é a estrutura QUALITY, a tabela abaixo mostra detalhadamente cada um de seus componentes.

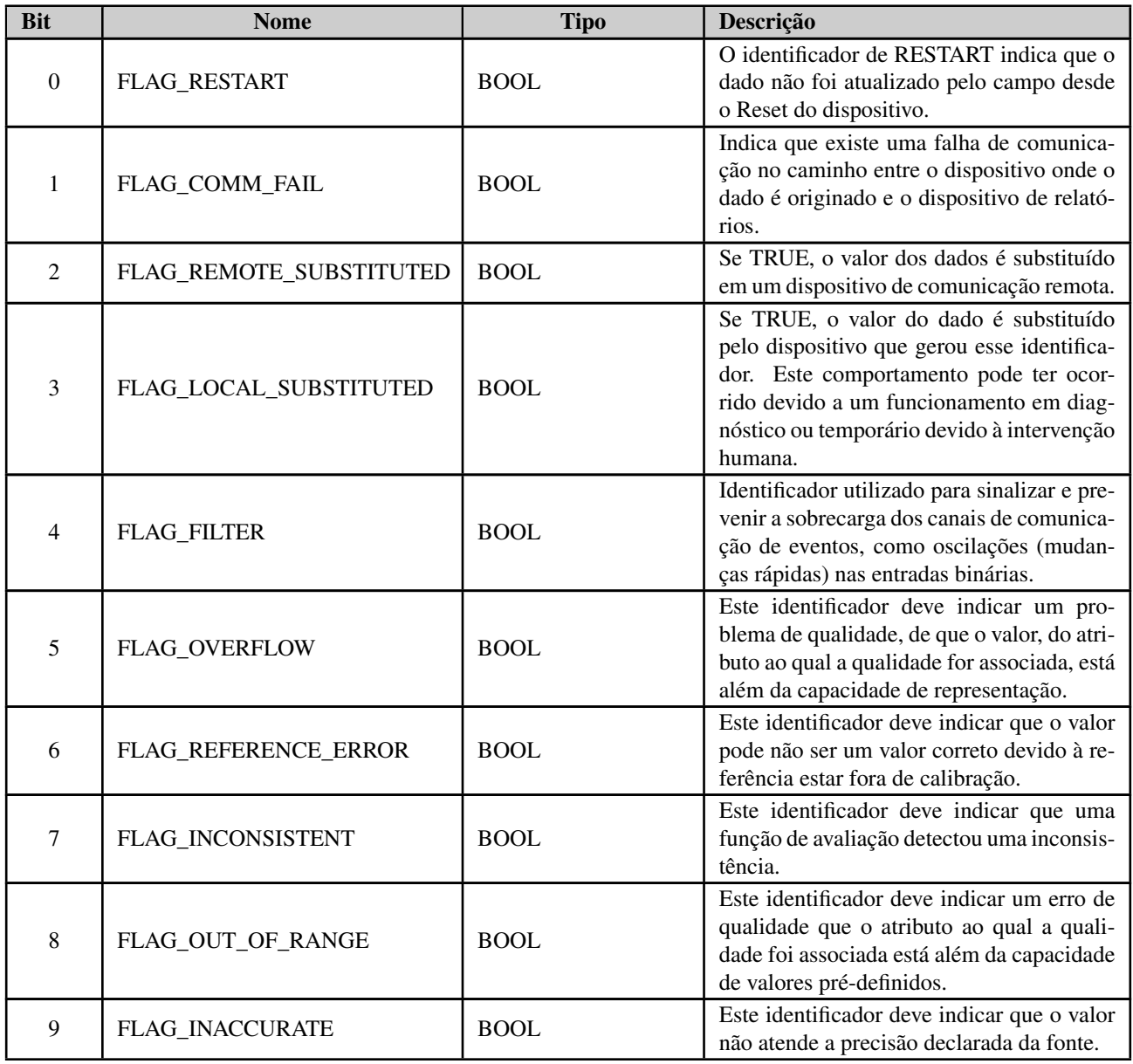

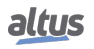

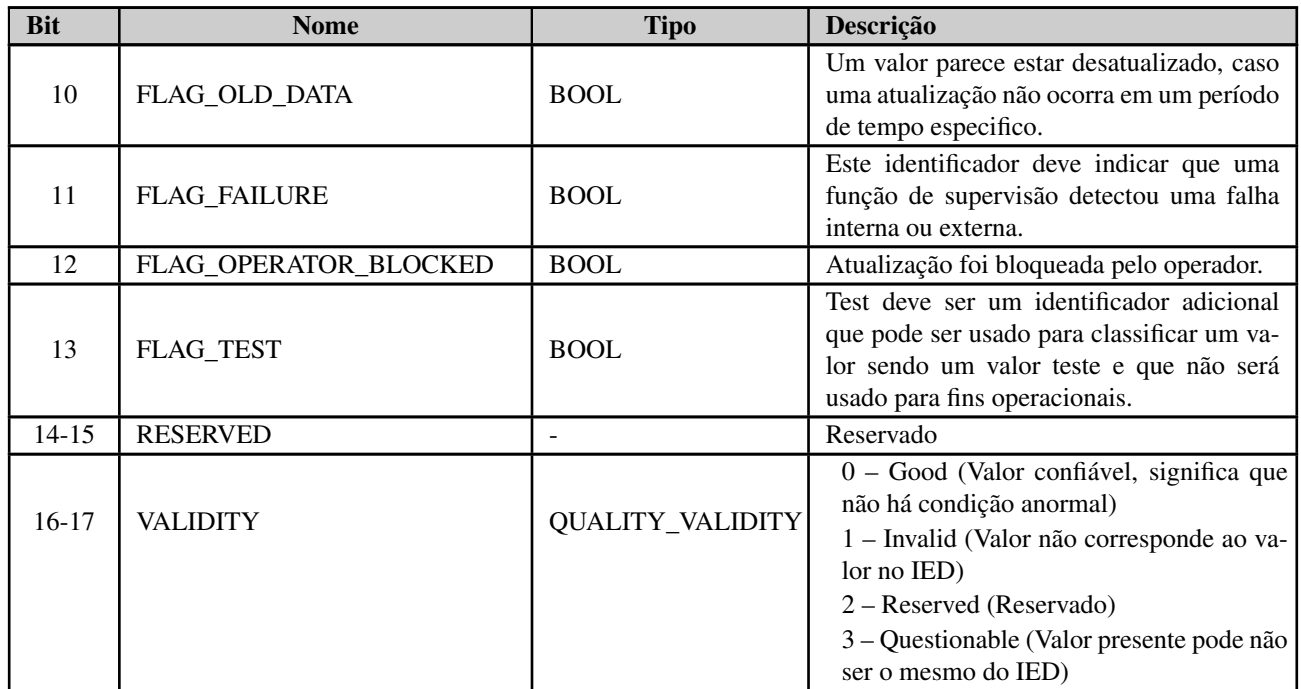

## Tabela 37: Estrutura QUALITY

## *5.2.3.1.2. Conversão IEC 60870-5-104*

As tabelas abaixo apresentam a conversão de pontos internos digitais, analógicos, Step Position, Bitstring e contadores para IEC 60870-5-104 da Série Nexto disponíveis para o MT8500.

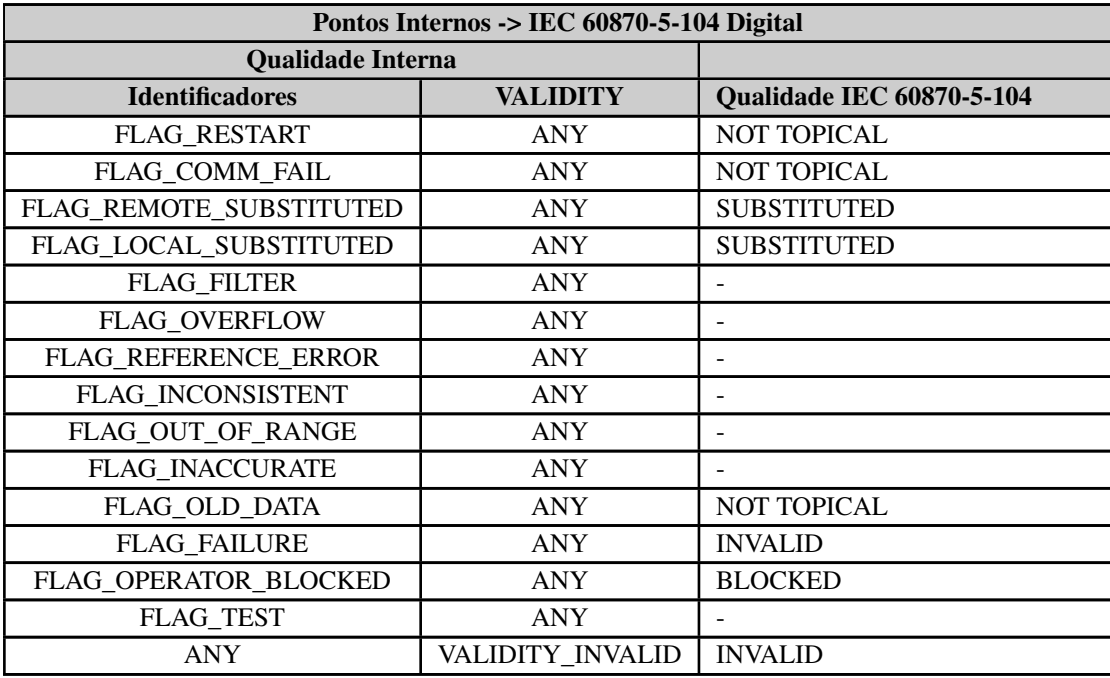

Tabela 38: Conversão Interno para IEC 60870-5-104 de Pontos Digitais

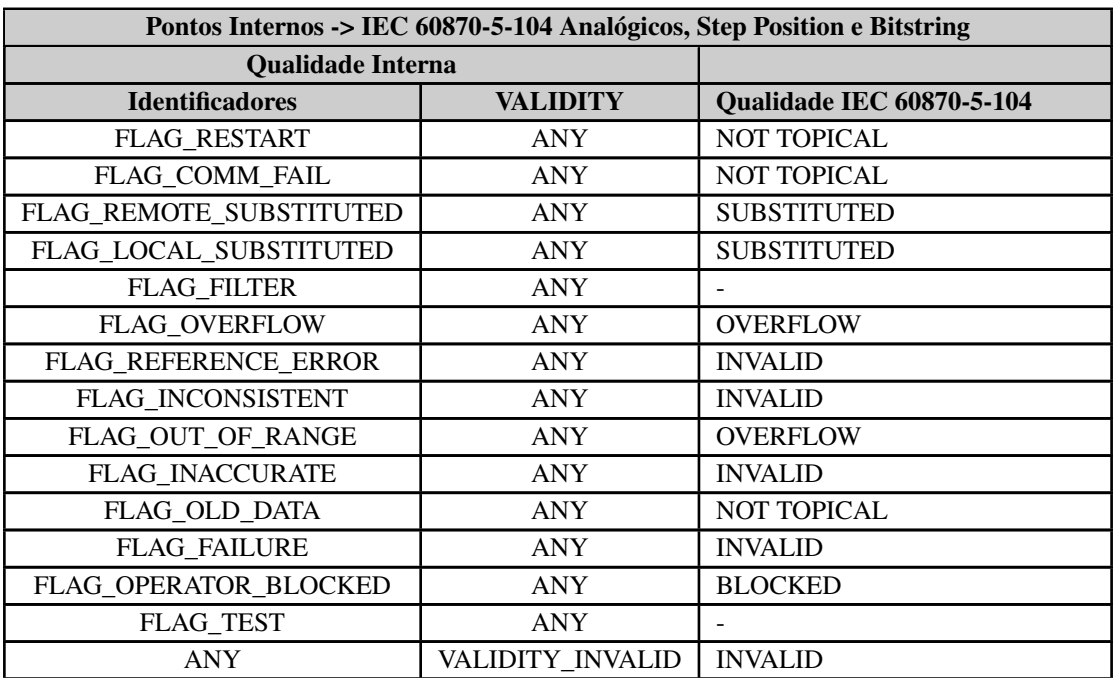

Tabela 39: Conversão Interno para IEC 60870-5-104 de Pontos Analógicos, Step Position e Bitstring

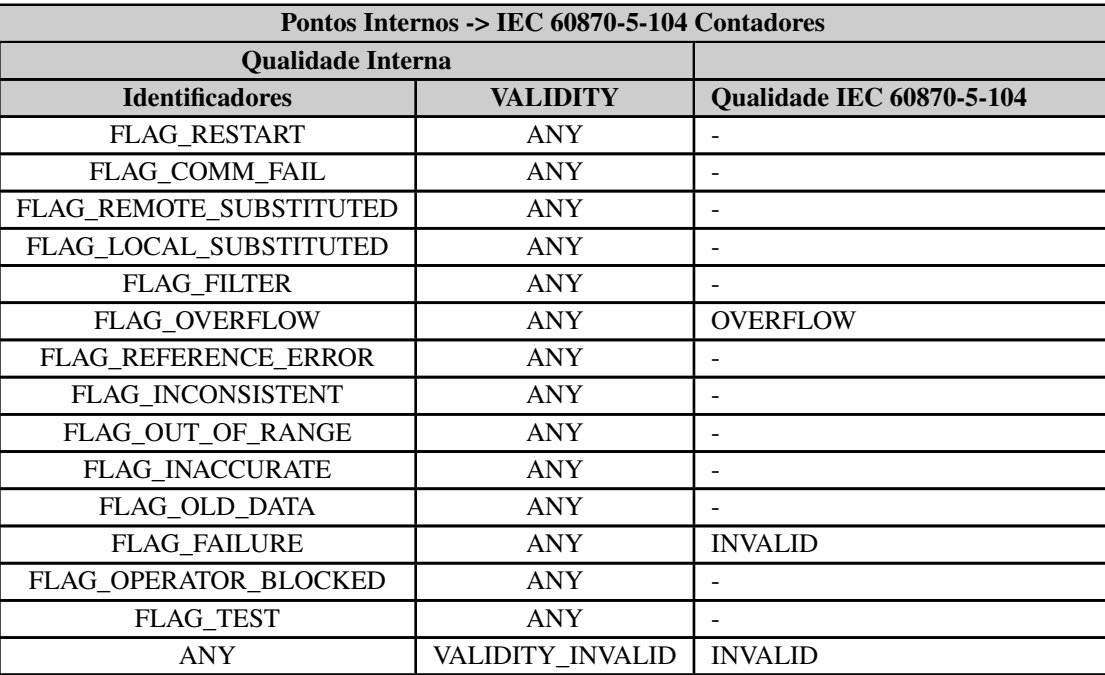

Tabela 40: Conversão Interno para IEC 60870-5-104 de Contadores

## *5.2.3.1.3. Qualidade Interna MODBUS*

<span id="page-70-0"></span>Como a norma MODBUS não especifica tipos de qualidade para cada ponto, mas para auxílio no uso dos diagnósticos de comunicação de cada ponto, o MasterTool, através de uma estrutura interna própria, permite o mapeamento de variáveis de qualidade para cada ponto MODBUS. A tabela abaixo descreve os tipos de qualidade que cada ponto MODBUS pode assumir.

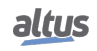

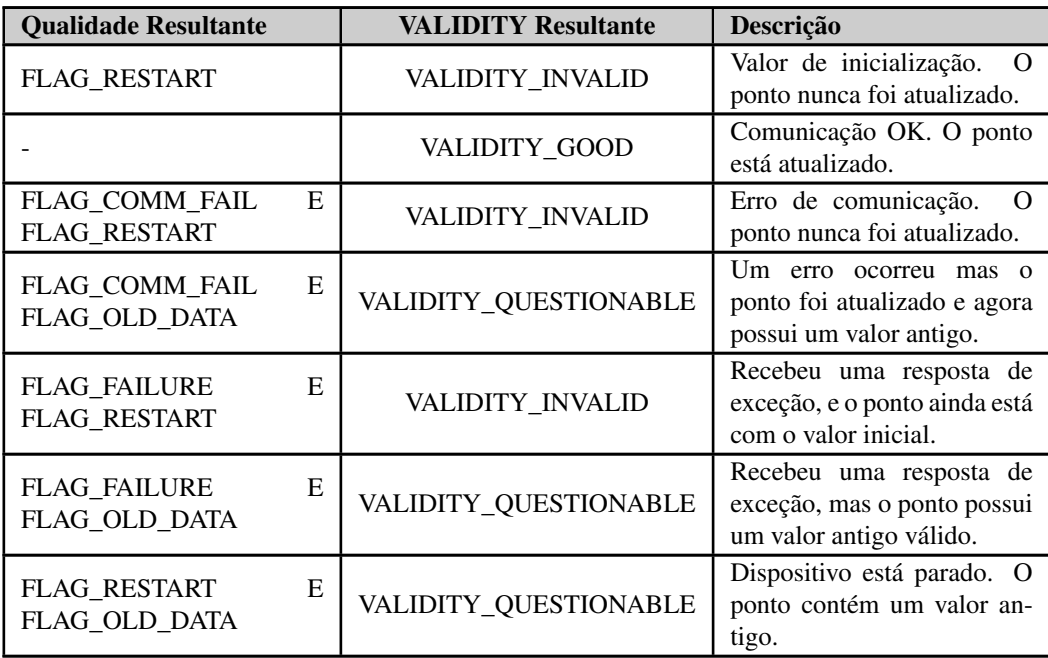

Tabela 41: Qualidade MODBUS

# <span id="page-71-0"></span>5.3. Interface Serial

## 5.3.1. COM 1

A interface COM 1 é uma interface serial padrão RS-485. Permite comunicação ponto-a-ponto ou por rede nos protocolos escravo MODBUS RTU ou mestre MODBUS RTU.

Ao utilizar o protocolo mestre/escravo MODBUS, alguns desses parâmetros (como Modo Serial, Bits de Dado, RX Threshold e Eventos Seriais) são ajustados automaticamente pela ferramenta MasterTool, visando o correto funcionamento deste protocolo.

Os parâmetros que devem ser configurados para o funcionamento adequado da aplicação são descritos abaixo:

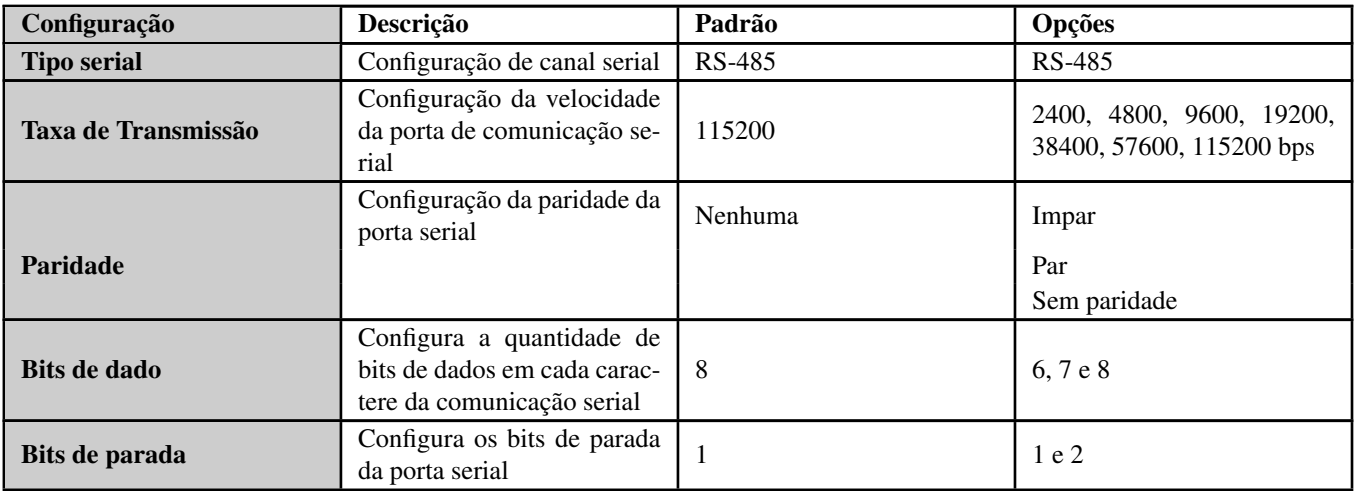

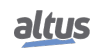
# 5. CONFIGURAÇÃO

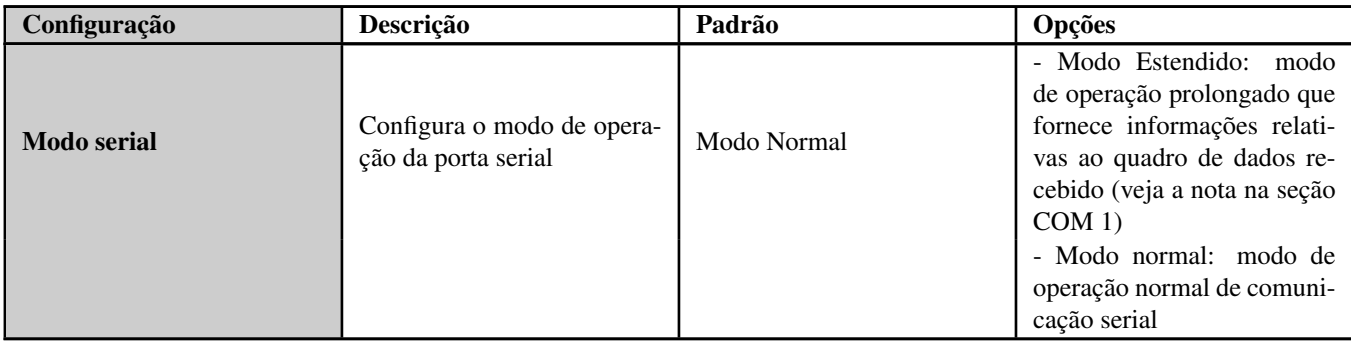

Tabela 42: Configuração serial padrão RS-485

# 5.3.2. Configurações Avançadas

A seção de configurações avançadas permite configurar parâmetros adicionais da porta serial conforme descrito abaixo:

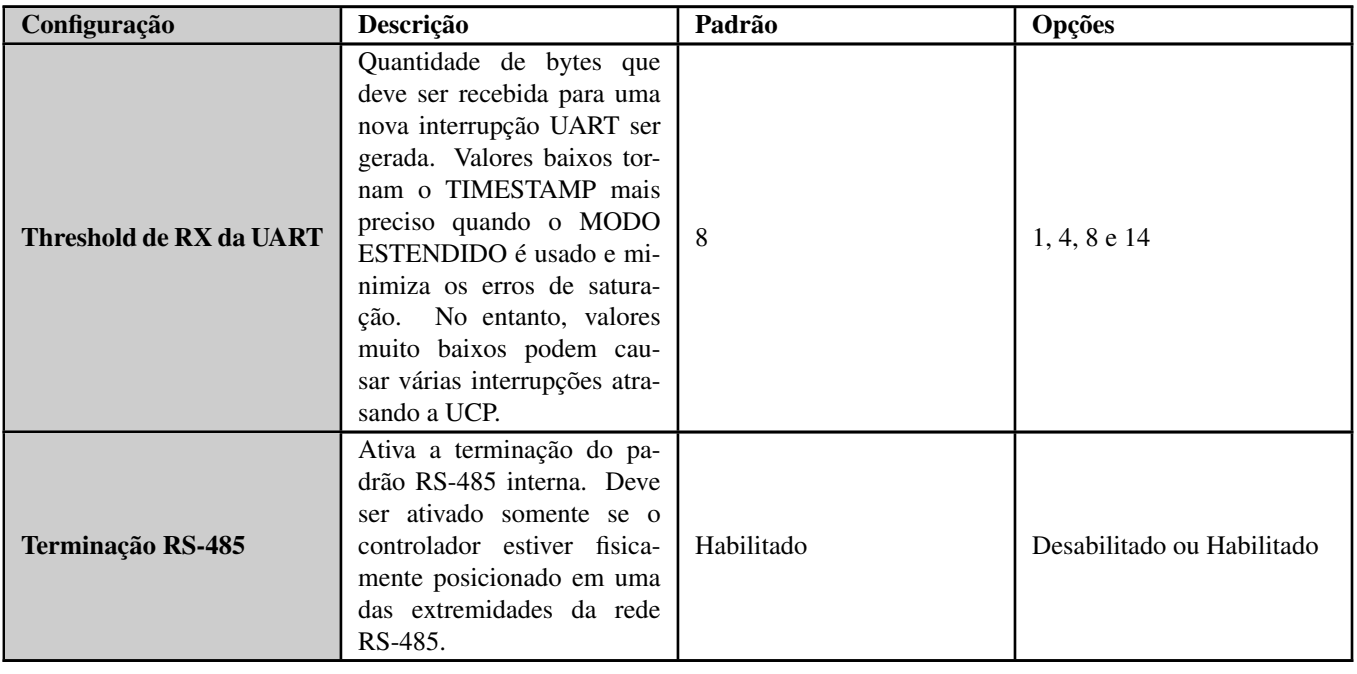

Tabela 43: Configurações Avançadas da Comunicação Serial RS-485

# 5.4. Interface Ethernet

A interface é composta por um conector de comunicação RJ45 10/100Base-TX padrão. Permite comunicação ponto-aponto ou por rede com vários protocolos, por exemplo: MODBUS, OPC UA, etc.

Os parâmetros que devem ser configurados para o funcionamento adequado da aplicação são descritos abaixo:

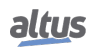

# 5.4.1. NET 1

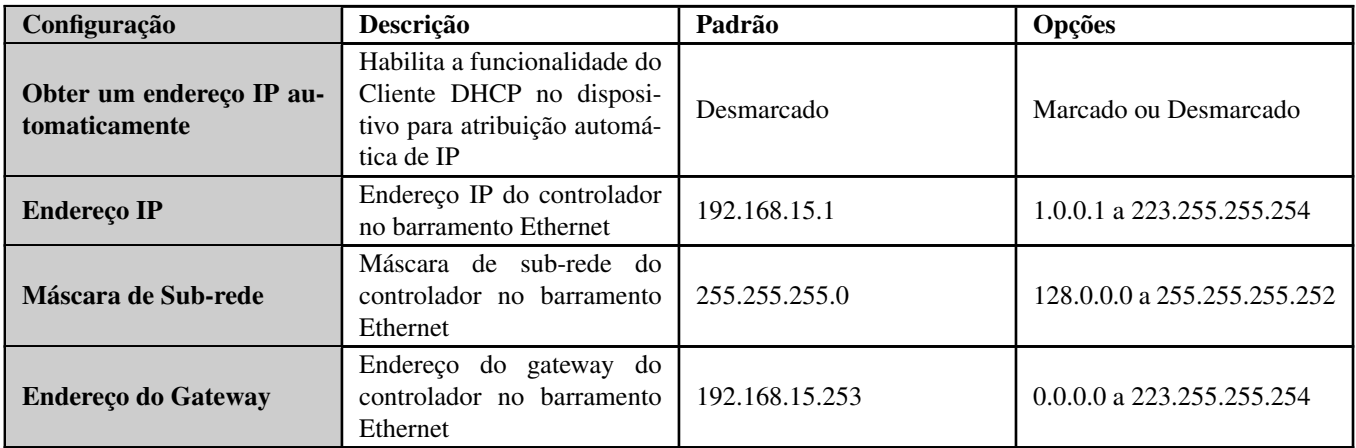

Tabela 44: Configuração da NET 1

## 5.4.2. Portas TCP/UDP Reservadas

As seguintes portas TCP/UDP das interfaces Ethernet, tanto locais quanto remotas, são utilizadas por serviços da UCP (dependem da disponibilidade conforme tabela [Protocolos\)](#page-18-0) e, portanto, são reservadas e não devem ser utilizadas pelo usuário.

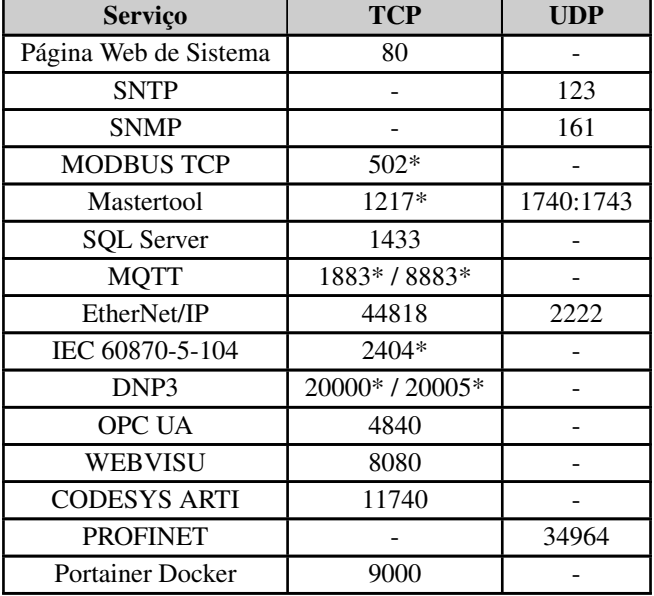

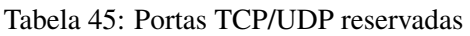

\* Porta padrão, mas que pode ser alterada pelo usuário.

# 5.5. Interface CAN (Controller Area Network)

## 5.5.1. CAN

A interface CAN permite comunicação ponto-a-ponto ou por rede com outros dispositivos que possuem essa interface usando o protocolo de aplicação CANOpen.

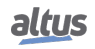

Os parâmetros da interface CAN que devem ser configurados para o funcionamento correto da aplicação são descritos abaixo:

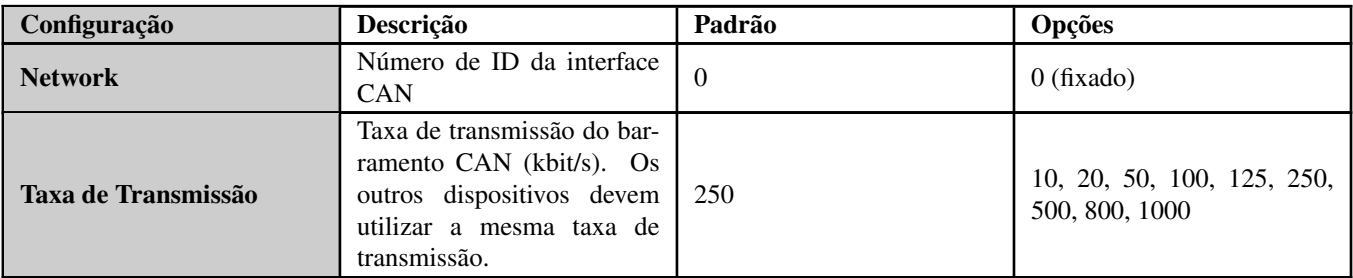

Tabela 46: Configuração CAN

Os parâmetros relacionados ao protocolo CANOpen estão descritos na seção [Protocolos de Comunicação.](#page-116-0)

# 5.6. E/S Integradas

Os controladores Nexto Xpress possuem pontos de E/S integrados, o que permite a interface com dispositivos externos como sensores, atuadores, motores de passo, encoders, etc.

Existem dois objetos na estrutura do projeto relacionados às E/S Integradas, conforme mostrado na figura abaixo:

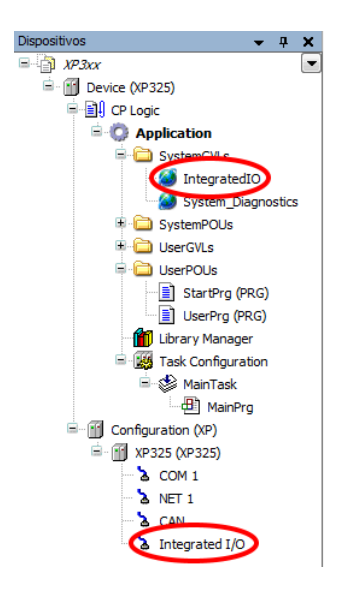

Figura 40: E/S Integradas na árvore de projeto

Um desses objetos é a GVL *IntegratedIO*, que é criada automaticamente pelo MasterTool IEC XE e contém uma lista de variáveis simbólicas globais que são mapeadas diretamente para as entradas e saídas integradas.

O outro objeto é o conector *Integrated IO*, que contém a configuração para cada tipo de ponto de E/S. Essas configurações serão detalhadas nas próximas seções.

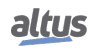

### 5.6.1. Entradas Digitais

Os parâmetros relacionados às *Entradas Digitais* estão localizados na tela abaixo (exemplo do XP325), tanto para entradas padrão quanto entradas rápidas (quando configuradas como entradas digitais normais):

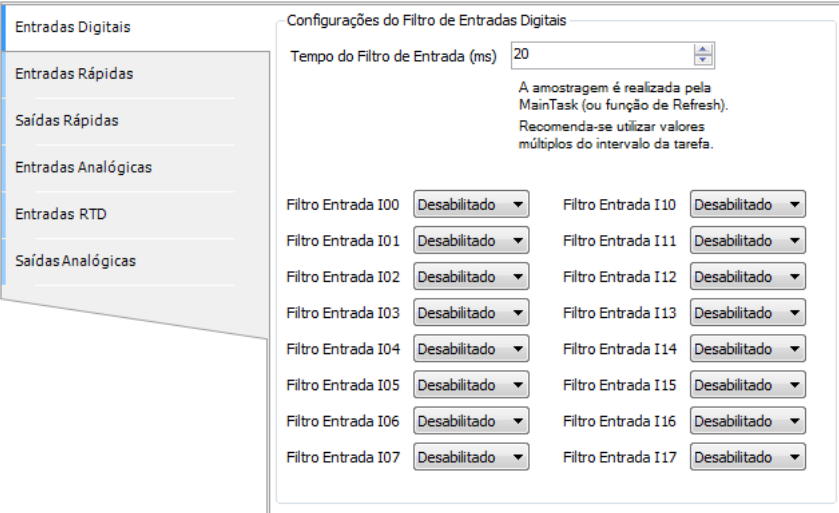

Figura 41: Parâmetros de Entradas Digitais

A tabela abaixo mostra as configurações possíveis:

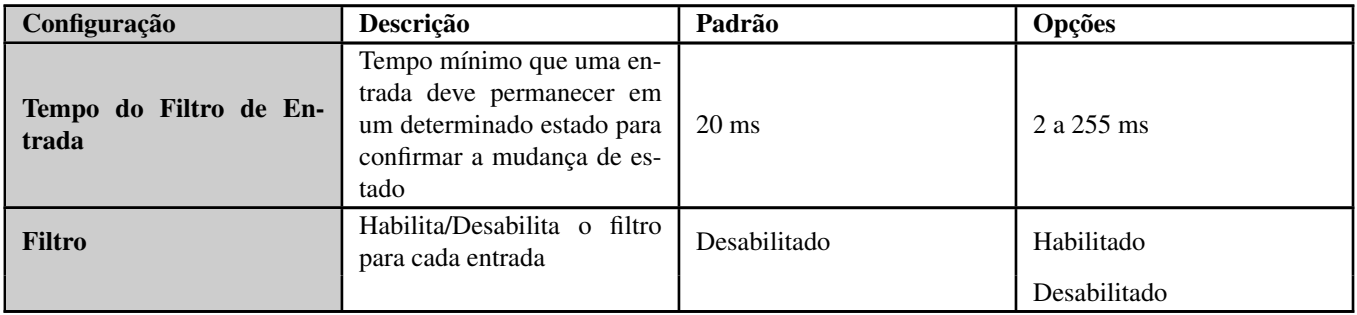

Tabela 47: Parâmetros de Entradas Digitais

## Nota:

Tempo do Filtro de Entrada: A amostragem do filtro é executada na MainTask (ou função Refresh), então é recomendado usar valores múltiplos do intervalo da tarefa.

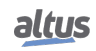

#### 5.6.2. Entradas Rápidas

As entradas rápidas são sinais de entrada especiais que podem ser usados para funções especiais de alta velocidade. Essas entradas físicas especiais podem ser atribuídas a dois tipos de elementos lógicos: contadores rápidos e interrupção externa. Cada um desses elementos lógicos consome certa quantidade de sinais de entrada rápida. Para a unidade de contadores rápidos, depende do modo selecionado (Up / Down, Quadratura, etc. . . ), enquanto cada interrupção externa usa um sinal de entrada rápida. O número de entradas físicas rápidas, bem como o número máximo de elementos lógicos de contadores rápidos e interrupções externas designados para essas entradas é descrito em [Descrição Técnica.](#page-13-0)

A tabela a seguir mostra como cada unidade de contador rápido é atribuída aos sinais de entrada rápida:

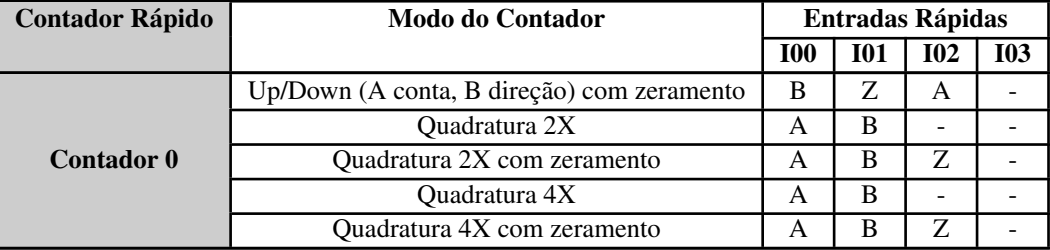

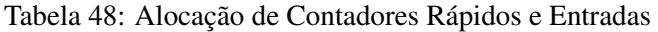

Para cada configuração descrita acima, os sinais de entrada rápida restantes (não usados pelas unidades de contador rápido) podem ser usados como interrupção externa, respeitando o número máximo deste tipo de elemento lógico especificado no capítulo [Descrição Técnica.](#page-13-0)

A configuração de contadores rápidos e interrupções está localizada na seguinte tela:

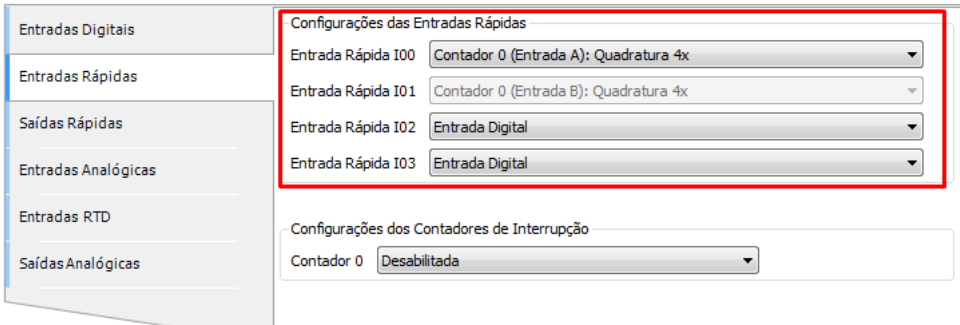

Figura 42: Configuração de Entradas Rápidas

Ao selecionar a função de uma entrada rápida, as seguintes entradas são atribuídas automaticamente (bloqueadas para edição) de acordo com o modo de contador rápido.

A tabela abaixo mostra os possíveis valores de configuração para cada entrada rápida:

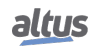

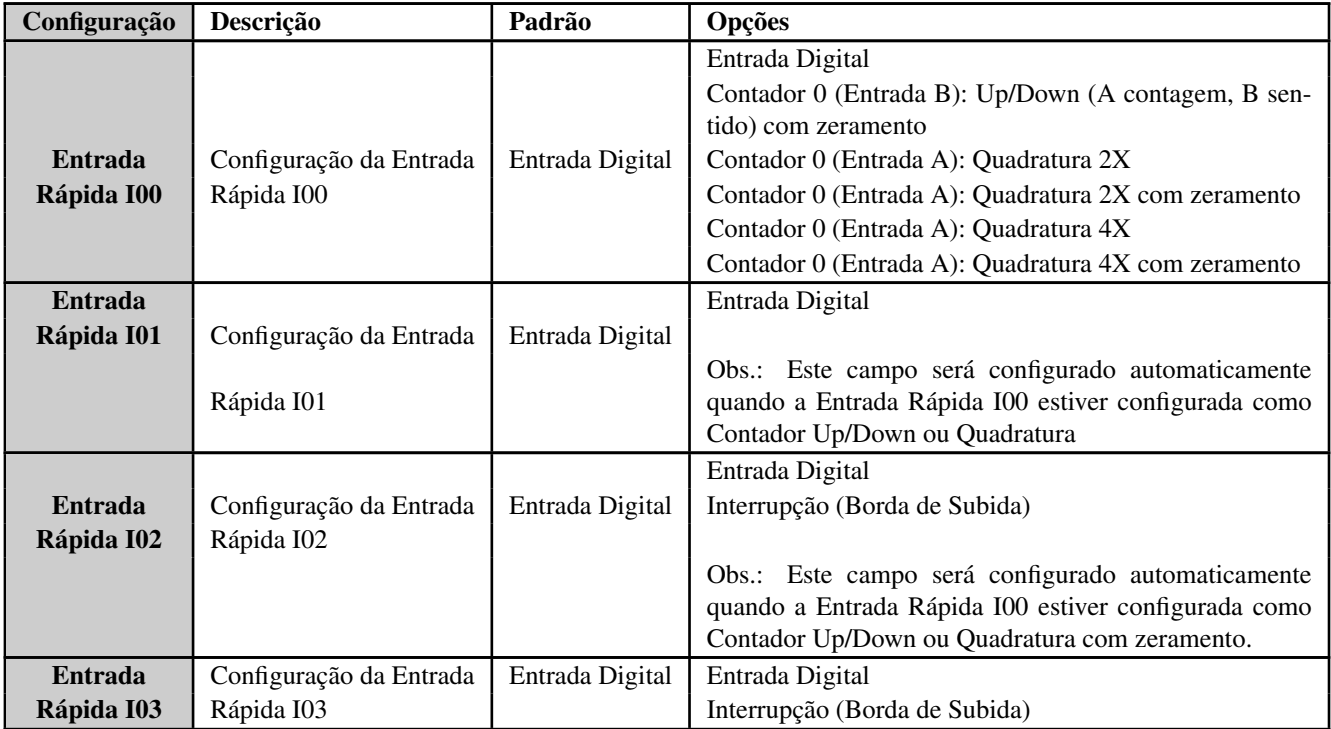

Tabela 49: Parâmetros das Entradas Rápidas

Mesmo que uma entrada rápida seja configurada como um contador ou interrupção, seu valor digital ainda pode ser lido por meio da variável *IntegratedIo.DigitalInputs*. As próximas subseções fornecem mais detalhes sobre a configuração e programação das *Entradas Rápidas*.

## 5.6.2.1. Contadores Rápidos

Os contadores rápidos possuem vários modos de operação. A tabela a seguir descreve os detalhes de cada um desses modos:

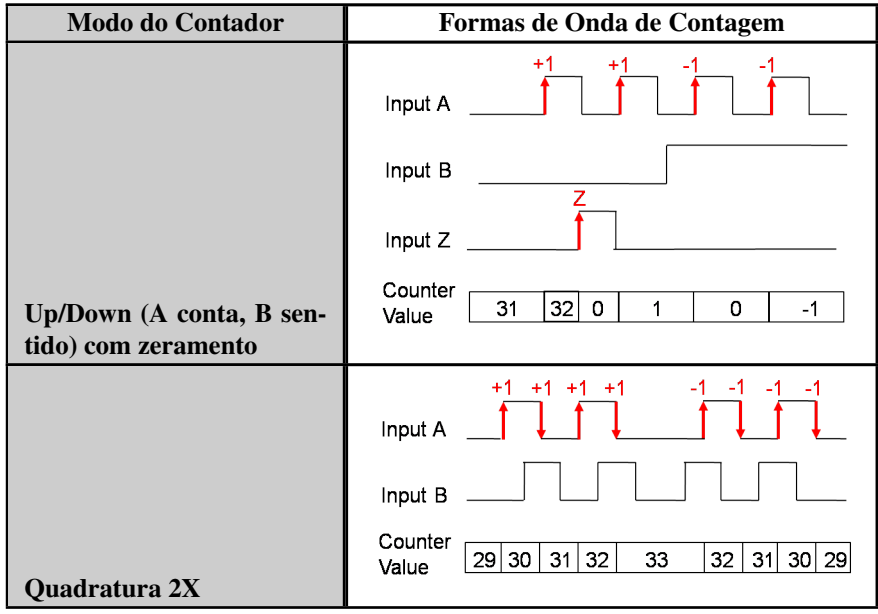

| <b>Modo do Contador</b>          | Formas de Onda de Contagem                                                                                 |
|----------------------------------|----------------------------------------------------------------------------------------------------|
|                                  | $+1$ +1 +1 +1<br>$-1$ $-1$ $-1$<br>-1<br>Input A                                                           |
|                                  | Input B<br>Z                                                                                               |
|                                  | Input $Z_{-}$                                                                                              |
| Quadratura 2X com zera-<br>mento | Counter<br>하이<br>7 <sup>1</sup><br>$5\phantom{.0}$<br>6<br>$-1$<br>$-2$ $-3$<br>$\mathbf{1}$<br>0<br>Value |
|                                  | $+1$ +1 +1 +1<br>$-1 - -1$<br>$-1 - -1$                                                                    |
|                                  | Input A<br>$+1$ +1<br>$+1$ +1                                                                              |
|                                  | Input B                                                                                                    |
| Quadratura 4X                    | Counter<br>$ 2 3 4 5 6 7 8$ 9 87654321<br>$\mathbf{1}$<br>Value                                            |
|                                  | $+1$ +1 +1 +1<br>$-1$ $-1$ $-1$ $-1$                                                                       |
|                                  | Input A<br>$+1$ +1<br>$+1$ +1                                                                              |
|                                  | Input B<br>z                                                                                               |
|                                  | Input Z                                                                                                    |
|                                  | Counter<br>$1 2 3 4 5 6 0 1 2 1 0 -1-2 3 4 -5$<br>Value                                                    |
| Quadratura 4X com zera-<br>mento |                                                                                                    |

Tabela 50: Modos de Contadores Rápidos

O comportamento geral é o mesmo para todos os contadores: quando se incrementa o contador e o valor positivo máximo foi atingido, o próximo valor será o valor negativo mínimo. A mesma coisa acontece para a direção oposta, então quando se decrementa o contador e o valor negativo mínimo foi atingido, o próximo valor será o valor positivo máximo.

O programa do usuário pode acessar os contadores rápidos através da estrutura simbólica *FastInputs*, que é criada automaticamente na GVL *IntegratedIo*. Para cada unidade do contador rápido, existem 3 áreas principais, como mostrado na figura a seguir:

| Device.Application.IntegratedIO |  |  |  |  |  |  |
|---------------------------------|--|--|--|--|--|--|
| Expression                      |  |  |  |  |  |  |
| DigitalInputs<br>田              |  |  |  |  |  |  |
| DigitalOutputs<br>Ŧ             |  |  |  |  |  |  |
| FastInputs<br>Ξ                 |  |  |  |  |  |  |
| Counter <sub>0</sub><br>Ξ       |  |  |  |  |  |  |
| Mode                            |  |  |  |  |  |  |
| Counter                         |  |  |  |  |  |  |
| Preset                          |  |  |  |  |  |  |
| Hold<br>۵                       |  |  |  |  |  |  |
| Comparer0<br>۵                  |  |  |  |  |  |  |
| Comparer1<br>۰                  |  |  |  |  |  |  |
| Đ<br>Command<br>۵               |  |  |  |  |  |  |
| $\overline{+}$<br>Status<br>۰   |  |  |  |  |  |  |
| <b>FastOutputs</b><br>Ŧ         |  |  |  |  |  |  |
| AnalogInputs<br>Ŧ               |  |  |  |  |  |  |
| AnalogOutputs<br>Ŧ              |  |  |  |  |  |  |
| RtdInputs<br>$\pm$              |  |  |  |  |  |  |

Figura 43: Estrutura dos contadores

A tabela abaixo descreve a estrutura das variáveis do contador:

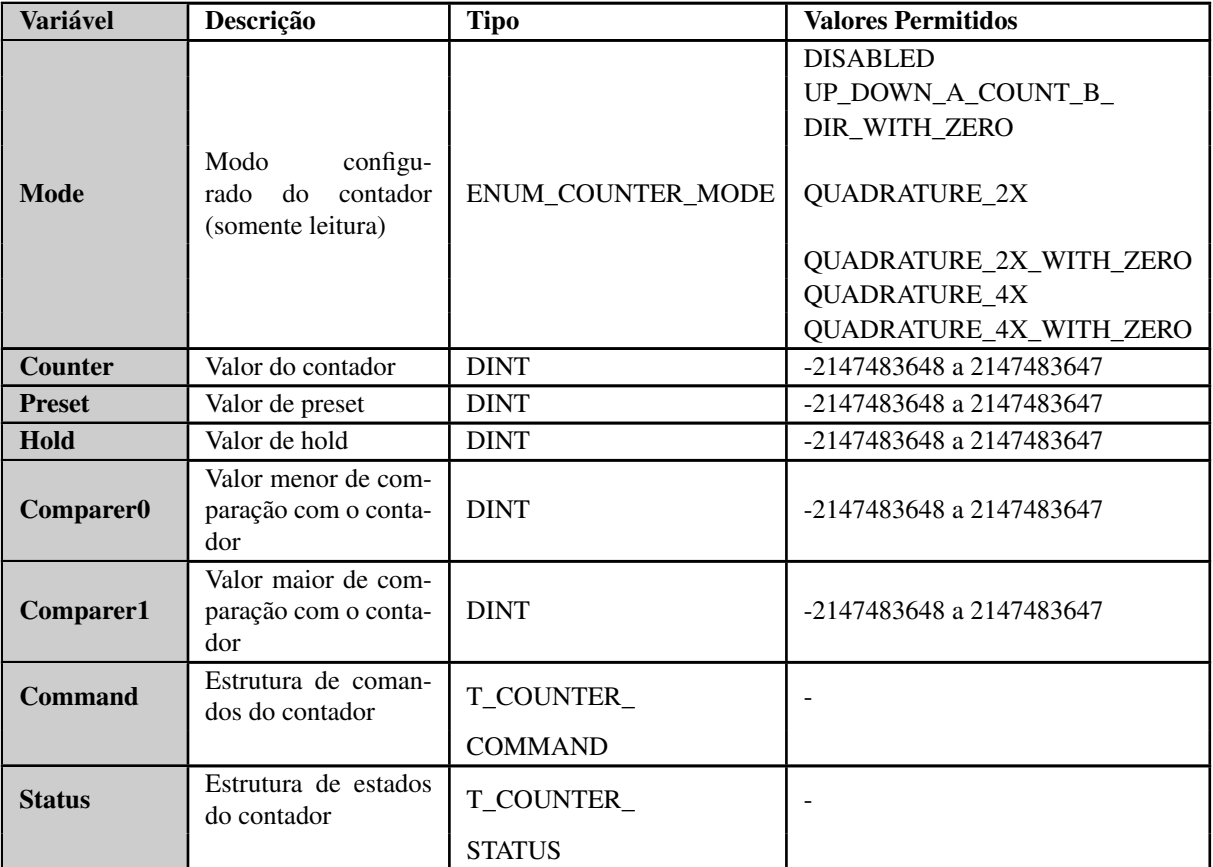

Tabela 51: Estrutura de variáveis do contador

O comando e o estado são estruturas de bits que permitem ao programa do usuário controlar a operação do contador. A tabela a seguir descreve a estrutura de comando do contador:

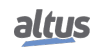

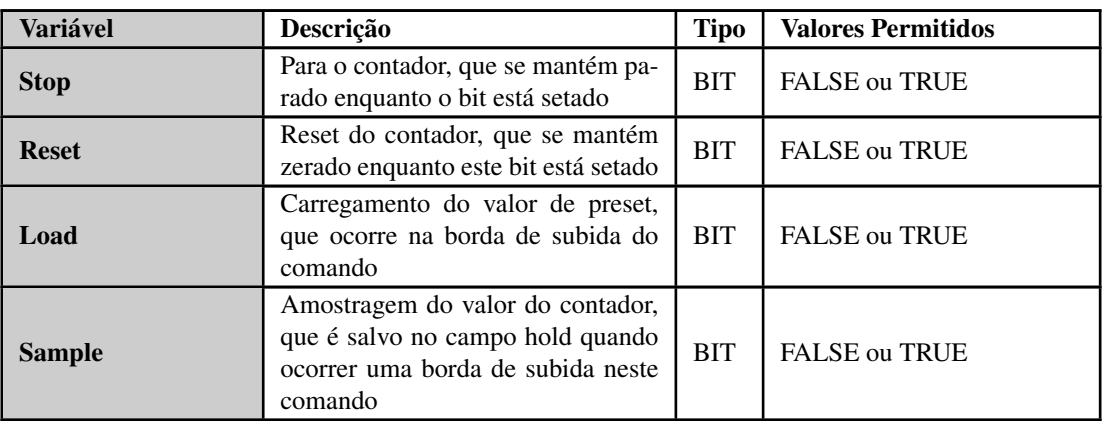

Tabela 52: Estrutura de comando do contador

A tabela a seguir descreve a estrutura de estado do contador.

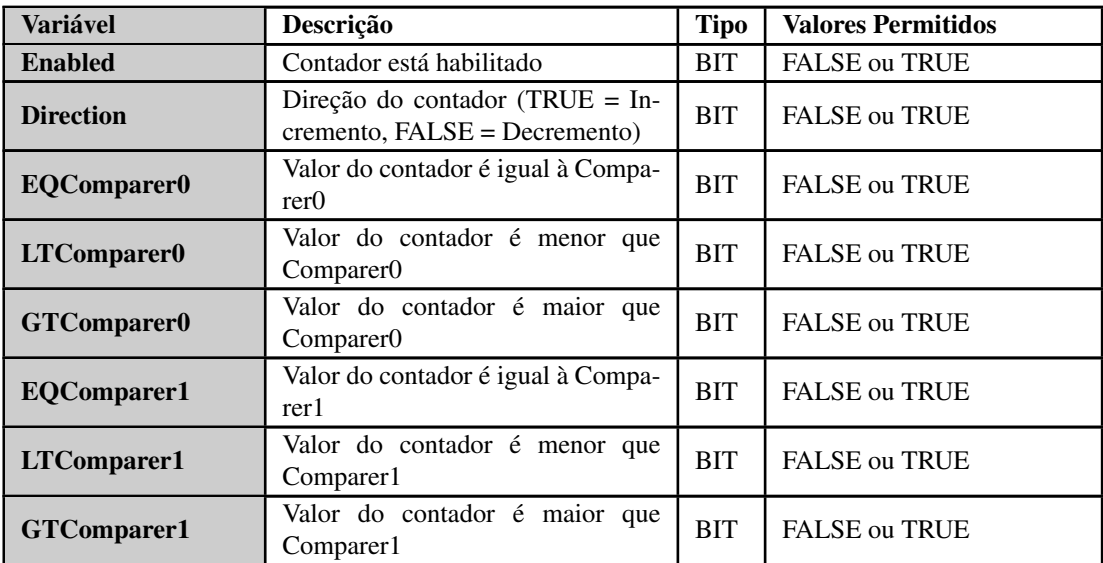

Tabela 53: Estrutura de estado do contador

Além das variáveis globais *IntegratedIo*, existe um bloco de funções da biblioteca *LibIntegratedIo* que permite instanciar o contador rápido em POUs escritas em linguagens gráficas (por exemplo, Diagrama Lógico Ladder). Esse bloco de funções é, na verdade, um invólucro para as estruturas de variáveis descritas anteriormente. A figura abaixo mostra um bloco de funções instanciado em um programa Ladder.

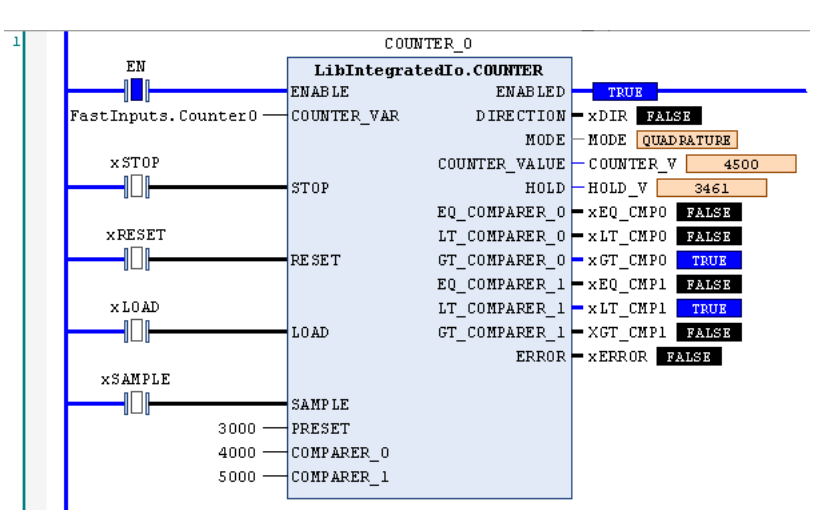

Figura 44: Bloco Funcional LibIntegratedIo.COUNTER

A tabela abaixo descreve as variáveis de entrada e saída do bloco de funções.

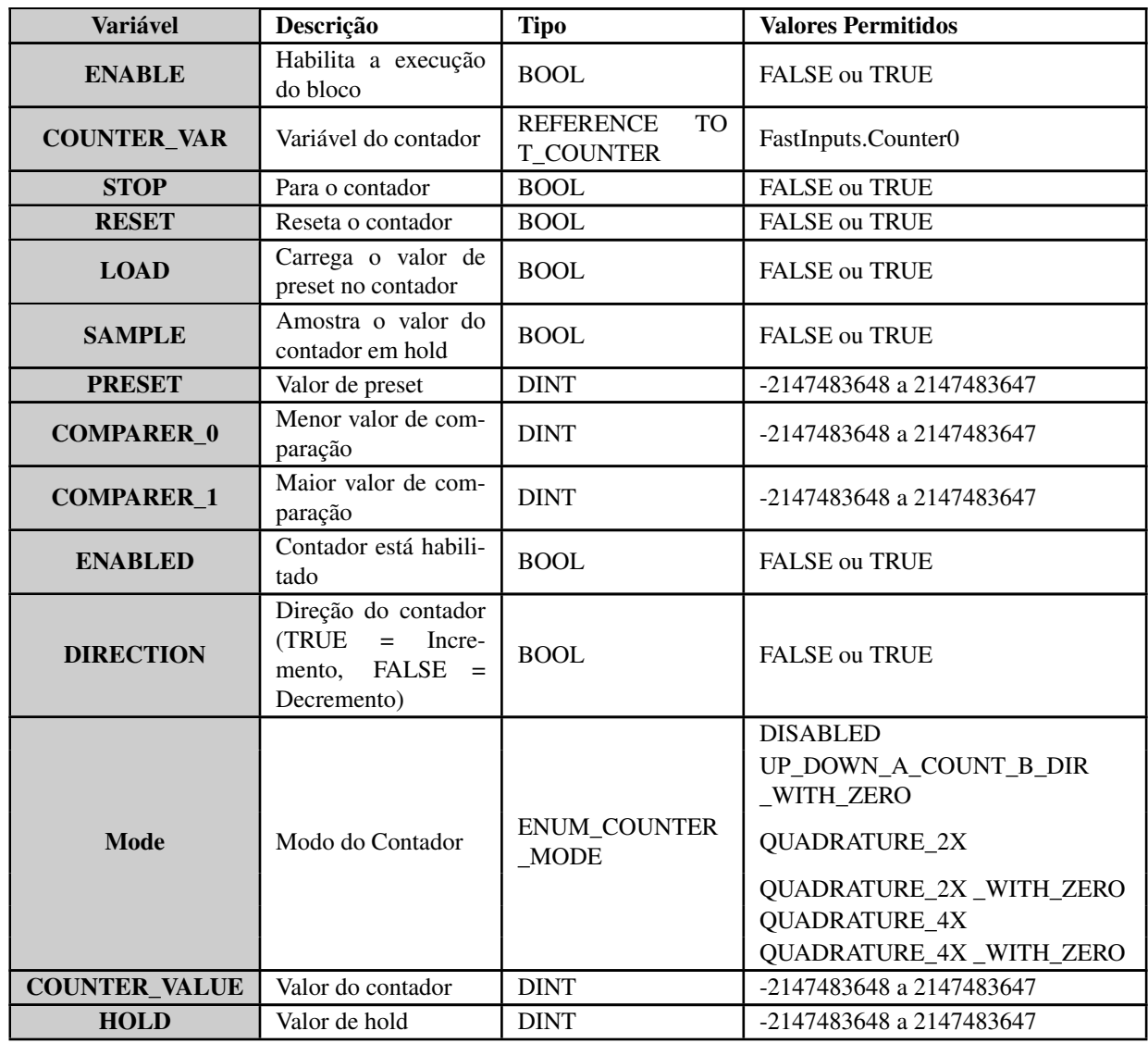

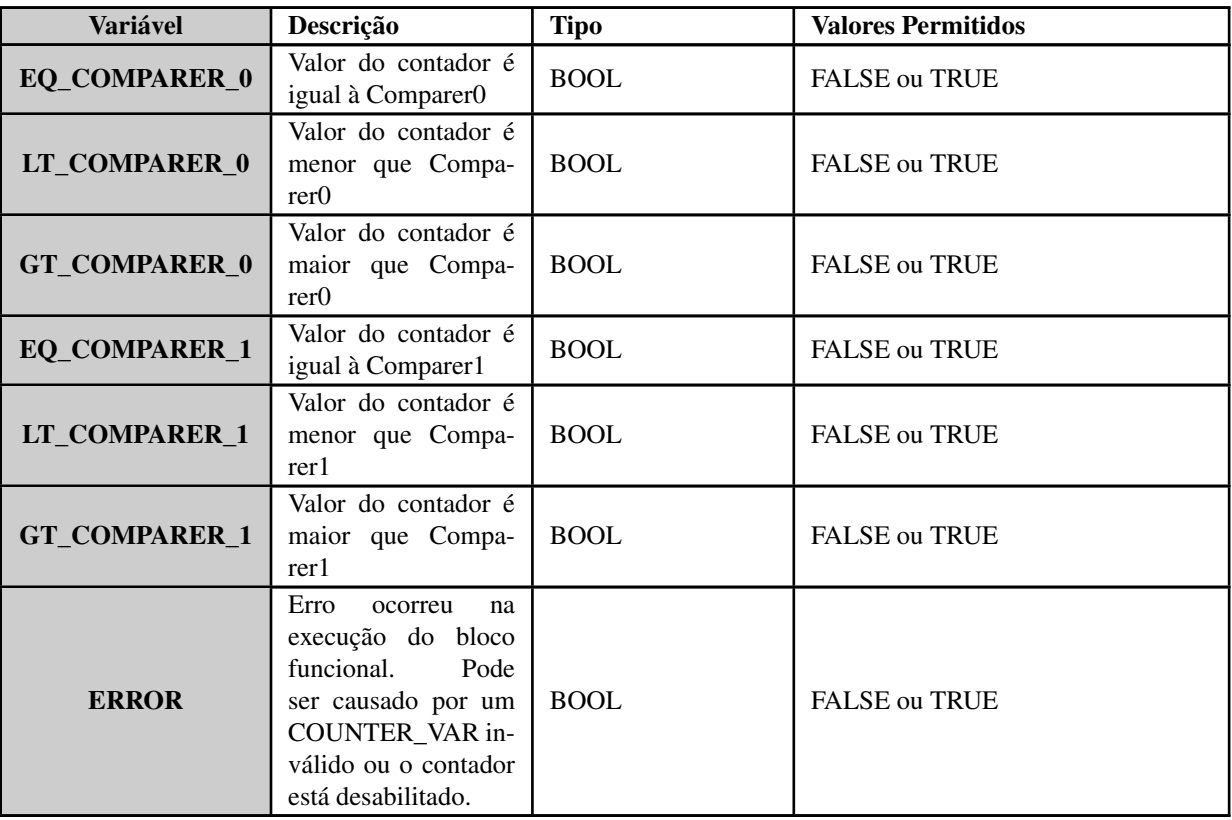

Tabela 54: Descrição do bloco funcional LibIntegratedIo.COUNTER

## *5.6.2.1.1. Interrupções do Contador*

Os contadores rápidos têm a capacidade de gerar interrupções por comparação, isto é, quando o contador alcança um determinado valor de comparação, uma tarefa específica será executada e interromperá a execução do programa principal. Cada unidade de contador rápido possui dois valores de comparação, chamados *Comparer0* e *Comparer1*, que estão presentes na estrutura de dados simbólicos global correspondente ou Bloco Funcional, conforme descrito nas seções anteriores. A configuração da interrupção do contador para cada unidade de contador rápido está localizada na seguinte tela:

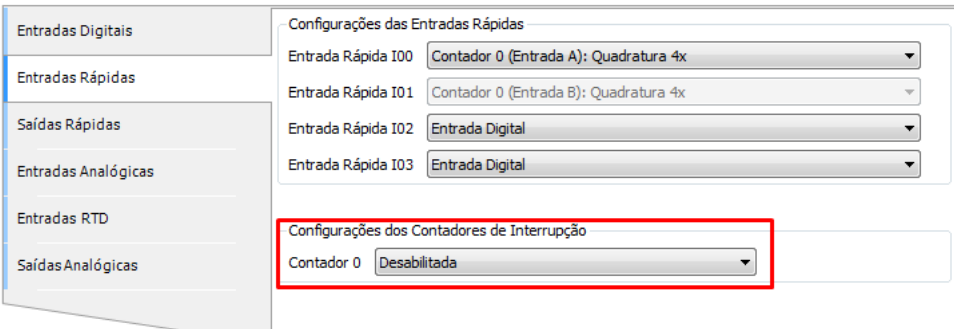

Figura 45: Configurações da interrupção do contador

A tabela abaixo mostra os possíveis valores de configuração para a interrupção do contador:

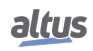

Dis

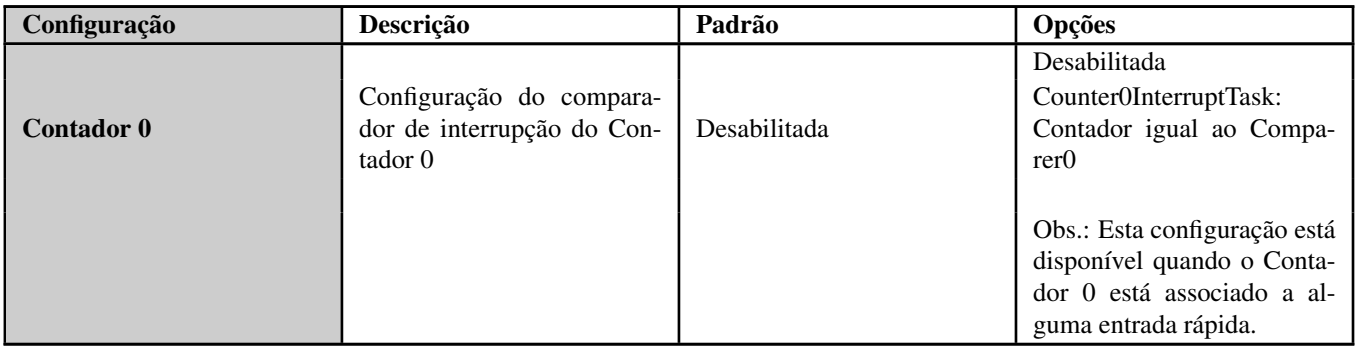

Tabela 55: Parâmetros da interrupção do contador

A interrupção por comparação irá gerar um evento específico. Esse evento deve acionar a execução de uma tarefa de evento externo, que deve chamar uma POU específica. Por exemplo, o evento de comparação gerado para o contador 0 é chamado *COUNTER0\_EVT*. Portanto, uma tarefa de evento externo chamada *Counter0InterruptTask* deve ser configurada para ser acionada por esse evento e deve chamar uma POU chamada *Counter0InterruptPrg* que conterá o programa do usuário a ser executado.

A figura abaixo mostra este cenário de configuração no MasterTool IEC XE.

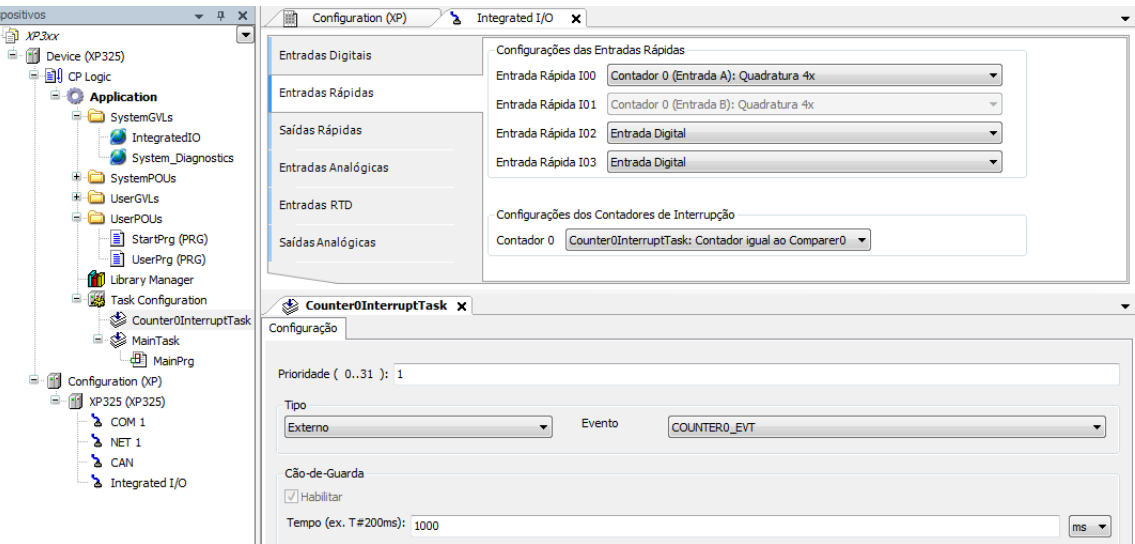

Figura 46: Configurações da Interrupção do Contador

## 5.6.2.2. Interrupção Externa

As entradas rápidas podem ser configuradas no modo de *Interrupção (Borda de Subida)*, o que significa que quando uma borda de subida (transição de 0V para 24V) é executada na entrada, uma tarefa específica será executada e interromperá a execução do programa principal.

Cada interrupção externa irá gerar um evento específico. Esse evento deve acionar a execução da tarefa de evento externo, que deve chamar uma POU específica. Por exemplo, o evento de interrupção externa gerado para a entrada rápida I02 é chamado *FIN2\_EVT*. Portanto, uma tarefa de evento externo chamada *FastInputI02InterruptTask* deve ser configurada para ser acionada por esse evento e deve chamar uma POU chamada *FastInputI02InterruptPrg* que conterá o programa do usuário a ser executado.

A figura abaixo mostra este cenário de configuração no MasterTool IEC XE.

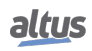

# 5. CONFIGURAÇÃO

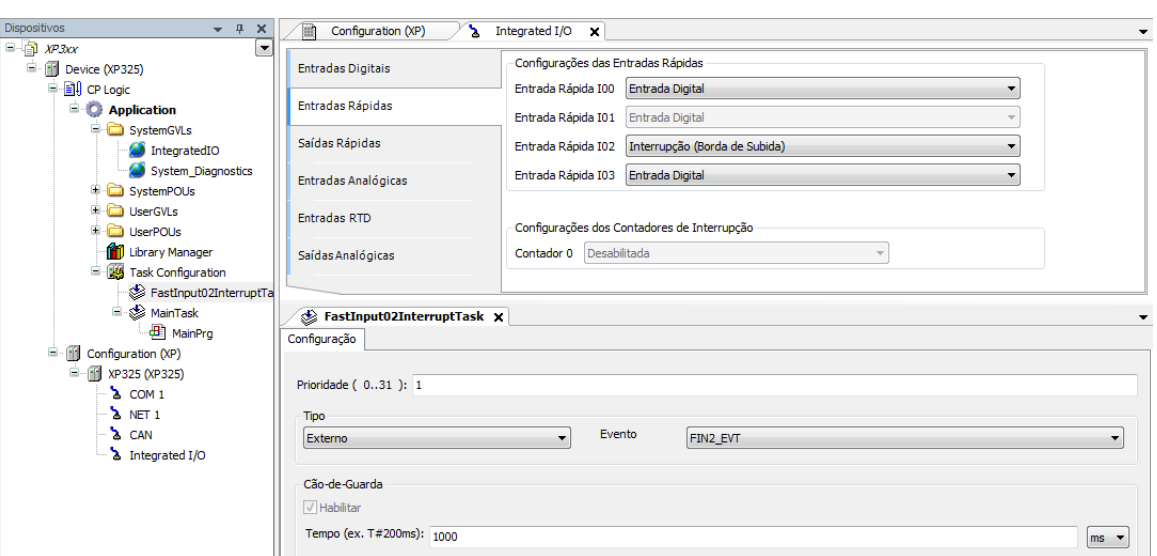

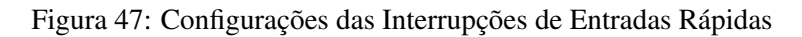

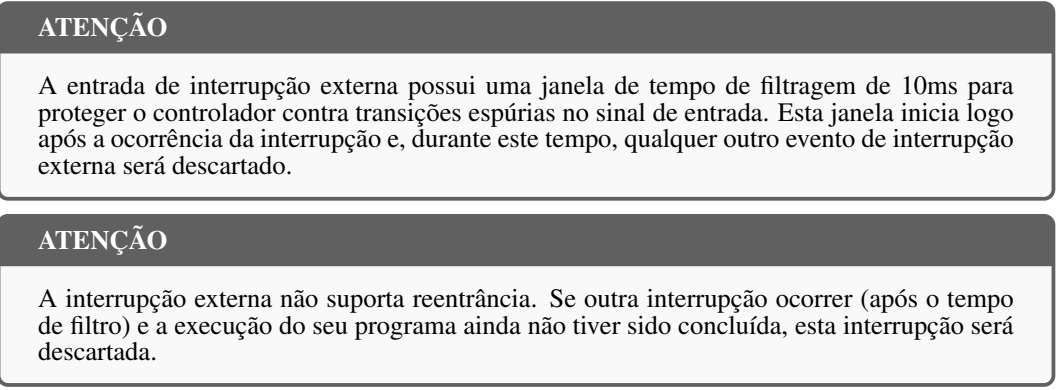

#### 5.6.3. Saídas Rápidas

As saídas rápidas são sinais de saída especiais que podem ser usados para geração de pulsos. Essas saídas físicas especiais podem ser associadas a dois tipos de elementos lógicos: VFO / PWM (frequência variável / largura de pulso) e PTO (saída de trem de pulso). Cada um desses elementos lógicos consome um sinal de saída rápida. O número de saídas físicas rápidas, bem como o número máximo de elementos lógicos VFO / PWM e PTO atribuíveis a essas saídas são descritos no capítulo [Descrição Técnica.](#page-13-0)

A configuração de saídas rápidas está localizada na tela seguinte:

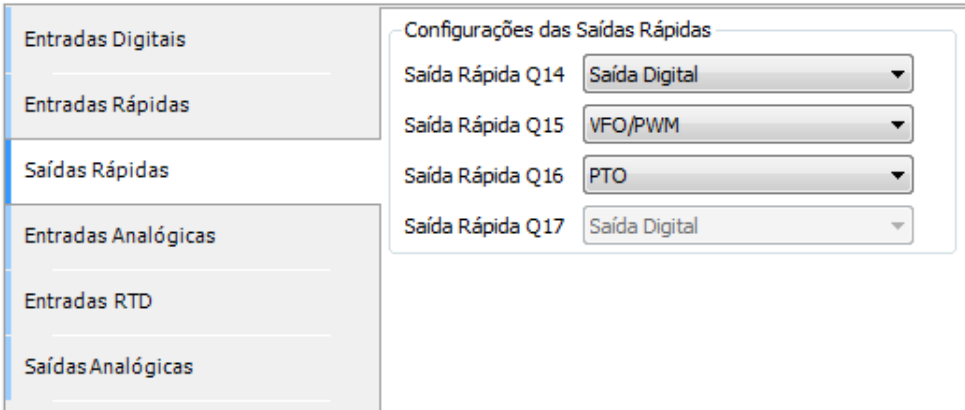

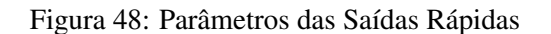

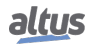

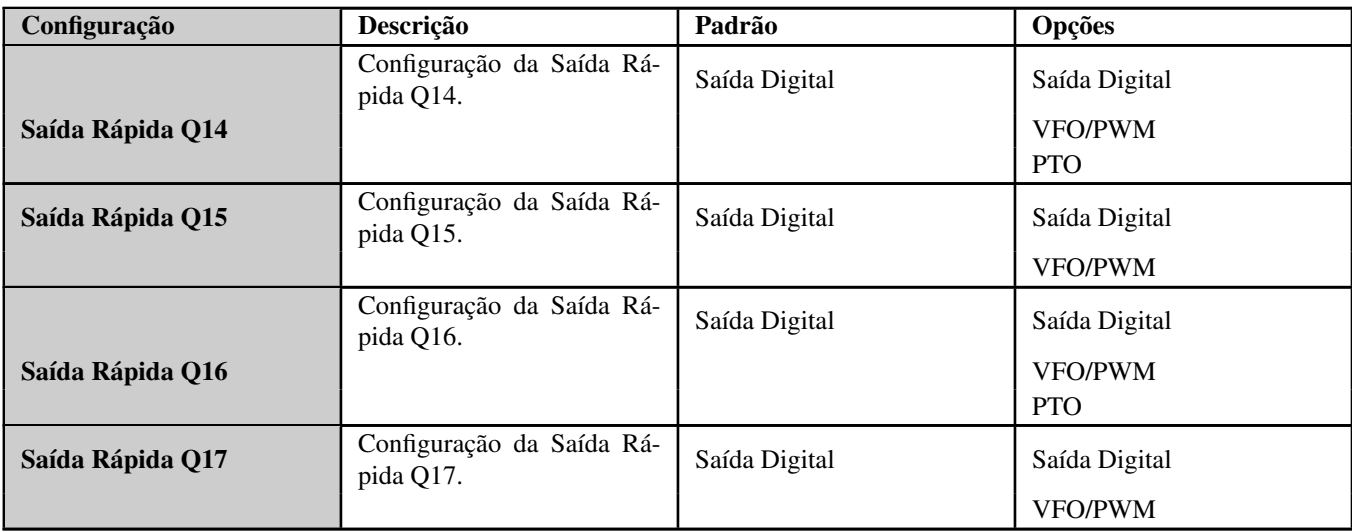

A tabela abaixo mostra os possíveis valores de configuração:

Tabela 56: Parâmetros das Saídas Rápidas

A função PTO pode ser atribuída apenas para Q14 e Q16. Quando a saída é configurada neste modo, a saída adjacente (Q15 ou Q17) será forçada ao modo de saída digital normal.

Como mostrado na tabela anterior, as saídas rápidas podem ser configuradas como saída digital normal. Nesse caso, seu valor digital pode ser definido usando a variável global padrão *IntegratedIo.DigitalOutputs*.

Quando configurado como VFO/PWM ou PTO, o programa do usuário pode controlar as saídas rápidas através da estrutura simbólica *FastOutputs*, que é criada automaticamente na GVL IntegratedIo, conforme mostrado na figura a seguir:

|   | Device.Application.IntegratedIO |   |                 |                    |  |  |  |  |
|---|---------------------------------|---|-----------------|--------------------|--|--|--|--|
|   | Expression                      |   |                 |                    |  |  |  |  |
| Œ |                                 |   |                 | DigitalInputs      |  |  |  |  |
| Œ |                                 |   |                 | DigitalOutputs     |  |  |  |  |
| Œ |                                 |   |                 | FastInputs         |  |  |  |  |
| Ξ |                                 |   |                 | <b>FastOutputs</b> |  |  |  |  |
|   | Ξ                               | ۵ | Q14             |                    |  |  |  |  |
|   |                                 |   | ۰               | Mode               |  |  |  |  |
|   |                                 | Đ | ۰               | VFO PWM            |  |  |  |  |
|   |                                 | Œ |                 | ◈ PTO              |  |  |  |  |
|   | Œ                               | ۰ | Q <sub>15</sub> |                    |  |  |  |  |
|   | Œ                               | ۰ | Q16             |                    |  |  |  |  |
|   | Œ                               |   | $\bullet$ Q17   |                    |  |  |  |  |
| E |                                 |   |                 | AnalogInputs       |  |  |  |  |
| Œ |                                 |   |                 | AnalogOutputs      |  |  |  |  |
| Ŧ | æ                               |   | RtdInputs       |                    |  |  |  |  |

Figura 49: Estrutura das Saídas Rápidas

A tabela abaixo descreve a estrutura das variáveis de saída rápida:

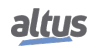

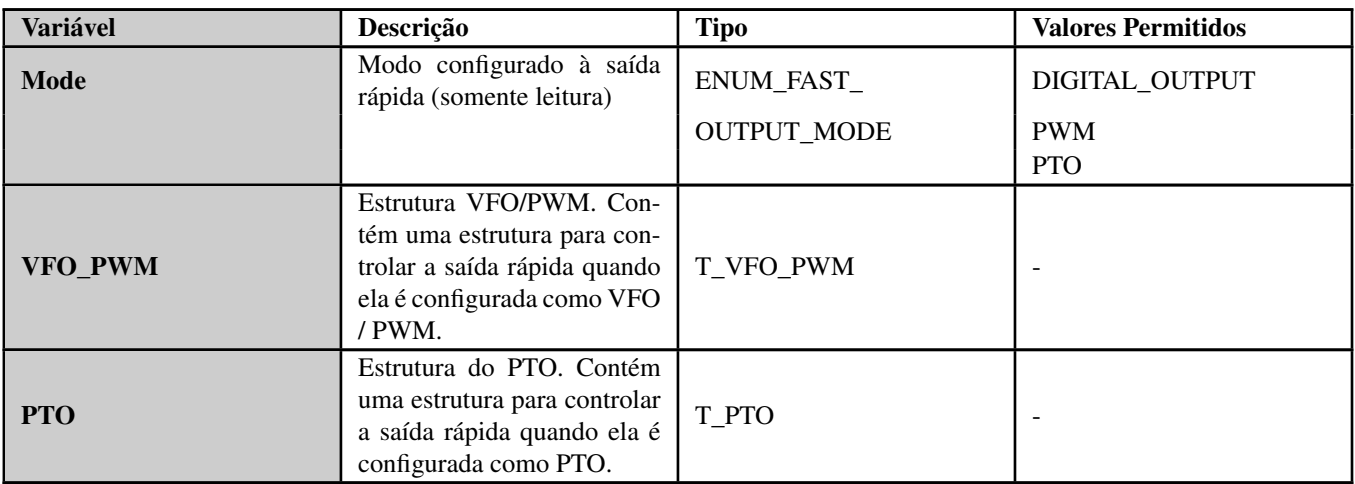

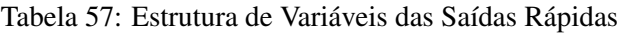

As próximas subseções fornecem mais detalhes sobre como usar essas funções do gerador de pulsos, descrevendo essas estruturas para cada modo.

## 5.6.3.1. VFO/PWM

O VFO / PWM (saída de frequência variável / modulador de largura de pulso) é um modo de saída geradora de pulsos onde a frequência e o ciclo de trabalho podem ser controlados pelo programa do usuário. É aplicável, por exemplo, para controlar a energia transferida para uma carga elétrica ou controlar o ângulo de um servo motor. O princípio de operação da saída do VFO / PWM é muito simples, veja a forma de onda pulsada que é mostrada na figura abaixo:

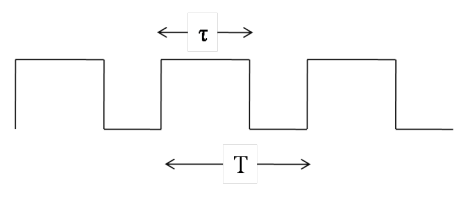

Figura 50: Forma de Onda VFO/PWM

A figura mostra uma forma de onda pulsada, onde T é o período dos pulsos e  $\tau$  é a largura do pulso. Esses são os parâmetros de pulso que podem ser alterados no modo VFO / PWM. A frequência é definida como o inverso do período, então:

$$
f = \tfrac{1}{T}
$$

O ciclo de trabalho (duty cycle) é a razão entre a largura do pulso e o período, então:

$$
D=\tfrac{\tau}{T}100\%
$$

Para controlar a saída do VFO/PWM, o programa do usuário deve acessar a variável VFO\_PWM da estrutura de saída rápida. A estrutura do VFO\_PWM é mostrada na tabela abaixo:

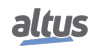

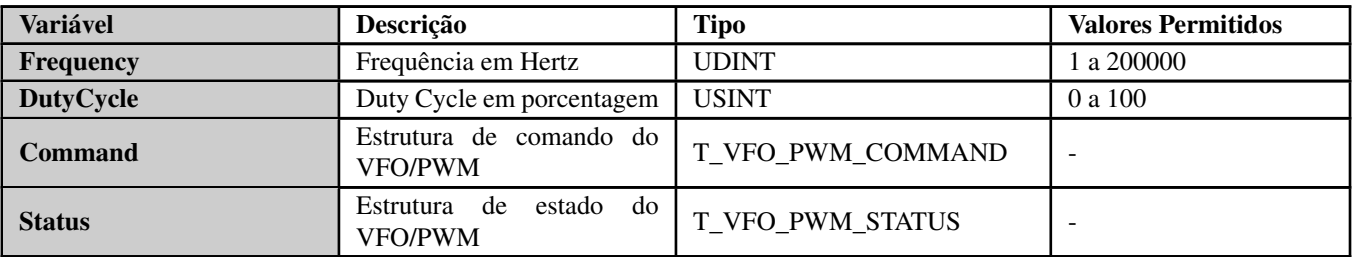

Tabela 58: Estrutura de variáveis do VFO\_PWM

A tabela abaixo mostra a estrutura de comandos do VFO\_PWM.

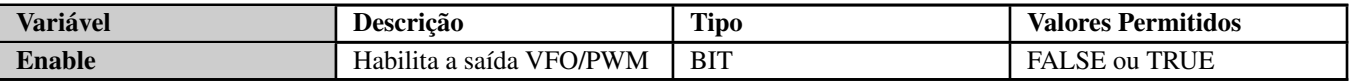

Tabela 59: Estrutura de Comando do VFO/PWM

A tabela abaixo mostra a estrutura de estados do VFO\_PWM.

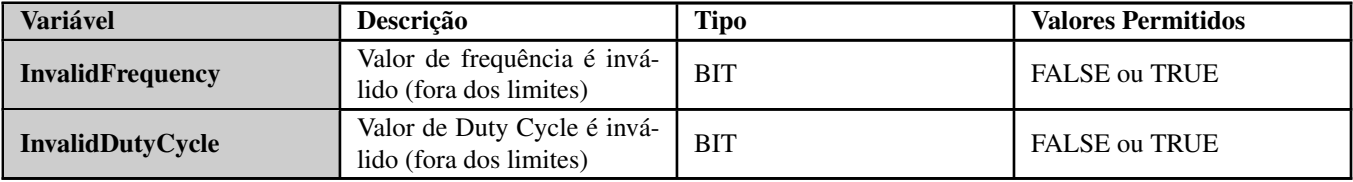

Tabela 60: Estrutura de Estados do VFO/PWM

Quando o comando Enable for TRUE, os parâmetros de entrada serão verificados continuamente e as variáveis de estado serão atualizadas de acordo.

Além das variáveis globais *IntegratedIo*, existe um bloco de funções da biblioteca *LibIntegratedIo* que permite instanciar o VFO/PWM em POUs escritas em linguagens gráficas (por exemplo, Diagrama Lógico Ladder). Esse bloco de funções é, na verdade, um invólucro para as variáveis estruturadas descritas anteriormente. A figura abaixo mostra o bloco de funções instanciado em um programa Ladder.

|  |                              |                   | PWM 0                             |                                    |
|--|------------------------------|-------------------|-----------------------------------|------------------------------------|
|  | EN                           |                   | LibIntegratedIO.PWM               |                                    |
|  |                              | <b>ENABLE</b>     | RUNNING                           | FALSE                              |
|  | FastOutputs.014 -FAST OUTPUT |                   |                                   | $ERROR$ = $xError$<br><b>EALSE</b> |
|  | udiFreq<br>30000             | <b>FREQUENCY</b>  | INVALID FREQUENCY - xInvalidFreq  | FALSE                              |
|  | udiDuty 65                   | <b>DUTY CYCLE</b> | INVALID DUTY CYCLE FxInvalidDuty  | EALSE.                             |
|  |                              |                   | INVALID FAST OUTPUT - xInvalidVar | 13'AL S3                           |
|  |                              |                   |                                   |                                    |
|  |                              |                   |                                   |                                    |

Figura 51: Bloco Funcional LibIntegratedIo.PWM

A tabela abaixo descreve as variáveis de entrada e saída do bloco de funções.

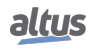

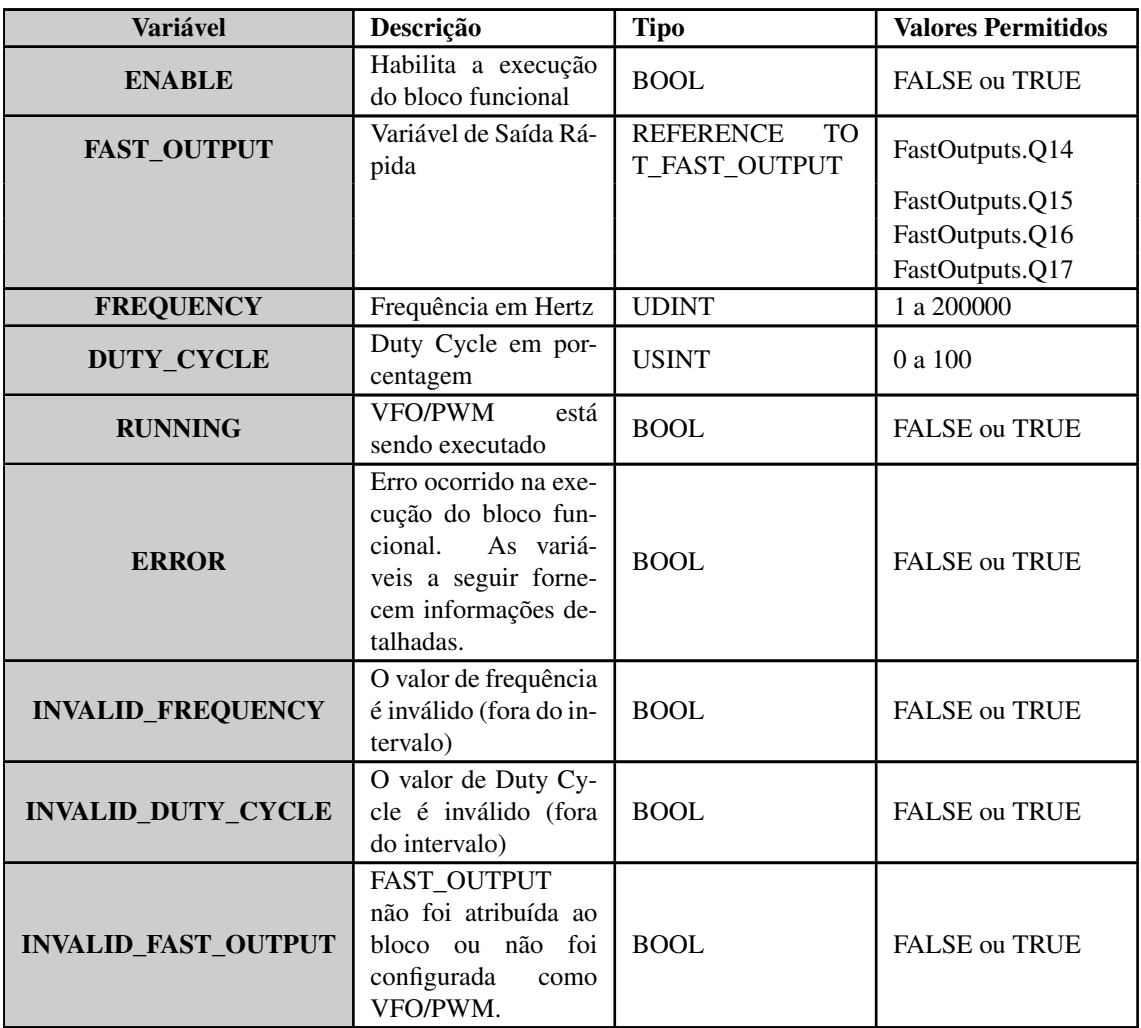

Tabela 61: Descrição do bloco funcional LibIntegratedIo.PWM

# 5.6.3.2. PTO

A PTO (saída de trem de pulso) é um modo de gerador de pulsos. É usado, por exemplo, para controlar motores de passo responsáveis pelo posicionamento de mecanismos com inércia considerável. Para estes casos, a velocidade de rotação deve aumentar lentamente (aceleração) quando o movimento estiver começando e diminuir lentamente (desaceleração) quando o movimento estiver parando. Estas acelerações e desacelerações são feitas no trem de pulsos aumentando e diminuindo a frequência dos pulsos, mantendo os 50% do ciclo de trabalho.

Há um conjunto de parâmetros que devem ser definidos para um trem de pulsos: frequência de partida, frequência de operação, frequência de parada, perfil de aceleração, número total de pulsos, número de pulsos na etapa de aceleração, número de pulsos na etapa de desaceleração. A figura abaixo mostra, no plano cartesiano, a relação entre a frequência dos pulsos e o tempo. O trem de pulso mostrado é chamado de perfil trapezoidal, porque as rampas de aceleração e desaceleração produzem uma forma de trapézio.

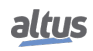

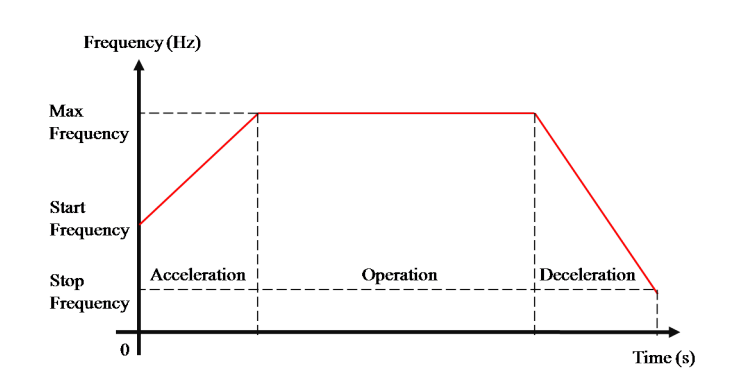

Figura 52: PTO com perfil trapezoidal

Para algumas aplicações, é mais recomendado usar o perfil "S", cujas curvas de aceleração e desaceleração são semelhantes à forma "S". A figura abaixo mostra este perfil.

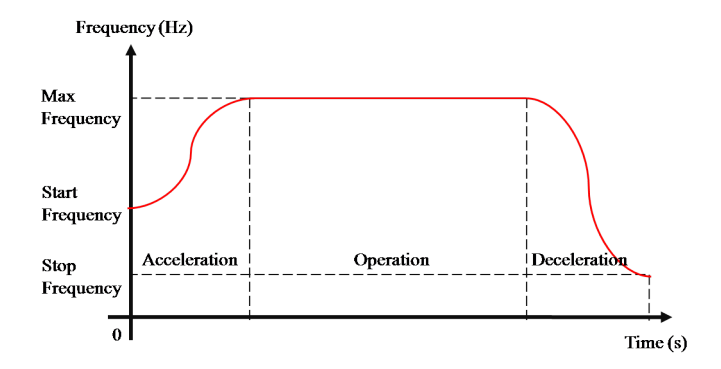

Figura 53: PTO com perfil "S"

Além dos parâmetros da PTO, há informações de estados e comandos que o programa do usuário pode usar para controlar a saída. Algumas informações de estados importantes são o contador de pulsos (proporcional a uma posição), a etapa (step) do trem de pulso (aceleração, operação, desaceleração) e, mesmo, se a saída está funcionando bem. Os comandos necessários para controlar a PTO são para iniciar o trem de pulsos (start), parar o trem de pulsos (stop) e parar o trem de pulsos suavemente (softstop). O comando de parada suave é muito importante, uma vez que pode ser usado para situações de emergência em que o sistema não pode parar abruptamente. As figuras abaixo mostram como o comando de parada suave altera o trem de pulso quando ele é executado. As linhas azuis tracejadas representam a PTO se o comando de parada suave for executado nas etapas de aceleração e operação. O comando de parada suave na etapa de desaceleração não tem efeito, uma vez que o sistema já está parando.

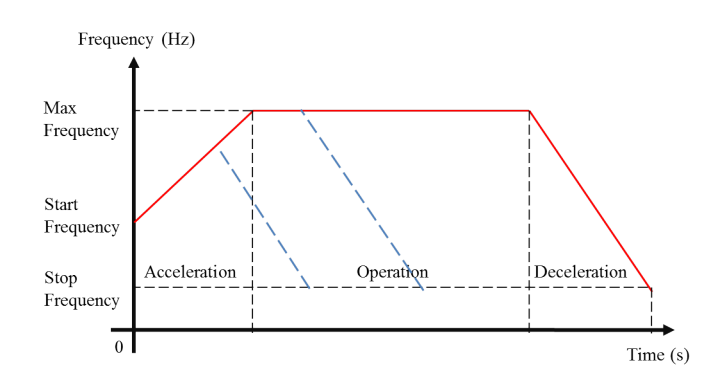

Figura 54: Parada suave da PTO no perfil trapezoidal

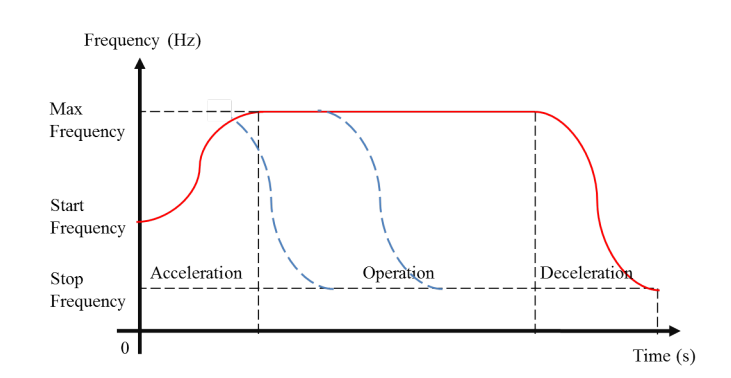

Figura 55: Parada suave da PTO no perfil S

Para controlar a PTO, o programa do usuário deve acessar a variável PTO da estrutura de saída rápida. A estrutura da PTO é mostrada na tabela abaixo:

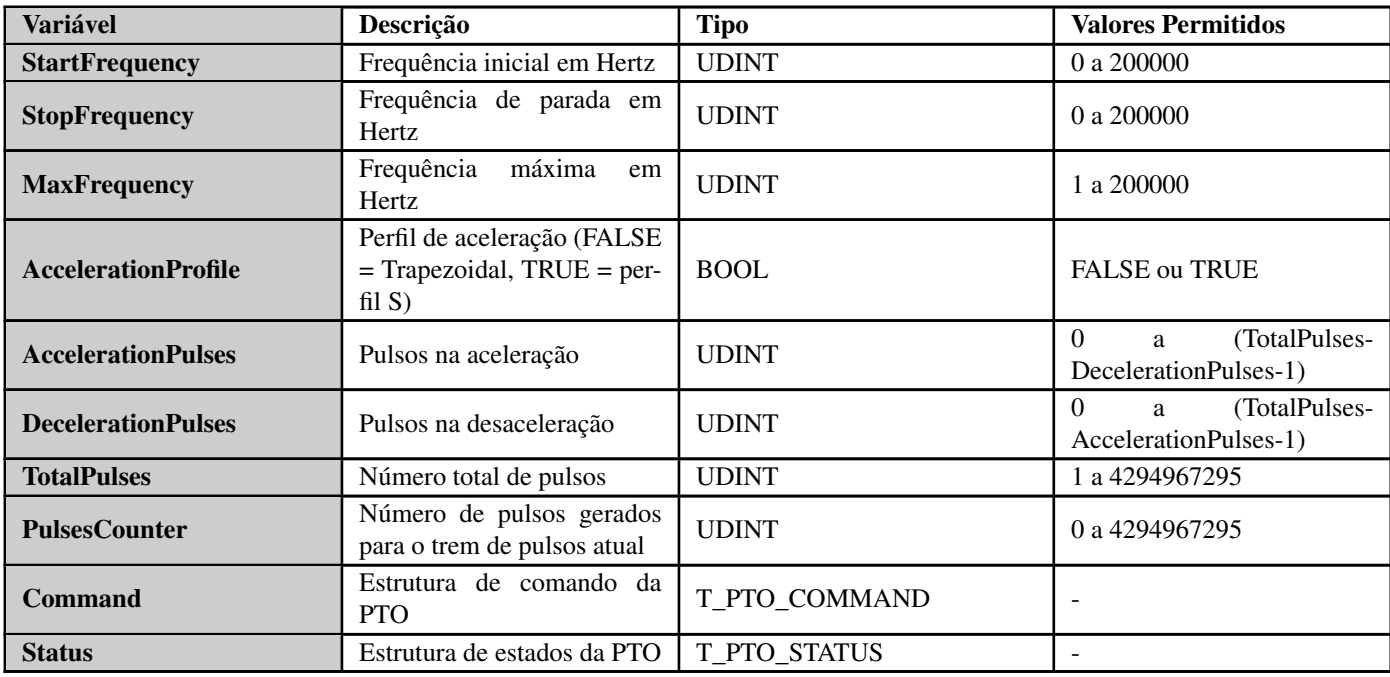

Tabela 62: Estrutura de variáveis da PTO

A tabela abaixo mostra a estrutura de comandos da PTO.

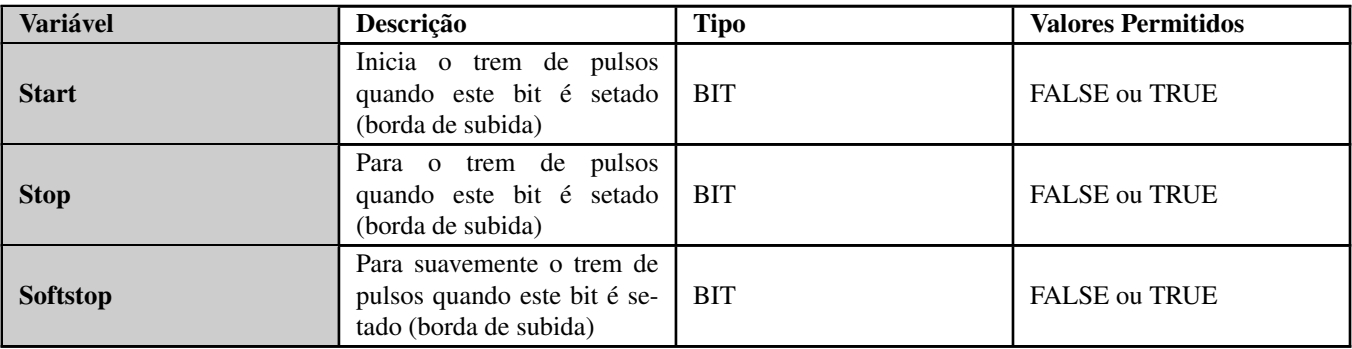

Tabela 63: Estrutura de comandos da PTO

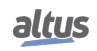

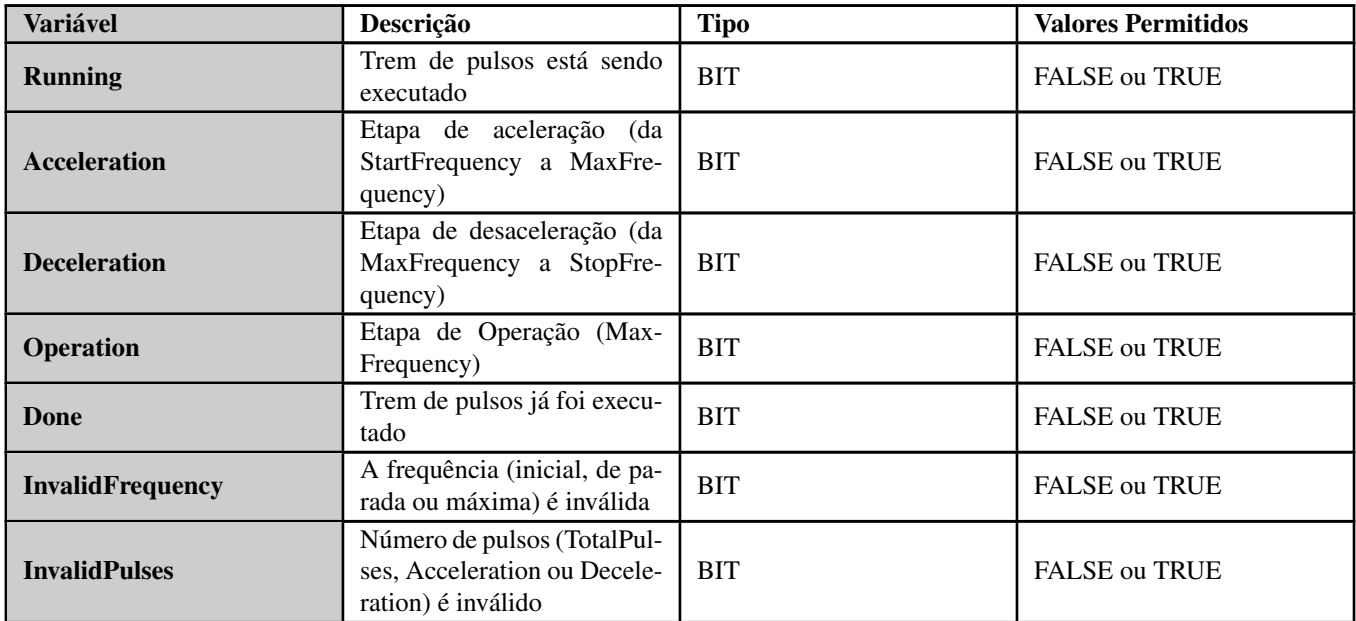

A tabela abaixo mostra a estrutura de estados da PTO.

Tabela 64: Estrutura de estados da PTO

Quando o comando Start for TRUE, os parâmetros de entrada serão verificados continuamente e as variáveis de estado serão atualizadas de acordo.

Além das variáveis globais *IntegratedIo*, existe um bloco funcional na biblioteca LibIntegratedIo que permite instanciar PTO em POUs escritas em linguagens gráficas (por exemplo, Diagrama Lógico Ladder). Esse bloco de funções é, na verdade, um invólucro para as estruturas de variáveis descritas anteriormente. A figura abaixo mostra o bloco funcional instanciado em um programa Ladder.

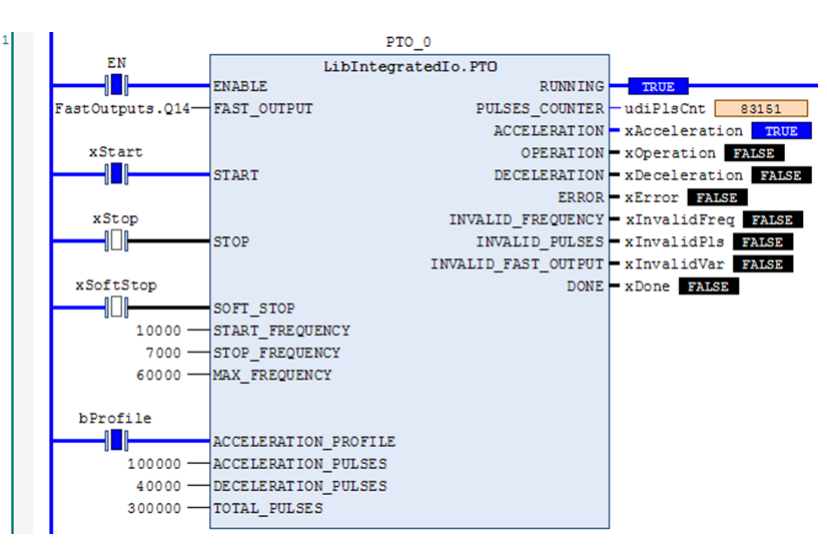

Figura 56: Bloco Funcional LibIntegratedIo.PTO

A tabela abaixo descreve as variáveis de entrada e saída do bloco funcional.

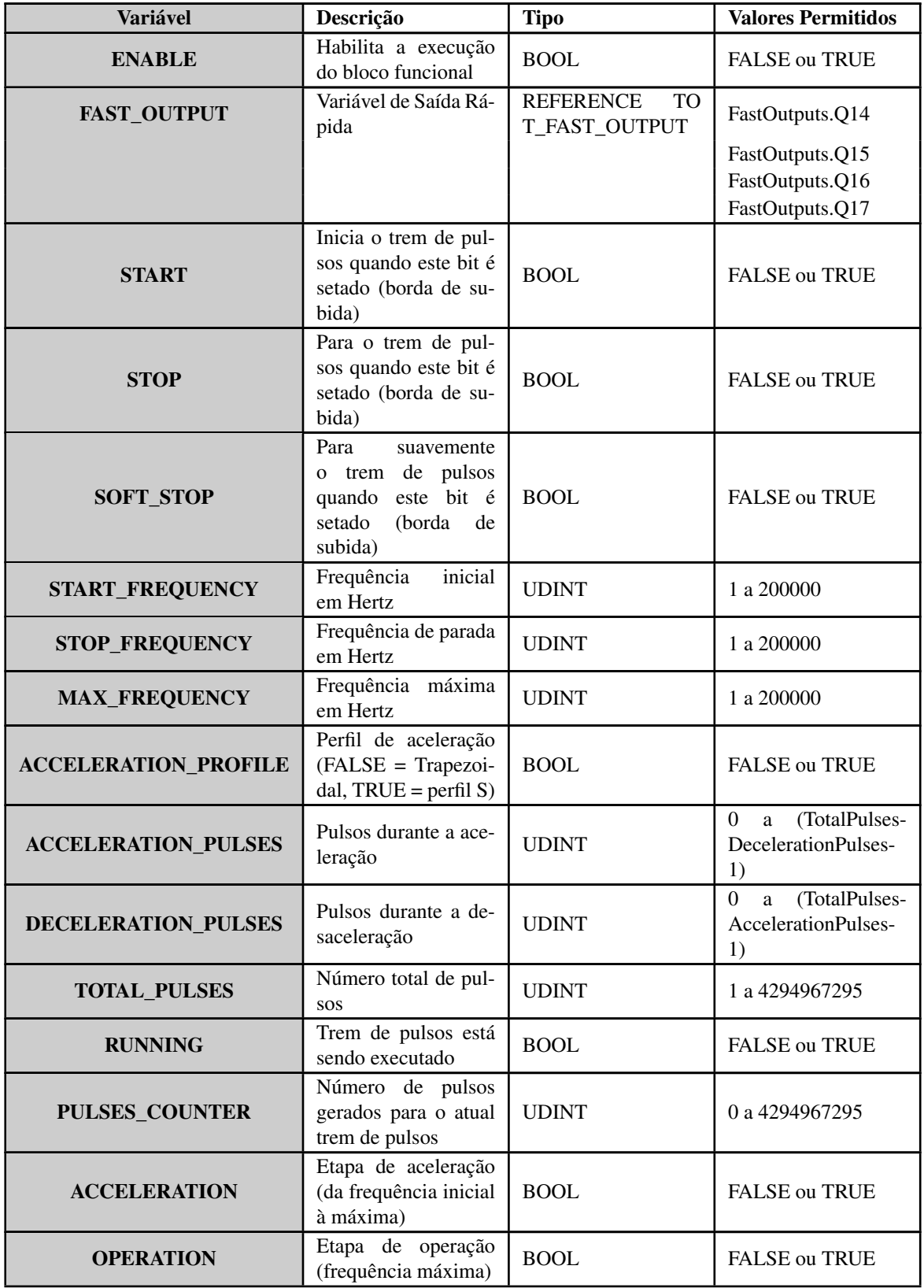

| <b>Variável</b>                                                                                                    | Descrição                                                                           | <b>Tipo</b> | <b>Valores Permitidos</b> |
|----------------------------------------------------------------------------------------------------|-------------------------------------------------------------------------------------|-------------|---------------------------|
| <b>DECELERATION</b>                                                                                                  | Etapa de desacele-<br>ração (da frequência<br>máxima à de parada)                   | <b>BOOL</b> | <b>FALSE ou TRUE</b>      |
| Erro ocorrido na exe-<br>cução do bloco fun-<br>cional. As variáveis<br><b>ERROR</b><br>a seguir detalham o<br>erro. |                                                                                     | <b>BOOL</b> | <b>FALSE ou TRUE</b>      |
| <b>INVALID_FREQUENCY</b>                                                                                             | Frequência<br>$(ini-)$<br>cial, de parada ou<br>máxima) é inválida                  | <b>BOOL</b> | <b>FALSE ou TRUE</b>      |
| <b>INVALID_PULSES</b>                                                                                                | Número de pulsos<br>(aceleração ou desa-<br>celeração) é inválido                   | <b>BOOL</b> | <b>FALSE ou TRUE</b>      |
| <b>INVALID_FAST_OUTPUT</b>                                                                                           | FAST_OUTPUT não<br>foi atribuída ao bloco<br>ou não está configu-<br>rada como PTO. | <b>BOOL</b> | <b>FALSE ou TRUE</b>      |
| <b>DONE</b>                                                                                                    | Trem de pulsos já foi<br>executado                                                  | <b>BOOL</b> | <b>FALSE ou TRUE</b>      |

Tabela 65: Descrição do bloco funcional LibIntegratedIo.PTO

## 5.6.4. Entradas Analógicas

Os parâmetros relacionados às Entradas Analógicas são mostrados abaixo:

| <b>Entradas Digitais</b> | Configurações das Entradas Analógicas |                                             |                           |                          |  |
|--------------------------|---------------------------------------|---------------------------------------------|---------------------------|--------------------------|--|
|                          |                                       | Tipo de Entrada                             | <b>Filtro Digital</b>     | Valor de Circuito Aberto |  |
| Entradas Rápidas         | Entrada AI0                           | Não Configurado                             | <b>Desabilitado</b><br>▼  | Desabilitado             |  |
| Saídas Rápidas           | Entrada AI1                           | Não Configurado<br>۰.                       | <b>Desabilitado</b><br>۰. | Desabilitado             |  |
| Entradas Analógicas      | Entrada AI2                           | Não Configurado<br>۰.                       | <b>Desabilitado</b><br>▼  | Desabilitado<br>$\sim$   |  |
|                          | Entrada AI3                           | Não Configurado<br>$\overline{\phantom{a}}$ | <b>Desabilitado</b><br>▼  | Desabilitado             |  |
| Entradas RTD             | Entrada AI4                           | Não Configurado                             | <b>Desabilitado</b><br>▼  | Desabilitado             |  |

Figura 57: Parâmetros das Entradas Analógicas

A tabela abaixo mostra os possíveis valores de configuração:

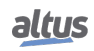

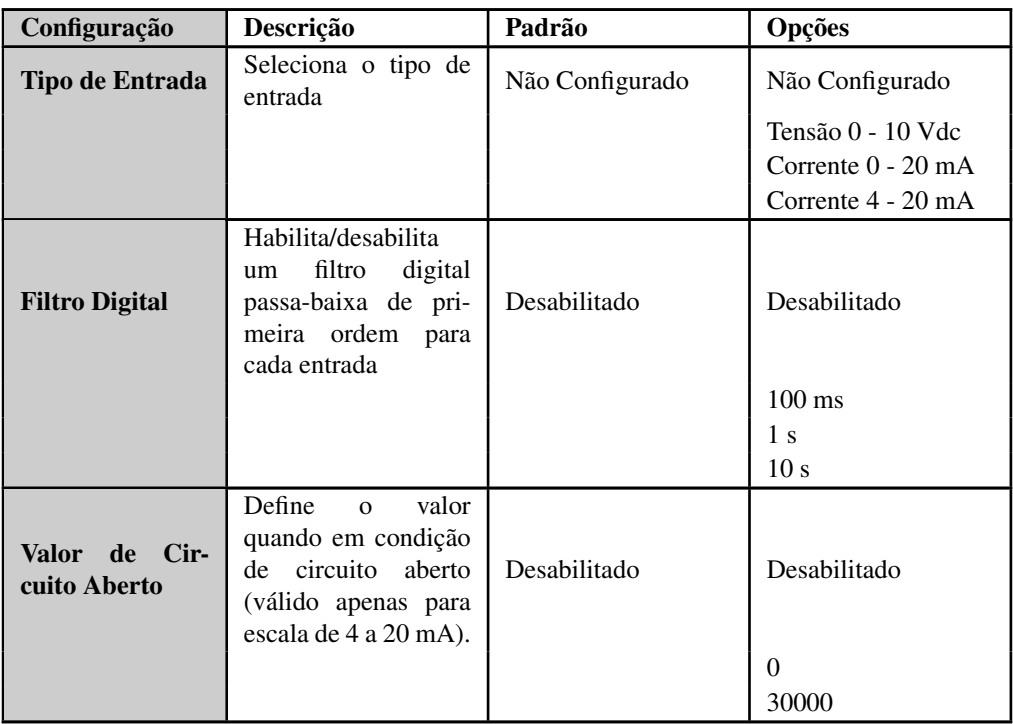

Tabela 66: Parâmetros das Entradas Analógicas

Notas:

Tipo de Entrada: Certifique-se de usar o pino adequado no bloco terminal correspondente ao tipo selecionado (tensão ou corrente).

Valor de Circuito Aberto: Determina o comportamento da variável de entrada quando configurada para escala 4 – 20 mA e corrente inferior a 3 mA.

### 5.6.5. Entradas RTD

Os parâmetros relacionados às entradas do RTD são mostrados abaixo:

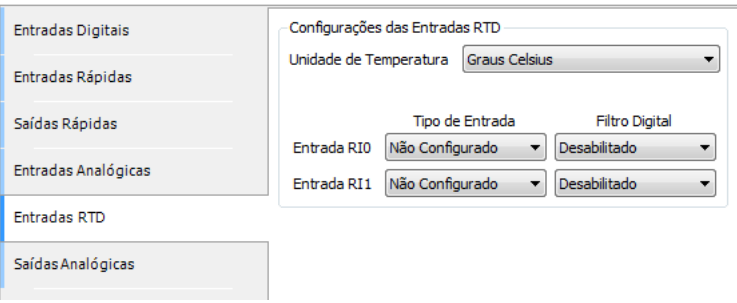

Figura 58: Parâmetros das entradas RTD

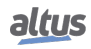

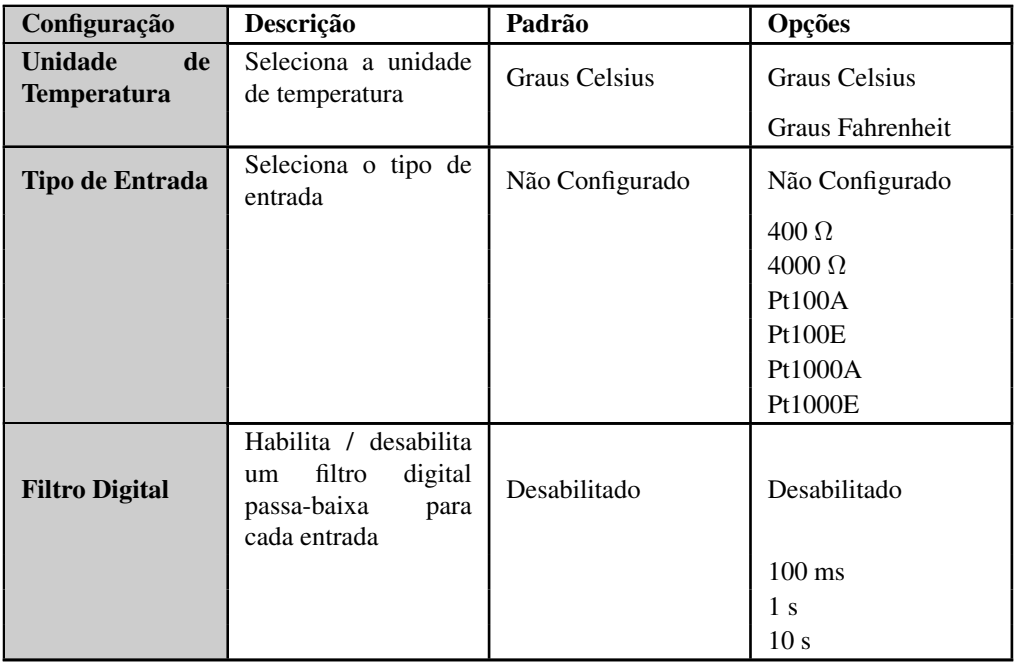

A tabela abaixo mostra os possíveis valores de configuração:

# Tabela 67: Parâmetros das entradas RTD

A tabela a seguir descreve detalhes adicionais sobre cada tipo de entrada:

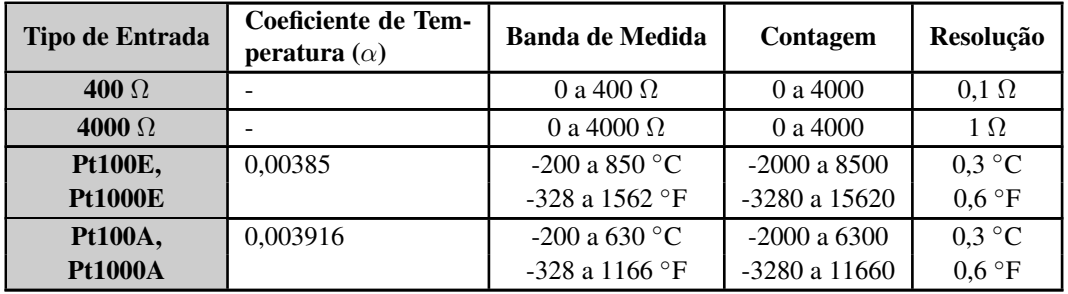

Tabela 68: Tipos de entrada RTD

## 5.6.6. Saídas Analógicas

Os parâmetros relacionados às saídas analógicas são mostrados abaixo:

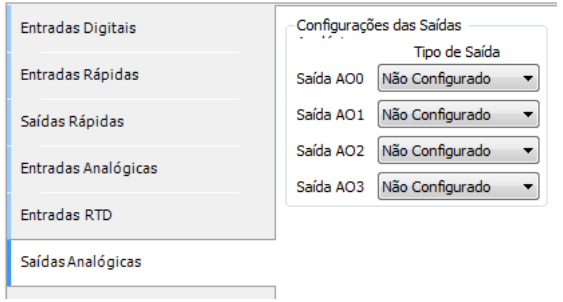

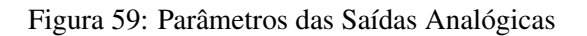

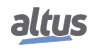

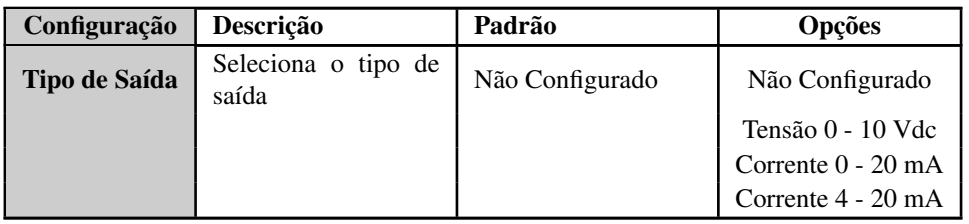

A tabela abaixo mostra os possíveis valores de configuração:

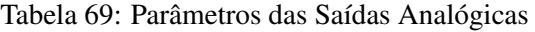

### 5.6.7. Mapeamento de E/S

Na aba *Mapeamento de E/S* é possível configurar nome e descrição para cada variável de entrada e saída do controlador.

| XP3xx.project* - MasterTool IEC XE                                                                                                    |                                     |               |                          |              |          | أتكريهم<br>$\mathbf{x}$ |
|----------------------------------------------------------------------------------------------------|-------------------------------------|---------------|--------------------------|--------------|----------|-------------------------|
| Editar Visualizar Projeto Compilar Comunicação Depurar Ferramentas<br>Arquivo<br>19 2 BI 3 I∽ ∾ ふ № 8 X IA 端 19 Inf I % (※ → ■I) ① [Ξ °Ξ °Ξ *Ξ 3 I ↑ |                                     | Janelas Ajuda |                          |              |          |                         |
| Dispositivos<br>$-1$                                                                                                    | $\times$<br>酾<br>Configuration (XP) |               | Integrated I/O x         |              |          |                         |
| <sup>1</sup> [1] Device (XP340)                                                                                                    | ⊋<br><b>Entradas Digitais</b>       |               | <b>Entradas Digitais</b> |              |          |                         |
| <b>DI CP Logic</b>                                                                                                    |                                     |               | Variável                 | Tipo do Dado | Canal    | Descrição               |
| <b>E</b> Application                                                                                                    | Entradas Rápidas                    | Þ             | 100                      | <b>BOOL</b>  | Input 00 | Digital Input 00        |
| SystemGVLs                                                                                                    |                                     |               | 101                      | <b>BOOL</b>  | Input 01 | Digital Input 01        |
| SystemPOUs                                                                                                    | Saídas Rápidas                      |               | 102                      | <b>BOOL</b>  | Input 02 | Digital Input 02        |
| <b>E</b> UserGVLs                                                                                                    | Entradas Analógicas                 |               | 103                      | <b>BOOL</b>  | Input 03 | Digital Input 03        |
| <b>E</b> UserPOUs<br><b>M</b> Library Manager                                                                                                    |                                     |               | 104                      | <b>BOOL</b>  | Input 04 | Digital Input 04        |
| <b>E</b> W Task Configuration                                                                                                    | <b>Entradas RTD</b>                 |               | 105                      | <b>BOOL</b>  | Input 05 | Digital Input 05        |
| MainTask                                                                                                    | Saídas Analógicas                   |               | 106                      | <b>BOOL</b>  | Input 06 | Digital Input 06        |
| <b>D</b> MainPrg                                                                                                    |                                     |               | 107                      | <b>BOOL</b>  | Input 07 | Digital Input 07        |
| m<br>Configuration (XP)                                                                                                    | Mapeamento de E/S                   |               | 110                      | <b>BOOL</b>  | Input 10 | Digital Input 10        |
| E YP340 (XP340)<br>$\sum$ COM 1                                                                                                    |                                     |               | 111                      | <b>BOOL</b>  | Input 11 | Digital Input 11        |
| $\sum_{N \in \mathcal{T}} 1$                                                                                                    |                                     |               | 112                      | <b>BOOL</b>  | Input 12 | Digital Input 12        |
| <b>A</b> CAN                                                                                                    |                                     |               | 113                      | <b>BOOL</b>  | Input 13 | Digital Input 13        |
| a Integrated I/O                                                                                                    |                                     |               | 114                      | <b>BOOL</b>  | Input 14 | Digital Input 14        |
|                                                                                                    |                                     |               | 115                      | <b>BOOL</b>  | Input 15 | Digital Input 15        |
|                                                                                                    |                                     |               | 116                      | <b>BOOL</b>  | Input 16 | Digital Input 16        |
|                                                                                                    |                                     |               | 117                      | <b>BOOL</b>  | Input 17 | Digital Input 17        |
|                                                                                                    |                                     |               | Saídas Digitais          |              |          |                         |
|                                                                                                    |                                     |               | Entradas Analógicas      |              |          |                         |
|                                                                                                    |                                     |               | Saídas Analógicas        |              |          |                         |
|                                                                                                    |                                     |               | <b>Entradas RTD</b>      |              |          |                         |

Figura 60: Mapeamento de tags para E/S

# 5.7. Acesso a Aba de Gerenciamento

Desenvolvida para realizar a configuração e o acesso aos diagnósticos de algumas funcionalidades. A aba *Gerenciamento* de Página Web de Sistema tem seu acesso protegido por usuário e senha, sendo *admin* o valor padrão para ambos os campos.

Na aba Gerenciamento, existem outros recursos como, por exemplo, *Sistema*, *Rede*, *Dispositivo USB*, *Firewall*, *OpenVPN* e *Servidor FTP*. Os recursos disponíveis nesta aba variam de acordo com as funcionalidades disponíveis para o controlador utilizado e somente podem ser acessados após o usuário realizar o Login, conforme mostra a figura abaixo.

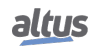

| Informações Gerais         | Gerenciamento                                                                |
|----------------------------|------------------------------------------------------------------------------|
| $\overbrace{\Box}$ Sistema |                                                                              |
| $\bigoplus$ Rede           | Para acessar as configurações dessa página, você<br>deve fazer login abaixo: |
| $\frac{D}{d\Delta}$ SNMP   | Nome de Usuário                                                              |
| Modo de Operação           | Senha<br>Entrar                                                              |
| Dispositivos USB           | Trocar senha                                                                 |
| <b>A</b> Firewall          |                                                                              |
| <b>OpenVPN</b>             |                                                                              |
| $FTP$ Servidor FTP         |                                                                              |

Figura 61: Acesso a aba de Gerenciamento

#### 5.7.1. Seção de Sistema

Na seção de *Sistema* da aba *Gerenciamento* é possível realizar a atualização de firmware da CPU. Para casos em que a atualização é realizada remotamente (através de uma conexão de rádio ou satélite por exemplo), a velocidade mínima deste link deve ser de 128Kbps.

#### 5.7.1.1. Ajuste do Relógio

Na Página Web de Sistema, é possível realizar o ajuste de relógio do controlador, que se encontra na Seção Sistema da aba Gerenciamento da Página. O formato de data e horário seguem a norma ISO 8601 para amostragem de data e horário (AAAA/MM/DD hh:mm:ss), como mostra a imagem abaixo:

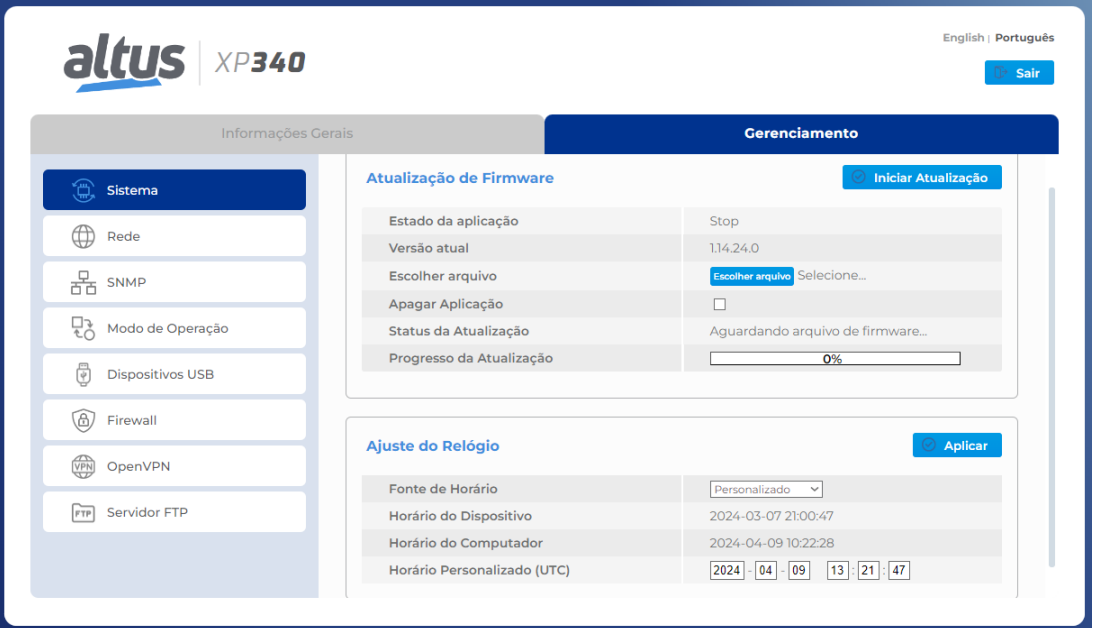

Figura 62: Ajuste do Relógio

Este recurso possui dois modos de ajuste do horário do dispositivo, que podem ser selecionados no item "Fonte de Horário", disponibilizando ao usuário duas opções para sincronizar o relógio.

#### *5.7.1.1.1. Horário do Computador (UTC)*

No modo de horário do computador, o usuário pode aplicar o horário configurado em seu computador em UTC para o seu dispositivo. Para isso, deve-se selecionar no item "Fonte de Horário" a opção "Computador". Após clicar no botão "Aplicar", é necessário à validação das credenciais do dispositivo, então a UCP receberá a data e o horário UTC que estão configurados no computador.

#### *5.7.1.1.2. Horário Personalizado (UTC)*

No modo de horário personalizado, o usuário pode preparar um horário personalizado no padrão UTC para ser aplicado na data e horário interna de seu dispositivo. Para isso, deve-se selecionar no item "Fonte de Horário" a opção "Personalizado". Com o modo selecionado, o usuário deverá configurar a data e o horário desejado no item "Horário Personalizado (UTC)", que será inicializada com o horário local do navegador. Então, após o usuário clicar no botão "Aplicar"e validar as credenciais do dispositivo, o mesmo estará com seu horário interno configurado com o horário configurado no item "Horário Personalizado (UTC)".

#### ATENÇÃO

O menor valor de data e horário configurável é 2000/01/01 00:00:00. Já o maior valor de data e horário é 2035/12/31 23:59:59.

#### 5.7.2. Seção de Rede

Desenvolvida para auxiliar na usabilidade do controlador, a seção de Rede (figura abaixo) possibilita a alteração dos endereços de rede e a execução do Sniffer de rede.

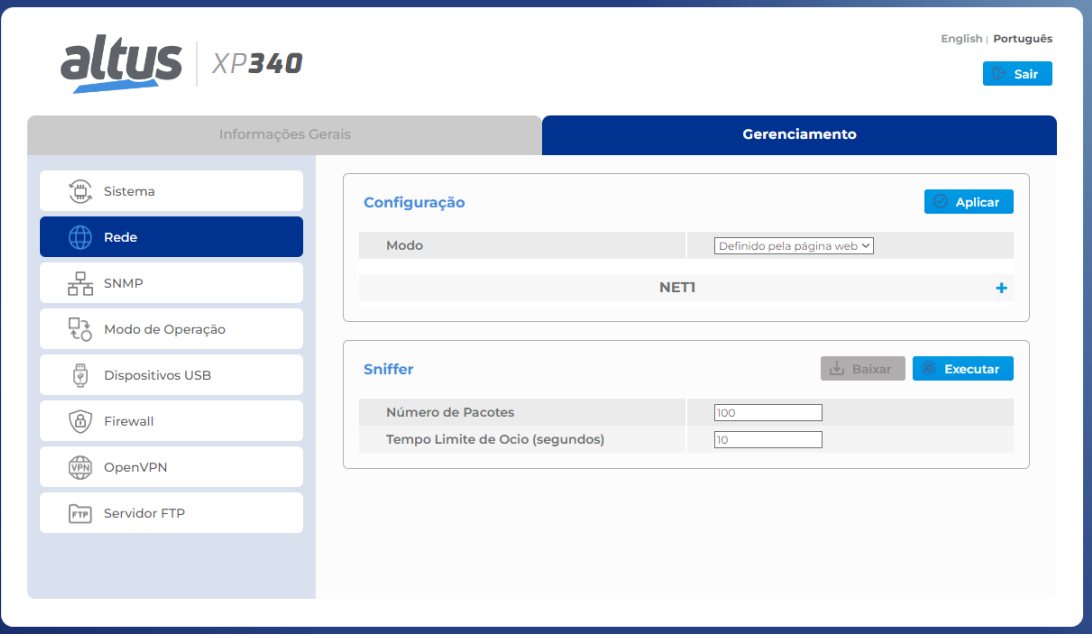

Figura 63: Seção de Rede

#### 5.7.2.1. Configurações da Seção de Rede

*5.7.2.1.1. Modo Definido pela Aplicação*

O campo Modo define qual configuração o controlador deve carregar para as suas interfaces. Este campo pode ser configurado como *Definido pela página web* ou *Definido pela aplicação*.

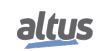

Quando configurado como *Definido pela aplicação*, a tabela de interfaces fica desabilitada, não permitindo alterações, conforme mostra a figura abaixo. Neste modo, as configurações aplicadas no controlador são as definidas pela aplicação.

> ATENÇÃO A tabela para configuração de rede é exibida somente quando não possuir aplicação no controlador ou este não estiver em execução. Não é possível alterar as configurações de rede enquanto houver uma aplicação em execução no controlador.

Abaixo uma imagem com o modo *Definido pela aplicação* selecionado, mostrando a tabela de interfaces desabilitada.

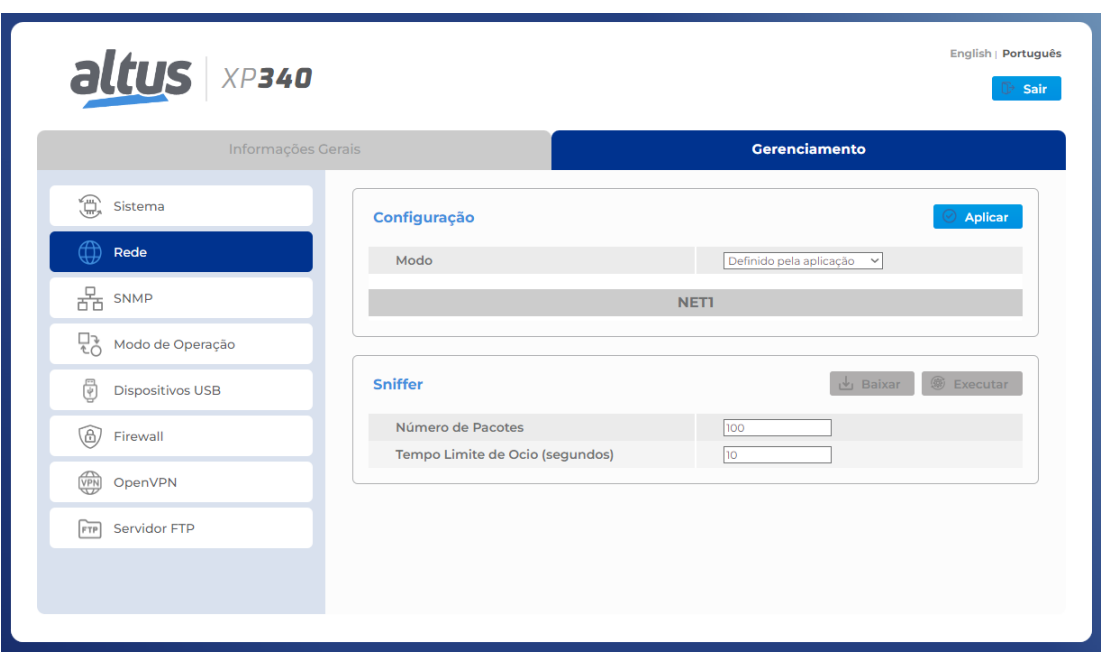

Figura 64: Tabela de Interfaces - Modo Aplicação

## *5.7.2.1.2. Modo Definido pela Página Web*

Para o modo *Definido pela Página Web* a tabela de interfaces permanece habilitada, conforme mostra a figura abaixo. Neste modo, o usuário pode configurar Endereço IP, Máscara de Rede e Gateway de cada uma das interfaces Ethernet disponíveis.

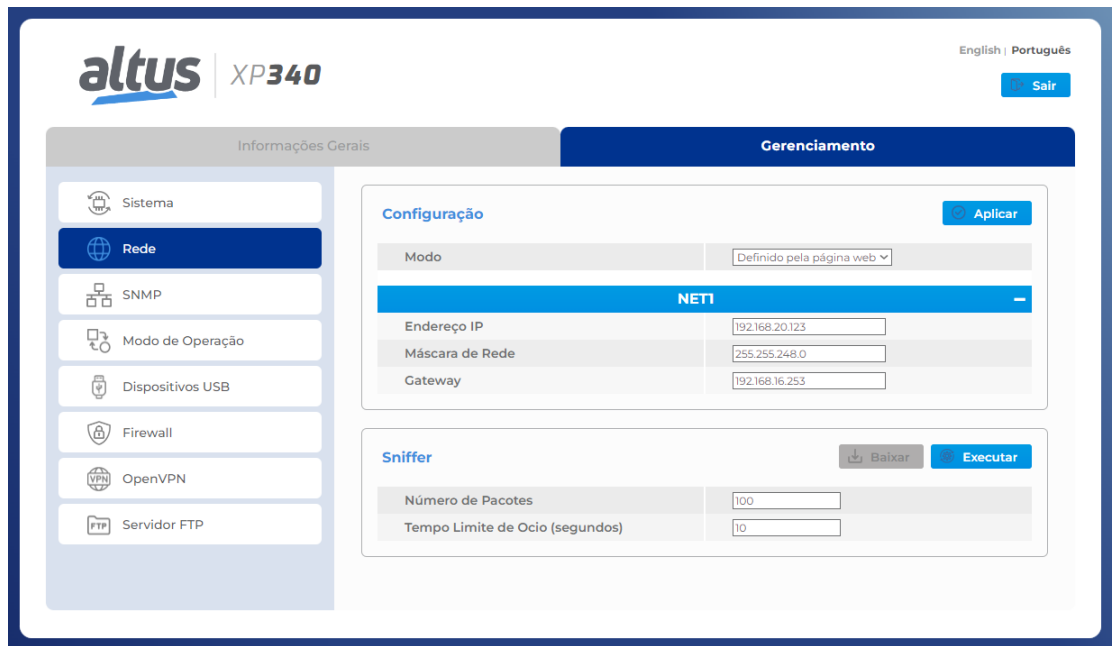

Figura 65: Tabela de Interfaces - Modo Web

Para que as configurações sejam aplicadas no controlador, basta clicar no botão *Aplicar*. Este processo verifica se houve algum erro na configuração realizada e, se for o caso, exibe uma mensagem na tela do navegador indicando o erro. Se as configurações estiverem corretas, após clicar em *Aplicar*, será exibida uma janela, no navegador, de confirmação para aplicar as novas configurações. Clicando em *OK*, as configurações são enviadas para o controlador e aplicadas.

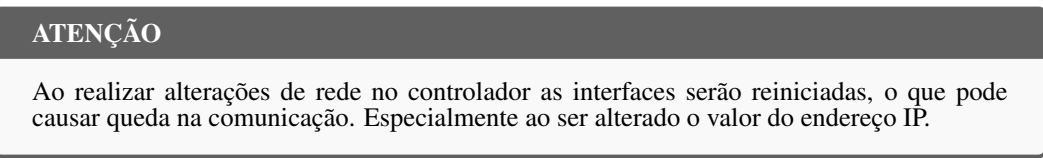

Ao aplicar as configurações utilizando o modo de operação *Definido pela Aplicação*, o controlador vai assumir as configurações que foram definidas pela aplicação já carregada nele anteriormente. Caso não haja nenhuma aplicação no controlador, a configuração atual será mantida, sendo alterado apenas o modo de configuração.

Utilizando o modo *Definido pela Página Web*, os endereços indicados na página web serão carregados.

ATENÇÃO

O modo de operação *Definido pela Página Web* configura as interface para operarem em *Modo Simples*.

É possível monitorar pelo MasterTool se o endereço IP está configurado a partir da Página Web ou da aplicação a partir do BIT de diagnóstico *bNetDefinedByWeb* do grupo *Application*, que ira mudar para *TRUE* se o IP está configurado pela Página Web e em *FALSE* se configurado pela aplicação.

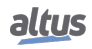

| 鹕<br>Configuration (Bus)              | <b>System Diagnostics X</b><br>Æ. |              |                 |                      |                                              |
|---------------------------------------|-----------------------------------|--------------|-----------------|----------------------|----------------------------------------------|
| Device.Application.System_Diagnostics |                                   |              |                 |                      |                                              |
| Expressão                             | Tipo                              | Valor        | Valor preparado | Endereco<br>%0B20480 | Comentário<br>DG NX3008 diagnostics variable |
| <b>DG_NX3008</b>                      | T_DIAG_NX3008_1                   |              |                 |                      |                                              |
| tSummarized<br>Ŧ                      | T_DIAG_SUMMARIZED                 |              |                 | %0B20480             |                                              |
| Ξ<br>tDetailed                        | T DIAG DETAILED                   |              |                 | %0B20484             |                                              |
| Ŧ<br><b>Target</b>                    | T_DIAG_TARGET                     |              |                 | %0B20484             |                                              |
| <b>B</b> Hardware<br>Đ                | T DIAG HARDWARE                   |              |                 | %QB20504             |                                              |
| Ŧ<br><b>Exception</b>                 | T DIAG EXCEPTION                  |              |                 | %QB20505             |                                              |
| WebVisualization<br>Ŧ                 | T DIAG WEBVISUALIZATION           |              |                 | %QB20508             |                                              |
| RetainInfo<br>Œ                       | T DIAG RETAIN BASIC               |              |                 | %0B20509             |                                              |
| Ŧ<br>Reset<br>۰                       | <b>T_DIAG_RESET</b>               |              |                 | %0B20520             |                                              |
| $\mathbf{H}$<br><b>Thermometer</b>    | T DIAG THERMOMETER                |              |                 | %0B20521             |                                              |
| Œ<br>۰<br>Serial                      | T_DIAG_SERIAL_SINGLE              |              |                 | %QB20530             |                                              |
| Đ<br>CAN<br>۰                         | T_DIAG_CAN                        |              |                 | %QB20580             |                                              |
| Ŧ<br><b>O</b> USB                     | T DIAG USB                        |              |                 | %QB20619             |                                              |
| Ŧ<br><b>&amp;</b> Ethernet            | <b>T_DIAG_ETHERNET</b>            |              |                 | %QB20874             |                                              |
| Ŧ<br><b>O</b> UserFiles               | <b>T_DIAG_USERFILES</b>           |              |                 | %0B21404             |                                              |
| $\pm$<br>UserLogs                     | T_DIAG_USERLOGS                   |              |                 | %0B21414             |                                              |
| Ŧ<br>MemoryCard                       | T DIAG MEMCARD                    |              |                 | %0B21420             |                                              |
| $\pm$<br><b>WHSB</b><br>۰             | T_DIAG_WHSB                       |              |                 | %QB21430             |                                              |
| $\equiv$<br>Application               | T DIAG APP                        |              |                 | %QB21689             |                                              |
| by CPU State                          | <b>ENUM APP STATE</b>             | <b>RUN</b>   |                 | %QB21689             | CPU operating state                          |
| bForcedIOs                            | <b>BIT</b>                        | <b>FALSE</b> |                 | %0X21690.0           | Forced IO points                             |
| bNetDefinedByWeb                      | <b>BIT</b>                        | <b>TRUE</b>  |                 | %0X21690.1           | Net defined by Web                           |
| <b>Rack</b><br>Đ                      | T_DIAG_RACK                       |              |                 | %0B21691             |                                              |
| Ŧ<br>ApplicationInfo<br>۰             | T DIAG APP INFO                   |              |                 | %0B21705             |                                              |
| Đ<br>SNTP                             | T_DIAG_SNTP                       |              |                 | %QB21717             |                                              |
| Đ<br>OpenVPN                          | T DIAG OPENVPN                    |              |                 | %QB21743             |                                              |
| Ŧ<br><b>B</b> Firewall                | T DIAG FIREWALL                   |              |                 | %QB22159             |                                              |
| Đ<br><b>O</b> FTP                     | T DIAG FTP                        |              |                 | %0B22170             |                                              |

Figura 66: Diagnóstico - IP definido pela Página Web

### 5.7.2.2. Sniffer de rede

O sniffer de rede, mostrado na figura abaixo, pode ser utilizado para observar o tráfego nas interfaces físicas, exceto para os dispositivos USB como modens e adaptadores wifi. Ele possui duas configurações básicas:

Número de Pacotes: É o número de pacotes que se deseja capturar. O valor configurado desse parâmetro deve estar dentro da faixa de 100 a 25000 pacotes;

Tempo Limite de Ocio (segundos): Se não houver nenhum tráfego de pacotes na interface após este tempo limite configurado, a execução do Sniffer é encerrada. Pode ser configurado com valores entre 1 e 3600 segundos.

Somente após alguns instantes, depois da abertura da tela, o botão *Executar*, que inicia a execução do Sniffer, se tornará disponível. O botão *Baixar* será desbloqueado apenas se houver algum arquivo, referente ao Sniffer, disponível para ser baixado. Se o Sniffer nunca foi executado, ou o arquivo for excluído, o botão não estará disponível.

Ao executar o Sniffer de Rede, a página irá desabilitar os campos de edição, o botão *Baixar* será bloqueado e o botão *Executar*, se tornará o botão *Parar*, conforme mostra a figura abaixo.

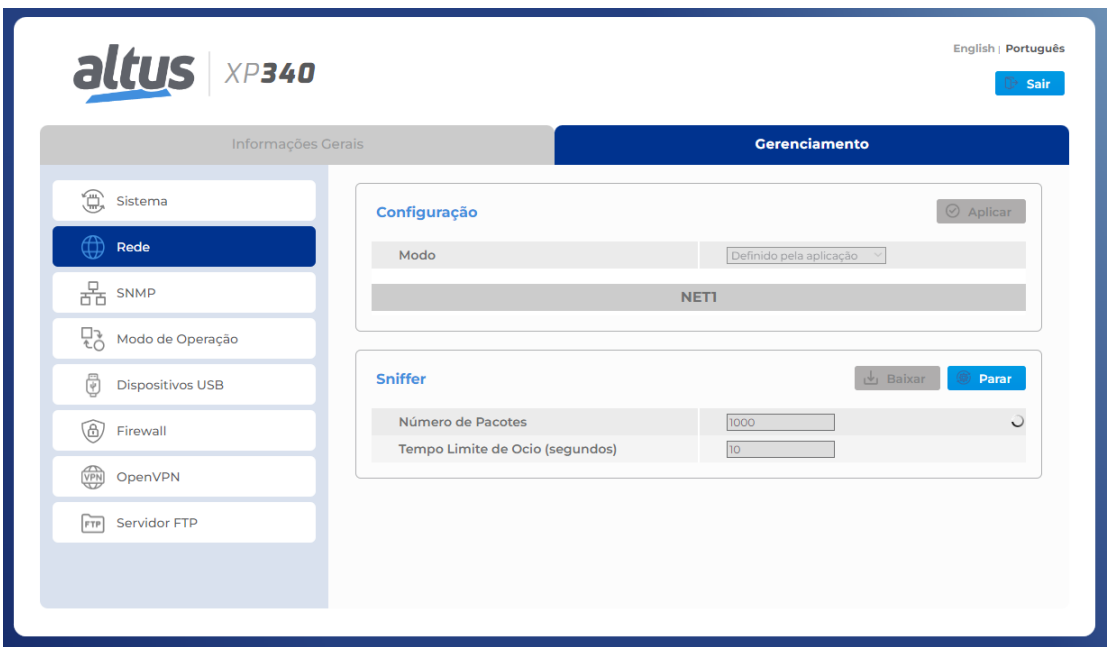

Figura 67: Sniffer de Rede Executando

O botão *Parar* pode ser utilizado para encerrar a execução do sniffer a qualquer momento após ter sido iniciada.

Para cada uma das interfaces em que o Sniffer é executado, ele gera um arquivo .pcap. Estes arquivos são nomeados de acordo com o nome do controlador e a interface que foi analisada, por exemplo, NX3008\_NET1.pcap. Estes arquivos são encontrados dentro de um .zip, também nomeado de acordo com o nome do controlador, por exemplo, NX3008\_capture.zip.

Ao final da execução do sniffer, é exibida uma mensagem questionando se deve ser realizado ou não o download automático dos arquivos gerados. Estes arquivos são armazenados na pasta *InternalMemory* da [Memória de Arquivos de Usuário](#page-228-0) e podem ser acessado através do software de programação do controlador. O arquivo baixado é sempre o com a extensão *zip*, que agrupa os demais.

Caso ocorra algum problema em relação a memória insuficiente, ocasionado em função da geração dos arquivos sniffer, será indicado para o usuário. Recomenda-se então executar o analisador outra vez, com uma configuração de *Número de Pacotes* menor.

O sniffer de rede pode encerrar a sua execução por três razões, falta de memória, estouro do tempo limite de ócio das interfaces e também o cancelamento manual.

# 5.8. Porta USB

A porta Host USB presente nos controladores Nexto Xpress permite ampliar as funcionalidades do controlador utilizando diversos tipos de dongles USB. Devido à grande variedade de dispositivos USB disponíveis no mercado (unidades flash, adaptadores Ethernet / Wifi, modem 3G / 4G, etc ...), o suporte para cada dispositivo específico é fornecido por uma atualização de firmware.

O gerenciamento de dispositivos USB é feito através de uma seção dedicada localizada na aba *Gerenciamento* da Página Web de Sistema do controlador, conforme mostrado abaixo:

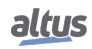

| altus XP340                  |              | English   Português | Sair |
|------------------------------|--------------|---------------------|------|
| Informações Gerais           |              | Gerenciamento       |      |
| (iii) Sistema                | Dispositivo: | Não encontrado      |      |
| $^\oplus$<br>Rede            |              |                     |      |
| $\frac{D}{D+D}$ SNMP         |              |                     |      |
| Modo de Operação             |              |                     |      |
| €<br><b>Dispositivos USB</b> |              |                     |      |
| ◉<br>Firewall                |              |                     |      |
| <b>SPA</b><br>OpenVPN        |              |                     |      |
| Servidor FTP<br>FTP          |              |                     |      |
|                              |              |                     |      |
|                              |              |                     |      |

Figura 68: Seção de dispositivos USB

O conteúdo desta página muda dinamicamente de acordo com o tipo de dispositivo USB conectado. No exemplo acima, não há nenhum dispositivo conectado.

As seções a seguir descrevem todos os tipos de dispositivos USB atualmente suportados. Se um dispositivo não suportado estiver conectado, a página informará que o dispositivo é desconhecido:

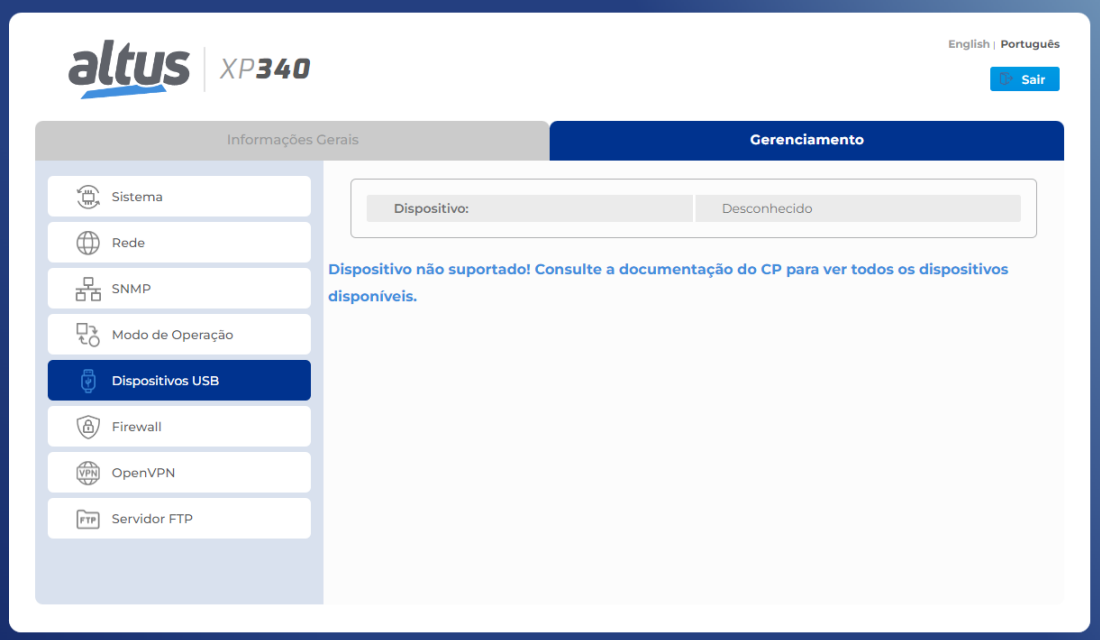

Figura 69: Dispositivos USB - Desconhecido

#### 5.8.1. Dispositivos de Armazenamento em Massa

#### 5.8.1.1. Armazenamento Geral

Os dispositivos de armazenamento em massa podem ser usados para expandir a memória flash do controlador para armazenar uma grande quantidade de dados, como em aplicações de registrador de dados, por exemplo. Para usar um dispositivo de armazenamento em massa USB, basta conectá-lo à porta USB. Após alguns segundos, quando o dispositivo for detectado e montado corretamente, o LED USB será ligado e as informações do dispositivo aparecerão na seção *Dispositivos USB* localizada na aba *Gerenciamento* da Página Web de Sistema do controlador, conforme mostrado abaixo:

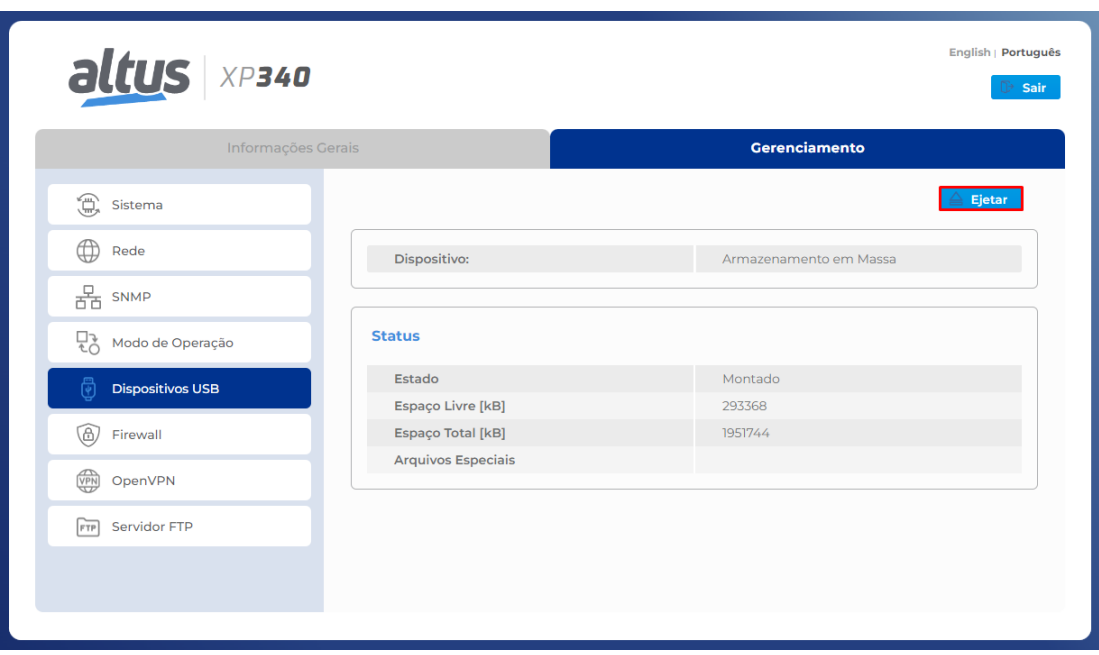

Figura 70: Informações sobre o dispositivo de armazenamento em massa

As informações mostradas na seção de *Status* desta página também estão disponíveis na estrutura de diagnóstico de variáveis simbólicas (consulte a Seção [Diagnósticos via Variáveis\)](#page-276-0).

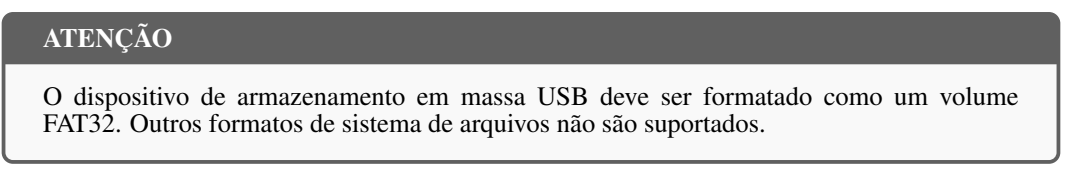

O dispositivo pode ser ejetado usando o comando fornecido na área *Comandos* desta página, conforme indicado na figura acima.

Depois que o dispositivo for detectado e montado corretamente, uma nova pasta chamada *Mass\_Storage* aparecerá na memória do controlador, conforme mostrado na figura abaixo:

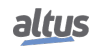

## 5. CONFIGURAÇÃO

| Configurações de Comunicação                  | Host Local:             |              | $\cdot \square \times \cdot$ |    | Execução Local: 1    | $\cdot \square \times \cdot$ |
|-----------------------------------------------|-------------------------|--------------|------------------------------|----|----------------------|------------------------------|
| Arquivos                                      | Nome<br>色 Cil           | Taman Modifi |                              |    | Nome<br>Mass_Storage |                              |
| Log                                           | All on<br><b>QP</b> Fil |              |                              |    | InternalMemory       |                              |
| Usuários e Grupos                             |                         |              |                              |    |                      |                              |
| Direitos de Acesso                            |                         |              |                              |    |                      |                              |
| Informação                                    |                         |              |                              |    |                      |                              |
| Aplicações                                    |                         |              |                              |    |                      |                              |
| Configurações do CP                           |                         |              |                              |    |                      |                              |
| Shell do CP                                   |                         |              |                              |    |                      |                              |
| Hardware Internal Virtual Bus<br>Configuração |                         |              |                              |    |                      |                              |
| Atribuição de Tarefas                         |                         |              |                              |    |                      |                              |
| Status                                        |                         |              |                              | >  |                      |                              |
|                                               |                         |              |                              | << |                      |                              |
|                                               |                         |              |                              |    |                      |                              |

Figura 71: Pasta de armazenamento em massa USB

#### 5.8.1.2. Não Carregando a Aplicação na Inicialização

O dispositivo de armazenamento em massa USB pode ser usado para impedir que o controlador carregue automaticamente a aplicação após a energização. Para fazer isso, basta colocar um arquivo de texto vazio chamado *dontbootapp.txt* na pasta raiz do dispositivo de armazenamento em massa. A presença desse arquivo é informada no campo *Arquivos Especiais* na seção *Dispositivos USB* da Página Web de Sistema do controlador, conforme mostrado abaixo.

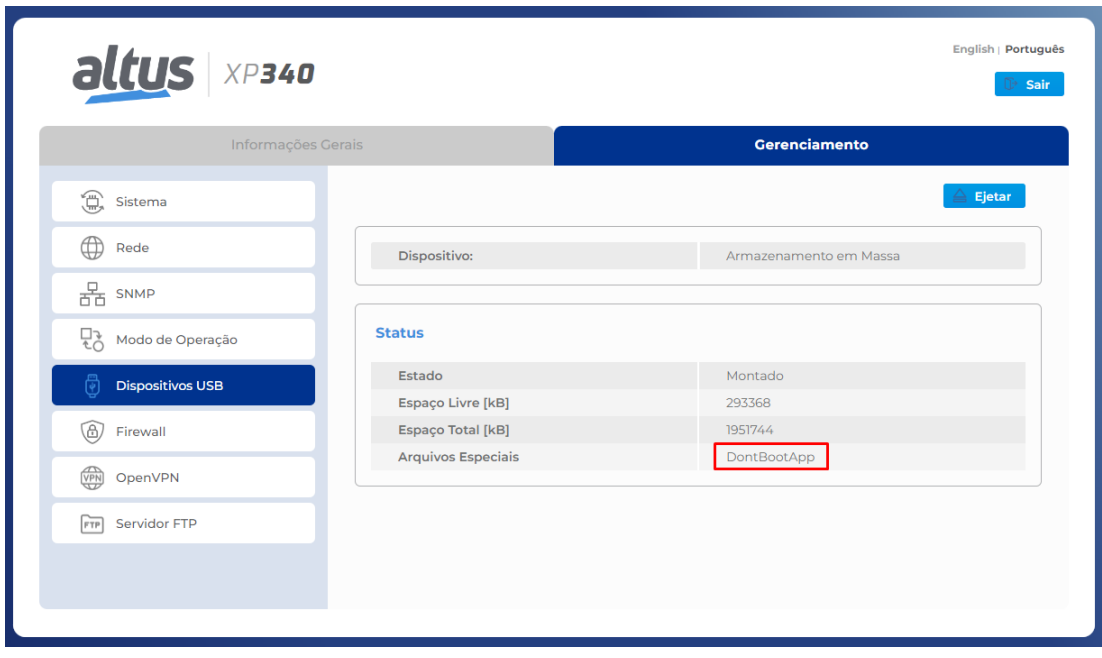

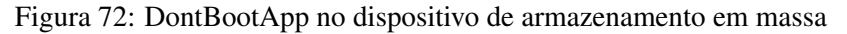

#### 5.8.1.3. Transferindo uma Aplicação a partir do dispositivo USB

O dispositivo de armazenamento em massa USB também pode ser usado para transferir uma aplicação para o controlador. Para fazer isso, coloque os dois arquivos *Application.app* e *Application.crc* na pasta raiz do dispositivo de armazenamento em massa, caso exista um WebVisu declarado no projeto, também deve ser copiada a pasta *PLC Folder* (esses arquivos são criados usando o MasterTool IEC XE executando o comando *Comunicação -*> *Criar Aplicação de Inicialização* quando off-line). Após a energização, se o controlador detectar a presença desses arquivos no dispositivo de armazenamento em massa USB, a seguinte sequência de ações ocorrerá:

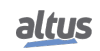

- O controlador iniciará a cópia da aplicação do dispositivo USB para a memória interna
- Depois de terminar o processo de cópia, o dispositivo USB será ejetado (o LED USB será desligado)
- A nova aplicação será iniciada (RUN) automaticamente (se *dontbootapp.txt* não estiver presente)

A presença da aplicação é informada no campo *Arquivos Especiais* na seção *Dispositivos USB* da Página Web de Sistema do controlador, conforme mostrado abaixo:

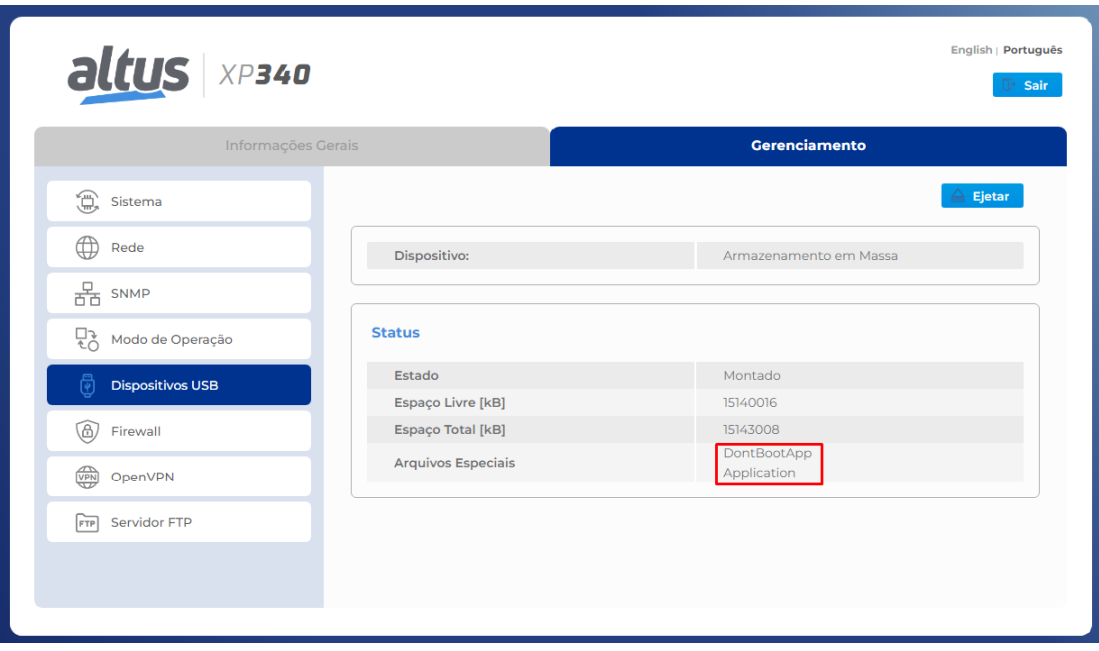

Figura 73: Aplicação no dispositivo de armazenamento em massa

Observe que é possível ter vários arquivos especiais no mesmo armazenamento em massa. No exemplo acima, o CP transferirá a nova aplicação para a memória interna, mas não a carregará na inicialização (portanto, não será executada).

#### 5.8.2. Conversor USB para RS-232

O Nexto Xpress permite implementar uma porta RS-232 usando um conversor USB para Serial. Esses conversores são todos baseados em um chip controlador interno. A tabela abaixo mostra a lista de controladores suportados.

| <b>Controlador</b> | <b>Fabricante</b> |
|--------------------|-------------------|
| FT232              | FTDI              |
| PL 2303            | Prolific          |

Tabela 70: Conversores USB para RS-232 suportados

Essa porta deve ser usada exclusivamente com os blocos funcionais de comunicação serial fornecidos pela biblioteca *NextoSerial*, permitindo implementar uma comunicação ponto a ponto com equipamentos que utilizam protocolos simples (não críticos ao tempo) como *Radio modems*, *leitores de código de barras*, *leitores RFID*, etc ... Além disso, esse tipo de solução possui as seguintes limitações:

- Baud Rate: valores inferiores a 4800 bps não são suportados
- Data Bits: o valor "5" não é suportado (apenas 6, 7 ou 8)
- Parity: os valores "mark" e "space" não são suportados (apenas Odd, Even e None)
- Stop Bits: o valor "1.5" não é suportado (apenas 1 ou 2)

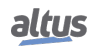

Depois de conectar o conversor à porta USB, o LED USB pode acender indicando que o dispositivo foi detectado e montado corretamente e as informações do dispositivo aparecerão na seção *Dispositivos USB*, localizada na aba *Gerenciamento* da Página Web de Sistema do controlador como mostrado abaixo:

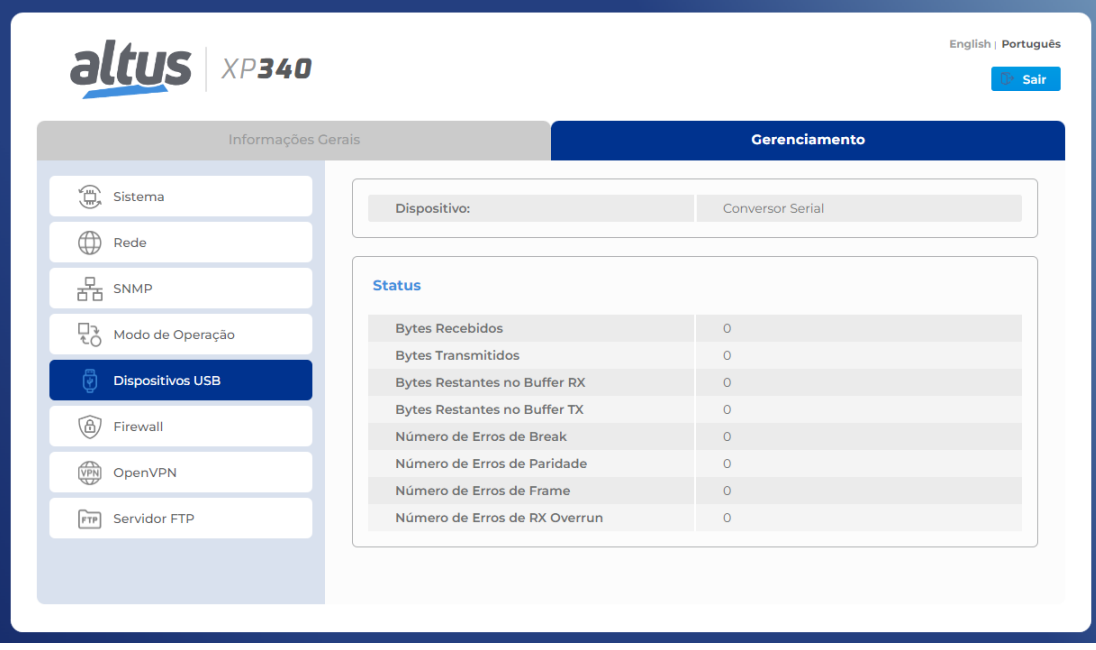

Figura 74: Dispositivos USB - Conversor Serial

As informações mostradas nesta página também estão disponíveis na estrutura de diagnóstico de variáveis simbólicas (consulte a Seção [Diagnósticos via Variáveis\)](#page-276-0).

Essa porta serial adicional será identificada internamente como *COM10* e não terá uma representação na visualização da árvore do projeto. A partir deste ponto, essa porta pode ser usada para comunicação usando as funções *NextoSerial* semelhantes às portas nativas. Para esse tipo de porta, a configuração do handshake é limitada apenas a *RS232\_MANUAL* (deve ser considerada ao configurar a porta com a função *SERIAL\_CFG*).

#### 5.8.3. Dispositivos Modem

Um modem USB com chip SIM pode ser usado para conectar o CP à Internet usando a rede de dados celular (serviços telefônicos, como o envio de SMS, não são implementados). Esse recurso permite usar os controladores Nexto Xpress para implementar aplicações de telemetria e IoT. Existem basicamente dois tipos de modems: bridge e roteador. A tabela a seguir mostra a lista de dispositivos suportados:

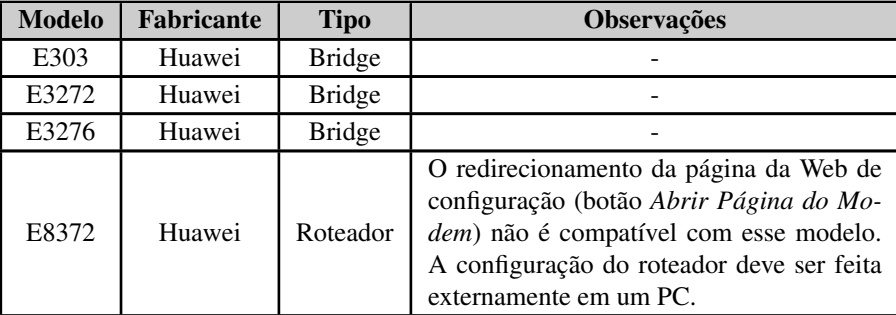

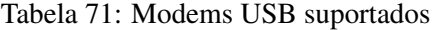

O modem bridge é um dispositivo não gerenciado que implementa uma conexão direta (passagem) à rede de dados móveis, para que todas as solicitações de conexão provenientes da Internet cheguem ao sistema operacional do controlador. Para esse

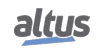
tipo de dispositivo, a configuração é realizada na página web do sistema do controlador, conforme descrito mais adiante nesta seção.

Por outro lado, o modem roteador é um dispositivo gerenciado que implementa um firewall com políticas de rede configuráveis. Para esse tipo de dispositivo, toda a configuração é realizada por meio de uma página da web proprietária incorporada ao dispositivo. Por padrão, o modem bloqueia qualquer tipo de conexão de entrada (ou seja, não permitirá o acesso remoto). Para permitir isso, o usuário deve configurar o modem através da página da web embutida no dispositivo para abrir a porta TCP relacionada ao serviço desejado (alguns fabricantes chamam este recurso de *Servidor Virtual* ou *Encaminhamento de Porta*). A tabela a seguir descreve o número da porta TCP associada aos principais serviços do CP.

| Porta | <b>Servico</b>                    |
|-------|-----------------------------------|
| 80    | Página Web do sistema incorporado |
| 8080  | Página Web incorporada do Webvisu |
| 1217  | Programação MasterTool            |

Tabela 72: Portas TCP dos principais serviços do CP

O gerenciamento da funcionalidade do modem USB é feito através da página *Dispositivos USB* na aba *Gerenciamento* da Página Web de Sistema do controlador. Depois que o dispositivo Modem for detectado e montado corretamente, o LED USB acenderá e as informações do dispositivo aparecerão como mostrado abaixo:

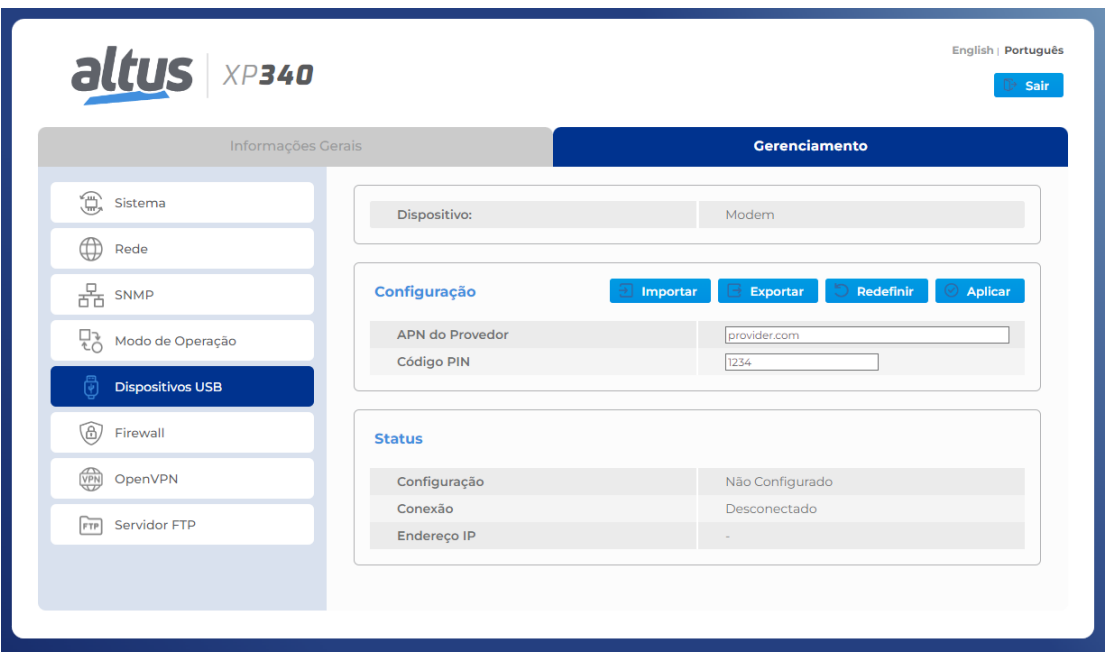

Figura 75: Configuração da Página do Modem USB

Esta área contém basicamente duas seções: *Status* e *Configuração*.

A seção *Status* é onde todos os diagnósticos relacionados ao modem USB são exibidos: estado da configuração (que não depende do estado do dispositivo), estado da conexão com a Internet e o endereço IP do modem. Esses campos são atualizados automaticamente sempre que um valor é atualizado (não é necessário recarregar a página manualmente). As mesmas informações também são fornecidas na estrutura de diagnóstico de variáveis simbólicas (consulte a Seção [Diagnósticos via Variáveis\)](#page-276-0), que também contém a descrição detalhada dos possíveis valores para cada campo.

A seção *Configuração* é onde o usuário executa a configuração do modem. Para modems em bridge, esta seção é usada para inserir as informações do chip SIM. Para modems roteadores, esta seção mostrará apenas um botão chamado *Abrir Página do Modem* que será redirecionado para a página web interna do modem (verifique na lista de dispositivos compatíveis se o redirecionamento é suportado; caso contrário, o modem deve ser configurado externamente em um PC). Esta seção contém os seguintes botões:

**Importar:** carrega a configuração de um arquivo externo

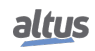

- **Exportar:** salva a configuração atual em um arquivo externo
- Redefinir: apaga a configuração do modem da memória do controlador
- Aplicar: escreve a configuração na memória do controlador

## ATENÇÃO

Os campos APN do provedor e código PIN são obrigatórios para cada chip SIM. Se o fornecedor informar esses parâmetros, eles deverão ser utilizados. Por outro lado, sabe-se que vários chips SIM simplesmente não se importam com o conteúdo desses campos, usando valores predefinidos internos. Nesse caso, esses campos da página da web podem ser deixados com os valores padrão e a conexão prosseguirá com sucesso. Valores como "zero"para o código PIN e "vazio"para o APN do provedor não são permitidos.

O princípio de operação da funcionalidade do modem USB é bastante simples. Para dispositivos bridge, depois que o dispositivo é detectado corretamente e os parâmetros do SIM configurados, o controlador inicia um processo em segundo plano, que controla continuamente o modem para mantê-lo conectado à Internet. Isso elimina a necessidade de qualquer tipo de intervenção manual. Portanto, se a conexão for interrompida por algum motivo (má recepção, interrupção da operadora, etc.), o controlador tentará se reconectar automaticamente. O status desse processo pode ser observado no campo *Status* da conexão. Para modems roteadores, o dispositivo contém um processo semelhante executado internamente (independente do controlador) chamado *Auto Connect*. Geralmente é ativado por padrão, mas pode ser desativado na página web do modem.

Um aspecto importante a considerar é que, se o modem USB estiver configurado, o sistema do controlador o configurará como o gateway padrão para toda a comunicação Ethernet. Isso significa que, se o controlador estiver conectado simultaneamente a uma rede local (NET1), que também tem acesso à Internet, todas as mensagens Ethernet endereçadas à IPs externos serão roteadas pelo modem USB (e não pela NET1). A NET1 retorna como o gateway padrão quando o modem USB tiver sido removido.

A sequência de configuração e operação pode ser resumida nas seguintes etapas:

- Conecte o dispositivo na porta USB. Após alguns segundos, o campo *Dispositivo* irá mostrar "*Modem*". Caso contrário, o dispositivo pode não ter suporte ou estar com defeito.
- (Para dispositivos bridge) Defina os parâmetros do SIM (*APN do provedor* Nome do Ponto de Acesso e o *código PIN* do chip) conforme informado pelo fornecedor do chip SIM. Após clicar no botão *Aplicar*, o processo de conexão será iniciado. Depois de configurados, não é mais necessário definir essas informações. Elas serão salvas na memória do controlador.
- Assista o status da conexão no campo correspondente. Se tudo correr bem, após alguns segundos, ele informará que o modem está conectado à Internet e um endereço IP aparecerá em seu campo.

Uma vez conectado à Internet, o controlador pode ser usado para vários tipos de aplicações. Um caso de uso típico é implementar solução de telemetria usando o Bloco Funcional do Cliente MQTT para publicar dados. Outro caso de uso é acessar o controlador remotamente. Nesse caso, é necessário conhecer o endereço IP do modem na internet. No entanto, o IP é dinâmico e será alterado a cada processo de conexão. Uma maneira de solucionar esse problema é publicar o endereço IP (disponível nas variáveis de diagnóstico do modem) por meio do MQTT.

Com o endereço IP do modem, é possível executar acesso remoto à página da web do sistema do controlador para exibir o status e os diagnósticos (a atualização de firmware não é suportada). Além disso, permite programar o controlador remotamente usando o MasterTool IEC XE. Para isso, o gateway deve ser configurado com o endereço IP do modem, como mostrado na figura a seguir:

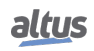

## <span id="page-110-0"></span>5. CONFIGURAÇÃO

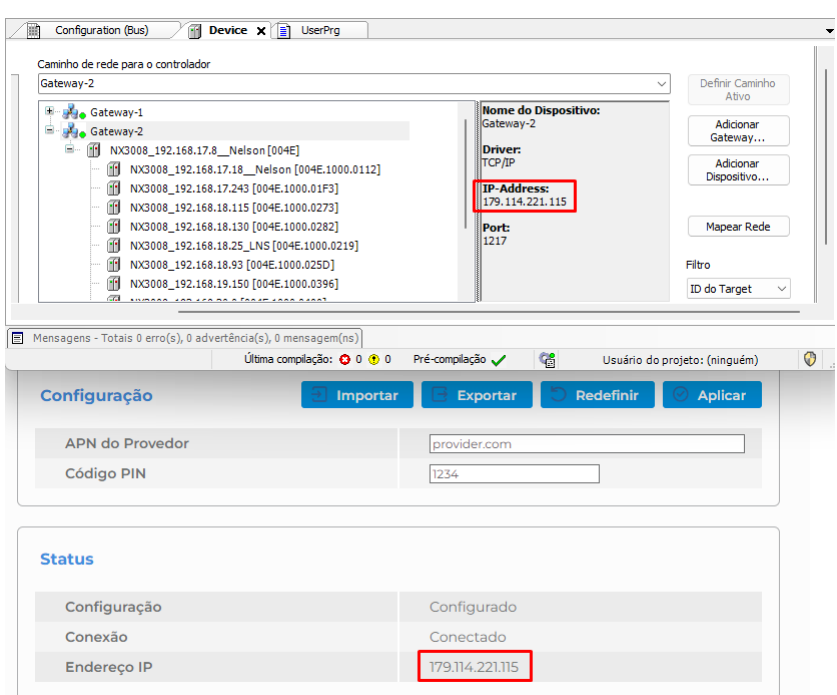

Figura 76: Configurando o Gateway com Endereço IP do Modem

## ATENÇÃO

Para dispositivos em bridge ou roteadores com acesso externo ativado (encaminhamento de porta), uma vez conectado à Internet, qualquer pessoa que conheça o endereço IP do modem poderá acessar o controlador remotamente. Portanto, por motivos de segurança, é EXTRE-MAMENTE importante e recomendado configurar os Direitos do Usuário no controlador para restringir as operações online do MasterTool IEC XE com login e senha.

## 5.8.4. Adaptadores WiFi

Um adaptador USB WiFi pode ser usado para conectar o CP a uma rede WiFi existente, criando um segundo adaptador de rede que pode ser usado para programação e comunicação. A tabela a seguir mostra a lista de chipsets suportados.

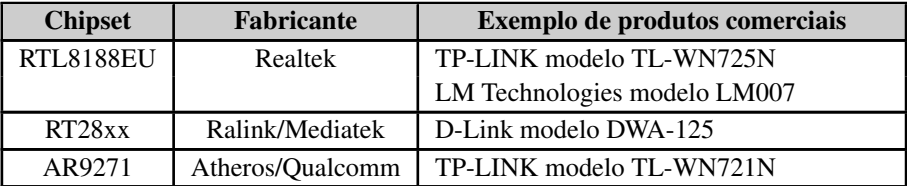

Tabela 73: Chipsets suportados para adaptadores USB WiFi

O gerenciamento da funcionalidade do adaptador WiFi é feito através da seção *Dispositivos USB* na aba *Gerenciamento* da Página Web do Sistema do controlador. Depois que o dispositivo adaptador WiFi for detectado e montado corretamente, o LED USB acenderá e as informações do dispositivo aparecerão como mostrado abaixo:

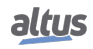

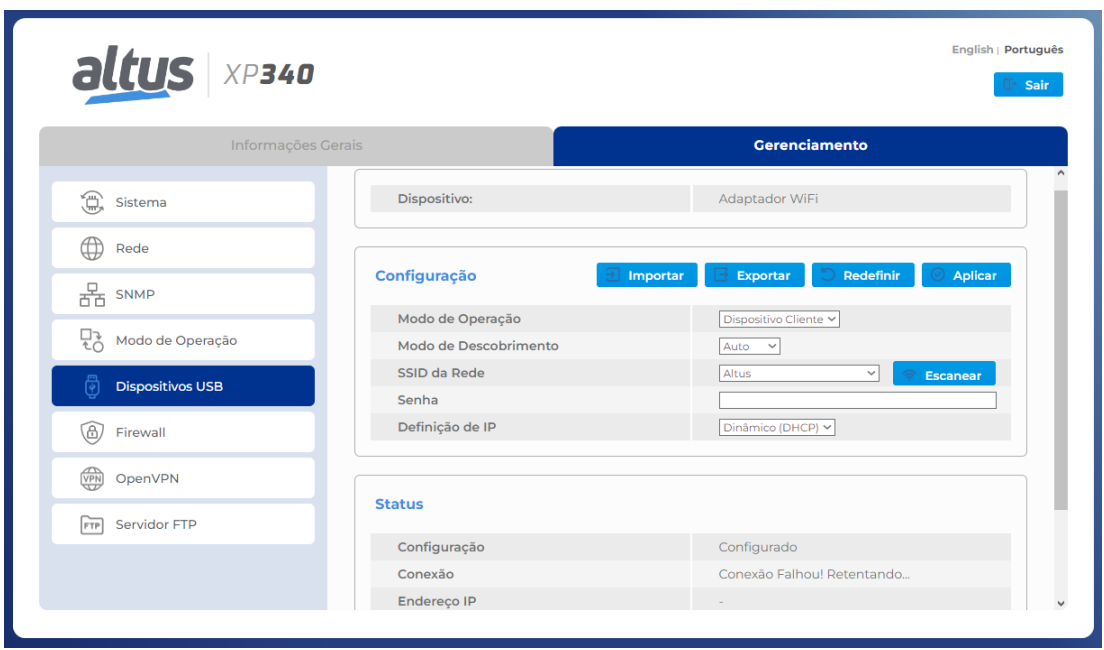

Figura 77: Página do adaptador USB WiFi

Esta página contém basicamente duas seções: *Status* e *Configuração*.

A seção *Status* mostra todos os diagnósticos relacionados ao adaptador WiFi: estado de configuração, estado da conexão, endereço IP, máscara de rede, gateway e endereço MAC. Esses campos são atualizados assim que os valores mudam. Essas informações também são fornecidas na estrutura de diagnóstico de variáveis simbólicas (consulte a Seção [Diagnósticos via](#page-276-0) [Variáveis\)](#page-276-0).

A seção *Configuração* é composta pelos seguintes parâmetros:

- Modo de Operação: define como o adaptador WiFi funcionará (atualmente, apenas o modo cliente é suportado).
- Modo de Descobrimento: define qual é o método para definir a rede WiFi. Se selecionado como "Auto", o botão "Escanear"deve ser usado para escolher a rede desejada. Se selecionado como "Manual", o nome do SSID e do Tipo de segurança deve ser digitado manualmente.
- SSID da Rede: Quando o modo de descobrimento estiver definido como "Auto", esse campo mostrará as redes disponíveis encontradas no processo de verificação, classificadas do melhor ao pior nível de sinal (de cima para baixo). Quando o modo de descobrimento está definido como "Manual", este campo deve ser preenchido com o SSID da rede desejada.
- **Tipo de Segurança:** Esse campo estará disponível apenas quando o modo de descobrimento estiver definido como "Manual"(o modo "Auto"seleciona automaticamente o tipo de segurança fornecido pela rede escaneada). Este campo define o tipo de segurança usada na rede Wi-Fi, que pode ser "Pública"ou "WPA2-Personal".
- Senha: é aqui que você precisa digitar a senha da rede WiFi. O campo será bloqueado automaticamente se o Tipo de segurança estiver definido como "Pública"ou se a rede escaneada escolhida não usar um protocolo de segurança.
- Definição de IP: define se o adaptador WiFi definirá o endereço IP dinamicamente (atribuído pelo servidor DHCP da rede) ou estaticamente (onde o usuário precisará inserir as configurações de IP manualmente).
- Endereço IP, Máscara de Rede e Gateway: disponível apenas quando a definição de IP é definida como "Estático". Esses campos serão usados para configurar os parâmetros de rede do adaptador WiFi.
- Gateway Padrão: esse campo define qual interface de rede será usada como gateway para acessar a Internet. É possível escolher o "Adaptador WiFi"ou a "Ethernet Local"para esta função.

## ATENÇÃO

Para uma operação adequada, a rede do adaptador WiFi (definida por IP e Máscara) deve ser diferente da rede configurada para NET1.

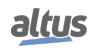

| altus XP340             |                                |                                                                   |
|-------------------------|--------------------------------|-------------------------------------------------------------------|
| Informações Gerais      |                                | Gerenciamento                                                     |
| €<br>Sistema            | Dispositivo:                   | Adaptador WiFi                                                    |
| ∰<br>Rede               |                                |                                                                   |
| $\frac{D}{E}$ SNMP      | Configuração                   | Redefinir<br><b>Aplicar</b><br><b>Exportar</b><br><b>Importar</b> |
| 뮪<br>Modo de Operação   | Modo de Operação               | Dispositivo Cliente v                                             |
|                         | Modo de Descobrimento          | Manual Y                                                          |
| <b>Dispositivos USB</b> | SSID da Rede                   |                                                                   |
| 6<br>Firewall           | Tipo de Segurança              | WPA2-Personal v                                                   |
|                         | Senha                          |                                                                   |
| ₩<br>OpenVPN            | Definição de IP<br>Endereço IP | Estático<br>$\check{~}$                                           |
| Servidor FTP<br>FTP     | Máscara de Rede                |                                                                   |
|                         | Gateway                        |                                                                   |
|                         |                                |                                                                   |

Figura 78: Configuração do adaptador USB WiFi

Além disso, a seção *Configuração* contém os seguintes botões:

- **Importar:** carrega um arquivo de configuração
- Exportar: baixa um arquivo com a configuração atual
- Redefinir: retorna a configuração padrão
- Aplicar: aplica a configuração atual

Depois que o dispositivo for detectado corretamente e os parâmetros de rede estiverem configurados, o controlador sempre tentará manter-se conectado à rede Wi-Fi. O status desse processo pode ser observado no campo Status da Conexão.

## ATENÇÃO

Se o *Gateway Padrão* foi definido como "*Adaptador WiFi*", o Gateway no diagnóstico da NET1 do MasterTool mostrará zero (0.0.0.0). Caso contrário, se foi definido como "*Ethernet Local*", o gateway do adaptador WiFi será zero.

A sequência de configuração e operação pode ser resumida nas seguintes etapas:

- Conecte o dispositivo na porta USB. Após alguns segundos, a página *Dispositivos USB* exibirá o *Dispositivo* como "Adaptador WiFi". Caso contrário, o dispositivo pode não ter suporte ou estar com defeito.
- Defina a configuração de rede. Depois de clicar no botão *Aplicar*, o processo de conexão será iniciado. Uma vez configurada, não é mais necessário definir essas informações. Elas serão salvas na memória do controlador.
- Monitore o status da conexão no campo correspondente. Se tudo der certo, após alguns segundos, ele informará que o adaptador está conectado à rede Wi-Fi.

A imagem a seguir mostra a página de um controlador conectado a uma rede WiFi:

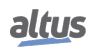

| altus xP340                  |                       | English   Português                      |  |  |
|------------------------------|-----------------------|------------------------------------------|--|--|
| Informações Gerais           |                       | Gerenciamento                            |  |  |
| €<br>Sistema                 | Modo de Operação      | Dispositivo Cliente Y                    |  |  |
|                              | Modo de Descobrimento | Auto<br>$\checkmark$                     |  |  |
| ⊕<br>Rede                    | SSID da Rede          | Altus<br>$\checkmark$<br><b>Escanear</b> |  |  |
| $\frac{D}{D}$ SNMP           | Senha                 |                                          |  |  |
|                              | Definição de IP       | Dinâmico (DHCP) v                        |  |  |
| Modo de Operação             |                       |                                          |  |  |
| 閛<br><b>Dispositivos USB</b> | <b>Status</b>         |                                          |  |  |
| 6<br>Firewall                | Configuração          | Configurado                              |  |  |
|                              | Conexão               | Conectado                                |  |  |
| VPN<br>OpenVPN               | Endereço IP           | 192.168.13.156                           |  |  |
|                              | Máscara de Rede       | 255.255.255.0                            |  |  |
| Servidor FTP<br>FTP          | Gateway               | 192.168.13.253                           |  |  |
|                              | <b>Endereço MAC</b>   | 00:26:5A:12:57:D5                        |  |  |

Figura 79: Adaptador USB WiFi conectado a uma rede

Uma vez conectado à rede WiFi, esse canal de comunicação pode ser usado para vários propósitos. Para programar o CP com o MasterTool IEC XE, o gateway deve ser configurado com o endereço IP atribuído ao adaptador WiFi (semelhante ao modem USB, Figura [76\)](#page-110-0). Esse endereço IP também pode ser usado para acessar a página da web do sistema do controlador, onde é possível executar uma atualização de firmware, que não está disponível ao usar o modem USB. Além disso, esse canal de comunicação também pode ser usado com o Bloco de Funções do cliente MQTT para relatar dados para um broker externo na Internet (nesse caso, o adaptador WiFi como Gateway Padrão).

## 5.8.5. Adaptadores Ethernet

A série de controladores Nexto Xpress permite implementar uma segunda porta Ethernet usando um adaptador USB para Ethernet. A tabela abaixo mostra a lista de dispositivos suportados:

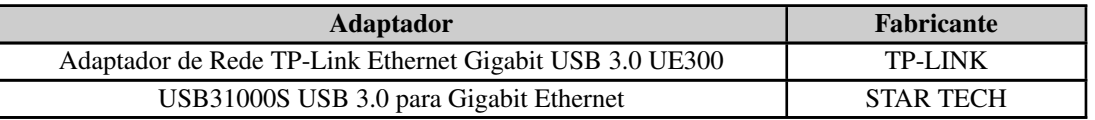

Tabela 74: Adaptadores USB para Ethernet suportados

O gerenciamento da funcionalidade do adaptador Ethernet é feito através da aba *Dispositivos USB* na guia *Gerenciamento* da página web do sistema do controlador. Depois que o dispositivo adaptador USB Ethernet for detectado e montado corretamente, o LED USB acenderá e as informações do dispositivo aparecerão como mostrado abaixo:

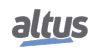

| altus XP340                  |                                | English   Português<br>Sair |
|------------------------------|--------------------------------|-----------------------------|
| Informações Gerais           |                                | <b>Gerenciamento</b>        |
| €<br>Sistema                 | Dispositivo:                   | <b>Adaptador Ethernet</b>   |
| ⊕<br>Rede                    |                                |                             |
| $\frac{D}{D-D}$ SNMP         | Configuração                   |                             |
| 뮪<br>Modo de Operação        | Endereço IP<br>Máscara de Rede |                             |
| Ö<br><b>Dispositivos USB</b> | Gateway                        |                             |
| 6<br>Firewall                | <b>Status</b>                  | <b>Aplicar</b>              |
| OpenVPN                      | Estado de Link                 | <b>DOWN</b>                 |
| 靈                            | Endereço IP                    |                             |
| Servidor FTP<br>FTP          | Máscara de Rede<br>Gateway     |                             |
|                              | Endereço MAC                   | 9C:A2:F4:FC:34:1D           |
|                              |                                |                             |

Figura 80: Página do adaptador USB Ethernet sem configuração aplicada

A página do adaptador USB Ethernet contém basicamente duas seções: *Status* e *Configuração*.

A seção *Status* mostra todos os diagnósticos relacionados ao adaptador Ethernet: estado de Link, endereço IP, máscara de rede, gateway e endereço MAC. Estes campos são atualizados automaticamente conforme o estado atual do dispositivo. Essas informações também são fornecidas na estrutura de diagnóstico de variáveis simbólicas (consulte a Seção [Diagnósticos via](#page-276-0) [Variáveis\)](#page-276-0).

A seção *Configuração* é composta pelos seguintes parâmetros: endereço de IP, máscara de rede e gateway. Esses campos serão utilizados para configurar os parâmetros de rede do adaptador Ethernet.

## ATENÇÃO

Para uma operação adequada, a rede do adaptador Ethernet (definida por IP e Máscara) deve ser diferente da rede configurada para NET1.

| altus xP340                  |                                | English   Português<br>Sair     |
|------------------------------|--------------------------------|---------------------------------|
| Informações Gerais           |                                | Gerenciamento                   |
| G.<br>Sistema                | Dispositivo:                   | Adaptador Ethernet              |
| ⊕<br>Rede                    |                                |                                 |
| $\frac{D}{D+D}$ SNMP         | Configuração                   |                                 |
| 뮹<br>Modo de Operação        | Endereco IP<br>Máscara de Rede |                                 |
| 閛<br><b>Dispositivos USB</b> | Gateway                        |                                 |
| 6<br>Firewall                | <b>Status</b>                  | <b>Aplicar</b>                  |
| S<br>OpenVPN                 | Estado de Link                 | <b>DOWN</b>                     |
|                              | Endereço IP                    | 192.168.15.33                   |
| Servidor FTP<br>FTP          | Máscara de Rede<br>Gateway     | 255.255.255.0<br>192.168.15.253 |
|                              | Endereço MAC                   | 9C:A2:F4:FC:34:1D               |
|                              |                                |                                 |

Figura 81: Página do adaptador USB Ethernet com configuração aplicada

Além disso, a seção *Configuração* contém o botão *Aplicar* para que as configurações de IP, Máscara e Gateway sejam definitivamente aplicadas. Depois que o dispositivo for configurado corretamente com parâmetros de rede adequados, sempre ao conectar o adaptador, a última configuração realizada será aplicada, independentemente se for um adaptador diferente do último configurado.

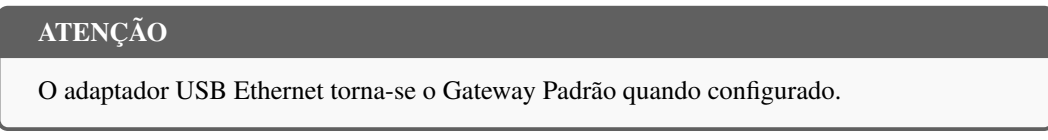

A sequência de configuração e operação pode ser resumida nas seguintes etapas:

- Conecte o dispositivo na porta USB. Após alguns segundos, a página *Dispositivos USB* exibirá o *Dispositivo* como  $\blacksquare$ "Adaptador Ethernet". Caso contrário, o dispositivo pode não ter suporte ou estar com defeito.
- Defina a configuração de rede. Após preencher os campos, utilize o botão *Aplicar* para realizar as configurações. Uma vez configurado, não é mais necessário definir essas informações. Elas serão salvas na memória do controlador.
- Monitore o status das configurações de rede nos campos correspondentes. Se tudo der certo, após alguns segundos serão exibidos os parâmetros aplicados no item anterior. Após isso, basta conectar um cabo Ethernet para conectar-se a rede (ao conectar o cabo ao adaptador, o estado do Link deverá ir para *UP*).

A imagem a seguir mostra a página de um controlador com um adaptador USB Ethernet configurado e conectado a uma rede:

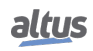

| altus XP340                  |                 | English   Português<br>Sair |
|------------------------------|-----------------|-----------------------------|
| Informações Gerais           |                 | <b>Gerenciamento</b>        |
| €<br>Sistema                 | Dispositivo:    | Adaptador Ethernet          |
| $\oplus$<br>Rede             |                 |                             |
| $\frac{D}{D-D}$ SNMP         | Configuração    |                             |
|                              | Endereço IP     |                             |
| 뮪<br>Modo de Operação        | Máscara de Rede |                             |
| 閛<br><b>Dispositivos USB</b> | Gateway         |                             |
| 6<br>Firewall                | <b>Status</b>   | <b>Aplicar</b>              |
|                              | Estado de Link  | <b>UP</b>                   |
| <b>VPN</b><br>OpenVPN        | Endereço IP     | 192.168.15.33               |
| FTP<br>Servidor FTP          | Máscara de Rede | 255.255.255.0               |
|                              | Gateway         | 192.168.15.253              |
|                              | Endereço MAC    | 9C:A2:F4:FC:34:1D           |
|                              |                 |                             |
|                              |                 |                             |

Figura 82: Página do adaptador USB Ethernet com configuração aplicada e link UP

O adaptador USB Ethernet permite que o controlador expanda suas interfaces de rede, criando a possibilidade de dedicar a NET1 para rodar um protocolo de comunicação, por exemplo o de SoftMotion. Com isso, o adaptador pode ser utilizado para outros propósitos, tais como programar o CP com o MasterTool IEC XE ou utilizar o endereço de IP para acessar a página web do sistema do controlador, onde também é possível executar uma atualização de firmware.

# 5.9. Protocolos de Comunicação

Independente dos protocolos utilizados em cada aplicação, as UCPs da Série Nexto possuem alguns limites máximos de utilização para cada modelo de UCP. Existem basicamente dois diferentes tipos de protocolos de comunicação, os que utilizam mapeamentos simbólicos e os que utilizam mapeamentos por representação direta. O limite máximo de mapeamentos assim como a quantidade máxima de protocolos (instâncias) estão definidos na tabela abaixo:

<span id="page-116-0"></span>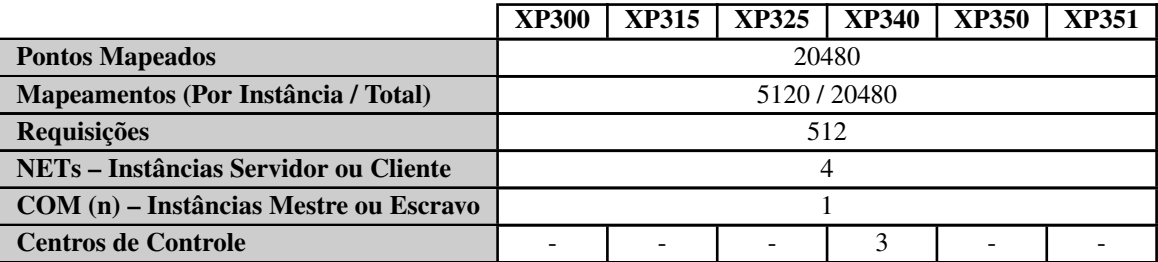

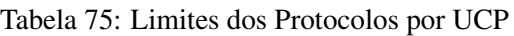

## Notas:

Pontos Mapeados: É o número máximo de pontos mapeados que a UCP suporta. Cada mapeamento pode conter um ou mais pontos mapeados, dependendo do tamanho do dado. Isso varia conforme o uso de variáveis simples ou de variáveis do tipo ARRAY. Cada variável simples, assim como cada índice de um ARRAY, é contabilizado como um ponto mapeado, mesmo que ocupe mais de um endereço no driver. Por exemplo, uma variável simples do tipo DWORD mapeada no protocolo MODBUS será contabilizada como um único ponto, ainda que ocupe dois endereços/registros consecutivos no driver.

Mapeamentos: Um "mapeamento" é uma relação entre uma variável interna de aplicação e um objeto do protocolo de aplicação. Este campo informa a quantidade máxima de mapeamentos suportada pela UCP. Corresponde a soma de todos os mapeamentos realizados nas instâncias de protocolos de comunicação e seus respectivos dispositivos.

Requisições: A soma das requisições dos protocolos de comunicação, declaradas nos dispositivos, não pode ultrapassar a quantidade máxima de requisições suportadas pela UCP.

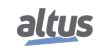

Centros de Controle: *Centro de Controle* é todo dispositivo cliente conectado à UCP através do protocolo IEC 60870- 5-104. Este campo informa a quantidade máxima de dispositivos clientes, do tipo centro de controle, suportada pela UCP. Corresponde a soma de todos os dispositivos clientes das instâncias de protocolos de comunicação Servidor IEC 60870-5-104 (não inclui os mestres e clientes dos protocolos MODBUS RTU Escravo ou MODBUS Servidor).

As limitações do protocolo MODBUS por mapeamentos simbólicos podem ser visualizadas na tabela abaixo.

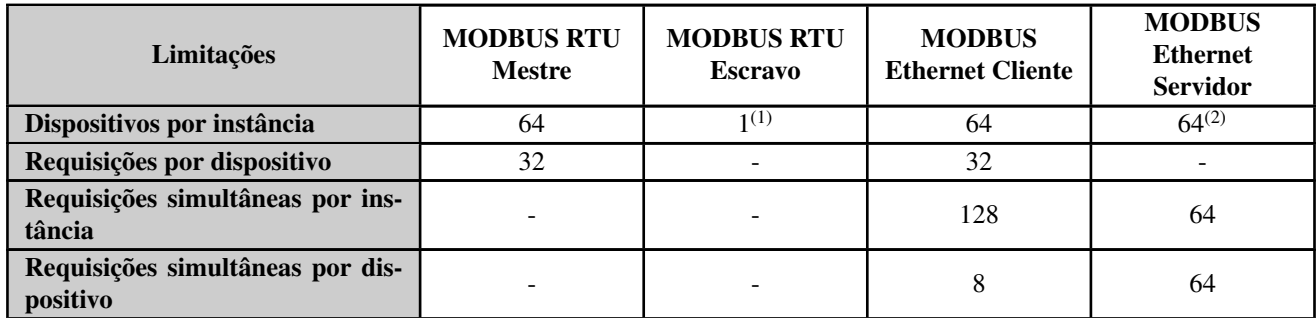

Tabela 76: Limites do Protocolo MODBUS por Mapeamentos Simbólicos

#### Notas:

#### Dispositivos por instância:

- Protocolos Mestre ou Cliente: quantidade de dispositivos escravos ou servidores suportados por cada instância de protocolo Mestre ou Cliente.
- Protocolo MODBUS RTU Escravo: o limite <sup>(1)</sup> informado diz respeito às interfaces seriais, que não permitem que um Escravo possa estabelecer comunicação, simultaneamente, através da mesma interface serial, com mais de um dispositivo Mestre. Não é necessário, e nem é possível, declarar nem configurar o dispositivo Mestre sob a instância do protocolo MODBUS RTU Escravo. O dispositivo Mestre terá acesso a todos os mapeamentos feitos diretamente na instância do protocolo MODBUS RTU Escravo.
- Protocolo MODBUS Servidor: o limite  $(2)$  informado diz respeito às interfaces Ethernet, que limitam a quantidade de conexões que podem ser estabelecidas com outros dispositivos através de uma mesma interface Ethernet. Não é necessário, e nem é possível, declarar nem configurar os dispositivos Clientes sob a instância do protocolo MODBUS Servidor. Todos os dispositivos Clientes terão acesso a todos os mapeamentos feitos diretamente na instância do protocolo MODBUS Servidor.

Requisições por dispositivo: Quantidade de requisições, como por exemplo de leitura ou escrita de holding registers, que podem ser configuradas para cada um dos dispositivos ( escravos ou servidores) de instâncias de protocolos Mestre ou Cliente. Este parâmetro não é aplicável às instâncias de protocolos Escravo ou Servidor.

Requisições simultâneas por instância: Quantidade de requisições que podem ser transmitidas simultaneamente por cada instância de protocolo Cliente, ou que podem ser recebidas simultaneamente por cada instância de protocolo Servidor. Instâncias de protocolo MODBUS RTU, Mestre ou Escravo, não suportam requisições simultâneas.

Requisições simultâneas por dispositivo: Quantidade de requisições que podem ser transmitidas simultaneamente para cada dispositivo MODBUS Servidor, ou que podem ser recebidas simultaneamente de cada dispositivo MODBUS Cliente. Dispositivos MODBUS RTU, Mestre ou Escravo não suportam requisições simultâneas.

As limitações do protocolo IEC 60870-5-104 Servidor podem ser visualizadas na tabela abaixo.

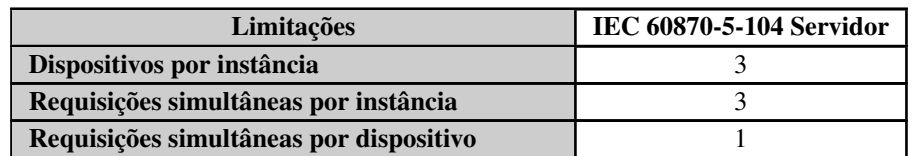

Tabela 77: Limites do Protocolo IEC 60870-5-104 Servidor

## Notas:

Dispositivos por instância: Quantidade de dispositivos clientes, do tipo centro de controle, suportados por cada instância de protocolo Servidor IEC 60870-5-104. O limite informado pode ser menor em função dos limites totais da UCP (consultar a Tabela [75\)](#page-116-0).

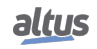

Requisições simultâneas por instância: Quantidade de requisições que podem ser recebidas simultaneamente por cada instância de protocolo Servidor.

Requisições simultâneas por dispositivo: Quantidade de requisições que podem ser recebidas simultaneamente de cada dispositivo IEC 60870-5-104 Cliente.

## 5.9.1. Comportamento dos Protocolos x Estados da UCP

A tabela abaixo mostra detalhadamente cada comportamento assumido para cada protocolo de comunicação configurável nas UCPs da série Nexto, em todos seus estados de funcionamento.

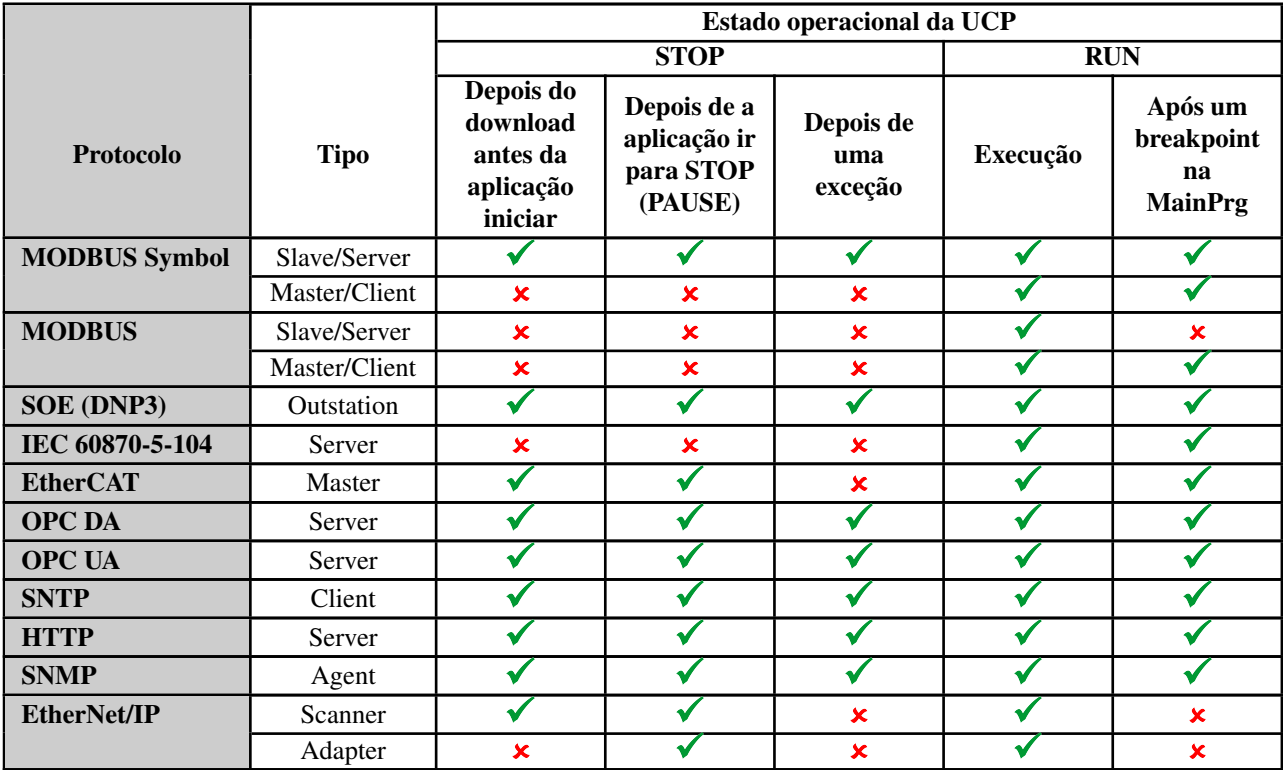

Tabela 78: Comportamento dos Protocolos x Estados da UCP

Notas:

 $Símbolo \checkmark$ : O protocolo permanece ativo e operando normalmente.

Símbolo  $\boldsymbol{\times}$ : O protocolo está desabilitado.

EtherCAT: Testes realizados com o valor padrão definido nas *Configurações do CP* (ver tabela [Configurações do CP\)](#page-61-0), estando marcada a opção *Atualizar E/S durante a parada* e configurado a opção *Configurar todas as saídas para o padrão*.

MODBUS Symbol Slave/Server: Para que o protocolo comunique nas condições em que a UCP não está em RUN ou após um breakpoint é necessário que seja marcada a opção "*Mantém a comunicação funcionando quando a UCP está parada*".

## 5.9.2. Pontos Duplos

A representação de pontos digitais duplos de entrada e saída é realizada através de um tipo de dados especial chamado DBP (definido na biblioteca *LibDataTypes*). Este tipo consiste basicamente em uma estrutura de dois elementos do tipo BOOL chamados OFF e ON (equivalentes a TRIP e CLOSE respectivamente).

No Nexto, variáveis deste tipo não podem ser associadas à módulos digitais de entrada e saída, sendo necessário o mapeamento de pontos digitais individuais, tipo BOOL, e o tratamento via aplicação para conversão em pontos duplos.

Maiores informações sobre o mapeamento de pontos duplos nos módulos de entrada e saída digital podem ser obtidas na seção [IEC 60870-5-104 Servidor.](#page-190-0)

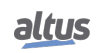

## 5.9.3. Fila de Eventos da UCP

A UCP possui uma fila de eventos do tipo FIFO (First In, First Out) utilizada para armazenar temporariamente os eventos relacionados aos pontos de comunicação até que eles sejam transferidos ao seu destino final.

Todos os eventos de pontos de comunicação gerados no CP são direcionados e armazenados na fila da UCP. Esta fila possui as seguintes características:

- Tamanho: 1000 eventos
- Retentividade: não é retentiva
- Política de estouro: mantém os mais recentes

## ATENÇÃO

No CP Nexto, a fila de eventos é armazenada em uma área de memória não retentiva (volátil). Desta forma, os eventos presentes na fila da UCP, que ainda não foram transmitidos ao centro de controle, serão perdidos em um eventual desligamento do CP.

A fila de eventos da UCP é redundante, isto é, é sincronizada ciclo a ciclo entre as duas UCPs quando se utiliza redundância de UCP. Maiores informações podem ser encontradas na seção específica sobre redundância de UCP.

A entrada e saída de eventos nesta fila seguem um conceito de produtor/consumidor. Produtores são aqueles elementos do sistema capazes de gerar eventos, adicionando eventos na fila da UCP, enquanto os consumidores são os elementos do sistema que recebem e utilizam estes eventos, retirando eventos da fila da UCP. A figura abaixo descreve este funcionamento, incluindo exemplo de alguns consumidores e produtores de eventos:

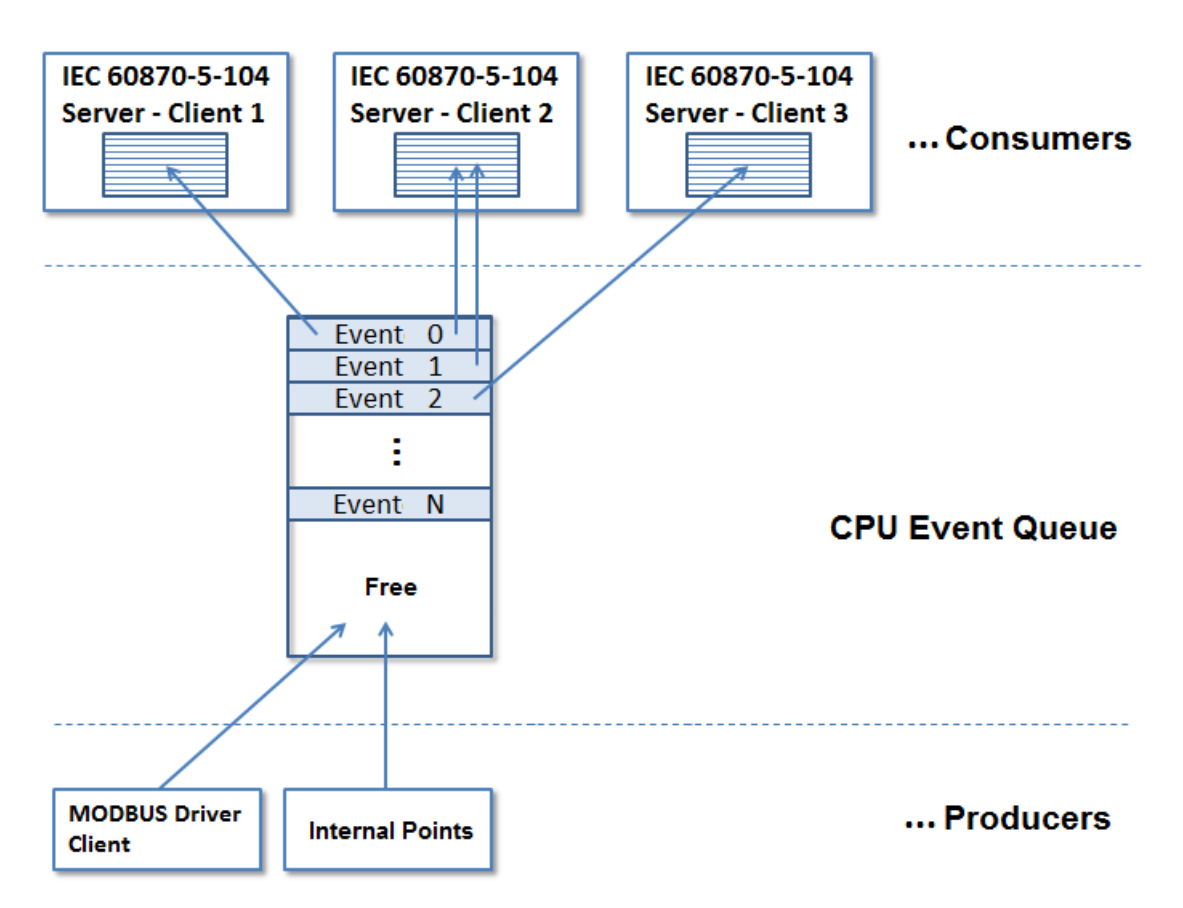

Figura 83: Fila de Eventos da UCP

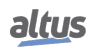

## 5.9.3.1. Consumidores

Os consumidores são tipicamente drivers de comunicação que irão se comunicar com um SCADA ou IHM. Após serem armazenados na fila da UCP, os consumidores recebem os eventos relativos a pontos de comunicação mapeados na sua configuração. Estes eventos são então armazenados em uma fila de eventos própria do consumidor, cujo tamanho e funcionamento é descrito na seção específica do driver de comunicação.

## 5.9.3.2. Princípios de Funcionamento da Fila

Uma vez armazenado na fila da UCP, cada evento é transmitido para o consumidor que possuir este ponto de comunicação na sua base de dados. Na figura acima, o Evento 0 é referente a um ponto de comunicação mapeado para 2 centros de controle IEC 60870-5-104 (Cliente 1 e 2). Já o Evento 1 é referente a um ponto de comunicação mapeado apenas para um centro de controle IEC 60870-5-104 (Cliente 2). Por sua vez, o Evento 2 é referente a um ponto de comunicação mapeado para um outro centro de controle IEC 60870-5-104 (Cliente 3).

Os eventos permanecem armazenados na fila da UCP até que todos os seus consumidores confirmem a sua recepção. O critério utilizado para confirmar a recepção é específico de cada consumidor. No caso do IEC 60870-5-104 Servidor, a confirmação ocorre quando o evento foi transmitido para o cliente IEC 60870-5-104.

No caso da Série Nexto, não são disponibilizados diagnósticos para monitorar a ocupação da fila de eventos da UCP, nem mesmo informações sobre estouro da fila. Já os consumidores disponibilizam um conjunto de diagnósticos referente a sua fila de eventos. Maiores informações podem ser encontradas na seção específica do driver de comunicação.

## *5.9.3.2.1. Sinalização de Estouro*

A sinalização de estouro para a fila de eventos dos consumidores ocorre em duas situações:

- Quando a fila de eventos do consumidor não tiver mais espaço para armazenar novos eventos
- Se a UCP abortou a geração de eventos (porque ocorreram mais eventos em um único ciclo de execução do que o tamanho total da sua fila de eventos)

## 5.9.3.3. Produtores

Os produtores são tipicamente drivers de comunicação ou elementos internos do CP que são capazes de gerar eventos. A figura anterior mostra alguns exemplos:

- Pontos Internos: este é um elemento interno no firmware do CP, o qual realiza a detecção de eventos a cada ciclo de execução (MainTask) para aqueles pontos de comunicação que não possuem uma origem definida e então insere os eventos na fila da UCP. O número máximo de eventos que podem ser detectados a cada ciclo da MainTask é igual ao tamanho da fila de eventos da UCP. Caso seja gerado um número de eventos maior que este em um mesmo ciclo da MainTask, os eventos excedentes serão perdidos
- Driver MODBUS (Cliente/Servidor/Mestre/Escravo): as alterações de valor em variáveis causadas por leituras/escritas MODBUS são detectadas a cada ciclo da MainTask e então os eventos são inseridos na fila da UCP. No caso dos drivers Cliente/Mestre, são gerados também eventos de qualidade quando houver falha de comunicação com o dispositivo escravo

## 5.9.4. Interceptação de Comandos Oriundos do Centro de Controle

O CP Nexto possui um bloco de função que permite que comandos de seleção e operação para pontos de saída recebidos por drivers servidores (IEC 60870-5-104 Servidor) sejam tratados pela lógica de usuário. Este recurso permite a implementação de intertravamentos, bem como a manipulação dos dados do comando recebido na lógica do usuário ou ainda o redirecionamento do comando para diferentes IEDs.

A interceptação de comandos é implementada pelo bloco de função *CommandReceiver*, definido na biblioteca *LibRtuStandard*. Os parâmetros de entrada e saída são descritos nas tabelas a seguir:

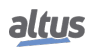

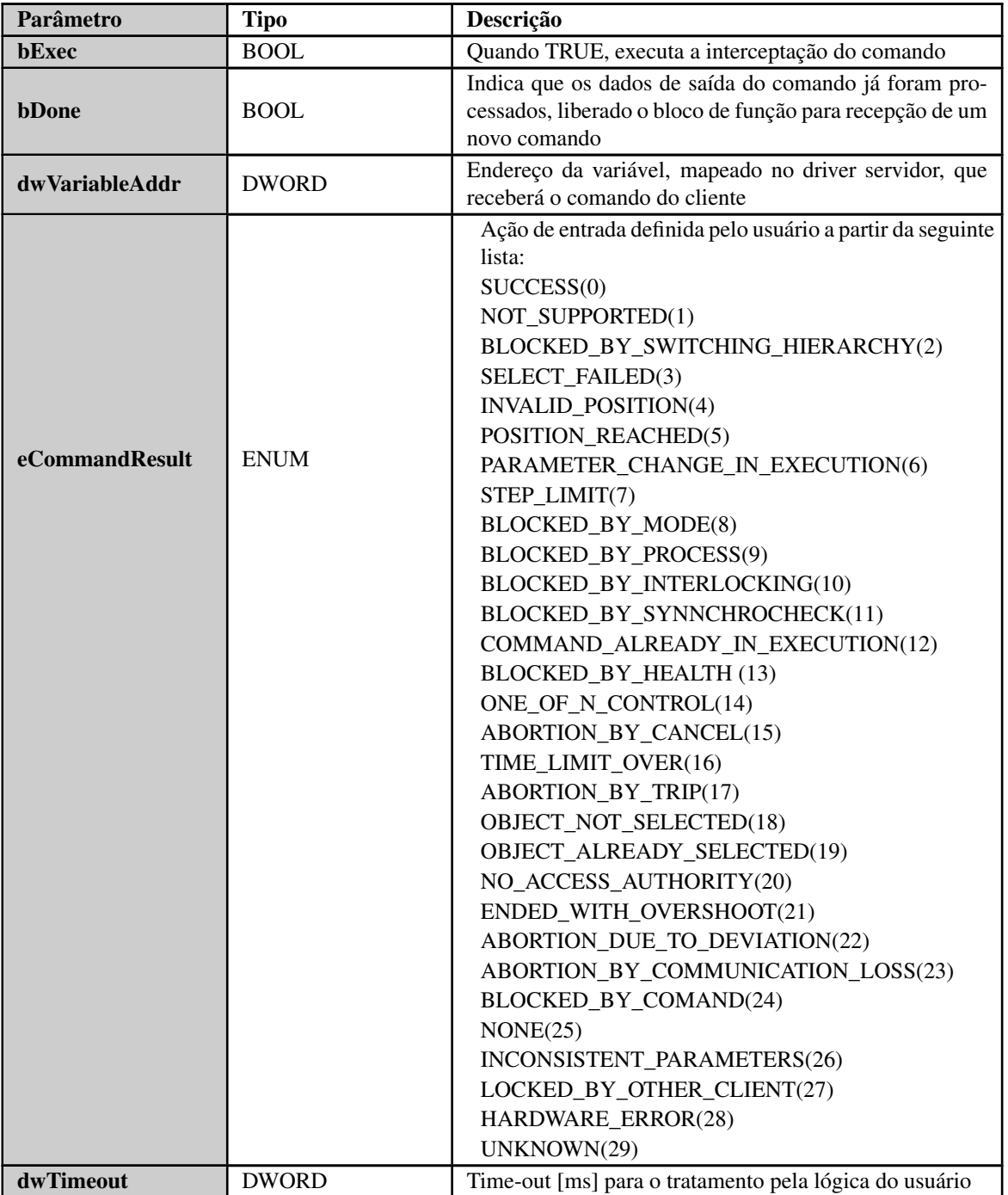

Tabela 79: Parâmetros de Entrada do Bloco de Função CommandReceiver

## Notas:

bExec: quando FALSE, o comando apenas deixa de ser interceptado para a aplicação do usuário, mas o comando continua sendo tratado normalmente pelo servidor.

bDone: após a interceptação do comando, o usuário será responsável por tratá-lo. Ao fim do tratamento, esta entrada deve ser habilitada para que um novo comando possa ser recebido. Caso esta entrada não seja habilitada, o bloco aguardará o tempo definido em *dwTimeout*, para então ficar apto a interceptar novos comandos.

eCommandResult: resultado do tratamento do comando interceptado pelo usuário. O resultado retornado ao cliente que enviou o comando, o qual deve ser atribuído juntamente com a entrada *bDone*, é convertido para o formato do protocolo do qual foi recebido o comando. Na série Nexto somente é suportada a interceptação de comandos oriundos do protocolo

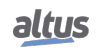

IEC 60870-5-104. Na interceptação do protocolo IEC 60870-5-104, qualquer retorno diferente de *SUCCESS* resulta em uma confirmação negativa no protocolo.

ATENÇÃO

Não é recomendada a interceptação simultânea de comandos para uma mesma variável por dois ou mais blocos de Função *CommandReceiver*. Apenas um dos blocos de função irá interceptar corretamente o comando, podendo no entanto sofrer interferências indesejadas dos demais blocos de função se endereçados à mesma variável.

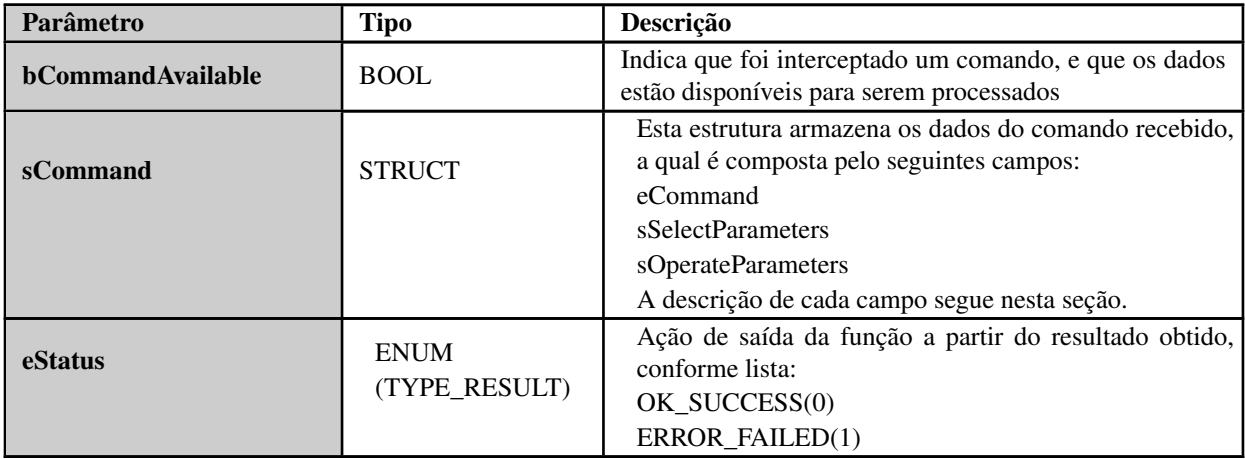

Tabela 80: Parâmetros de saída do Bloco de Função CommandReceiver

## Nota:

eStatus: retorno do processo de registro da interceptação de um comando para um ponto de comunicação. Quando a interceptação é registrada com sucesso é retornado *OK\_SUCCESS*, caso contrário *ERROR\_FAILED*. Em caso de falha no registro do interceptador, comandos para o determinado ponto não são interceptados pelo respectivo bloco de função. *TYPE\_RESULT* está definido na biblioteca *LibDataTypes*.

Os comandos suportados são descritos na tabela abaixo:

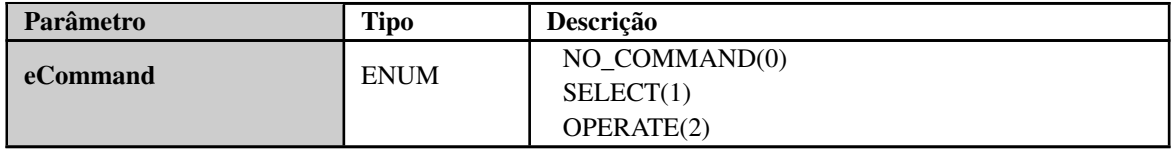

Tabela 81: Comandos Suportados do Bloco de Função CommandReceiver

Os parâmetros que compõem as estruturas *sSelectParameters*, *sOperateParameters* e *sCancelParameters* são descritos nas tabelas a seguir:

<span id="page-122-0"></span>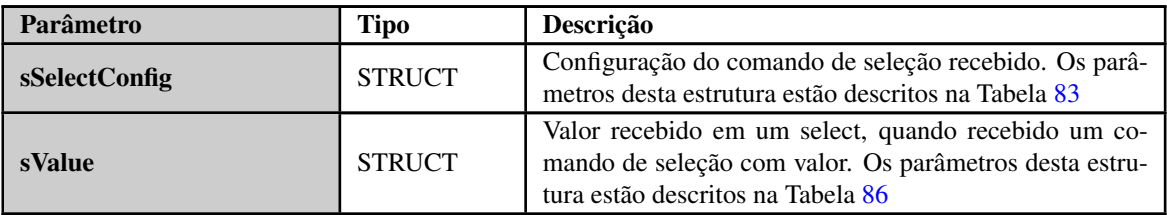

Tabela 82: Parâmetros sSelectParameters

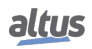

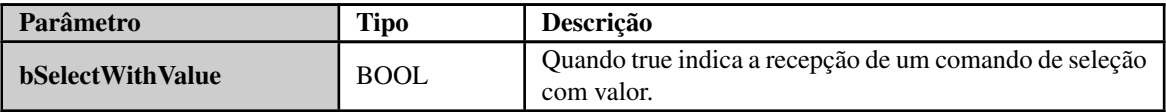

## Tabela 83: Parâmetros sSelectConfig

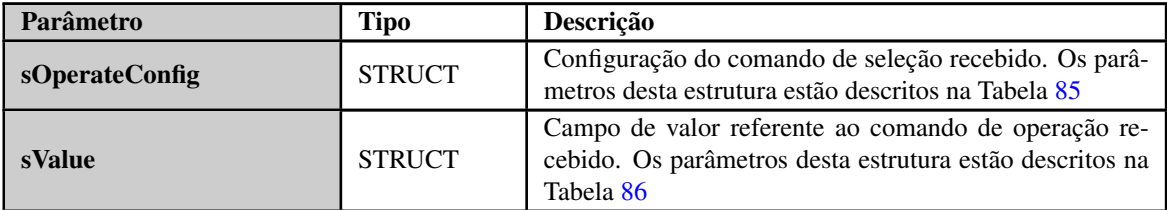

Tabela 84: Parâmetros sOperateParameters

<span id="page-123-1"></span>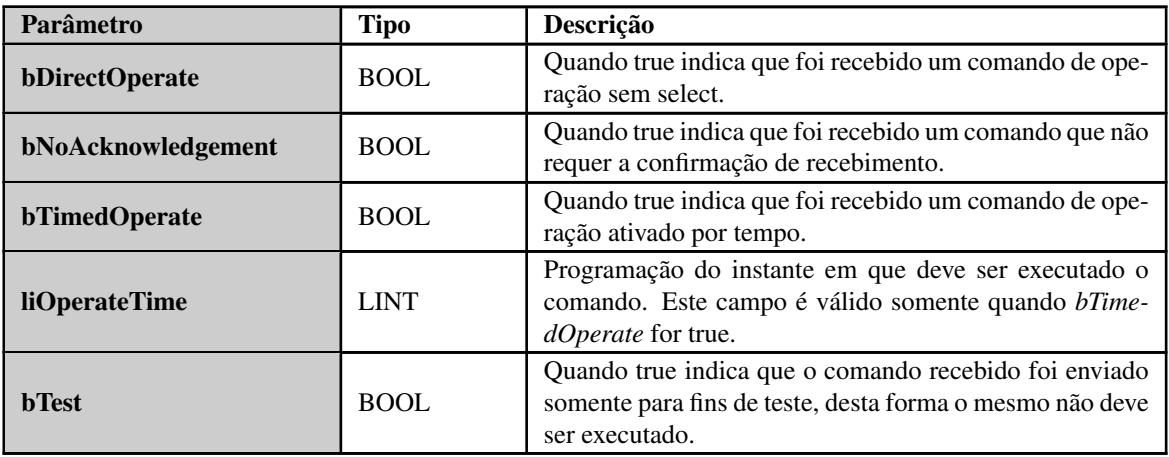

## Tabela 85: Parâmetros sOperateConfig

<span id="page-123-0"></span>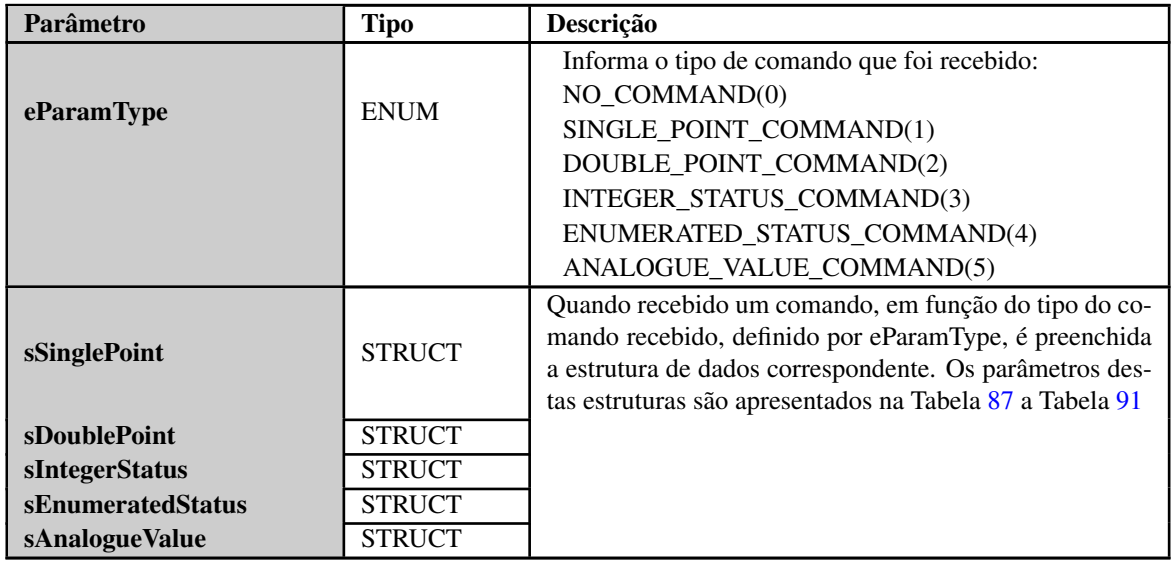

Tabela 86: Parâmetros sValue

<span id="page-124-0"></span>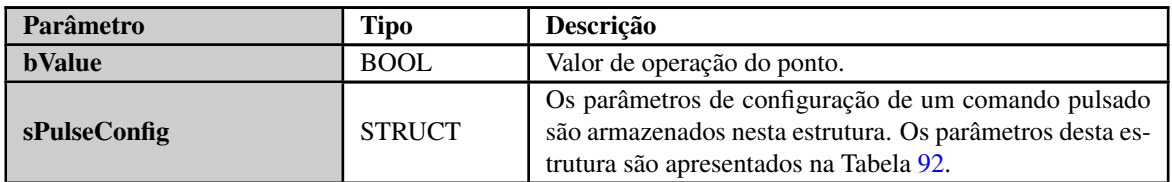

## Tabela 87: Parâmetros sSinglePoint

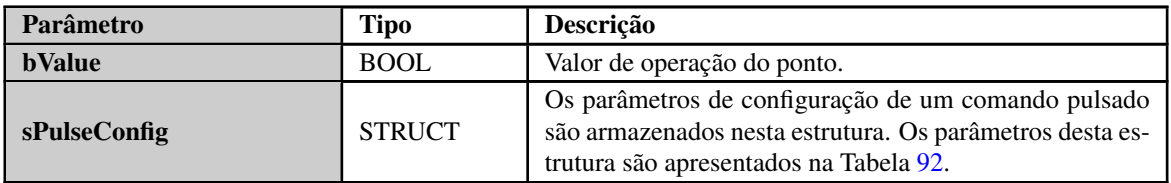

Tabela 88: Parâmetros sDoublePoint

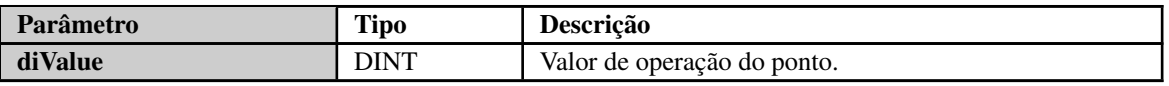

## Tabela 89: Parâmetros sIntegerStatus

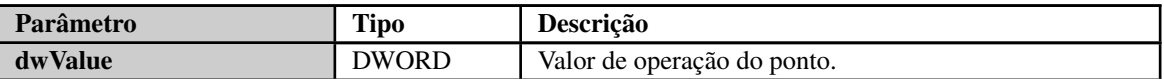

## Tabela 90: Parâmetros sEnumeratedStatus

<span id="page-124-1"></span>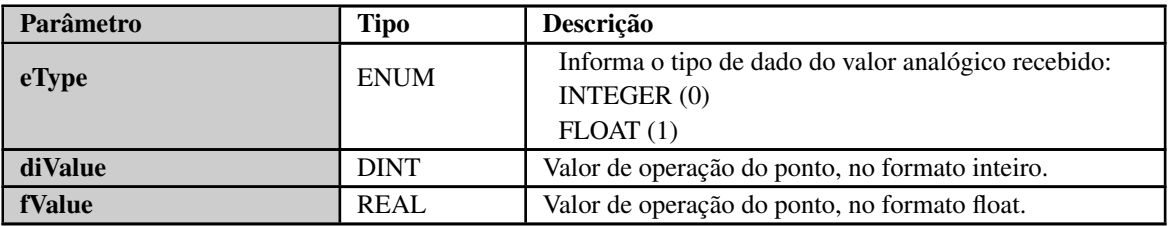

Tabela 91: Parâmetros sAnalogueValue

<span id="page-124-2"></span>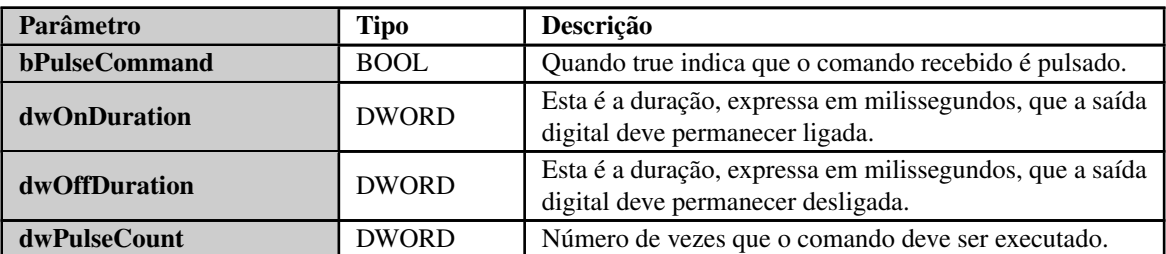

Tabela 92: Parâmetros sPulseConfig

Para efetuar a interceptação de comandos para um dado ponto, primeiramente deve-se carregar no parâmetro *dwVariableAddr* o endereço da variável correspondente ao ponto que busca-se interceptar comandos e então executar um pulso no

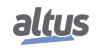

parâmetro *bExec*. Uma vez recebido o comando, o bloco funcional informa que um comando foi interceptado através do parâmetro *bCommandAvailable*. As informações do comando interceptado são então preenchidas nos parâmetros de saída *sCommand* e *eStatus* conforme o tipo de comando que foi recebido. Esta operação depende somente do tipo de comando recebido, não importando o tipo de dado da variável para qual está se interceptando o comando. A interceptação é finalizada e então o bloco de função pode ser liberado para interceptar um novo comando quando sinalizado *true* no parâmetro *bDone*. Ainda deve ser indicado o resultado do processamento do comando em *eCommandResult*.

## 5.9.5. MODBUS MESTRE RTU

Este protocolo está disponível para as UCPs da Série Nexto nos seus canais seriais. Ao selecionar esta opção no MasterTool IEC XE, a UCP passa a ser mestre da comunicação MODBUS, possibilitando o acesso a outros dispositivos com o mesmo protocolo, quando esta estiver em modo de execução (Modo *Run*).

Os passos para inserir uma instância do protocolo e configurar a interface serial são iguais. O procedimento para inserir uma instância de protocolo é encontrado com detalhes no Manual de Utilização do MasterTool IEC XE – MU299048 ou na seção [Inserindo uma Instância de Protocolo.](#page-42-0) As demais etapas de configuração serão descritas a seguir para cada modo.

- Adicionar a instância do protocolo MODBUS RTU Mestre ao canal serial COM 1. Para realizar esse procedimento, consultar a seção [Inserindo uma Instância de Protocolo.](#page-42-0)
- Configurar a interface serial, escolhendo a taxa de transmissão,a paridade, bits de parada do canal e demais configurações através de um duplo clique sobre o canal serial COM 1. Consultar a seção [Interface Serial.](#page-71-0)

## 5.9.5.1. Configuração do Protocolo MODBUS Mestre por Mapeamento Simbólico

Para configurar este protocolo usando Mapeamento Simbólico, é necessário executar os seguintes passos:

- Configurar os parâmetros gerais do protocolo MODBUS Mestre, como: tempos de atraso de envio e interframe mínimo como na Figura [84.](#page-125-0)
- Adicionar e configurar dispositivos através da aba Parâmetros Gerais, definindo endereço do escravo, time-out de comunicação e número de retentativas de comunicação como pode ser visto na Figura [85.](#page-127-0)
- Adicionar e configurar os mapeamentos MODBUS na aba Mapeamentos conforme Figura [86,](#page-128-0) especificando o nome da variável, tipo de dados e endereço inicial do dado, o tamanho do dado e a faixa são preenchidos automaticamente.
- Adicionar e configurar as requisições MODBUS como apresentado na Figura [87,](#page-130-0) especificando a função, o tempo de varredura da requisição, o endereço inicial (leitura/escrita), o tamanho dos dados (Leitura/Escrita) e gerar as variáveis de diagnóstico e desabilitação das requisições através dos botões na parte inferior da janela.

#### *5.9.5.1.1. Parâmetros Gerais do Protocolo MODBUS Mestre – Configuração por Mapeamento Simbólico*

<span id="page-125-0"></span>Os parâmetros gerais, encontrados na tela inicial de configuração do protocolo MODBUS (figura abaixo), são definidos como:

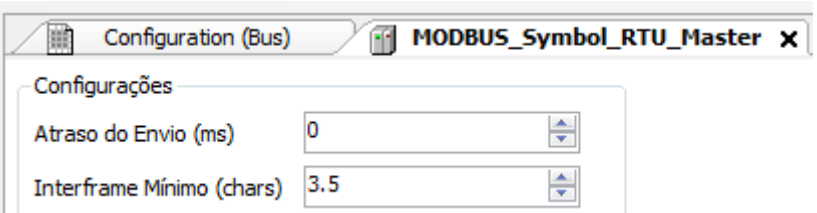

Figura 84: Tela de Configuração Parâmetros Gerais MODBUS RTU Mestre

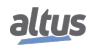

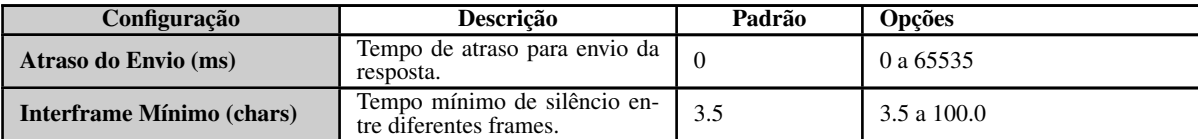

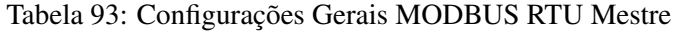

#### Notas:

Atraso do envio: A resposta à uma requisição MODBUS pode causar problemas em certos momentos, como, por exemplo, na interface RS-485 ou outra half-duplex. Às vezes existe um atraso entre o tempo de resposta do escravo e o silêncio na linha física (atraso no escravo para colocar RTS em zero e colocar o transmissor RS-485 em alta impedância). Para resolver o problema, o mestre pode esperar o tempo determinado nesse campo antes de enviar a nova requisição. Caso contrário, os primeiros bytes transmitidos pelo mestre, durante a requisição, podem ser perdidos.

Interframe mínimo: A norma MODBUS define esse tempo como 3,5 caracteres, porém esse parâmetro é configurável para atender aos dispositivos que não estão de acordo com o padrão.

Os diagnósticos e comandos do protocolo MODBUS Mestre configurado, seja por mapeamento simbólico ou por representação direta, são armazenados em variáveis do tipo *T\_DIAG\_MODBUS\_RTU\_MASTER\_1* e ainda para o mapeamento por representação direta estão em 4 bytes e 8 words, os quais estão descritos na tabela abaixo:

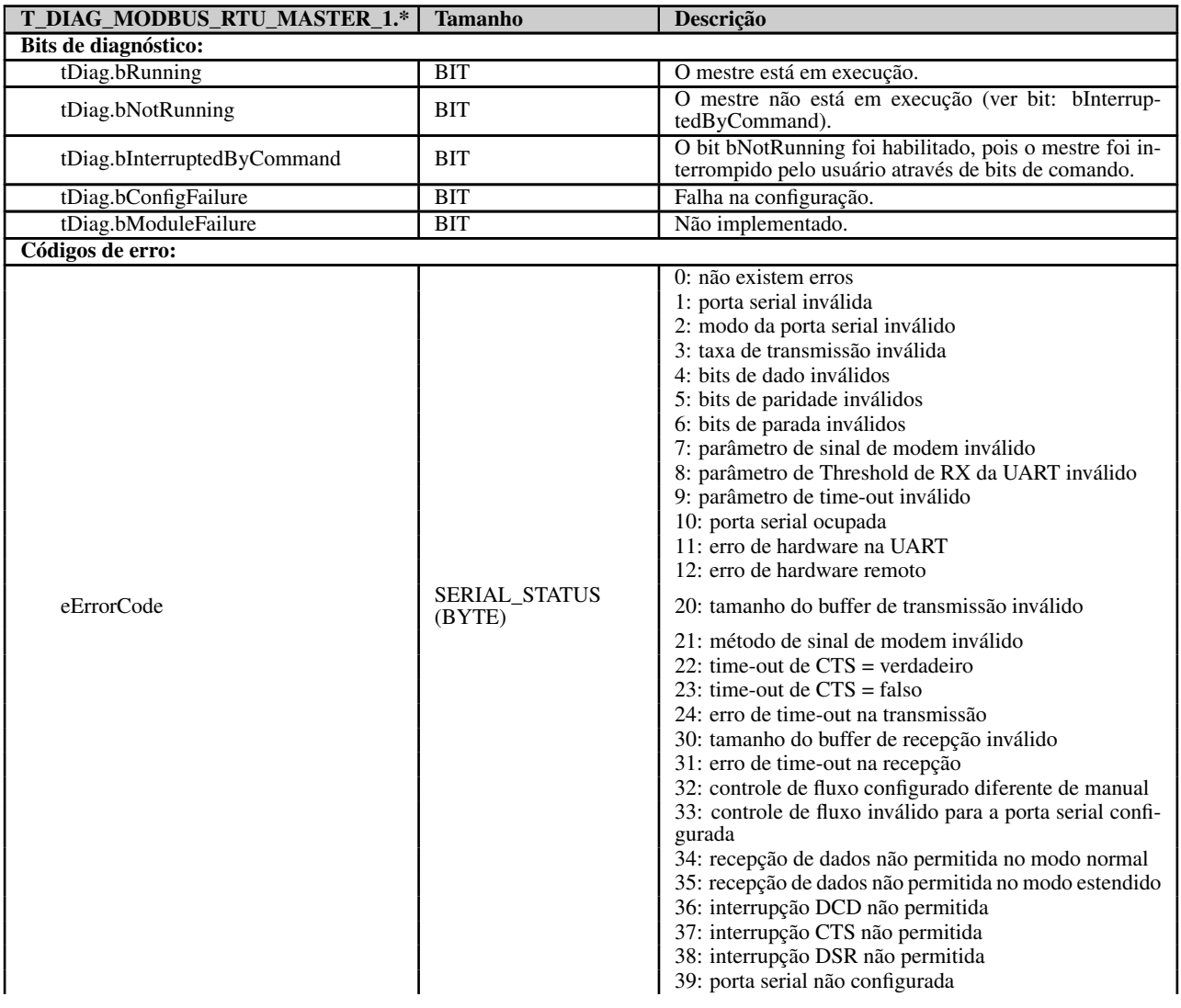

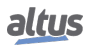

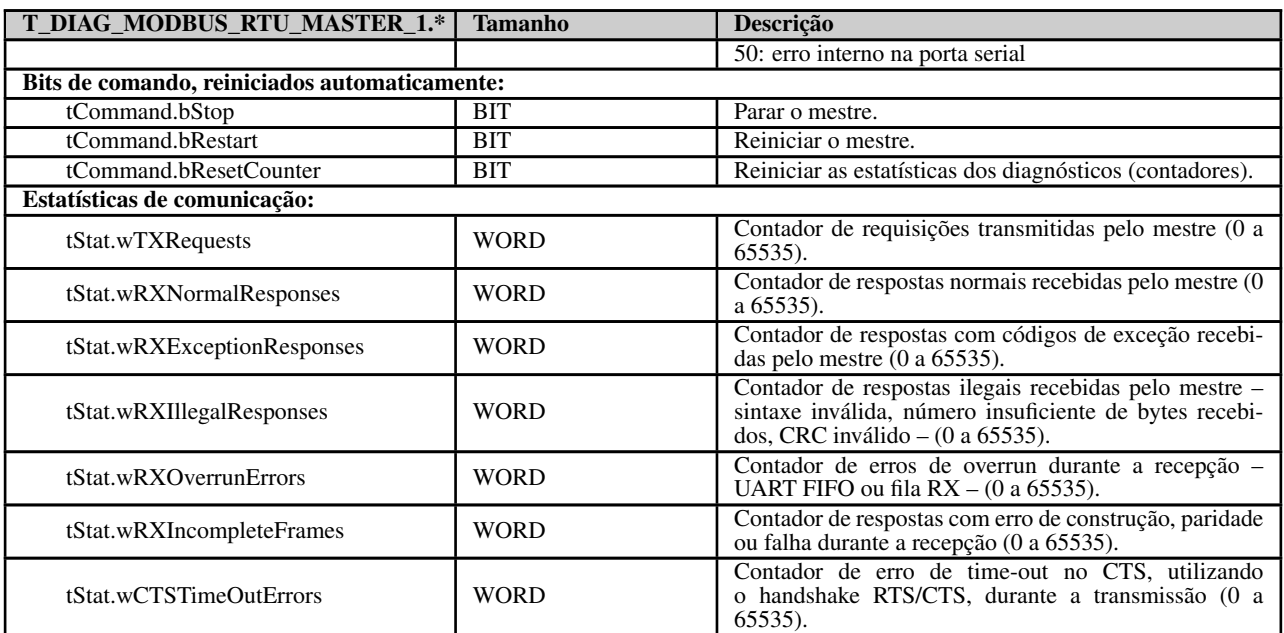

## Tabela 94: Diagnósticos MODBUS RTU Mestre

## Nota:

Contadores: Todos os contadores dos diagnósticos do MODBUS RTU Mestre retornam à zero quando o valor limite 65535 é ultrapassado.

## *5.9.5.1.2. Configuração dos Dispositivos – Configuração por Mapeamento Simbólico*

<span id="page-127-0"></span>A configuração dos dispositivos, visualizada na figura abaixo, segue os seguintes parâmetros:

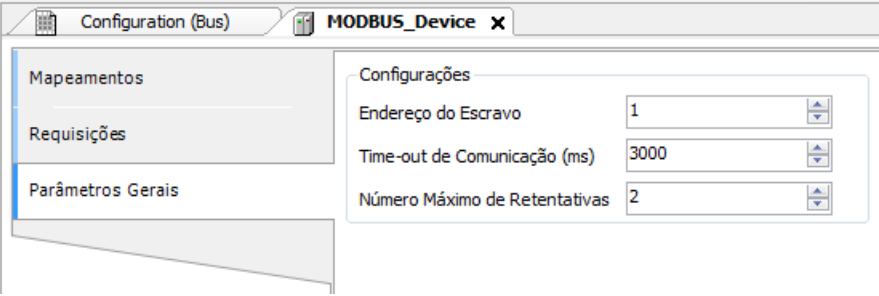

Figura 85: Tela de Configurações dos Parâmetros Gerais do Dispositivo

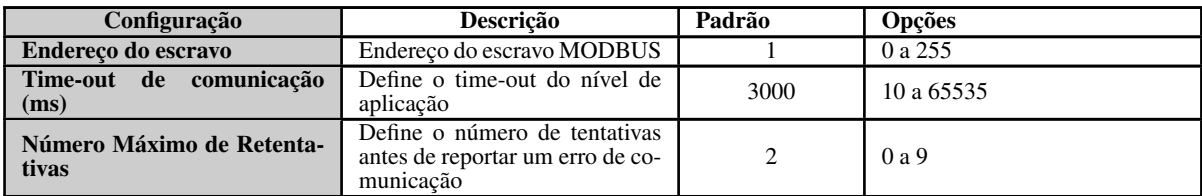

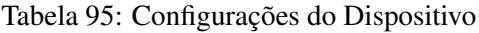

## Notas:

Endereço do escravo: De acordo com a Norma MODBUS, a faixa de endereços válidos para escravos é de 0 a 247, sendo os endereços 248 a 255 reservados. Quando o mestre envia um comando de escrita com o endereço configurado como zero, ele está realizando requisições broadcast na rede.

Time-out de comunicação: O time-out da comunicação é o tempo que o mestre aguardará por uma resposta do escravo à requisição. Para um dispositivo MODBUS RTU Mestre devem ser levadas em consideração ao menos as seguintes variáveis do sistema: o tempo que o escravo leva para transmitir o frame (de acordo com a taxa de transmissão), o tempo que o escravo leva para processar a requisição e o atraso de envio da resposta caso seja configurado no escravo. É recomendado que o time-out seja igual ou maior que o tempo para transmitir o frame somado ao atraso de envio da resposta e a duas vezes o tempo de processamento da requisição. Para mais informações, ver seção [Desempenho de Comunicação.](#page-216-0)

Número máximo de retentativas: Define o número de retentativas antes de reportar um erro de comunicação. Por exemplo, se o escravo não responder a um pedido e o mestre estiver configurado para enviar três retentativas, o número do contador de erros será incrementado por 1 unidade ao final da execução destas três retentativas. Após o incremento do erro o processo de tentativa de comunicação é reiniciado e caso o número de retentativas seja atingido novamente, novo erro será incrementado no contador.

*5.9.5.1.3. Configuração dos Mapeamentos – Configuração por Mapeamento Simbólico*

<span id="page-128-0"></span>A configuração dos mapeamentos MODBUS, visualizada na figura abaixo, segue os parâmetros descritos na tabela abaixo:

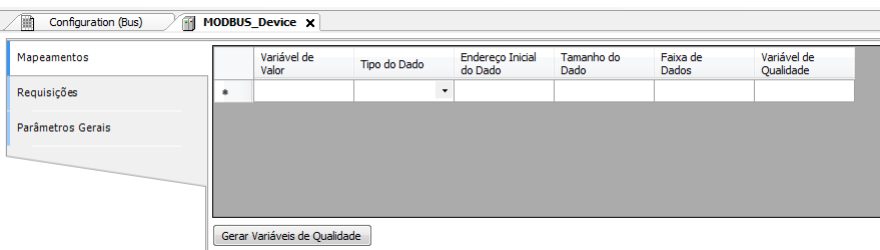

Figura 86: Tela de Mapeamentos de Dados MODBUS

| Configuração                    | Descrição                                   | Padrão | <b>Opções</b>                                                                                                    |
|---------------------------------|---------------------------------------------|--------|----------------------------------------------------------------------------------------------------|
| Variável de Valor               | Nome da variável simbólica                  |        | Nome de uma variável decla-<br>rada em um programa ou GVL                                                                                                    |
| Tipo do Dado                    | Tipo de dado MODBUS                         |        | Coil - Escrita (1 bit)<br>Coil - Leitura (1 bit)<br>Holding Register - Escrita (16)<br>bits)<br>Holding Register - Leitura (16)<br>bits)<br>Holding Register – Máscara<br>AND(16 bits)<br>Holding Register – Máscara<br>OR $(16 \text{ bits})$<br>Input Register (16 bits)<br>Input Status (1 bit) |
| <b>Endereço Inicial do Dado</b> | Endereco inicial dos dados<br><b>MODBUS</b> |        | 1 a 65536                                                                                                    |
| <b>Tamanho do Dado</b>          | Tamanho do dado MODBUS                      |        | 1 a 65536                                                                                                    |

119

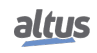

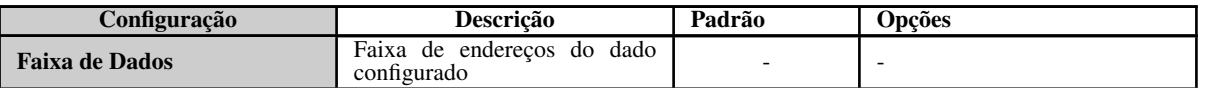

## Tabela 96: Configuração dos Mapeamentos MODBUS

Notas:

Variável de Valor: Esse campo é utilizado para especificar uma variável simbólica na relação MODBUS. Tipo de Dado: Esse campo é utilizado para especificar o tipo de dado utilizado na relação MODBUS.

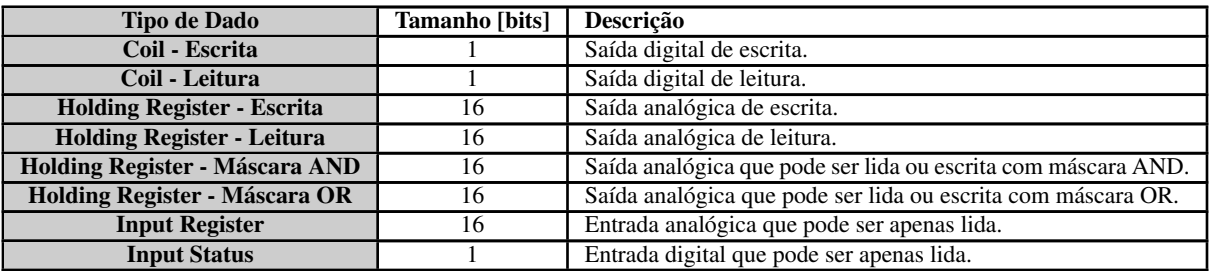

Tabela 97: Tipos de Dados suportados no MODBUS

Endereço Inicial do Dado: Endereço inicial do dado de um mapeamento MODBUS.

Tamanho do Dado: O valor de Tamanho especifica a quantidade máxima de dados que uma relação MODBUS poderá acessar, a partir do endereço inicial. Sendo assim, para ler uma faixa de endereços contínua, é necessário que todos os endereços estejam declarados em uma única relação. Este campo varia de acordo com o tipo de dado MODBUS configurado.

Faixa de Dados: Este campo mostra ao usuário a faixa de endereços de memória utilizada pela relação MODBUS.

## *5.9.5.1.4. Configuração das Requisições – Configuração por Mapeamento Simbólico*

<span id="page-130-0"></span>A configuração das requisições MODBUS, visualizada na figura abaixo, segue os parâmetros descritos na tabela abaixo:

| 圃 | Configuration (Bus) |                | <b>MODBUS Device X</b>           |           |                                                         |                     |                     |                         |                                 |                                  |             |               |
|---|---------------------|----------------|----------------------------------|-----------|---------------------------------------------------------|---------------------|---------------------|-------------------------|---------------------------------|----------------------------------|-------------|---------------|
|   | Mapeamentos         |                | Código de                        | Varredura | Endereço<br>Inicial dos                                 | Tamanho dos         | Faixa dos           | Endereço<br>Inicial dos | Tamanho dos                     | Faixa dos                        | Variável de | Variável de   |
|   | Requisições         |                | Função                           | (ms)      | Dados de<br>Leitura                                     | Dados de<br>Leitura | Dados de<br>Leitura | Dados de<br>Escrita     | Dados de<br>Escrita             | Dados de<br>Escrita              | Diagnóstico | Desabilitação |
|   | Parâmetros Gerais   | $\overline{b}$ |                                  | $\cdot$   |                                                         |                     |                     |                         |                                 |                                  |             |               |
|   |                     |                |                                  |           |                                                         |                     |                     |                         |                                 |                                  |             |               |
|   |                     |                |                                  |           |                                                         |                     |                     |                         |                                 |                                  |             |               |
|   |                     |                |                                  |           |                                                         |                     |                     |                         |                                 |                                  |             |               |
|   |                     |                | Tipo da Variável de Diagnósticos |           | NXMODBUS_DIAGNOSTIC_STRUCTS.T_DIAG_MODBUS_RTU_MAPPING_1 |                     |                     |                         | Gerar Variáveis de Diagnósticos | Gerar Variáveis de Desabilitação |             |               |

Figura 87: Tela de Requisições de dados MODBUS Mestre

| Configuração                                  | Descrição                                                 | Padrão | Opções                                                                                                    |
|-----------------------------------------------|-----------------------------------------------------------|--------|----------------------------------------------------------------------------------------------------|
| Código de Função                              | Tipo de função MODBUS                                     |        | 01 – Leitura de Coils<br>02 – Leitura de Input Status<br>03 – Leitura de Holding Regis-<br>ters<br>04 – Leitura de Input Registers<br>05 – Escrita de Um Coil<br>06 – Escrita de Um Register<br>15 - Escrita de Múltiplos Coils<br>16 - Escrita de Múltiplos Re-<br>gisters<br>22 – Escrita Mascarada de Re-<br>gister<br>23 – Leitura/Escrita de Múlti-<br>plos Registers |
| Varredura (ms)                                | Período de comunicação (ms)                               | 100    | 0 a 3600000                                                                                                    |
| Endereço Inicial do Dado de<br>Leitura        | Endereco inicial dos dados de<br>leitura MODBUS           |        | 1 a 65536                                                                                                    |
| Tamanho dos Dados de Lei-<br>tura             | Tamanho dos dados de leitura<br><b>MODBUS</b>             |        | Depende da função utilizada                                                                                                    |
| Faixa dos Dados de Leitura                    | Faixa de endereço dos dados de<br>leitura MODBUS          |        | 0 a 2147483646                                                                                                    |
| Endereço Inicial do Dado de<br><b>Escrita</b> | Endereço inicial dos dados de<br>escrita MODBUS           |        | 1 a 65536                                                                                                    |
| Tamanho dos Dados de Es-<br>crita             | Tamanho dos dados de escrita<br><b>MODBUS</b>             |        | Depende da função utilizada                                                                                                    |
| Faixa dos Dados de Escrita                    | Faixa de endereço dos dados de<br>escrita MODBUS          |        | 0 a 2147483647                                                                                                    |
| Variável de Diagnóstico                       | Nome da variável de diagnós-<br>tico                      |        | Nome de uma variável decla-<br>rada em um programa ou GVL                                                                                                    |
| Variável de Desabilitação                     | Variável utilizada para desabili-<br>tar a relação MODBUS |        | Campo destinado a variável<br>simbólica utilizada para desa-<br>bilitar, individualmente, as re-<br>quisições MODBUS configura-<br>das. Esta variável deve ser do<br>tipo BOOL. A variável pode ser<br>simples ou elemento de array e<br>pode estar em estruturas.                                                                                                    |

Tabela 98: Configuração das Relações MODBUS

## Notas:

Configuração: O número de configurações, padrão de fábrica e os valores da coluna opções, podem variar de acordo com o tipo de dado e função MODBUS (FC).

Código de Função: As funções MODBUS (FC) disponíveis são as seguintes:

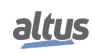

| Código     |            |                                                        |
|------------|------------|--------------------------------------------------------|
| <b>DEC</b> | <b>HEX</b> | Descrição                                              |
|            | 0x01       | Leitura de coils (FC 01)                               |
| 2          | 0x02       | Leitura de input status (FC 02)                        |
| 3          | 0x03       | Leitura de holding registers (FC 03)                   |
| 4          | 0x04       | Leitura de input registers (FC 04)                     |
| 5          | 0x05       | Escrita de um coil (FC 05)                             |
| 6          | 0x06       | Escrita de um holding register (FC 06)                 |
| 15         | 0x0F       | Escrita de múltiplos coils (FC 15)                     |
| 16         | 0x10       | Escrita de múltiplos holding registers (FC 16)         |
| 22         | 0x16       | Escrita mascarada de um holding register (FC 22)       |
| 23         | 0x17       | Leitura/escrita de múltiplos holding registers (FC 23) |

Tabela 99: Funções MODBUS Suportadas pelas UCPs Nexto

Varredura: Este parâmetro indica com que frequência a comunicação definida por esta requisição deve ser executada. Ao ser finalizada uma comunicação será aguardado um tempo igual ao configurado no campo varredura e, após, será executada uma nova comunicação.

Endereço Inicial dos Dados de Leitura: Campo destinado ao endereço inicial dos dados de leitura MODBUS.

Tamanho dos Dados de Leitura: O valor mínimo para o tamanho dos dados de leitura é 1 e o valor máximo depende da função MODBUS (FC) utilizada, conforme abaixo:

- Leitura de Coils (FC 1): 2000
- Leitura de Input Status (FC 2): 2000
- Leitura de Holding Registers (FC 3): 125
- Leitura de Input Registers (FC 4): 125
- Leitura/Escrita de Holding Registers (FC 23): 121

Faixa dos Dados de Leitura: Este campo mostra a faixa de dados de leitura MODBUS configurada para cada requisição. O endereço inicial de leitura, somado ao tamanho do dado de leitura resultará na faixa de dados de leitura de cada uma das requisições.

Endereço Inicial dos Dados de Escrita: Campo destinado ao endereço inicial dos dados de escrita MODBUS.

Tamanho dos Dados de Escrita: O valor mínimo para o tamanho dos dados de escrita é 1 e o valor máximo depende da função MODBUS (FC) utilizada, conforme abaixo:

- Escrita de Um Coil (FC 5): 1
- Escrita de Um Holding Register (FC 6): 1
- Escrita de Múltiplos Coils (FC 15): 1968
- **Escrita de Holding Registers (FC 16): 123**
- Máscara de Escrita do Register (FC 22): 1
- Leitura/Escrita de Holding Registers (FC 23): 121

Faixa dos Dados de Escrita: Este campo mostra a faixa de dados de escrita MODBUS configurada para cada requisição. O endereço inicial de escrita, somado ao tamanho do dado de escrita resultará na faixa de dados de escrita de cada uma das requisições.

Variável de Diagnóstico: Os diagnósticos da requisição MODBUS configurada, seja por mapeamento simbólico ou por representação direta , são armazenados em variáveis do tipo *T\_DIAG\_MODBUS\_RTU\_MAPPING\_1* para dispositivos Mestre e *T\_DIAG\_MODBUS\_ETH\_CLIENT\_1* para dispositivos Cliente e para o mapeamento por representação direta estão em 4 bytes e 2 words, os quais estão descritos na Tabela [100.](#page-131-0)

<span id="page-131-0"></span>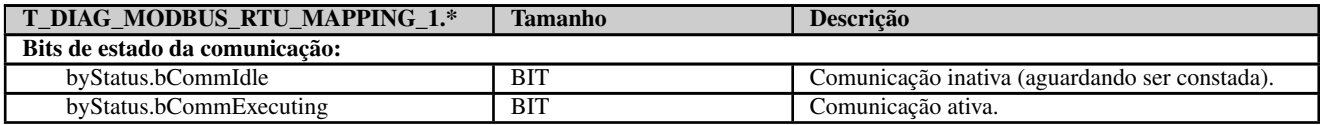

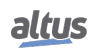

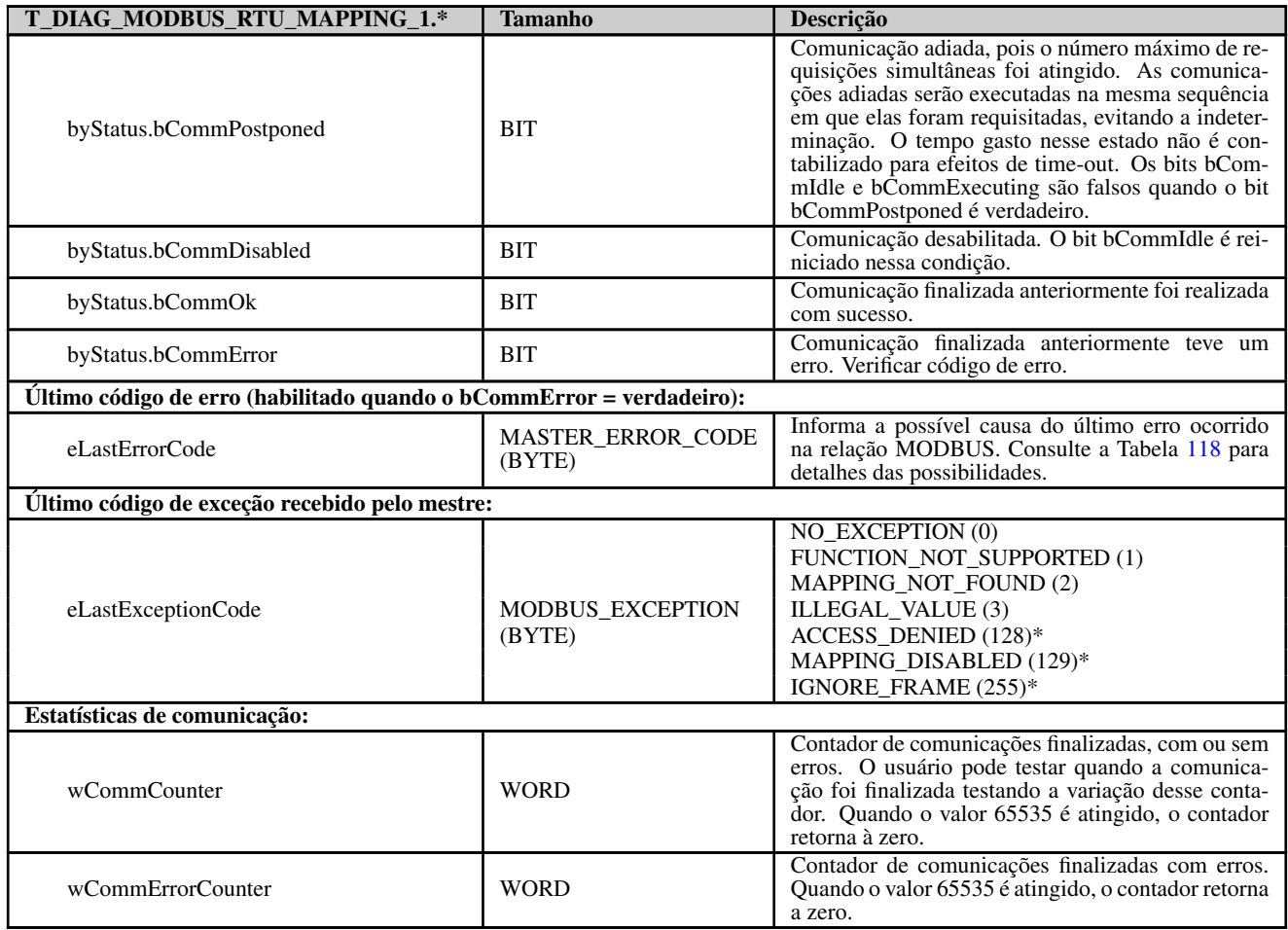

Tabela 100: Diagnósticos das relações MODBUS RTU

## Notas:

Códigos de exceção: Os códigos de exceção apresentados neste campo são os valores retornados pelo escravo. As definições dos códigos de exceção 128, 129 e 255, apresentadas nessa tabela, são válidas apenas na utilização de escravos Altus. Para escravos de outros fabricantes esses códigos de exceção podem ter significados diferentes.

Variável de Desabilitação: Campo destinado a variável do tipo booleana utilizada para desabilitar, individualmente, as requisições MODBUS configuradas na aba Requisições através do botão na parte inferior da janela. A requisição é desabilitada quando a variável, correspondente a requisição, for igual a 1, caso contrário, a requisição está habilitada.

Último código de Erro: Os códigos das possíveis situações que ocasionam erro na comunicação MODBUS podem ser consultados abaixo:

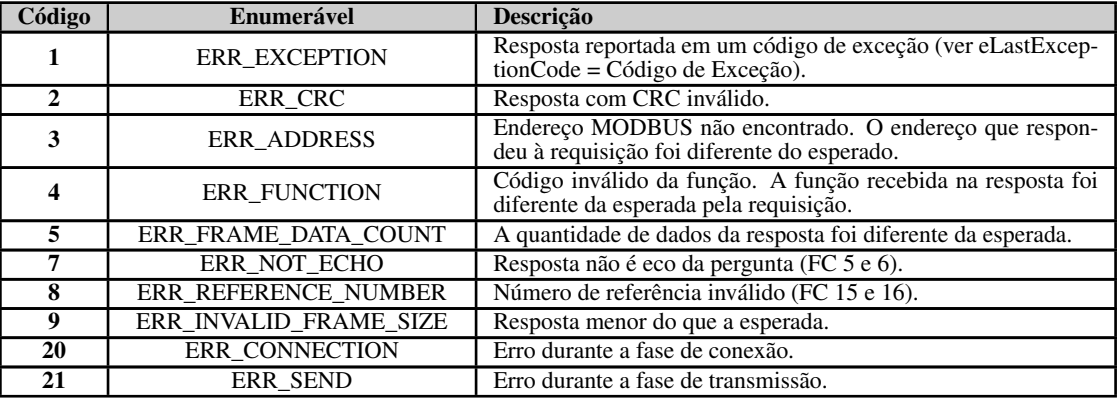

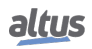

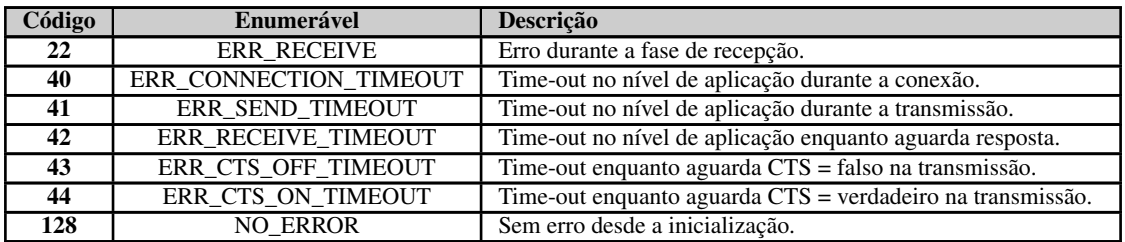

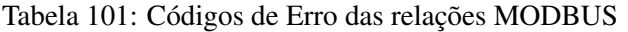

## ATENÇÃO

Diferentemente de outras tarefas de uma aplicação, quando for atingida uma marca de depuração na MainTask, a tarefa de uma instância MODBUS RTU Mestre, e qualquer outra tarefa MODBUS, irá parar de ser executada no momento em que tentar efetuar uma escrita em uma área de memória. Isto ocorre para manter a consistência dos dados das áreas de memória enquanto a MainTask não estiver em execução.

#### 5.9.6. MODBUS ESCRAVO RTU

Este protocolo está disponível para as UCPs da Série Nexto nos seus canais seriais. Ao selecionar esta opção no MasterTool IEC XE, a UCP passa a ser escravo da comunicação MODBUS, permitindo a conexão com dispositivos mestre MODBUS RTU. Este protocolo somente está disponível quando a UCP estiver em modo de execução (Modo *Run*).

Os passos para inserir uma instância do protocolo e configurar a interface serial são iguais. O procedimento para inserir uma instância de protocolo é encontrado com detalhes no Manual de Utilização do MasterTool IEC XE – MU299048. As demais etapas de configuração serão descritas a seguir para cada modalidade.

- Adicionar a instância do protocolo MODBUS RTU Escravo ao canal serial COM 1. Para realizar esse procedimento, consultar a seção [Inserindo uma Instância de Protocolo.](#page-42-0)
- Configurar a interface serial, escolhendo a velocidade de comunicação, a paridade, os bits de parada do canal, entre outros. Consultar a seção [Interface Serial.](#page-71-0)

#### 5.9.6.1. Configuração do Protocolo MODBUS Escravo por Mapeamento Simbólico

Para configurar este protocolo usando Mapeamento Simbólico, é necessário executar os seguintes passos:

- Configurar os parâmetros gerais do protocolo MODBUS escravo, como: endereço do escravo e tempos de comunicação (disponível no botão de configurações avançadas do Escravo).
- Adicionar e configurar as relações MODBUS, especificando o nome da variável, tipo de dado MODBUS, o endereço inicial do dado e automaticamente são preenchidos o tamanho do dado e a faixa de acordo com o tipo da variável declarada.

#### *5.9.6.1.1. Parâmetros Gerais do Protocolo MODBUS Escravo – Configuração por Mapeamento Simbólico*

Os parâmetros gerais, encontrados na tela inicial de configuração do protocolo MODBUS como apresentado na figura abaixo.

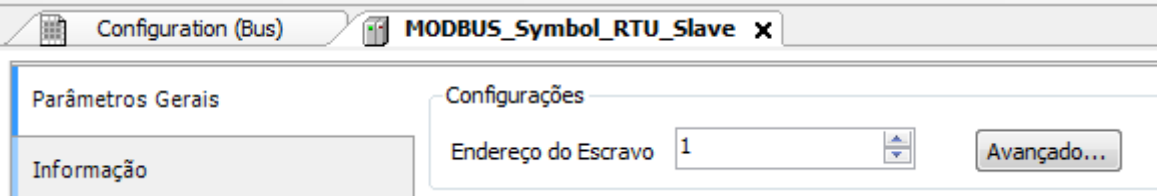

Figura 88: Configuração do Escravo

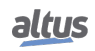

| <i>C</i> onfiguração       | Descricao                  | Padrão | <b>Jpcoes</b> |
|----------------------------|----------------------------|--------|---------------|
| <b>Endereco do Escravo</b> | Endereco do escravo MODBUS |        | n e e<br>ن ب  |

Tabela 102: Configurações do Escravo

Os tempos de comunicação do protocolo MODBUS escravo, encontrados no botão *Avançado...* da tela de configuração, estão divididos em: *Ciclo da Tarefa*, *Atraso do Envio* e *Interframe Mínimo* como pode ser visto na figura abaixo e na tabela abaixo.

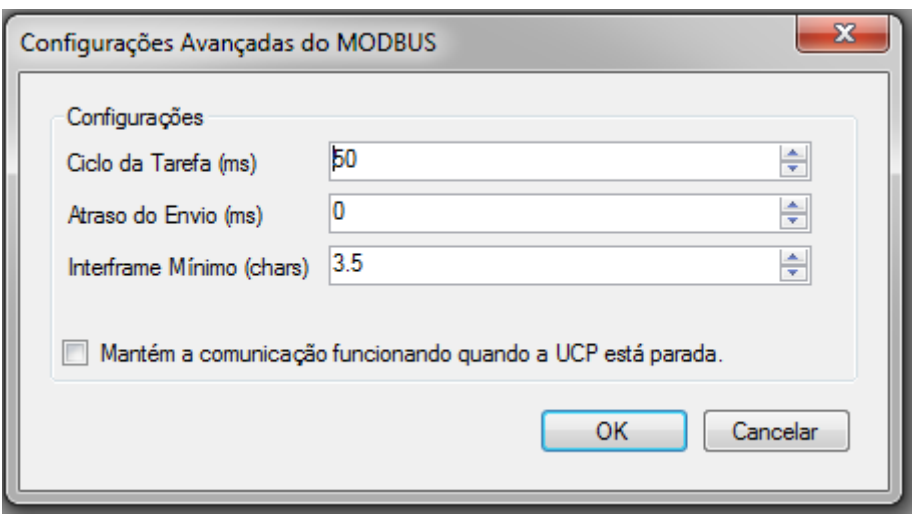

Figura 89: Configurações Avançadas MODBUS do Escravo

| Configuração                                                       | Descrição                                                                                                    | Padrão     | <b>Opções</b>         |
|--------------------------------------------------------------------|----------------------------------------------------------------------------------------------------|------------|-----------------------|
| Ciclo da Tarefa (ms)                                               | Tempo para execução da instân-<br>cia dentro do ciclo, sem consi-<br>derar o tempo de execução da<br>mesma         | 50         | 20 a 100              |
| Atraso do Envio (ms)                                               | Tempo de atraso para envio da<br>0<br>resposta                                                                     |            | 0 a 65535             |
| Interframe Mínimo (chars)                                          | Tempo mínimo de silêncio en-<br>tre diferentes frames                                                              | 3.5        | 3.5 a $100.0$         |
| Mantém a comunicação fun-<br>cionando quando a UCP está<br>parada. | Habilita o Modbus Symbol<br>Slave para comunicar enquanto<br>a UCP estiver em STOP ou pa-<br>rada em um breakpoint | desmarcado | marcado ou desmarcado |

Tabela 103: Configurações Avançadas MODBUS Escravo

## Notas:

Ciclo da Tarefa: O usuário deverá ter cuidado ao alterar esse parâmetro, pois o mesmo interfere diretamente no tempo de resposta, volume de dados por varredura e, principalmente, no balanceamento dos recursos da UCP entre comunicações e outras tarefas.

Atraso do Envio: A resposta à uma requisição MODBUS pode causar problemas em certos momentos, como, por exemplo, na interface RS-485 ou outra half-duplex. Às vezes existe um atraso entre o tempo da requisição do mestre e o silêncio na linha física (atraso no mestre para colocar RTS em zero e colocar o transmissor RS-485 em alta impedância). Para resolver o problema, o escravo pode esperar o tempo determinado nesse campo antes de enviar a resposta. Caso contrário, os primeiros bytes transmitidos pelo escravo, durante a resposta, podem ser perdidos.

Interframe Mínimo: A norma MODBUS define esse tempo como 3.5 caracteres, porém esse parâmetro é configurável para atender aos dispositivos que não estão de acordo com o padrão.

Os diagnósticos e comandos do protocolo MODBUS Escravo configurado, seja por mapeamento simbólico ou por representação direta, são armazenados em variáveis do tipo *T\_DIAG\_MODBUS\_RTU\_SLAVE\_1* e ainda para o mapeamento por representação direta estão em 4 bytes e 8 words, os quais estão descritos na tabela abaixo:

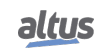

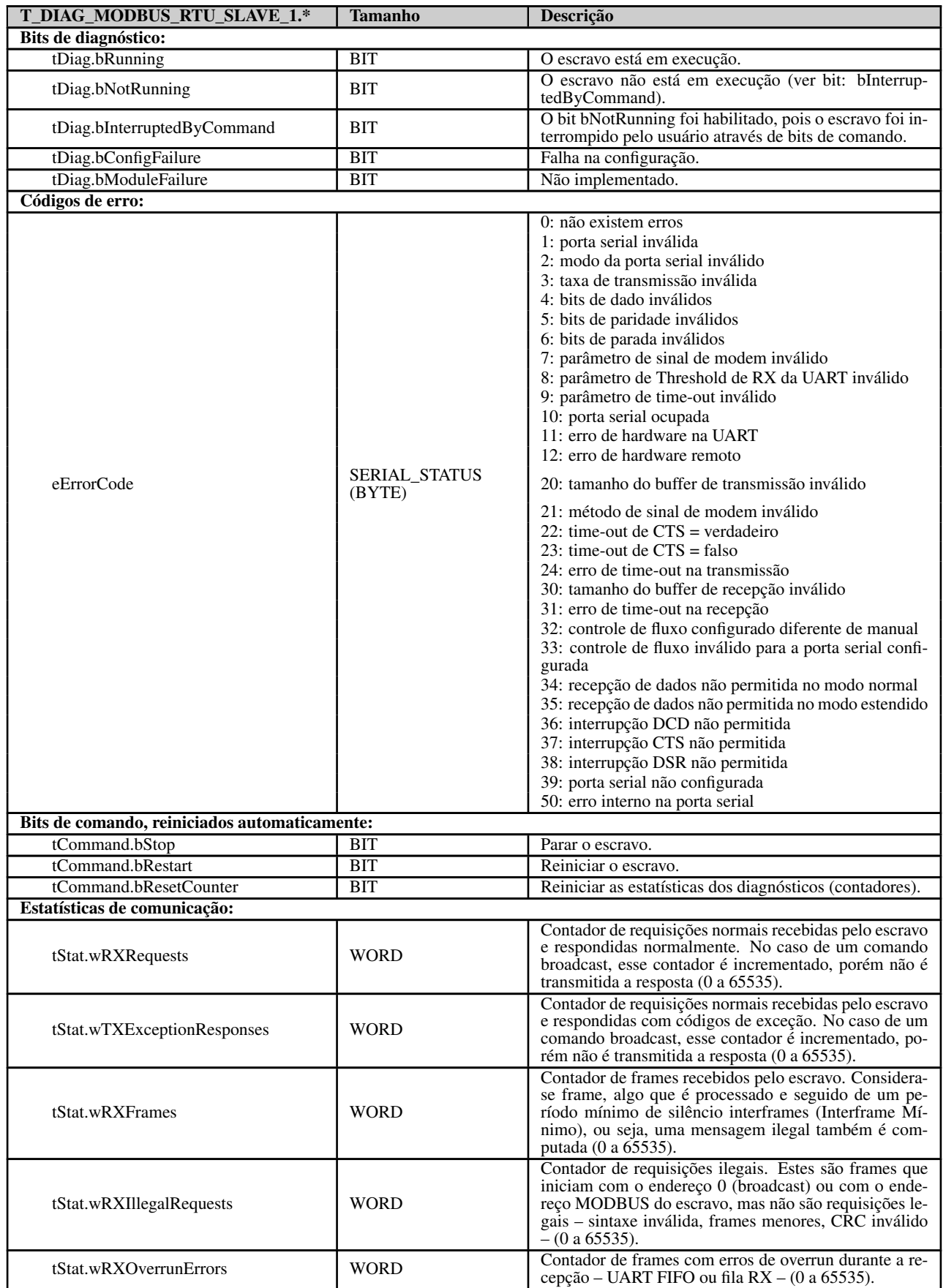

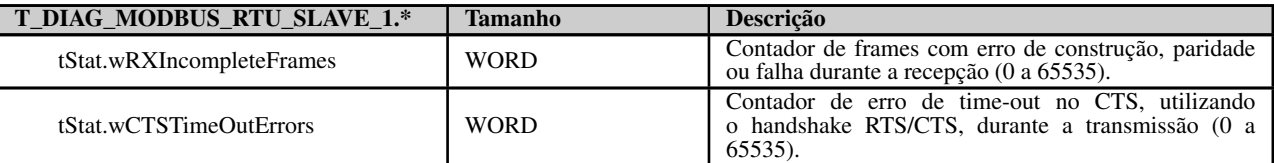

## Tabela 104: Diagnósticos MODBUS RTU Escravo

## Nota:

Contadores: Todos os contadores dos diagnósticos do MODBUS RTU Escravo retornam à zero quando o valor limite 65535 é ultrapassado.

#### *5.9.6.1.2. Configuração dos Mapeamentos – Configuração por Mapeamento Simbólico*

A configuração dos mapeamentos MODBUS, visualizada na figura abaixo, segue os parâmetros descritos na tabela abaixo:

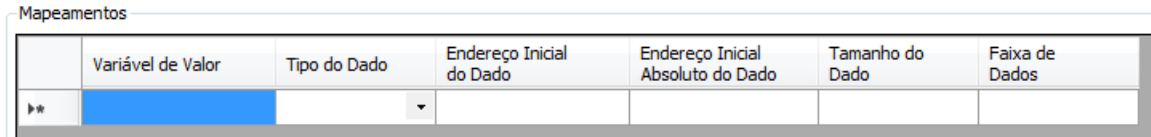

## Figura 90: Tela de Mapeamentos de dados MODBUS

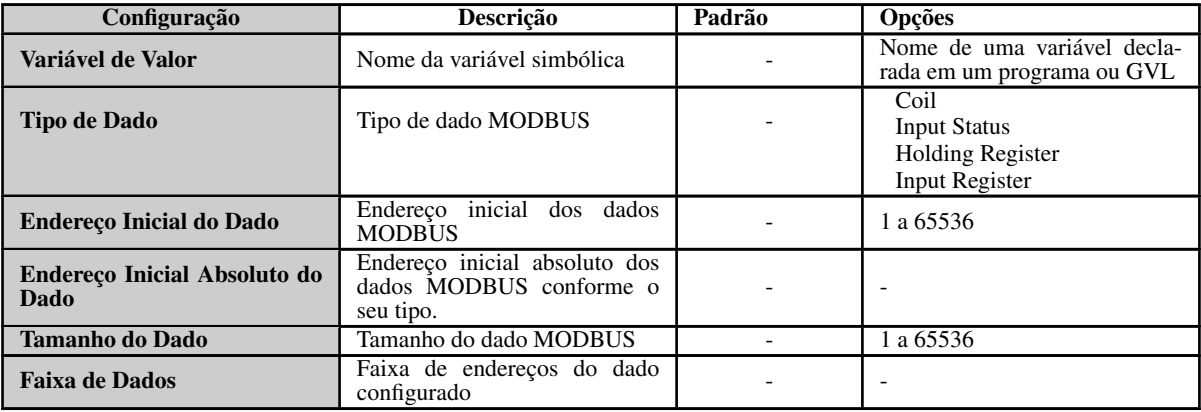

## Tabela 105: Configuração dos Mapeamentos MODBUS

Notas:

Variável de Valor: Esse campo é utilizado para especificar uma variável simbólica na relação MODBUS. Tipo de Dado: Esse campo é utilizado para especificar o tipo de dado utilizado na relação MODBUS.

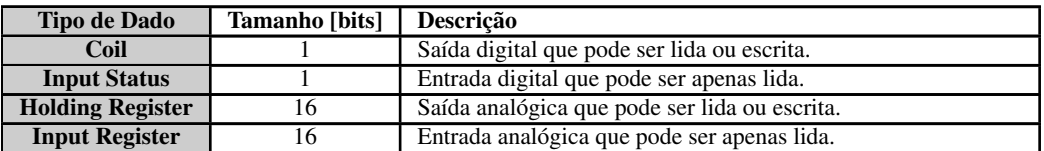

Tabela 106: Tipos de Dados MODBUS suportados pelas UCPs Nexto

Endereço Inicial do Dado: Endereço inicial do dado de um mapeamento MODBUS.

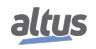

Tamanho do Dado: O valor de tamanho especifica a quantidade máxima de dados que uma relação MODBUS poderá acessar, a partir do endereço inicial. Sendo assim, para ler uma faixa de endereços contínua, é necessário que todos os endereços estejam declarados em uma única relação. Este campo varia de acordo com o tipo de dado MODBUS configurado.

Faixa de Dados: Este campo mostra ao usuário a faixa de enderecos de memória utilizada pela relação MODBUS.

**ATENÇÃO** 

Diferentemente de outras tarefas de uma aplicação, quando for atingida uma marca de depuração na MainTask, a tarefa de uma instância MODBUS RTU Escravo, e qualquer outra tarefa MODBUS, irá parar de ser executada no momento em que tentar efetuar uma escrita em uma área de memória. Isto ocorre para manter a consistência dos dados das áreas de memória enquanto a MainTask não estiver em execução.

## 5.9.7. MODBUS ETHERNET

A rede de comunicação multimestre permite que as UCPs Nexto leiam ou escrevam variáveis MODBUS em outros controladores ou IHMs compatíveis com os protocolos MODBUS TCP ou MODBUS RTU via TCP. A UCP Nexto pode, simultaneamente, ser cliente e servidor em uma mesma rede de comunicação, ou até mesmo ter mais instâncias associadas à interface Ethernet, indiferente se as mesmas são MODBUS TCP ou MODBUS RTU via TCP, conforme descreve a Tabela [75.](#page-116-0)

A figura abaixo representa algumas das possibilidades de comunicação utilizando-se o protocolo MODBUS TCP simultaneamente com o protocolo MODBUS RTU via TCP.

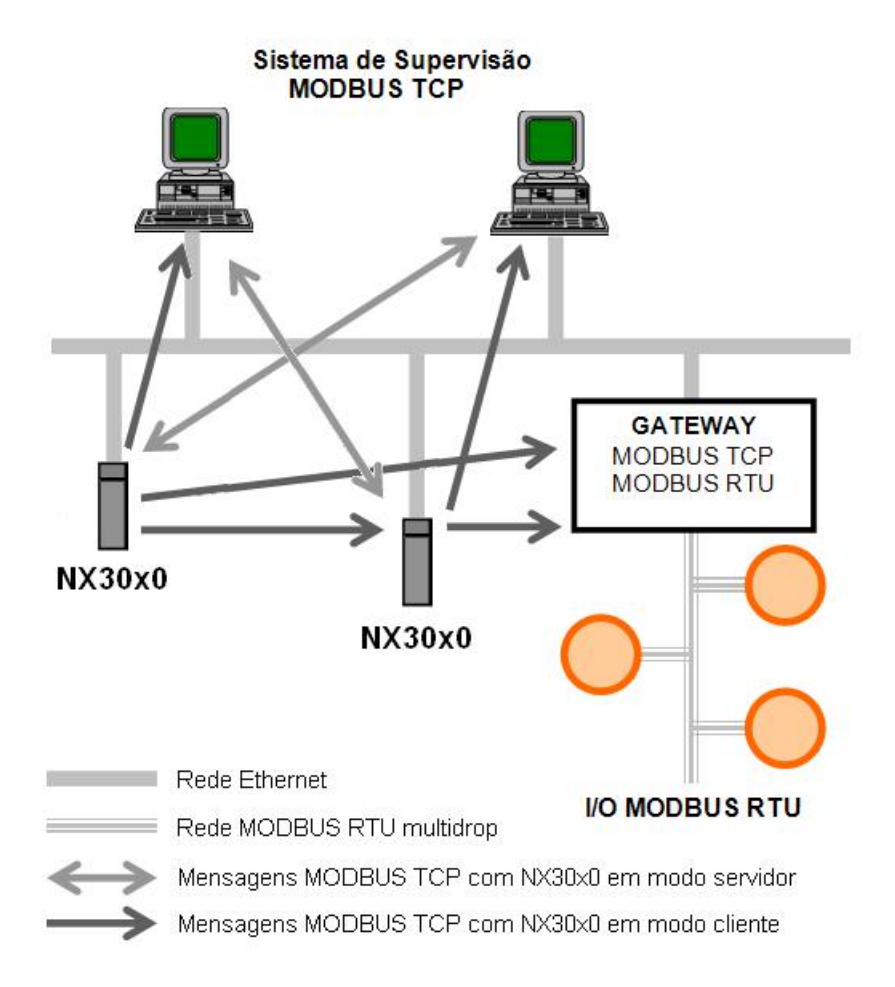

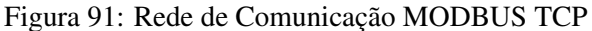

A associação de variáveis MODBUS com variáveis simbólicas da UCP é realizada pelo usuário através da definição de relações via configurador MasterTool IEC XE. Podem ser definidas até 32 relações para o modo servidor e até 128 relações

para o modo cliente. Uma relação, em modo servidor, pode definir uma grande área de dados MODBUS e torná-la disponível para vários clientes. As relações em modo cliente, por outro lado, devem respeitar o tamanho máximo de dados de uma função MODBUS: 125 registradores (input registers ou holding registers) ou 2000 bits (coils ou input status). Essas informações são detalhadas na descrição de cada protocolo.

Todas as relações, em modo cliente ou servidor, podem ser desabilitadas através de variáveis de representação direta (%Q) identificadas como Desabilitação dos Mapeamentos pelo MasterTool IEC XE. A desabilitação pode ocorrer através de bits gerais, os quais afetam todas as relações de um modo de operação, ou através de bits específicos, afetando relações específicas.

Para as relações em modo servidor, podem ser definidos conjuntos de endereços IPs com permissão de escrita e leitura, chamados de filtros. Isto é feito através da definição de um endereço de rede IP e de uma máscara de subrede, resultando em um grupo de IPs clientes que podem escrever e ler nas variáveis da relação. Funções de leitura/escrita são filtradas da mesma forma que as funções exclusivas de leitura ou escrita. Essas informações são detalhadas na descrição do protocolo MODBUS Ethernet Servidor.

Quando o protocolo MODBUS TCP é utilizado no modo cliente, pode-se usufruir da característica de múltiplas requisições, utilizando a mesma conexão TCP para acelerar a comunicação com os servidores. Quando esta característica não for desejada ou não for suportada pelo servidor, ela pode ser desabilitada (ação em nível de relação). É importante destacar que o número máximo de conexões TCP entre cliente e servidor é 63, sendo que se alguns parâmetros forem alterados, comunicações inativas podem ser fechadas, possibilitando a abertura de novas conexões.

As tabelas abaixo trazem, respectivamente, a lista completa dos tipos de dados e funções MODBUS suportadas pelas UCPs Nexto.

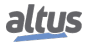

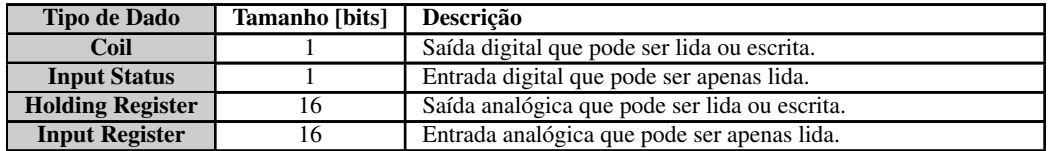

Tabela 107: Tipos de Dados MODBUS suportados pelas UCPs Nexto

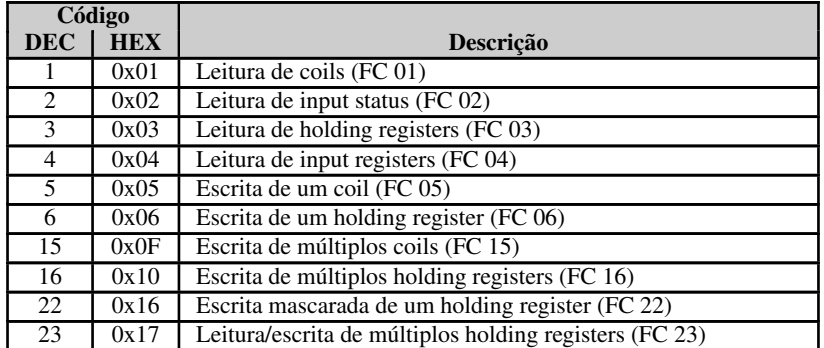

Tabela 108: Funções MODBUS Suportadas pelas UCPs Nexto

Independente do modo de configuração, os passos para inserir uma instância do protocolo e configurar a interface ethernet são iguais. As demais etapas de configuração serão descritas a seguir para cada modalidade.

- Adicionar uma ou mais instâncias do protocolo MODBUS Ethernet Cliente ou Servidor ao canal Ethernet. Para realizar esse procedimento, consultar a seção [Inserindo uma Instância de Protocolo.](#page-42-0)
- Configurar a interface Ethernet. Para realizar esse procedimento, consultar a seção [Interface Ethernet.](#page-72-0)

## 5.9.8. MODBUS Ethernet Cliente

Este protocolo está disponível para as UCPs da Série Nexto nos seus canais Ethernet. Ao selecionar esta opção no MasterTool IEC XE, a UCP passa a ser cliente da comunicação MODBUS, possibilitando o acesso a outros dispositivos com o mesmo protocolo, quando esta estiver em modo de execução (Modo *Run*).

O procedimento para inserir uma instância de protocolo é encontrado com detalhes no Manual de Utilização do MasterTool IEC XE – MU299048 ou na seção [Inserindo uma Instância de Protocolo.](#page-42-0)

## 5.9.8.1. Configuração do Protocolo MODBUS Ethernet Cliente por Mapeamento Simbólico

Para configurar este protocolo usando *Mapeamento Simbólico*, é necessário executar os seguintes passos:

- Configurar os parâmetros gerais do protocolo MODBUS Cliente, com o protocolo TCP ou RTU via TCP.
- Adicionar e configurar dispositivos, definindo endereço IP, porta, endereço do escravo e time-out de comunicação (disponível no botão de configurações avançadas do Dispositivo).
- Adicionar e configurar os mapeamentos MODBUS, especificando o nome da variável, tipo de dados, endereço inicial do dado, tamanho do dado e variável que receberá os dados de qualidade.
- Adicionar e configurar as requisições MODBUS, especificando a função desejada, o tempo de varredura da requisição, o endereço inicial (leitura/escrita), o tamanho dos dados (Leitura/Escrita), a variável que receberá os dados de qualidade, e a variável responsável por desabilitar a requisição.

## *5.9.8.1.1. Parâmetros Gerais do Protocolo MODBUS Cliente – Configuração por Mapeamento Simbólico*

Os parâmetros gerais, encontrados na tela inicial de configuração do protocolo MODBUS (figura abaixo), são definidos como:

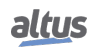

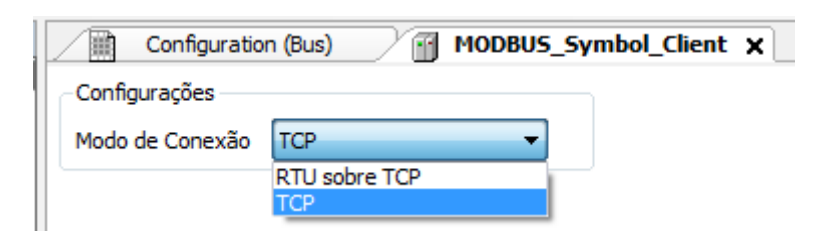

Figura 92: Tela de Configuração Parâmetros Gerais MODBUS Cliente

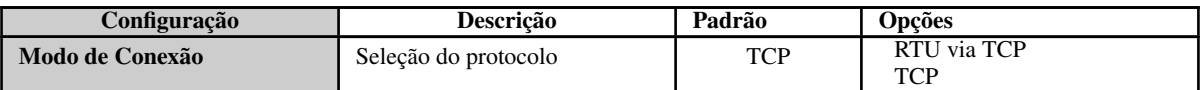

Tabela 109: Configurações Gerais MODBUS Cliente

Os diagnósticos e comandos do protocolo MODBUS Cliente configurado, seja por mapeamento simbólico ou por representação direta, são armazenados em variáveis do tipo *T\_DIAG\_MODBUS\_ETH\_CLIENT\_1* e ainda para o mapeamento por representação direta estão em 4 bytes e 8 words, os quais estão descritos na tabela abaixo:

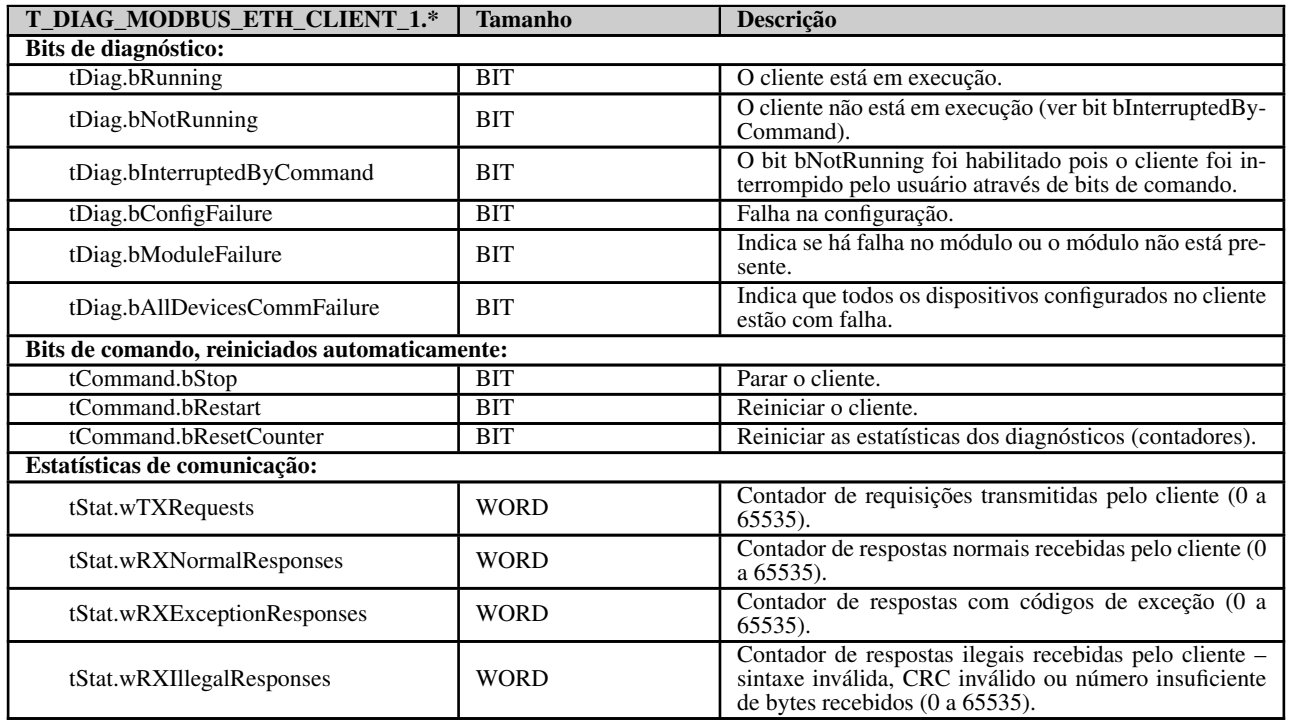

## Tabela 110: Diagnósticos MODBUS Cliente

## Nota:

Contadores: Todos os contadores dos diagnósticos do MODBUS TCP Cliente retornam à zero quando o valor limite 65535 é ultrapassado.

## *5.9.8.1.2. Configuração dos Dispositivos – Configuração por Mapeamento Simbólico*

A configuração dos dispositivos, visualizada na figura abaixo, segue os seguintes parâmetros:

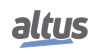

## 5. CONFIGURAÇÃO

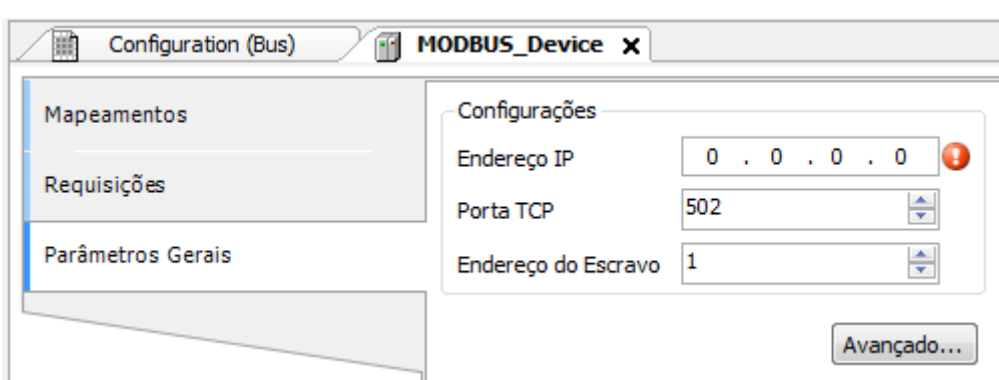

Figura 93: Tela de Configurações dos Parâmetros Gerais do Dispositivo

| Configuração               | <b>Descrição</b>                       | Padrão  | <b>Opcões</b>             |
|----------------------------|----------------------------------------|---------|---------------------------|
| <b>Endereco IP</b>         | Endereco IP do servidor                | 0.0.0.0 | 1.0.0.1 a 223.255.255.255 |
| Porta TCP                  | Porta TCP                              | 502     | 2 a 65534                 |
| <b>Endereco do Escravo</b> | Endereco do Escravo MOD-<br><b>BUS</b> |         | 0 a 255                   |

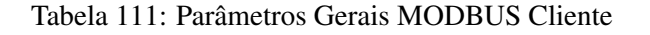

Notas:

Endereço IP: Endereço IP do dispositivo servidor MODBUS.

Porta TCP: Caso sejam adicionadas várias instâncias do protocolo em uma única interface Ethernet, diferentes portas TCP devem ser selecionadas para cada instância. Algumas portas TCP, entre as possibilidades mencionadas acima, são reservadas e, portanto, não podem ser utilizadas. Ver tabela [Portas TCP/UDP reservadas.](#page-73-0)

Endereço do Escravo: De acordo com a norma MODBUS, a faixa de endereços válidos para escravos é de 0 a 247, sendo os endereços 248 a 255 reservados. Quando o mestre envia um comando de escrita com o endereço configurado como zero, ele está realizando requisições broadcast na rede.

Os parâmetros nas configurações avançadas do dispositivo MODBUS Cliente, encontrados no botão *Avançado...* na aba de *Parâmetros Gerais*, estão divididos em: *Número Máximo de Requisições Simultâneas*, *Time-out de Comunicação*, *Modo* de time-out da conexão e *Tempo de Inatividade*.

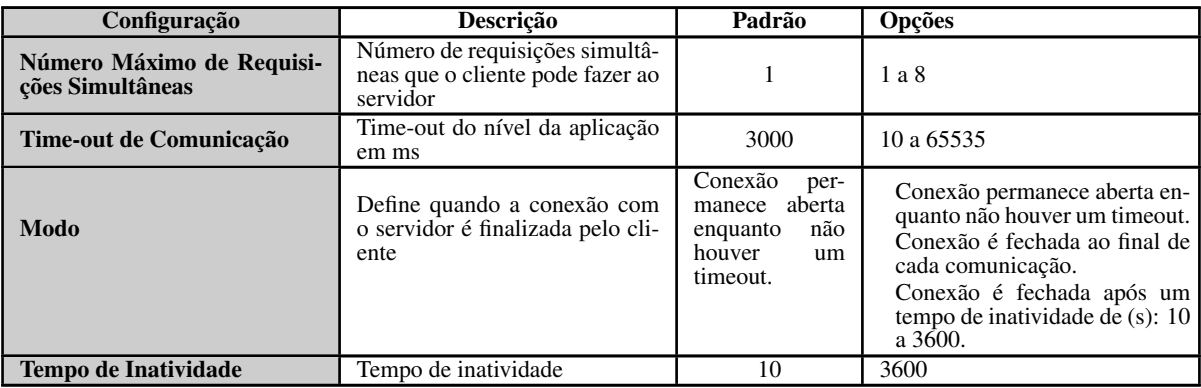

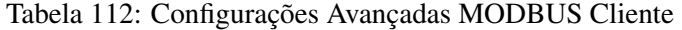

Notas:

Número Máximo de Requisições Simultâneas: É utilizado em servidores com um alto ciclo de varredura. Esse parâmetro é fixado em 1 (não editável), quando o protocolo configurado é MODBUS RTU via TCP.

Time-out de Comunicação: O time-out da comunicação é o tempo que o cliente aguardará por uma resposta do servidor à requisição. Para um dispositivo MODBUS Cliente, duas variáveis do sistema devem ser consideradas: o tempo que o servidor

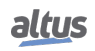

leva para processar a requisição e o atraso de envio da resposta caso seja configurado no servidor. É recomendado que o time-out seja igual ou maior que duas vezes a soma destes parâmetros. Para mais informações, ver seção [Desempenho de](#page-216-0) [Comunicação.](#page-216-0)

Modo: Define quando a conexão com o servidor é finalizada pelo cliente. Seguem as opções:

- Conexão permanece aberta enquanto não houver um timeout ou Conexão nunca é fechada em situações normais: Estas opções apresentam o mesmo comportamento do Cliente fechar a conexão devido ao fato do Servidor não ter respondido a uma requisição antes do Time-out de Comunicação ter se esgotado.
- Conexão é fechada ao final de cada comunicação: A conexão é fechada pelo Cliente após concluir cada requisição.
- Conexão é fechada após um tempo de inatividade: A conexão será fechada pelo Cliente caso ele fique por um tempo igual ao Tempo de Inatividade sem realizar requisição para o Servidor.

Tempo de Inatividade: Tempo de inatividade da conexão.

## *5.9.8.1.3. Configuração dos Mapeamentos – Configuração por Mapeamento Simbólico*

A configuração dos mapeamentos MODBUS, visualizada na figura abaixo, segue os parâmetros descritos na tabela abaixo:

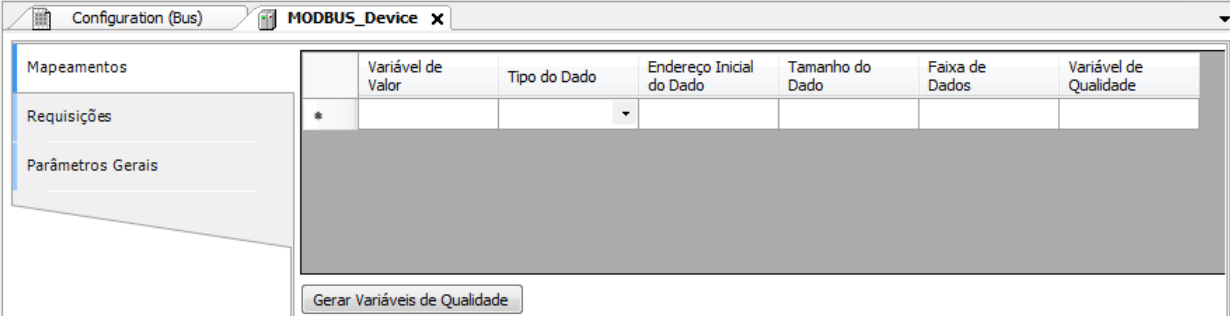

Figura 94: Tela de Mapeamentos de dados MODBUS Cliente

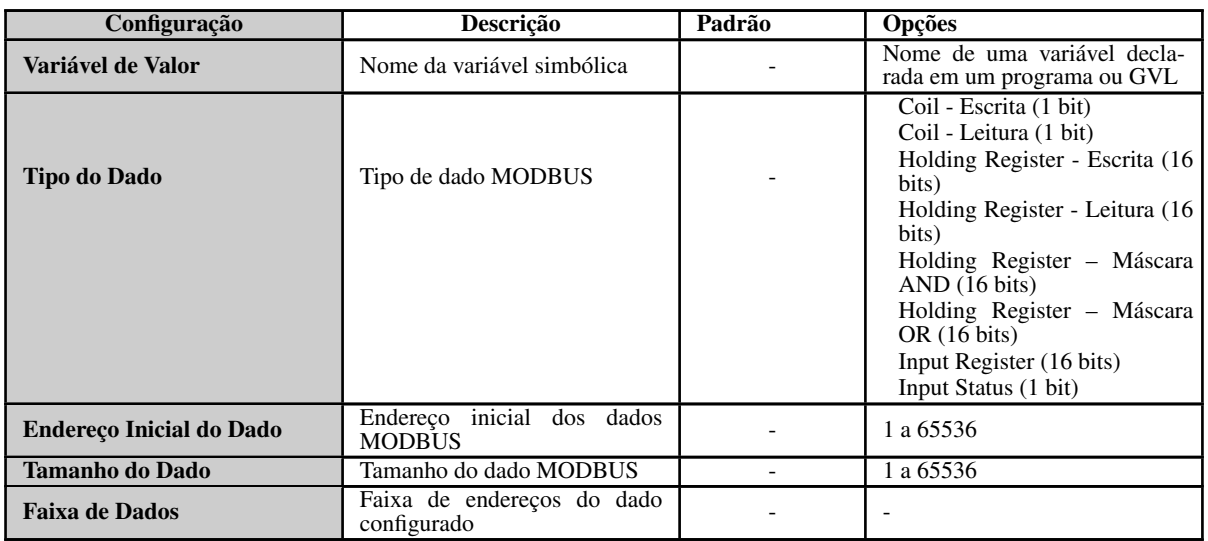

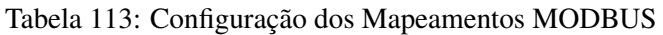

Notas:

Variável de Valor: Esse campo é utilizado para especificar uma variável simbólica na relação MODBUS.

Tipo de Dado: Esse campo é utilizado para especificar o tipo de dado utilizado na relação MODBUS.

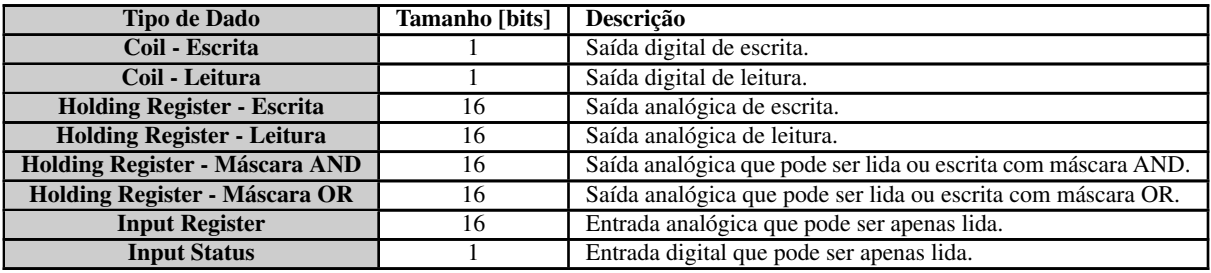

Tabela 114: Tipos de Dados suportados no MODBUS

Endereço Inicial do Dado: Endereço inicial do dado de um mapeamento MODBUS.

Tamanho do Dado: O valor de Tamanho especifica a quantidade máxima de dados que uma relação MODBUS poderá acessar, a partir do endereço inicial. Sendo assim, para ler uma faixa de endereços contínua, é necessário que todos os endereços estejam declarados em uma única relação. Este campo varia de acordo com o tipo de dado MODBUS configurado.

Faixa de Dados: Este campo mostra ao usuário a faixa de endereços de memória utilizada pela relação MODBUS.

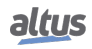
# *5.9.8.1.4. Configuração das Requisições – Configuração por Mapeamento Simbólico*

A configuração das requisições MODBUS, visualizada na figura abaixo, segue os parâmetros descritos na tabela abaixo:

| Configuration (Bus)<br>圃 | MI MODBUS_Device x               |                   |                                                         |                         |                       |                                       |                                 |                       |                                  |                              |
|--------------------------|----------------------------------|-------------------|---------------------------------------------------------|-------------------------|-----------------------|---------------------------------------|---------------------------------|-----------------------|----------------------------------|------------------------------|
| Mapeamentos              | Código de<br>Função              | Varredura<br>(ms) | <b>Endereco Inicial</b><br>do Dado de                   | Tamanho dos<br>Dados de | Faixa dos<br>Dados de | <b>Endereco Inicial</b><br>do Dado de | Tamanho dos<br>Dados de         | Faixa dos<br>Dados de | Variável de<br>Diagnóstico       | Variável de<br>Desabilitação |
| Requisições              |                                  |                   | Leitura                                                 | Leitura                 | Leitura               | Escrita                               | Escrita                         | Escrita               |                                  |                              |
|                          |                                  |                   |                                                         |                         |                       |                                       |                                 |                       |                                  |                              |
| Parâmetros Gerais        |                                  |                   |                                                         |                         |                       |                                       |                                 |                       |                                  |                              |
|                          |                                  |                   |                                                         |                         |                       |                                       |                                 |                       |                                  |                              |
|                          |                                  |                   |                                                         |                         |                       |                                       |                                 |                       |                                  |                              |
|                          |                                  |                   |                                                         |                         |                       |                                       |                                 |                       |                                  |                              |
|                          |                                  |                   |                                                         |                         |                       |                                       |                                 |                       |                                  |                              |
|                          |                                  |                   |                                                         |                         |                       |                                       |                                 |                       |                                  |                              |
|                          | Tipo da Variável de Diagnósticos |                   | NXMODBUS_DIAGNOSTIC_STRUCTS.T_DIAG_MODBUS_ETH_MAPPING_1 |                         |                       |                                       | Gerar Variáveis de Diagnósticos |                       | Gerar Variáveis de Desabilitação |                              |
|                          |                                  |                   |                                                         |                         |                       |                                       |                                 |                       |                                  |                              |

Figura 95: Tela de Requisições de dados MODBUS

| Configuração                                  | <b>Descrição</b>                                          | Padrão           | Opções                                                                                                    |
|-----------------------------------------------|-----------------------------------------------------------|------------------|----------------------------------------------------------------------------------------------------|
| Código de Função                              | Tipo de função MODBUS                                     |                  | 01 – Leitura de Coils<br>02 – Leitura de Input Status<br>03 – Leitura de Holding Regis-<br>ters<br>04 – Leitura de Input Registers<br>05 - Escrita de Um Coil<br>06 – Escrita de Um Register<br>15 – Escrita de Múltiplos Coils<br>16 - Escrita de Múltiplos Re-<br>gisters<br>22 – Escrita Mascarada de Re-<br>gister<br>23 – Leitura/Escrita de Múlti-<br>plos Registers |
| Varredura (ms)                                | Período de comunicação (ms)                               | $\overline{100}$ | 0 a 3600000                                                                                                    |
| Endereço Inicial do Dado de<br>Leitura        | Endereço inicial dos dados de<br>leitura MODBUS           |                  | 1 a 65536                                                                                                    |
| Tamanho dos Dados de Lei-<br>tura             | Tamanho dos dados de leitura<br><b>MODBUS</b>             |                  | Depende da função utilizada                                                                                                    |
| Faixa dos Dados de Leitura                    | Faixa de endereço dos dados de<br>leitura MODBUS          |                  | 0 a 2147483646                                                                                                    |
| Endereço Inicial do Dado de<br><b>Escrita</b> | Endereço inicial dos dados de<br>escrita MODBUS           |                  | 1 a 65536                                                                                                    |
| Tamanho dos Dados de Es-<br>crita             | Tamanho dos dados de escrita<br><b>MODBUS</b>             |                  | Depende da função utilizada                                                                                                    |
| Faixa dos Dados de Escrita                    | Faixa de endereço dos dados de<br>escrita MODBUS          |                  | 0 a 2147483647                                                                                                    |
| Variável de Diagnóstico                       | Nome da variável de diagnós-<br>tico                      |                  | Nome de uma variável decla-<br>rada em um programa ou GVL                                                                                                    |
| Variável de Desabilitação                     | Variável utilizada para desabili-<br>tar a relação MODBUS |                  | Campo destinado a variável<br>simbólica utilizada para desa-<br>bilitar, individualmente, as re-<br>quisições MODBUS configura-<br>das. Esta variável deve ser do<br>tipo BOOL. A variável pode ser<br>simples ou elemento de array e<br>pode estar em estruturas.                                                                                                    |

Tabela 115: Configuração das Relações MODBUS

# Notas:

Configuração: O número de configurações, padrão de fábrica e os valores da coluna opções, podem variar de acordo com o tipo de dado e função MODBUS (FC).

Código de Função: As funções MODBUS (FC) disponíveis são as seguintes:

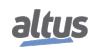

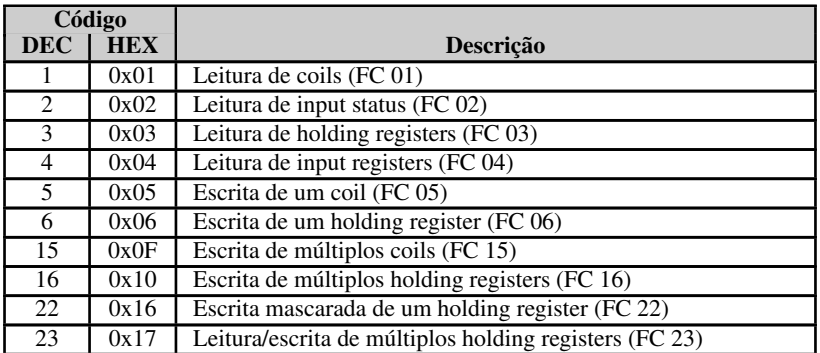

Tabela 116: Funções MODBUS Suportadas pelas UCPs Nexto

Varredura: Este parâmetro indica com que frequência a comunicação definida por esta requisição deve ser executada. Ao ser finalizada uma comunicação será aguardado um tempo igual ao configurado no campo varredura e, após, será executada uma nova comunicação.

Endereço Inicial dos Dados de Leitura: Campo destinado ao endereço inicial dos dados de leitura MODBUS.

Tamanho dos Dados de Leitura: O valor mínimo para o tamanho dos dados de leitura é 1 e o valor máximo depende da função MODBUS (FC) utilizada, conforme abaixo:

- Leitura de Coils (FC 1): 2000
- Leitura de Input Status (FC 2): 2000
- Leitura de Holding Registers (FC 3): 125
- Leitura de Input Registers (FC 4): 125
- Leitura/Escrita de Holding Registers (FC 23): 121

Faixa dos Dados de Leitura: Este campo mostra a faixa de dados de leitura MODBUS configurada para cada requisição. O endereço inicial de leitura, somado ao tamanho do dado de leitura resultará na faixa de dados de leitura de cada uma das requisições.

Endereço Inicial dos Dados de Escrita: Campo destinado ao endereço inicial dos dados de escrita MODBUS.

Tamanho dos Dados de Escrita: O valor mínimo para o tamanho dos dados de escrita é 1 e o valor máximo depende da função MODBUS (FC) utilizada, conforme abaixo:

- Escrita de Um Coil (FC 5): 1
- Escrita de Um Holding Register (FC 6): 1
- Escrita de Múltiplos Coils (FC 15): 1968
- **Escrita de Holding Registers (FC 16): 123**
- Máscara de Escrita do Register (FC 22): 1
- Leitura/Escrita de Holding Registers (FC 23): 121

Faixa dos Dados de Escrita: Este campo mostra a faixa de dados de escrita MODBUS configurada para cada requisição. O endereço inicial de escrita, somado ao tamanho do dado de escrita resultará na faixa de dados de escrita de cada uma das requisições.

Variável de Diagnóstico: Os diagnósticos da requisição MODBUS configurada, seja por mapeamento simbólico ou por representação direta , são armazenados em variáveis do tipo *T\_DIAG\_MODBUS\_RTU\_MAPPING\_1* para dispositivos Mestre e *T\_DIAG\_MODBUS\_ETH\_CLIENT\_1* para dispositivos Cliente e para o mapeamento por representação direta estão em 4 bytes e 2 words, os quais estão descritos na Tabela [100.](#page-131-0)

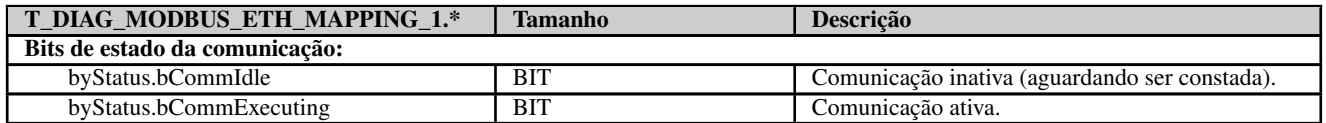

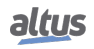

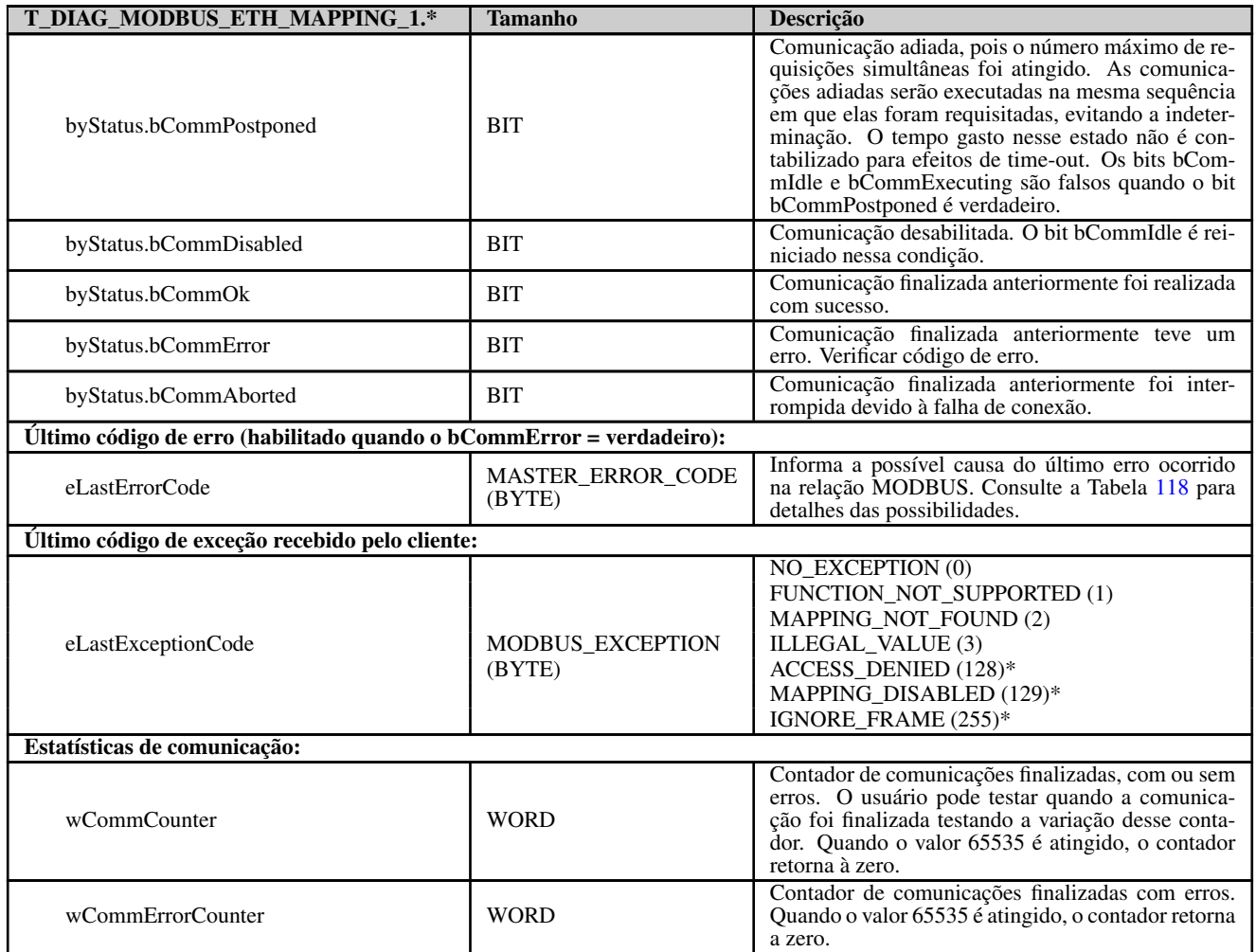

Tabela 117: Diagnósticos das relações MODBUS Cliente

# Notas:

Códigos de exceção: Os códigos de exceção apresentados neste campo são os valores retornados pelo servidor. As definições dos códigos de exceção 128, 129 e 255, apresentadas nessa tabela, são válidas apenas na utilização de escravos Altus. Para escravos de outros fabricantes esses códigos de exceção podem ter significados diferentes.

Variável de Desabilitação: Campo destinado à variável do tipo booleana utilizada para desabilitar, individualmente, as requisições MODBUS configuradas na aba Requisições através do botão na parte inferior da janela. A requisição é desabilitada quando a variável, correspondente a requisição, for igual a 1, caso contrário, a requisição está habilitada.

<span id="page-146-0"></span>Último código de Erro: Os códigos das possíveis situações que ocasionam erro na comunicação MODBUS podem ser consultados abaixo:

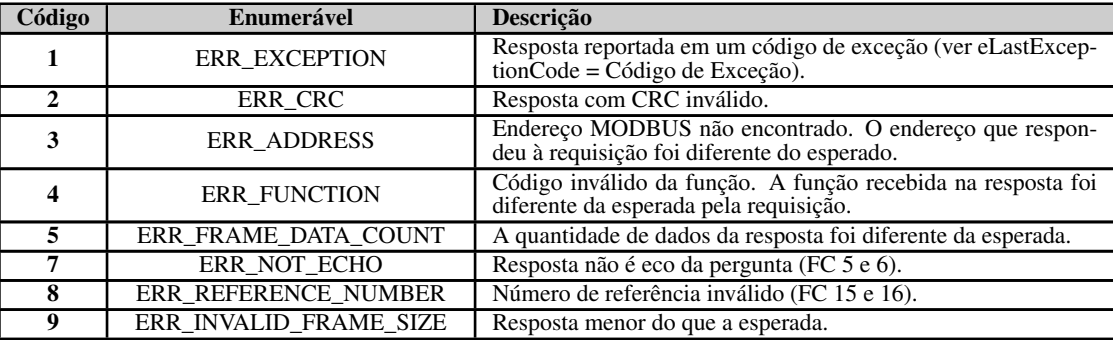

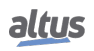

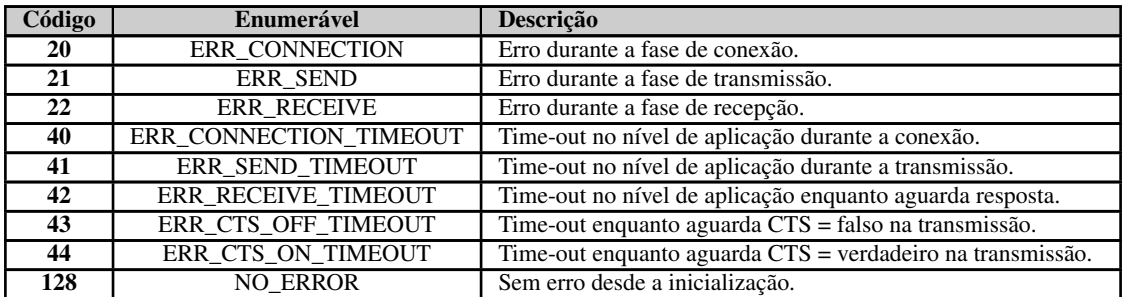

# Tabela 118: Códigos de Erro das relações MODBUS

# ATENÇÃO

Diferentemente de outras tarefas de uma aplicação, quando for atingida uma marca de depuração na MainTask, a tarefa de uma instância MODBUS Ethernet Cliente, e qualquer outra tarefa MODBUS, irá parar de ser executada no momento em que tentar efetuar uma escrita em uma área de memória. Isto ocorre para manter a consistência dos dados das áreas de memória enquanto a MainTask não estiver em execução.

# 5.9.8.2. Disparo de Relações MODBUS Cliente de Forma Acíclica

Para disparar relações MODBUS Cliente de forma acíclica, sugere-se o seguinte método, que pode ser implementado de maneira simples no programa da aplicação do usuário:

- Definir tempo máximo de polling para as relações;
- Manter a relação normalmente desabilitada;
- Habilitar a relação no momento em que se deseja executá-la;
- Esperar pela confirmação de término da execução da relação, e neste momento desabilitá-la novamente.

# 5.9.9. MODBUS Ethernet Servidor

Este protocolo está disponível para as UCPs da Série Nexto nos seus canais Ethernet. Ao selecionar esta opção no MasterTool IEC XE, a UCP passa a ser servidor da comunicação MODBUS, permitindo a conexão com dispositivos cliente MODBUS. Este protocolo somente está disponível quando a UCP estiver em modo de execução (Modo *Run*).

O procedimento para inserir uma instância de protocolo é encontrado com detalhes no Manual de Utilização do MasterTool IEC XE – MU299048.

# 5.9.9.1. Configuração do Protocolo MODBUS Ethernet Servidor por Mapeamento Simbólico

Para configurar este protocolo usando *Mapeamento Simbólico*, é necessário executar os seguintes passos:

- Configurar os parâmetros gerais do protocolo MODBUS servidor, como: porta TCP, seleção de protocolo, filtros de IP para Escrita e para Leitura (disponível no botão de configuração de filtros) e tempos de comunicação (disponível no botão de configurações avançadas do Servidor).
- Adicionar e configurar os mapeamentos MODBUS, especificando o nome da variável, tipo de dados, endereço inicial do dado e tamanho do dado.

As descrições de cada configuração estão relacionadas a seguir, neste capítulo.

# *5.9.9.1.1. Parâmetros Gerais do Protocolo MODBUS Servidor – Configuração por Mapeamento Simbólico*

Os parâmetros gerais, encontrados na tela inicial de configuração do protocolo MODBUS como apresentado na figura abaixo.

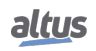

# 5. CONFIGURAÇÃO

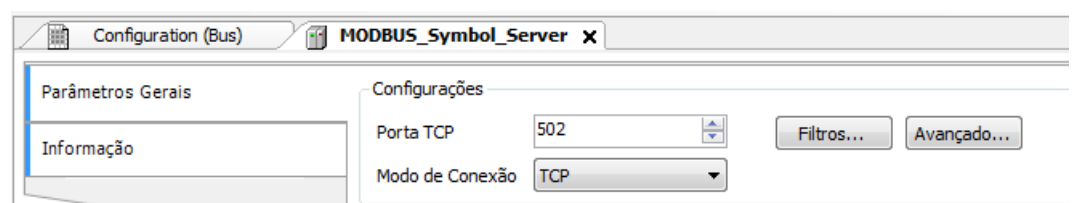

Figura 96: Tela de Configuração Parâmetros Gerais MODBUS Servidor

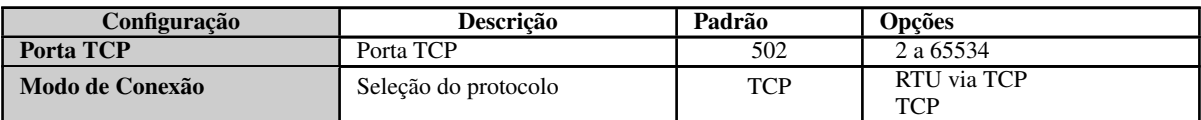

Tabela 119: Configurações Gerais MODBUS Servidor

# Nota:

Porta TCP: Caso sejam adicionadas várias instâncias do protocolo em uma única interface Ethernet, diferentes portas TCP devem ser selecionadas para cada instância. Algumas portas TCP, entre as possibilidades mencionadas acima, são reservadas e, portanto, não podem ser utilizadas. Ver tabela [Portas TCP/UDP reservadas.](#page-73-0)

As configurações presentes no botão *Filtros...*, descritas na tabela abaixo, são relativas aos filtros de comunicação TCP:

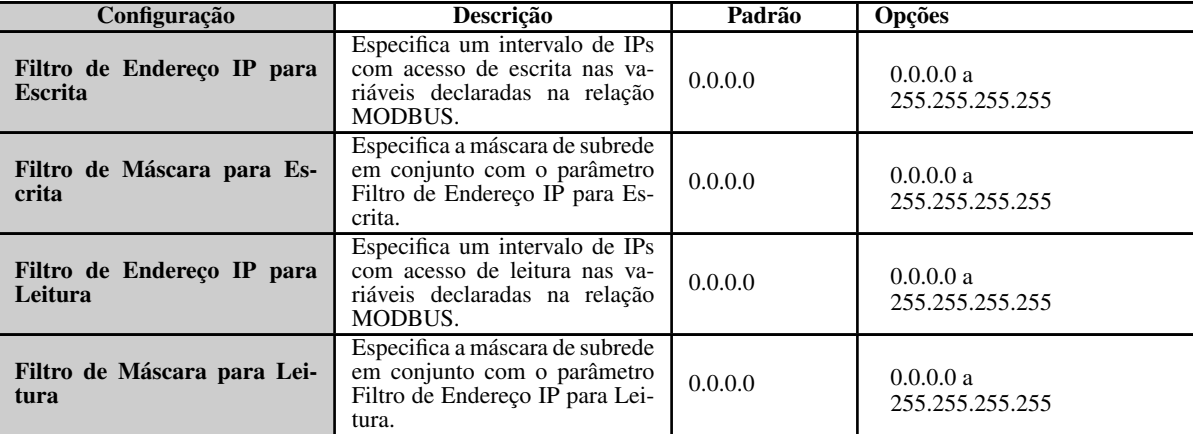

Tabela 120: Filtros de IP

# Nota:

Filtros: Os filtros são utilizados para estabelecer um intervalo de endereços IP que têm acesso de escrita ou leitura nas relações MODBUS, sendo individualmente configurados. O critério de permissão é realizado através de uma operação lógica AND entre o Filtro de Máscara para Escrita e o endereço IP do cliente. Caso o resultado seja igual ao Filtro de Endereço IP para Escrita, o cliente tem direito de escrita. Por exemplo, se o Filtro de Endereço IP para Escrita = 192.168.15.0 e o Filtro de Máscara para Escrita = 255.255.255.0, então somente clientes com endereço IP = 192.168.15.x terão direito de escrita. O mesmo procedimento é aplicado nos parâmetros de Filtro de Leitura para definir os direitos de leitura.

Os tempos de comunicação do protocolo MODBUS Servidor, encontrados no botão *Avançado...* da tela de configuração, estão divididos em: *Ciclo da Tarefa* e *Time-out da Inatividade da Conexão*.

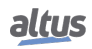

# 5. CONFIGURAÇÃO

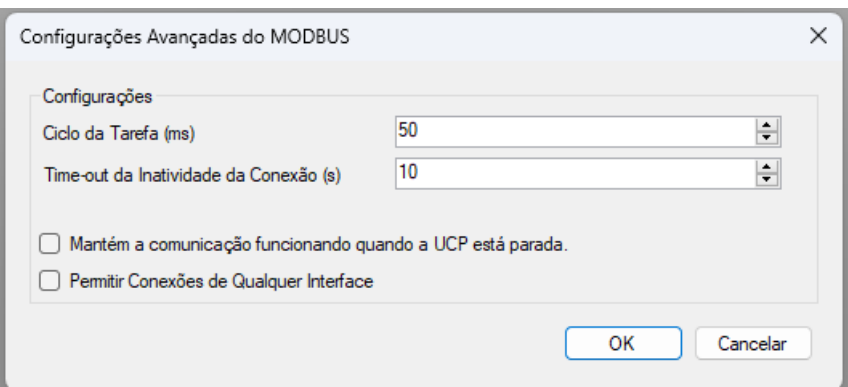

Figura 97: Janela de Configurações Avançadas do MODBUS Servidor

| Configuração                                                       | Descrição                                                                                                  | Padrão     | Opções                |
|--------------------------------------------------------------------|----------------------------------------------------------------------------------------------------|------------|-----------------------|
| Ciclo da Tarefa (ms)                                               | Tempo para execução da instân-<br>cia dentro do ciclo, sem consi-<br>derar o tempo de execução da<br>mesma | 50         | 5 a 100               |
| Time-out da Inatividade da<br>Conexão (s)                          | Tempo máximo de inatividade<br>entre cliente e servidor antes da<br>conexão ser fechada pelo servi-<br>dor | 10         | 1 a 3600              |
| Mantém a comunicação fun-<br>cionando quando a UCP está<br>parada. | Habilita o Modbus Symbol Ser-<br>ver para rodar enquanto a UCP<br>estiver em STOP ou após um<br>breakpoint | desmarcado | marcado ou desmarcado |
| Permitir Conexões de Qual-<br>quer Interface                       | Habilita conexões através de<br>qualquer interface de rede, in-<br>cluindo a VPN                           | desmarcado | marcado ou desmarcado |

# Tabela 121: Configurações Avançadas MODBUS Servidor

#### Notas:

Ciclo da Tarefa: O usuário deverá ter cuidado ao alterar esse parâmetro, pois o mesmo interfere diretamente no tempo de resposta, volume de dados por varredura e, principalmente, no balanceamento dos recursos da UCP entre comunicações e outras tarefas.

Time-out da Inatividade da Conexão: Esse parâmetro foi criado para evitar que a quantidade máxima de conexões TCP seja atingida, imaginando que conexões inativas permanecessem abertas pelos mais diversos problemas. Enfim, indica por quanto tempo uma conexão (cliente ou servidora) pode permanecer aberta sem ser utilizada, ou seja, sem trocar mensagens de comunicação. Se o tempo especificado for atingido, a conexão simplesmente é fechada, liberando uma entrada na tabela de conexões.

Permitir Conexões de Qualquer Interface: Quando habilitado, o servidor MODBUS aceitará conexões de qualquer interface disponível no dispositivo, incluindo interfaces VPN. Quando desabilitado, ele aceitará conexões apenas na interface onde está instanciado. Ao habilitar essa opção, certifique-se de que nenhum outro protocolo no projeto use a mesma porta do servidor MODBUS, para evitar conflitos de comunicação.

# *5.9.9.1.2. Diagnósticos MODBUS Servidor – Configuração por Mapeamento Simbólico*

Os diagnósticos e comandos do protocolo MODBUS Servidor configurado, seja por mapeamento simbólico ou por representação direta, são armazenados em variáveis do tipo *T\_DIAG\_MODBUS\_ETH\_SERVER\_1* e ainda para o mapeamento por representação direta estão em 4 bytes e 8 words, as quais estão descritas na tabela abaixo:

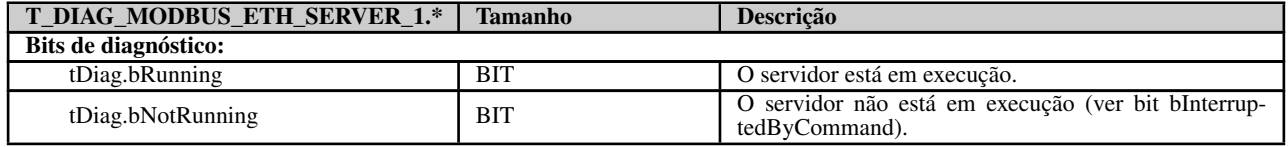

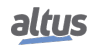

| T_DIAG_MODBUS_ETH_SERVER_1.*                  | <b>Tamanho</b> | Descrição                                                                                                    |
|-----------------------------------------------|----------------|----------------------------------------------------------------------------------------------------|
| tDiag.bInterruptedByCommand                   | <b>BIT</b>     | O bit bNotRunning foi habilitado, pois o servidor foi<br>interrompido pelo usuário através de bits de comando.                            |
| tDiag.bConfigFailure                          | <b>BIT</b>     | Falha na configuração.                                                                                                    |
| tDiag.bModuleFailure                          | <b>BIT</b>     | Indica se há falha no módulo ou o módulo não está pre-<br>sente.                                                                          |
| Bits de comando, reiniciados automaticamente: |                |                                                                                                    |
| tCommand.bStop                                | <b>BIT</b>     | Parar o servidor.                                                                                                    |
| tCommand.bRestart                             | <b>BIT</b>     | Reiniciar o servidor.                                                                                                    |
| tCommand.bResetCounter                        | <b>BIT</b>     | Reiniciar as estatísticas dos diagnósticos (contadores).                                                                                  |
| Estatísticas de comunicação:                  |                |                                                                                                    |
| tStat.wActiveConnections                      | <b>WORD</b>    | Número de conexões estabelecidas entre cliente e servi-<br>dor $(0 \text{ a } 64)$ .                                                      |
| tStat.wTimeoutClosedConnections               | <b>WORD</b>    | Contador de conexões, entre cliente e servidor, inter-<br>rompidas depois de um período de inatividade – time-<br>out $(0$ a 65535).      |
| tStat.wClientClosedConnections                | <b>WORD</b>    | Contador de conexões interrompidas devido à solicita-<br>ção do cliente (0 a 65535).                                                      |
| tStat.wRXFrames                               | <b>WORD</b>    | Contador de frames Ethernet recebidos pelo servidor,<br>sendo que um frame Ethernet pode conter mais de uma<br>requisição (0 a $65535$ ). |
| tStat.wRXRequests                             | <b>WORD</b>    | Contador de requisições recebidas pelo servidor e res-<br>pondidas normalmente (0 a 65535).                                               |
| tStat.wTXExceptionResponses                   | <b>WORD</b>    | Contador de requisições recebidas pelo servidor e res-<br>pondidas com códigos de exceção (0 a 65535).                                    |
| tStat.wRXIllegalRequests                      | <b>WORD</b>    | Contador de requisições ilegais. $(\overline{0} \text{ a } 65535)$ .                                                                      |

Tabela 122: Diagnósticos MODBUS Servidor

# Nota:

Contadores: Todos os contadores dos diagnósticos do MODBUS Ethernet Servidor retornam à zero quando o valor limite 65535 é ultrapassado.

bModuleFailure: Diagnótico implementado apenas para MODBUS simbólico.

# *5.9.9.1.3. Configuração dos Mapeamentos – Configuração por Mapeamento Simbólico*

A configuração dos mapeamentos MODBUS, visualizada na figura abaixo, segue os parâmetros descritos na tabela abaixo:

|   | Mapeamentos       |              |                                |                                            |                    |                   |  |
|---|-------------------|--------------|--------------------------------|--------------------------------------------|--------------------|-------------------|--|
|   | Variável de Valor | Tipo do Dado | Endereço<br>Inicial do<br>Dado | Endereço<br>Inicial<br>Absoluto do<br>Dado | Tamanho do<br>Dado | Faixa de<br>Dados |  |
| ₩ |                   | $\cdot$      |                                |                                            |                    |                   |  |
|   |                   |              |                                |                                            |                    |                   |  |

Figura 98: Tela de Mapeamentos de dados MODBUS Servidor

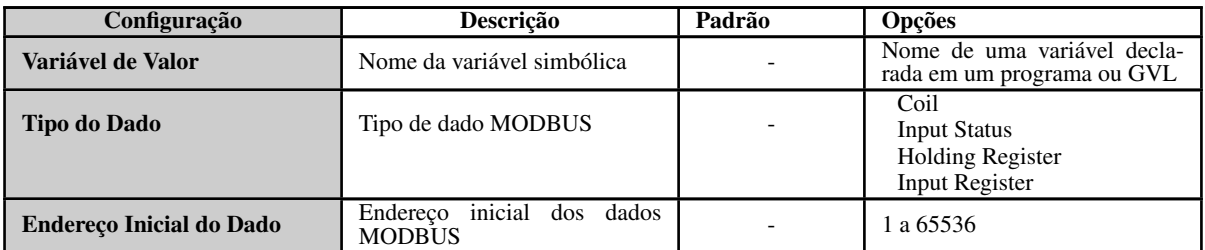

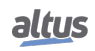

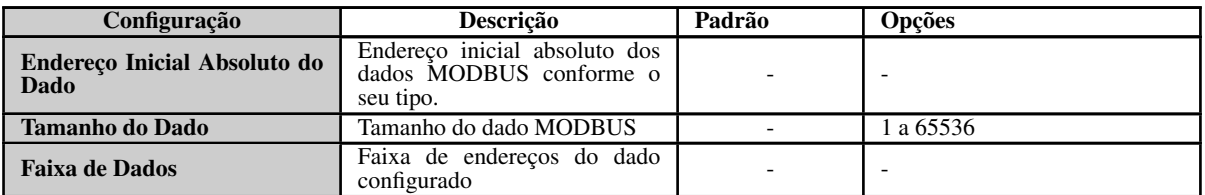

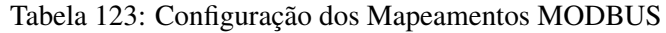

Notas:

Variável de Valor: Esse campo é utilizado para especificar uma variável simbólica na relação MODBUS.

Tipo do Dado: Esse campo é utilizado para especificar o tipo de dado utilizado na relação MODBUS.

Endereço Inicial do Dado: Endereço inicial do dado de um mapeamento MODBUS.

Endereço Inicial Absoluto do Dado: Endereço inicial absoluto dos dados MODBUS conforme o seu tipo. Por exemplo, o Holding Register com endereço 5 possui endereço absoluto 400005. Este campo é apenas de leitura e está disponível para auxiliar na configuração do Cliente/Mestre MODBUS que irá comunicar-se com este dispositivo. Os valores dependem do endereço base (offset) de cada tipo de dado MODBUS e do endereço permitido para cada tipo de dado.

Tamanho do Dado: O valor de Tamanho do Dado especifica a quantidade máxima de dados que uma relação MODBUS poderá acessar, a partir do endereço inicial. Sendo assim, para ler uma faixa de endereços contínua, é necessário que todos os endereços estejam declarados em uma única relação. Este campo varia de acordo com o tipo de dado MODBUS configurado.

Faixa de Dados: É um campo somente de leitura e informa a faixa de endereços que está sendo usada por esse mapeamento. Ele é formado pela soma dos campos *Endereço Inicial* e *Tamanho do Dado*. Não podem haver sobreposições de faixa com outros mapeamentos do mesmo *Tipo de Dado*.

#### ATENÇÃO

Diferentemente de outras tarefas de uma aplicação, quando for atingida uma marca de depuração na MainTask, a tarefa de uma instância MODBUS Ethernet Servidor, e qualquer outra tarefa MODBUS, irá parar de ser executada no momento em que tentar efetuar uma escrita em uma área de memória. Isto ocorre para manter a consistência dos dados das áreas de memória enquanto a MainTask não estiver em execução.

# 5.9.10. OPC DA Servidor

Para comunicar com as UCPs da Série Nexto é possível utilizar a tecnologia OPC DA (*Open Platform Communications Data Access*). Esta plataforma de comunicação aberta foi desenvolvida para ser o padrão utilizado nas comunicações industriais. Baseado na arquitetura cliente/servidor, oferece inúmeras vantagens no desenvolvimento de projeto e facilidades na comunicação com os sistemas de automação.

Uma analogia muito comum, utilizada para descrever a tecnologia OPC DA, é a de uma impressora. Quando corretamente conectada, o computador precisa de um driver para ter a interface com o equipamento. Muito similar, o OPC DA auxilia na interface entre o sistema de supervisão com os dados de campo no CP.

Quando se trata do desenvolvimento de projetos, configurar a comunicação e trocar informações entre os sistemas é extremamente simples utilizando tecnologia OPC DA. Utilizando outros drivers, baseados em endereços, é necessário criar tabelas para relacionar as tags do sistema de supervisão e as variáveis do controlador programável. Quando as áreas de dados são alteradas, no decorrer do desenvolvimento do projeto, é necessário refazer os mapeamentos e novas tabelas com as relações entre as informações do CP com o sistema de Controle Supervisório e Aquisição de Dados (SCADA).

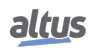

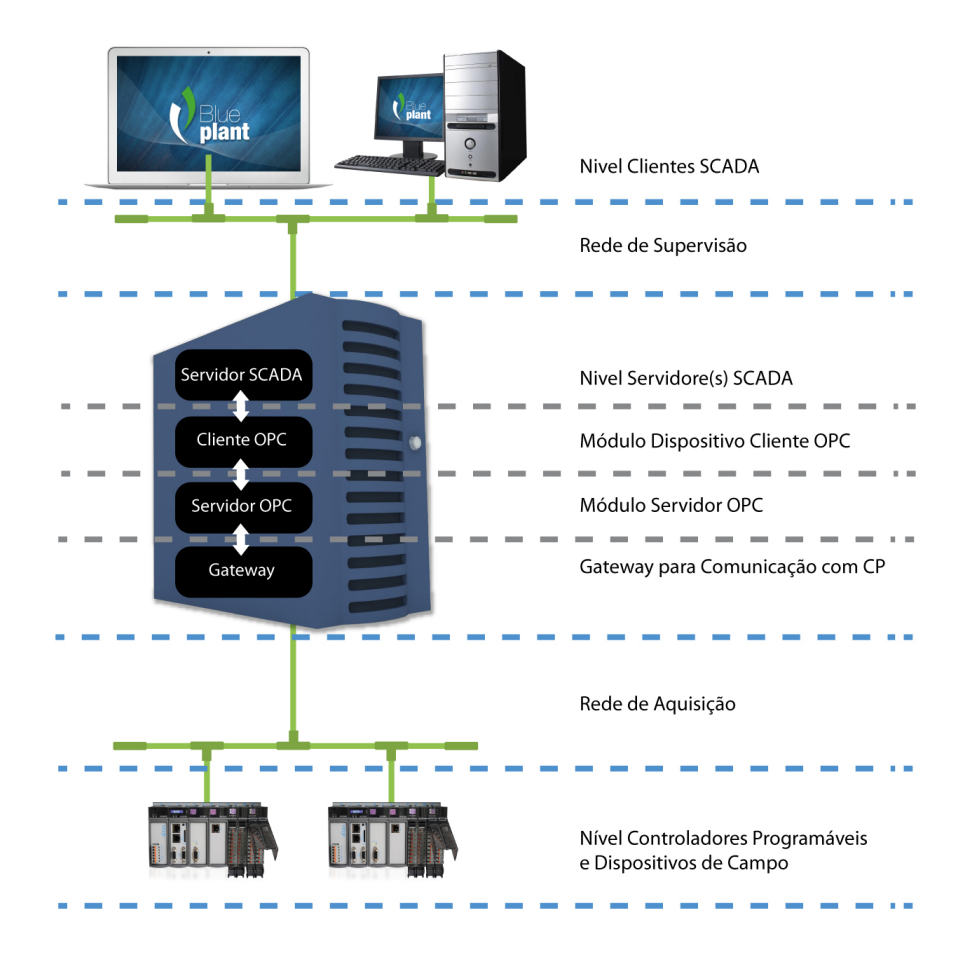

Figura 99: Arquitetura OPC DA

A figura acima apresenta uma arquitetura para comunicação de sistema SCADA e CPs em projeto de automação. Todos os papéis presentes na comunicação estão explícitos nesta figura independente do local onde estejam executando, eles podem estar em um mesmo equipamento ou em equipamentos diferentes. Cada um dos papéis desta arquitetura é descrito na tabela abaixo.

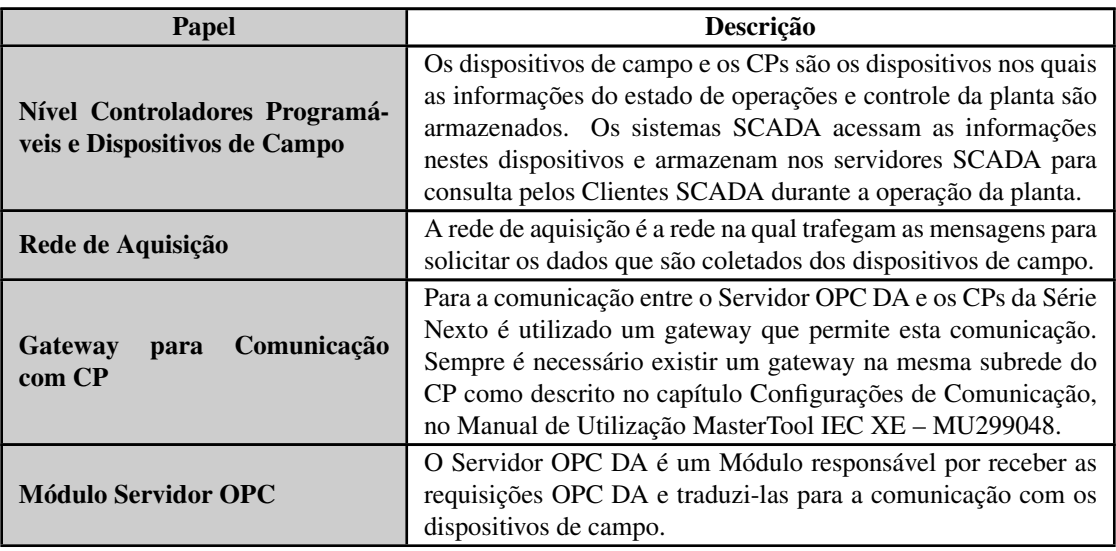

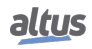

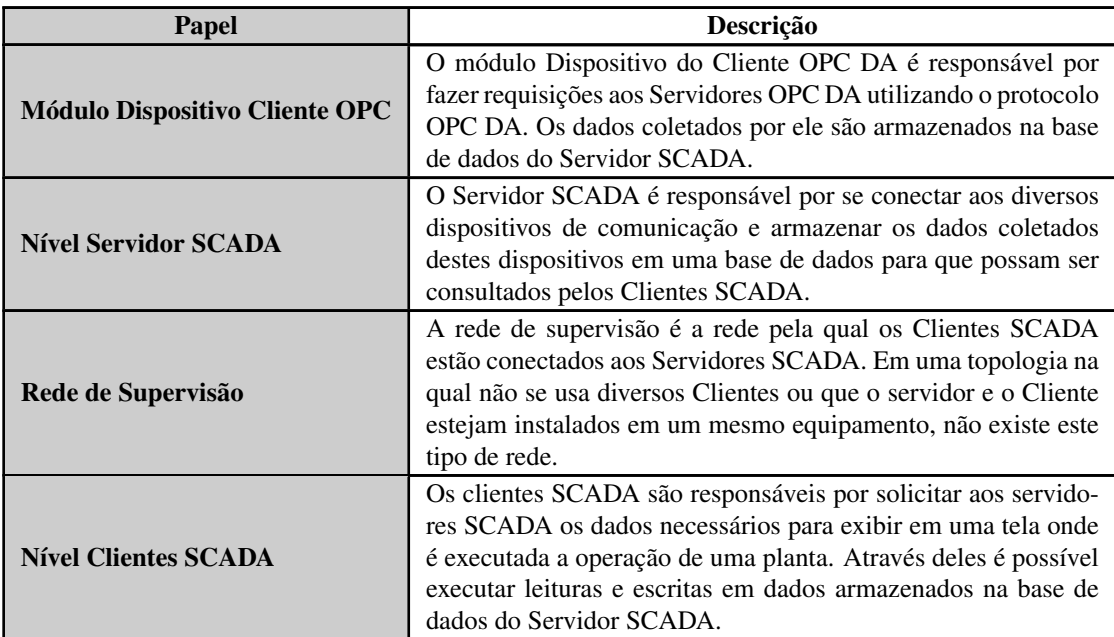

Tabela 124: Descrição dos Papéis em uma Arquitetura com Servidor OPC DA

A relação entre as tags dos sistemas de supervisão e os dados do processo nas variáveis do controlador é totalmente transparente. Isso significa que se as áreas de dados são alteradas no decorrer do desenvolvimento do projeto, não há a necessidade de refazer relações entre as informações do CP com o SCADA. Basta utilizar a nova variável disponibilizada pelo CP nos sistemas que requisitam esse dado.

O uso do OPC DA oferece maior produtividade e conectividade com os sistemas SCADA. Contribui na redução do tempo de desenvolvimento de aplicações e nos custos com manutenção. Possibilita, ainda, inserção de novos dados na comunicação de forma simplificada com maior flexibilidade e interoperabilidade entre os sistemas de automação por ser um padrão aberto.

O Servidor OPC DA é instalado juntamente com a instalação do MasterTool IEC XE e sua configuração é realizada dentro da ferramenta. Vale salientar que o OPC DA está disponível somente nas interfaces Ethernet locais das UCPs Nexto. Os módulos de expansão Ethernet não suportam essa funcionalidade.

# <span id="page-153-0"></span>5.9.10.1. Criando um Projeto para Comunicação OPC DA

Diferente das comunicações com drivers como MODBUS e PROFIBUS DP, para configurar a comunicação OPC DA basta configurar o nó corretamente e indicar quais as variáveis que serão utilizadas na comunicação. Existem duas formas de indicar quais as variáveis de projeto estarão disponíveis no Servidor OPC DA. Em ambos os casos é necessário adicionar o objeto *Symbol Configuration* à aplicação, caso este não esteja presente. Para adicioná-lo basta clicar com o botão direito do mouse sobre o objeto *Application* e selecionar a opção.

# ATENÇÃO

As variáveis exibidas no objeto *IoConfig\_Globals*, *IoConfig\_Application\_Mappings* e *Io-Config\_Global\_Mappings* são utilizadas internamente para controle de E/S e não devem ser utilizadas pelo usuário.

# ATENÇÃO

Além das variáveis declaradas nas POUs em linguagem SFC são exibidas algumas variáveis criadas implicitamente. Para cada passo criado é criada uma variável do tipo *IecSfc.SFCStepType* onde podem ser monitorados os estados do passo, ou seja, se o mesmo é ativo ou não e o tempo que é ativo conforme define a norma IEC61131-3. Para cada transição é criada uma variável do tipo BOOL que define se a transição é verdadeira ou falsa. Essas variáveis são exibidas no objeto *Symbol Configuration* podendo ser disponibilizadas para acesso pelo Cliente OPC DA.

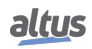

<span id="page-154-0"></span>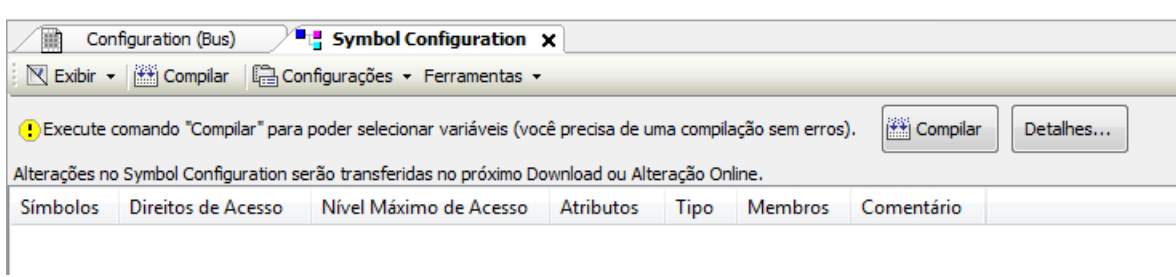

Figura 100: Objeto Symbol Configuration

A tabela abaixo apresenta a descrição dos campos da tela de configurações dos símbolos no objeto *Symbol Configuration*.

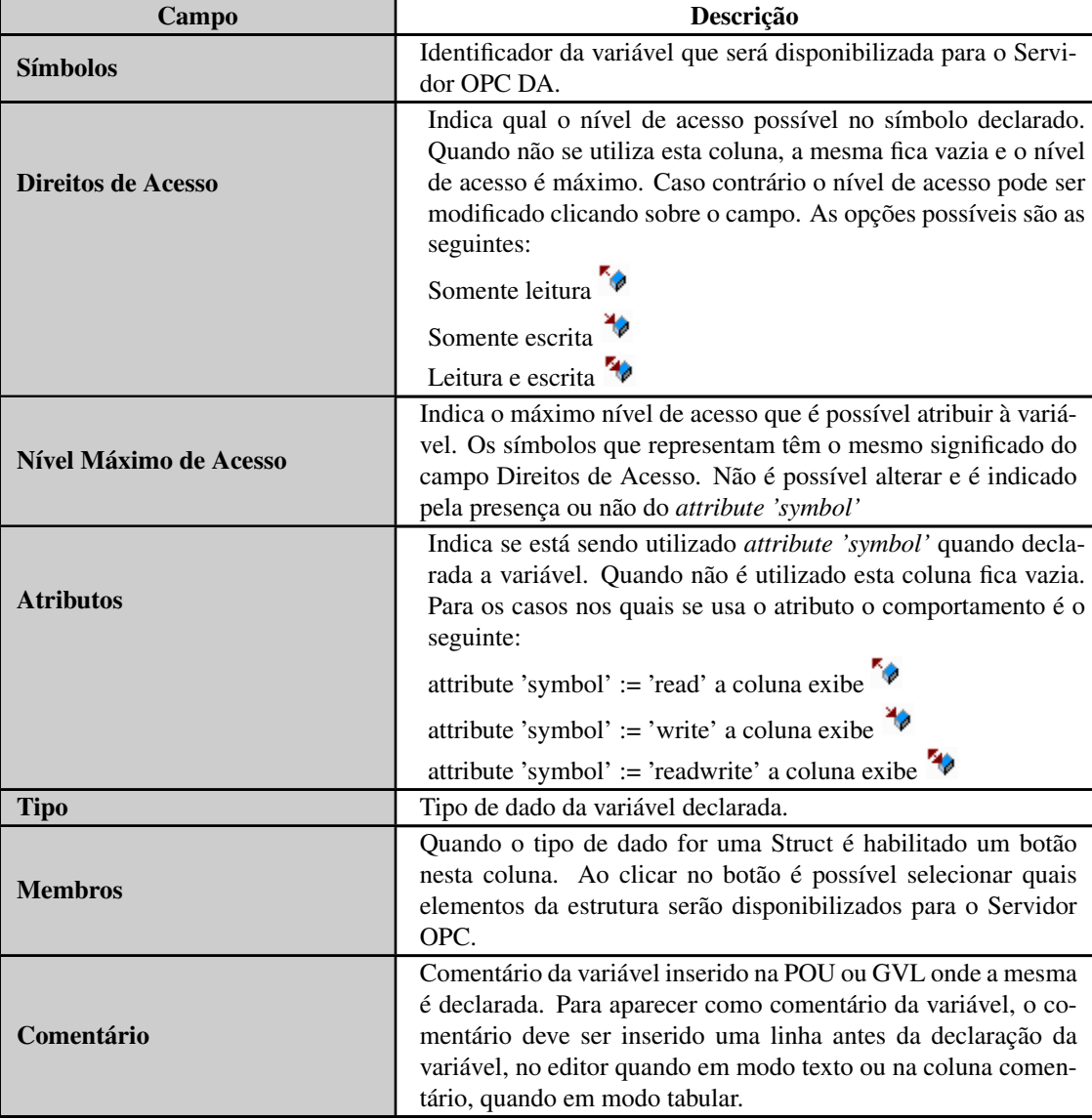

Tabela 125: Descrição dos Campos da Tela do Objeto Symbol Configuration

Ao executar uma alteração nas configurações do projeto, como adicionar ou remover variáveis, se faz necessário executar o comando *Compilar* para atualizar a lista de variáveis. Este comando deve ser executado até que a mensagem presente na Figura [100](#page-154-0) desapareça. Após isso todas as variáveis disponíveis no projeto, sejam declaradas em POUs, GVLs e diagnósticos, serão exibidas e podem ser selecionadas. As variáveis selecionadas estarão disponíveis no Servidor OPC DA para acesso pelos Clientes.

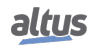

# 5. CONFIGURAÇÃO

| Configuration (Bus)<br>Ш                                                                       | <b>T</b> Symbol Configuration $\mathbf{x}$ | <b>UserPra</b>         |                  |            |                |
|------------------------------------------------------------------------------------------------|--------------------------------------------|------------------------|------------------|------------|----------------|
| $\mathbb N$ Exibir $\mathbb I$<br>Compilar                                                     | Configurações - Ferramentas -              |                        |                  |            |                |
| Alterações no Symbol Configuration serão transferidas no próximo Download ou Alteração Online. |                                            |                        |                  |            |                |
| <b>Símbolos</b>                                                                                | Direitos de Acesso                         | Nível Máximo de Acesso | <b>Atributos</b> | Tipo       | <b>Membros</b> |
| Ħ<br>Constants<br>E                                                                            |                                            |                        |                  |            |                |
| IoConfig Globals<br>Ħ<br>Đ                                                                     |                                            |                        |                  |            |                |
| Ħ<br>田<br>MainPro                                                                              |                                            |                        |                  |            |                |
| Ħ<br>Special Variables<br>œ                                                                    |                                            |                        |                  |            |                |
| System_Diagnostics<br>n<br>Œ                                                                   |                                            |                        |                  |            |                |
| n<br>Θ<br>UserPrg                                                                              |                                            |                        |                  |            |                |
| $\bullet$ X<br>$\overline{\mathcal{J}}$                                                        | ۰.                                         | 40                     |                  | <b>INT</b> |                |
| $\overline{\mathcal{A}}$<br>◈ Y                                                                | 70                                         | 40                     |                  | <b>INT</b> |                |
|                                                                                                |                                            |                        |                  |            |                |
|                                                                                                |                                            |                        |                  |            |                |

Figura 101: Selecionando Variáveis na Symbol Configuration

Após este procedimento o projeto pode ser carregado em um CP e as variáveis selecionadas estarão disponíveis para comunicação com o Servidor OPC DA. Se a tela do Objeto Symbol Configuration estiver aberta e alguma das variáveis, POUs ou GVLs selecionadas for alterada, os nomes destes objetos aparecerão na cor vermelha. As situações nas quais isso acontece é caso a variável seja deletada ou o valor do atributo tenha sido modificado.

Também é possível configurar quais variáveis estarão disponíveis no Servidor OPC DA através de um atributo inserido diretamente nas POUs ou GVLs onde as variáveis são declaradas. Quando o atributo *attribute 'symbol'* está presente na declaração das variáveis, podendo estar antes da definição do nome da POU ou GVL, ou para cada variável individualmente, estas são enviadas diretamente para o objeto *Symbol Configuration*, as quais são apresentadas com um símbolo na coluna *Atributos*. Antes de carregar o projeto neste caso é necessário executar o comando *Compilar* dentro do objeto *Symbol Configuration*.

As sintaxes válidas para uso do atributo são:

- *attribute 'symbol' := 'none'* quando o valor do atributo for igual a *'none'* as variáveis não serão disponibilizadas para o Servidor OPC DA e não serão exibidas na tela do objeto *Symbol Configuration*.
- *attribute 'symbol' := 'read'* quando o valor do atributo for igual a *'read'* as variáveis serão disponibilizadas para o Servidor OPC DA com direito de acesso somente de leitura.
- *attribute 'symbol' := 'write'* quando o valor do atributo for igual a *'write'* as variáveis serão disponibilizadas para o Servidor OPC DA com direito de acesso somente de escrita.
- *attribute 'symbol' := 'readwrite'* quando o valor do atributo for igual a *'readwrite'* as variáveis serão disponibilizadas para o Servidor OPC DA com direito de acesso de leitura e escrita.

No exemplo a seguir de declaração de variáveis, a configuração das variáveis A e B permite que um Servidor OPC DA acesse as mesmas com direito de acesso para leitura e escrita. Em contraponto a variável C não pode ser acessada, enquanto a variável D é acessada com direito de acesso apenas para leitura.

```
{attribute 'symbol' := 'readwrite'}
PROGRAM UserPrg
VAR
A: INT;
B: INT;
{attribute 'symbol' := 'none'}
C: INT;
{attribute 'symbol' := 'read'}
D :INT;
END_VAR
```
Quando uma variável diferente dos tipos básicos é definida, o uso do atributo deve ser feito dentro da declaração desta DUT e não somente no contexto onde a variável é declarada. Por exemplo, no caso de uma instância DUT declarada dentro de uma POU ou GVL que possuem um atributo, este não irá impactar no comportamento dos elementos da instância desta DUT. Será necessário aplicar o mesmo nível de acesso na declaração da DUT.

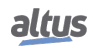

# **ATENÇÃO** As configurações dos símbolos que serão disponibilizados ao Servidor OPC DA são armazenadas dentro do projeto do CP. Ao modificar estas configurações é necessário carregar a aplicação no CP para que seja possível acessar estas variáveis. ATENÇÃO Quando uma variável é excluída do projeto e carregada no CP desmarcando a mesma do objeto *Symbol Configuration*, a variável não pode mais ser lida com o Cliente OPC DA. Se a variável for adicionada ao projeto novamente, com o mesmo nome e o mesmo contexto, e inserida no objeto *Symbol Configuration*, será necessário reinicializar o Cliente OPC DA para atualizar a referência do endereço da variável, que passa a ser criada em outra área de memória no CP.

# 5.9.10.2. Configurando um CP no Servidor OPC DA

<span id="page-156-0"></span>A configuração de um CP é executada dentro do MasterTool IEC XE através da opção disponível no menu *Comunicação*. É necessário que o MasterTool IEC XE seja executado como administrador.

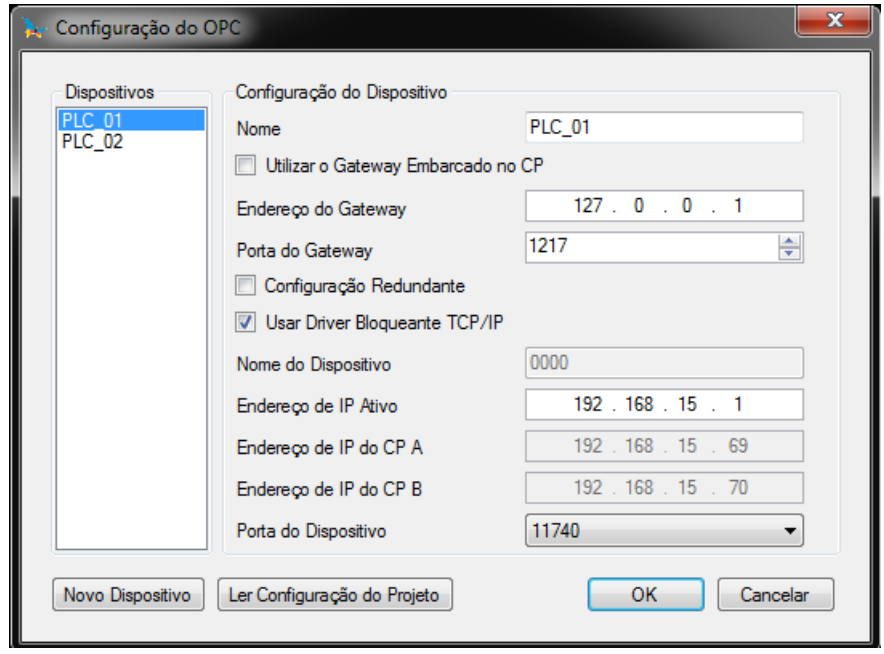

Figura 102: Configuração do OPC DA Servidor

A *Configuração do Gateway* é a mesma configurada no Gateway utilizado para comunicação entre o MasterTool IEC XE e o CP e descrita em Configurações de Comunicação, presente no Manual de Utilização MasterTool IEC XE – MU299048. Se a configuração utilizada for *localhost* o *Endereço do Gateway* deve ser preenchido com 127.0.0.1. Esta configuração é necessária, pois o Servidor OPC utiliza o mesmo gateway de comunicação e o mesmo protocolo utilizados na comunicação entre CP e MasterTool IEC XE.

Existe a opção *Utilizar o Gateway Embarcado no CP* que pode ser selecionada quando se deseja utilizar o Gateway que fica no próprio CP. Esta opção pode ser empregada para otimizar a comunicação, pois ela evita o excesso de tráfego através de uma determinada estação, quando mais de uma estação, com Cliente OPC DA, esteja conectada ao mesmo CP.

Para a configuração do CP, são possíveis dois tipos de configuração, conforme a seleção do checkbox *Usar Driver Bloqueante TCP/IP*. Quando a opção não está selecionada o nome do CP deve ser colocado no campo *Nome do Dispositivo*. Este é o nome exibido pelo CP selecionado como ativo na tela de *Configurações de Comunicação*.

A outra opção é usar o *Endereço de IP* das Interfaces Ethernet. O mesmo endereço configurado nas telas de configuração deve ser colocado neste campo. Além disso, quando for utilizado este método deve ser colocado o número da porta 11740. A confirmação irá salvar as configurações do Servidor OPC DA.

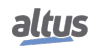

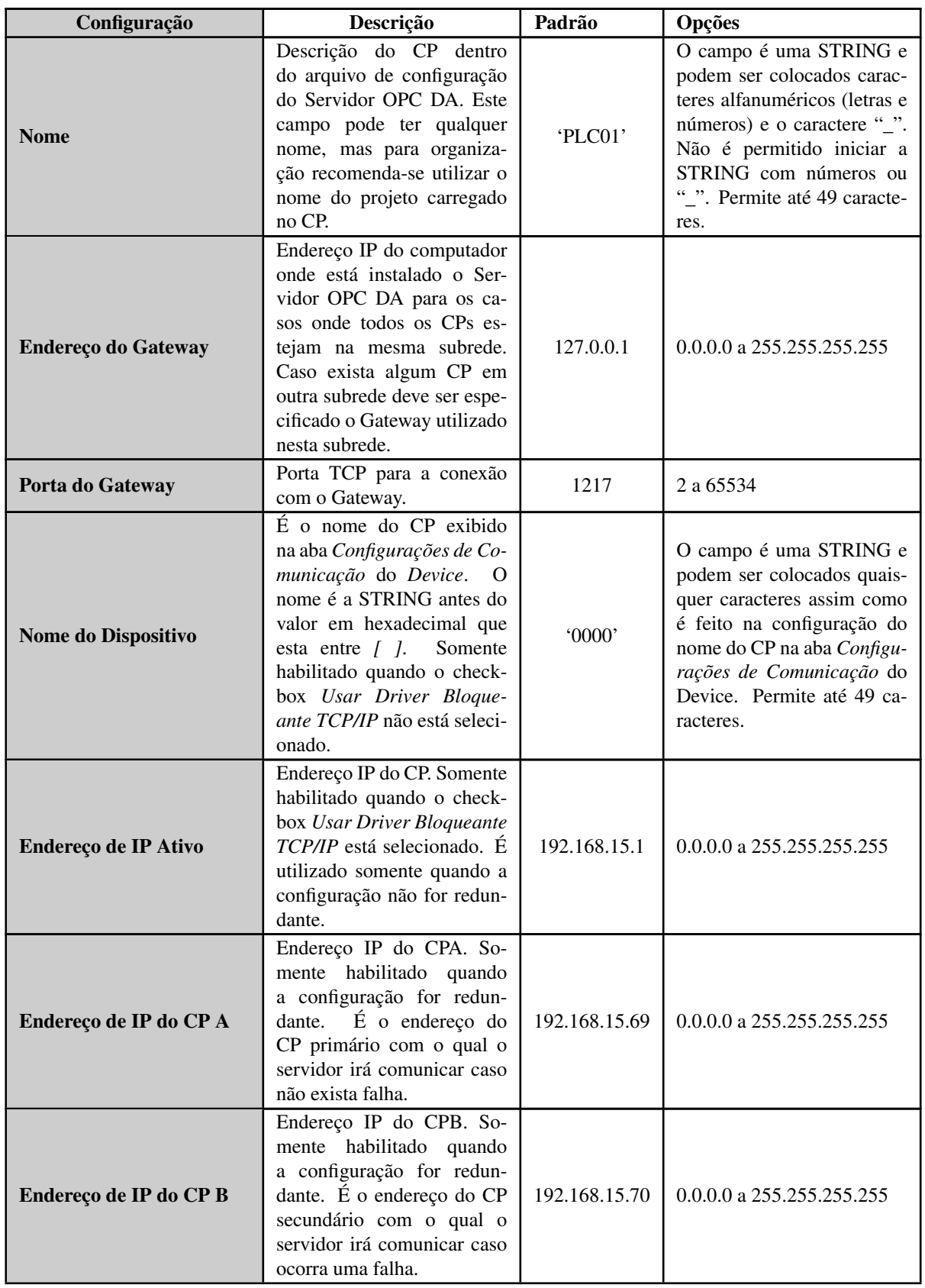

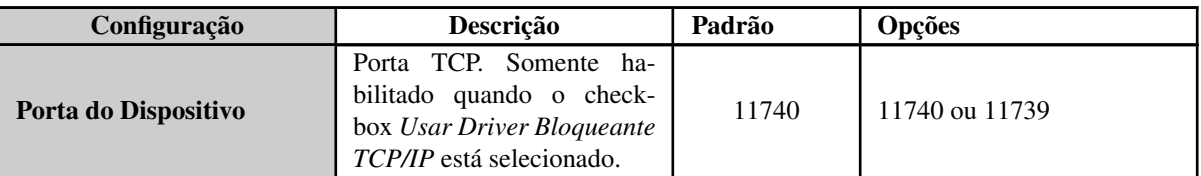

Tabela 126: Parâmetros de Configuração de Cada CP para o Servidor OPC DA

Quando um novo CP precisar ser configurado no Servidor OPC DA basta pressionar o botão *Novo Dispositivo* que a configuração será criada. Sempre que a tela de configuração for acessada será exibida uma lista com todos os CPs já configurados no Servidor OPC DA. As configurações existentes podem ser editadas selecionando o CP na lista *Dispositivos* e editando os parâmetros. As configurações de CPs que não são mais utilizadas podem ser excluídas. O número máximo de CPs configurados em um Servidor OPC DA é 16.

Caso a arquitetura de automação utilizada preveja que o servidor OPC DA deve ser executado em um computador onde não é executada a comunicação com o CP via MasterTool IEC XE, a ferramenta deve ser instalada neste computador para permitir a configuração do Servidor OPC DA da mesma maneira como é feito nas outras situações.

# ATENÇÃO

Para armazenar a configuração do Servidor OPC DA, o MasterTool IEC XE precisa ser executado com direitos de administrador no Sistema Operacional. Dependendo da versão do Sistema Operacional este direito deve ser autorizado ao executar o programa. Para essa operação clique com o botão direito sobre o executável do MasterTool IEC XE e escolha a opção *Executar como administrador*.

# ATENÇÃO

As configurações de um CP no Servidor OPC DA não são armazenadas no projeto criado no MasterTool IEC XE. Por esta razão podem ser realizadas com um projeto aberto ou fechado. As configurações são armazenadas em um arquivo de configuração onde o Servidor OPC DA está instalado. Quando alterar as configurações não é necessária carga de aplicação no CP, mas dependendo do Cliente OPC DA é possível que seja necessário conectar novamente ao Servidor ou carregar as configurações para que os dados sejam atualizados corretamente.

# *5.9.10.2.1. Importando uma Configuração do Projeto*

Utilizando o botão *Ler Configuração do Projeto*, conforme a Figura [102,](#page-156-0) é possível atribuir a configuração do projeto aberto à configuração do CP que está em edição. Para que esta opção funcione corretamente deve existir um projeto aberto e deve ser definido um *Caminho Ativo* conforme descrito em *Configurações de Comunicação*, presente no Manual de Utilização MasterTool IEC XE – MU299048. Caso alguma destas condições não seja atendida será exibida uma mensagem de erro e nenhum dado será modificado.

Quando as condições anteriores são válidas, as configurações do CP recebem os parâmetros do projeto aberto. As informações de *Endereço de IP* e *Porta do Gateway* são configuradas conforme descrito em *Configurações de Comunicação* de acordo com o *Caminho Ativo*. Entretanto, as configurações de *Endereço de IP* são lidas das configurações da interface Ethernet NET1. A porta para conexão com o CP é sempre atribuída neste caso como 11740.

# 5.9.10.3. Variáveis de Status e Qualidade da Comunicação OPC DA

Para cada um dos CPs criados no Servidor OPC DA são geradas variáveis de status chamadas de *\_CommState* e *\_CommStateOK*. A variável *\_CommState* indica o estado da comunicação do Servidor OPC DA com CP. Este estado pode ser interpretado pelo Cliente OPC DA conforme a tabela abaixo.

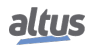

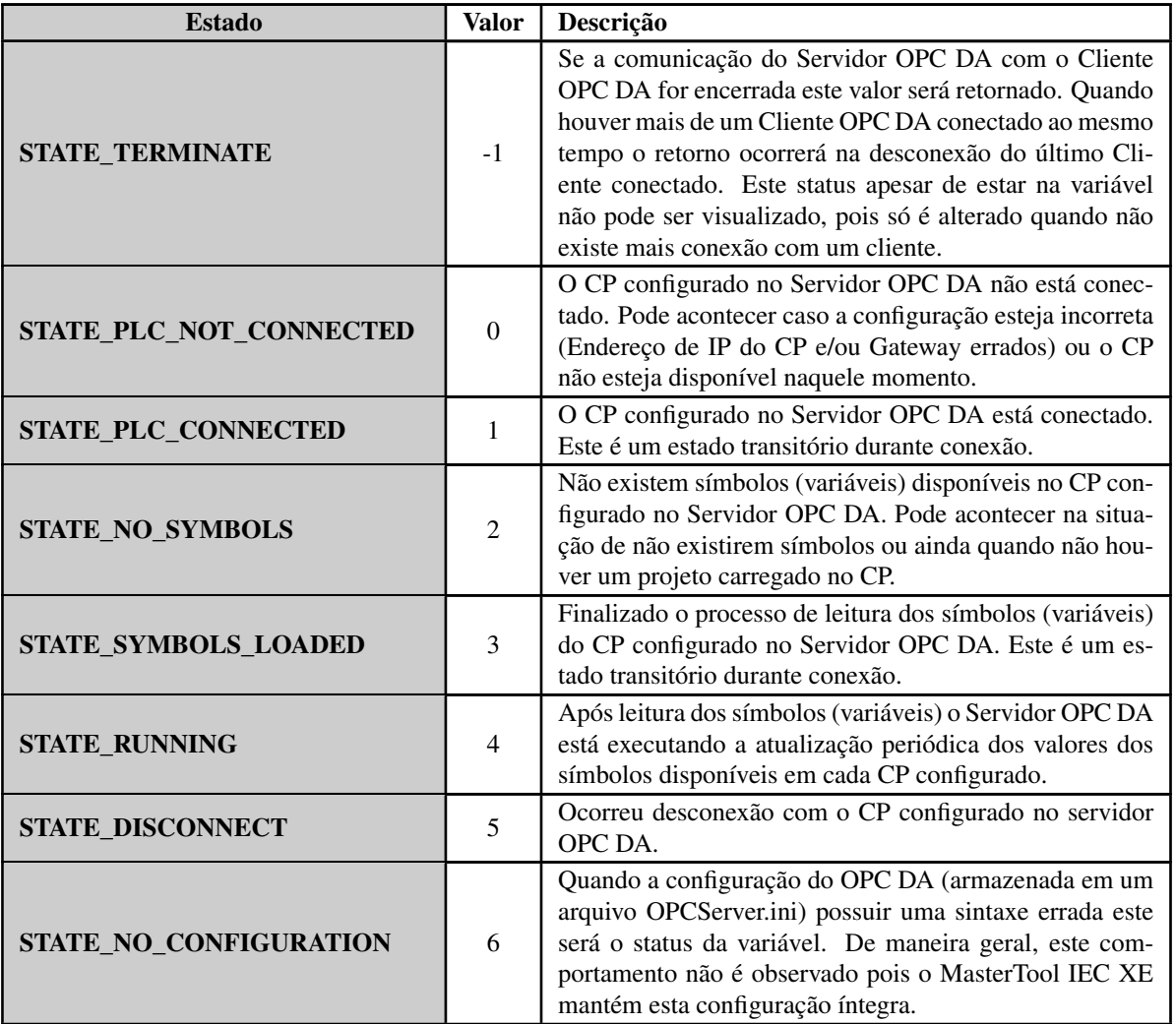

Tabela 127: Descrição dos estados da comunicação do Servidor OPC DA com o CP

A variável *\_CommStateOK* é uma variável do tipo BOOL que indica se a comunicação está funcionando entre o Servidor OPC DA e o CP. Quando o valor é TRUE, indica que a comunicação está funcionando corretamente. Se o valor for FALSE não é possível comunicar por alguma razão com o CP.

<span id="page-159-0"></span>Além de monitorar o estado da comunicação, o Cliente OPC DA pode acessar informações da qualidade de comunicação. Os bits de qualidade formam um byte. Eles estão divididos em três grupos de bits: *Qualidade*, *Substatus* e *Limite*. Os bits estão distribuídos da seguinte forma *QQSSSSLL*, onde *QQ* representa os bits de *Qualidade*, *SSSS* os bits de *Substatus* e *LL* os bits de *Limite*. Neste caso os bits *QQ* são os mais significativos no byte, enquanto os bits *LL* são os menos significativos.

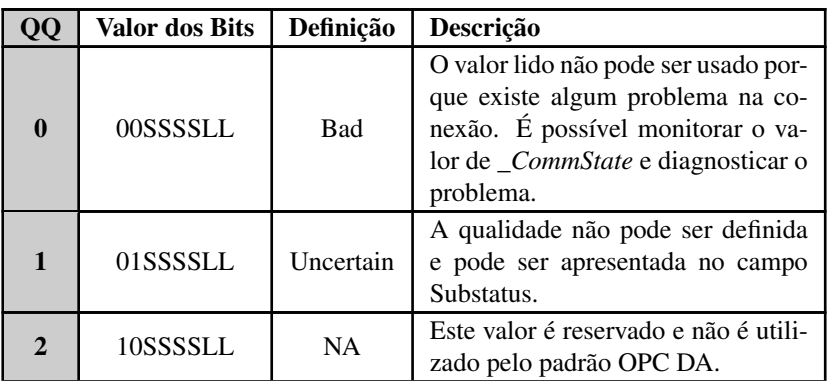

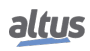

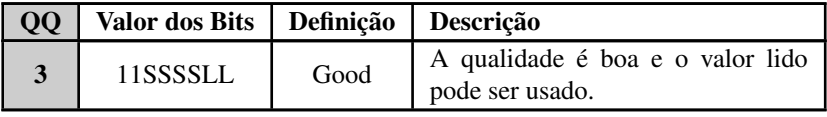

Tabela 128: Descrição do valor da Qualidade OPC DA

A Tabela [128](#page-159-0) apresenta os valores possíveis de qualidade. O Servidor OPC DA retorna apenas valor com Qualidade *Good* e *Bad*. Um Cliente OPC DA pode manter a qualidade como *Uncertain* em caso de alguma falha na qual ele não consiga uma conexão com o Servidor. No caso de monitoração dos 8 bits de qualidade diretamente do Servidor OPC DA os campos *Substatus* e *Limite* serão nulos e a Qualidade *Good* será representada com o valor 192 e a qualidade *Bad* com o valor 0.

#### 5.9.10.4. Limites da Comunicação com Servidor OPC DA

<span id="page-160-0"></span>A tabela abaixo apresenta os limites de configuração do Servidor OPC DA.

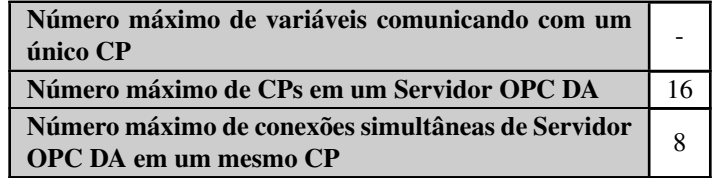

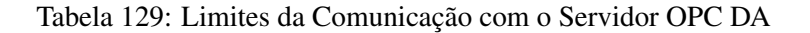

#### Nota:

Número máximo de variáveis comunicando com um único CP: Não há limite de configuração. A quantidade máxima possível de variáveis depende da capacidade de processamento do dispositivo.

# ATENÇÃO

O número máximo de conexões simultâneas de Servidor OPC DA em um mesmo CP é compartilhado com as conexões realizadas com o MasterTool IEC XE. Ou seja, a soma de conexões com Servidor OPC DA e MasterTool IEC XE não deve ultrapassar o número máximo definido na Tabela [129.](#page-160-0)

A comunicação entre o Servidor OPC DA e o CP utiliza o mesmo protocolo utilizado para comunicação do MasterTool IEC XE com o CP. Este protocolo só está disponível para as interfaces Ethernet das UCPs da Série Nexto, não sendo possível estabelecer este tipo de comunicação com módulos de expansão Ethernet.

Quando uma comunicação é estabelecida entre o Servidor OPC DA e o CP estes dois elementos iniciam uma série de transações que visam resolver o endereço de cada variável declarada, otimizando a comunicação em regime de leitura de dados. Além disso, nesta fase também são resolvidas as classificações dos grupos de comunicação usados por alguns Clientes com o intuito de otimizar a comunicação. Este processo inicial demanda algum tempo e depende da quantidade de variáveis mapeadas e da capacidade de processamento do dispositivo.

# 5.9.10.5. Acessando Dados Através de um Cliente OPC DA

Após a configuração do Servidor OPC DA os dados disponíveis em todos os CPs podem ser acessados via um Cliente OPC DA. Na configuração do Cliente OPC DA deve ser selecionado o nome do Servidor OPC DA correto. Neste caso o nome é *CoDeSys.OPC.DA*. A figura abaixo exibe a seleção do servidor no driver cliente do software SCADA BluePlant.

# ATENÇÃO

Da mesma forma que o MasterTool IEC XE algumas ferramentas precisam ser executadas com direitos de administrador no Sistema Operacional para o correto funcionamento do Cliente OPC DA. Dependendo da versão do Sistema Operacional este direito deve ser autorizado ao executar o programa. Para essa operação clique com o botão direito sobre o executável da ferramenta e escolha a opção *Executar como administrador*.

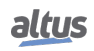

| Channels                                          | <b>Nodes</b>   | Points                    | AccessTypes   |                       |                           |              | $\sqrt{7}$<br>Express projects enabled (no license found) |
|---------------------------------------------------|----------------|---------------------------|---------------|-----------------------|---------------------------|--------------|-----------------------------------------------------------|
| Protocol: OPCXmIDA                                |                |                           | Help          |                       |                           |              |                                                           |
|                                                   | Node: OPCXmIDA |                           | Import        |                       | New                       |              |                                                           |
| Drag a column header here to group by that column |                |                           |               |                       |                           |              | 0 -                                                       |
| Name                                              | Channel        | PrimaryStation            | BackupStation |                       | Description               |              |                                                           |
| OPCXmIDA                                          | OPCXmIDA       | i47;0;0;10000;True        |               |                       | OPCXmIDA                  |              |                                                           |
|                                                   |                | Service URL               |               | CoDeSys.OPC.DA        |                           | $\checkmark$ |                                                           |
|                                                   |                | RefreshRate               |               | CoDeSys.OPC.DA        |                           |              |                                                           |
|                                                   |                | AllItemsSameGroup         |               | CoDeSys.OPC.02        |                           |              |                                                           |
|                                                   |                | <b>EnableReadPolling</b>  |               | Elipse.OPCSvr.1       |                           |              |                                                           |
|                                                   |                | <b>DisconnectIdleTime</b> |               | Beijer.InProcessNeo.1 | Matrikon.OPC.Simulation.1 |              |                                                           |
|                                                   |                | <b>WaitAfterConnect</b>   |               | $\mathbf{v}$          |                           |              |                                                           |
|                                                   |                | WaitAfterAddItems         |               | $\mathbf 0$           |                           |              |                                                           |
|                                                   |                | <b>Timeout</b>            |               | 10000                 |                           |              |                                                           |
|                                                   |                | ReadFromDevice            |               | J.                    |                           |              |                                                           |

Figura 103: Selecionando Servidor OPC DA na Configuração do Cliente

Nos casos em que o servidor se encontra remotamente pode ser necessário adicionar o caminho da rede ou o endereço de IP do computador onde se encontra o servidor instalado. Nestes casos existem duas opções de configuração. A primeira delas é configurar diretamente para isso sendo necessário liberar os Serviços de COM/DCOM do Windows. Contudo, uma forma mais simples é utilizar uma ferramenta de tunneller que abstrai as configurações de COM/DCOM, além de possibilitar uma comunicação mais segura entre o Cliente e o Servidor. Para mais informações sobre este tipo de ferramenta consultar a *NAP151 - Utilização do Tunneller OPC*.

Uma vez que o Cliente se conecta no Servidor podem ser usados comandos de importação de TAGs. Estes comandos consultam informações declaradas no CP, retornando uma lista com todos os símbolos disponibilizados por este.

| Node Station: CoDeSys.OPC.DA;500;False;False;2147483647;0;0;10000;True<br>Branch:<br>Refresh<br>Address<br>TagName<br>Type<br>New<br>Import<br>Items<br>Access<br>୰<br>୰<br>PLC1_Application_GVL_X<br>AnalogDouble PLC1.Application.GVL.X<br>$\mathbf{1}$<br>Read<br>$\mathscr{A}$<br>$\mathscr{P}$<br>PLC1_Application_GVL_Y<br>PLC1.Application.GVLY<br>$\mathbf{1}$<br>Read<br>AnalogDouble<br>✔<br>୰<br>PLC1_Application_GVL_Z<br>Read<br>AnalogDouble<br>PLC1.Application.GVL.Z<br>$\mathbf{1}$<br>✔<br>$\checkmark$<br>PLC1_Application_MAINPRG_MyMaster<br>AnalogDouble<br>PLC1.Application.MAINPRG.MyMaster<br>$\mathbf{1}$<br>Read<br>✔<br>✔<br>PLC1 CommState<br>AnalogDouble<br>PLC1. CommState<br>1<br>Read<br>PLC1_CommStateOK<br>AnalogDouble PLC1. CommStateOK<br>Read<br>$\mathbf{1}$<br>ᢦ |                  |  |  | <b>Import Device Node Points</b> |  |
|----------------------------------------------------------------------------------------------------|------------------|--|--|----------------------------------|--|
|                                                                                                    |                  |  |  |                                  |  |
|                                                                                                    | $\blacktriangle$ |  |  |                                  |  |
|                                                                                                    |                  |  |  |                                  |  |
|                                                                                                    |                  |  |  |                                  |  |
|                                                                                                    |                  |  |  |                                  |  |
|                                                                                                    |                  |  |  |                                  |  |
|                                                                                                    |                  |  |  |                                  |  |
|                                                                                                    |                  |  |  |                                  |  |
| Ok<br>Cancel                                                                                                    |                  |  |  |                                  |  |

Figura 104: Lista de Símbolos Consultados pelo Cliente OPC DA

A lista de variáveis selecionadas será incluída na lista de comunicações do Cliente e podem ser utilizadas, por exemplo, em telas de um sistema SCADA.

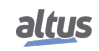

# ATENÇÃO

O modo de simulação do software MasterTool IEC XE pode ser utilizado para testes da comunicação OPC DA. As informações sobre como configurá-lo estão presentes na seção *Testando a Comunicação OPC com o Uso do Simulado*r, do Manual de Utilização Master-Tool IEC XE – MU299048.

# 5.9.11. OPC UA Servidor

O protocolo OPC UA é uma evolução da família OPC. Independente de plataforma, foi concebido para ser o novo padrão utilizado nas comunicações industriais.

Baseado na arquitetura cliente/servidor, o protocolo OPC UA oferece inúmeras vantagens no desenvolvimento de projeto e facilidades na comunicação com os sistemas de automação.

Quando se trata do desenvolvimento de projetos, configurar a comunicação e trocar informações entre os sistemas é extremamente simples utilizando tecnologia OPC UA. Utilizando outros drivers, baseados em endereços, é necessário criar tabelas para relacionar as tags do sistema de supervisão e as variáveis do controlador programável. Quando as áreas de dados são alteradas, no decorrer do desenvolvimento do projeto, é necessário refazer os mapeamentos e novas tabelas com as relações entre as informações do CP com o sistema SCADA.

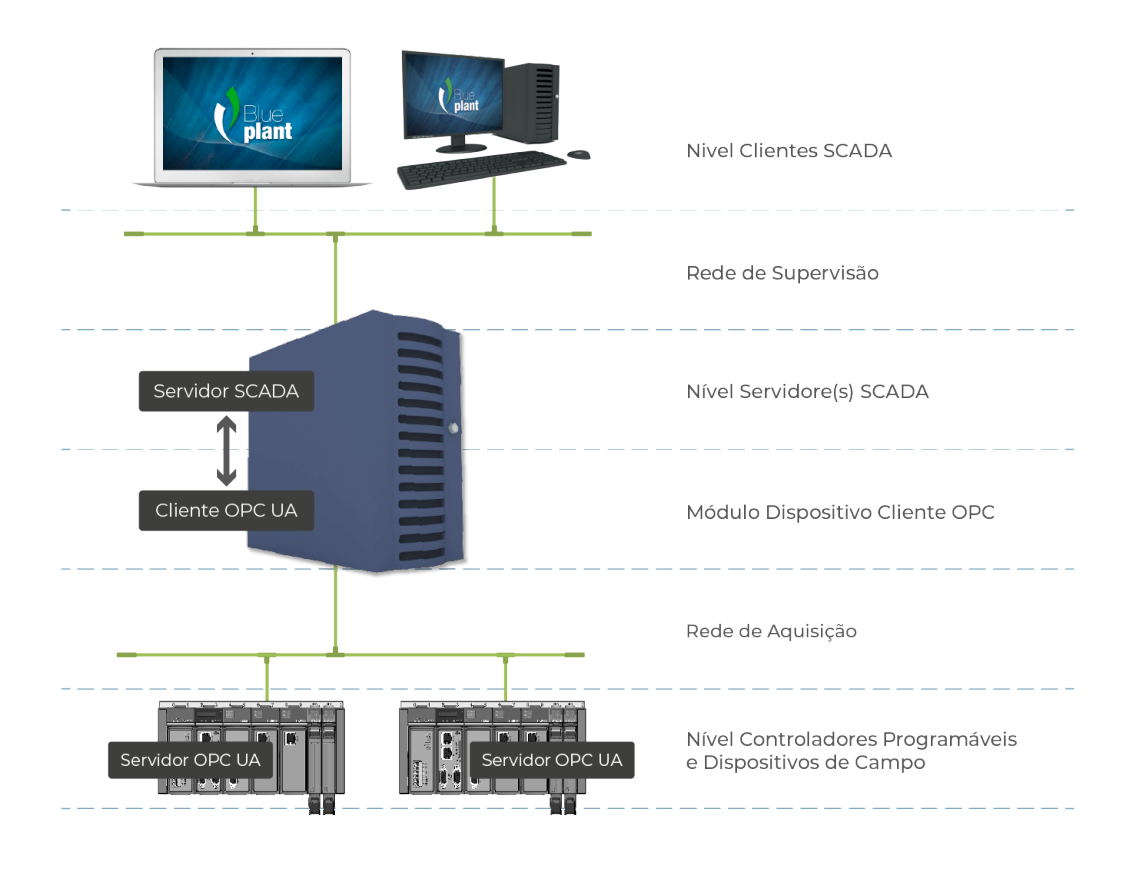

Figura 105: Arquitetura Típica OPC UA

A figura acima apresenta uma arquitetura típica para comunicação de sistema SCADA e CPs em projeto de automação. Todos os papéis presentes na comunicação estão explícitos nesta figura independente do local onde estejam executando, eles podem estar em um mesmo equipamento ou em equipamentos diferentes. Cada um dos papéis desta arquitetura é descrito na tabela abaixo.

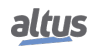

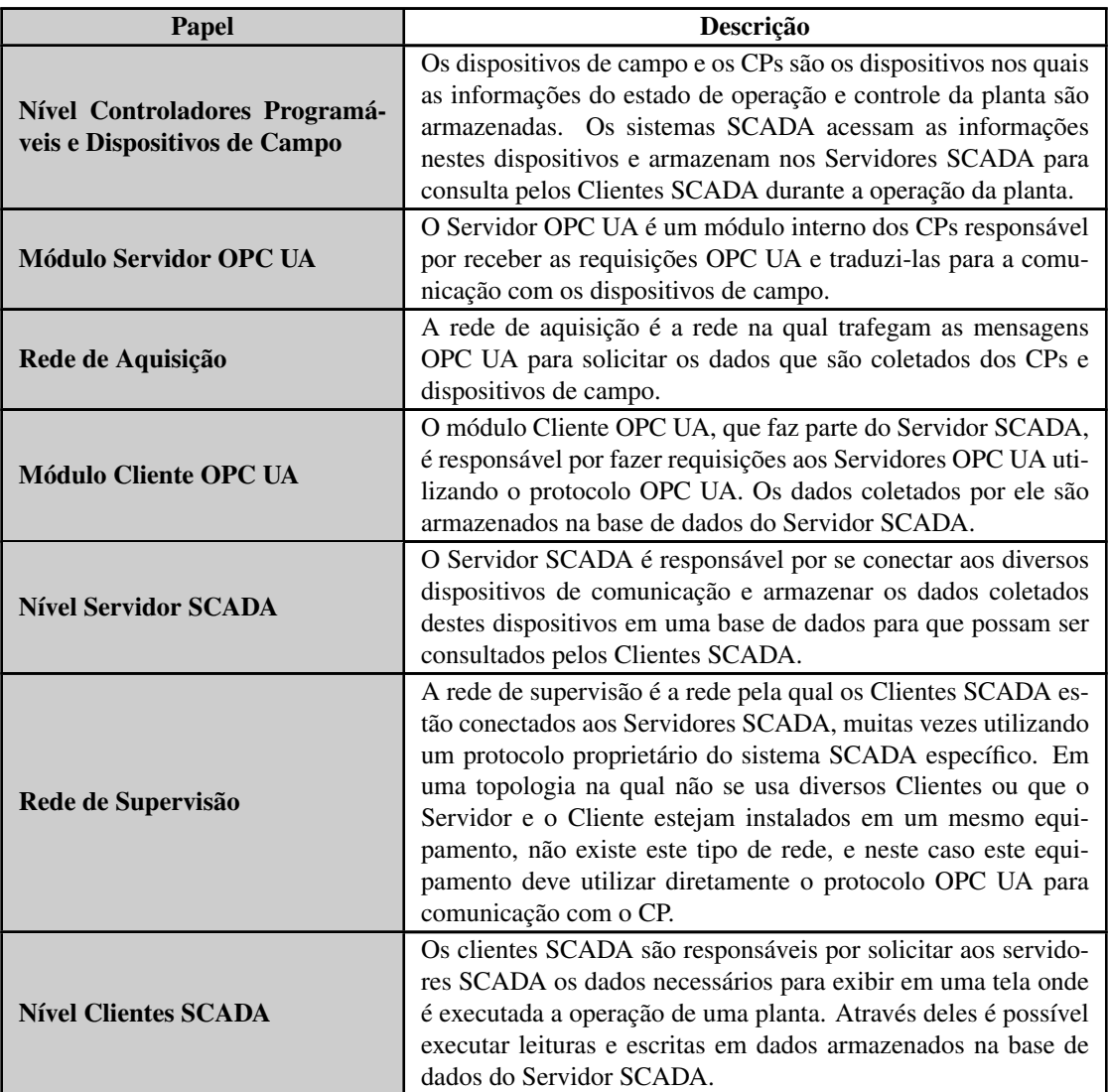

# Tabela 130: Descrição dos Papéis em uma Arquitetura com Servidor OPC UA

Ao utilizar o protocolo OPC UA, a relação entre as tags dos sistemas de supervisão e os dados do processo nas variáveis do controlador é totalmente transparente. Isso significa que se as áreas de dados são alteradas no decorrer do desenvolvimento do projeto, não há a necessidade de refazer relações entre as informações do CP com o SCADA. Basta utilizar a nova variável disponibilizada pelo CP nos sistemas que requisitam esse dado.

O uso do OPC UA oferece maior produtividade e conectividade com os sistemas SCADA. Contribui na redução do tempo de desenvolvimento de aplicações e nos custos com manutenção. Possibilita, ainda, inserção de novos dados na comunicação de forma simplificada com maior flexibilidade e interoperabilidade entre os sistemas de automação por ser um padrão aberto.

Vale salientar que o OPC UA está disponível somente nas interfaces Ethernet locais das UCPs Nexto. Os módulos de expansão Ethernet não suportam essa funcionalidade.

# 5.9.11.1. Criando um Projeto para Comunicação OPC UA

Os passos para criação de um projeto com OPC UA são muito similares aos passos descritos na seção [Criando um Projeto](#page-153-0) [para Comunicação OPC DA.](#page-153-0) Assim como no protocolo OPC DA, a configuração do protocolo OPC UA está baseada na configuração da *Symbol Configuration*. Para habilitar o OPC UA basta habilitar a opção *Suporte a característica OPC UA* na configuração, conforme ilustrado na figura abaixo.

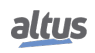

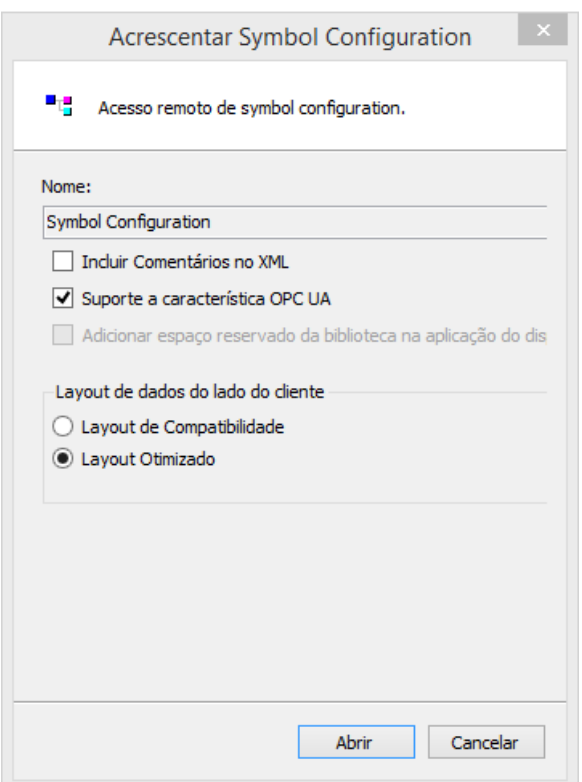

Figura 106: Objeto Symbol Configuration

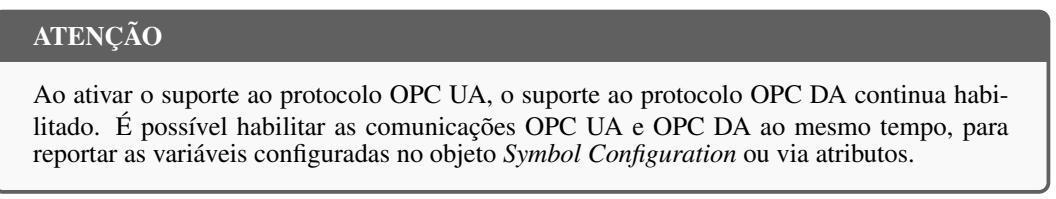

Outro caminho para acessar esta configuração, após já criado um projeto com o objeto *Symbol Configuration*, se dá acessando o menu *Configurações* da aba de configuração da *Symbol Configuration*. Basta selecionar a opção *Suporte a características OPC UA* para habilitar o suporte ao protocolo OPC UA, conforme ilustrado na figura abaixo.

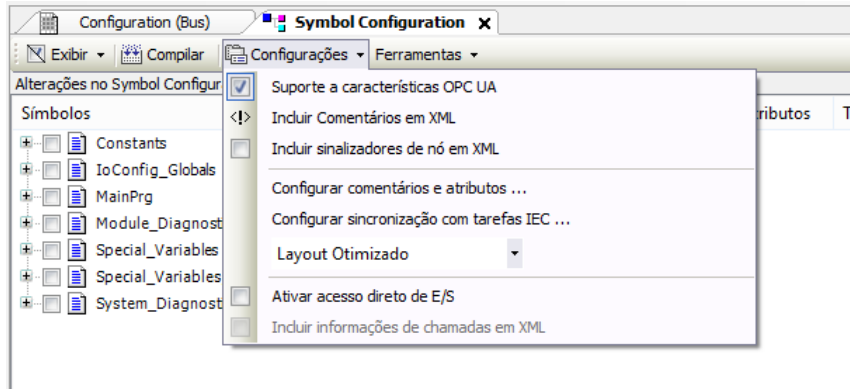

Figura 107: Habilitando OPC UA no Objeto Symbol Configuration

Após este procedimento o projeto pode ser carregado em um CP e as variáveis selecionadas estarão disponíveis para comunicação com o Servidor OPC UA.

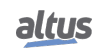

# 5.9.11.2. Tipos de Variáveis Suportadas

Esta seção define os tipos de variáveis que suportam comunicação via protocolo OPC UA, quando declaradas dentro de GVLs ou POUs e selecionadas no objeto *Symbol Configuration* (ver seção anterior).

Os seguintes tipos de variáveis simples são suportados:

- BOOL
- SINT
- USINT / BYTE
- INT
- UINT / WORD
- DINT
- UDINT / DWORD
- LINT
- ULINT / LWORD
- REAL
- LREAL
- STRING
- TIME
- $LTIME$

É possível também utilizar tipos estruturados (STRUCTs ou Blocos Funcionais) criados a partir dos tipos simples anteriores.

Finalmente, também é possível criar arrays de tipos simples ou de tipos estruturados.

# 5.9.11.3. Limite de Clientes Conectados no Servidor OPC UA

O número máximo de clientes OPC UA conectados simultaneamente num CP é 8 (oito).

# 5.9.11.4. Limite de Variáveis de Comunicação no Servidor OPC UA

Não há limite de configuração. A quantidade máxima possível de variáveis depende da capacidade de processamento do dispositivo.

Quando uma comunicação é estabelecida entre o Servidor OPC UA e o CP, estes dois elementos iniciam uma série de transações que visam resolver o endereço de cada variável declarada, otimizando a comunicação em regime de leitura de dados. Além disso, nesta fase também são resolvidas as classificações dos grupos de comunicação usados por alguns Clientes com o intuito de otimizar a comunicação. Este processo inicial demanda algum tempo e depende da quantidade de variáveis mapeadas e da capacidade de processamento do dispositivo.

# 5.9.11.5. Configurações de Criptografia

Se desejado, o usuário pode configurar criptografia para a comunicação OPC UA usando o perfil *Basic256SHA256*, para obter uma conexão segura (segurança cibernética).

Para configurar a criptografia num servidor OPC UA deve-se criar um certificado para o mesmo, executando os seguintes passos no programador Mastertool:

- 1. Definir um caminho ativo para comunicação com o controlador (não é necessário fazer login);
- 2. No menu *Visualizar*, selecionar *Tela de Segurança*;
- 3. Clicar na aba *Devices* no lado esquerdo desta tela;
- 4. Clicar no ícone  $\bullet$  para executar um refresh;
- 5. Clicar no ícone *Device*, abaixo do qual se abrirão diversas pastas de certificados (*Own Certificates, Trusted Certificates, Untrusted Certificates, Quarantined Certificates*);
- 6. Clicar no ícone  $\mathbf{F}$  para gerar um certificado e selecione os seguintes parâmetros:
	- *Key length* (bit): 3072
	- *Validity period* (days): 365 (pode ser modificado se desejado)
- 7. Aguarde enquanto o certificado é calculado e transferido para o controlador (isso pode levar alguns minutos);
- 8. Reinicialize (desligue e religue) o controlador.

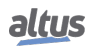

- 9. No cliente OPC UA, execute os procedimentos necessários para se conectar ao servidor OPC UA e gerar um certificado com o perfil *Basic256Sha256* (ver manual do cliente OPC UA específico para detalhes);
- 10. De volta ao Mastertool, clique no ícone da *Tela de Segurança* para executar um refresh;
- 11. Na *Tela de Segurança*, selecione a pasta "*Quarantined Certificates*"abaixo do *Device*. No painel direito deve-se observar um certificado solicitado pelo cliente OPC UA;
- 12. Arraste este certificado para a pasta "*Trusted Certificates*";
- 13. Prossiga as configurações no cliente OPC UA (ver manual do cliente OPC UA específico para detalhes).

Para remover a criptografia previamente configurada num controlador, deve-se seguir o seguinte procedimento:

- 1. Definir um caminho ativo para comunicação com o controlador (não é necessário fazer login);
- 2. No menu *Visualizar*, selecionar *Tela de Segurança*;
- 3. Clicar na aba *Devices* no lado esquerdo desta tela;
- 4. Clicar no ícone **para executar um refresh;**
- 5. Clicar no *Device*, abaixo do qual se abrem diversas pastas de certificados (*Own Certificates, Trusted Certificates, Unstruted Certificates, Quarantined Certificates*);
- 6. Clicar na pasta "*Own Certificates*", e no painel direito selecionar o certificado (OPC UA Server);
- 7. Clicar no ícone  $\leq$  para remover este certificado do projeto e do controlador;
- 8. Reinicialize (desligue e religue) o controlador.

#### 5.9.11.6. Principais Parâmetros de Comunicação Ajustados em um Cliente OPC UA

Alguns parâmetros de comunicação OPC UA são configurados no cliente OPC UA, e negociados com o servidor OPC UA no momento em que a conexão entre ambos é estabelecida. As próximas subseções descrevem os principais parâmetros de comunicação OPC UA, seu significado, e cuidados para selecionar valores adequados para os mesmos.

Num cliente OPC UA é possível agrupar as variáveis de um servidor em diferentes *subscriptions*. Cada *subscription* é um conjunto de variáveis que são reportadas num único pacote de comunicação (*PublishResponse*) enviado do servidor para o cliente. A seleção das variáveis que comporão cada *subscription* é feita no cliente OPC UA.

#### ATENÇÃO

O agrupamento de variáveis em múltiplas *subscriptions* é interessante para otimizar a capacidade de processamento e consumo de banda de comunicação Ethernet. Tais aspectos de otimização são analisados com maior profundidade no manual do OPC UA Server MU214609, onde algumas regras para a composição de *subscriptions* são sugeridas. Esta manual também discute com maior profundidade diversos conceitos sobre o protocolo OPC UA.

Alguns dos parâmetros de comunicação descritos a seguir devem ser definidos para o servidor como um todo, outros para cada *subscription*, e outros para cada variável que compõe uma *subscription*.

#### *5.9.11.6.1. Endpoint URL*

Este parâmetro define o endereço IP e porta TCP do servidor, por exemplo: *opc.tcp://192.168.17.2:4840*

Neste exemplo, o endereço IP do controlador é 192.168.17.2.

A porta TCP sempre deve ser 4840.

#### *5.9.11.6.2. Publishing Interval (ms) e Sampling Interval (ms)*

O parâmetro *Publishing Interval* (unidade: milissegundos) deve ser definido para cada *subscription*.

O parâmetro *Sampling Interval* deve ser definido para cada variável (unidade: milissegundos). Entretanto, em muitos clientes OPC UA o parâmetro *Sampling Interval* pode ser definido para uma *subscription*, sendo igual para todas as variáveis agrupadas na *subscription*.

Somente as variáveis de uma *subscription* cujos valores se modificaram são reportadas para o cliente através de um pacote de comunicação *PublishResponse*. O parâmetro *Publishing Interval* define o intervalo mínimo entre pacotes *PublishResponse* consecutivos da mesma *subscription*, com o objetivo de limitar o consumo de processamento e de banda de comunicação Ethernet.

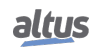

Para descobrir quais variáveis da subscription se modificaram e devem ser reportadas para o cliente no próximo pacote *PublishResponse*, o servidor deve executar comparações, e tais comparações (*samplings*) são executadas pelo mesmo com o intervalo *Sampling Interva*l. Recomenda-se que o valor do *Sampling Interval* varie entre 50% e 100% do valor do *Publishing Interval*, pois existe um consumo de processamento relativamente alto associado ao processo de comparação executado em cada *Sampling Interval*.

Pode-se dizer que a soma entre o *Publishing Interval* e o *Sampling Interval* é o retardo máximo entre a mudança de um valor no servidor e a transmissão do pacote *PublishResponse* que reporta esta mudança. A metade desta soma é o retardo médio entre a mudança de um valor no servidor e a transmissão do pacote *PublishResponse* que reporta esta mudança.

#### *5.9.11.6.3. Lifetime Count e Keep-Alive Count*

Estes dois parâmetros devem ser configurados para cada *subscription*.

O objetivo destes dois parâmetros é criar um mecanismo de desativação de uma *subscription* por iniciativa do servidor, caso não receba pacotes de comunicação *PublishRequest* do cliente por muito tempo para esta *subscription*. Pacotes *PublishRequest* devem ser recebidos pelo servidor para que o mesmo possa transmitir pacotes *PublishResponse* contendo as variáveis da *subscription* que mudaram seus valores.

Caso o servidor não receba pacotes *PublishRequest* por um tempo superior a *Lifetime Count* multiplicado por *Publishing Interval*, o servidor desativa a *subscription*, que deverá ser criada novamente pelo cliente no futuro se assim o desejar.

Em situações onde as variáveis de uma *subscription* não se modificam, poderia passar um longo tempo sem a transmissão de *PublishResponses* e consequentemente de *PublishRequests* que o sucedem, provocando uma desativação indesejada da *subscription*. Para evitar que isso aconteça, foi criado o parâmetro *Keep-Alive Count*. Caso não haja modificações de dados na *subscription* por um tempo igual a *Keep-Alive Count* multiplicado por *Publishing Interval*, o servidor enviará um pacote *PublishResponse* pequeno e vazio indicando que nenhuma variável mudou. Este *PublishResponse* vazio autorizará que o cliente mande imediatamente o próximo *PublishRequest*.

O valor de *Keep-Alive Count* deve ser menor do que o valor de *Lifetime Count* para evitar uma desativação indesejada da *subscription*. Sugere-se que *LifeTime Count* seja no mínimo 3 vezes maior que *Keep-Alive Count*.

#### *5.9.11.6.4. Queue Size e Discard Oldest*

Estes parâmetros devem ser mantidos com os seguintes valores fixos, que normalmente são os valores padrão nos clientes:

- $\blacksquare$  Oueue Size: 1
- Discard Oldest: enable

De acordo com a norma OPC UA, é possível definir estes parâmetros para cada variável. No entanto, muitos clientes permitem definir valores comuns para todas as variáveis configuradas numa *subscription*.

*Queue Size* deve ser mantido com o valor 1 pois não existe suporte a eventos nesta implementação do servidor OPC UA, e portanto é desnecessário definir uma fila. Aumentar o valor de *Queue Size* pode implicar em aumento na banda de comunicação e processamento da UCP, e isso deve ser evitado.

*Discard Oldest* deve ser mantido com o valor *enable*, para que o pacote *PublishResponse* sempre reporte a mudança de valor mais recente detectada para cada variável.

#### *5.9.11.6.5. Filter Type e Deadband Type*

Estes parâmetros devem ser mantidos com os seguintes valores fixos, que normalmente são os valores padrão nos clientes:

- *Filter Type: DataChangeFilter*
- *Deadband Type: none*

De acordo com a norma OPC UA, é possível definir estes parâmetros para cada variável. No entanto, muitos clientes permitem definir valores comuns para todas as variáveis configuradas numa *subscription*.

O parâmetro *Filter Type* deve valer *DataChangeFilter*, indicando que mudanças de valores nas variáveis devem provocar sua transmissão num pacote *PublishResponse*.

*Deadband Type* deve ser mantido em *"none"* porque não existe implementação de *deadbands* para variáveis analógicas. Desta forma, qualquer alteração da variável analógica, por mínima que seja, provoca sua transmissão num pacote *PublishResponse*.

Para reduzir consumo de processamento e banda de comunicação Ethernet, o usuário poderá implantar *deadbands* por sua conta da seguinte forma:

- Não incluir a variável analógica numa *subscription*;
- Ao invés disso, incluir numa *subscription* uma variável auxiliar vinculada à variável analógica;
- Copiar a variável analógica para a variável auxiliar somente quando o *deadband* gerenciado pelo usuário for extrapolado.

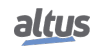

# *5.9.11.6.6. PublishingEnabled, MaxNotificationsPerPublish e Priority*

Sugere-se que os seguintes parâmetros sejam mantidos com os seguintes valores, que normalmente são os valores padrão nos clientes:

- *PublishingEnabled: true*
- *MaxNotificationsPerPublish: 0*
- *Priority: 0*

Estes parâmetros devem ser configurados para cada *subscription*.

*PublishingEnable* deve valer *"true"* para que as variáveis da *subscription* sejam reportadas em caso de mudança de valor.

*MaxNotificationsPerPublish* indica quantas das variáveis que mudaram de valor podem ser incluídas num mesmo pacote *PublishResponse*. O valor especial *"0"* indica que não existe um limite para isso, e recomenda-se utilizar este valor para que todas as variáveis que mudaram sejam reportadas num mesmo pacote *PublishResponse*.

*Priority* indica a prioridade relativa desta *subscription* em relação a outras. Caso em determinado momento o servidor deva enviar múltiplos pacotes *PublishResponse* de *subscriptions* diferentes, priorizará aquele com o maior valor de priority. Se todas as *subscriptions* tiverem a mesma prioridade, os pacotes *PublishResponse* serão transmitidos numa sequência fixa.

# 5.9.11.7. Acessando Dados Através de um Cliente OPC UA

Após a configuração do Servidor OPC UA os dados disponíveis em todos os CPs podem ser acessados via um Cliente OPC UA. Na configuração do Cliente OPC UA deve ser selecionado o endereço do Servidor OPC UA correto. Neste caso o endereço *opc.tcp://endereço-ip-do-dispositivo:4840*. A figura abaixo exibe a seleção do servidor no driver cliente do software SCADA BluePlant.

#### ATENÇÃO

Da mesma forma que o MasterTool IEC XE, algumas ferramentas precisam ser executadas com direitos de administrador no Sistema Operacional para o correto funcionamento do Cliente OPC UA. Dependendo da versão do Sistema Operacional este direito deve ser autorizado ao executar o programa. Para essa operação clique com o botão direito sobre o executável da ferramenta e escolha a opção *Executar como administrador*.

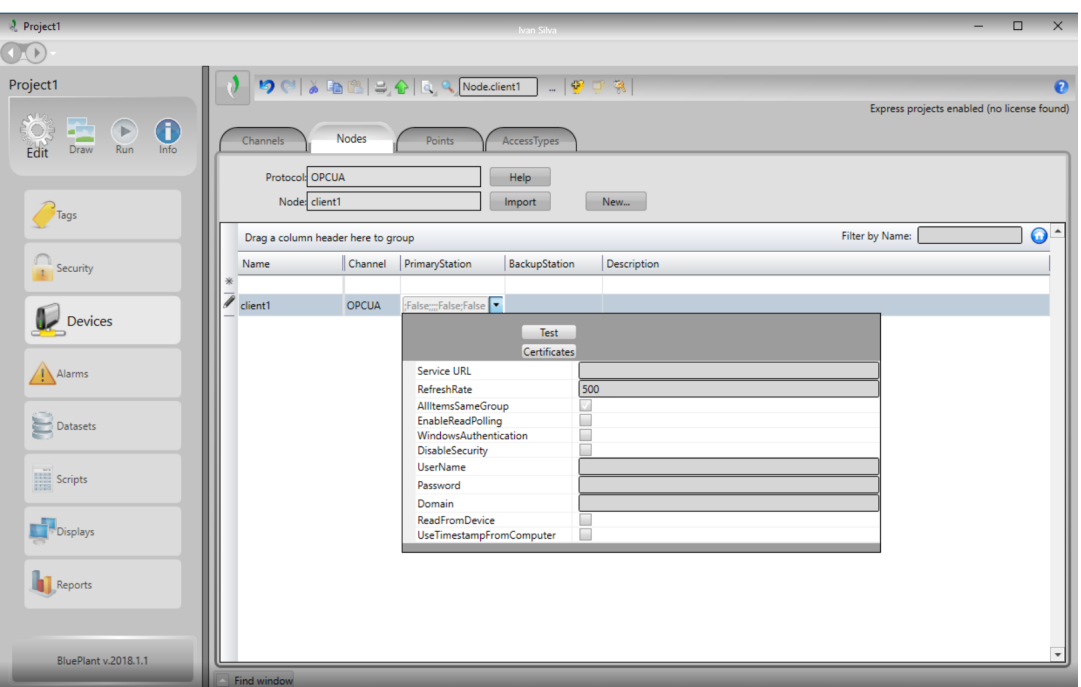

Figura 108: Selecionando Servidor OPC UA na Configuração do Cliente

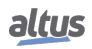

Uma vez que o Cliente se conecta no Servidor podem ser usados comandos de importação de TAGs. Estes comandos consultam informações declaradas no CP, retornando uma lista com todos os símbolos disponibilizados por este.

|                                                                                       | <b>Sync Device Node</b>           |                                   |                    |                    |
|---------------------------------------------------------------------------------------|-----------------------------------|-----------------------------------|--------------------|--------------------|
| Node Station: ua:opc.tcp://192.168.23.58:4840;500;True;False;False;True;;;;True;False |                                   |                                   |                    |                    |
|                                                                                       |                                   |                                   |                    |                    |
| DeviceSet.XP325.Resources.Application<br>Branch:                                      |                                   |                                   |                    |                    |
|                                                                                       |                                   |                                   |                    |                    |
| <b>Atualizar</b>                                                                      |                                   |                                   |                    |                    |
|                                                                                       |                                   |                                   | Filter by address: |                    |
|                                                                                       |                                   |                                   |                    |                    |
| <b>TagName</b><br>Type                                                                | <b>Address</b>                    | Import                            | <b>New</b>         | <b>Description</b> |
| DeviceSet_XP325_Resources_Applic Double                                               | DeviceSet.XP325.Resources.Applica | Ñ                                 | Ñ                  |                    |
| DeviceSet XP325 Resources Applic Double                                               | DeviceSet.XP325.Resources.Applica | ∢                                 | ∢                  |                    |
| DeviceSet XP325 Resources Applic Double                                               | DeviceSet.XP325.Resources.Applica | sti                               | Ñ                  |                    |
| DeviceSet_XP325_Resources_Applic Double                                               | DeviceSet.XP325.Resources.Applica | ∢                                 | ∢                  |                    |
| DeviceSet XP325 Resources Applic Double                                               | DeviceSet.XP325.Resources.Applica | ∢                                 | ◆                  |                    |
| DeviceSet XP325 Resources Applic Double                                               | DeviceSet.XP325.Resources.Applica | sti                               | ₩                  |                    |
| DeviceSet_XP325_Resources_Applic Double                                               | DeviceSet.XP325.Resources.Applica | ♦                                 | ∢                  |                    |
| DeviceSet XP325 Resources Applic Double                                               | DeviceSet.XP325.Resources.Applica | ∢                                 |                    |                    |
| DeviceSet_XP325_Resources_Applic Double                                               | DeviceSet.XP325.Resources.Applica |                                   |                    |                    |
| DeviceSet XP325 Resources Applic Double                                               | DeviceSet.XP325.Resources.Applica |                                   |                    |                    |
| DeviceSet_XP325_Resources_Applic Double                                               | DeviceSet.XP325.Resources.Applica |                                   |                    |                    |
| DeviceSet_XP325_Resources_Applic Double                                               | DeviceSet.XP325.Resources.Applica |                                   |                    |                    |
| DeviceSet XP325 Resources Applic Double                                               | DeviceSet.XP325.Resources.Applica |                                   |                    |                    |
| DeviceSet XP325 Resources Applic Double                                               | DeviceSet.XP325.Resources.Applica |                                   |                    |                    |
|                                                                                       |                                   | DeviceSet.XP325.Resources.Applica |                    |                    |

Figura 109: Lista de Símbolos Consultados pelo Cliente OPC UA

A lista de variáveis selecionadas será incluída na lista de comunicações do Cliente e podem ser utilizadas, por exemplo, em telas de um sistema SCADA.

# 5.9.12. Mestre EtherCAT

EtherCAT (*Ethernet Control Automation Technology*) é um protocolo com arquitetura mestre-escravo de alto desempenho, para Ethernet determinística, que permite desempenho em tempo real pois atualiza 1000 E/S distribuídas em 30 µS ou 100 eixos de servomotores a cada 100  $\mu$ S usando par trançado ou cabos de fibra óptica. Além disto, este possui topologia flexível, permitindo ligações em linha, árvore e/ou estrela.

Um frame Ethernet pode ser processado em tempo real em vez de ser recebido, interpretado e copiado como dados do processo em cada conexão. O FMMU (*Fieldbus Memory Management Unit*) em cada nó Escravo lê os dados que lhe são endereçados ao mesmo tempo em que o telegrama é encaminhado para o próximo dispositivo. De uma maneira similar, os dados de entrada são inseridos enquanto o telegrama é passado. Devido a isso, os frames são atrasados apenas por alguns nanosegundos. Acessos nos terminais de Ethernet podem ser feitos em qualquer ordem, porque a sequência de dados é independente da ordem física. É possível executar comunicação Broadcast, Multicast e comunicação entre os Escravos.

O protocolo EtherCAT permite uma sincronização com precisão, que é necessária, por exemplo, em aplicações onde vários eixos realizam movimentos coordenados simultaneamente, esta pode ser realizada através de um ajuste exato do *Distributed Clock*. Há também a possibilidade de configuração de dispositivos que, em contraste com a comunicação síncrona, têm um elevado grau de tolerância dentro do sistema de comunicação.

A configuração de módulos EtherCAT inicialmente é determinada pelos *Arquivos de Descrição de Dispositivo* dos dispositivos Mestre e Escravo utilizados e pode ser modificada pelo usuário nas caixas de diálogo do *Editor de Configuração*. No entanto, para aplicações convencionais e com o objetivo de ter uma manipulação tão fácil quanto possível, a configuração em larga escala pode ser automatizada, escolhendo o modo *Autoconfig master/slaves* em [EtherCAT Master - General.](#page-172-0)

Observe a possibilidade de modificação dos parâmetros de configuração do Mestre e Escravo também no modo operacional, através das instâncias de Mestre e Escravo, de acordo com a disponibilidade do dispositivo em questão.

#### 5.9.12.1. Instalando e Inserindo Dispositivos EtherCAT

A fim de ser possível inserir e configurar dispositivos EtherCAT como objetos na árvore de dispositivos, os dispositivos Escravos devem ser instalados.

O dispositivo Mestre é instalado automaticamente pela instalação padrão do MasterTool IEC XE. O Mestre EtherCAT define quais Escravos podem ser inseridos.

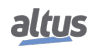

Para instalar os dispositivos Escravos deve ser aberto o diálogo *Repositório de Dispositivos*, utilizar o filtro *Arquivo de Configuração da Descrição do Dispositivo EtherCAT XML (\*.xml)* e selecionar os arquivos de descrição de dispositivo (*Ether-CAT XML Device Description / ESI EtherCAT Slave Information*), fornecido com o hardware. As descrições para os Escravos estão disponíveis como arquivos XML (tipo de arquivo: \*.xml).

Um Mestre EtherCAT pode ser adicionado à *Árvore de Dispositivos* através do comando *Acrescentar Dispositivo*, através do menu de contexto dos conectores NET da UCP.

Abaixo de um mestre, um ou mais escravos podem ser inseridos, selecionando um Mestre EtherCAT e executando o comando *Acrescentar Dispositivo* (menu de contexto do Mestre EtherCAT) ou executando o comando *Procurar Dispositivos*.

> $\mathbf{B} \cdot \mathbf{A}$  NET 2 Find EtherCAT Master (EtherCAT Master) E RAT GN\_9386 (GN-9386 EtherCAT Adapter) (□ GT\_3114 (GT-3114\_AI, 4 CHs, 0~20, 4~20mA, 12Bits, 10RTB) GT\_2744 (GT-2744\_Relay Output 4 PTs, 24Vdc/2A, 240Vac/2A, 10RTB) GT\_3804 (GT-3804\_AI, 4 CHs, Thermocouple, 10RTB)

> > Figura 110: Exemplo de Configuração EtherCAT

# **ATENÇÃO**

- Permitido apenas em portas NET integradas das UCPs.
- Não pode ser usado quando as NETs estiverem configuradas como redundantes/switch.
- Não pode ser usado quando o projeto tiver redundância de cluster.
- Não podem ser instanciados outros drivers na mesma porta NET que o Mestre EtherCAT.

# *5.9.12.1.1. EtherCAT - Scan Devices*

O comando *Scan for Devices...*, disponível no menu de contexto do Mestre EtherCAT, executa uma busca pelos dispositivos Escravos instalados fisicamente na rede EtherCAT do CP atualmente conectado. Isso significa que com este comando é possível detectar e visualizar os componentes de hardware na janela apresentada na figura abaixo, permitindo que o usuário possa mapeá-los diretamente na *Árvore de Dispositivos* do projeto.

É importante salientar que, quando o comando *Scan for Devices...* é selecionado, uma conexão com o CP será estabelecida automaticamente antes da busca iniciar e será encerrada quando a busca terminar. Assim, para que este comando seja executado pela primeira vez, a conexão do Gateway deve ser configurada e deve-se fazer um download do projeto com um Mestre EtherCAT configurado no CP.

Quando o comando for executado, o campo *Scanned Devices* vai conter uma lista de todos os dispositivos e módulos encontrados durante a última verificação. Para adicioná-los ao projeto, basta clicar no botão *Copy All Devices to Project*. É possível, também, executar uma comparação entre os dispositivos encontrados na busca com os presentes no projeto, selecionando a caixa *Show differences to project*.

Se você adicionar um módulo Mestre EtherCAT ao projeto e utilizar o comando *Scan for Devices...* você terá uma lista de todos os Escravos EtherCAT disponíveis. Aparecerão entradas escritas em negrito, caso exista mais de um dispositivo com a mesma descrição. Com um duplo clique sobre esta entrada uma lista será aberta e o dispositivo desejado pode ser selecionado.

Após concluir as modificações na configuração da rede EtherCAT, é necessário executar um novo download do projeto, para que as modificações sejam aplicadas.

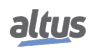

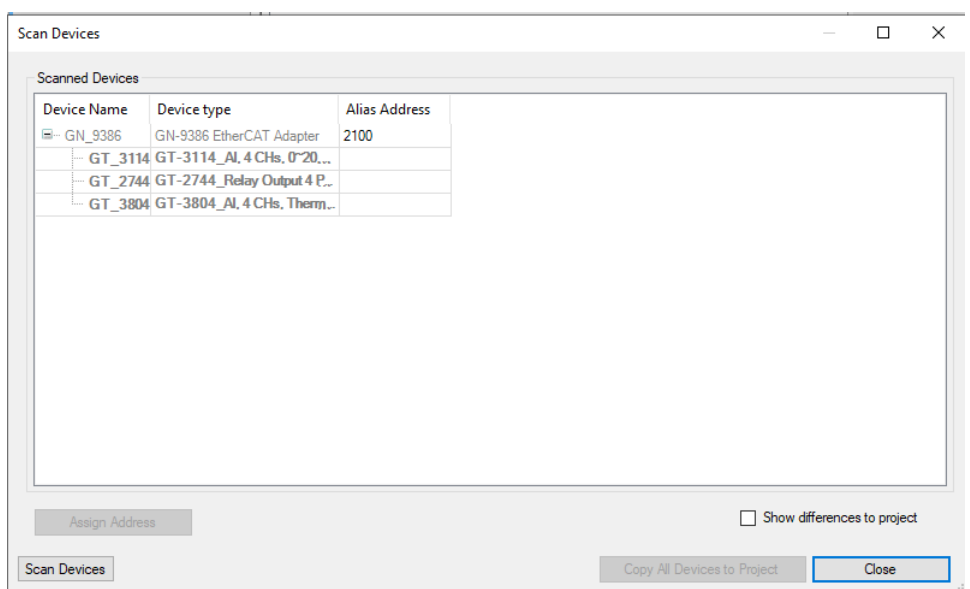

Figura 111: Diálogo Procurar Dispositivos para EtherCAT

# 5.9.12.2. Configuração do Mestre EtherCAT

A seguir são listadas as opções para a execução da configuração de um Mestre EtherCAT, tal como definido no *Arquivo de Descrição do Dispositivo*.

# <span id="page-172-0"></span>*5.9.12.2.1. EtherCAT Master - General*

A seguir são apresentados os parâmetros gerais encontrados na tela inicial de configuração do Mestre EtherCAT, conforme figura abaixo.

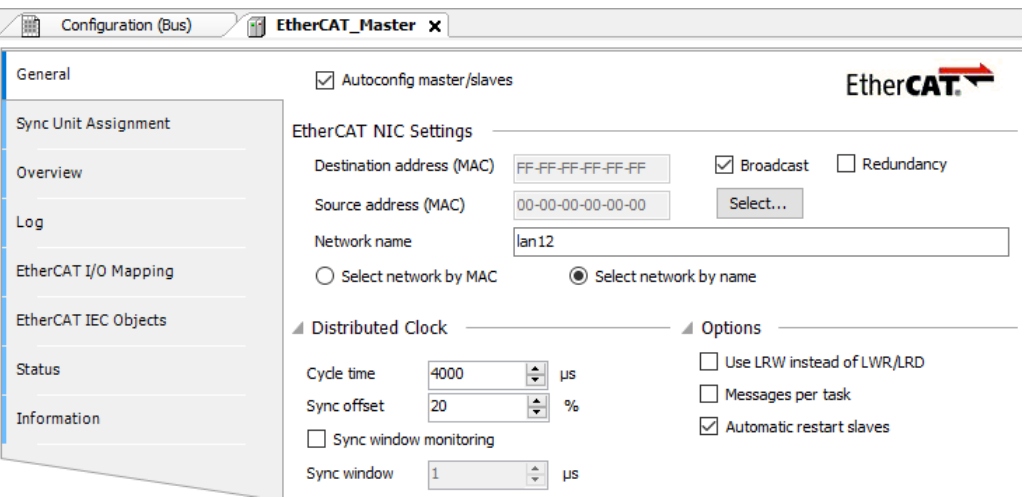

Figura 112: Diálogo de Configuração do Mestre EtherCAT

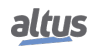

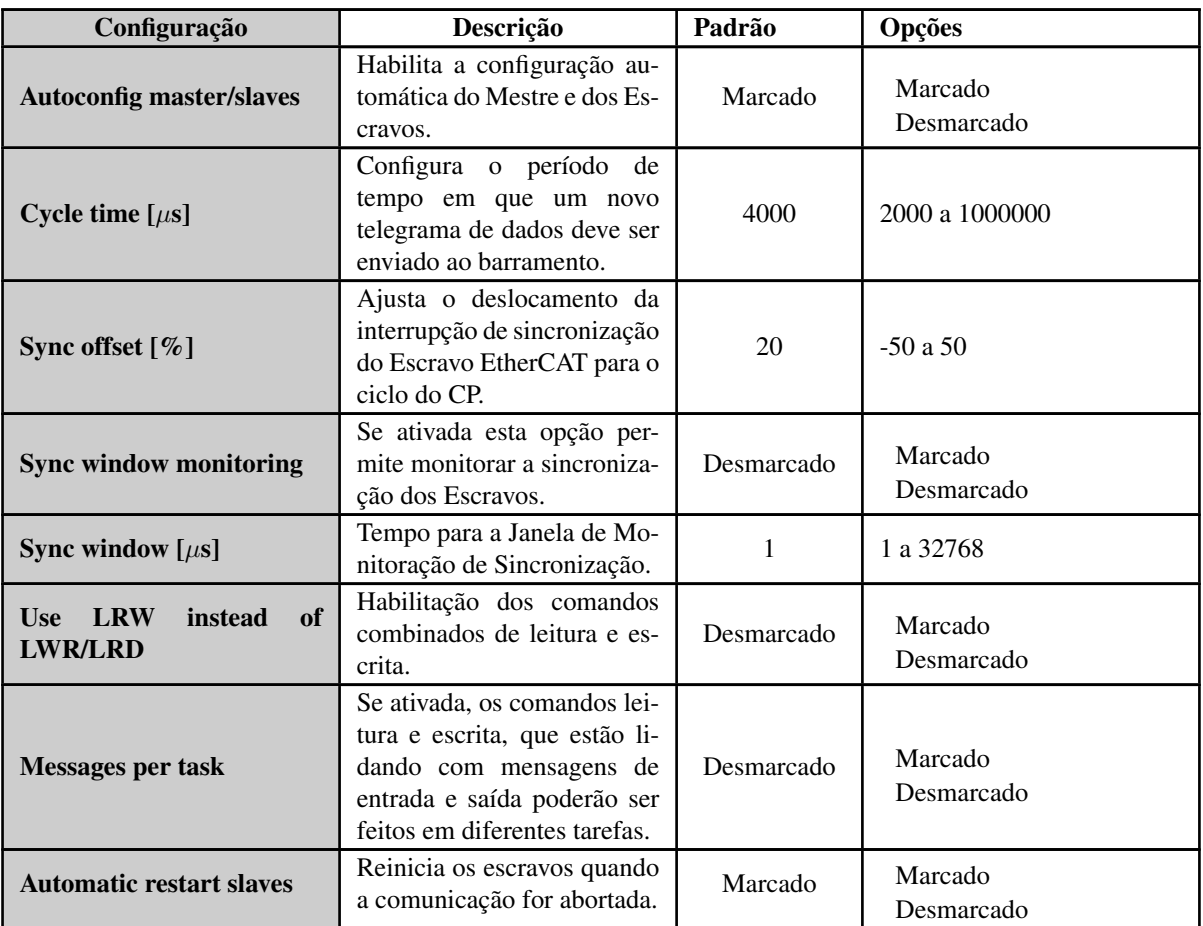

Tabela 131: Configurações do Mestre EtherCAT

# Notas:

Autoconfig master/slaves: Se esta opção estiver ativada, a maior parte da configuração do Mestre e Escravo será feita automaticamente, baseando-se nos arquivos de descrição e cálculos implícitos. Neste caso, o diálogo de configurações FMMU / Sync não estará disponível. Se esta estiver desmarcada as opções *Endereço Imagem In* e *Endereço Imagem Out* estarão disponíveis para o usuário.

# ATENÇÃO

O modo *Autoconfig* é ativado por padrão e, geralmente, suficiente e fortemente recomendado para aplicações padrão. Se a opção estiver desativada, todas as definições de configuração para o Mestre e o(s) Escravo(s) terão de ser feitas manualmente e um conhecimento especializado é necessário. Para a configuração de uma comunicação Escravo-para-Escravo a opção *Autoconfiguração* tem de ser desativada.

Cycle time: Período de tempo após o qual, um novo telegrama de dados deve ser enviado ao barramento. Se a funcionalidade *Relógio Distribuído* estiver ativada, o valor deste parâmetro será transferido para os clocks dos Escravos. Assim, uma sincronização precisa de troca de dados pode ser alcançada, o que particularmente é importante nos casos em que os processos distribuídos especialmente exigem ações simultâneas. Então, uma base de tempo muito precisa para toda a rede, com um jitter significativamente menor do que um microssegundo, pode ser alcançada.

Sync offset: Este valor permite ajustar o deslocamento da interrupção de sincronização do Escravo EtherCAT para o ciclo do CP. Normalmente, o ciclo de tarefa do CP começa 20% mais tarde do que a sincronização de interrupção dos Escravos. Isto significa que a tarefa do CP pode ser atrasada por 80% do tempo de ciclo e nenhuma mensagem será perdida.

Sync window monitoring: Se a sincronização de todos os Escravos está dentro desta janela de tempo o diagnóstico do Mestre EtherCAT *bDistributedClockInSync* será definido como TRUE, caso contrário será FALSE. Quando o Relógio Distribuído é utilizado, é altamente recomendado usar uma tarefa dedicada com alta prioridade como *Tarefa Cíclica de Barramento* do mestre EtherCAT. Desta maneira, é necessário utilizar [Perfis de Projeto](#page-40-0) que possibilitem a criação de novas tarefas, criar

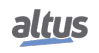

uma tarefa cíclica com prioridade 0 (tarefa de tempo real), e atribuir a *Tarefa Cíclica de Barramento* do mestre para esta nova tarefa na aba [EtherCAT Master - I/O Mapping](#page-174-0) do Mestre EtherCAT. O usuário também poderá alterar o valor da variável *wDCInSyncWindow*, configurando qual o jitter máximo permitido na sincronização entre mestre e escravos.

Use LRW instead of LWR/LRD: A ativação desta opção habilita a comunicação Escravo-para-Escravo, pois, ao invés de comandos separados de leitura (LRD) e escrita (LWR), comandos combinados leitura/escrita (LRW) serão utilizados.

Automatic restart slaves: Habilitando esta opção o Mestre reiniciará os Escravos assim que a comunicação for abortada.

#### *5.9.12.2.2. EtherCAT Master - Sync Unit Assignment*

Esta guia do editor de configuração do Mestre EtherCAT mostra todos os escravos que são inseridos abaixo de um mestre específico com uma atribuição para as unidades de sincronização.

Com o EtherCAT sync units, múltiplos escravos são configurados em grupos e subdivididos em unidades menores. Para cada grupo, o contador de trabalho pode ser monitorado para uma melhor e mais exata detecção de erros. Assim que um escravo está em falta num grupo de unidades de sincronização, os outros escravos do grupo também são mostrados como desaparecidos. A detecção ocorre imediatamente no próximo ciclo de barramento, porque o contador de trabalho é verificado continuamente. Com os diagnósticos do dispositivo, o grupo em falta pode ser remediado o mais rapidamente possível.

Os grupos não afectados permanecem operáveis sem qualquer interferência.

# *5.9.12.2.3. EtherCAT Master - Overview*

Esta guia do editor de configuração do Mestre EtherCAT fornece uma visão geral dos estados de todos os escravos, que são inseridos abaixo deste mestre e têm um endereço. Os módulos não são exibidos.

# <span id="page-174-0"></span>*5.9.12.2.4. EtherCAT Master - I/O Mapping*

Esta guia do editor de configuração do Mestre EtherCAT oferece a possibilidade de mudar a tarefa que será utilizada para atualização do barramento.

# *5.9.12.2.5. EtherCAT Master - IEC Objects*

Esta guia do editor de configuração do Mestre EtherCAT lista *objetos* que permitem o acesso ao dispositivo a partir da aplicação IEC. Em modo online, este é utilizado para monitoração.

# *5.9.12.2.6. EtherCAT Master - Status / Informations*

A guia Status do editor de configuração do Mestre EtherCAT fornece informações de estado (por exemplo, '*Executando*', '*Parado*') e mensagens de diagnóstico específicas do dispositivo e do sistema de barramento interno.

A guia Informação, presente no editor de configuração do Mestre EtherCAT, exibe, caso disponíveis, as seguintes informações gerais para o módulo: *Nome, Fornecedor, Tipo, Número de Versão, Categorias, Número de Ordem, Descrição, Imagem*.

# 5.9.12.3. Configuração do Escravo EtherCAT

A seguir são listadas as principais opções de configuração para um Escravo EtherCAT, tal como definido no *Arquivo de Descrição do Dispositivo*.

# *5.9.12.3.1. EtherCAT Slave - General*

A seguir são apresentados os parâmetros gerais encontrados na tela inicial de configuração do Escravo EtherCAT. Estes campos estarão disponíveis somente se o modo *Autoconfiguração* (Mestre) não estiver ativado.

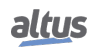

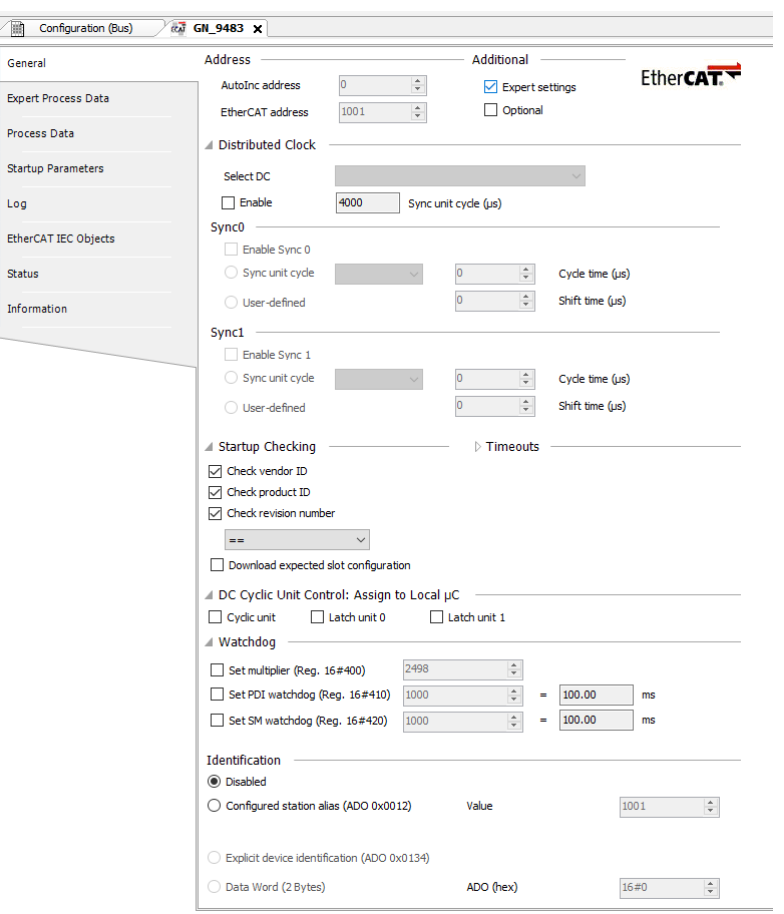

Figura 113: Diálogo de Configuração do Escravo EtherCAT

| Configuração                    | Descrição                                                                                                    | Padrão     | Opções                |
|---------------------------------|----------------------------------------------------------------------------------------------------|------------|-----------------------|
| <b>AutoInc address</b>          | Endereço Autoincremental<br>(16-bit), definido pela posi-<br>ção do Escravo na rede.                                                     |            | $-65535a0$            |
| <b>EtherCAT</b> address         | Endereço final do Escravo,<br>atribuído pelo Mestre du-<br>rante a inicialização. Este<br>endereço é independente da<br>posição na rede. |            | 1 a 65535             |
| <b>Expert settings</b>          | Habilita as opções de con-<br>figuração avançadas do Es-<br>cravo.                                                                       | Desmarcado | Marcado<br>Desmarcado |
| <b>Optional</b>                 | Declara o Escravo como Op-<br>cional.                                                                                                    | Desmarcado | Marcado<br>Desmarcado |
| <b>Select DC</b>                | Apresenta todas as configu-<br>rações, para Relógios Distri-<br>buídos, fornecidas pelo ar-<br>quivo de descrição do dispo-<br>sitivo.   |            |                       |
| <b>Enable Distributed Clock</b> | Habilita as opções de con-<br>figuração do Relógio Distri-<br>buído.                                                                     | Desmarcado | Marcado<br>Desmarcado |

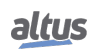

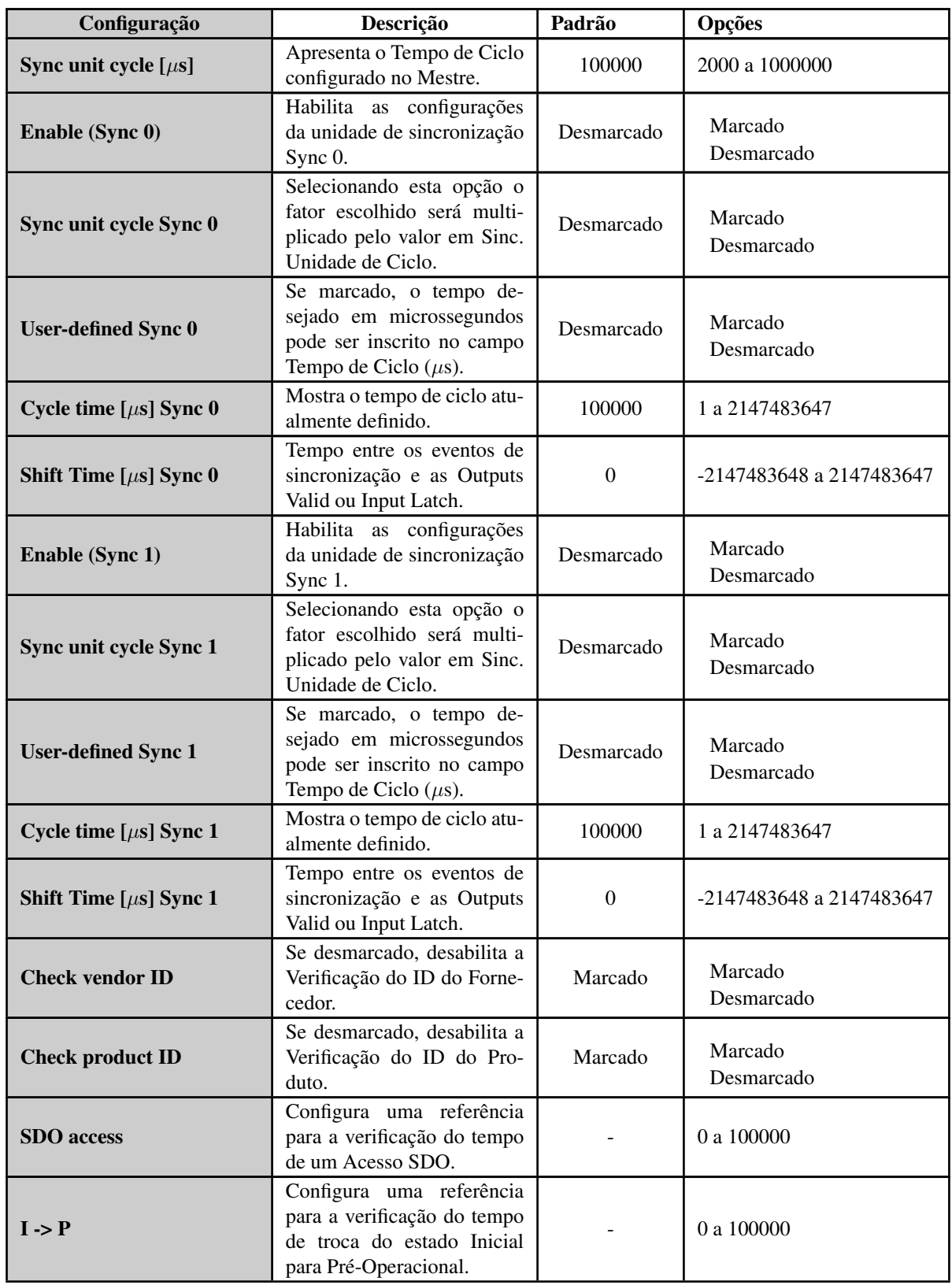

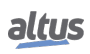

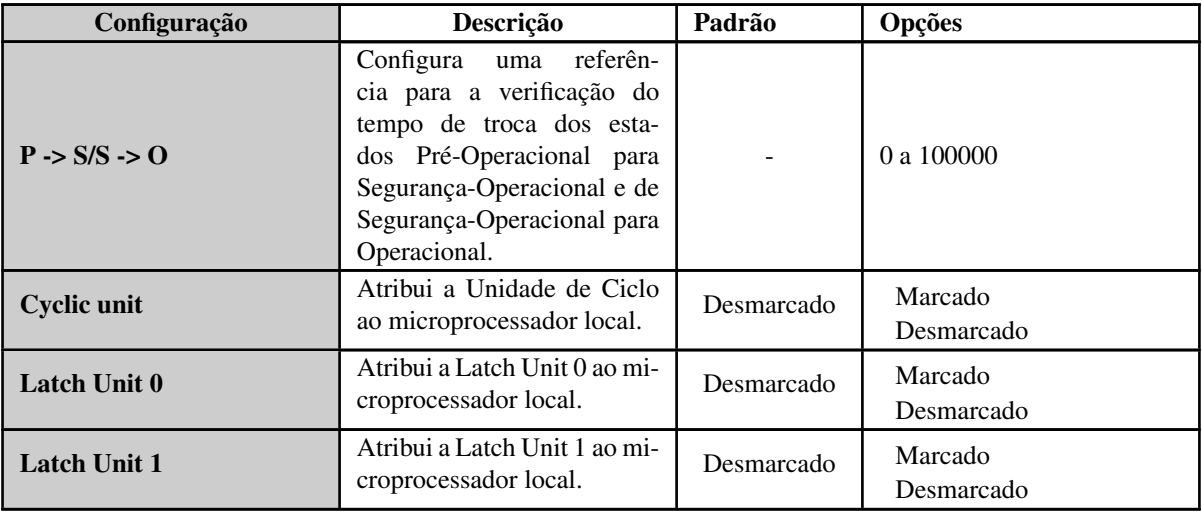

Tabela 132: Configurações do Escravo EtherCAT

#### Notas:

AutoInc address: Este endereço é usado apenas durante a inicialização, quando o Mestre está atribuindo os endereços EtherCAT para os Escravos. Quando para este propósito, o primeiro telegrama percorre os Escravos, cada Escravo de leitura rápida aumenta seu *Endereço AutoInc* por 1. O Escravo com o endereço 0, finalmente, vai receber os dados.

Optional: Se um Escravo é declarado como *Opcional* nenhuma mensagem de erro será criada caso o dispositivo não exista no sistema de barramento. Se essa opção for ativada, um endereço de estação deve ser armazenado no dispositivo Escravo. Assim, um endereço *Pseudônimo de Estação* deve ser definido e gravado na EEPROM. Esta opção só está disponível se a opção *Autoconfiguração Mestre/Escravos* estiver ativada nas configurações do Mestre EtherCAT, e se esta função for suportada pelo Escravo EtherCAT.

Enable Distributed Clock: Se a funcionalidade *Relógio Distribuído* for ativada, o tempo de ciclo de troca de dados, exibido no campo *Unidade de Ciclo Sync(*µ*s)* será determinado pelo *Tempo de Ciclo* do Mestre. Assim, o clock Mestre pode sincronizar a troca de dados dentro da rede. As definições para manusear a(s) unidade(s) de sincronização dependem do Escravo.

Enable Sync 0: Se essa opção for ativada, a unidade de sincronização *Sync0* é utilizada. Uma unidade de sincronização descreve um conjunto de dados do processo que são trocados de forma síncrona.

Sync unit cycle Sync 0: Se esta opção estiver ativada, o *Tempo de Ciclo* do Mestre, multiplicado pelo fator escolhido será utilizado como tempo de ciclo de sincronização para o Escravo. O campo *Tempo de Ciclo(*µ*s)* mostra o tempo de ciclo atualmente definido.

Shift time: O Tempo de deslocamento descreve o tempo entre os eventos de sincronização (*Sync0, Sync1*) e as *Outputs Valid* ou *Input Latch*. Valor gravável, se o escravo suporta transferência de *Outputs Valid* ou *Input Latch*.

Enable Sync 1: Se essa opção for ativada, a unidade de sincronização *Sync1* é utilizada. Uma unidade de sincronização descreve um conjunto de dados do processo que são trocados de forma síncrona.

Sync unit cycle Sync1: Se essa opção for ativada, o *Tempo de Ciclo* do Mestre, multiplicado pelo fator escolhido será utilizado como tempo de ciclo de sincronização para o Escravo. O campo *Tempo de Ciclo(*µ*s)* mostra o tempo de ciclo definido atualmente.

Check vendor ID and Check product ID: Por padrão, na inicialização do sistema o *ID do Fornecedor* e/ou o *ID do Produto* serão verificados contra as configurações atuais. Se for detectada alguma diferença, o barramento será interrompido e nenhuma ação adicional será executada. Isso serve para evitar o download de uma configuração errada. Estas opções têm a finalidade de desativar esta verificação.

SDO access: Por padrão não há tempo limite definido para a ação de envio de uma lista SDO ao iniciar o sistema. Porém, se houver a necessidade de verificar se esta ação excede certo tempo, este deve ser especificado neste campo.

I -> P: Por padrão não há tempo limite definido para a ação de troca do modo *Inicial* para o modo *Pré-Operacional*. Porém, se houver a necessidade de verificar se esta ação excede certo tempo, este deve ser especificado neste campo.

P -> S / S-> O: Por padrão não há tempo limite definido para a ação de troca dos modos *Pré-Operacional* para *Segurança-Operacional* e respectivamente de *Segurança-Operacional* para *Operacional*. Porém, se houver a necessidade de verificar se esta ação excede certo tempo, este deve ser especificado neste campo.

DC Cyclic Unit Control: Escolha a(s) opção(ões) desejada(s), relativa às funções de *Relógio Distribuído*, a fim de definir o que deve ser atribuído ao microprocessador local. O controle é feito no registro 0x980 do Escravo EtherCAT. As configurações possíveis são: *Unidade Cíclica, Unidade Latch 0, Unidade Latch 1*.

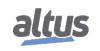

Enable: Se a definição de Opcional não estiver ativada, essa configuração pode ser ativada se for suportada pela descrição do dispositivo Escravo. Ele permite a atribuição direta de um endereço de pseudônimo, a fim de obter o endereço dos Escravos independente de sua posição dentro do barramento. Se a opção *Opcional* estiver ativada, esta caixa de seleção estará desativada.

#### *5.9.12.3.2. EtherCAT Slave - Process Data*

A guia *Process Data* do editor de configuração do Escravo EtherCAT mostra os dados do processo de entrada e de saída do Escravo, cada um definido por nome, tipo e índice do arquivo de descrição do dispositivo, como pode ser visto na figura abaixo.

As entradas selecionadas (a serem lidas) e saídas (a serem escritas) do dispositivo estarão disponíveis no diálogo de [Ether-](#page-180-0)[CAT Slave - Module I/O Mapping](#page-180-0) como saídas e entradas para o CP, no qual as variáveis do projeto podem ser mapeadas.

| General                     | Select the Outputs           |             |            | Select the Inputs          |             |            |
|-----------------------------|------------------------------|-------------|------------|----------------------------|-------------|------------|
|                             | Name                         | Type        | Index      | Name                       | Type        | Index      |
| <b>Process Data</b>         | $\sqrt{ }$ 16#1601 Output(s) |             |            | $\sqrt{16\#1A00}$ Input(s) |             |            |
|                             | D <sub>0</sub>               | <b>BOOL</b> | 16#7010:01 | Analog Input Ch#0          | <b>UINT</b> | 16#6000:01 |
| <b>Startup Parameters</b>   | D <sub>1</sub>               | <b>BOOL</b> | 16#7010:02 | Analog Input Ch#1          | <b>UINT</b> | 16#6000:02 |
| Log                         | D <sub>2</sub>               | <b>BOOL</b> | 16#7010:03 | Analog Input Ch#2          | <b>UINT</b> | 16#6000:03 |
|                             | D <sub>3</sub>               | <b>BOOL</b> | 16#7010:04 | Analog Input Ch#3          | <b>UINT</b> | 16#6000:04 |
| <b>EtherCAT IEC Objects</b> | $\sim$                       |             |            | $\sqrt{16\#1A02}$ Input(s) |             |            |
|                             |                              |             |            | Analog Input Ch#0          | <b>INT</b>  | 16#6020:01 |
| <b>Status</b>               |                              |             |            | Analog Input Ch#1          | <b>INT</b>  | 16#6020:02 |
|                             |                              |             |            | Analog Input Ch#2          | <b>INT</b>  | 16#6020:03 |
| Information                 |                              |             |            | Analog Input Ch#3          | <b>INT</b>  | 16#6020:04 |
|                             |                              |             |            |                            |             |            |
|                             |                              |             |            |                            |             |            |
|                             |                              |             |            |                            |             |            |

Figura 114: Diálogo Dados do Processo

O diálogo *Expert Process Data* só será visível no editor de configuração do Escravo EtherCAT se a opção *Expert settings* estiver ativada. Ele fornece uma visão mais detalhada dos dados do processo, além do que é apresentado na aba *Process data*. Além disso, nesta aba é possível habilitar o download da *PDO Assignment* e a *PDO confguration*.

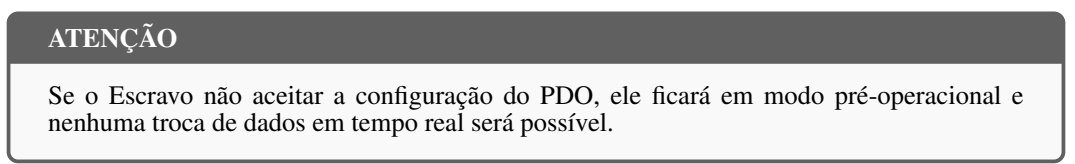

| General                    | <b>Sync Manager</b>         | ← Add <del>Z</del> Edit X Delete                      |                               |
|----------------------------|-----------------------------|-------------------------------------------------------|-------------------------------|
| <b>Expert Process Data</b> | <b>SM</b><br>Size Type      | <b>PDO List</b>                                       |                               |
|                            | 256 Mailbox Out<br>$\bf{0}$ | Size Name<br>Index                                    | <b>SM</b><br>Flags            |
| Process Data               | 256 Mailbox In<br>1         | 16#1601<br>$1.0$ Output(s)                            | $\overline{2}$<br><b>FM</b>   |
|                            | $\overline{2}$<br>1 Outputs | $8.0$ Input(s)<br>16#1A00                             | $\overline{\mathbf{3}}$<br>FM |
| <b>Startup Parameters</b>  | 16 Inputs<br>3              | $8.0$ Input(s)<br>16#1A02                             | <b>FM</b><br>3.               |
| Log                        |                             |                                                       |                               |
| EtherCAT IEC Objects       |                             |                                                       |                               |
| Status                     |                             |                                                       |                               |
| Information                |                             |                                                       |                               |
|                            |                             |                                                       |                               |
|                            | PDO Assignment (16#1C12)    | ← Insert <u>Z</u> Edit X Delete A Move Up + Move Down |                               |
|                            | $\sqrt{16#1601}$            | PDO Content (16#1601                                  |                               |
|                            |                             | Size Offs Name<br>Index                               | Type                          |
|                            |                             | 16#7010:01<br>0.1<br>$0.0$ D <sub>0</sub>             | <b>BOOL</b>                   |
|                            |                             | 16#7010:02<br>0.1 D1<br>0.1                           | <b>BOOL</b>                   |
|                            |                             | 0.2 <sub>D2</sub><br>16#7010:03<br>0.1                | <b>BOOL</b>                   |
|                            |                             | 0.3 D3<br>0.1<br>16#7010:04                           | <b>BOOL</b>                   |
|                            |                             | 0.4<br>$0.4 -$<br>                                    |                               |
|                            |                             | 1.0 <sub>1</sub>                                      |                               |
|                            |                             |                                                       |                               |
|                            |                             |                                                       |                               |
|                            |                             |                                                       |                               |
|                            |                             |                                                       |                               |
|                            | $\langle$                   | $\rightarrow$                                         |                               |

Figura 115: Diálogo Dados de Processo Avançados

Esta guia está dividida em quatro seções e duas opções:

- *Sync Manager*: Lista de SM *Sync Manager* com o tamanho dos dados e tipo de PDO.
- *PDO Assignment*: Lista de PDOs atribuídos ao *Sync Manager* selecionado. A caixa de seleção ativa o PDO e canais de E/S são criados. É parecido com as janelas de configuração de PDO simples. Aqui apenas PDOs podem ser ativados ou desativados.
- *PDO List*: Lista de todos os PDOs definidos no arquivo de descrição do dispositivo. PDOs individuais podem ser apagados, editados ou adicionados por meio da execução do respectivo comando no menu de contexto.
- *PDO Content*: Exibe o conteúdo do PDO selecionado na seção acima. As inscrições podem ser apagadas, editadas ou adicionadas por meio da execução do respectivo comando a partir do menu de contexto.
- *PDO Assignment*: Se ativado, um comando de escrita CoE será adicionado ao índice 0x1CXX para escrever a configuração PDO 0x16XX ou 0x1A00.
- *PDO configuration*: Se ativado, vários comandos da gravação CoE serão adicionados ao escrever o mapeamento PDO no Escravo.

# ATENÇÃO

Se o Escravo não suportar a configuração PDO, o download desta pode resultar em um erro de Escravo. Esta função deve ser usada apenas por especialistas.

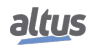
## *5.9.12.3.3. EtherCAT Slave - Edit PDO List*

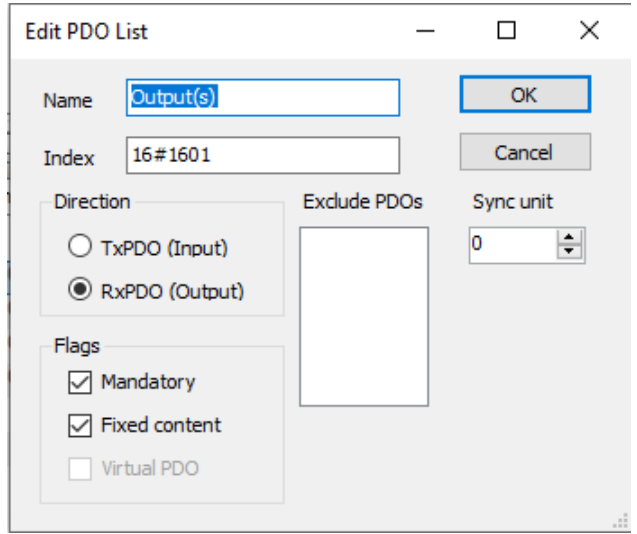

Figura 116: Diálogo Editar Lista PDO

Este diálogo é aberto através do menu de contexto da área Lista PDO, apresentada na Figura [115.](#page-179-0) Seguem algumas explicações das opções de configuração presentes neste diálogo.

- *Name:* Nome da entrada PDO.
- *Index:* Índice do PDO em edição.
- *TxPDO (Input):* Se ativado, o PDO será transferido do Mestre para o Escravo.
- *RxPDO (Output):* Se ativado, o PDO será transferido do Escravo para o Mestre.
- *Mandatory:* O PDO é necessário e não pode ser desmarcado na área PDO *Assignment*.
- *Fixed content:* O conteúdo do PDO é fixo e não pode ser alterado. Não é possível adicionar entradas no painel PDO *Fixed content*.
- *Virtual PDO:* Reservado para uso futuro.
- *Exlude PDOs:* É possível definir PDOs que podem, ou não, serem selecionados juntos ao PDO em edição na área PDO *Assignment*, ou na guia *Process data*. Se um PDO é marcado nesta lista este não poderá ser selecionado, ficando cinza, no ambiente PDO *Assignment* quando o PDO em edição for selecionado.
- *Sync unit:* ID do *Sync Manager* do PDO para o qual deve ser atribuído.

### *5.9.12.3.4. EtherCAT Slave - Startup Parameters*

Na guia *Startup Parameters* podem ser definidos parâmetros para o dispositivo, que serão repassados pelos SDOs (*Service Data Objects*) ou IDN na inicialização do sistema. As opções presentes neste ambiente, além da possibilidade de acesso, variam de acordo com o Escravo EtherCAT utilizado e estão presentes no seu *Arquivo de Descrição do Dispositivo*.

## *5.9.12.3.5. EtherCAT Slave - Module I/O Mapping*

Esta guia do editor de configuração do Escravo EtherCAT oferece a possibilidade de atribuir as variáveis de projeto para respectivas entradas e saídas do EtherCAT. Assim, as variáveis do Escravo EtherCAT podem ser controladas pela *Aplicação de Usuário*.

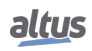

| Module I/O Mapping | Find        |         | Filter Show all   |                         |             | - dh Add FB for IO Channel |                                                               |
|--------------------|-------------|---------|-------------------|-------------------------|-------------|----------------------------|---------------------------------------------------------------|
| Module IEC Objects | Variable    | Mapping | Channel           | <b>Address</b>          | Type        | Default Value Unit         | <b>Description</b>                                            |
|                    | ⊞- *9       |         | Analog Input Ch#0 | %IW0                    | <b>UINT</b> |                            | Analog Input Ch#0                                             |
| Information        | <b>B-76</b> |         | Analog Input Ch#1 | %IW2                    | <b>UINT</b> |                            | Analog Input Ch#1                                             |
|                    | $= -10$     |         | Analog Input Ch#2 | %IW4                    | <b>UINT</b> |                            | Analog Input Ch#2                                             |
|                    | ×,          |         | <b>Bit0</b>       | %IX4.0                  | <b>BOOL</b> |                            |                                                               |
|                    | ×,          |         | Bit1              | %IX4.1                  | <b>BOOL</b> |                            |                                                               |
|                    | ×,          |         | Bit2              | 9/6IX4.2                | <b>BOOL</b> |                            |                                                               |
|                    | ×,          |         | Bit3              | %IX4.3                  | <b>BOOL</b> |                            |                                                               |
|                    | ×,          |         | Bit4              | %IX4.4                  | <b>BOOL</b> |                            |                                                               |
|                    | ×,          |         | Bit5              | %IX4.5                  | <b>BOOL</b> |                            |                                                               |
|                    | ×,          |         | Bit <sub>6</sub>  | %IX4.6                  | <b>BOOL</b> |                            |                                                               |
|                    | ×,          |         | Bit7              | 96IX4.7                 | <b>BOOL</b> |                            |                                                               |
|                    | ×,          |         | Bit <sub>8</sub>  | 96IX5.0                 | <b>BOOL</b> |                            |                                                               |
|                    | ×,          |         | Bit9              | %IX5.1                  | <b>BOOL</b> |                            |                                                               |
|                    | ×,          |         | Bit10             | $\frac{9}{6}$ IX5.2     | <b>BOOL</b> |                            |                                                               |
|                    | ×,          |         | <b>Bit11</b>      | 96IX5.3                 | <b>BOOL</b> |                            |                                                               |
|                    | ×,          |         | Bit12             | 96IX5.4                 | <b>BOOL</b> |                            |                                                               |
|                    | ×,          |         | Bit <sub>13</sub> | 96IX5.5                 | <b>BOOL</b> |                            |                                                               |
|                    | ×p          |         | Bit14             | 96IX5.6                 | <b>BOOL</b> |                            |                                                               |
|                    | ×,          |         | Bit15             | 9/6IX5.7                | <b>BOOL</b> |                            |                                                               |
|                    | 由-号         |         | Analog Input Ch#3 | %IW6                    | <b>UINT</b> |                            | Analog Input Ch#3                                             |
|                    |             |         |                   |                         |             |                            |                                                               |
|                    |             |         | Reset Mapping     | Always update variables |             |                            | Enabled 1 (use bus cycle task if not used in any task) $\vee$ |

Figura 117: Diálogo Mapeamento de E/S Escravo

### *5.9.12.3.6. EtherCAT Slave - Status and Information*

A guia *Status* do editor de configuração do Escravo EtherCAT fornece informações de estado (por exemplo, '*Executando*', '*Parado*') e mensagens de diagnóstico específicas do dispositivo e do sistema de barramento interno.

A guia *Information*, presente no editor de configuração do Escravo EtherCAT, exibe, caso disponíveis, as seguintes informações gerais para o módulo: *Nome, Fornecedor, Tipo, Número de Versão, Categorias, Número de Ordem, Descrição, Imagem*.

### 5.9.13. EtherNet/IP

O EtherNet/IP é um protocolo de arquitetura mestre-escravo, o qual consiste de um EtherNet/IP Scanner (o mestre) e um, ou mais, EtherNet/IP Adapters (o escravo).

O EtherNet/IP é um protocolo baseado na CIP (*Common Industrial Protocol*), o qual tem dois propósitos primários: O transporte de dados de controle-orientado associados com dispositivos de E/S e o transporte de outras informações relacionadas ao sistema sendo controlado, tais como parâmetros de configuração e diagnósticos. O primeiro é realizado por mensagens implícitas, enquanto o segundo é realizado através de mensagens explicitas.

O sistema em execução, das UCPs, pode atuar tanto como Scanner como Adapter. Cada interface NET das UCPs suporta apenas uma instância EtherNet/IP e ele não pode ser instanciado em um módulo de expansão Ethernet.

Uma instância EtherNet/IP Adapter suporta um número ilimitado de módulos ou de bytes de Entrada/Saida, nestes módulos podem ser adicionadas variaveis dos tipos: BYTE, BOOL, WORD, DWORD, LWORD, USINT, UINT, UDINT, ULINT, SINT, INT, DINT, LINT, REAL E LREAL.

## ATENÇÃO

EtherNet/IP não pode ser usado em conjunto com Modo Redundante da interface ethernet nem com redundância de Half-Cluster.

## ATENÇÃO

Para evitar problemas de comunicação, o Ethernet/IP Scanner só pode ter dispositivos Adapters que estejam configurados na mesma sub-rede.

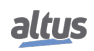

## 5.9.13.1. Interface EtherNet

Para adicionar um EtherNet/IP Scanner ou um Adapter é necessário adicionar um *Adaptador Ethernet* abaixo da NET desejada. Isto pode ser feito através do comando *Adicionar Dispositivo*. Abaixo deste *Adaptador Ethernet*, é possível adicionar um *Scanner* ou um *Adapter*.

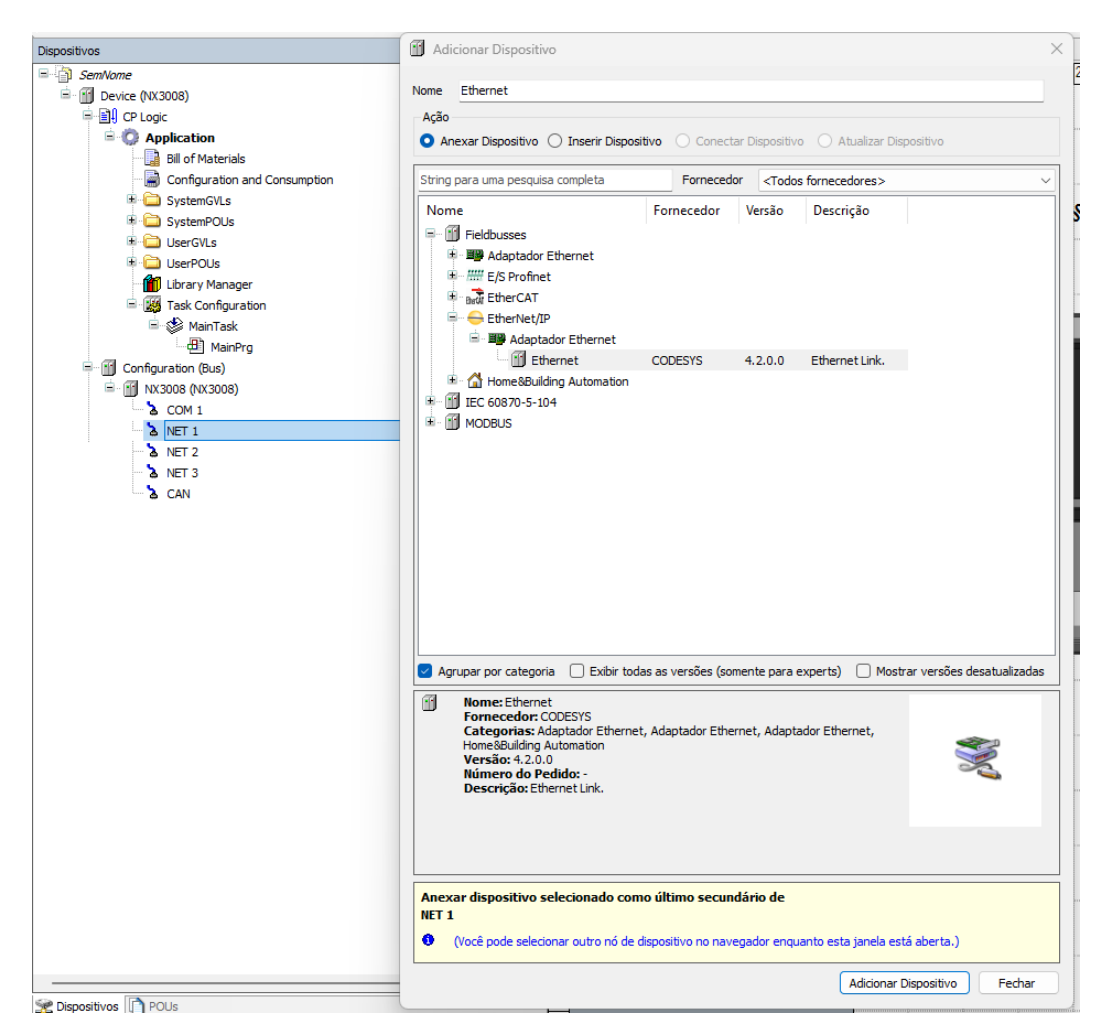

Figura 118: Adicionando um Adaptador Ethernet

## 5. CONFIGURAÇÃO

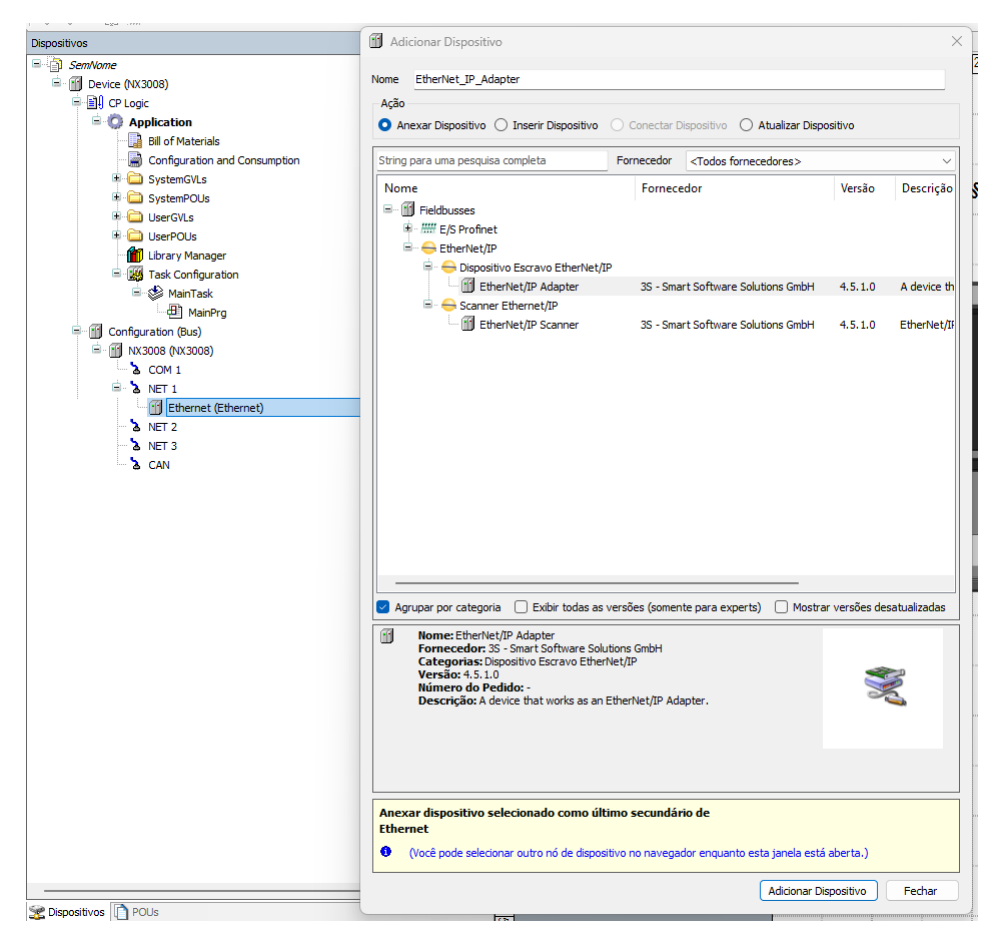

Figura 119: Adicionando um Adapter ou Scanner EtherNet/IP

## 5.9.13.2. Configuração do Scanner EtherNet/IP

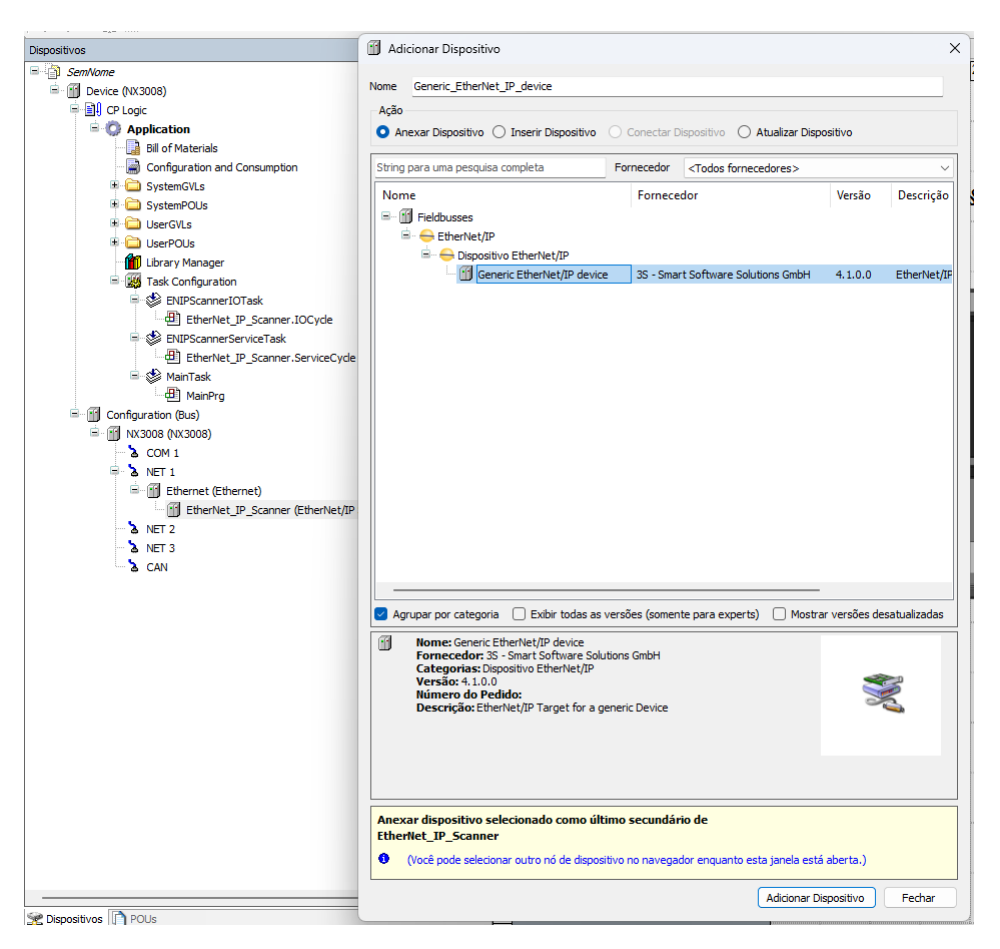

Figura 120: Adicionando um Adapter EtherNet/IP Sob o Scanner

### *5.9.13.2.1. Geral*

Depois de abrir o Dispositivo declarado sob o Scanner é possível configurá-lo como for necessário. A primeira aba é *Geral*, nela é possível configurar o *Endereço IP* e o parâmetro *Chave Eletrônica*. Esses parâmetros devem ser marcados ou desmarcados se um Adapter sendo usado está instalado no MasterTool. De outra forma, se o Adapter usado é do tipo *Generic*, então os campos *ID do Fornecedor*, *Tipo do Dispositivo*, *Código do Produto*, *Revisão grande* e *Revisão pequena* devem ser preenchidos com as informações corretas do fabricante e as caixas marcadas tanto quanto necessário. A Altus por sua vez, tem um ID próprio, que é o ID *"1454"*.

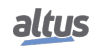

## 5. CONFIGURAÇÃO

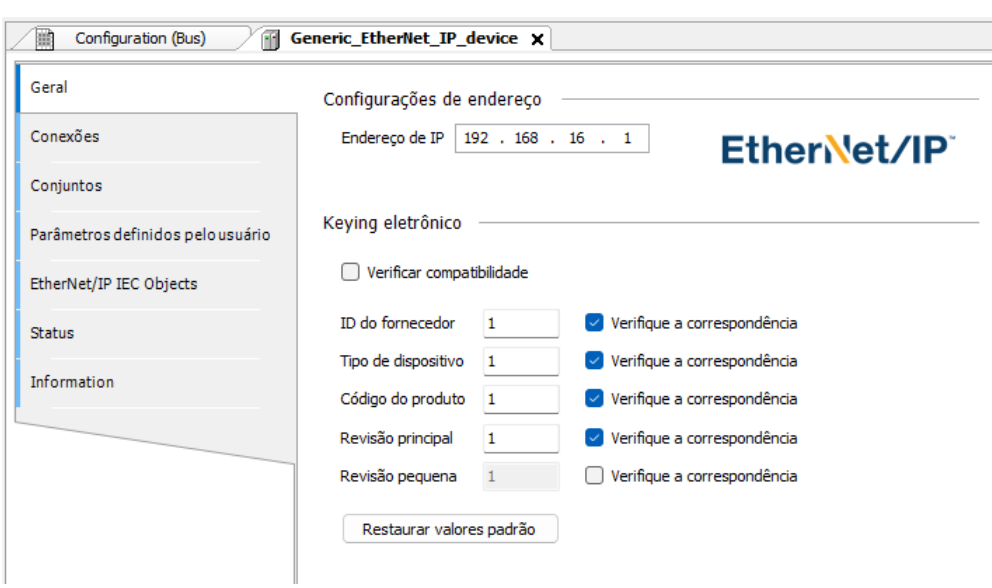

Figura 121: Aba Geral - EtherNet/IP

#### *5.9.13.2.2. Conexões*

A área superior da aba *Conexões* mostra uma lista de todas as conexões configuradas. Quando há uma conexão *Exclusive Owner* no arquivo EDS, ela é inserida automaticamente quando o Adapter é adicionado. Os dados de configuração para estas conexões podem ser mudados mais a baixo nesta janela.

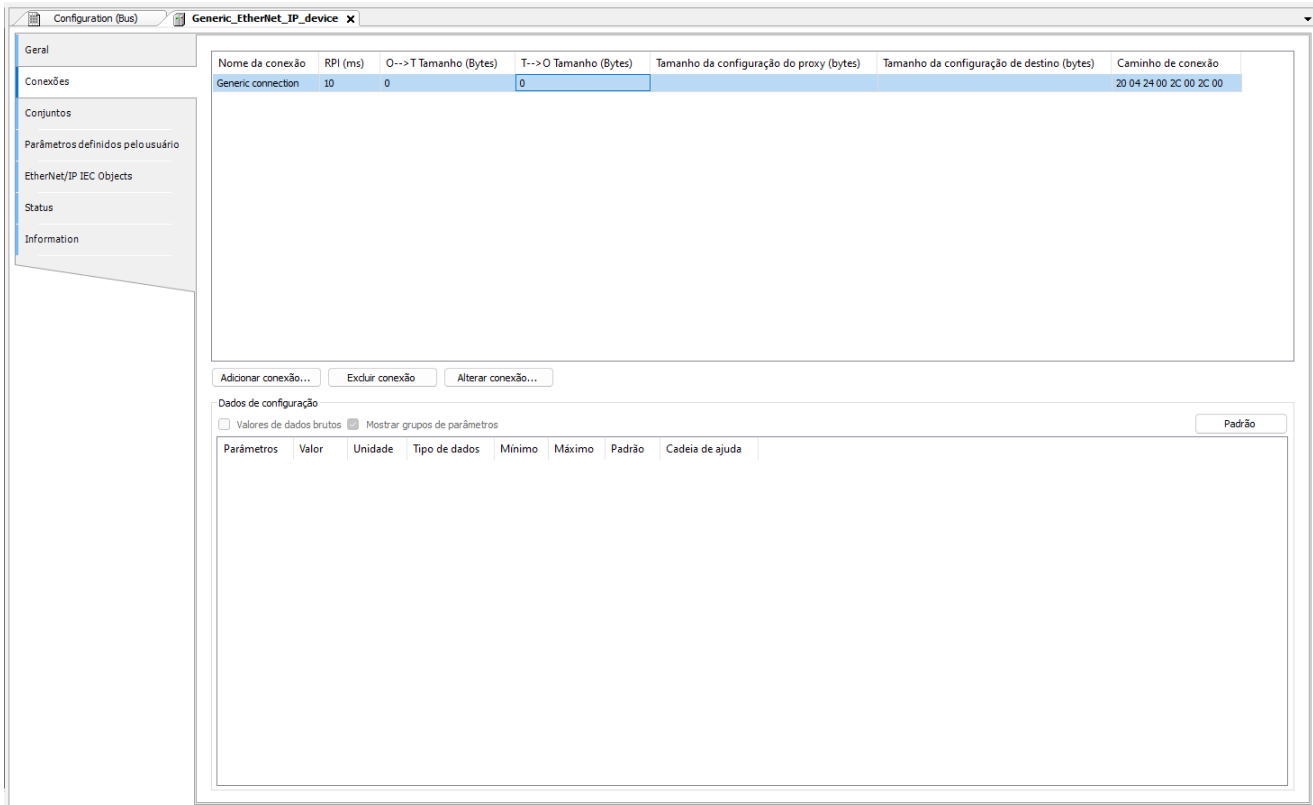

Figura 122: Aba Conexões - EtherNet/IP

## Notas:

Para dois ou mais EtherNet/IP Scanners conectarem no mesmo Adapter remoto:

- 1. Apenas um dos Scanners pode estabelecer uma conexão *Exclusive Owner*.
- 2. O mesmo valor de *RPI(ms)* deve estar configurado para ambos os Scanners.

Os dados de configuração estão definidos no arquivo EDS. Os dados são transmitidos para o Adapter remoto quando a conexão é aberta.

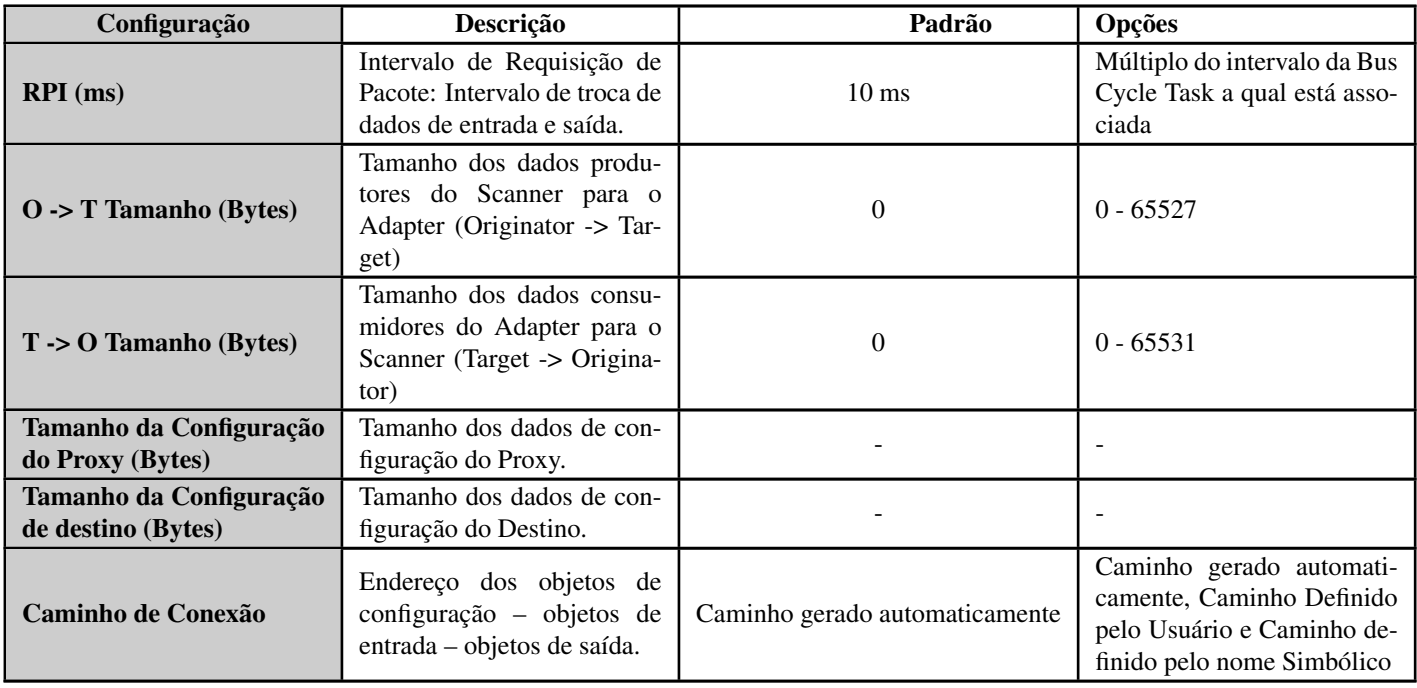

Tabela 133: Parâmetros de Conexão do EtherNet/IP

Para *Adicionar* novas conexões, há o botão *Adicionar Conexão...* o qual vai abrir a janela *Nova Conexão*. Nesta janela é possível configurar um novo tipo de conexão daquelas predefinidas no EDS do Adapter ou uma conexão do zero quando utilizado um dispositivo Genérico.

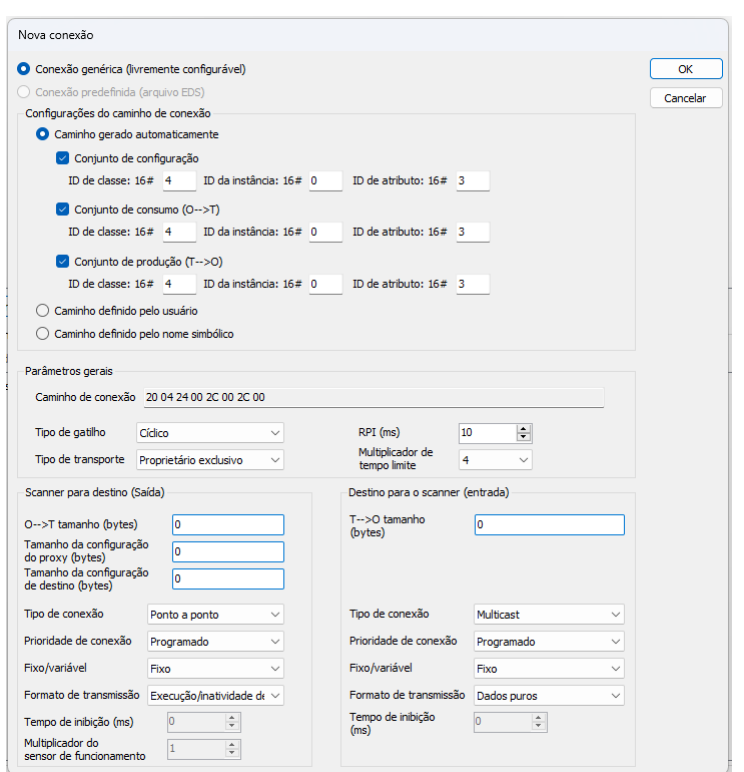

Figura 123: Janela de Novas Conexões EtherNet/IP

## *5.9.13.2.3. Assemblies*

A área superior da aba *Assemblies* lista todas as conexões configuradas. Quando uma conexão está selecionada, as entradas e saídas associadas são mostradas na área inferior da aba.

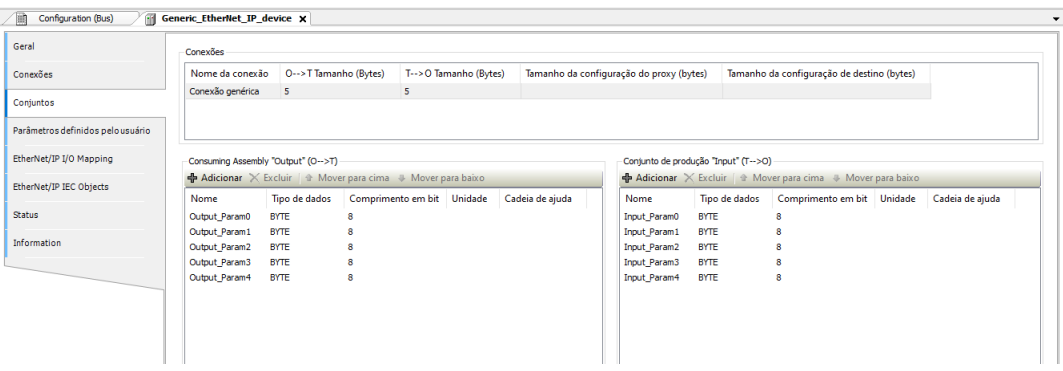

Figura 124: Aba Assemblies - EtherNet/IP

<span id="page-188-0"></span>*Conjunto de Saídas* e *Conjunto de Entradas*:

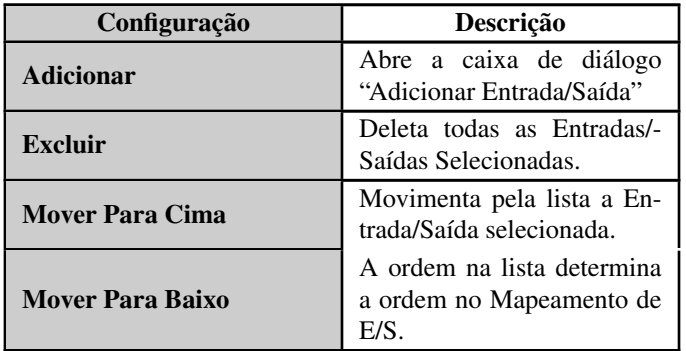

Tabela 134: Aba Assemblies - EtherNet/IP

<span id="page-188-1"></span>Caixa de diálogo *Adicionar Entrada/Saída*:

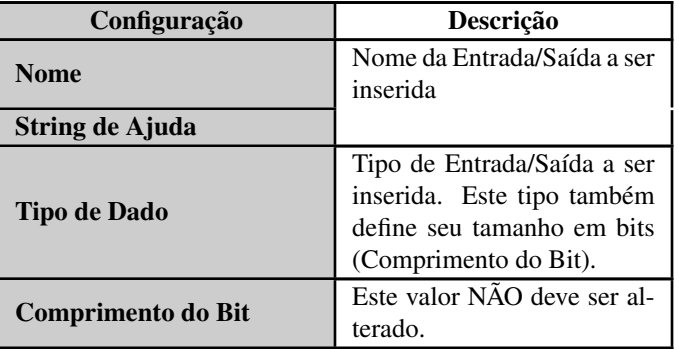

Tabela 135: Janela "Adicionar Entrada/Saída" – EtherNet/IP

### *5.9.13.2.4. EtherNet/IP: Mapeamento de E/S*

Aba *Mapeamento de E/S* mostra, na coluna *Variável*, o nome das instâncias de *Adapter*, automaticamente geradas, abaixo de *Objetos IEC*. Desta forma, a instância pode ser acessada pela aplicação. Aqui as variáveis do projeto são mapeadas para as entradas e saídas do adapter.

## 5.9.13.3. Configuração do Adapter EtherNet/IP

O Adapter EtherNet/IP requer módulos EtherNet/IP. Os módulos vão prover mapeamentos de E/S que podem ser manipulados pela aplicação do usuário pelos endereços %I ou %Q de acordo com sua configuração.

Novos Adapters podem ser instalados no MasterTool com os arquivos EDS. As opções de configuração podem divergir dependendo do arquivo de descrição do dispositivo do Adapter adicionado.

### *5.9.13.3.1. Geral*

A primeira aba do EtherNet/IP Adapter é a aba *Geral*. Nela é possível configurar os parâmetros da *Chave Eletrônica*, utilizada no Scanner para verificar a compatibilidade. Nesta aba também é possível instalar o EDS do dispositivo diretamente no repositório de dispositivos do MasterTool ou exporta-lo.

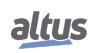

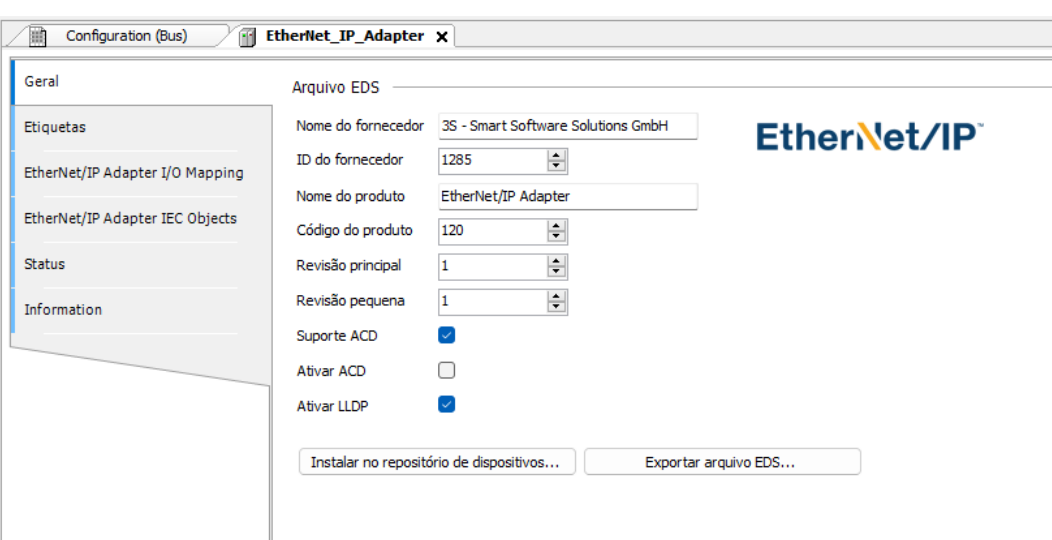

Figura 125: Aba Geral - EtherNet/IP\_Adapter

## *5.9.13.3.2. EtherNet/IP Adapter: Mapeamento de E/S*

Na aba *Mapeamento de E/S*, é possível configurar em qual tarefa de ciclo do barramento o Adapter irá executar.

## 5.9.13.4. Configuração do Módulo EtherNet/IP

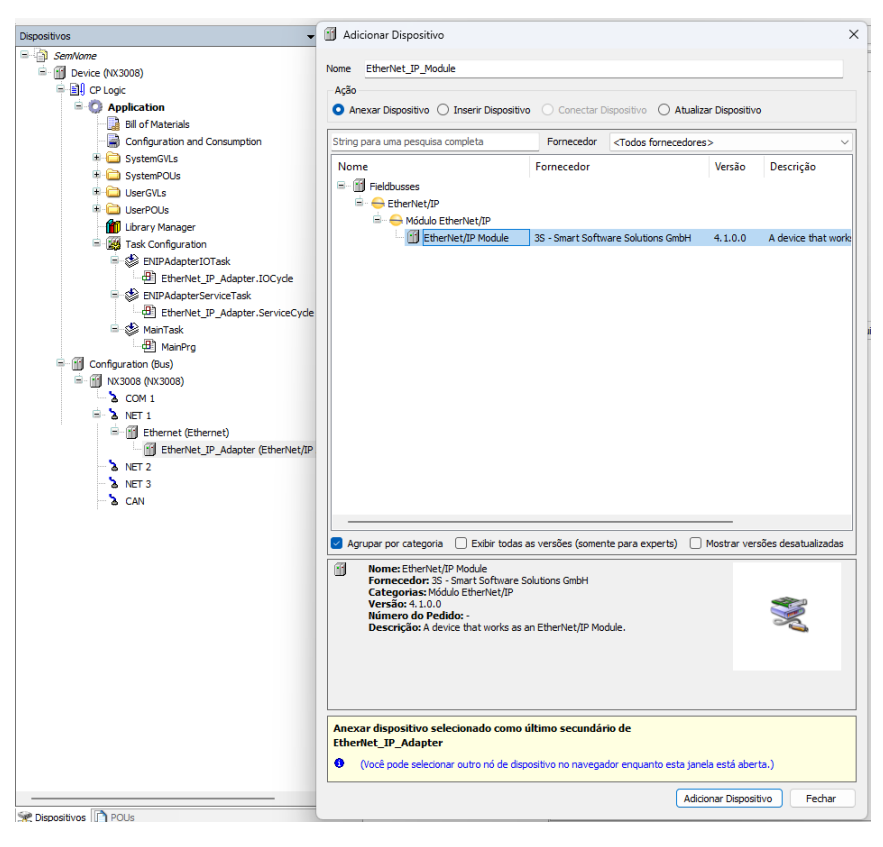

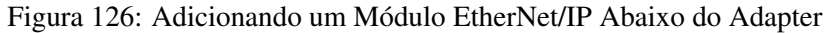

### *5.9.13.4.1. Assemblies*

Os parâmetros da aba *Geral* do módulo seguem as mesmas regras descritas nas tabelas [134](#page-188-0) e [135.](#page-188-1)

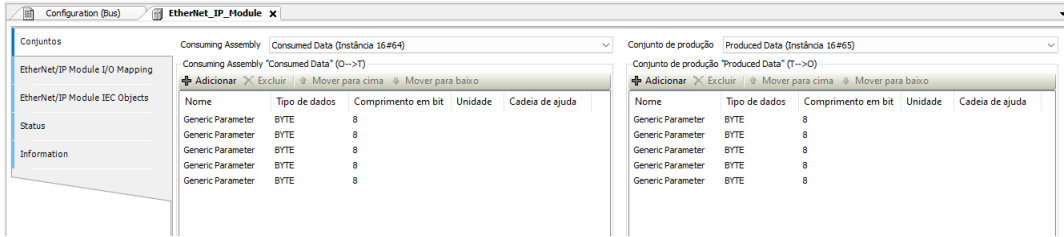

Figura 127: Aba Assemblies Módulo - EtherNet/IP

### *5.9.13.4.2. EtherNet/IP Module: Mapeamento de E/S*

Aba *Mapeamento de E/S* mostra, na coluna *Variável*, o nome das instâncias de Adapter, automaticamente geradas. Desta forma, a instância pode ser acessada pela aplicação do usuário.

#### 5.9.14. IEC 60870-5-104 Servidor

Ao selecionar esta opção no MasterTool, a UCP passa a ser servidor da comunicação IEC 60870-5-104, permitindo a conexão com até três dispositivos clientes IEC 60870-5-104. Para cada cliente, o driver possui uma fila de eventos exclusiva com as seguintes características:

- Tamanho: 1000 eventos
- Retentividade: não é retentiva
- Política de estouro: mantém o mais recente

Para configurar este protocolo, é necessário executar os seguintes passos:

- Adicionar a instância do protocolo Servidor IEC 60870-5-104 a um canal Ethernet disponível. Para realizar esse procedimento, consultar a seção [Inserindo uma Instância de Protocolo](#page-42-0)
- Configurar a interface Ethernet. Para realizar esse procedimento, consultar a seção [Interface Ethernet](#page-72-0)
- Configurar os parâmetros gerais do protocolo Servidor IEC 60870-5-104, com o modo de conexão Porta ou IP, e o número da porta TCP quando o modo de conexão selecionado for o modo IP
- Adicionar e configurar dispositivos, definindo os devidos parâmetros
- Adicionar e configurar os mapeamentos IEC 60870-5-104, especificando o nome da variável, tipo do objeto, endereço do objeto, tamanho, faixa, banda morta, e tipo da banda morta
- Configurar os parâmetros da camada de enlace, especificando os endereçamentos, os time-outs de comunicação e os parâmetros de comunicação
- Configurar os parâmetros da camada de aplicação, configuração do sincronismo, comandos, bem como o modo de transmissão dos objetos *Integrated Totals*

As descrições de cada configuração estão relacionadas a seguir, neste capítulo.

### 5.9.14.1. Tipos de Dados

A tabela abaixo mostra o tipo de variável suportada pelas UCPs da Série Nexto para cada um dos tipos de dados do protocolo IEC 60870-5-104.

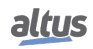

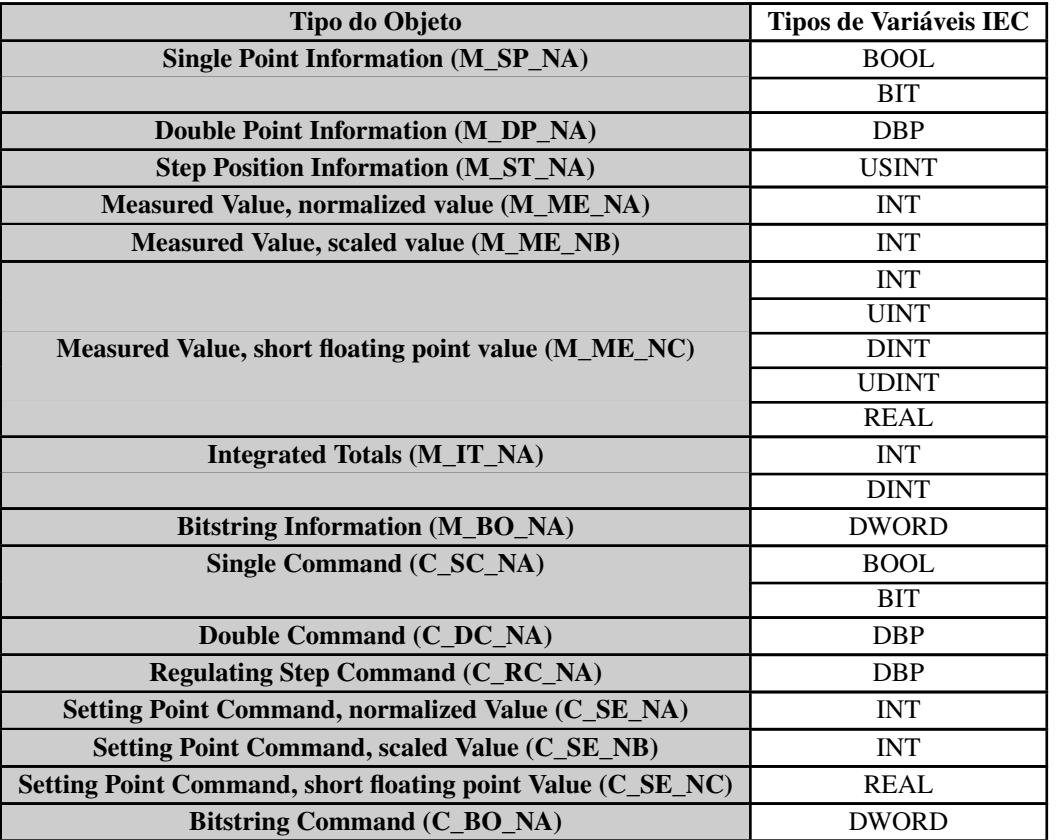

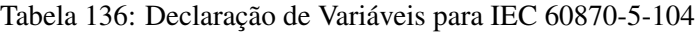

### Notas:

Regulating Step Command: Os estados *Lower* e *Higher* do objeto C\_RC\_NA estão associados respectivamente aos estados *OFF* e *ON* do tipo interno *DBP*.

Step Position Information: Conforme definido no item 7.3.1.5 da norma IEC 60870-5-101 essa variável de 8 bits é composta por dois campos: valor (definido pelos 7 bits menos significativos da variável) e transiente (definido como o bit mais significativo, o qual indica quando o dispositivo medido está transicionando).

Abaixo, exemplo de código para manipulação dos campos em uma variável do tipo USINT. Atenção, pois este código não consiste se o valor de entrada está dentro da faixa, portanto esta consistência fica a cargo do usuário.

```
PROGRAM UserPrg
VAR
usiVTI: USINT; // Valor com indicação de estado transiente, mapeado para o
   Cliente
siValue: SINT; // Valor a ser convertido para VTI. Deve estar entre -64 e +63
bTransient: BOOL; // Transiente a ser convertido para VTI
END_VAR
usiVTI := SINT_TO_USINT(siValue) AND 16#3F;
IF siValue < 0 THEN
usiVTI := usiVTI OR 16#40;
END_IF
IF bTransient THEN
usiVTI := usiVTI OR 16#80;
END_IF
```
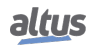

```
PROGRAM UserPrg
VAR
  iAnalogIn: INT;
  iAnalogOut: INT;
  diCounter: DINT;
END_VAR
// Conversão da entrada analógica de WORD (PROFIBUS) para INT (IEC104)
iAnalogIn:= WORD_TO_INT(wNX6000in00);
// Conversão da saída analógica de INT (IEC104) para WORD (PROFIBUS)
wNX6100out00:= INT_TO_WORD(iAnalogOut);
// Conversão do contador de WORDs high+low (PROFIBUS) para DINT (IEC104)
diCounter:= DWORD_TO_DINT(ROL(WORD_TO_DWORD(wNX1005cnt00H), 16) OR wNX1005cnt00L
   );
```
#### 5.9.14.2. Pontos Duplos

Os pontos digitais duplos são utilizados para indicar a posição de equipamentos como válvulas, disjuntores e seccionadoras, onde a transição entre os estados aberto e fechado demandam um determinado tempo, podendo assim indicar um estado intermediário de transição entre os dois estados finais.

Pontos digitais duplos também são utilizados como saídas e, de uma forma análoga, é necessário manter uma das saídas acionada por determinado tempo para a transição ser completada. Tal acionamento é realizado através de pulsos, também conhecido por comandos trip/close, com determinada duração (suficiente para o chaveamento do dispositivo sob controle).

Consultar a seção Pontos Duplos do manual de utilização, para informações sobre a representação de pontos digitais duplos através dos tipos de dados DBP.

Uma vez que os módulos de entrada e saída digital da Série Nexto não suportam o mapeamento de pontos DBP, são necessárias algumas artimanhas de aplicação para tornar isto possível. Lembrando que também não é possível a utilização da função *PulsedCommand*, definido na biblioteca *LibRtuStandard*, para acionamento dos pontos digitais duplos na Série Nexto.

#### *5.9.14.2.1. Pontos Duplos de Entrada Digital*

Para módulos de entrada digital será necessária a declaração de duas variáveis auxiliares, a serem mapeadas no módulo de entrada digital, além do ponto duplo que se deseja mapear no servidor:

- a variável de valor do ponto duplo: tipo DBP
- a variável de valor do ponto simples OFF/TRIP: tipo BOOL
- a variável de valor do ponto simples ON/CLOSE: tipo BOOL

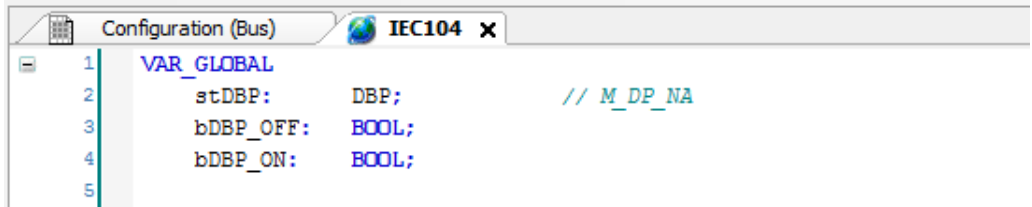

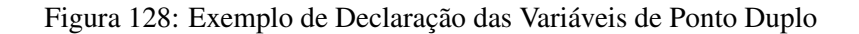

Feita a declaração das variáveis, é necessário criar um vínculo entre a variável de valor e a qualidade do módulo de entrada digital, através da aba de *Pontos Internos* da UCP:

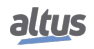

## 5. CONFIGURAÇÃO

| 鶥<br>Configuration (Bus)  | <b>IEC104</b> | NX3030 X<br>п. |                               |
|---------------------------|---------------|----------------|-------------------------------|
| Parâmetros Gerais         |               | Variable Name  | <b>Quality</b>                |
| Configuração de Evento de |               | IEC104.stDBP   | IOQualities.QUALITY NX1001[2] |
| Barramento                | 卜头            |                |                               |
| Sincronismo               |               |                |                               |
| Pontos Internos           |               |                |                               |
| Configuração do SOE       |               |                |                               |
|                           |               |                |                               |

Figura 129: Atribuição das Variáveis de Ponto Duplo aos Pontos Internos

A variável de valor do ponto duplo deve ser mapeada no driver servidor IEC 60870-5-104, e as duas variáveis simples no módulo de entrada digital da Série Nexto (neste exemplo, um NX1001). Tipicamente, o estado OFF (TRIP) é mapeado na entrada par e o estado ON (CLOSE) na entrada ímpar.

| Κ.<br>鶥<br>Configuration (Bus) | <b>IEC104</b> | 佰<br>NX3030          | Client $\times$<br>Œ     |                |                       |         |       |
|--------------------------------|---------------|----------------------|--------------------------|----------------|-----------------------|---------|-------|
| Mapeamentos                    |               | Variável de<br>Valor | Tipo do Objeto           |                | Endereço<br>do Objeto | Tamanho | Faixa |
| Camada de Enlace               |               | IEC104.stDBP         | Double Point Information | $\mathbf{r}$ 3 |                       |         | 33    |
| Camada de Aplicação            |               |                      |                          | ۰              |                       |         |       |
|                                |               |                      |                          |                |                       |         |       |

Figura 130: Mapeamento das variáveis de Ponto Duplo no Cliente IEC 60870-5-104

| Dados do Processo      | Localizar                   |                             | Filtrar Mostrar tudo    |                     |             |         |              |
|------------------------|-----------------------------|-----------------------------|-------------------------|---------------------|-------------|---------|--------------|
| Parâmetros do Módulo   | Variável                    | Mapeamento Canal            |                         | Endereço            | Tipo        | Unidade | Descrição    |
|                        | <b>B-49</b>                 |                             | Digital Inputs - Byte 0 | <b>6</b> %IB6       | <b>BYTE</b> |         | Input state. |
| Bus: Mapeamento de E/S | ×,                          |                             | Input 00                | %IX6.0              | <b>BOOL</b> |         |              |
|                        | ×e                          |                             | Input 01                | %IX6.1              | <b>BOOL</b> |         |              |
|                        | Application.IEC104.bDBP OFF | $\bullet$                   | Input 02                | %IX6.2              | <b>BOOL</b> |         |              |
|                        | Application.IEC104.bDBP_ON  | $\mathcal{L}_{\mathcal{D}}$ | Input 03                | 9606.3              | <b>BOOL</b> |         |              |
|                        | ¥e                          |                             | Input 04                | $\frac{9}{6}$ IX6.4 | <b>BOOL</b> |         |              |
|                        | ¥s                          |                             | Input 05                | %IX6.5              | <b>BOOL</b> |         |              |
|                        | ×.                          |                             | Input 06                | %IX6.6              | <b>BOOL</b> |         |              |
|                        | $-40$                       |                             | Input 07                | %IX6.7              | <b>BOOL</b> |         |              |
|                        | 由 传                         |                             | Digital Inputs - Byte 1 | <b>60 %IB7</b>      | <b>BYTE</b> |         | Input state. |

Figura 131: Mapeamento das Variáveis às Entradas do Módulo

Por último, o usuário deve inserir duas linhas de código em sua aplicação, a serem executadas ciclicamente, para atribuição dos valores das variáveis simples ao ponto duplo:

- variável de valor DBP, índice ON, recebe o valor do ponto simples ON
- variável de valor DBP, índice OFF, recebe o valor do ponto simples OFF

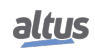

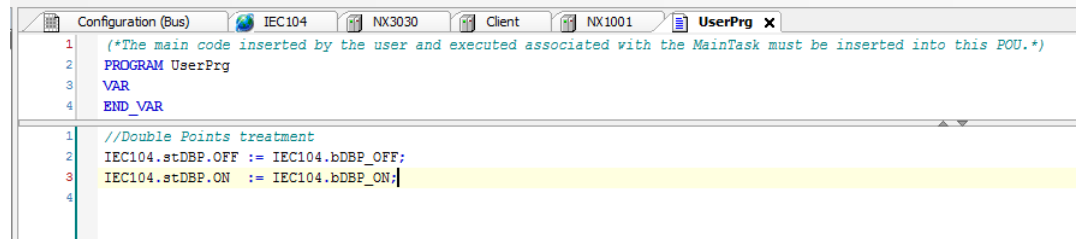

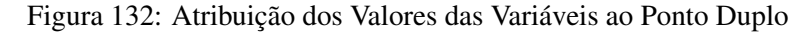

#### *5.9.14.2.2. Pontos Duplos de Saída Digital*

Para módulos de saída digital deverá ser utilizado o bloco função *CommandReceiver* para a interceptação dos comandos de acionamento de pontos duplos oriundos dos clientes IEC 60870-5-104. Consultar a seção [Interceptação de Comandos](#page-120-0) [Oriundos do Centro de Controle](#page-120-0) para maiores informações.

O código exemplo abaixo, POU *CmdRcv*, trata comandos pulsados recebidos de clientes para um ponto digital duplo, mapeado num módulo NX2020. Além do código ST a seguir, é necessário mapear o ponto DBP no servidor IEC 60870-5-104 do Nexto.

| Configuration (Bus)<br>ïΦ | <b>B</b> IEC104 | m<br><b>NX3030</b> | <b>Elent</b> x |      |                       |         |       |                         |                                   |                        |                     |                     |                     |
|---------------------------|-----------------|--------------------|----------------|------|-----------------------|---------|-------|-------------------------|-----------------------------------|------------------------|---------------------|---------------------|---------------------|
| Mapeamentos               |                 | Variável de Valor  | Tipo do Objeto |      | Endereço<br>do Objeto | Tamanho | Faixa | Variável de<br>Contador | Variável de<br><b>Banda Morta</b> | Tipo da Banda<br>Morta | Select<br>Requerido | Pulso Curto<br>(ms) | Pulso Longo<br>(ms) |
| Camada de Enlace          |                 | CmdRcv.dbpIEC104   | Double Command | $-1$ |                       |         | 11    |                         |                                   | Desabilitada           | False               | $-1000$             | 2000                |
|                           |                 |                    |                |      |                       |         |       |                         |                                   |                        |                     |                     |                     |
| Camada de Aplicação       |                 |                    |                |      |                       |         |       |                         |                                   |                        |                     |                     |                     |
|                           |                 |                    |                |      |                       |         |       |                         |                                   |                        |                     |                     |                     |

Figura 133: Mapeamento das variáveis de Pontos Duplos de Saída Digital no Cliente IEC 60870-5-104

```
PROGRAM CmdRcv
VAR
CmdReceive: CommandReceiver; // Instância do Interceptador
fbPulsedCmd: PulsedCommandNexto; // Instância do comando pulsado
byResult: BYTE; // Resultado do comando pulsado
dbpIEC104: DBP; // Variável mapeada no servidor IEC 104
bSetup: BOOL:= TRUE; // Configuração inicial do interceptador
END_VAR
// Executa a configuração da função no primeiro ciclo
IF bSetup THEN
CmdReceive.dwVariableAddr:= ADR(dbpIEC104);
CmdReceive.bExec:= TRUE;
CmdReceive.eCommandResult:= COMMAND_RESULT.NONE;
CmdReceive.dwTimeout: = 256 * 10:
bSetup:= FALSE;
END_IF
// Caso um comando seja capturado:
IF CmdReceive.bCommandAvailable THEN
// Trata cada um dos comandos possíveis de serem interceptados
CASE CmdReceive.sCommand.eCommand OF
COMMAND_TYPE.NO_COMMAND:
  // Informar que existe um comando inválido.
```
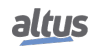

```
// Não faz nada. Deve sair por timeout.
COMMAND_TYPE.SELECT:
  // Trata apenas comandos para pontos duplos
  IF CmdReceive.sCommand.sSelectParameters.sValue.eParamType =
   DOUBLE_POINT_COMMAND THEN
   // Retorna comando finalizado com sucesso
   // (controlado pelo protocolo IEC104)
   byResult:= 7;
  ELSE
   // Retorna comando não suportado
   byResult:= 1;
  END_IF
COMMAND_TYPE.OPERATE:
  // Trata apenas comandos para pontos duplos
  IF CmdReceive.sCommand.sOperateParameters.sValue.eParamType =
   DOUBLE_POINT_COMMAND THEN
   // Geração do pulso nas saídas
   IF CmdReceive.sCommand.sOperateParameters.sValue.sDoublePoint.bValue THEN
      // Executa a função de TRIP
      fbPulsedCmd(
        byCmdType:= 101,
        byPulseTime:= DWORD_TO_BYTE(CmdReceive.sCommand.sOperateParameters.
    sValue.sDoublePoint.sPulseConfig.dwOnDuration/10),
        ptDbpVarAdr:= ADR(dbpIEC104),
        stQuality:= IOQualities.QUALITY_NX2020[4],
        byStatus=> byResult);
    ELSE
      // Executa a função de CLOSE
      fbPulsedCmd(
        byCmdType:= 102,
        byPulseTime:= DWORD_TO_BYTE(CmdReceive.sCommand.sOperateParameters.
    sValue.sDoublePoint.sPulseConfig.dwOffDuration/10),
        ptDbpVarAdr:= ADR(dbpIEC104),
        stQuality:= IOQualities.QUALITY_NX2020[5],
        byStatus=> byResult);
   END IF
  ELSE
    // Retorna comando não suportado
   byResult:= 1;
  END_IF
COMMAND_TYPE.CANCEL:
  // Retorna comando finalizado com sucesso
  // (controlado pelo protocolo IEC104)
 byResult:= 7;
END_CASE
// Trata o resultado da função de comando pulsado
// e gera a resposta para o comando interceptado
CASE byResult OF
```
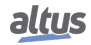

```
1: // Tipo inválido de comando
  CmdReceive.eCommandResult:= COMMAND_RESULT.NOT_SUPPORTED;
 CmdReceive.bDone:= TRUE;
2: // Parâmetros de entrada inválidos
 CmdReceive.eCommandResult:= COMMAND_RESULT.INCONSISTENT_PARAMETERS;
 CmdReceive.bDone:= TRUE;
3: // Mudança de parâmetro em execução
 CmdReceive.eCommandResult:= COMMAND_RESULT.PARAMETER_CHANGE_IN_EXECUTION;
  CmdReceive.bDone:= TRUE;
4: // Módulo não respondeu ao comando (ausente)
  CmdReceive.eCommandResult:= COMMAND_RESULT.HARDWARE_ERROR;
  CmdReceive.bDone:= TRUE;
5: // Comando iniciado e em execução (não retorna nada)
6: // Outro comando já foi enviado para este ponto e está em execução
 CmdReceive.eCommandResult:= COMMAND_RESULT.LOCKED_BY_OTHER_CLIENT;
 CmdReceive.bDone:= TRUE;
7: // Comando finalizado com sucesso
 CmdReceive.eCommandResult:= COMMAND_RESULT.SUCCESS;
  CmdReceive.bDone:= TRUE;
END_CASE
END_IF
CmdReceive();
IF CmdReceive.bDone THEN
CmdReceive.bDone:= FALSE;
END_IF
```
Como pode ser observado no código anterior, para auxiliar na geração de pulsos em saídas digitais duplas no Nexto, foi criado e utilizado um bloco função equivalente à função *PulsedCommand* da biblioteca *LibRtuStandard*. O bloco função *PulsedCommandNexto()* aparece codificado em linguagem ST.

```
FUNCTION_BLOCK PulsedCommandNexto
VAR_INPUT
byCmdType: BYTE; // Tipo comando:
           1/100 = status
           1/101 = \text{close}/\text{on}// 102 = trip/offbyPulseTime: BYTE; // Duração do pulso (em centésimos de segundo)
ptDbpVarAdr: POINTER TO DBP; // Endereço variável DBP (pode ser a mapeada)
stQuality: QUALITY; // Qualidade do ponto DBP (do módulo digital)
END_VAR
VAR_OUTPUT
bON: BOOL; // Saída ímpar mapeada no módulo DO Nexto
bOFF: BOOL; // Saída par mapeada no módulo DO Nexto
byStatus: BYTE:= 7; // Retorno da função:
          // 1 = comando inválido
          // 2 = tempo fora da faixa válida (2..255)
         // 3 = comando alterado em tempo de execução
          // 4 = módulo não respondeu ao comando (ausente)
          // 5 = comando iniciado ou em execução
          // 6 = já existe um comando ativo neste ponto
         // 7 = comando de pulso finalizado com sucesso
```
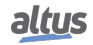

```
END_VAR
VAR
byState: BYTE; // Estado do bloco função
udiPulseEnd: UDINT; // Instante do fim do pulso
END_VAR
// Máquina de estados do PulsedCommandNexto
CASE byState OF
0: // Estado inicial, pronto para receber comandos:
CASE byCmdType OF
  100:// Apenas retorna o último status
  101: // Executar pulse ON:
    // Valida a duração do pulso
    IF byPulseTime > 1 THEN
      // Verifica se já existe um comando ativo neste ponto
      IF ptDbpVarAdr^.ON OR ptDbpVarAdr^.OFF THEN
        // Retorna que já existe um comando ativo
       byStatus:= 6;
      ELSE
        // Liga saída CLOSE
        ptDbpVarAdr^.ON:= TRUE;
        ptDbpVarAdr^.OFF:= FALSE;
        // Próximo estado: executar pulse ON
        byState:= byCmdType;
        // Retorna comando iniciado
       byStatus:= 5;
      END_IF
    ELSE
      // Retorna pulso fora da faixa
      byStatus:= 2;END_IF
  102: // Executar pulse OFF
    // Valida a duração do pulso
    IF byPulseTime > 1 THEN
      // Verifica se já existe um comando ativo neste ponto
      IF ptDbpVarAdr^.ON OR ptDbpVarAdr^.OFF THEN
        // Retorna que já existe um comando ativo
        byStatus:= 6;
      ELSE
        // Liga saída TRIP
        ptDbpVarAdr^.ON:= FALSE;
        ptDbpVarAdr^.OFF:= TRUE;
        // Próximo estado: executar pulse OFF
        byState:= byCmdType;
        // Retorna comando iniciado
       byStatus:= 5;
      END_IF
    ELSE
      // Retorna pulso fora da faixa
     byStatus:= 2;
    END_IF
ELSE
```
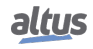

```
// Retorna comando inválido
 byStatus:= 1;END_CASE
// Memoriza instante de término do pulso
udiPulseEnd:= SysTimeGetMs() + BYTE_TO_UDINT(byPulseTime) * 10;
101, 102:// Continua execução do pulso ON/OFF
// A princípio retorna que comando está em execução
byStatus:= 5;
// Verifica mudança de parâmetro em execução
IF byCmdType <> 100 AND byCmdType <> byState THEN
 // Retorna mudança de parâmetro em execução
  byStatus:= 3;
END_IF
// Verifica término do pulso
IF SysTimeGetMs() >= udiPulseEnd THEN
  // Desliga saídas TRIP e CLOSE
  ptDbpVarAdr^.ON:= FALSE;
  ptDbpVarAdr^.OFF:= FALSE;
  // Retorna comando finalizado, apenas se comando não mudou
  IF byCmdType = 100 OR byCmdType = byState THEN
   byStatus:= 7;
  END_IF
  // Próximo estado: inicial
  byState:= 0;
END_IF
END_CASE
// Verifica qualidade do módulo digital (do ponto DBP)
IF stQuality.VALIDITY <> QUALITY_VALIDITY.VALIDITY_GOOD THEN
// Desliga saídas TRIP e CLOSE
ptDbpVarAdr^.ON:= FALSE;
ptDbpVarAdr^.OFF:= FALSE;
// Retorna que módulo está ausente
byStatus:= 4;// Próximo estado: inicial
byState:= 0;
END_IF
// Copia estados da saída DBP para as saídas simples
bON:= ptDbpVarAdr^.ON;
bOFF:= ptDbpVarAdr^.OFF;
```
### 5.9.14.3. Parâmetros Gerais

Para as configurações dos *Parâmetros Gerais* de um Servidor 60870-5-104 conforme a figura abaixo seguem os parâmetros da tabela abaixo apresentadas a seguir:

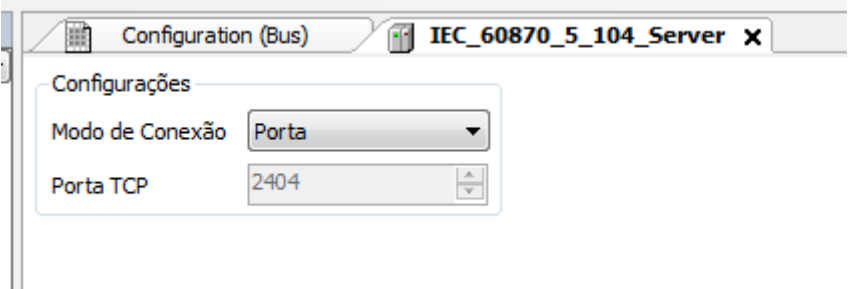

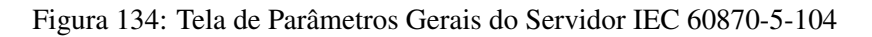

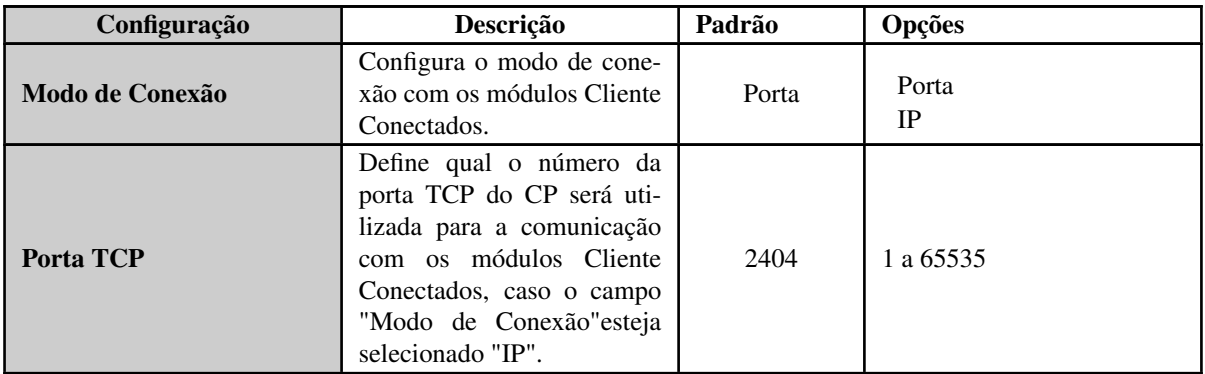

Tabela 137: Configuração dos Parâmetros Gerais do Servidor IEC 60870-5-104

### 5.9.14.4. Mapeamento dos Dados

Para a configuração das relações de dados do Servidor IEC60870-5-104, visualizadas na figura abaixo, seguem os parâmetros descritos na tabela abaixo:

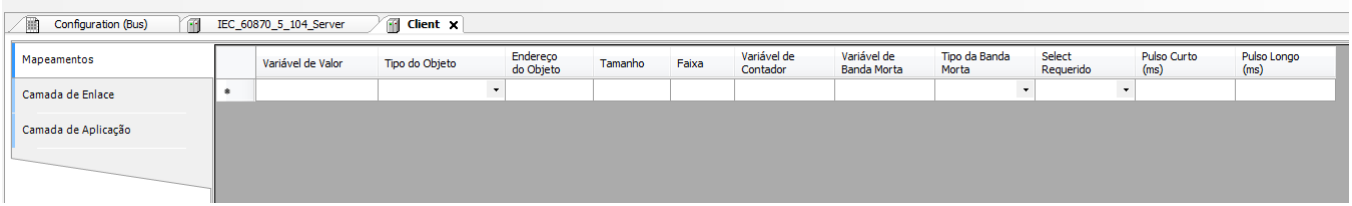

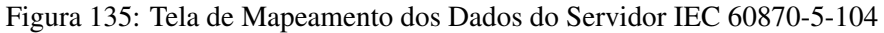

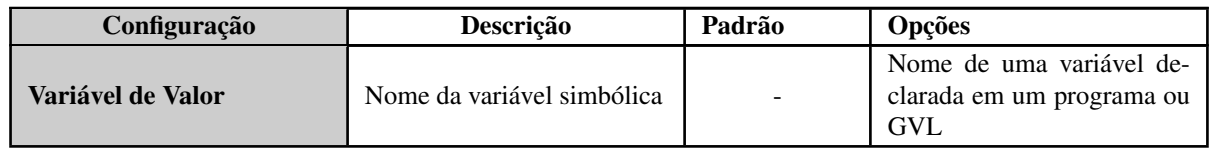

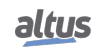

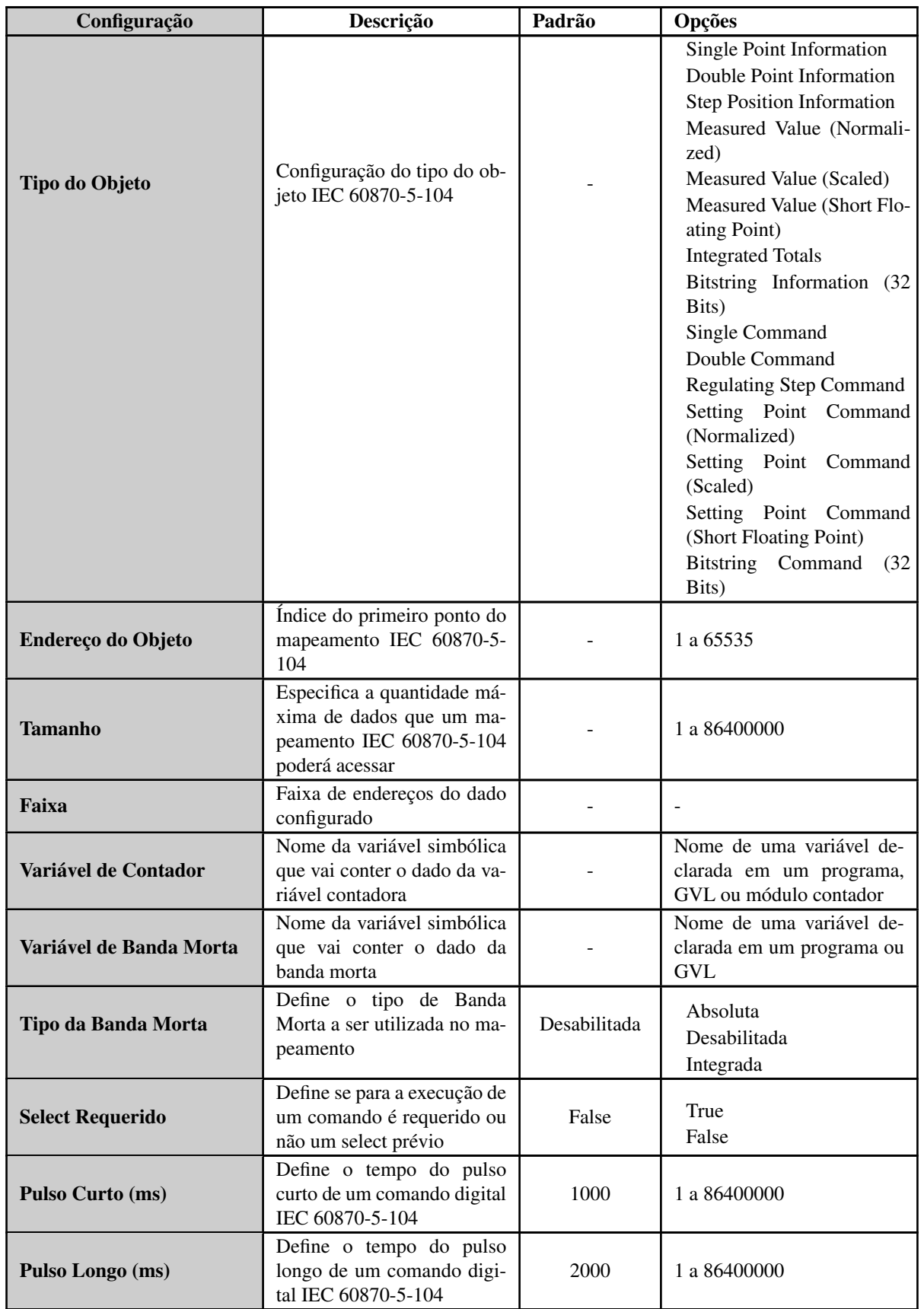

Tabela 138: Configuração dos Mapeamentos do Servidor IEC 60870-5-104

### Notas:

Variável de Valor: Nome da variável simbólica a ser mapeada. Quando um comando de leitura é enviado, o retorno enviado na resposta está armazenado nesta variável. Quando for um comando de escrita, o valor escrito será armazenado nesta variável. A variável pode ser simples, array ou elemento de array e pode estar em estruturas.

Variável de Contador: Este campo se aplica somente no mapeamento de objetos do tipo *Integrated Totals*, sendo esta a variável contadora, a ser manipulada no processo. Ela deve ter o mesmo tipo e tamanho da variável mapeada na coluna *Variável de Valor*, cujo valor será lido pelo cliente ou reportado ao cliente em caso de eventos.

## ATENÇÃO

Quando *Variável de Contador* tem associada uma variável de qualidade, para que esta qualidade seja transferida para a variável congelada no comando de freeze, deve ser associada uma variável de qualidade à variável congelada. Este procedimento pode ser feito através da aba *Pontos Internos*.

Variável de Banda Morta: Este campo se aplica somente à mapeamento de variáveis analógicas de entrada (objetos tipo *Measured Value*). Ela deve ter o mesmo tipo e tamanho da variável mapeada na coluna *Variável de Valor*. Novos valores da variável de banda morta serão considerados somente quando a variável analógica de entrada mudar de valor.

Tipo da Banda Morta: Os tipos de configuração da Banda Morta disponíveis são os seguintes:

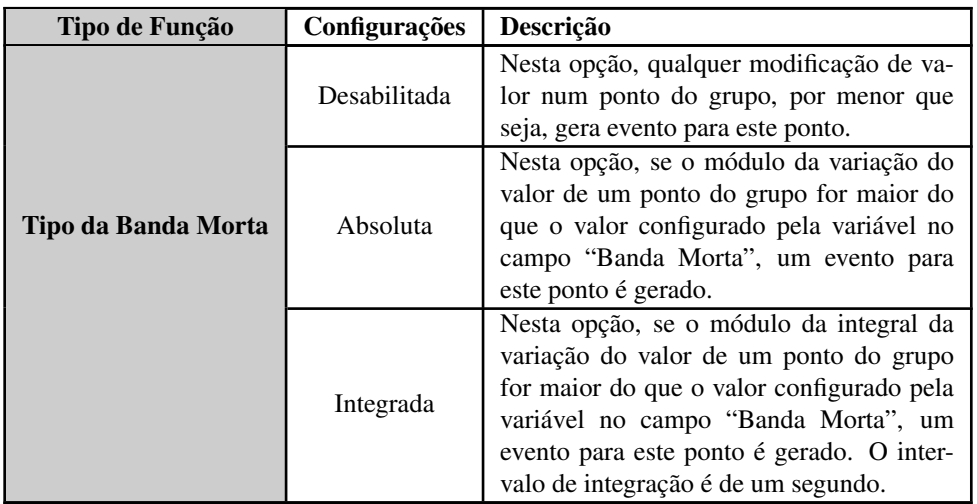

Tabela 139: Tipos de Banda Morta dos Mapeamentos do Servidor IEC 60870-5-104

Pulso Curto e Pulso Longo: Ao definir o tempo de duração dos pulsos curtos e longos deve se levar em consideração os limites suportados pelo dispositivo que irá tratar o comando. Por exemplo, caso o destino seja um cartão de saída, o que não é suportado de forma nativa pela Série Nexto, deve se verificar na CT do módulo quais os tempos mínimos e máximos, bem como a resolução, para a execução de comandos pulsados.

### 5.9.14.5. Camada de Enlace

Para a configuração dos parâmetros da camada de enlace do Servidor IEC 60870-5-104, visualizada na figura abaixo, seguem os parâmetros descritos na tabela abaixo:

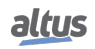

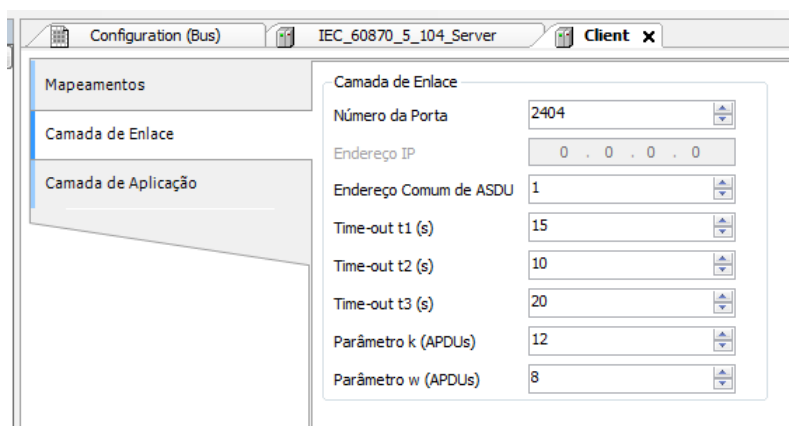

Figura 136: Tela de Configuração da Camada de Enlace do Servidor IEC 60870-5-104

| Parâmetro                                     | Descrição                                                                                                    | Padrão       | Opções                    |
|-----------------------------------------------|----------------------------------------------------------------------------------------------------|--------------|---------------------------|
| Número da Porta                               | Endereço da porta listen<br>para conexão do cliente.<br>Utilizado quando a conexão<br>do cliente não é por IP                                                                                                    | 2404         | 1 a 65535                 |
| <b>Endereço IP</b>                            | IP do cliente conectado, uti-<br>lizado quando a conexão do<br>cliente é por IP                                                                                                    | 0.0.0.0      | 1.0.0.1 a 223.255.255.254 |
| <b>Endereço</b><br>Comum<br>de<br><b>ASDU</b> | Endereço IEC 60870-5-104<br>do cliente conectado                                                                                                    | $\mathbf{1}$ | 1 a 65534                 |
| Time-out t1 (s)                               | Período de tempo (em se-<br>gundos) que o dispositivo<br>aguarda o recebimento de<br>uma mensagem de confir-<br>mação após o envio de uma<br>mensagem APDU do tipo I<br>ou U (dados) antes de fechar<br>a conexão | 15           | 1 a 180                   |
| Time-out $t2(s)$                              | Período de tempo (em se-<br>gundos) que o dispositivo<br>aguarda para enviar uma<br>mensagem supervisória (S-<br>Frame) confirmando o rece-<br>bimento de frames de dados                                         | 10           | 1 a 180                   |
| Time-out $t3(s)$                              | Período de tempo (em se-<br>gundos) em que será enviada<br>uma mensagem para teste do<br>link caso não haja nenhuma<br>transmissão por ambos os la-<br>dos                                                        | 20           | 1 a 180                   |
| Parâmetro k (APDUs)                           | Número máximo de men-<br>sagens de dados (I-Frame)<br>transmitidas e não confirma-<br>das                                                                                                    | 12           | 1 a 12                    |
| Parâmetro w (APDUs)                           | Número máximo de mensa-<br>gens de dados (I-Frame) re-<br>cebidas e não confirmadas                                                                                                    | 8            | 1 a 8                     |

Tabela 140: Configuração da Camada de Enlace do Servidor IEC 60870-5-104

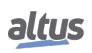

### Nota:

Os campos *Time-out t1 (s)*, *Time-out t2 (s)* e *Time-out t3 (s)* são dependentes entre si e devem ser configurados de tal forma que *Time-out t1 (s)* seja maior do que *Time-out t2 (s)* e *Time-out t3 (s)* seja maior do que *Time-out t1 (s)*. Se alguma destas regras não for respeitada, mensagens de erro serão exibidas na compilação do projeto.

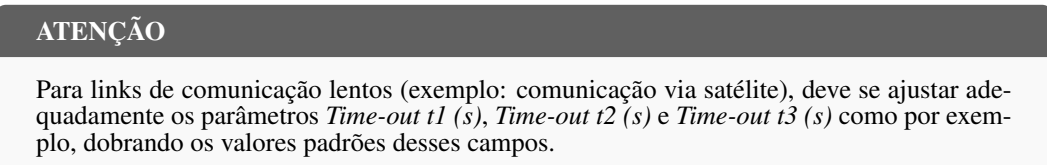

### 5.9.14.6. Camada de Aplicação

Para a configuração da camada de aplicação do Servidor IEC 60870-5-104, visualizada na figura abaixo, seguem os parâmetros descritos na tabela abaixo:

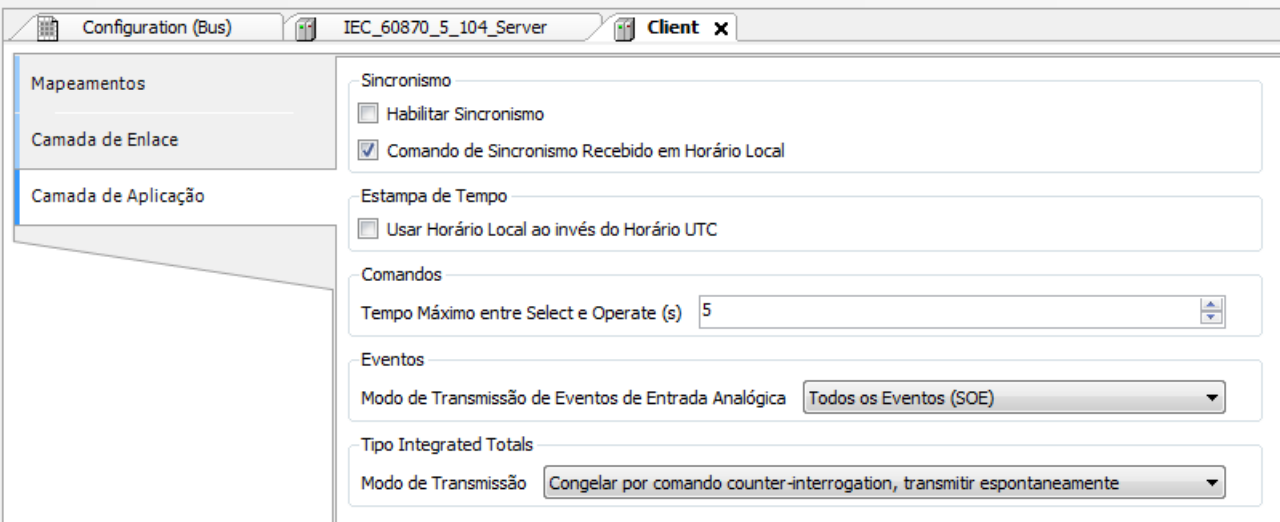

Figura 137: Tela de Configuração da Camada de Aplicação do Servidor IEC 60870-5-104

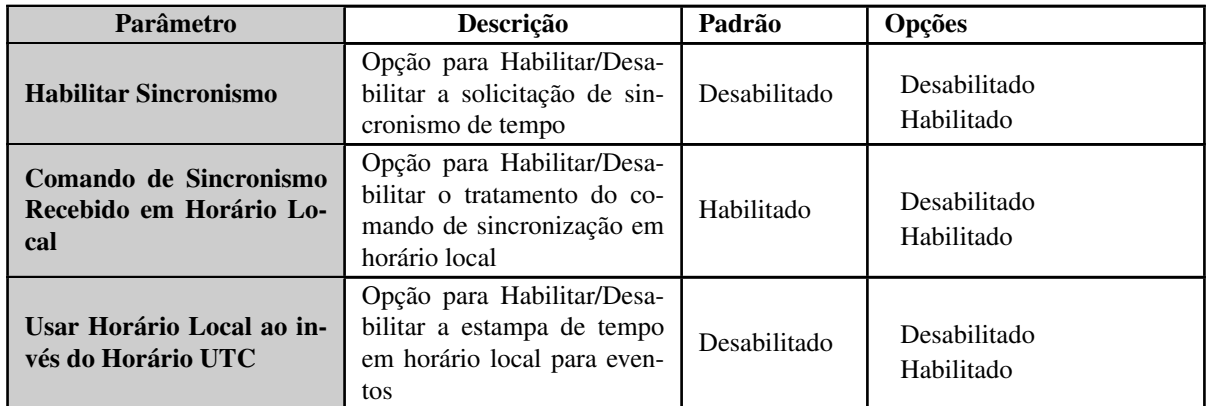

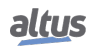

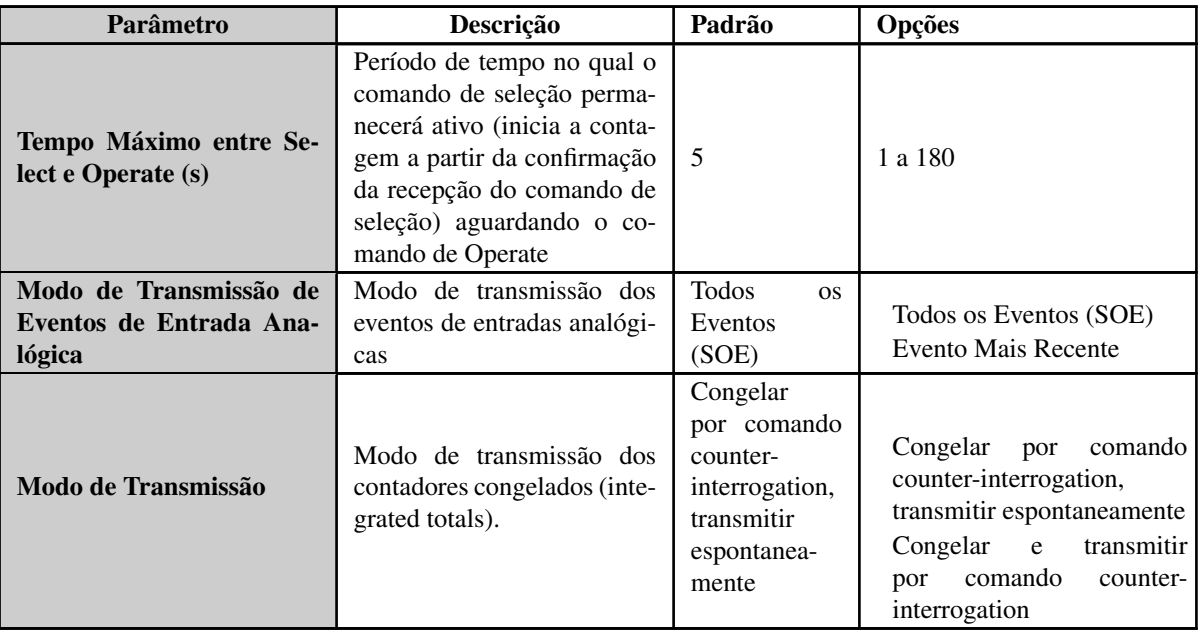

Tabela 141: Configuração da Camada de Aplicação do Servidor IEC 60870-5-104

## Notas:

Habilitar Sincronismo: Uma vez habilitado, permite o Servidor IEC 60870-5-104 ajustar o relógio da UCP quando recebido um comando de sincronização.

Comando de Sincronismo Recebido em Horário Local: Quando habilitado, o IEC 60870-5-104 Servidor ajusta o relógio da UCP tratando o horário recebido no comando de sincronização como horário local. Caso contrário esse horário é considerado UTC.

Usar Horário Local ao invés do Horário UTC: Uma vez habilitado, a estampa de tempo dos eventos gerados pelo IEC 60870-5-104 Servidor será enviada conforme o horário local da UCP.

### ATENÇÃO

Quando a opção de sincronismo de tempo for marcada em mais de um servidor, os tempos recebidos nos diferentes servidores serão sobrescritos no relógio do sistema em um curto espaço de tempo, podendo causar comportamentos indesejáveis devido a atrasos no tempo de propagação das mensagens e carga do sistema.

Modo de Transmissão de Eventos de Entrada Analógica: Os modos de transmissão dos eventos de entradas analógicas disponíveis são os seguintes:

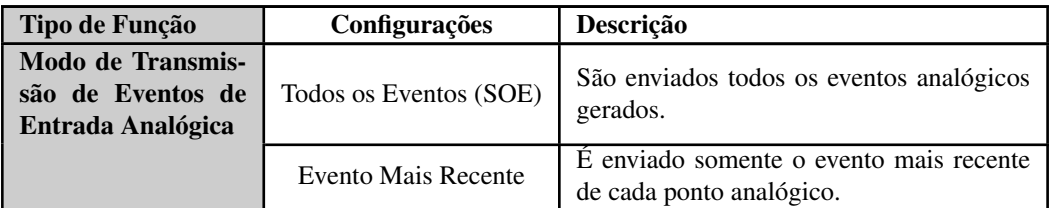

Tabela 142: Modos de Transmissão dos Eventos de Entradas Analógicas do Servidor IEC 60870-5-104

Modo de Transmissão: Os modos de transmissão dos contadores congelados (*integrated totals*) disponíveis são os seguintes:

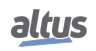

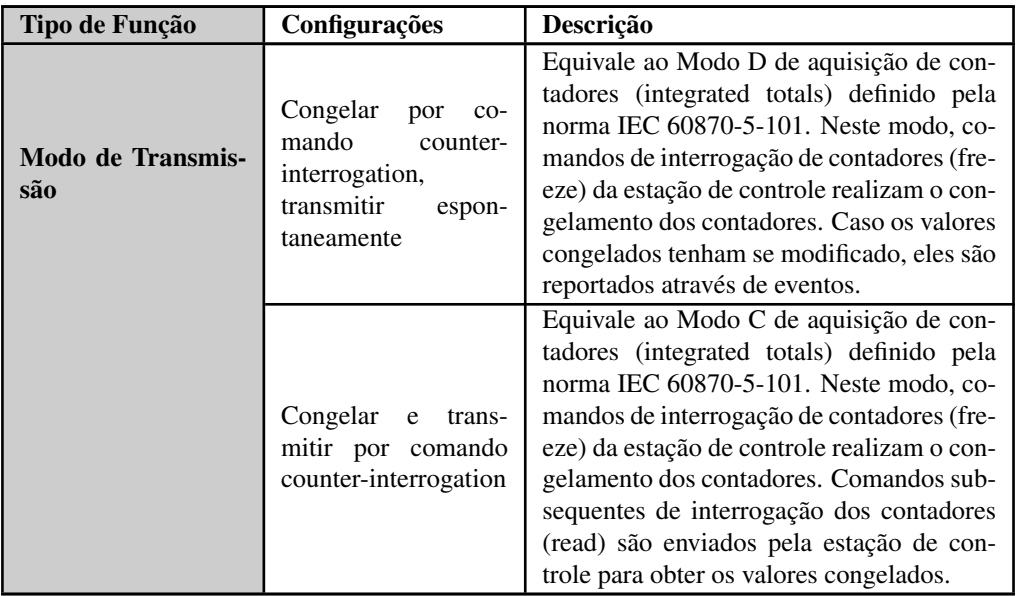

Tabela 143: Modos de Transmissão dos Contadores Congelados do Servidor IEC 60870-5-104

## ATENÇÃO

A norma IEC 60870-5-104, seção *Transmission control using Start/Stop*, prevê a utilização de comandos *STARTDT* e *STOPDT* para controle do tráfego de dados entre o cliente e o servidor, utilizando conexões simples ou múltiplas conexões. Apesar do Nexto suportar tais comandos, a utilização dos mesmos não é recomendada para controlar a transmissão dos dados, principalmente com CPs redundantes, pois tais comandos não são sincronizados entre os dois CPs. Em vez de utilizar múltiplas conexões entre o cliente e o servidor Nexto, sugere-se a utilização do recurso de NIC Teaming para prover canais Ethernet (fisicamente) redundantes e preservar os recursos da UCP (centros de controle por UCP).

### 5.9.14.7. Diagnósticos do Servidor

Os diagnósticos do protocolo Servidor IEC 60870-5-104, são armazenados em variáveis do tipo *T\_DIAG\_IEC104\_SERVER\_1* as quais estão descritas na tabela abaixo:

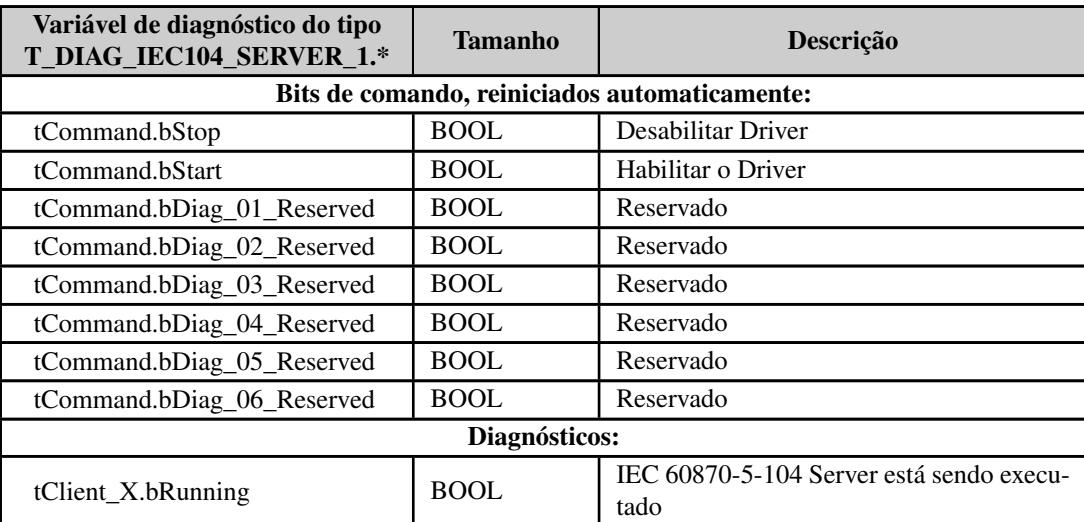

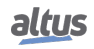

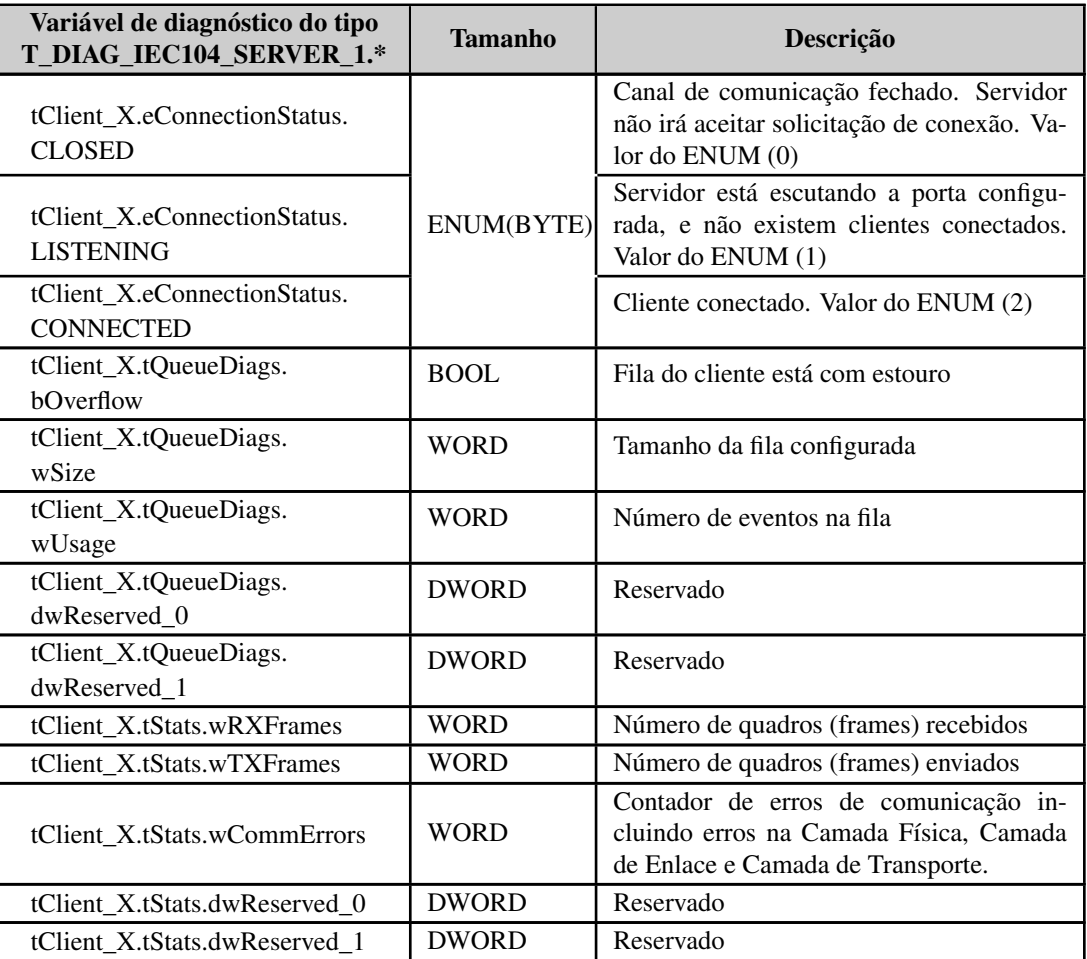

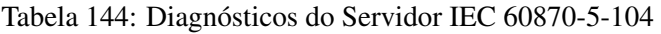

## 5.9.14.8. Qualificador dos Comandos

A norma IEC 60870-5-104 prevê quatro diferentes qualificadores de comandos para os objetos *Single Command*, *Double Command* e *Regulating Step Command*, todos suportados pelo Servidor do Nexto.

Cada tipo de objeto tem um comportamento específico para cada qualificador de comando, como pode ser observado na tabela apresentada a seguir.

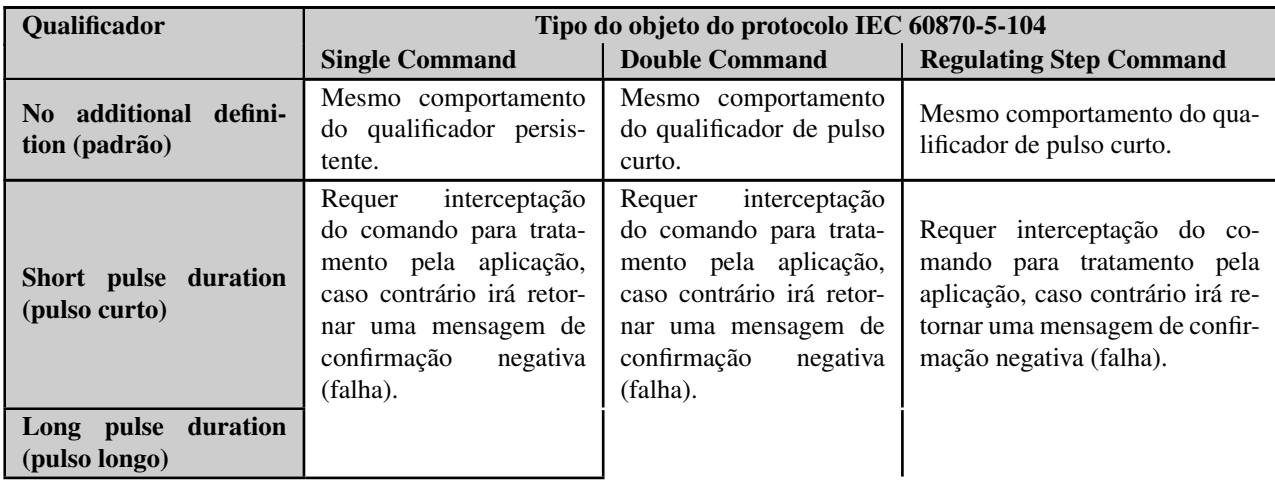

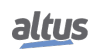

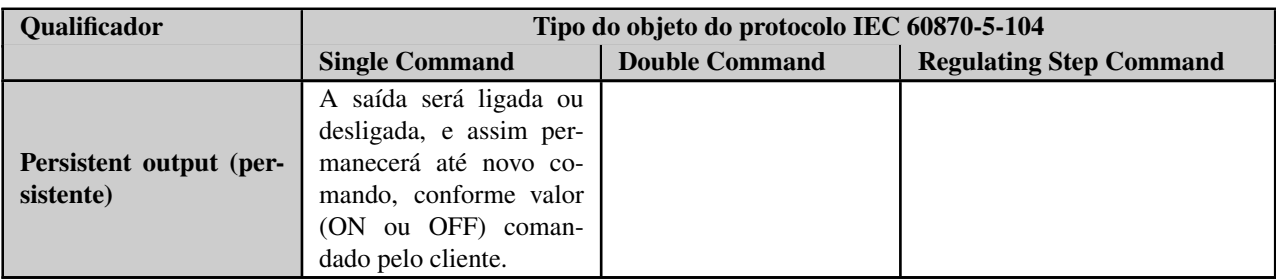

Tabela 145: Qualificador dos Comandos do Servidor IEC 60870-5-104

## Nota:

Interceptação do comando: Para maiores informações sobre a interceptação de comandos de clientes IEC 60870-5-104, consultar a seção [Interceptação de Comandos Oriundos do Centro de Controle,](#page-120-0) implementada através do bloco de função *CommandReceiver*.

## <span id="page-207-0"></span>5.9.15. CANOpen Manager

O CANOpen é um protocolo baseado no barramento CAN que fornece rápida atualização de E / S (cerca de 5 ms para uma rede de 1000 kbit/s com alguns escravos) com uma infraestrutura de barramento físico de par trançado simples.

O CANOpen Manager (mestre) é responsável por controlar os dispositivos escravos, gerenciar seu estado de operação e trocar E/S e outros dados de serviço. Por padrão, as atividades do protocolo do CANOpen Manager (ciclo de barramento) são executadas no contexto da MainTask, mantendo-o sincronizado com a execução do código da aplicação.

A configuração da rede CANOpen é realizada com o suporte de arquivos EDS, que descreve os objetos de dados e serviços de E/S (PDO e SDO) do escravo e deve ser fornecida pelo fabricante do dispositivo.

Além disso, uma biblioteca de aplicação chamada CiA405 é fornecida com Blocos Funcionais que permitem executar várias ações específicas, como alterar o estado escravo (NMT), receber objetos de emergência, consultar o estado escravo e executar comandos de leitura/gravação SDO. A descrição completa da biblioteca CiA405 pode ser encontrada na *Ajuda On-line* (F1) do MasterTool IEC XE.

ATENÇÃO

- Somente uma instância do CANOpen Manager por projeto é permitida

- A especificação CANOpen permita até 127 nós (incluindo o Manager).

Um cuidado especial deve ser tomado considerando o comprimento do barramento físico e a taxa de transmissão selecionada. A tabela a seguir mostra o comprimento máximo de barramento que pode ser usado com segurança com uma determinada taxa de transmissão (Baudrate):

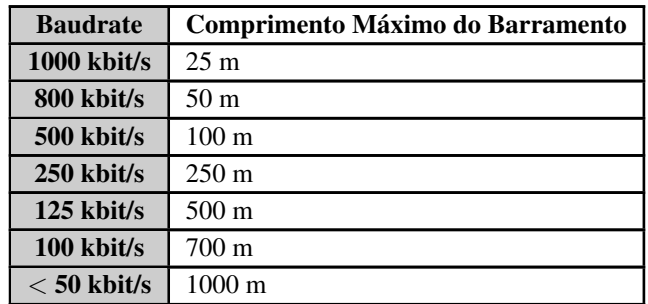

Tabela 146: Baudrate X Comprimento do Barramento

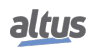

### 5.9.15.1. Instalando e inserindo dispositivos CANopen

A configuração de uma rede CANopen usa o mesmo procedimento padrão de outras configurações de redes de campo no MasterTool IEC<sup>'</sup>XE.

Para adicionar um CANOpen Manager, clique com o botão direito do mouse na interface CAN e selecione *Acrescentar Dispositivo*. Expanda os itens até encontrar o dispositivo *CANopen\_Manager* e clique no botão *Acrescentar*. O dispositivo *CANopen\_Manager* aparecerá abaixo da interface CAN, conforme mostrado na figura a seguir:

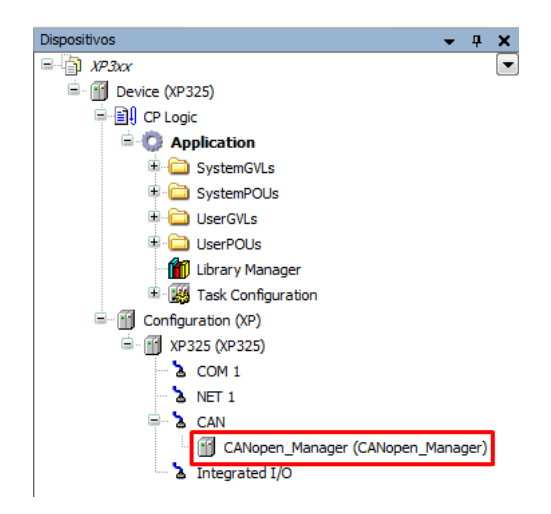

Figura 138: Adicionando o CANopen Manager

Para adicionar um dispositivo escravo CANopen, primeiro você precisa instalá-lo no Repositório de dispositivos. Para fazer isso, vá em *Ferramentas -*> *Repositório de Dispositivos* e instale o arquivo EDS do dispositivo.

Depois disso, clique com o botão direito do mouse no dispositivo CANopen\_Manager e clique em *Acrescentar Dispositivo*. Pesquise os dispositivos que você deseja e clique no botão *Acrescentar*, como mostrado na imagem a seguir:

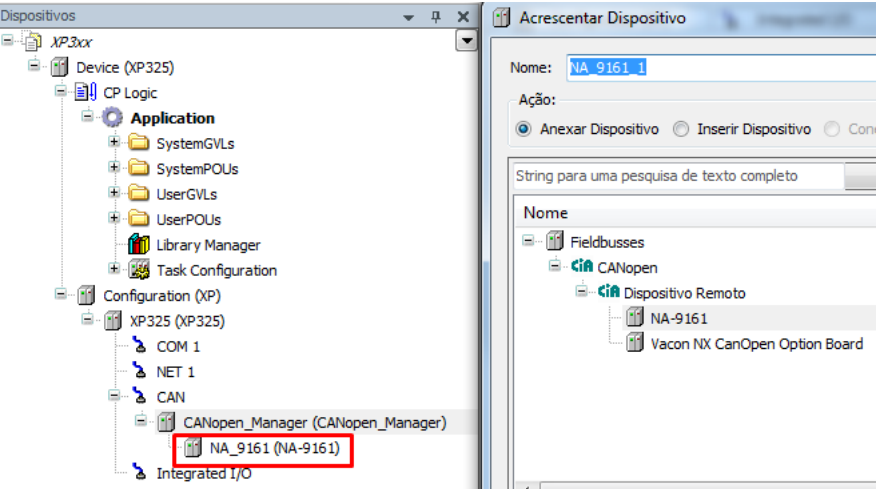

Figura 139: Adicionando um Dispositivo CANopen Escravo

## 5.9.15.2. Configuração do CANOpen Manager

O CANOpen Manager vem com uma configuração pronta para uso (valores padrão). Normalmente, é necessário apenas definir a taxa de transmissão correta e o endereço do escravo para ter uma rede em execução.

Os principais parâmetros do CANOpen Manager estão localizados na guia *General*:

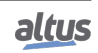

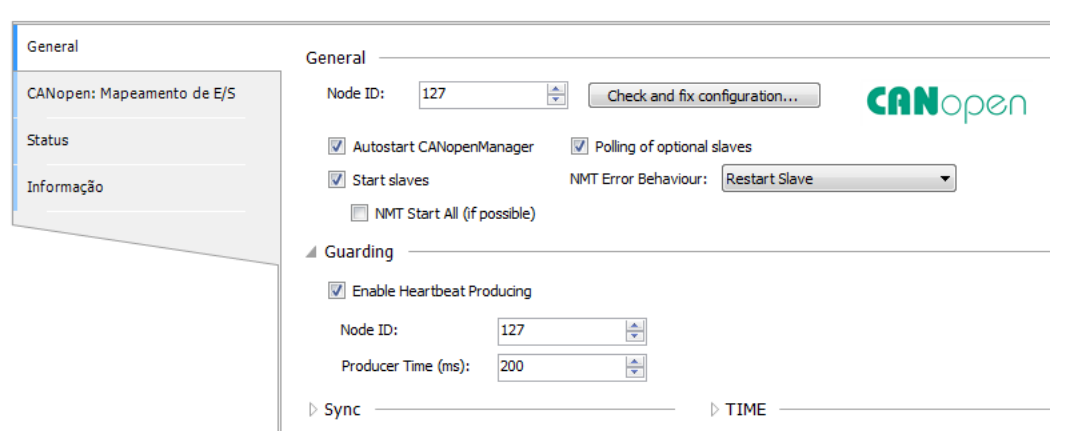

Figura 140: Parâmetros gerais do CANopen Manager

A descrição detalhada dos parâmetros gerais do CANOpen Manager pode ser encontrada na seção *Editores de Dispositivos -*> *CANopen* da Ajuda Online do MasterTool IEC XE (*F1*).

Além disso, a guia *CANopen: Mapeamento de E/S* permite alterar a tarefa do ciclo de barramento:

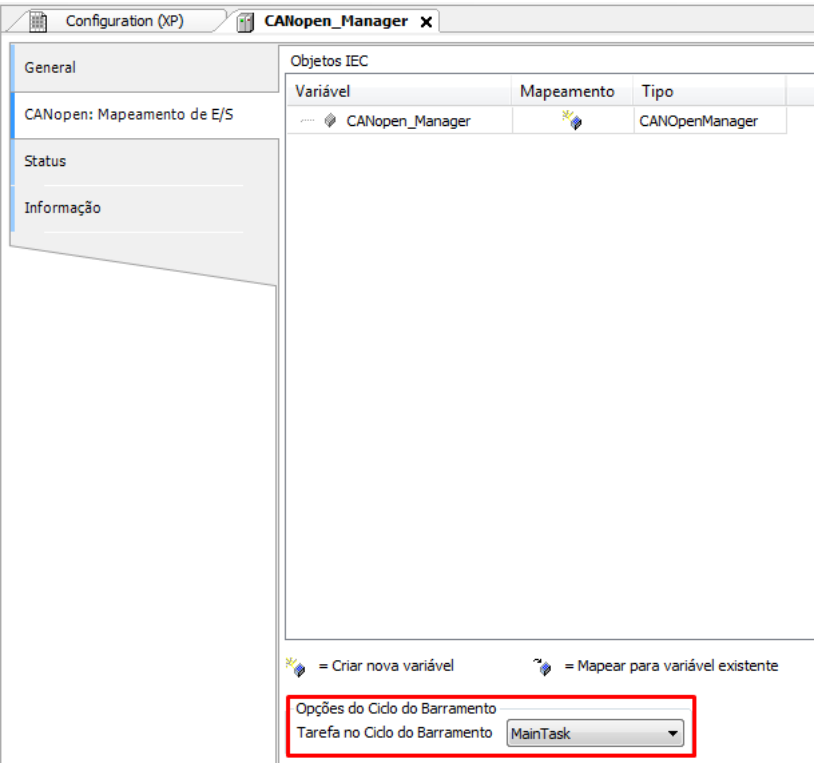

Figura 141: Configuração da tarefa cíclica do barramento CANopen

Por padrão, a tarefa de ciclo de barramento é configurada para usar a MainTask. Essa é a configuração recomendada para a maioria das aplicações. Alterar essa configuração é necessário apenas em um cenário muito específico, que requer a implementação de um loop de controle de tempo crítico usando E/S CANopen (5ms, digamos) que não pode ser executado na MainTask devido ao código pesado da aplicação.

### 5.9.15.3. Configuração de Escravo CANopen

A configuração dos Dispositivos Remotos CANopen (escravos) é separada nas quatro primeiras guias, como mostrado na figura a seguir:

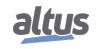

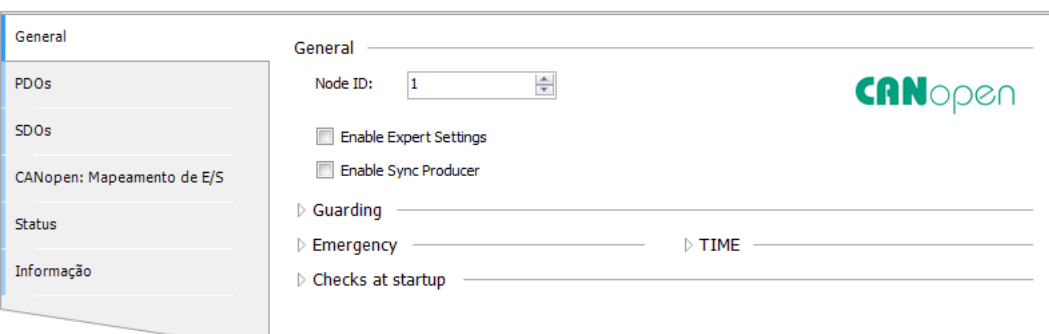

Figura 142: Parâmetros de Escravo CANopen

A guia *General* contém o endereço do escravo (Node ID), Nodeguarding e Emergency.

A guia *PDO* contém a configuração dos dados do processo (dados de E / S) que serão trocados.

A guia *SDO* contém os objetos SDO que podem ser selecionados para serem acessados pelo Bloco Funcional de leitura/ gravação SDO fornecido pela biblioteca CiA405.

A descrição detalhada dos parâmetros do Escravo CANopen pode ser encontrada na seção *Editores de Dispositivos -*> *CANopen* da Ajuda Online do MasterTool IEC XE (F1).

# 5.10. Modo de E/S Remotas

Os controladores Nexto Xpress dispõem de um modo de operação, utilizado para expansão do número de pontos de E/S. Esta expansão é realizada com base no protocolo CANopen, onde o controlador deixa de operar como um CP comum e atua como um escravo remoto. Para configurar o seu Xpress como uma expansão de E/S remotas, utilize a seção *Modo de Operação*, na aba *Gerenciamento*, da Página Web de Sistema.

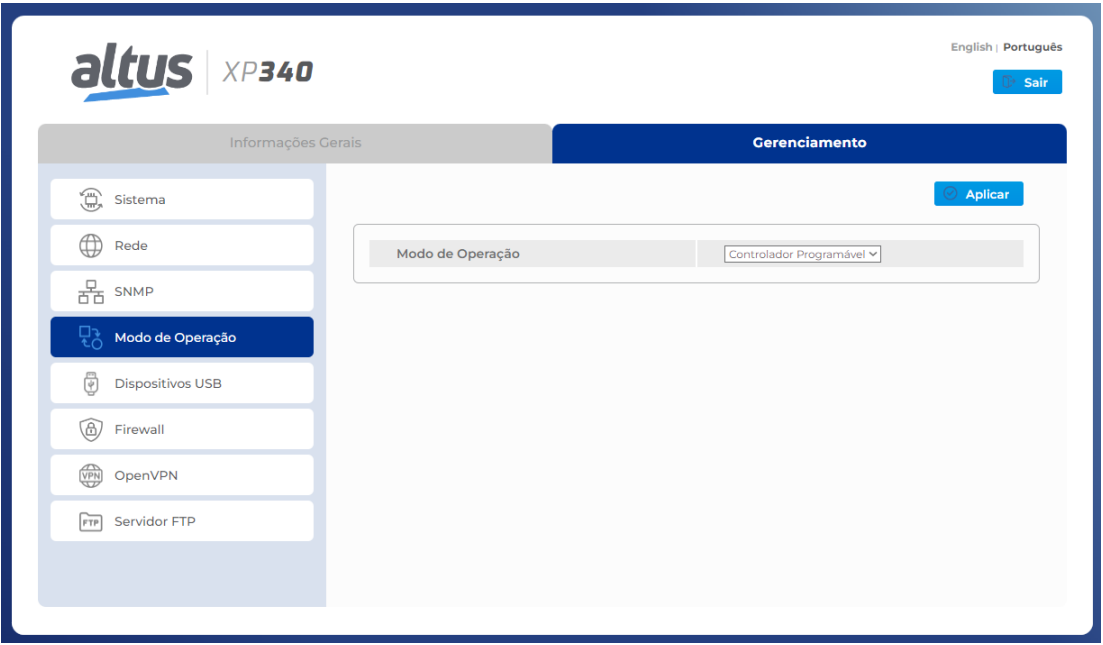

Figura 143: Tela de Configuração Modo de Operação

Nesta página, é possível selecionar o modo de operação do controlador por meio do parâmetro *configuração*, quando o mesmo encontra-se em STOP. Utilize o botão *Aplicar Configuração* para realizar a troca para o modo desejado, onde o Xpress será reiniciado, a fim de configurá-lo no novo modo de operação. As opções disponíveis para configuração são:

Controlador Programável: função padrão do controlador, podendo ser programado conforme as necessidades do usuário.

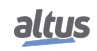

Escravo CANopen: função de expansão de E/S remotas, onde o controlador torna-se um escravo CANopen, podendo ser comandado por outros controladores com CANopen Manager.

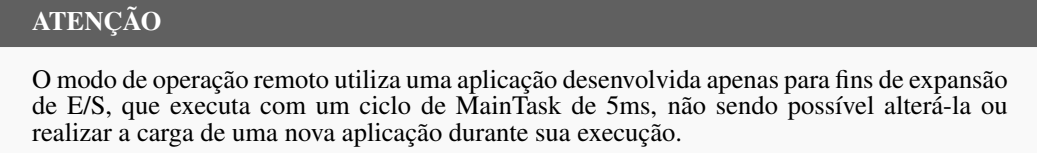

Quando o modo de operação for remoto, algumas características do controlador serão alteradas. O controlador não poderá mais ser encontrado pelo MasterTool. Contudo, é possível utilizar o *Easy Connection* para encontrar o controlador, e até mesmo alterar seu IP, sem apagar a aplicação. Além disto, na tela de *Atualização de Firmware*, a opção *Apagar Aplicação* encontra-se indisponível.

#### 5.10.1. Escravo CANopen

Para utilizar o modo de expansão como escravo CANopen, primeiramente, troque o *Modo de Operação* para *Escravo CANopen*, na aba de *Modo de Operação* na página Web. Em seguida, realize as configurações para o modo de *Escravo CANopen*: configure os dados de rede (*Endereço IP*, *Máscara de Rede* e *Gateway*), os dados de operação do CANopen (*Node ID*, *Baudrate* e *Terminação*), e os parâmetros de *Configuração de E/S* (conforme a disponibilidade do controlador). Estas configurações são semelhantes às realizadas em uma aplicação tradicional.

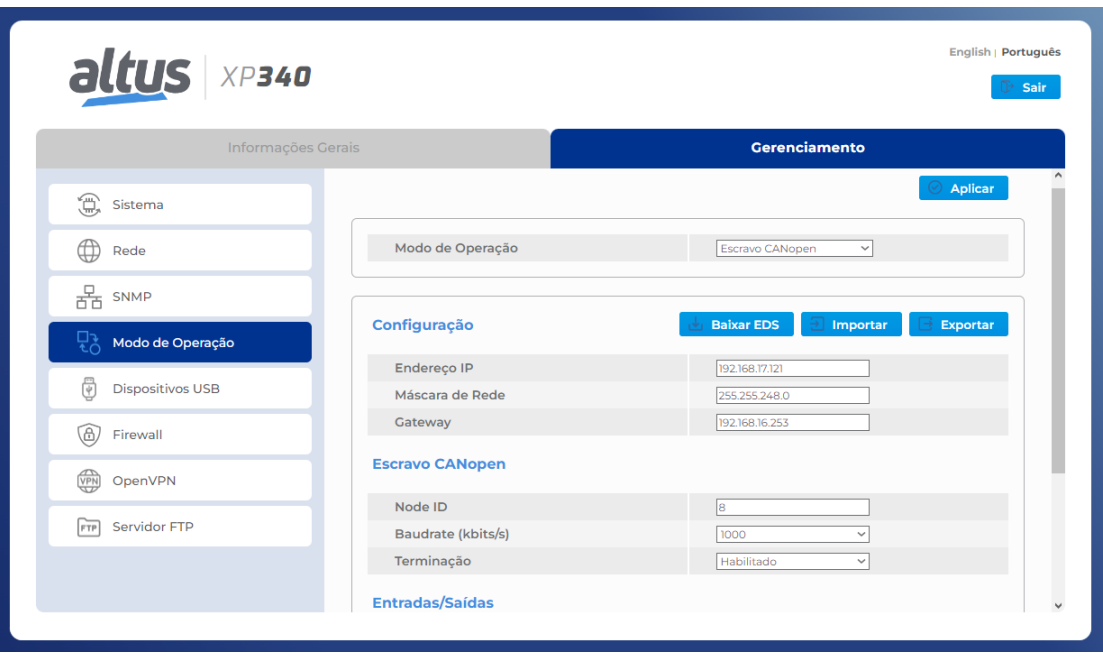

Figura 144: Tela de Configuração do Escravo CANopen

Clique nos itens com um *+* à direita para expandir a janela de configuração. Os parâmetros apresentados na *Configuração de E/S* são os mesmos citados na seção [E/S Integradas.](#page-74-0) Enquanto os parâmetros do Escravo CANopen são semelhantes aos apresentados na seção [CANOpen Manager.](#page-207-0)

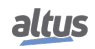

| altus XP340                               |                                                 |                                  | English   Português |
|-------------------------------------------|-------------------------------------------------|----------------------------------|---------------------|
| Informações Gerais                        |                                                 | Gerenciamento                    |                     |
| $\textcircled{\scriptsize{1}}$<br>Sistema | <b>Entradas/Saídas</b>                          |                                  |                     |
|                                           | <b>Entradas Digitais</b>                        |                                  |                     |
| Rede                                      | Constante de Tempo do Filtro de Entrada<br>(ms) | 20                               |                     |
| 몲<br>SNMP                                 | Habilitar Filtro da Entrada I00                 | Habilitar Filtro da Entrada I10  |                     |
|                                           | Habilitar Filtro da Entrada I01                 | Habilitar Filtro da Entrada III  |                     |
| Modo de Operação                          | Habilitar Filtro da Entrada I02                 | Habilitar Filtro da Entrada II2  |                     |
|                                           | Habilitar Filtro da Entrada I03                 | Habilitar Filtro da Entrada I13  |                     |
| Ÿ<br><b>Dispositivos USB</b>              | Habilitar Filtro da Entrada I04                 | Habilitar Filtro da Entrada I14  |                     |
| Ġ.<br>Firewall                            | Habilitar Filtro da Entrada I05                 | Habilitar Filtro da Entrada I15  |                     |
|                                           | Habilitar Filtro da Entrada I06                 | □Habilitar Filtro da Entrada I16 |                     |
| OpenVPN<br>VPN                            | Habilitar Filtro da Entrada 107                 | Habilitar Filtro da Entrada I17  |                     |
| Servidor FTP<br>FTP                       | <b>Entradas Analógicas</b>                      |                                  | ÷                   |
|                                           | <b>Entradas RTD</b>                             |                                  | ٠                   |
|                                           | <b>Saídas Analógicas</b>                        |                                  | ٠                   |

Figura 145: Tela de Configuração das Entradas Digitais

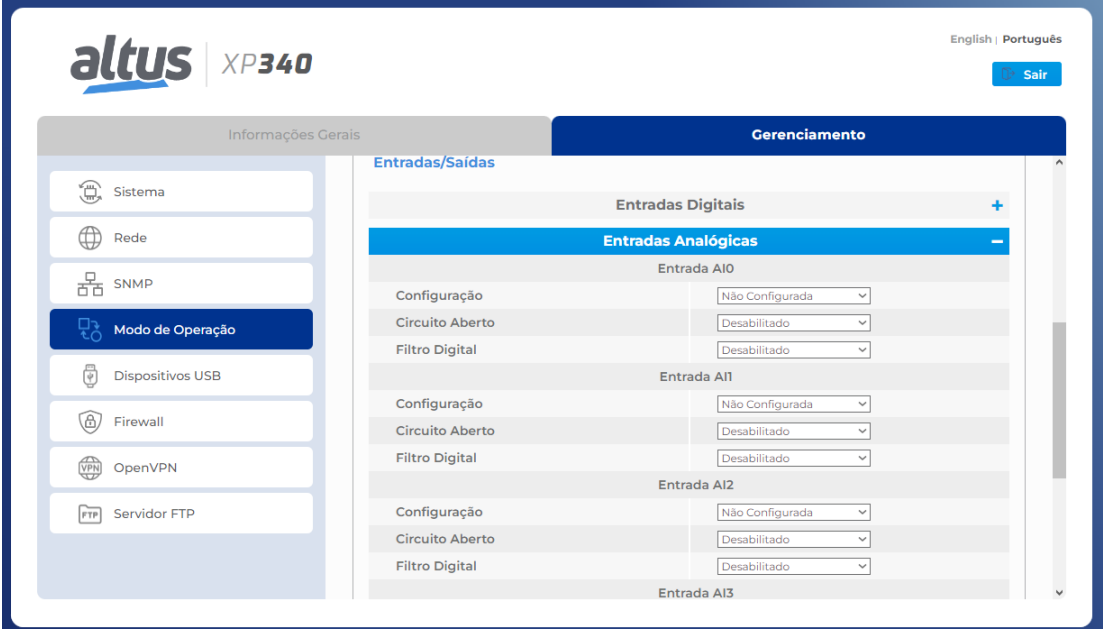

Figura 146: Tela de Configuração das Entradas Analógicas

| $\n  altus\n  \times P340$   |                        |                                      |   |
|------------------------------|------------------------|--------------------------------------|---|
| Informações Gerais           |                        | Gerenciamento                        |   |
|                              | Terminação             | Desabilitado<br>$\checkmark$         |   |
| 盒<br>Sistema                 | <b>Entradas/Saídas</b> |                                      |   |
| (∰<br>Rede                   |                        |                                      |   |
|                              |                        | <b>Entradas Digitais</b>             | ٠ |
| $\frac{D}{d\Delta}$ SNMP     |                        | <b>Entradas Analógicas</b>           | ٠ |
| Modo de Operação             |                        | <b>Entradas RTD</b>                  |   |
|                              | Unidade de Temperatura | <b>Graus Celsius</b><br>$\checkmark$ |   |
| 咼<br><b>Dispositivos USB</b> |                        | Entrada RIO                          |   |
| 6<br>Firewall                | Configuração           | Não Configurada<br>$\checkmark$      |   |
|                              | <b>Filtro Digital</b>  | Desabilitado<br>$\check{~}$          |   |
| 働<br>OpenVPN                 |                        | Entrada RII                          |   |
|                              | Configuração           | Não Configurada<br>$\checkmark$      |   |
| Servidor FTP<br>FTP          | <b>Filtro Digital</b>  | Desabilitado<br>$\checkmark$         |   |
|                              |                        | <b>Saídas Analógicas</b>             | ٠ |

Figura 147: Tela de Configuração das Entradas RTD

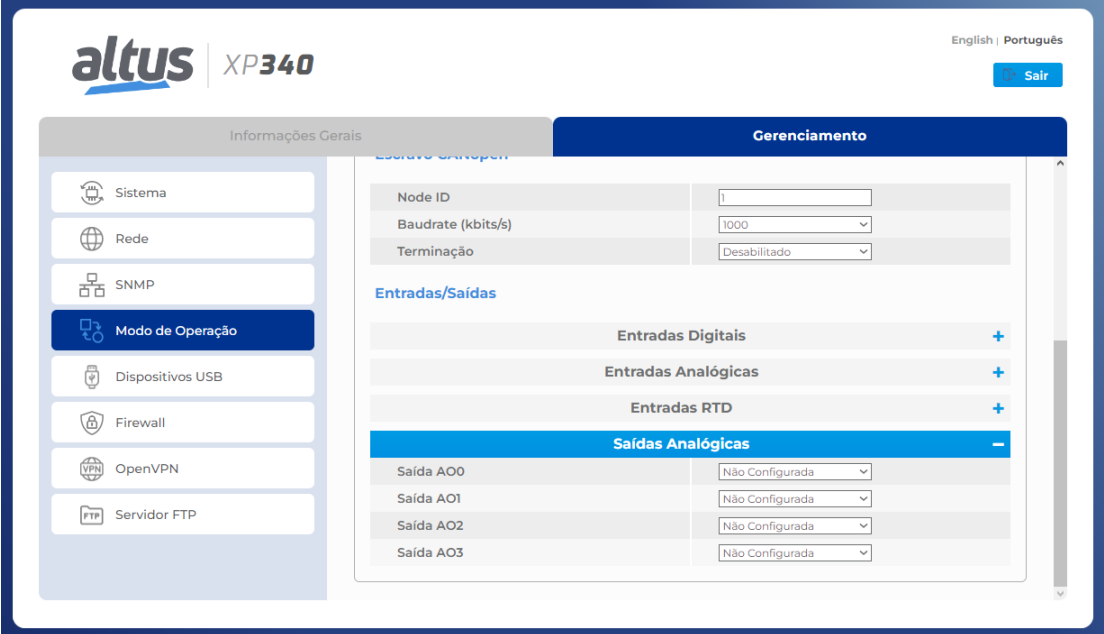

Figura 148: Tela de Configuração das Saídas Analógicas

Após as configurações realizadas, é possível utilizar o botão *Exportar Configuração* para realizar o download de um arquivo chamado *WebRemoteConfiguration.config*, contendo os parâmetros configurados na tela. Posteriormente, este arquivo pode ser carregado utilizando-se o botão *Importar Configuração*. Além disto, é possível fazer o download do arquivo Electronic Data Sheet (EDS) do Escravo CANopen Remoto diretamente pela Web, utilizando o botão *Baixar EDS*.

Concluída a etapa de configuração, clique em A*plicar Configuração*, o que fará o controlador se reiniciar. A página Web será automaticamente atualizada para o IP configurado, onde será possível ver que o Modo de Operação está como Escravo CANopen, na guia de *Informações do CP*, confirmando a troca do modo de operação.

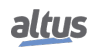

|                         | <b>Informações Gerais</b> | Gerenciamento |
|-------------------------|---------------------------|---------------|
| Modelo                  | XP340                     |               |
| Tag                     | <b>PLC</b>                |               |
| Descrição               | Nexto PLC                 |               |
| Versão de Firmware      | 1.12.29.0                 |               |
| Versão do Bootloader    | 1.0.0.16                  |               |
| Modo de Operação        | Escravo CANopen           |               |
| Estado do Sistema       | Stop (Parada)             |               |
| Diagnósticos Ativos     | $\circ$                   |               |
| <b>Valores Forçados</b> | Não                       |               |
| <b>Dispositivo USB</b>  | Não encontrado            |               |
|                         |                           |               |

Figura 149: Modo de Operação na Tela de Informações do CP

Com isto, é possível utilizar um controlador com a funcionalidade CANopen Manager (por exemplo, o XP340), a fim de acessar os pontos de E/S no Escravo CANopen. Para isto, realize os mesmos passos descritos na seção [CANOpen Manager](#page-207-0) deste documento. Os PDOs do Escravo CANopen são organizados conforme a tabela abaixo:

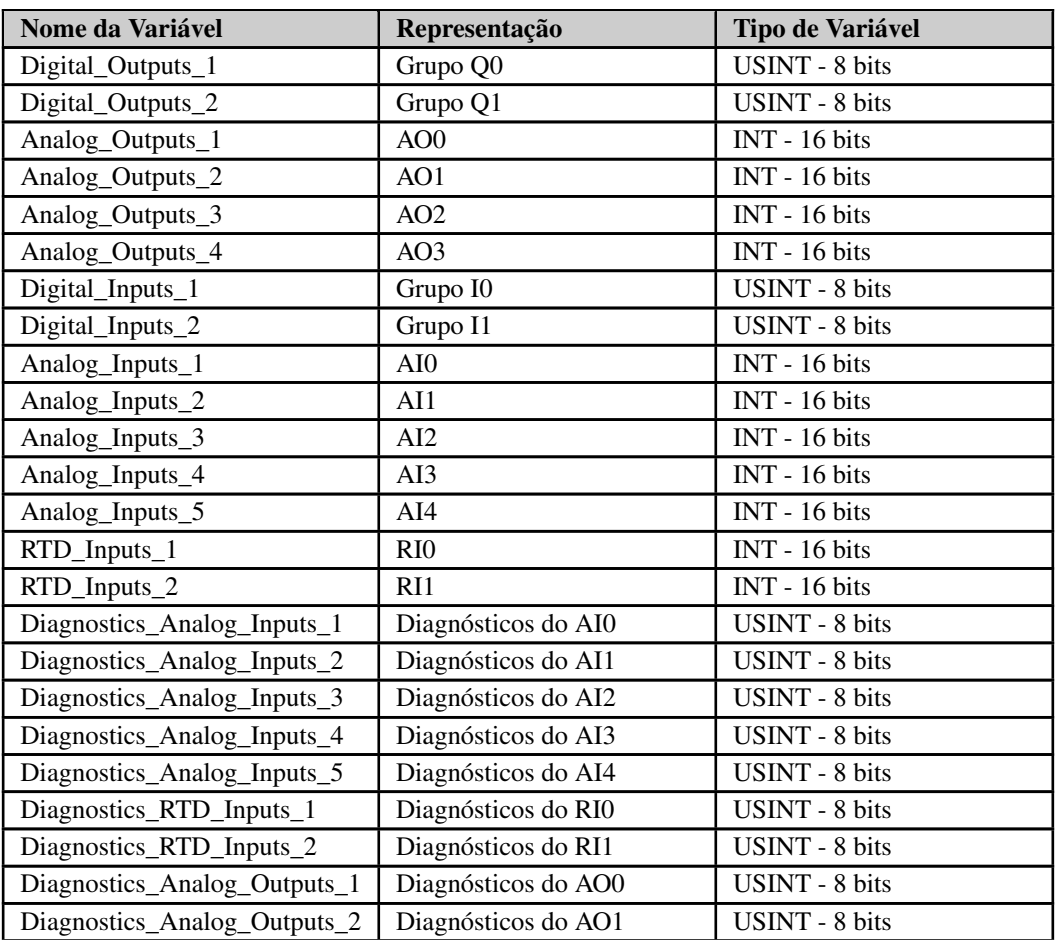

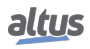

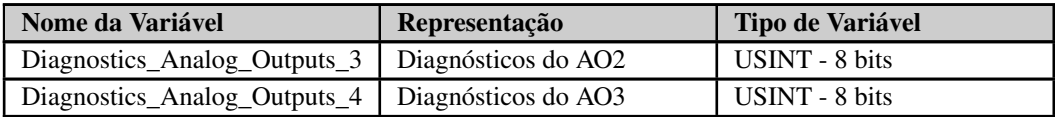

Tabela 147: Organização dos PDOs do Escravo CANopen

As E/S digitais são acessadas por grupos, por meio de uma variável de um byte, onde cada bit representa uma entrada ou saída digital, sendo, por exemplo, o I00 o bit menos significativo e I07, o mais significativo. As E/S analógicas são transmitidas/recebidas diretamente por meio de um inteiro. E os diagnósticos de cada E/S analógica são recebidos em um byte, conforme as tabelas abaixo.

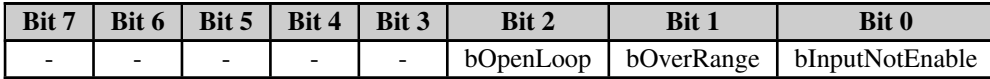

Tabela 148: Diagnósticos da AIx

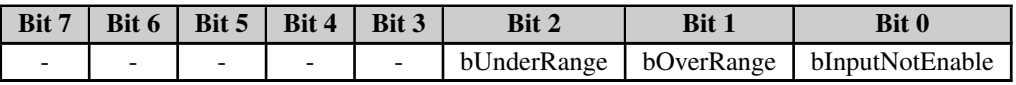

Tabela 149: Diagnósticos da RIx

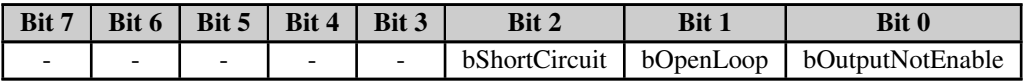

Tabela 150: Diagnósticos da AOx

## ATENÇÃO

Os PDOs não podem ser editados ou excluídos do Escravo CANopen, não sendo possível ao usuário criar seu próprio escravo CANopen.

Como o Escravo CANopen não é acessível ao usuário pelo MasterTool, o estado RUN e STOP da aplicação é controlado pelo estado de operação do escravo CANopen. Para colocar o Escravo CANopen em RUN, é necessário que o mesmo entre em estado *Operational* (marcado pelo símbolo verde ao lado do dispositivo). Para colocá-lo em STOP, utilize o Bloco Funcional NMT da biblioteca CiA405 - consulte a Ajuda On-line (F1), se necessário - para trocar o estado de operação do escravo CANopen (recomendado), ou remova o conector CAN do controlador em modo remoto. O LED do CAN pode permanecer piscando, pois ele indica a transmissão e recepção de mensagens CAN, não o estado de operação do protocolo CANopen.
## 5. CONFIGURAÇÃO

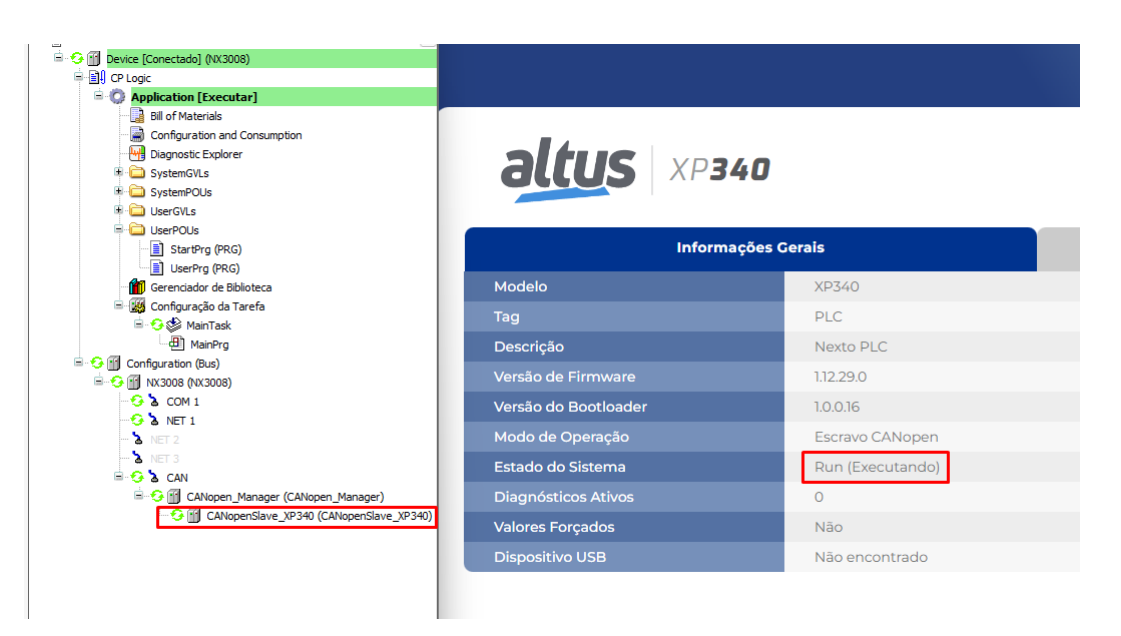

Figura 150: Escravo CANopen em Operational - RUN

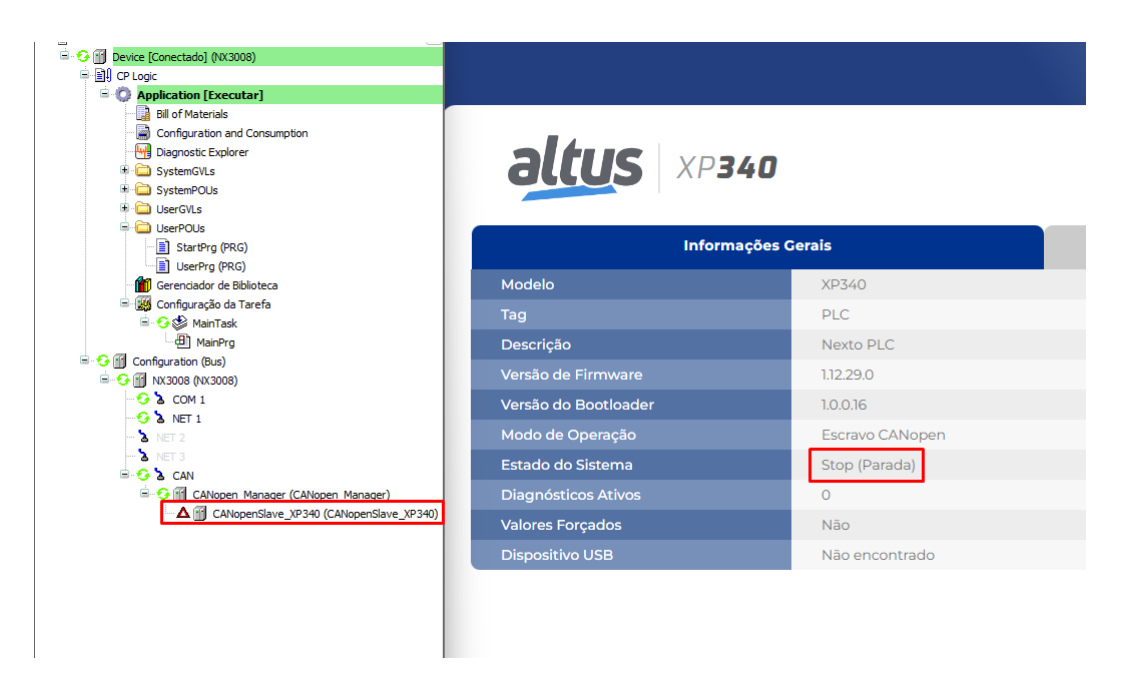

Figura 151: Escravo CANopen em Pre-Operational - STOP

## 5.10.2. PROFINET Controller

Para a correta utilização do protocolo PROFINET Controller é necessário consultar o manual MU214621 - Nexto Series PROFINET Manual .

## 5.11. Desempenho de Comunicação

#### 5.11.1. Servidor MODBUS

Os dispositivos MODBUS configuráveis na UCP Nexto executam em segundo plano, com uma prioridade abaixo da aplicação de usuário e de forma cíclica. Sendo assim, seu desempenho irá variar de acordo com o tempo restante, levando em consideração a diferença entre o intervalo e tempo que a aplicação leva para ser executada. Por exemplo, um dispositivo

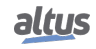

MODBUS em uma aplicação que é executada a cada 100 ms, com um tempo de execução de 50 ms, irá ter um desempenho menor do que com uma aplicação de 50 ms executando a cada 200 ms de intervalo. Isto acontece porque, no segundo caso, a UCP terá um tempo maior entre cada ciclo da MainTask para executar as tarefas com prioridade mais baixa.

Também deve-se levar em conta o número de ciclos que o dispositivo, escravo ou servidor, leva para responder a uma requisição. Para processar e transmitir uma resposta, um MODBUS RTU Escravo irá levar dois ciclos (tempo do ciclo da tarefa MODBUS), enquanto que um MODBUS Ethernet Servidor levará apenas um ciclo. Porém, esse é o tempo mínimo entre a recepção de uma requisição e o envio da resposta. Caso a requisição seja enviada logo após a execução de um ciclo da tarefa MODBUS, o tempo poderá ser equivalente a 2 ou 3 vezes o tempo de ciclo para o MODBUS Escravo, e de 1 a 2 vezes o tempo de ciclo para o MODBUS Servidor.

Neste caso: Tempo Máximo de Resposta = 3\* (tempo de ciclo) + (tempo de execução das tarefas) + (tempo interframe chars) + (tempo de atraso do envio).

Por exemplo, para uma tarefa MODBUS Ethernet Servidor com um ciclo de 50 ms, em uma aplicação executada por 60 ms a cada 100 ms, o servidor conseguirá executar apenas um ciclo entre cada ciclo da aplicação. Por outro lado, com a mesma aplicação, sendo executada por 60 ms, mas com um intervalo de 500 ms, o MODBUS terá um desempenho melhor, pois enquanto a aplicação não estiver em execução, o mesmo estará sendo executado a cada 50 ms e apenas a cada ciclo da MainTask ele irá demorar mais para ser executado. Para estes casos, o pior desempenho será a soma do tempo de execução da aplicação do usuário com o tempo do ciclo da tarefa MODBUS.

Para os dispositivos mestre e cliente o princípio de funcionamento é exatamente igual, mas levando em consideração o tempo de varredura da relação MODBUS e não o tempo do ciclo da tarefa MODBUS. Para estes casos, o pior desempenho de uma relação será executado após o seu tempo de varredura, somado ao tempo de execução da aplicação de usuário.

É importante ressaltar que o número de dispositivos MODBUS em execução também irá alterar o seu desempenho. Em uma aplicação de usuário com tempo de execução de 60 ms e intervalo de 100 ms, irá restar 40 ms para a UCP executar todas as tarefas de menor prioridade. Portanto, uma UCP com apenas um MODBUS Ethernet Servidor terá um desempenho maior do que uma UCP que utilize quatro destes dispositivos.

#### 5.11.1.1. Interfaces Locais da UCP

Para um dispositivo MODBUS Ethernet Servidor, podemos afirmar que ele é capaz de responder a um número x de requisições por segundo, ou seja, será capaz de transferir n bytes por segundo, dependendo do tamanho de cada requisição. Quanto menor for o ciclo da tarefa do Servidor MODBUS, maior será o impacto do número de conexões em sua taxa de resposta. Porém, para tempos de ciclo menores que 20 ms este impacto não é linear, devendo ser consultada a tabela abaixo para informações.

A tabela abaixo exemplifica o número de requisições respondidas por um Servidor MODBUS inserido em uma interface local da UCP, em função do tempo de ciclo configurado para a tarefa e do número de conexões ativas efetuando requisições:

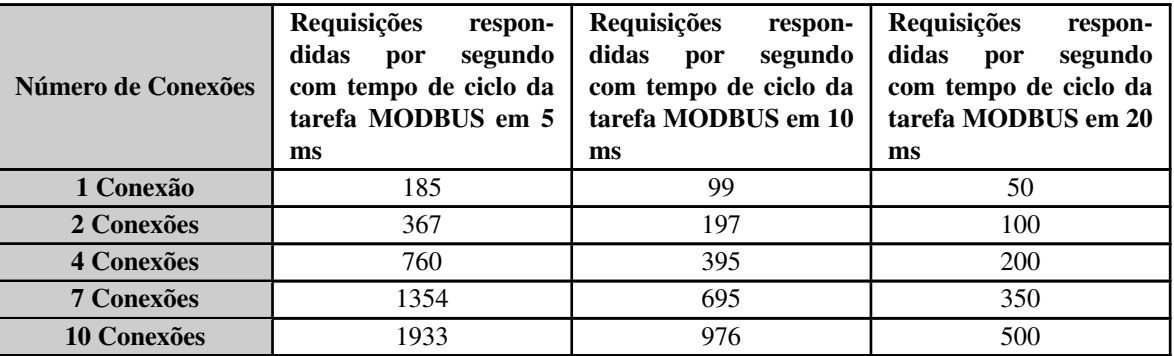

Tabela 151: Taxa de Comunicação de um Servidor MODBUS em uma Interface Local

#### ATENÇÃO

Os desempenhos de comunicação mencionados neste capítulo são exemplos utilizando uma UCP apenas com um dispositivo MODBUS TCP Servidor, sem nenhuma lógica na aplicação que possa atrasar a comunicação. Portanto, estes desempenhos devem ser tomados como máximos.

Já para tempos de ciclo iguais ou maiores do que 20 ms, o crescimento da taxa de respostas é linear, podendo ser calculada através da fórmula:

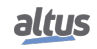

 $N = C x (1/T)$ 

Onde:

N é o número médio de respostas por segundo;

C é o número de conexões estabelecidas;

T é o intervalo da tarefa MODBUS em segundos.

Tomando como exemplo um Servidor MODBUS com uma conexão e um tempo de ciclo de 50 ms temos:

 $C = 1$ ; T = 0,05 s;  $N = 1 x (1 / (0.05))$ 

 $N = 20$ 

Ou seja, nesta configuração o Servidor MODBUS será capaz de responder, em média, 20 requisições por segundo.

Caso este valor obtido seja multiplicado pelo número de bytes em cada requisição, será obtida uma taxa de transferência de n bytes por segundo.

#### 5.11.2. Servidor OPC UA

O manual do OPC UA Server MU214609 analisa o desempenho da comunicação OPC UA com maiores detalhes, inclusive abordando o consumo de banda de comunicação Ethernet. Este manual também aborda conceitos sobre o funcionamento do protocolo OPC UA.

## 5.12. Páginas Web de Usuário

Também chamado de *Web Visualization*, ou simplesmente *Webvisu*, esse recurso permite implementar um SCADA simplificado incorporado ao CP. As telas de visualização são desenvolvidas no mesmo ambiente da aplicação CP usando o MasterTool IEC XE. Após o download da aplicação, o CP inicia um servidor da web que hospeda esta página da web especial.

As informações completas sobre essa funcionalidade podem ser encontradas na Ajuda do MasterTool IEC XE.

## 5.13. SNMP

#### 5.13.1. Introdução

SNMP (Simple Network Management Protocol) é um protocolo amplamente utilizado pelos administradores de rede para fornecer informações importantes e equipamentos de diagnóstico presentes em uma determinada rede Ethernet.

Esse protocolo usa o conceito de agente e gerente, no qual o gerente envia solicitações de leitura ou grava certos objetos para o agente. Por meio de uma MIB (Management Information Base), o gerente está ciente dos objetos existentes no agente e, portanto, pode fazer solicitações desses objetos, respeitando as permissões de leitura ou escrevendo as mesmas.

MIB é uma coleção de informações organizadas hierarquicamente, na qual cada objeto desta árvore é chamado OID (identificador de objeto). Para todos os equipamentos com SNMP, é obrigatório o suporte ao MIB-II, que possui informações importantes para o gerenciamento de redes Ethernet.

## 5.13.2. SNMP em Controladores Nexto Xpress

Os controladores Nexto Xpress comportam-se como agentes na comunicação SNMP, com suporte aos protocolos SNMPv1, SNMPv2c, SNMPv3 e suportam o MIB-II, onde os objetos requeridos são descritos no RFC-1213. As informações fornecidas pelo SNMP não podem ser manipuladas ou acessadas por meio da aplicação do usuário, exigindo um gerenciador SNMP externo para executar o acesso. A tabela a seguir descreve os objetos disponíveis nos controladores Nexto Xpress.

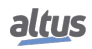

| <b>OID</b>     | <b>Nome</b>       | Descrição                                                                                                    |
|----------------|-------------------|----------------------------------------------------------------------------------------------------|
| 1.3.6.1.2.1.1  | System            | Contém nome, descrição, localização e ou-<br>tras informações de identificação do equi-<br>pamento.                                                                                                    |
| 1.3.6.1.2.1.2  | <b>Interfaces</b> | Contém informações das interfaces de rede<br>do equipamento. A tabela ifTable (OID<br>1.3.6.1.2.1.2.2) possui os índices 6 e 7 dis-<br>poníveis, pelos quais podem ser visualiza-<br>das as estatísticas das interfaces de rede<br>NET 1 e NET 2, respectivamente, das<br>UCPs da série Nexto. |
| 1.3.6.1.2.1.3  | At                | Contém informações das últimas conexões<br>requisitadas ao agente.                                                                                                    |
| 1.3.6.1.2.1.4  | Ip                | Contém estatísticas de conexões utilizando<br>protocolo IP.                                                                                                    |
| 1.3.6.1.2.1.5  | Icmp              | Contém estatísticas para o protocolo<br>ICMP.                                                                                                    |
| 1.3.6.1.2.1.6  | Tcp               | Contém estatísticas para o protocolo TCP.                                                                                                    |
| 1.3.6.1.2.1.7  | Udp               | Contém estatísticas para o protocolo UDP.                                                                                                    |
| 1.3.6.1.2.1.11 | Snmp              | Contém estatísticas para o protocolo<br><b>SNMP.</b>                                                                                                    |

Tabela 152: Objetos da MIB-II - Agente SNMP da Série Nexto

Por padrão, o agente SNMP é ativado, ou seja, o serviço é inicializado no momento em que o controlador é iniciado. O acesso às informações do agente é feito através da interface Ethernet, porta TCP 161. A figura a seguir mostra um exemplo de um gerenciador SNMP lendo alguns valores.

| PowerSNMP Free Manager                  |                                                     |                                                                  |                   | ا کار دیا<br>$\mathbf{x}$                  |
|-----------------------------------------|-----------------------------------------------------|------------------------------------------------------------------|-------------------|--------------------------------------------|
| File:<br>Discover Watch Tools           | Help                                                |                                                                  |                   |                                            |
| <b>PowerSNMP Free Manager</b>           |                                                     |                                                                  |                   | power <b>SNMP</b>                          |
| <b>Ellist Discovered Devices</b>        | Agent Address                                       | Variable (Oid)                                                   | Value             | $\boxdot$ 1                                |
| <b>Co.</b> Network Nodes<br>SNMP Agents | <b>Variable Watches</b>                             |                                                                  |                   | 白 <sub>田</sub> 3 org<br><b>E</b> 6 dod     |
| SNMP <sub>v1</sub>                      | v3 192.168.19.226                                   | sysDescr (1.3.6.1.2.1.1.1)                                       | <b>CPU NX3030</b> | <b>自信 1 internet</b>                       |
| E-C SNMPv2                              | v3 192.168.19.226                                   | sysName (1.3.6.1.2.1.1.5)                                        | nexto-default     | ⊪ 1 directory                              |
| SNMP <sub>v3</sub><br>v3 192.168.19.22  | v3 192.168.19.226                                   | sysContact (1.3.6.1.2.1.1.4)                                     | who@where         | -fit<br>2 mgmt<br>审<br>3 experimental<br>偏 |
|                                         | v3 192.168.19.226                                   | snmpInPkts (1.3.6.1.2.1.11.1)                                    | 2972<br>2952      | 4 private<br>电信                            |
|                                         | v3 192.168.19.226<br>v3_192.168.19.226              | snmpOutPkts (1.3.6.1.2.1.11.2)<br>ipInReceives (1.3.6.1.2.1.4.3) | 1128746           | 5 security<br>偏                            |
|                                         | v3 192.168.19.226                                   | ipInDelivers (1.3.6.1.2.1.4.9)                                   | 1015910           | 由 <sub>国</sub> 6 snmpV2                    |
|                                         | v3_192.168.19.226                                   | ipInReceives (1.3.6.1.2.1.4.3)                                   | 1128679           |                                            |
|                                         | v3 192.168.19.226                                   | ipOutRequests (1.3.6.1.2.1.4.10)                                 | 53509             |                                            |
|                                         | v3 192.168.19.226                                   | tcpOutSegs (1.3.6.1.2.1.6.11)                                    | 597               |                                            |
|                                         | v3 192.168.19.226                                   | udplnDatagrams (1.3.6.1.2.1.7.1)                                 | 173537            |                                            |
|                                         | $\blacktriangleleft$<br>Traps<br>Log<br><b>Time</b> | $\mathbf{m}$<br>Sender<br>Originator                             | Enterprise/OID    | Generic Trap<br>Specific Trap              |
|                                         |                                                     |                                                                  |                   |                                            |
|                                         |                                                     |                                                                  |                   |                                            |
|                                         |                                                     |                                                                  |                   |                                            |
|                                         |                                                     |                                                                  |                   |                                            |
| $\leftarrow$<br>m<br>۰                  |                                                     |                                                                  |                   |                                            |
|                                         |                                                     |                                                                  |                   | m                                          |

Figura 152: Exemplo de Gerente SNMP

Para SNMPv3, em que há autenticação de usuário e senha para solicitações via protocolo SNMP, é fornecido um usuário padrão descrito na seção [Usuário e Comunidades SNMP.](#page-220-0)

Se você deseja desabilitar o serviço, alterar o usuário SNMPv3 ou comunidade para SNMPv1 / v2c predefinido, você deve acessar a página da web do controlador conforme descrito na seção a seguir.

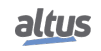

#### 5.13.3. Configuração SNMP

As configurações do SNMP podem ser alteradas através da Página Web de Sistema da UCP, na aba *Gerenciamento*, na seção *SNMP*. Efetuado o login com sucesso, poderá ser visualizado o estado atual do serviço (ativado ou desativado), assim como as informações de usuário SNMPv3 e comunidades para SNMPv1/v2c.

O usuário poderá ativar ou desativar o serviço através de um checkbox na parte superior da tela.

É possível também alterar as informações de SNMPv3, clicando no botão *Alterar* logo abaixo das informações de usuário. Abrirá um formulário onde é necessário preencher o usuário e senha antigos, e o novo usuário e senha. As demais informações de usuário SNMPv3 não podem ser alteradas.

Para alterar os dados das comunidades SNMPv1/v2c, o processo é parecido, basta clicar no botão *Alterar* abaixo das informações das comunidades. Uma nova tela será aberta onde serão inseridos os novos dados para os campos *rocommunity* e *rwcommunity*. Caso o usuário deixe qualquer um dos campos em branco, a respectiva comunidade será desativada. Dessa forma, se o usuário deixar os 2 campos em branco, o acesso ao agente SNMP será possível somente através do SNMPv3.

Caso o usuário deseje retornar para as configurações padrão, será necessário reconfigurar manualmente as mesmas de acordo com a seção [Usuário e Comunidades SNMP.](#page-220-0) Portanto, todas as configurações SNMP atuais serão mantidas no processo de atualização de firmware. Estas opções podem ser visualizadas na figura abaixo.

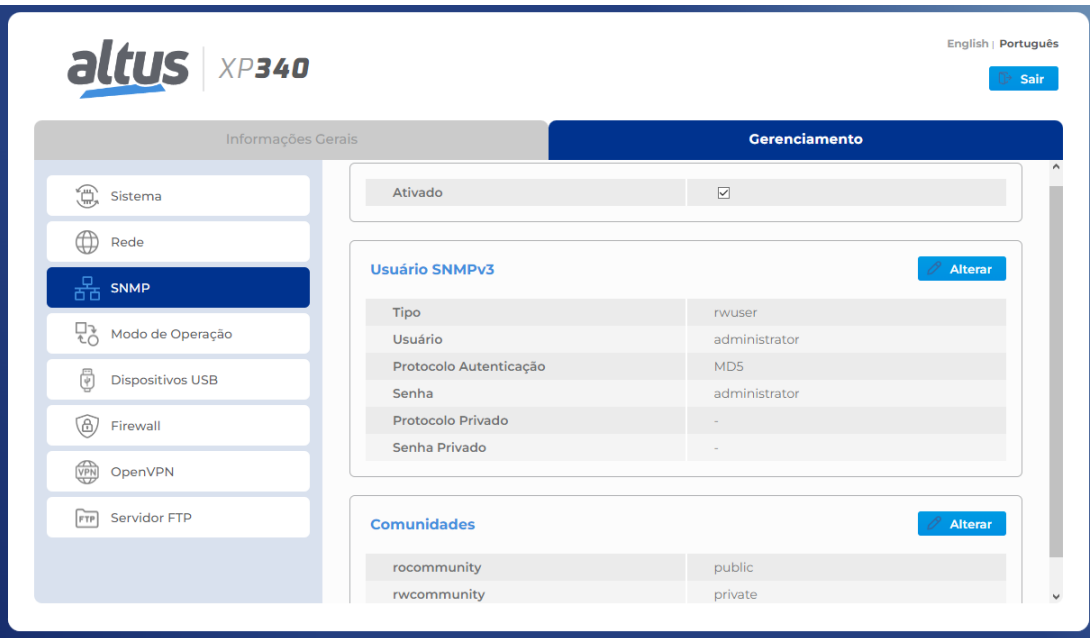

Figura 153: Tela de Configuração e Status SNMP

#### ATENÇÃO

O *Usuário* e *Senha* para acesso ao agente via protocolo SNMP são os mesmos utilizados para login na seção SNMP.

#### <span id="page-220-0"></span>5.13.4. Usuário e Comunidades SNMP

Para acessar o SNMPv1/v2c dos controladores Nexto Xpress, existem duas comunidades, conforme tabela:

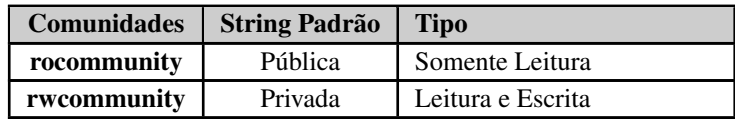

Tabela 153: Informação Padrão das Comunidades SNMP v1/v2c

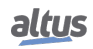

É possível acessar o SNMP v3 usando o usuário padrão, veja a tabela abaixo:

| Usuário       | <b>Tipo</b> | <b>Protocolo de Au-</b><br>tenticação | Senha de Auten-<br>ticacão | <b>Protocolo</b><br>vado | Pri- | <b>Senha Privada</b> |
|---------------|-------------|---------------------------------------|----------------------------|--------------------------|------|----------------------|
| administrator | rwuser      | MD <sub>5</sub>                       | administrator              | $\overline{\phantom{a}}$ |      | -                    |

Tabela 154: Informação do usuário SNMP v3

Para todas as configurações de comunidades, usuário e senha, alguns limites devem ser respeitados, conforme descrito na tabela a seguir:

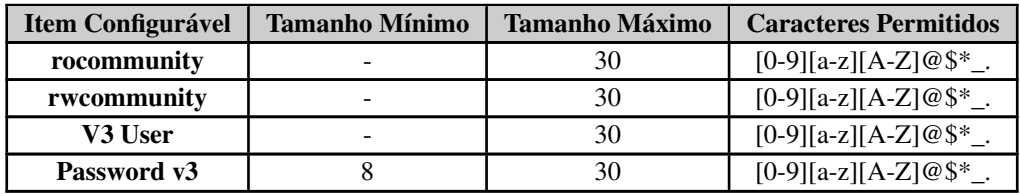

Tabela 155: Configuração de Limites SNMP

# 5.14. Relógio RTC

As UCPs possuem um relógio interno que pode ser utilizado através da biblioteca *NextoStandard.lib*. Essa biblioteca é carregada automaticamente durante a criação de um novo projeto (para realizar o procedimento de inserção de uma biblioteca, consultar a seção [Bibliotecas\)](#page-42-0). A figura abaixo mostra os blocos e funções disponibilizados:

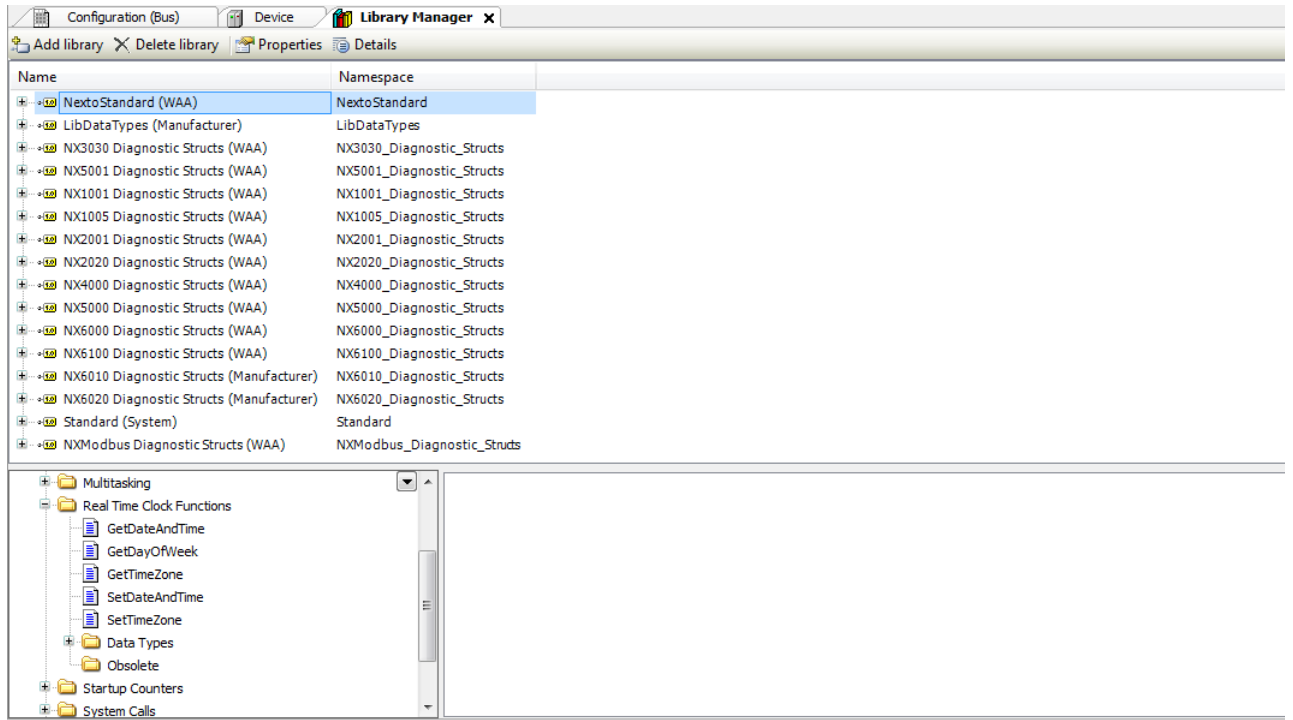

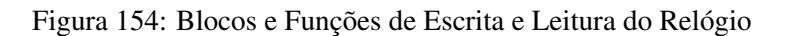

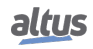

#### 5.14.1. Blocos Funcionais e Funções para Leitura e Escrita do RTC

Entre outros blocos funcionais e funções, existem alguns muito importantes utilizados para a leitura do relógio (*GetDate-AndTime*, *GetDayOfWeek* e *GetTimeZone*) e para configurar novos valores de data e hora (*SetDateAndTime* e *SetTimeZone*). Estas funções utilizam sempre o horário local, isto é, levam em consideração o valor definido para o *Fuso Horário*.

Abaixo, descrevem-se os procedimentos utilizados para configurar as funções.

#### 5.14.1.1. Funções de Leitura do RTC

A leitura do relógio pode ser feita através das funções a seguir:

#### *5.14.1.1.1. GetDateAndTime*

**GetDateAndTime** DATEANDTIME EXTENDED DATE AND TIME RTC\_STATUS GetDateAndTime

Figura 155: Leitura da Data e Hora

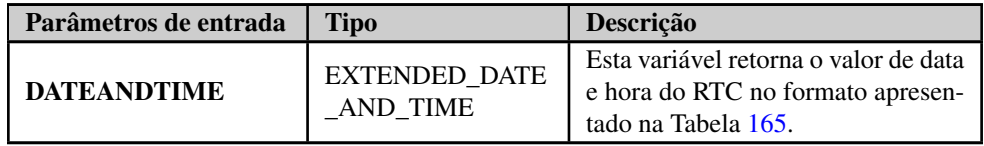

Tabela 156: Parâmetros de Entrada GetDateAndTime

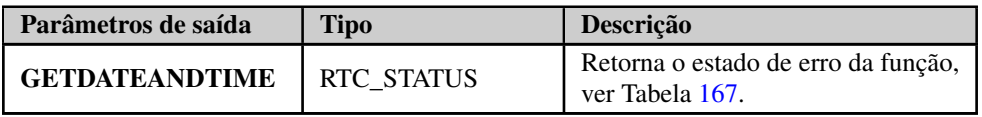

#### Tabela 157: Parâmetros de Saída GetDateAndTime

Exemplo de utilização em Linguagem ST:

```
PROGRAM UserPrg
VAR
Result : RTC_STATUS;
DATEANDTIME : EXTENDED_DATE_AND_TIME;
xEnable : BOOL;
END_VAR
--------------------------------------------------------------------------
IF xEnable = TRUE THEN
Result := GetDateAndTime(DATEANDTIME);
xEnable := FALSE;
END_IF
```
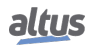

#### *5.14.1.1.2. GetTimeZone*

A função a seguir faz a leitura das configurações de fuso horário, esta função está diretamente relacionada com o tempo de fuso horário configurado no serviço de sincronismo do SNTP:

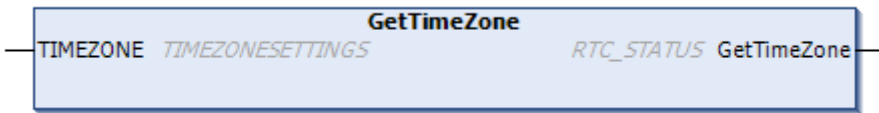

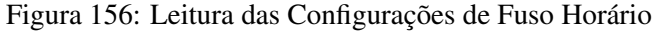

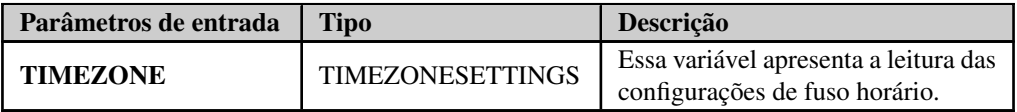

Tabela 158: Parâmetros de Entrada GetTimeZone

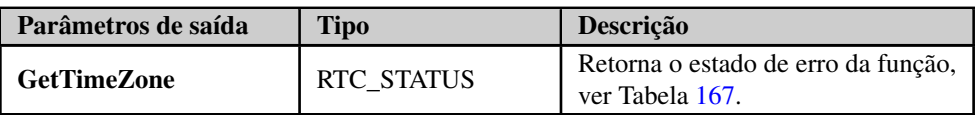

Tabela 159: Parâmetros de Saída GetTimeZone

Exemplo de utilização em Linguagem ST:

```
PROGRAM UserPrg
VAR
GetTimeZone_Status : RTC_STATUS;
TimeZone : TIMEZONESETTINGS;
xEnable : BOOL;
END_VAR
--------------------------------------------------------------------------
IF xEnable = TRUE THEN
GetTimeZone_Status := GetTimeZone(TimeZone);
xEnable := FALSE;
END_IF
```
#### *5.14.1.1.3. GetDayOfWeek*

A função *GetDayOfWeek* é utilizada para fazer a leitura do dia da semana.

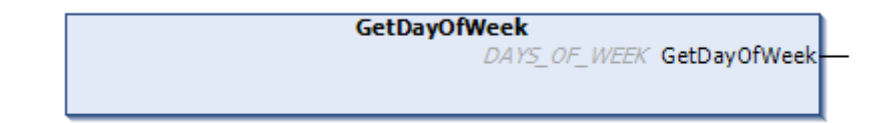

## Figura 157: Leitura do Dia da Semana

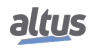

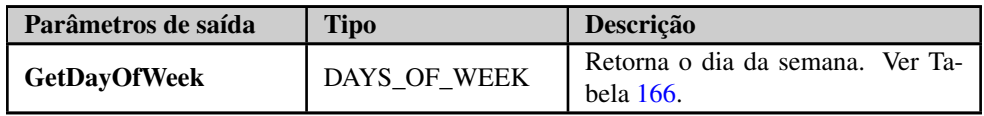

## Tabela 160: Parâmetros de Saída GetDayOfWeek

Quando chamada, a função lerá o dia da semana e preencherá a estrutura *DAYS\_OF\_WEEK*. Exemplo de utilização em Linguagem ST:

```
PROGRAM UserPrg
VAR
DayOfWeek : DAYS_OF_WEEK;
END_VAR
--------------------------------------------------------------------------
DayOfWeek := GetDayOfWeek();
```
## 5.14.1.2. Funções de Escrita do RTC

As configurações de relógio são feitas através das funções e blocos funcionais a seguir:

#### *5.14.1.2.1. SetDateAndTime*

O Bloco Funcional *SetDateAndTime* é utilizado para realizar o ajuste do relógio. Tipicamente a precisão é da ordem de centenas de milissegundos.

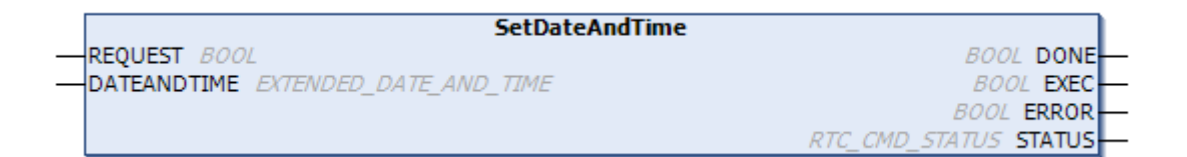

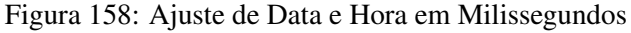

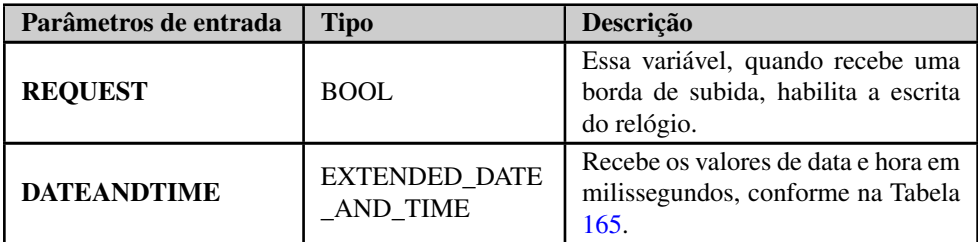

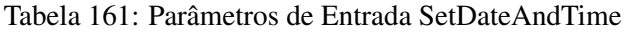

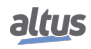

## 5. CONFIGURAÇÃO

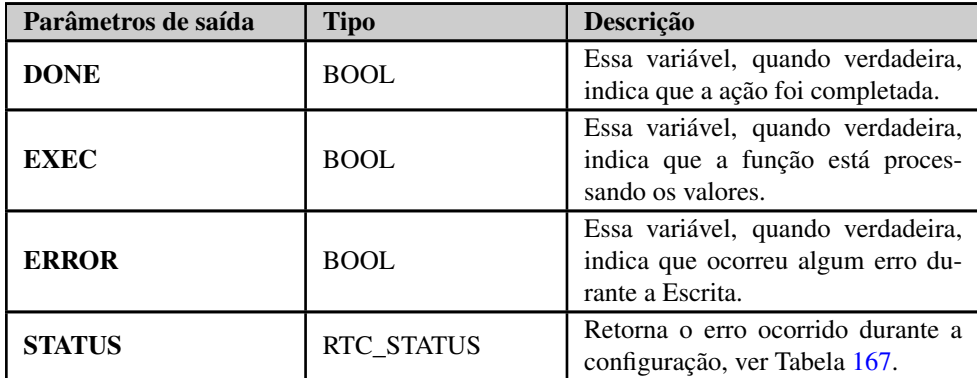

Tabela 162: Parâmetros de Saída SetDateAndTime

Quando ocorrer uma borda de subida na entrada *REQUEST*, o bloco funcional irá escrever o novo valor *DATEANDTIME* no relógio. Caso a escrita seja realizada com sucesso, a saída *DONE* será igual a *TRUE*. Caso contrário, a saída *ERROR* será igual a *TRUE* e o erro será apresentado na variável *STATUS*.

Exemplo de utilização em Linguagem ST:

```
PROGRAM UserPrg
VAR
SetDateAndTime : SetDateAndTime;
xRequest : BOOL;
DateAndTime : EXTENDED DATE AND TIME;
xDone : BOOL;
xExec : BOOL;
xError : BOOL;
xStatus : RTC_STATUS;
END_VAR
--------------------------------------------------------------------------
IF xRequest THEN
  SetDateAndTime.REQUEST:=TRUE;
  SetDateAndTime.DATEANDTIME:=DateAndTime;
 xRequest:= FALSE;
END_IF
SetDateAndTime();
SetDateAndTime.REQUEST:=FALSE;
IF SetDateAndTime.DONE THEN
 xExec:=SetDateAndTime.EXEC;
 xError:=SetDateAndTime.ERROR;
 xStatus:=SetDateAndTime.STATUS;
END_IF
```
## ATENÇÃO

Se o usuário tentar escrever valores de hora fora do intervalo do RTC, os valores serão convertidos para valores válidos, desde que não ultrapasse a faixa válida de 01/01/2000 até 31/12/2035. Por exemplo, se o usuário tentar escrever o valor 2000 ms, o mesmo será convertido para 2 segundos, se escrever o valor 100 segundos, o mesmo será convertido para 1 min e 40 segundos. Se escrever o valor de 30 horas, o mesmo será convertido para 1 dia e 6 horas, e assim por diante.

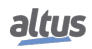

#### *5.14.1.2.2. SetTimeZone*

A função *SetTimeZone* realiza a escrita do ajuste de fuso horário:

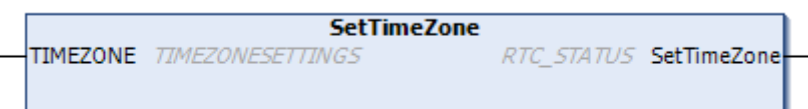

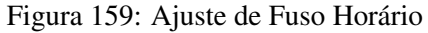

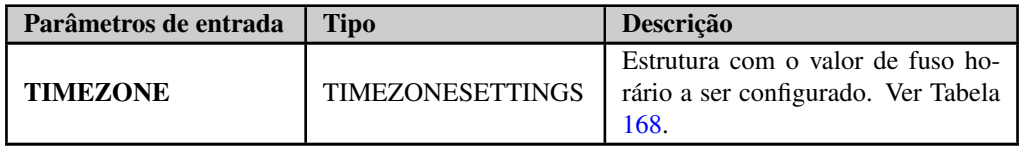

Tabela 163: Parâmetros de Entrada SetTimeZone

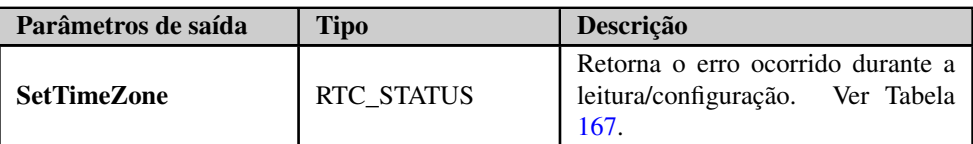

Tabela 164: Parâmetros de Saída SetTimeZone

Quando chamada, a função, irá configurar o valor de *TIMEZONE* como a nova configuração de fuso horário do sistema. O resultado da configuração é retornado pela função.

Exemplo de utilização em Linguagem ST:

```
PROGRAM UserPrg
VAR
Status : RTC_STATUS;
TimeZone : TIMEZONESETTINGS;
xWrite : BOOL;
END_VAR
--------------------------------------------------------------------------
//FB SetTimeZone
IF (xWrite = TRUE) THEN
Status := SetTimeZone(TimeZone) ;
 IF Status = RTC_STATUS.NO_ERROR THEN
   xWrite := FALSE;
 END_IF
END_IF
```
## ATENÇÃO

Para realizar o acerto do relógio, devem-se utilizar valores de hora e datas dentro da seguinte faixa válida: 00:00:00 horas de 01/01/2000 até 23:59:59 horas de 31/12/2035, caso contrário, será reportado um erro através do parâmetro de saída *STATUS*. Para maiores detalhes do parâmetro de saída *STATUS*, consultar a seção [RTC\\_STATUS.](#page-228-2)

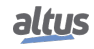

## 5.14.2. Estruturas de Dados do RTC

Os blocos funcionais de leitura e configuração do RTC das UCPs da série Nexto utilizam as seguintes estruturas de dados na sua configuração:

## 5.14.2.1. EXTENDED\_DATE\_AND\_TIME

<span id="page-227-0"></span>Esta estrutura é utilizada para armazenar a data do RTC quando utilizados os blocos funcionais para leitura/configuração da data com precisão de milissegundos e é descrita na tabela abaixo:

| <b>Estrutura</b>      | <b>Tipo</b>                   | <b>Variável</b> | Descrição                                         |
|-----------------------|-------------------------------|-----------------|---------------------------------------------------|
|                       | <b>BYTE</b>                   | byDayOfMonth    | Armazena o dia do mês da data con-<br>figurada.   |
|                       | <b>BYTE</b><br><b>ByMonth</b> |                 | Armazena o mês da data configu-<br>rada.          |
|                       | <b>WORD</b>                   | wYear           | Armazena o ano da data configu-<br>rada.          |
| <b>EXTENDED_DATE_</b> | <b>BYTE</b>                   | byHours         | Armazena a hora da data configu-<br>rada.         |
| <b>AND TIME</b>       | <b>BYTE</b>                   | byMinutes       | Armazena os minutos da data con-<br>figurada.     |
|                       | <b>BYTE</b>                   | bySeconds       | Armazena os segundos da data con-<br>figurada.    |
|                       | <b>WORD</b>                   | wMilliseconds   | Armazena os milissegundos da data<br>configurada. |

Tabela 165: Estrutura EXTENDED\_DATE\_AND\_TIME

## 5.14.2.2. DAYS\_OF\_WEEK

<span id="page-227-1"></span>Esta estrutura é utilizada para armazenar o dia da semana quando utilizada a função para leitura do dia da semana:

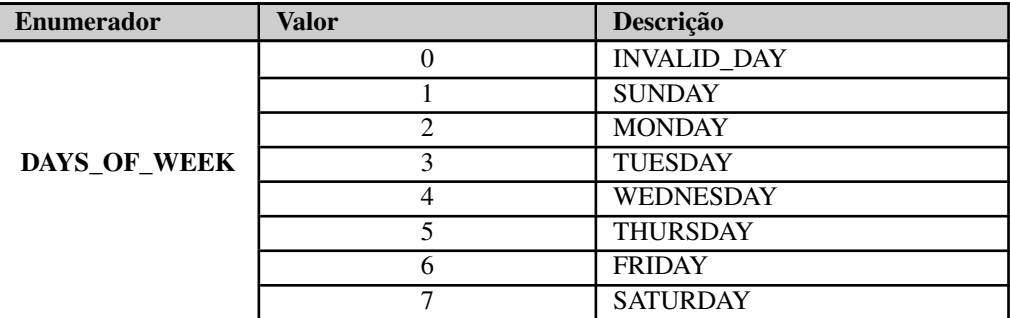

Tabela 166: Estrutura DAYS\_OF\_WEEK

## <span id="page-228-2"></span>5.14.2.3. RTC\_STATUS

Enumerador Valor Descrição NO ERROR (0) Não há erro. UNKNOWN\_COMMAND(1) Comando desconhecido DEVICE\_BUSY (2) Dispositivo está ocupado. DEVICE\_ERROR (3) Dispositivo com erro. ERROR\_READING\_OSF  $(4)$  Erro na leitura do sinalizador de data e hora válidas. ERROR\_READING\_RTC (5) Frro na leitura da data e hora. RTC\_STATUS ERROR\_WRITING\_RTC (6) Erro na escrita da data e hora. ERROR\_UPDATING\_SYSTEM  $TIME (7)$ Erro na atualização de data e hora do sistema. INTERNAL\_ERROR (8) Erro interno. INVALID TIME (9) Data e hora inválidas. INPUT\_OUT\_OF\_RANGE (10) Fora do limite de Data e hora válidas para o sistema. SNTP\_NOT\_ENABLE (11) Erro gerado quando o serviço SNTP não está habilitado e é feita uma tentativa de ler ou modificar o fuso horário.

<span id="page-228-0"></span>Este enumerador é utilizado para retornar o tipo de erro na configuração ou leitura do RTC e é descrito na tabela abaixo:

#### Tabela 167: RTC\_STATUS

#### 5.14.2.4. TIMEZONESETTINGS

<span id="page-228-1"></span>Esta estrutura é utilizada para armazenar o valor do fuso horário nas requisições de leitura/configuração dos blocos funcionais do RTC e é descrita na tabela abaixo:

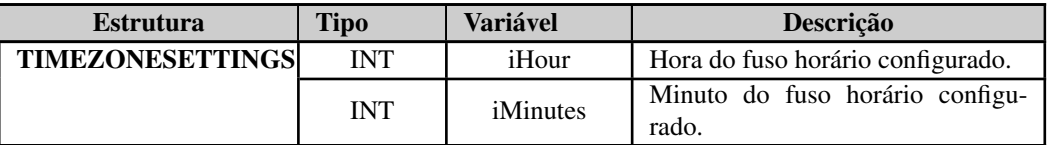

#### Tabela 168: TIMEZONESETTINGS

## Nota:

Blocos funcionais de escrita e leitura de data e hora: Bibliotecas diferentes da *NextoStandard*, que tenham blocos funcionais ou funções que possam fazer acesso de leitura e escrita da data e hora no sistema, não são indicadas. A biblioteca *NextoStandard* possui as interfaces adequadas para escrever e ler a data e hora do sistema adequadamente e informar os diagnósticos corretos.

# 5.15. Memória de Arquivos de Usuário

As UCPs da Série Nexto possuem uma área de memória destinada ao armazenamento de dados de uso geral, ou seja, o usuário poderá gravar diversos arquivos de qualquer formato na memória da UCP. Esta área de memória pode variar de acordo com o modelo de UCP utilizado (consultar [Memória\)](#page-17-0).

Para usar esta área, o usuário deverá acessar um projeto no software MasterTool IEC XE e clicar na *Árvore de Dispositivos*, localizada à esquerda do programa. Deverá dar dois cliques sobre o item *Device* e, após selecionar a UCP na aba *Configurações de Comunicação* que será aberta, selecionar a aba *Arquivos* e clicar em *Atualizar*, tanto na coluna de arquivos do computador (esquerda), como na coluna de arquivos da UCP selecionada (direita), conforme mostram as indicações da figura abaixo.

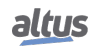

## 5. CONFIGURAÇÃO

|           | $ \sqrt{2}$ $\times$<br>$\omega$ | Execução   Local:              |         | $\cdot$   $\approx$ $\times$ |
|-----------|----------------------------------|--------------------------------|---------|------------------------------|
| Tamanho   | Modificado                       | Nome                           | Tamanho | Modificado                   |
| 384 bytes | $8/17/2011$ 1:18                 | MemoryCard<br>InternalMemory   |         |                              |
|           |                                  |                                |         |                              |
|           |                                  | $>>$                           |         |                              |
|           |                                  | $<<$                           |         |                              |
|           |                                  |                                |         |                              |
|           |                                  |                                |         |                              |
|           |                                  |                                |         |                              |
|           |                                  | 13.54 MB (14,19 7/17/2012 2:15 |         |                              |

Figura 160: Acesso aos Arquivos de Usuário

Após atualizar a coluna de arquivos da UCP, será exibido o diretório raiz de arquivos armazenados na UCP e poderá ser selecionada a pasta para onde os arquivos serão transferidos. A pasta *"InternalMemory"* é uma pasta padrão, a ser utilizada para armazenar arquivos na memória interna da UCP, uma vez que não é possível transferir arquivos para o diretório raiz. Caso seja necessário, podem ser criadas outras pastas no diretório raiz ou subpastas dentro da pasta *"InternalMemory"*.

#### ATENÇÃO

Os arquivos contidos dentro da pasta de um projeto criado pela ferramenta MasterTool IEC XE possuem nomes especiais reservados pelo sistema, desta forma não podem ser transferidos através da aba *Arquivos*. Caso o usuário deseje transferir um projeto para a memória de usuário, será necessário compactar a pasta e então transferir o arquivo compactado (\*.zip por exemplo).

Caso seja necessário transferir documentos da UCP para o microcomputador em que está instalado o software MasterTool IEC XE o usuário deve realizar um procedimento muito semelhante ao anterior, ou seja, selecionando o arquivo na coluna da direita e pressionar o botão "*«*", localizado no centro da tela.

Além disso, o usuário possui algumas opções de operação da área de armazenamento de arquivos, são elas:

- Novo diretório : permite a criação de uma nova pasta na área de memória de usuário.
- Excluir item  $\boxed{\times}$ : permite a exclusão de arquivos nos diretórios da área de memória de usuário.
- Atualizar  $\bigcirc$ : permite atualizar, na tela do MasterTool IEC XE, os arquivos presentes na memória de usuário e no microcomputador.

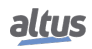

## 5. CONFIGURAÇÃO

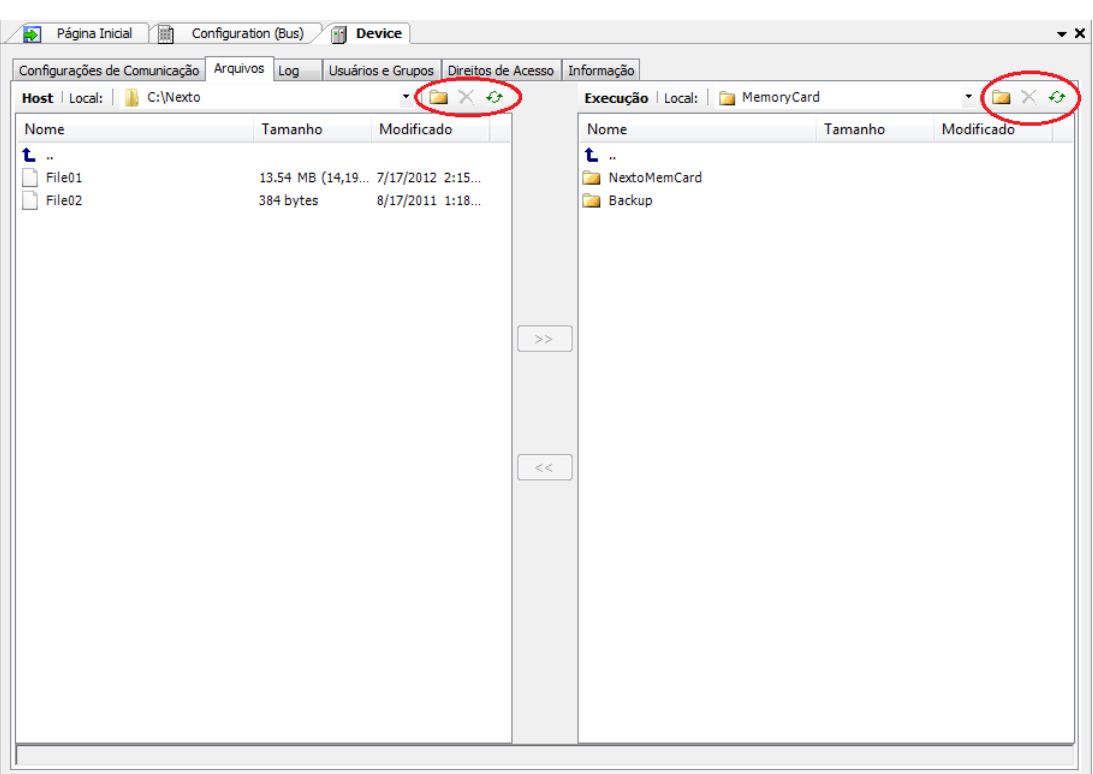

## Figura 161: Opções de Utilização

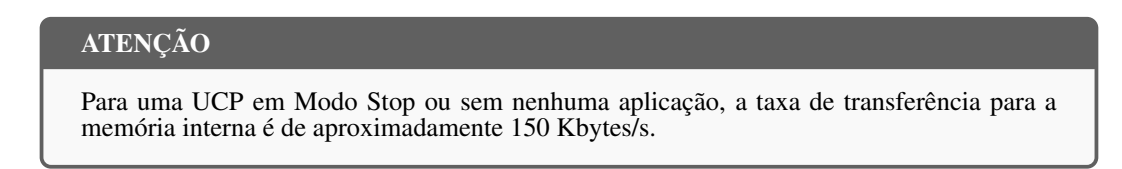

# 5.16. Funções e Blocos Funcionais

#### 5.16.1. Blocos Funcionais Especiais para Comunicação Serial

Os blocos funcionais especiais para comunicação serial possibilitam o acesso local (COM) e também a portas seriais remotas (módulos de expansão). Dessa forma, o usuário poderá criar seus próprios protocolos e manipular as portas seriais como quiser, seguindo as linguagens da IEC 61131-3 disponíveis no software MasterTool IEC XE. Os blocos estão disponíveis dentro da biblioteca *NextoSerial*, a qual deve ser adicionada ao projeto para que seja possível utilizá-los (para realizar o procedimento de inserção de uma biblioteca, consultar o Manual de Programação IEC 61131 – MP399048, capítulo Bibliotecas).

Os blocos funcionais especiais para comunicação serial podem levar vários ciclos (consecutivas chamadas) para completar a execução da tarefa. Às vezes, um bloco pode completar em um único ciclo, mas, em geral, necessita de vários ciclos. A execução da tarefa associada a um bloco pode compreender vários passos, sendo que alguns dependem de eventos externos, os quais podem ter atrasos significantes para o sistema. O bloco funcional não pode implementar rotinas para ocupar o tempo, enquanto aguarda por esses eventos, pois assim iria utilizar todo recurso da UCP. A solução poderia ser a criação de blocos funcionais bloqueadores, mas isso não é aconselhável pois iria complicar a aplicação do usuário, pois normalmente não se tem disponível a programação multitarefa. Então, quando um evento externo é esperado, os blocos funcionais da serial são finalizados e o controle é retornado para o programa de chamada. O tratamento da tarefa continua no próximo ciclo, ou seja, na próxima vez que o bloco for chamado.

Antes de descrever os blocos funcionais especiais para controle das interfaces seriais, é importante conhecer os *Datatypes*, ou seja, os tipos de dados utilizados pelos blocos:

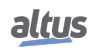

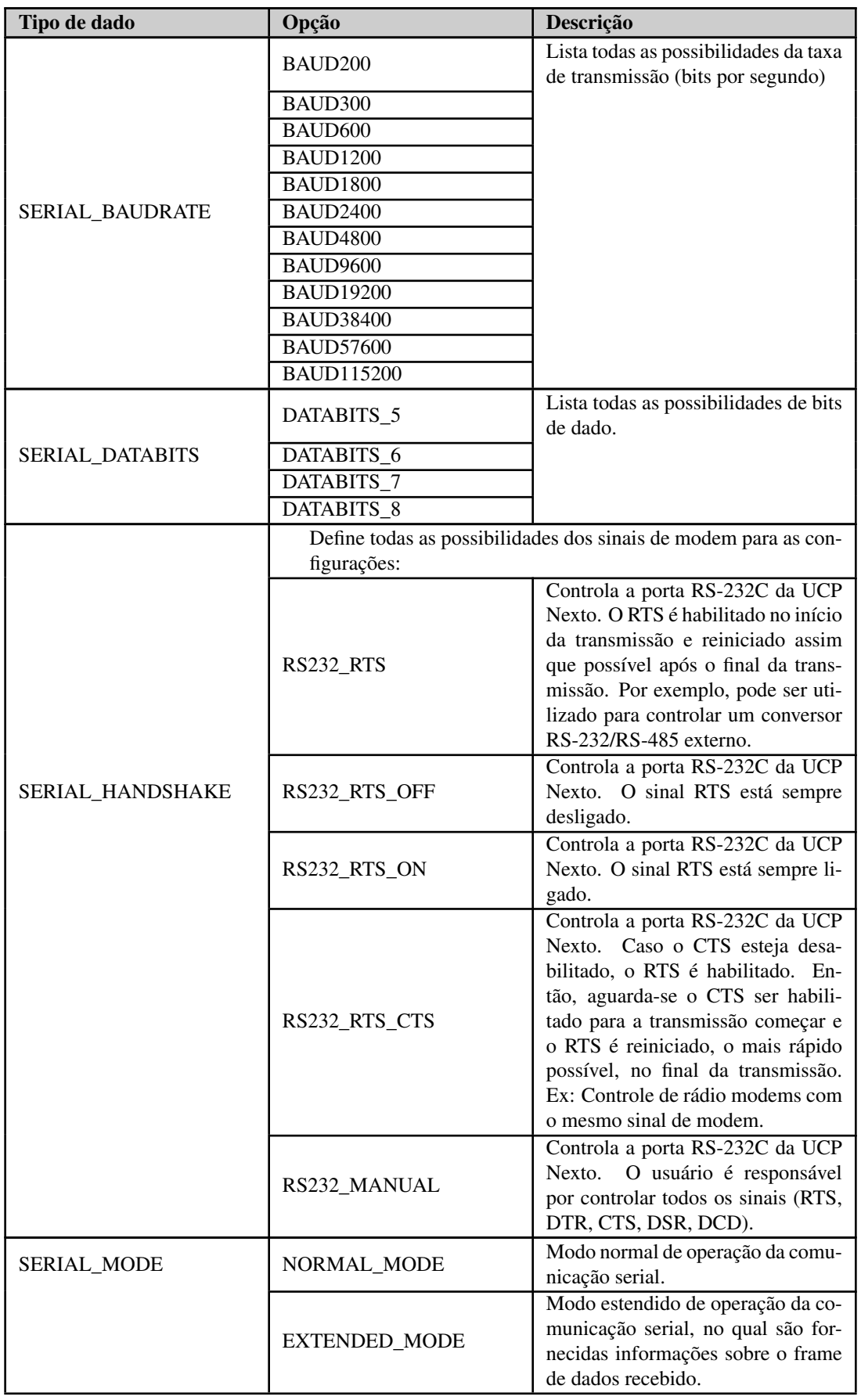

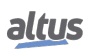

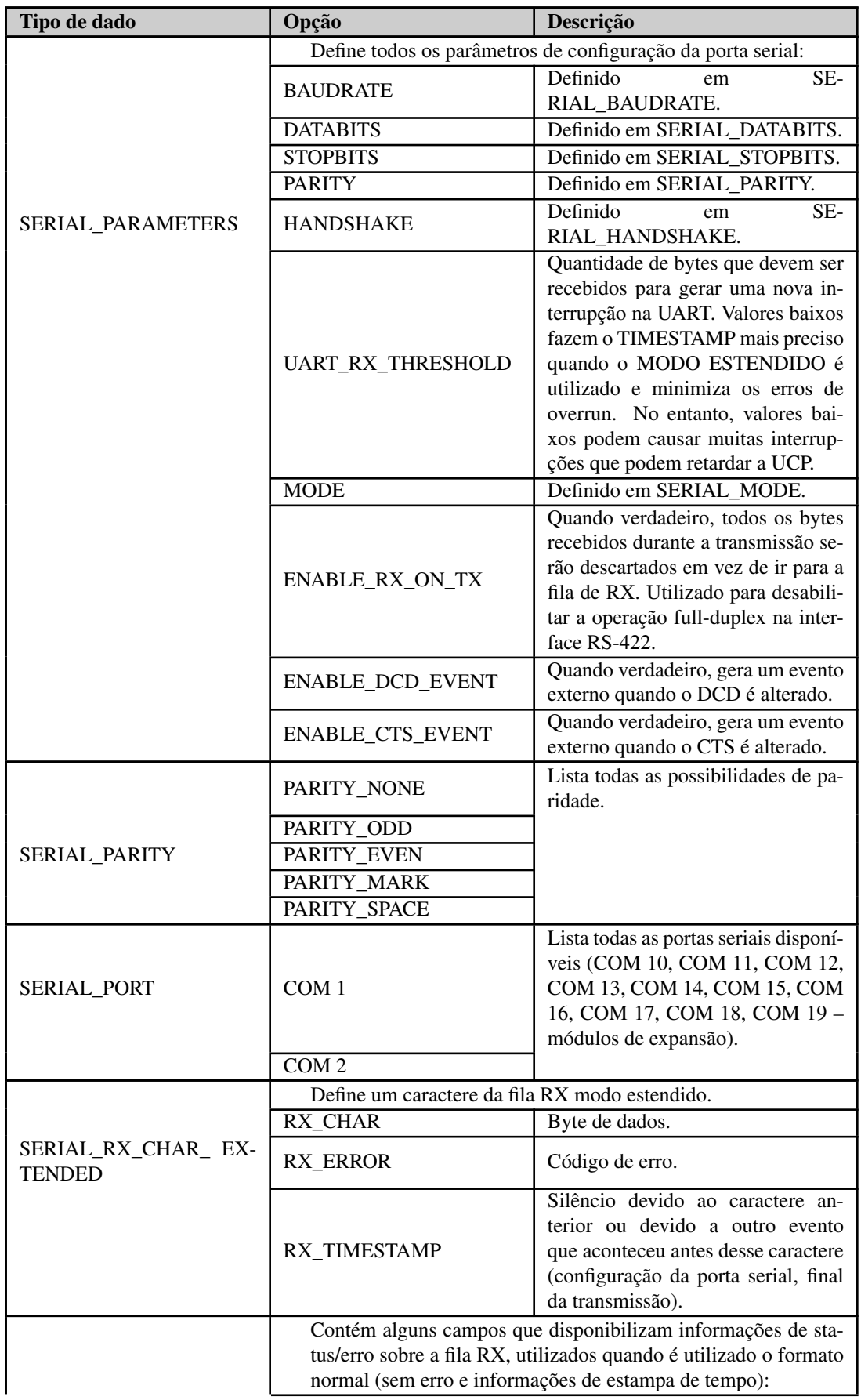

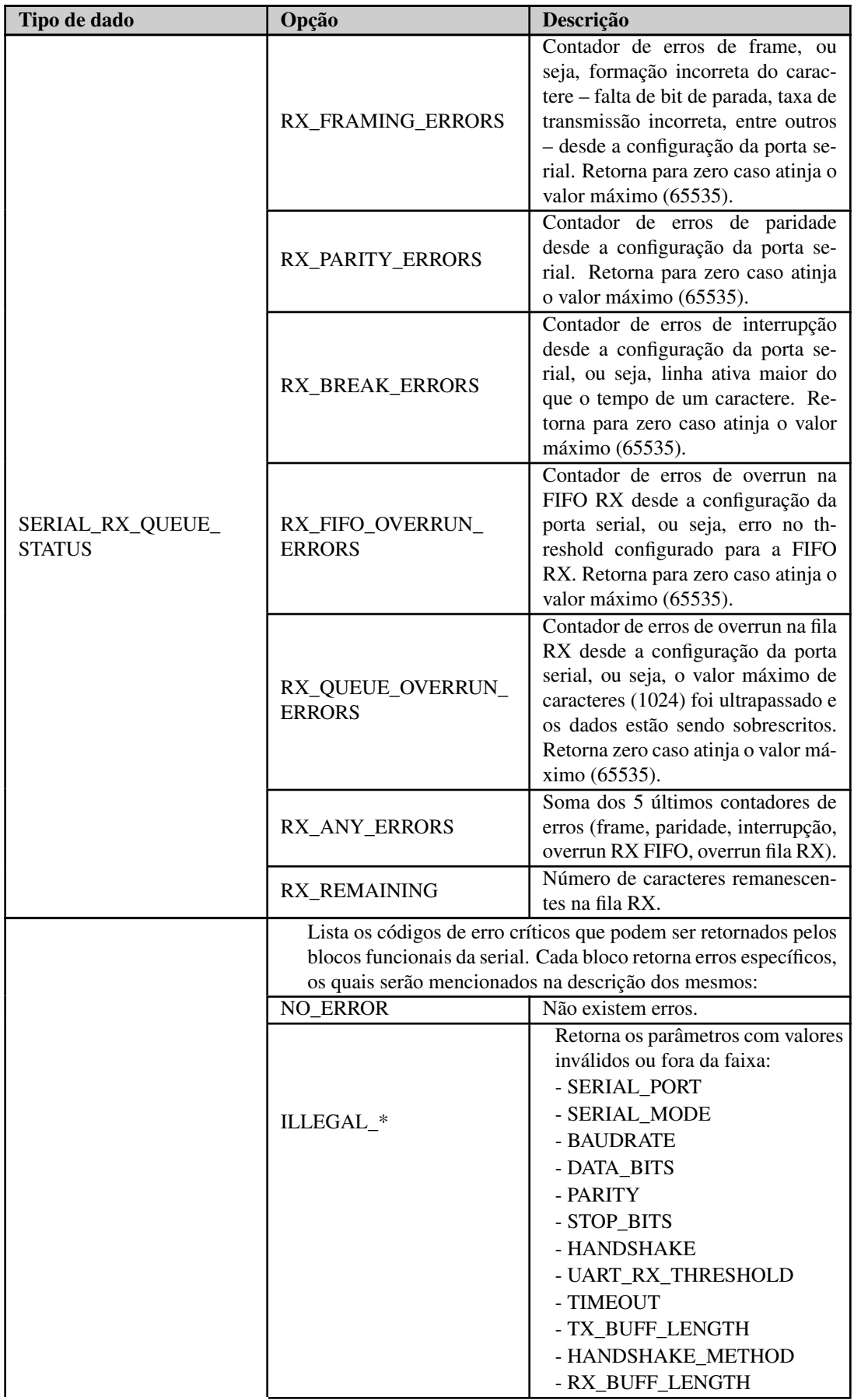

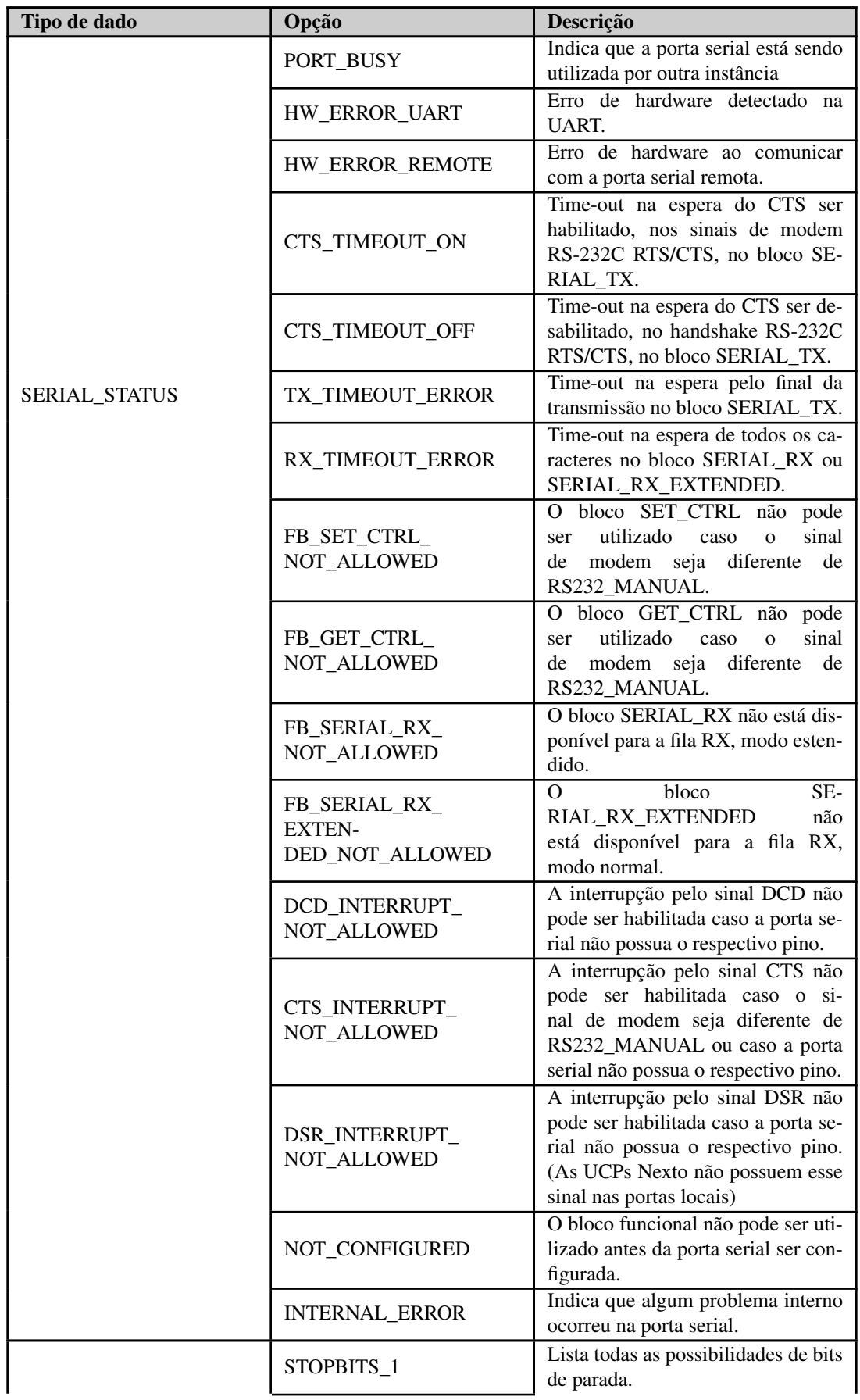

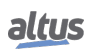

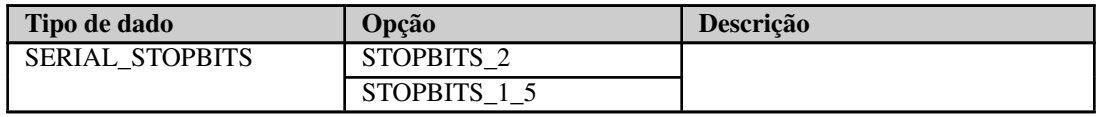

Tabela 169: Tipos de dados Blocos Funcionais Serial

## 5.16.1.1. SERIAL\_CFG

Esse bloco funcional é utilizado para configurar e inicializar a porta serial desejada. Após a chamada do bloco, todas as filas RX e TX associadas à porta serial e os FIFOs RX e TX, são reiniciados.

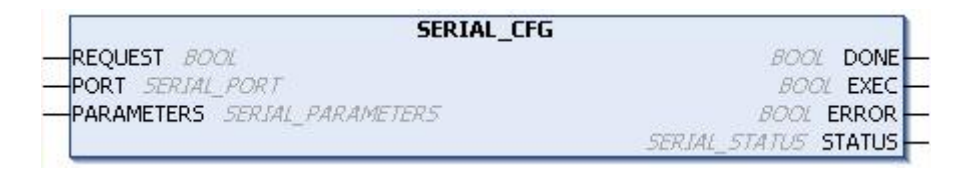

Figura 162: Bloco de Configuração da Serial

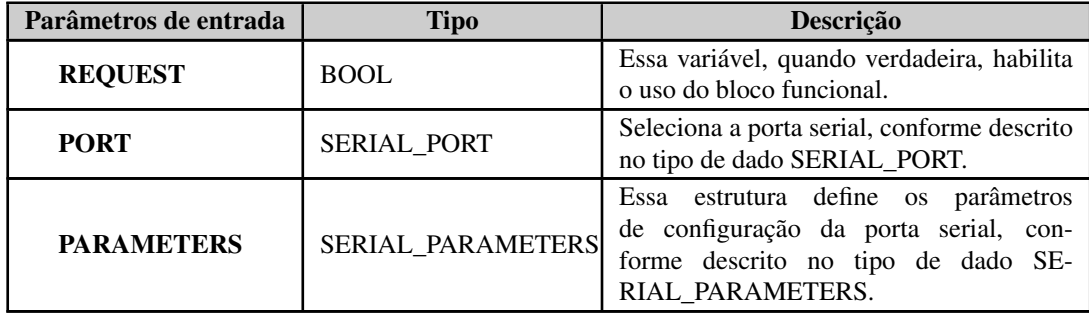

Tabela 170: Parâmetros de Entrada SERIAL\_CFG

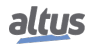

| Essa variável é verdadeira quando o bloco<br>funcional for executado por completo, caso<br>contrário, ela é falsa.<br>Essa variável é verdadeira enquanto o<br>bloco funcional estiver sendo executado,                                                                                                    |
|----------------------------------------------------------------------------------------------------|
|                                                                                                    |
| caso contrário, ela é falsa.                                                                                                    |
| Essa variável é verdadeira quando o bloco<br>funcional concluir a sua execução com al-<br>gum erro, caso contrário, ela é falsa. Está<br>vinculada à variável DONE, pois seu es-<br>tado é exibido após a conclusão do bloco                                                                                                    |
| Caso a variável ERROR seja verdadeira,<br>a estrutura STATUS exibirá o erro encon-<br>trado na execução do bloco funcional. Os<br>estados, já descritos no tipo de dado SE-<br>RIAL_STATUS, possíveis são:<br>- NO ERROR<br>- ILLEGAL_SERIAL_PORT<br>- ILLEGAL_SERIAL_MODE<br>- ILLEGAL_BAUDRATE<br>- ILLEGAL_DATA_BITS<br>- ILLEGAL_PARITY<br>- ILLEGAL_STOP_BITS<br>- ILLEGAL HANDSHAKE<br>- ILLEGAL_UART_RX_THRESHOLD<br>- PORT BUSY<br>- HW_ERROR_UART<br>- HW_ERROR_REMOTE<br>- DCD_INTERRUPT_NOT_ALLOWED<br>- CTS_INTERRUPT_NOT_ALLOWED |
| - DSR_INTERRUPT_NOT_ALLOWED                                                                                                    |

Tabela 171: Parâmetros de Saída SERIAL\_CFG

Exemplo de utilização em Linguagem ST, após a biblioteca Nexto Serial ter sido inserida no projeto:

```
PROGRAM UserPrg
VAR
Config: SERIAL_CFG;
Port: SERIAL_PORT := COM1;
Parameters: SERIAL_PARAMETERS := (BAUDRATE := BAUD9600,
DATABITS := DATABITS_8,
STOPBITS := STOPBITS_1,
PARITY := PARITY_NONE,
HANDSHAKE := RS232_RTS,
UART RX THRESHOLD := 8,
MODE :=NORMAL_MODE,
ENABLE_RX_ON_TX := FALSE,
ENABLE DCD EVENT := FALSE,
ENABLE CTS EVENT := FALSE);
Status: SERIAL_STATUS;
END_VAR
```
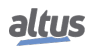

```
//ENTRADAS:
Config.REQUEST := TRUE;
Config.PORT := Port;
Config.PARAMETERS := Parameters;
//FUNÇÃO:
Config();
//SAÍDAS:
Config.DONE;
Config.EXEC;
Config.ERROR;
Status := Config. STATUS; //Caso seja necessário tratar o erro.
```
## 5.16.1.2. SERIAL\_GET\_CFG

Esse bloco funcional é utilizado para capturar as configurações da porta serial desejada.

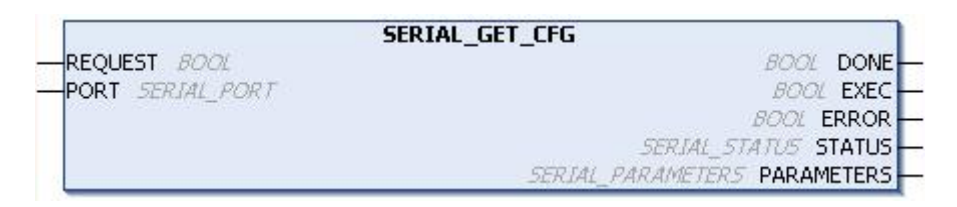

Figura 163: Bloco para Capturar a Configuração da Serial

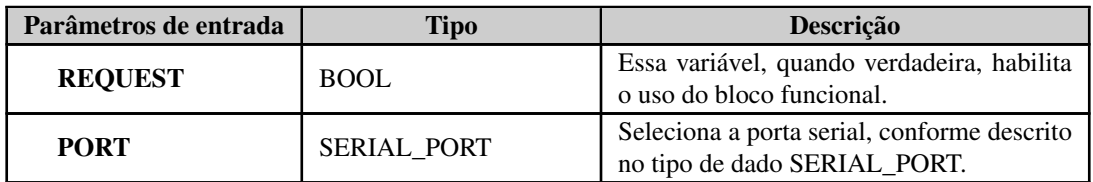

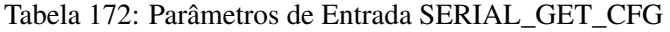

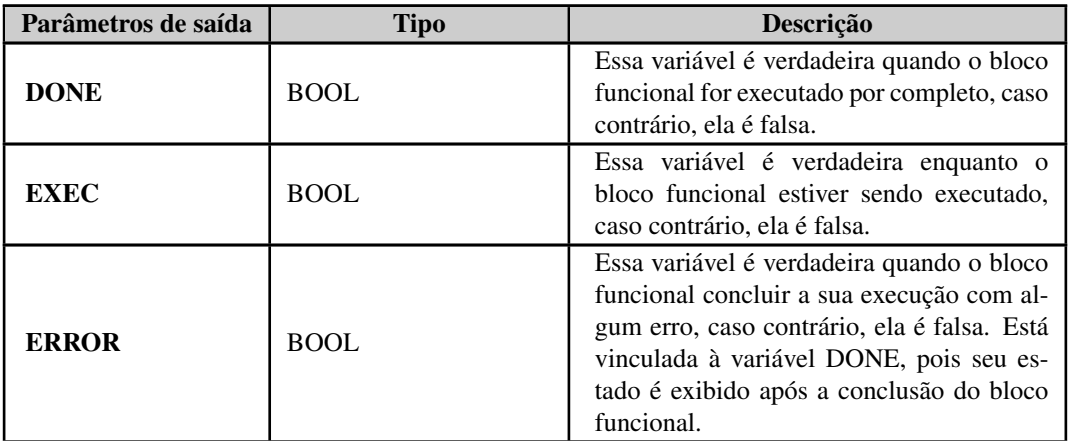

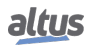

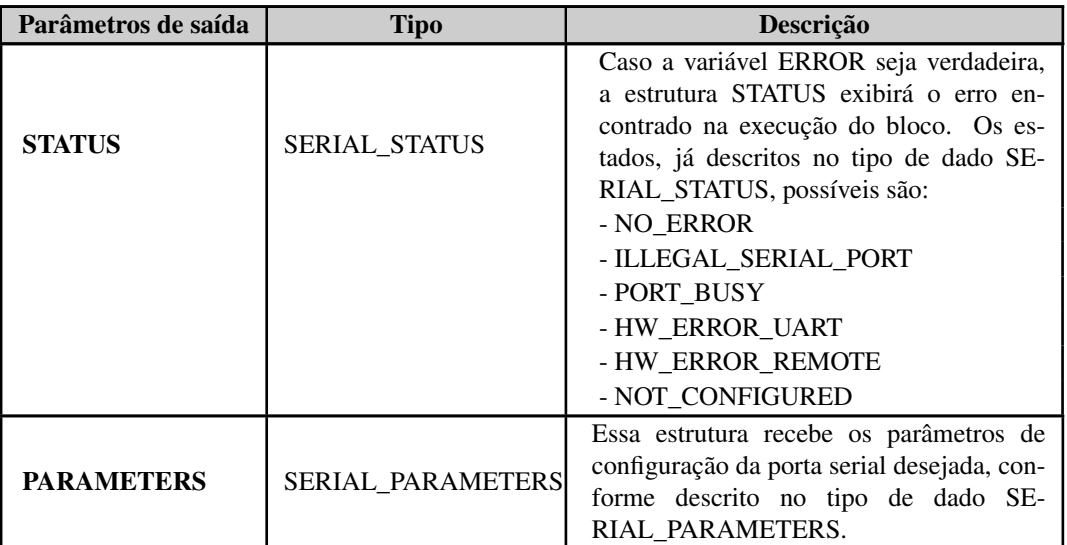

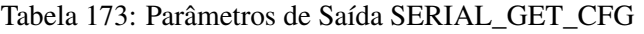

Exemplo de utilização em Linguagem ST, após a biblioteca ser inserida no projeto:

```
PROGRAM UserPrg
VAR
GetConfig: SERIAL_GET_CFG;
Port: SERIAL_PORT := COM1;
Parameters: SERIAL PARAMETERS;
Status: SERIAL STATUS;
END_VAR
//ENTRADAS:
GetConfig.REQUEST := TRUE;
GetConfig.PORT := Port;
//FUNÇÃO:
GetConfig();
//SAÍDAS:
GetConfig.DONE;
GetConfig.EXEC;
GetConfig.ERROR;
Status := GetConfig.STATUS; //Caso seja necessário tratar o erro.
Parameters := GetConfig.PARAMETERS; //Recebe os parâmetros da porta serial
   desejada.
```
## 5.16.1.3. SERIAL\_GET\_CTRL

Esse bloco funcional é utilizado para ler os sinais de controle CTS, DSR e DCD, caso eles estejam disponíveis na porta serial. Será retornado um valor falso quando os sinais de controle não existirem.

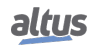

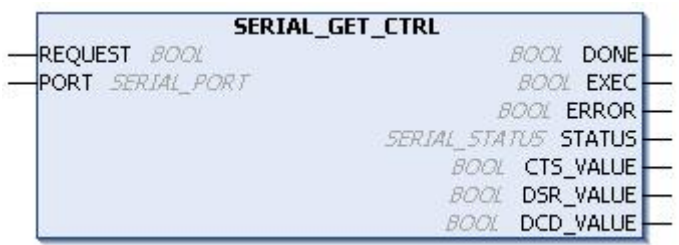

Figura 164: Bloco para Visualizar os Sinais de Controle

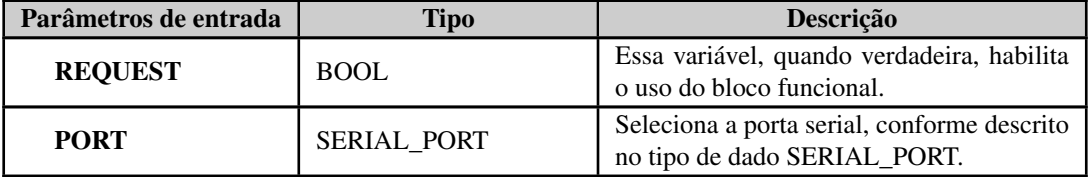

Tabela 174: Parâmetros de Entrada SERIAL\_GET\_CTRL

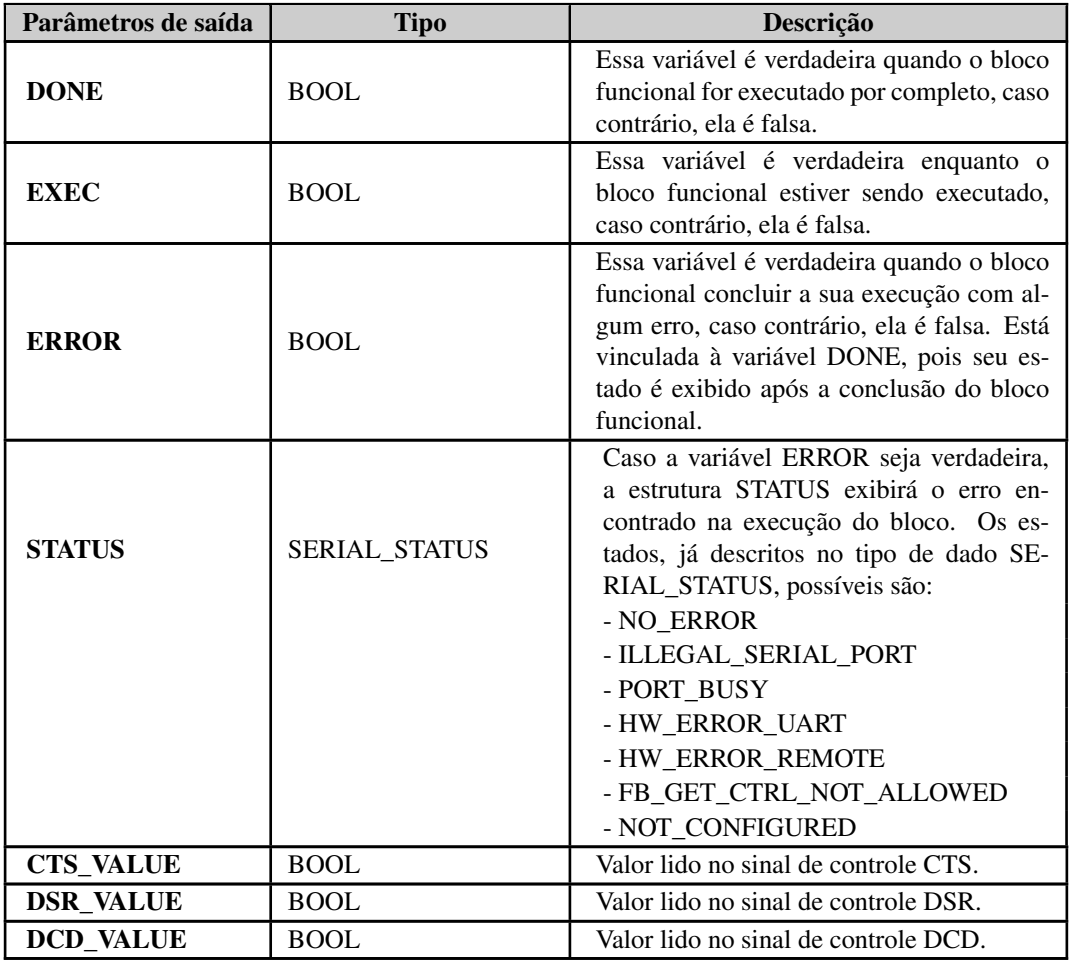

Tabela 175: Parâmetros de Saída SERIAL\_GET\_CTRL

Exemplo de utilização em Linguagem ST, após a biblioteca ser inserida no projeto e a porta serial ser configurada:

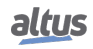

```
PROGRAM UserPrg
VAR
Get_Control: SERIAL_GET_CTRL;
Port: SERIAL_PORT := COM1;
Status: SERIAL_STATUS;
END_VAR
//ENTRADAS:
Get Control.REQUEST := TRUE;
Get Control.PORT := Port;
//FUNÇÃO:
Get_Control();
//SAÍDAS:
Get Control.DONE;
Get_Control.EXEC;
Get_Control.ERROR;
Status := Get_Control.STATUS; //Caso seja necessário tratar o erro.
Get_Control.CTS_VALUE;
Get_Control.DSR_VALUE;
Get_Control.DCD_VALUE;
```
## 5.16.1.4. SERIAL\_GET\_RX\_QUEUE\_STATUS

Esse bloco funcional é utilizado para ler algumas informações de status sobre a fila RX, sendo especialmente desenvolvido para o modo normal, mas pode também ser utilizado no modo estendido.

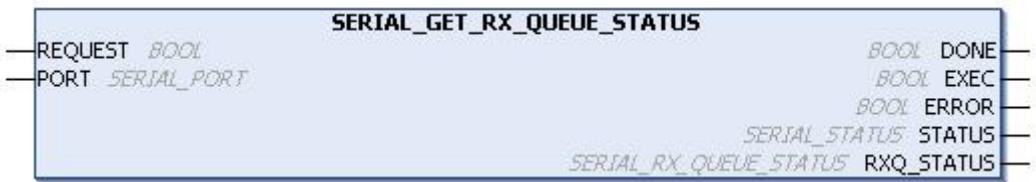

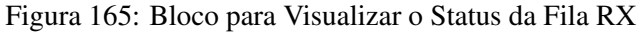

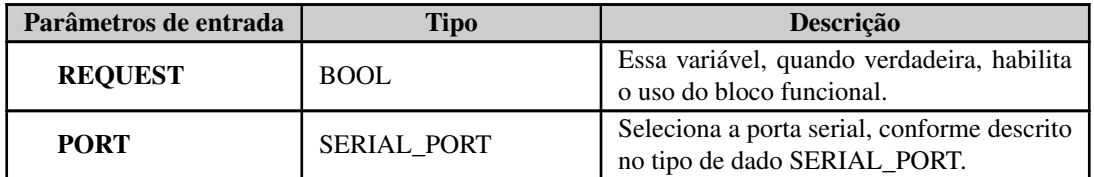

Tabela 176: Parâmetros de Entrada SERIAL\_GET\_RX\_QUEUE\_STATUS

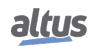

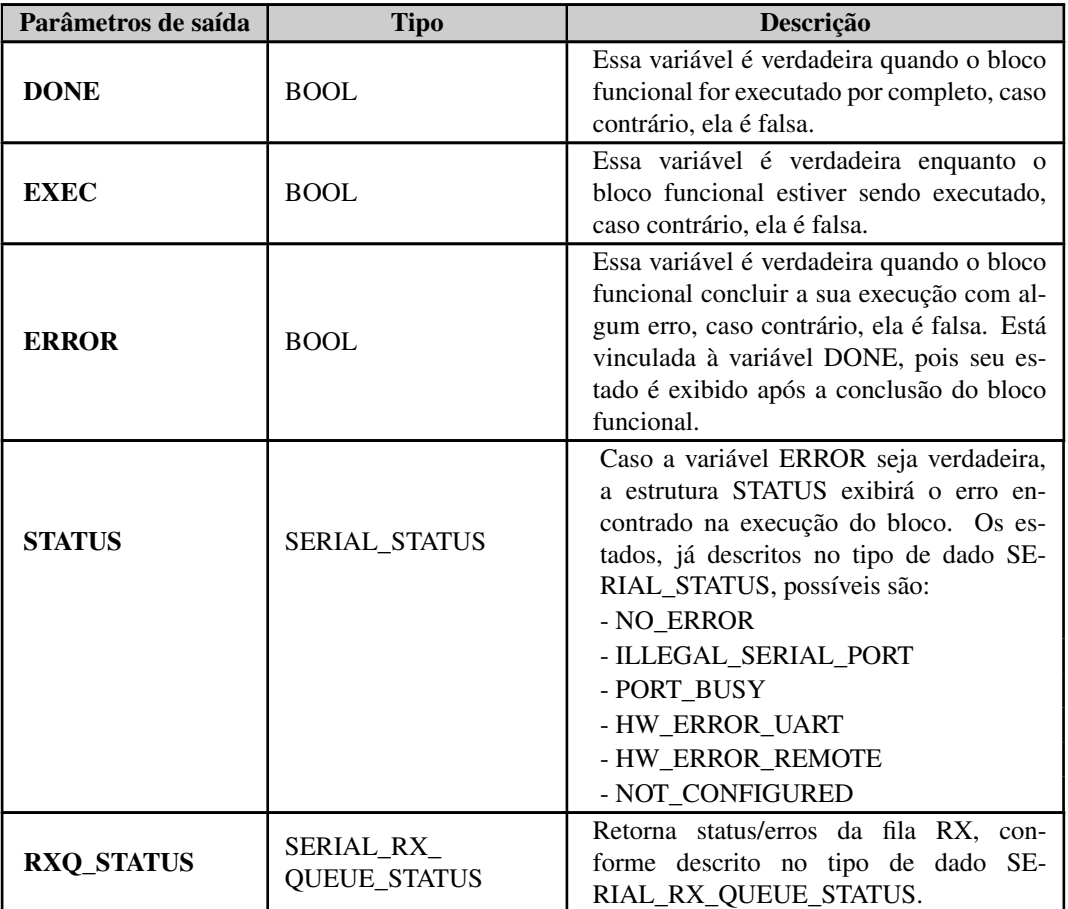

## Tabela 177: Parâmetros de Saída SERIAL\_GET\_RX\_QUEUE\_STATUS

Exemplo de utilização em Linguagem ST, após a biblioteca ser inserida no projeto e a porta serial ser configurada:

```
PROGRAM UserPrg
VAR
Get_Status: SERIAL_GET_RX_QUEUE_STATUS;
Port: SERIAL_PORT := COM1;
Status: SERIAL_STATUS;
Status_RX: SERIAL_RX_QUEUE_STATUS;
END_VAR
//ENTRADAS:
Get_Status.REQUEST := TRUE;
Get_Status.PORT := Port;
//FUNÇÃO:
Get Status();
//SAÍDAS:
Get_Status.DONE;
Get_Status.EXEC;
Get_Status.ERROR;
Status := Get_Status.STATUS; //Caso seja necessário tratar o erro.
Status_RX := Get_Status.RXQ_STATUS; //Caso seja necessário tratar o erro da fila
    RX.
```
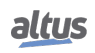

## 5.16.1.5. SERIAL\_PURGE\_RX\_QUEUE

Esse bloco funcional é utilizado para limpar a fila RX, local e remota, da porta serial. A UART RX FIFO também é reiniciada.

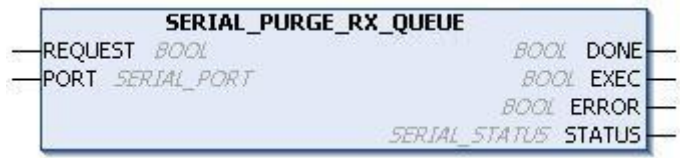

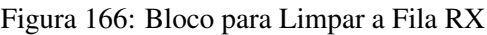

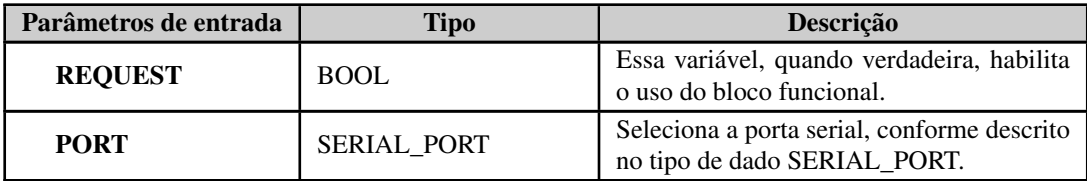

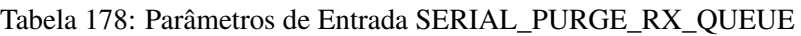

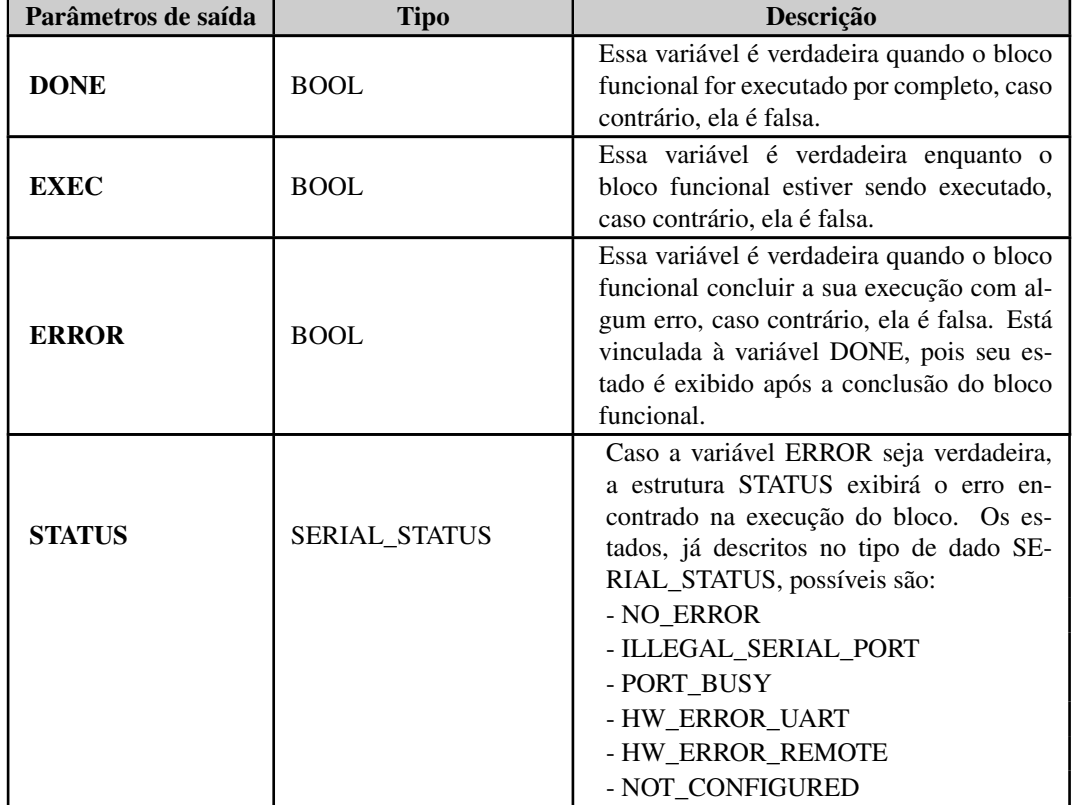

Tabela 179: Parâmetros de Saída SERIAL\_PURGE\_RX\_QUEUE

Exemplo de utilização em Linguagem ST, após a biblioteca ser inserida no projeto e a porta serial ser configurada:

```
PROGRAM UserPrg
VAR
Purge_Queue: SERIAL_PURGE_RX_QUEUE;
Port: SERIAL_PORT := COM1;
Status: SERIAL_STATUS;
END_VAR
//ENTRADAS:
Purge_Queue.REQUEST := TRUE;
Purge Queue.PORT := Port;
//FUNÇÃO:
Purge_Queue();
//SAÍDAS:
Purge_Queue.DONE;
Purge_Queue.EXEC;
Purge_Queue.ERROR;
Status := Purge_Queue.STATUS; //Caso seja necessário tratar o erro.
```
#### 5.16.1.6. SERIAL\_RX

Esse bloco funcional é utilizado para receber um buffer da porta serial utilizando o modo normal da fila RX. Neste modo, cada caractere na fila RX ocupa um único byte que contém o dado recebido, ou seja, armazena 5, 6, 7 ou 8 bits, de acordo com a configuração da interface serial.

|                                    | <b>SERIAL RX</b> |                        |
|------------------------------------|------------------|------------------------|
| - REQUEST <i>BOOL</i>              |                  | DONE-<br>BOOL          |
| -PORT <i>SERIAL PORT</i>           |                  | <b>EXEC</b><br>BO OL   |
| -RX BUFFER POINTER POINTER TO BYTE |                  | <b>BOOL ERROR</b>      |
| -RX BUFFER LENGTH USNT             |                  | SERIAL STATUS STATUS-  |
| -RX TIMEOUT DINT                   |                  | RX RECEIVED-<br>UBWI   |
|                                    |                  | RX REMAINING-<br>i min |

Figura 167: Bloco para Ler Valores do Buffer de Recepção

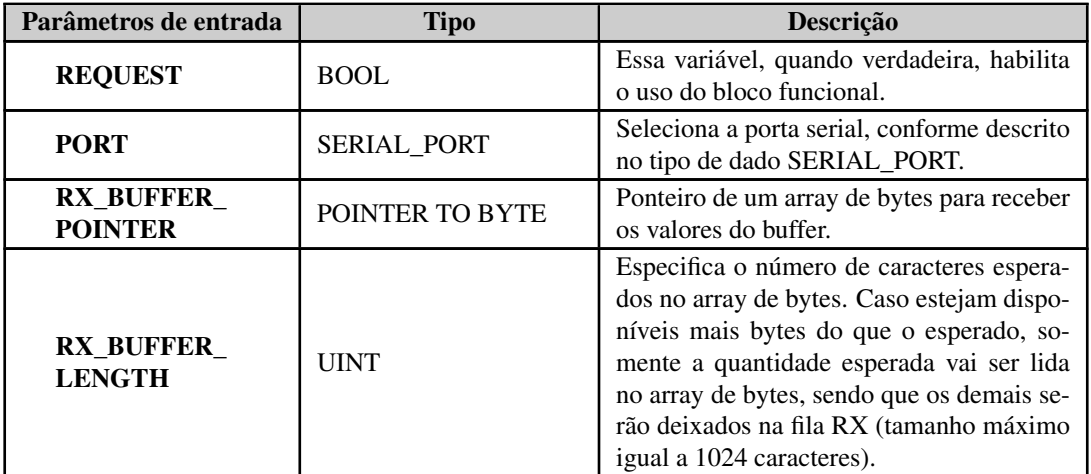

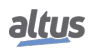

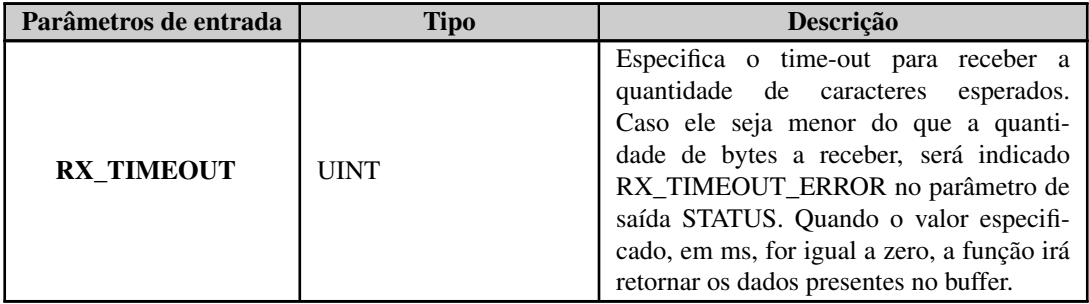

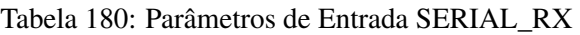

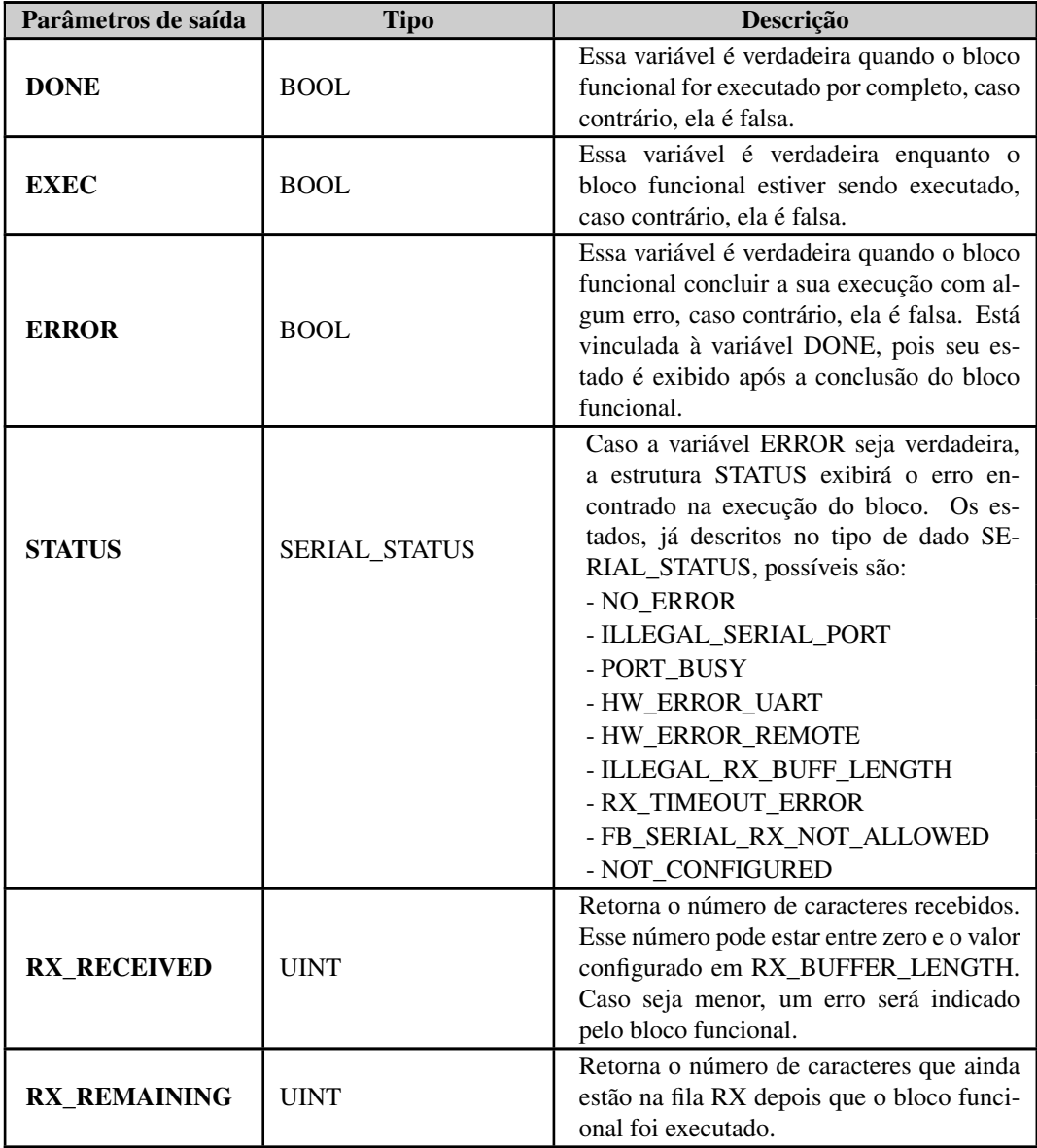

Tabela 181: Parâmetros de Saída SERIAL\_RX

Exemplo de utilização em Linguagem ST, após a biblioteca ser inserida no projeto e a porta serial ser configurada:

```
PROGRAM UserPrg
VAR
Receive: SERIAL_RX;
Port: SERIAL_PORT := COM1;
Buffer_Pointer: ARRAY [0..1023] OF BYTE; //Tamanho máximo.
Status: SERIAL_STATUS;
END_VAR
//ENTRADAS:
Receive.REQUEST := TRUE;
Receive.PORT := Port;
Receive.RX_BUFFER_POINTER := ADR(Buffer_Pointer);
Receive.RX_BUFFER_LENGTH := 1024; //Tamanho máximo.
Receive.RX_TIMEOUT := 10000;
//FUNÇÃO:
Receive();
//SAÍDAS:
Receive.DONE;
Receive.EXEC;
Receive.ERROR;
Status := Receive.STATUS; //Caso seja necessário tratar o erro.
Receive.RX_RECEIVED;
Receive.RX_REMAINING;
```
## 5.16.1.7. SERIAL\_RX\_EXTENDED

Esse bloco funcional é utilizado para receber um buffer da porta serial utilizando o modo estendido da fila RX, conforme detalhado na seção [Interface Serial.](#page-71-0)

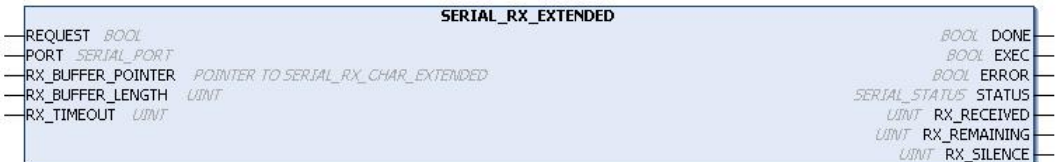

Figura 168: Bloco para Leitura do Buffer de Recepção

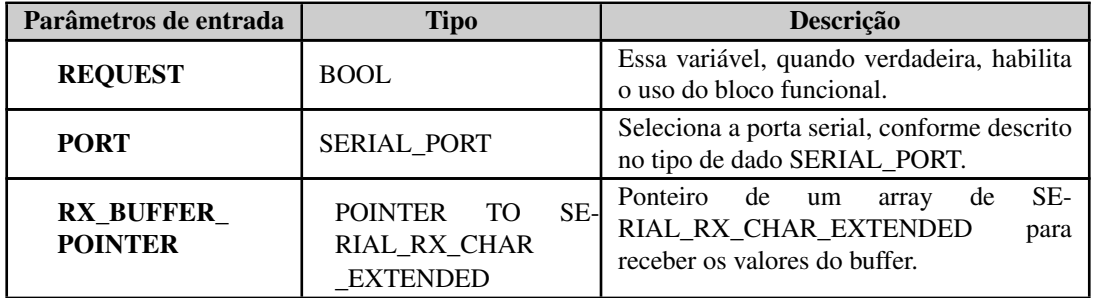

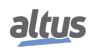

| Parâmetros de entrada             | Tipo        | Descrição                                                                                                    |
|-----------------------------------|-------------|----------------------------------------------------------------------------------------------------|
| <b>RX BUFFER</b><br><b>LENGTH</b> | <b>UINT</b> | Especifica o número de<br>caracte-<br>SE-<br>esperados no array<br>de<br>res<br>RIAL_RX_CHAR_EXTENDED.<br>Caso<br>estejam disponíveis mais bytes do que o<br>esperado, somente a quantidade esperada<br>vai ser lida no array, sendo que os demais<br>serão deixados na fila RX (tamanho<br>máximo igual a 1024 caracteres).         |
| <b>RX TIMEOUT</b>                 | <b>UINT</b> | Especifica o time-out para receber a<br>quantidade de caracteres esperados.<br>Caso ele seja menor do que a quanti-<br>dade de bytes a receber, será indicado<br>RX_TIMEOUT_ERROR no parâmetro de<br>saída STATUS. Quando o valor especifi-<br>cado, em ms, for igual a zero, a função irá<br>retornar os dados presentes no buffer. |

Tabela 182: Parâmetros de Entrada SERIAL\_RX\_EXTENDED

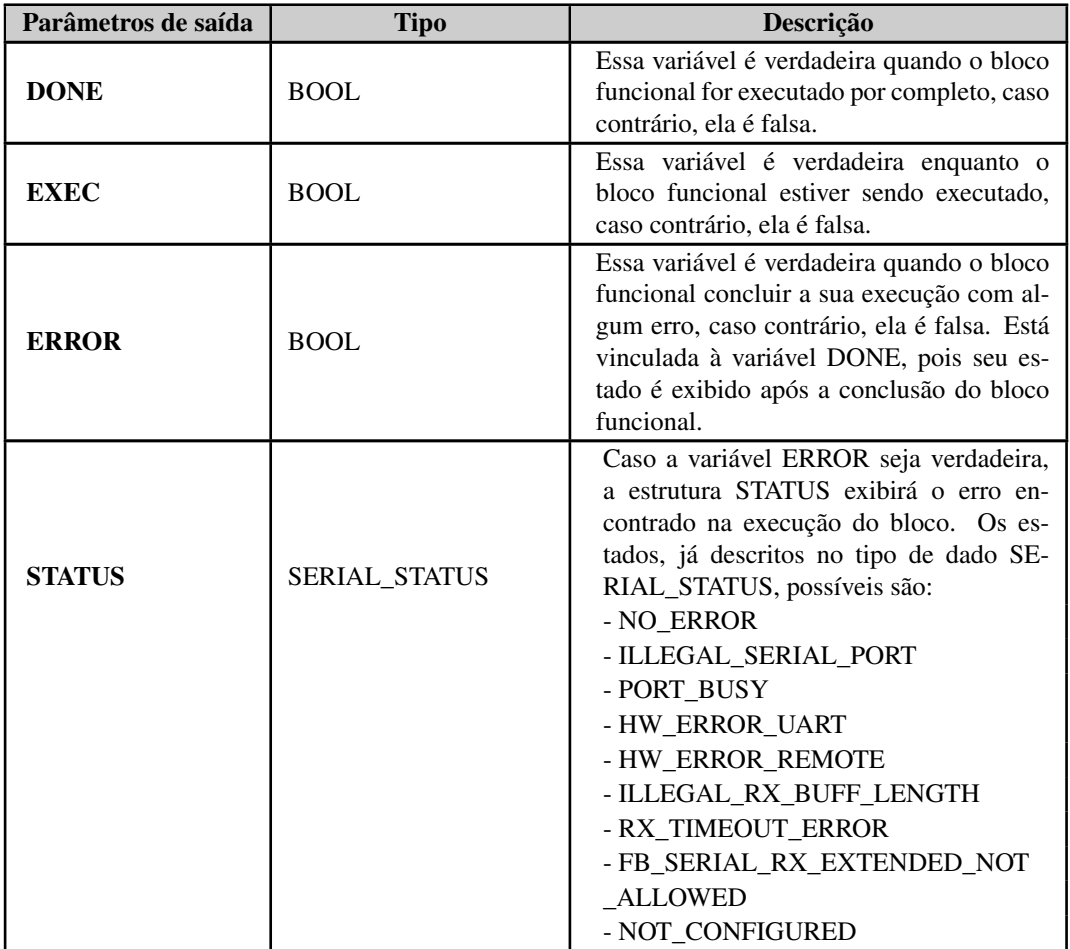

| Parâmetros de saída | <b>Tipo</b>  | <b>Descrição</b>                                                                                                    |
|---------------------|--------------|----------------------------------------------------------------------------------------------------|
| <b>RX RECEIVED</b>  | <b>UINT</b>  | Retorna o número de caracteres recebidos.<br>Esse número pode estar entre zero e o valor<br>configurado em RX_BUFFER_LENGTH.<br>Caso seja menor, um erro será indicado<br>pelo bloco funcional.                                                                                                    |
| <b>RX REMAINING</b> | <b>UINT</b>  | Retorna o número de caracteres que ainda<br>estão na fila RX depois que o bloco funci-<br>onal foi executado.                                                                                                    |
| <b>RX SILENCE</b>   | <b>UDINT</b> | Retorna o tempo de silêncio na linha RX,<br>medido desde o fim do último caractere re-<br>cebido. A unidade de tempo é 1 $\mu$ s. Esse<br>tipo de parâmetro de saída é importante<br>para detectar o tempo de silêncio em proto-<br>colos como MODBUS RTU. Pode não ser<br>o tempo de silêncio depois do último carac-<br>tere recebido por esse bloco funcional, pois<br>somente é verdade se RX_REMAINING =<br>$\Omega$ . |

Tabela 183: Parâmetros de Saída SERIAL\_RX\_EXTENDED

Exemplo de utilização em Linguagem ST, após a biblioteca ser inserida no projeto e a porta serial ser configurada:

```
PROGRAM UserPrg
VAR
Receive_Ex: SERIAL_RX_EXTENDED;
Port: SERIAL_PORT := COM1;
Buffer_Pointer: ARRAY [0..1023] OF SERIAL_RX_CHAR_EXTENDED;
Status: SERIAL_STATUS;
END_VAR
//ENTRADAS:
Receive_Ex.REQUEST := TRUE;
Receive_Ex.PORT := Port;
Receive_Ex.RX_BUFFER_POINTER := ADR(Buffer_Pointer);
Receive_Ex.RX_BUFFER_LENGTH := 1024; //Tamanho máximo.
Receive_Ex.RX_TIMEOUT := 10000;
//FUNÇÃO:
Receive_Ex();
//SAÍDAS:
Receive_Ex.DONE;
Receive Ex.EXEC;
Receive_Ex.ERROR;
Status := Receive_Ex.STATUS; //Caso seja necessário tratar o erro.
Receive_Ex.RX_RECEIVED;
Receive_Ex.RX_REMAINING;
Receive_Ex.RX_SILENCE;
```
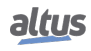

#### 5.16.1.8. SERIAL\_SET\_CTRL

Esse bloco funcional é utilizado para escrever nos sinais de controle (RTS e DTR), quando estes estiverem disponíveis na porta serial. Também pode determinar uma condição de ocupado para a transmissão, através do parâmetro BREAK, sendo que somente pode ser utilizado se o sinal de modem estiver configurado para RS232\_MANUAL.

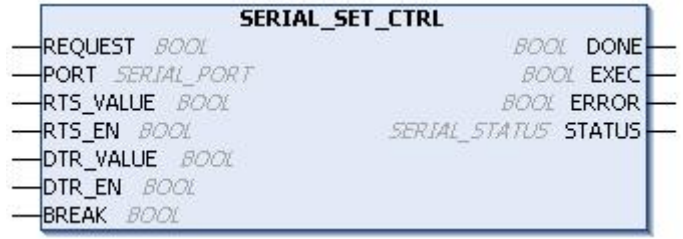

Figura 169: Bloco para Escrever nos Sinais de Controle

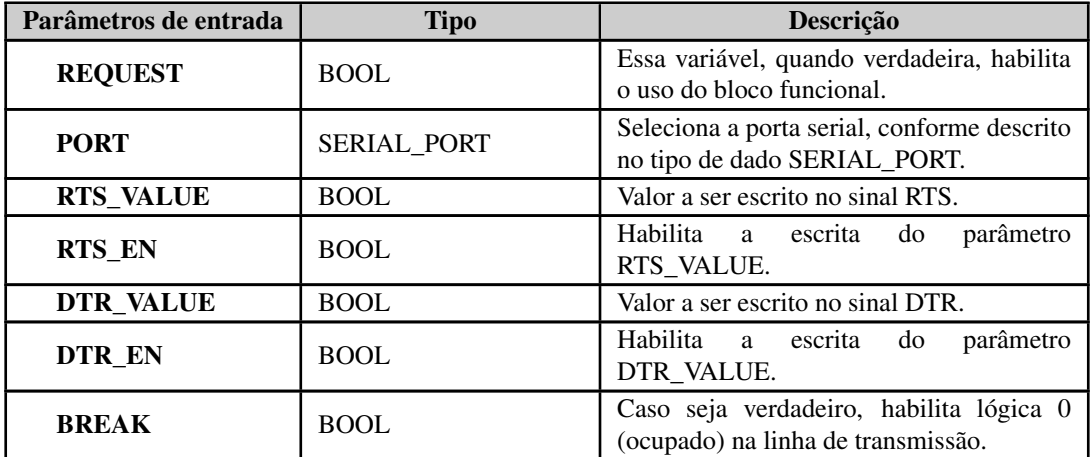

Tabela 184: Parâmetros de Entrada SERIAL\_SET\_CTRL

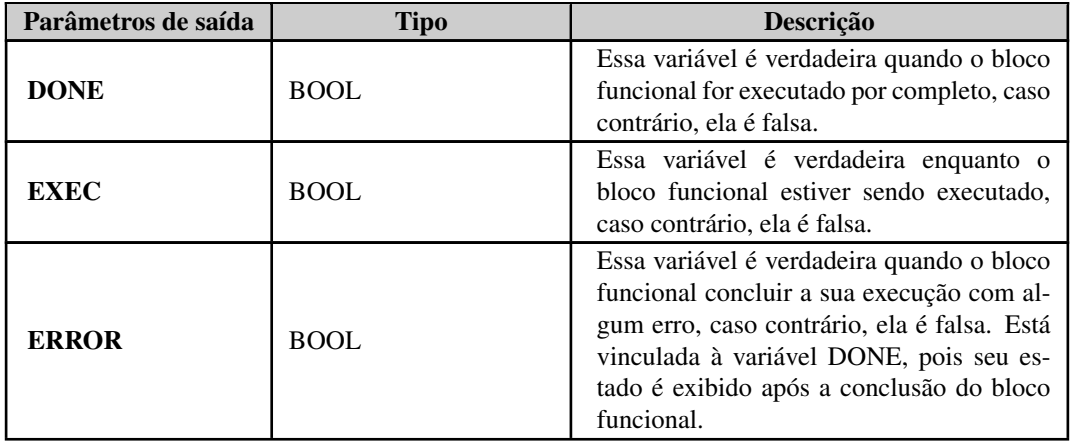

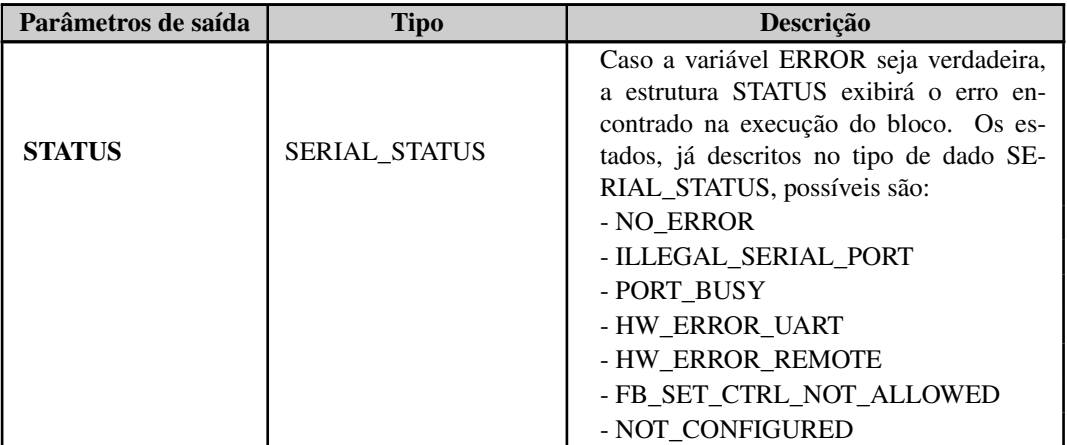

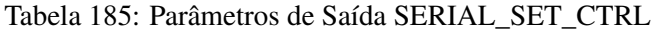

Exemplo de utilização em Linguagem ST, após a biblioteca ser inserida no projeto e a porta serial ser configurada:

```
PROGRAM UserPrg
VAR
Set_Control: SERIAL_SET_CTRL;
Port: SERIAL_PORT := COM1;
Status: SERIAL_STATUS;
END_VAR
//ENTRADAS:
Set_Control.REQUEST := TRUE;
Set_Control.PORT := Port;
Set_Control.RTS_VALUE := FALSE;
Set_Control.RTS_EN := FALSE;
Set_Control.DTR_VALUE := FALSE;
Set_Control.DTR_EN := FALSE;
Set_Control.BREAK := FALSE;
//FUNÇÃO:
Set_Control();
//SAÍDAS:
Set_Control.DONE;
Set_Control.EXEC;
Set Control.ERROR;
Status := Set Control.STATUS; //Caso seja necessário tratar o erro.
```
#### 5.16.1.9. SERIAL\_TX

Esse bloco funcional é utilizado para transmitir um buffer de dados pela porta serial, sendo que o mesmo somente é finalizado depois de todos os bytes serem transmitidos ou após o time-out (gera alguns erros).

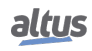

| SERIAL_TX                          |                             |
|------------------------------------|-----------------------------|
| -REQUEST BOOL                      | DONE.<br>BOOL               |
| <b>-PORT</b> SERIAL PORT           | <b>BOOL EXECH</b>           |
| -TX_BUFFER_POINTER POINTER TO BYTE | <b>BOOL ERROR</b> —         |
| -TX BUFFER LENGTH UINT             | SERIAL STATUS STATUS-       |
| -TX TIMEOUT UINT                   | <b>UINT TX TRANSMITTED-</b> |
| -DELAY_BEFORE_TX UINT              |                             |
| -CLEAR_RX_BEFORE_TX BOOL           |                             |

Figura 170: Bloco para Transmitir Valores pela SERIAL\_TX

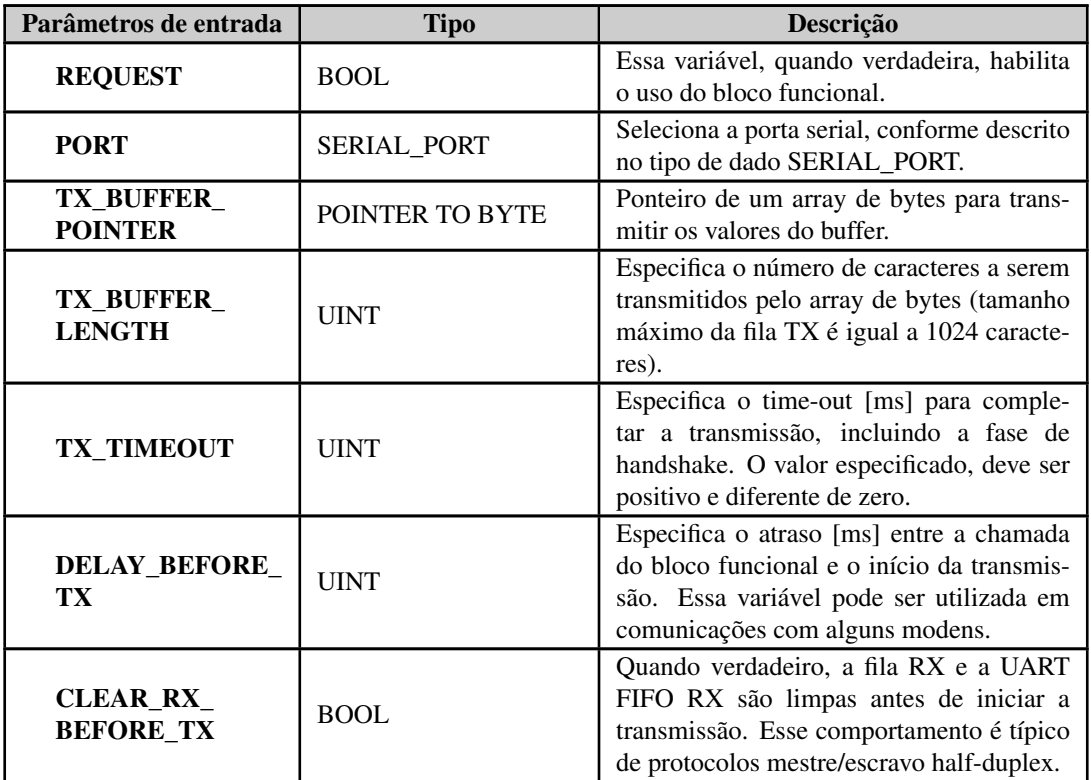

Tabela 186: Parâmetros de Entrada SERIAL\_TX

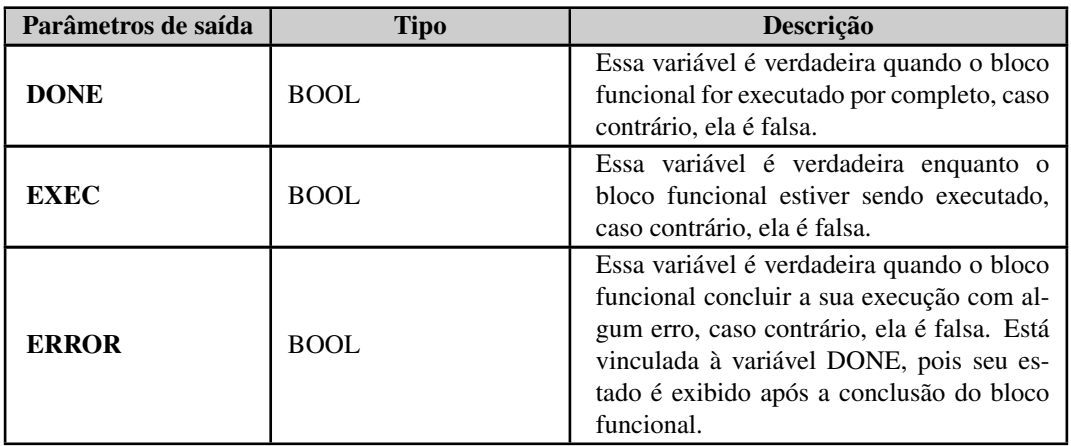

| Parâmetros de saída   | <b>Tipo</b>          | Descrição                                                                                                    |
|-----------------------|----------------------|----------------------------------------------------------------------------------------------------|
| <b>STATUS</b>         | <b>SERIAL_STATUS</b> | Caso a variável ERROR seja verdadeira,<br>a estrutura STATUS exibirá o erro en-<br>contrado na execução do bloco. Os es-<br>tados, já descritos no tipo de dado SE-<br>RIAL_STATUS, possíveis são:<br>- NO ERROR<br>- ILLEGAL_SERIAL_PORT<br>- PORT_BUSY<br>- HW ERROR UART<br>- HW_ERROR_REMOTE<br>- ILLEGAL_TX_BUFF_LENGTH<br>- ILLEGAL_TIMEOUT<br>- CTS_TIMEOUT_ON<br>- CTS_TIMEOUT_OFF<br>- TX_TIMEOUT_ERROR |
|                       |                      | - NOT CONFIGURED                                                                                                    |
| <b>TX TRANSMITTED</b> | <b>UINT</b>          | Retorna o número de bytes<br>trans-<br>mitidos, o qual deve ser igual ao<br>TX_BUFFER_LENGTH,<br>pode<br>mas<br>ser menor caso ocorra algum erro durante<br>a transmissão.                                                                                                    |

Tabela 187: Parâmetros de Saída SERIAL\_TX

Exemplo de utilização em Linguagem ST, após a biblioteca ser inserida no projeto e a porta serial ser configurada:

```
PROGRAM UserPrg
VAR
Transmit: SERIAL_TX;
Port: SERIAL_PORT := COM1;
Buffer_Pointer: ARRAY [0..9] OF BYTE := [0,1,2,3,4,5,6,7,8,9];
Status: SERIAL_STATUS;
END_VAR
//ENTRADAS:
Transmit.REQUEST := TRUE;
Transmit.PORT := Port;
Transmit.TX_BUFFER_POINTER := ADR(Buffer_Pointer);
Transmit.TX_BUFFER_LENGTH := 10;
Transmit.TX_TIMEOUT := 10000;
Transmit.DELAY_BEFORE_TX := 1000;
Transmit.CLEAR_RX_BEFORE_TX := TRUE;
//FUNÇÃO:
Transmit();
//SAÍDAS:
Transmit.DONE;
Transmit.EXEC;
Transmit.ERROR;
Status := Transmit.STATUS; //Caso seja necessário tratar o erro.
Transmit.TX_TRANSMITTED;
```
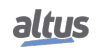
#### 5.16.2. Atualização de Entradas e Saídas

Funcionalidade utilizada para atualizar entradas e saídas no decorrer da aplicação, não sendo necessário aguardar até que seja completado um ciclo.

Quando os blocos funcionais para atualizar as entradas e saídas não são utilizados, a atualização é realizada a cada ciclo da MainTask.

> ATENÇÃO Na inicialização de uma UCP desta série, as entradas e saídas somente estarão atualizadas para leitura e preparadas para escrita quando a MainTask for executada. Todas as demais tarefas do sistema que executarem antes da MainTask estarão com as entradas e as saídas inválidas.

#### 5.16.2.1. RefreshIntegratedIoInputs

Esta função permite atualizar instantaneamente todas as entradas integradas à UCP do controlador. A função não possui parâmetros de entrada e somente finaliza a execução após atualizar todas as entradas integradas.

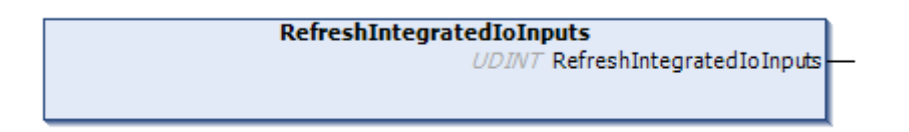

Figura 171: Função para atualizar as entradas integradas

#### 5.16.2.2. RefreshIntegratedIoOutputs

Esta função permite atualizar instantaneamente todas as saídas integradas à UCP do controlador. A função não possui parâmetros de entrada e somente finaliza a execução após atualizar todas as saídas integradas.

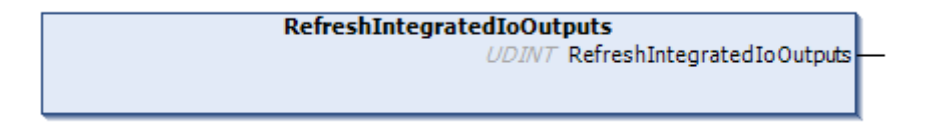

Figura 172: Função para atualizar as saídas integradas

#### 5.16.3. Temporizador Retentivo

O Temporizador Retentivo é um bloco funcional desenvolvido para aplicações como relógios de linha de produção, as quais necessitam armazenar o seu valor e reiniciar a contagem do mesmo ponto em caso de falha na alimentação. Os valores, guardados pelo bloco funcional somente serão zerados em caso de um *Reset a Frio*, *Reset Origem* ou o *Download* de uma nova aplicação (ver Manual de Utilização do MasterTool IEC XE - MU299048), sendo que os contadores continuam em funcionamento mesmo que a aplicação esteja parada (Modo Stop).

> ATENÇÃO É importante destacar que, para o correto funcionamento dos blocos funcionais do Temporizador Retentivo, as variáveis de controle devem ser declaradas como retentivas (*VAR RETAIN*). Também é importante ressaltar que em modo simulação os blocos funcionais do Temporizador Retentivo não são executados adequadamente em virtude de necessitarem da UCP Nexto para o correto comportamento.

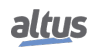

Abaixo, são descritos os três tipos de blocos disponíveis na biblioteca *NextoStandard* do software MasterTool IEC XE (para realizar o procedimento de inserção de uma biblioteca, consultar o Manual de Programação IEC 61131 – MP399048, capítulo Bibliotecas).

#### 5.16.3.1. TOF\_RET

<span id="page-253-0"></span>O bloco funcional *TOF\_RET* implementa um tempo de atraso para desabilitar uma saída. Quando a entrada *IN* tem seu estado alterado de verdadeiro (TRUE) para falso (FALSE), ou seja, uma borda de descida, o tempo especificado *PT* irá transcorrer até que a saída *Q* também seja falsa (FALSE). Quando a entrada *IN* tem nível lógico 1 (TRUE), a saída *Q* também permanecerá no mesmo estado (TRUE), mesmo que isso aconteça no meio de uma contagem. O tempo *PT* pode ser alterado durante a contagem, pois o bloco funcional assumirá o novo valor, desde que a contagem não tenha chegado ao final. A Figura [173](#page-253-0) representa o bloco *TOF\_RET* e a Figura [174](#page-253-1) mostra o comportamento gráfico do mesmo.

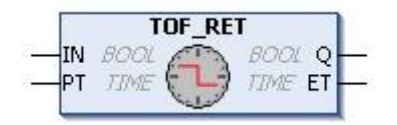

Figura 173: Bloco Funcional TOF\_RET

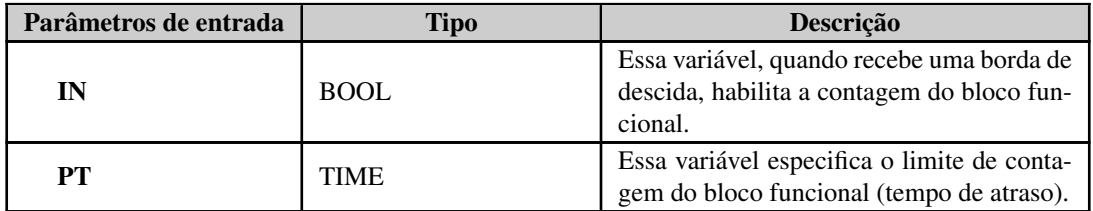

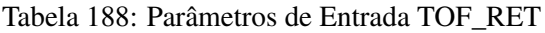

<span id="page-253-1"></span>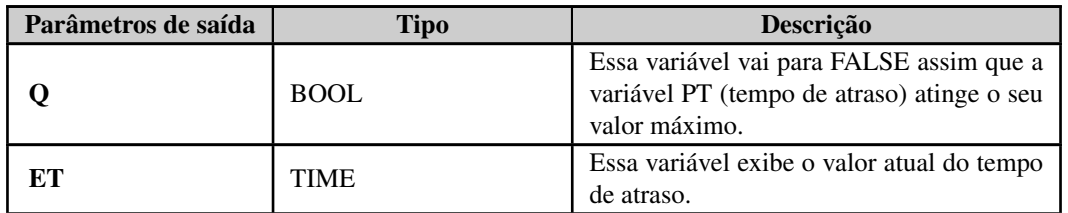

Tabela 189: Parâmetros de Saída TOF\_RET

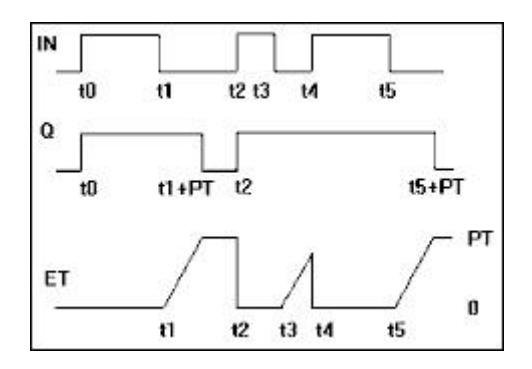

Figura 174: Comportamento Gráfico do Bloco Funcional TOF\_RET

Exemplo de utilização em linguagem ST:

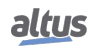

```
PROGRAM UserPrg
VAR RETAIN
bStart : BOOL := TRUE;
TOF_RET : TOF_RET;
END_VAR
// Quando bStart=FALSE inicia contagem
TOF RET( IN := bStart,
PT := T#20S);
// Executa ações ao final da contagem
IF (TOF_RET.Q = FALSE) THEN
bStart := TRUE;
END_IF
```
# 5.16.3.2. TON\_RET

<span id="page-254-0"></span>O bloco funcional *TON\_RET* implementa um tempo de atraso para habilitar uma saída. Quando a entrada *IN* tem seu estado alterado de falso (FALSE) para verdadeiro (TRUE), ou seja, uma borda de subida, o tempo especificado *PT* irá transcorrer até que a saída *Q* também seja verdadeira (TRUE). Quando a entrada *IN* tem nível lógico 0 (FALSE), a saída *Q* também permanecerá no mesmo estado (FALSE), mesmo que isso aconteça no meio de uma contagem. O tempo *PT* pode ser alterado durante a contagem, pois o bloco funcional assumirá o novo valor, desde que a contagem não tenha chegado ao final. A Figura [175](#page-254-0) representa o bloco *TON\_RET* e a Figura [176](#page-255-0) mostra o comportamento gráfico do mesmo.

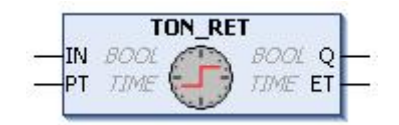

Figura 175: Bloco Funcional TON\_RET

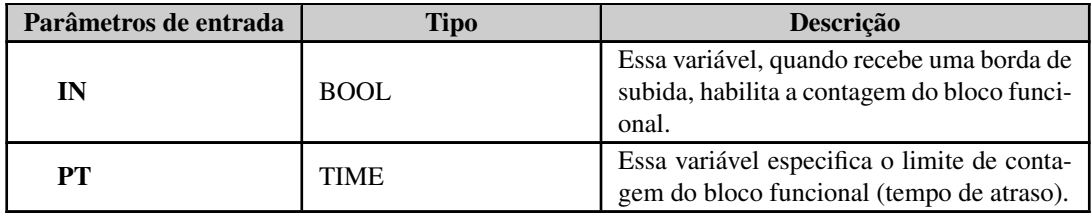

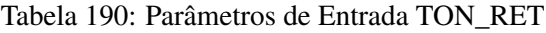

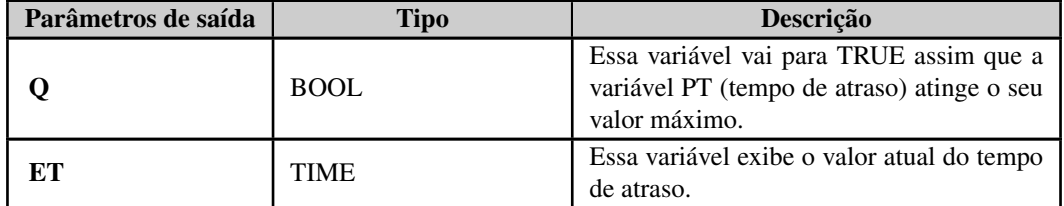

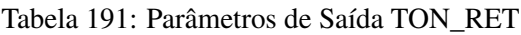

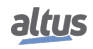

<span id="page-255-0"></span>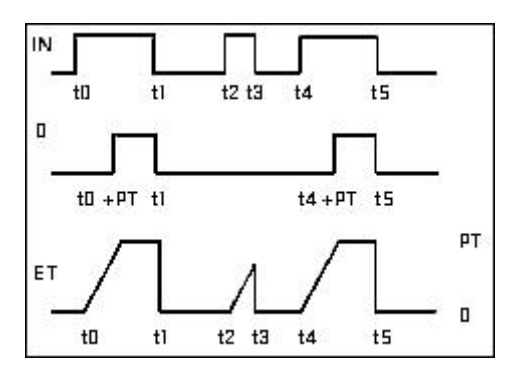

Figura 176: Comportamento Gráfico do Bloco Funcional TON\_RET

Exemplo de utilização em linguagem ST:

```
PROGRAM UserPrg
VAR RETAIN
bStart : BOOL;
TON RET : TON RET;
END_VAR
// Quando bStart=TRUE inicia contagem
TON RET( IN := bStart,
PT := T#2OS;// Executa ações ao final da contagem
IF (TON_RET.Q = TRUE) THEN
bStart := FALSE;
END_IF
```
# 5.16.3.3. TP\_RET

<span id="page-255-1"></span>O bloco funcional *TP\_RET* trabalha como um trigger. O temporizador, que inicia quando a entrada *IN* tem seu estado alterado de falso (FALSE) para verdadeiro (TRUE), ou seja, uma borda de subida, é incrementado até que o limite de tempo *PT* seja atingido. Durante a contagem, a saída *Q* é verdadeira (TRUE), caso contrário ela é falsa (FALSE). O tempo *PT* pode ser alterado durante a contagem, pois o bloco assumirá o novo valor, desde que a contagem não tenha chegado ao final. A Figura [177](#page-255-1) representa o bloco *TP\_RET* e a Figura [178](#page-256-0) mostra o comportamento gráfico do mesmo.

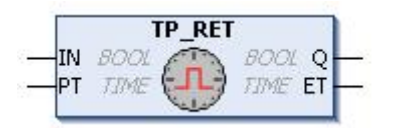

Figura 177: Bloco Funcional TP\_RET

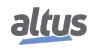

| Parâmetros de entrada | Tipo        | Descrição                                                                                         |
|-----------------------|-------------|---------------------------------------------------------------------------------------------------|
| IN                    | <b>BOOL</b> | Essa variável, quando recebe uma borda de<br>subida, habilita a contagem do bloco funci-<br>onal. |
| PТ                    | TIME        | Essa variável especifica o limite de conta-<br>gem do bloco funcional (tempo de atraso).          |

Tabela 192: Parâmetros de Entrada TP\_RET

<span id="page-256-0"></span>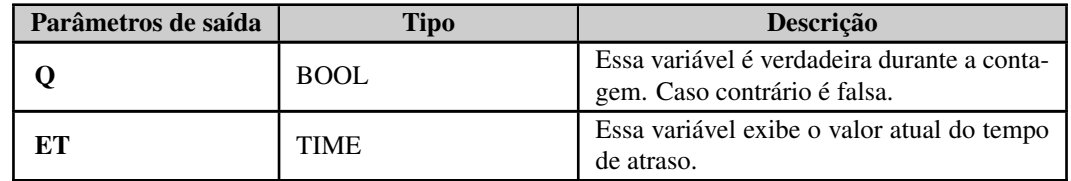

Tabela 193: Parâmetros de Saída TP\_RET

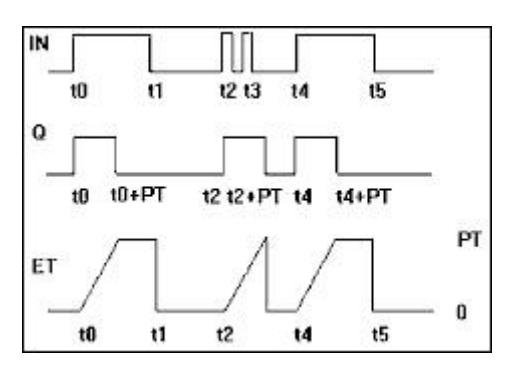

Figura 178: Comportamento Gráfico do Bloco Funcional TP\_RET

Exemplo de utilização em linguagem ST:

```
PROGRAM UserPrg
VAR RETAIN
bStart : BOOL;
TP_RET : TP_RET;
END_VAR
// Configura TP_RET
TP_RET( IN := bStart,
PT := T#20S);
bStart := FALSE;
// Ações durante a contagem
IF (TP\_RET.Q = TRUE) THEN
// Executa enquanto o contador estiver ativado
ELSE
// Executa somente quando o contador estiver desativado
END_IF
```
# 5.17. Servidor FTP

O FTP (File Transfer Protocol) é um protocolo que permite a transferência de arquivos entre dispositivos. Opera no modelo cliente-servidor, onde a UCP torna-se um Servidor FTP, armazenando arquivos para que Clientes FTP possam acessá-los para transferência, isto é, download e upload.

A conexão FTP de controle é uma conexão TCP, estabelecida através da porta 21 do Servidor FTP. Onde o Cliente e o Servidor trocam comandos e repostas para o gerenciamento da sessão de transferência de arquivos.

Através do protocolo FTP, o Cliente FTP consegue ler e escrever arquivos que estão, tanto armazenados na memória interna da UCP, como também nas memórias externas (cartão de memória, por exemplo), caso presentes na arquitetura. O tamanho máximo do arquivo que pode ser transferido varia de acordo com a quantidade de memória disponível, entre memória interna e memórias externas. Ao atingir o limite de memória, a transferência irá parar, e caso o arquivo não tenha sido transferido por completo, o mesmo ficará corrompido.

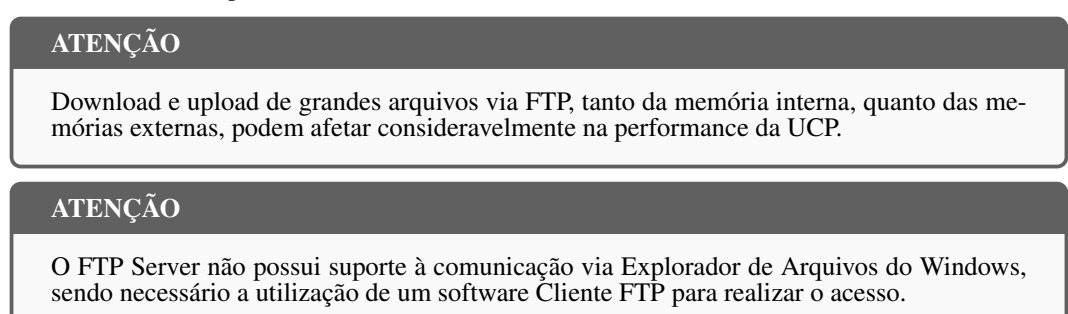

## 5.17.1. Configuração

A configuração do Servidor FTP é feita através de uma seção dedicada, localizada na aba *Gerenciamento* da Página Web de Sistema do controlador, conforme mostra a figura abaixo.

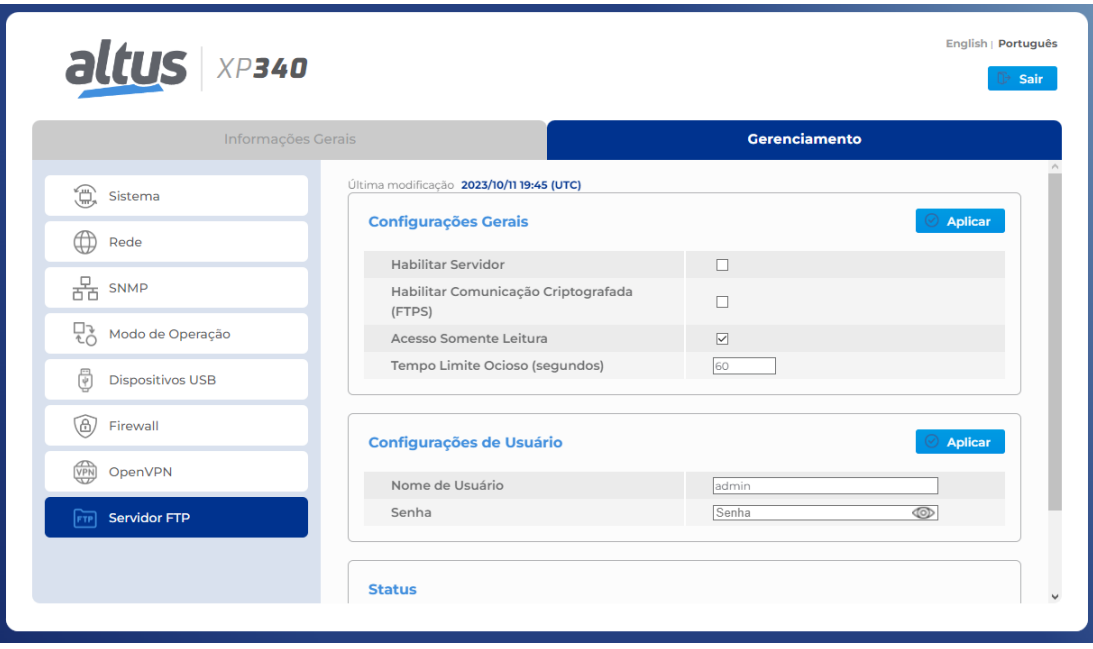

Figura 179: Tela de Configuração do Servidor FTP

O FTP trata-se de uma funcionalidade à parte ao MasterTool IEC XE, isto é, não necessita de interação alguma com a ferramenta de programação. As configurações aplicadas na Página Web de Sistema passam a valer quando confirmadas através do botão *Aplicar* e, são salvas automaticamente no controlador. Contanto que a funcionalidade esteja habilitada, voltará a operar mesmo após a reinicialização do dispositivo.

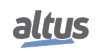

## 5.17.1.1. Configurações Gerais

#### *5.17.1.1.1. Habilitar Servidor*

Permite habilitar e desabilitar a funcionalidade. Quando o Servidor FTP está habilitado, o serviço torna-se disponível e as demais configurações realizadas são aplicadas. Caso o Servidor FTP esteja desabilitado, apesar de o serviço estar indisponível, suas configurações são armazenadas. Por padrão, o Servidor FTP é desabilitado.

#### *5.17.1.1.2. Habilitar Comunicação Criptografada (FTPS)*

Permite habilitar e desabilitar a comunicação criptografada. Essa comunicação é feita através do *FTPS Explícito*, também conhecido como *FTPES*. Trata-se de uma extensão segura do protocolo FTP, que adiciona uma camada de criptografia à transferência.

Neste tipo de comunicação, quando estabelecida uma conexão cliente-servidor, em vez de iniciar imediatamente a transferência de dados, o Cliente FTP envia um comando *AUTH SSL*, para solicitar a conexão segura. Então, ao habilitar a comunicação criptografada, a UCP gera um certificado *self-signed* para garantir a comunicação utilizando o protocolo SSL (Secure Sockets Layer).

Quando o Cliente FTP realizar a conexão autenticada, o certificado e suas respectivas informações serão exibidos, permitindo estabelecer a comunicação FTPS Explícita (FTP sobre SSL), através da mesma porta 21.

# ATENÇÃO O certificado FTPES tem uma validade de um ano a partir da data de criação. Para gerar um novo certificado, basta aplicar novamente a configuração.

#### *5.17.1.1.3. Acesso Somente Leitura*

Permite habilitar e desabilitar a limitação do acesso de escrita e leitura no Servidor. Por padrão, o parâmetro é habilitado.

Quando o parâmetro está habilitado, o Cliente FTP tem acesso somente a leitura, sem a possibilidade de adicionar ou remover qualquer arquivo do Servidor FTP. Neste caso, a única operação permitida é o upload de arquivos, ou seja, transferência do Servidor para o Cliente. Já quando o parâmetro está desabilitado, é possível realizar todas as operações.

#### *5.17.1.1.4. Tempo Limite Ocioso (Segundos)*

Define o tempo máximo em que a conexão será mantida antes do Servidor FTP fecha-la por inatividade. Isto é, após aberta a conexão com um Cliente FTP, se não houver nenhuma atividade, após passado o Tempo Limite Ocioso, a conexão com o Cliente é fechada pelo Servidor.

O parâmetro pode ser configurado com valores entre 10 e 60 segundos sendo, por padrão, 60 segundos.

#### 5.17.1.2. Configurações de Usuário

#### *5.17.1.2.1. Nome de Usuário*

*Usuário* ou *Nome de Usuário* solicitado para que o Cliente realize a conexão com o Servidor.

Caso seja realizada uma nova configuração, a anterior é removida. Isto é, há apenas um único usuário FTP, porém, este pode ser utilizado em multiplas conexões.

#### *5.17.1.2.2. Senha*

Gerencia a chave de autenticação para que o Cliente FTP possa se conectar com o Servidor FTP. Não há recuperação de senha. Caso esta tenha sido perdida, é necessário adicionar uma nova configuração de usuário.

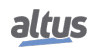

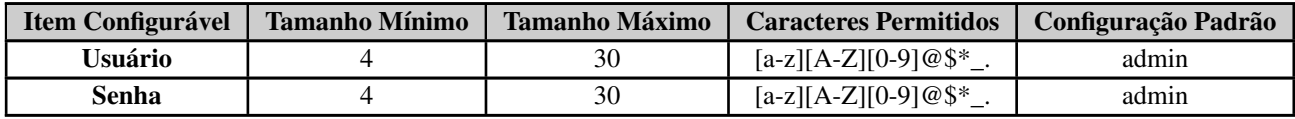

# Tabela 194: Configurações de Usuário FTP

#### 5.17.1.3. Status

## *5.17.1.3.1. Estado Atual*

Exibe o estado atual do Servidor FTP. Os possíveis estados são: *"Executando"*, *"Não Executando"* e *"Reiniciando Serviço"*. Cada configuração aplicada reiniciará o serviço.

## *5.17.1.3.2. Conexões Ativas*

Mostra ao usuário o número atual de conexões ativas.

O Servidor FTP aceita no máximo duas conexões ativas simultâneamente. Alguns Clientes FTP, como por exemplo o *Filezilla*, utilizam um recurso chamado Transferência de Arquivos Multithread, para melhorar a eficiência e a velocidade da transferência. Este recurso, permite que o Cliente FTP abra mais de uma conexão para a transferência de um arquivo. Consequentemente, quando utilizado um Cliente FTP deste tipo, apenas um Cliente já soma duas conexões ativas no Servidor.

Já outros Clientes FTP como por exemplo através de terminal de comandos, ocupam apenas uma conexão ativa, assim possibilitando a conexão simultânea de dois Clientes FTP com o Servidor.

# 5.18. Firewall

#### 5.18.1. Introdução

O Firewall foi desenvolvido para aumentar a segurança do dispositivo durante a sua utilização. A principal função do Firewall é realizar um filtro sobre os pacotes de dados que chegam e que saem do dispositivo. O filtro implementado utiliza informações de cada pacote de dados para decidir se aquele pacote é permitido ou não. Os principais parâmetros utilizados são as interfaces de entrada/saída, a porta, o protocolo da camada de transporte e os endereços de origem e destino.

#### 5.18.2. Configuração

A configuração do Firewall é feita através de uma seção dedicada localizada na aba *Gerenciamento* da Página Web de Sistema do controlador, conforme mostrado abaixo:

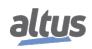

| altus xP340                  |                                           | English   Português<br><b>Sair</b> |
|------------------------------|-------------------------------------------|------------------------------------|
| Informações Gerais           |                                           | <b>Gerenciamento</b>               |
|                              | Última modificação 2023/06/16 15:05 (UTC) |                                    |
| 盒<br>Sistema                 | <b>Configurações Gerais</b>               |                                    |
| Rede                         |                                           |                                    |
|                              | <b>Habilitar Firewall</b>                 | $\Box$                             |
| 몲 snmp                       | <b>Desabilitar ICMP (Ping)</b>            | п                                  |
|                              | Habilitar Filtro de Pacotes UDP           | $\Box$                             |
| 뮪<br>Modo de Operação        | Habilitar Filtro de Pacotes TCP           | П                                  |
| ü<br><b>Dispositivos USB</b> | Política para Pacotes de Entrada          | <b>ACCEPT</b><br>$\checkmark$      |
|                              | Política para Pacotes de Saída            | <b>ACCEPT</b><br>$\checkmark$      |
| δ.<br>Firewall               |                                           |                                    |
| VPN<br>OpenVPN               | <b>Regras de Usuário</b>                  | Adicionar à lista                  |
| Servidor FTP<br>FTP          | Tipo da Origem                            | IP<br>$\checkmark$                 |
|                              | Endereço de Origem                        |                                    |
|                              | Máscara de Origem                         |                                    |
|                              | <b>Endereço de Destino</b>                |                                    |

Figura 180: Tela de Configuração do Firewall

O Firewall trata-se de uma funcionalidade à parte ao MasterTool IEC XE, isto é, não necessita de interação alguma com a ferramenta de programação. As configurações aplicadas na Página Web de Sistema passam a valer quando confirmadas através do botão *Aplicar* e, são salvas automaticamente no controlador. Contanto que a funcionalidade esteja habilitada, voltará a operar mesmo após a reinicialização do dispositivo.

As proximas seções descrevem as possíveis configurações para o Firewall, divididas de acordo com as tabelas da seção *Firewall*.

# 5.18.3. Configurações Gerais

A imagem abaixo exibe todas as configurações da tabela *Configurações Gerais*:

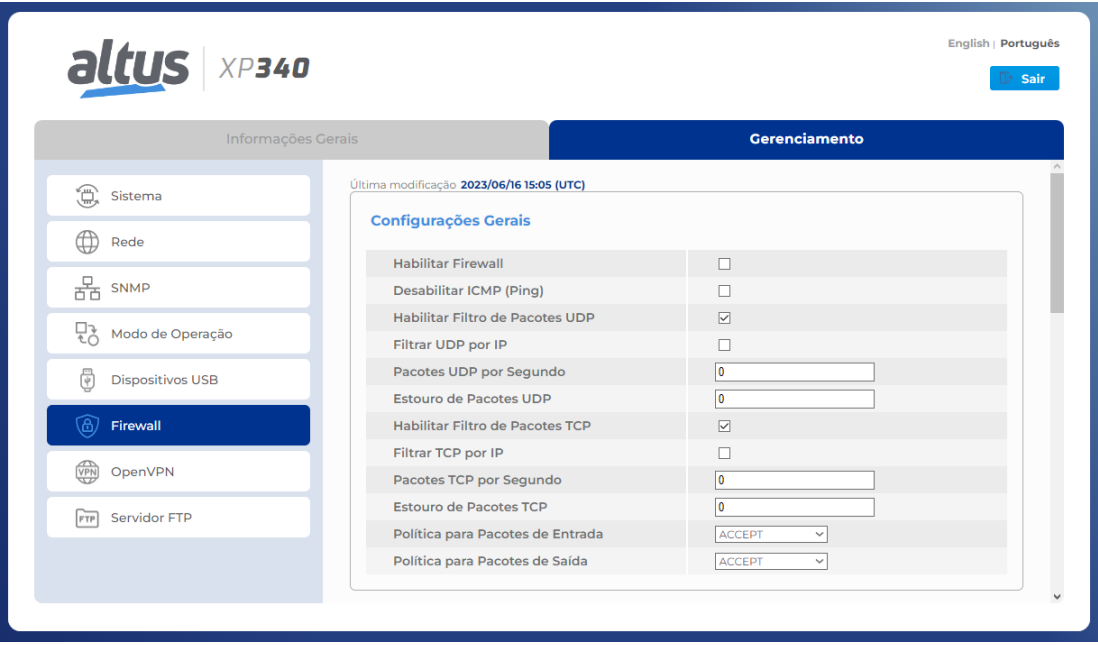

Figura 181: Tabela de Configurações Gerais do Firewall

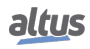

# 5. CONFIGURAÇÃO

Esta tabela expande de forma dinâmica ao selecionar as opções de habilitar filtros de pacotes UDP e TCP, revelando todos os itens possíveis de serem configurados. O primeiro item desta tabela, *Habilitar Firewall*, serve para habilitar e desabilitar esta funcionalidade. Quando o Firewall está habilitado, as configurações da seção, ao serem submetidas ao dispositivo, serão aplicadas nos arquivos de configurações e então, o Firewall passará a filtrar o que foi configurado. Caso o Firewall esteja desabilitado, a configuração que foi realizada é armazenada, porém as regras não são aplicadas no controlador.

O campo *Desabilitar ICMP (Ping)* habilita ou desabilita a proteção contra o protocolo ICMP. Quando selecionado, o controlador passa a não responder as requisições de *Ping*, uma vez que a proteção irá realizar o descarte de pacotes que utilizarem o protocolo ICMP. Já quando desativada, o funcionamento do dispositivo em relação a respostas de *Ping* mantém seu comportamento normal.

Os campos que habilitam o filtro de pacotes UDP e TCP, quando habilitado, realizam o filtro destes protocolos dentro dos limites configurados nos seus respectivos campos. A regra que realiza a filtragem dos pacotes possuí o seguinte funcionamento: para que um pacote seja aceito, é necessário que existam "créditos" disponíveis, um crédito é utilizado para aceitar um pacote de dado.

A configuração do campo *Estouro de Pacotes XXX* configura o valor inicial de pacotes, ou créditos, que serão aceitos. Dessa forma, é possível configurar um limite de estouro destes pacotes, onde caso haja um fluxo muito grande de pacotes, somente serão aceitos a quantidade configurada. O campo de *Pacotes XXX por Segundo*, configura quantos créditos aquela regra irá ganhar por segundo, ou seja, se for configurado o valor 5, a cada segundo a regra receberá cinco novos créditos, logo poderá aceitar mais cinco pacotes. A limitação para esse incremento no número de créditos é a própria configuração de *Estouro de Pacotes XXX*, o limite estabelecido aqui não é ultrapassado, mesmo com o incremento de pacotes a cada segundo. Estas configurações são aplicadas como um *estoque*, onde ao receber um pacote de dados, primeiro é verificado se há algum crédito disponível no estoque e então é tomada a decisão de aceitar ou não o pacote. Se o pacote é aceito neste filtro de quantidade, ele é direcionado para o filtro das demais regras de Firewall.

A configuração *Habilitar Filtro por IP*, faz com que a regra diferencie os endereços de origem de cada pacote e aplique os filtros de estouro e de pacotes por segundo de forma individual para cada endereço. Assim, retomando o exemplo anterior, pode ser considerado que cada endereço de origem possuí o seu *estoque* de créditos e um endereço não pode utilizar os créditos que estão no *estoque* reservados para outro.

#### ATENÇÃO

Não é permitido a configuração de valores negativos para os campos de *Pacotes XXX por Segundo* e *Estouro de Pacotes XXX*. Caso sejam configurados valores negativos, ao aplicar as configurações será exibido uma mensagem de erro na tela indicando o campo que houve algum conflito. Caso o filtro seja habilitado, porém, os valores nestes campos sejam deixados em 0, o filtro não é aplicado.

As configurações desta tabela são aplicadas com o botão de *Aplicar* que aparece na figura [183.](#page-263-0)

Os campos para selecionar ambas as políticas, de entrada e de saída, possuem as opções de *Accept*, aceitar, e de *Drop*, descartar. As políticas possuem o seguinte funcionamento: se o Firewall estiver ativo, quando os pacotes de dados chegam, todas as regras que foram configuradas são verificadas, então será aplicada a politica configurada para estes pacotes, seja ela de *Accept* ou *Drop*. Assim, se for configurado uma politica de aceitação, *Accept*, todos os pacotes que não combinarem com nenhuma regra configurada, serão aceitos pelo Firewall e se configurado uma política de rejeição, *Drop*, os mesmos seriam todos descartados.

#### 5.18.4. Regras de Usuário

A tabela *Regras de Usuário* foi criada para permitir um controle maior sobre as configurações de regras do Firewall. Com ela é possível configurar diferentes regras de forma dinâmica e com filtros mais precisos.

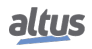

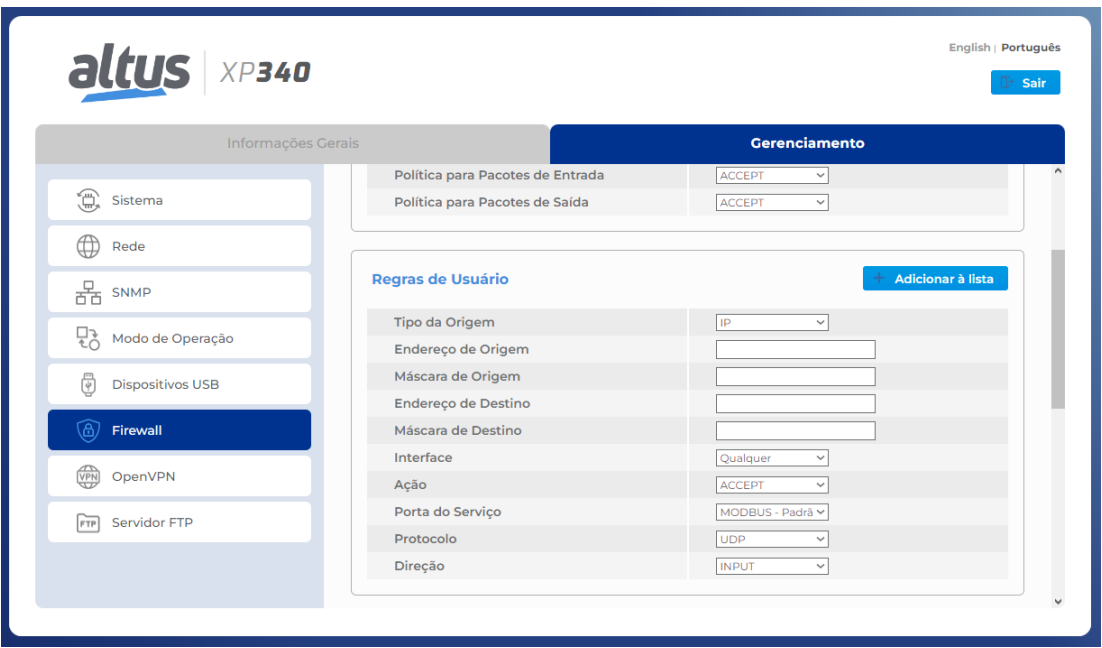

Figura 182: Tabela de Configuração de Regras de Usuário do Firewall

Esta tabela altera o seu formato de acordo com o *Tipo de Origem* selecionado, podendo ser IP ou MAC. Quando o tipo é *IP*, a tabela possuí os itens exibidos na figura acima, porém, quando é selecionado o tipo como *MAC* os campos de máscaras de origem e destinos desaparecem, assim como o campo de *Endereço do Destino*. O item *Endereço de Origem* passa a aceitar um endereço MAC como entrada. Além disso, uma regra com base em endereço *MAC* somente pode ser configurada como uma regra de entrada, ou seja, o campo *Direção* será forçado com o valor *INPUT*.

Com os campos de *Endereço de Origem* e *Endereço de Destino*, é possível informar os endereços que serão configurados para aquela regra específica e com o uso dos campos *Máscara de Origem* e *Máscara de Destino* é possível configurar uma faixa de rede para esta regra. A definição de um endereço e uma máscara resulta em um grupo de IP's que será atribuído a regra que está sendo configurada. Se for realizada somente a configuração do endereço, este único endereço será atribuído à regra, porém com diferentes configurações de máscara de rede é possível obter grupos de IP's de diversos tamanhos, que serão aplicados a regra.

A configuração de interface possibilita a seleção de cada interface física ou virtual disponível para o controlador, de forma individual. Além disso, existe a opção *Qualquer*. Com base na interface que for selecionada para determinada regra, somente os pacotes de dados que estiverem entrando ou saindo por ela, serão filtrados pelo Firewall. Se utilizado a opção *Qualquer*, a regra não possuíra filtro de interface, logo, a regra passa a valer para todas as disponíveis.

O campo *Ação* possuí três opções de configuração: *ACCEPT*, *DROP* e *REJECT*. A ação configura o que deve ser feito com o pacote cujas características conferem com a regra aplicada. Caso a ação escolhida seja *ACCEPT*, o pacote de dados que tiver suas características de acordo com a regra, será aceito. Caso seja DROP, o pacote será descartado e nenhuma resposta será enviada a quem enviou o pacote. Por último, caso seja configurado como *REJECT*, o pacote será rejeitado e será encaminhada uma resposta para quem enviou o pacote, informando que o *host* solicitado está inacessível.

O campo *Porta de Serviço* serve para indicar quais as portas serão configuradas nesta regra. Todas as portas de serviços que possuem um determinado protocolo ou comunicação *padrão* para o controlador, como por exemplo o protocolo MODBUS que tem a porta padrão 502, estão disponíveis com o nome do serviço e a porta utilizada ao lado. Assim, caso seja configurada a regra para o protocolo MODBUS, será aplicada a porta 502, caso seja configurada a regra para o serviço webvisu, será aplicada a porta 8080 e assim segue para os demais protocolos listados no campo de seleção. Este campo também possuí outras duas configurações, que são *Qualquer* e *Outra*. Quando é selecionada a opção *Qualquer*, a regra é aplicada para todas as portas de serviços, exceto a porta 80, então são criadas duas regras utilizando as seguintes faixas de portas: *1:79* e *81:65535*. Caso seja selecionada a opção *Outra*, será exibido uma caixa de texto na qual é possível configurar a porta que deseja, exceto a porta 80. Para configurar uma porta, basta escrever o seu número na caixa de texto, se desejar adicionar mais de uma única porta, é necessário utilizar o separador *"&"* e caso queira inserir uma faixa de portas, basta informar a porta inicial e final utilizando o separador *":"*.

Exemplo de configuração das portas 120, 144, e da faixa de 1300 a 1450 no mesmo campo: *120 & 144 & 1300:1450*.

Este campo não aceita valores fora da faixa 1:65535, a porta 80 ou repetições de portas.

A porta HTTP, 80, somente pode ser configurada através da seleção na lista de protocolos conhecidos e não pode ser aplicada a interface NET1. Sendo assim, caso o protocolo HTTP seja escolhido, os campos *NET1* e *Qualquer* do campo de Interface não serão possíveis de serem selecionados.

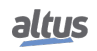

No campo de *Protocolo* é possível selecionar entre os protocolos *UDP*, *TCP* e *UDP|TCP*. Caso seja selecionado a opção *UDP|TCP*, serão criadas duas regras no Firewall, uma para cada protocolo de transporte.

No campo de *Direção* é possível selecionar entre *INPUT*, *OUTPUT* e *INPUT|OUTPUT*. Estas opções fazem com que a regra seja aplicada para os pacotes que estão chegando no dispositivo, opção de *INPUT*, ou que estão saindo do dispositivo, opção de *OUTPUT*. Caso seja configurado a opção conjunta, serão criadas duas regras, uma com cada opção de direção.

<span id="page-263-0"></span>A figura abaixo demonstra como é feita a aplicação de uma regra:

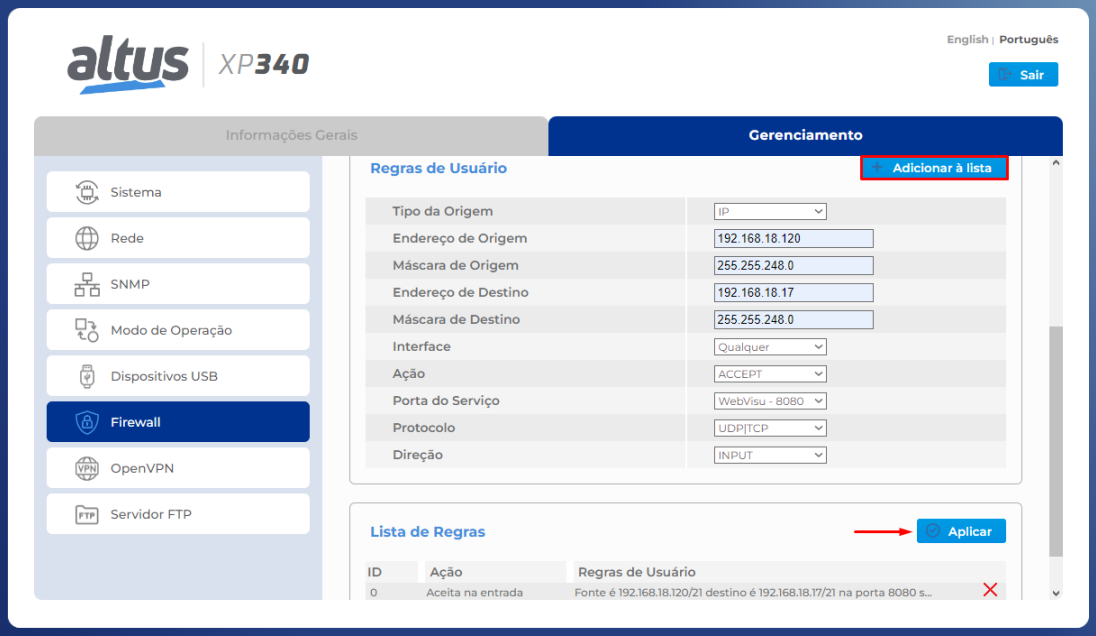

Figura 183: Tabela de Aplicação de Regras de Usuário do Firewall

Após preencher os campos conforme deseja configurar a regra de Firewall, deve-se clicar no botão *Adicionar à lista*. Ao fazer isso todas as configurações serão analisadas para conferir se há valores inválidos ou se há alguma regra duplicada. Não é possível adicionar duas regras com os mesmos parâmetros de endereços, máscaras, interface, portas e direção. Caso algum conflito seja encontrado, será exibido uma mensagem indicando o campo que houve uma configuração inválida, ou ainda, o ID da regra presente na tabela cujas configurações ocasionaram o conflito com a nova regra configurada.

Após serem verificados todos os parâmetros, a regra será adicionada à lista abaixo da tabela de configuração. Esta lista se expande de forma automática, conforme são adicionadas ou excluídas regras. Caso queira excluir uma regra da lista, basta posicionar o mouse sobre a regra que deseja excluir. Ao fazer isto, será exibido um botão *X*, da cor vermelha, conforme mostrado na figura anterior. Ao clicar nele, a regra será excluída da tabela.

Ao adicionar novas regras, ou excluir uma existente na tabela das regras, deve-se clicar no botão de *Aplicar*, que aparece mais abaixo, para que a configuração seja aplicada no dispositivo.

#### ATENÇÃO

Durante a aplicação das regras de firewall, pode haver uma momentânea instabilidade na comunicação Ethernet.

# 5.19. OpenVPN

#### 5.19.1. Introdução

VPN (Virtual Private Network) é uma sigla para Rede Virtual Privada, utilizada para navegar em redes não seguras, trafegando dados importantes ou, simplesmente, realizando o acesso à internet com um nível elevado de privacidade. A rede virtual da VPN pode ser compreendida como um túnel no qual as informações trafegam de forma segura, protegidas por certificados e chaves de segurança. O OpenVPN é um serviço do tipo *open source*, ou seja, gratuito para ser utilizado e distribuído, e com o seu código fonte aberto para que sejam realizadas modificações, caso sejam necessárias.

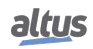

O principal objetivo da VPN é realizar uma comunicação de forma segura através de uma rede não segura. Para que isso seja possível, é utilizada a encriptação dos dados com base em certificados e chaves gerados utilizando o TLS, Transport Layer Security, um protocolo que realiza encriptações de 256 bits, uma das mais seguras.

<span id="page-264-0"></span>Para realizar a configuração de um cliente ou servidor OpenVPN, foi criada a página OpenVPN, na aba *Gerenciamento* da página Web de Sistema da UCP. Conforme é mostrado na figura abaixo.

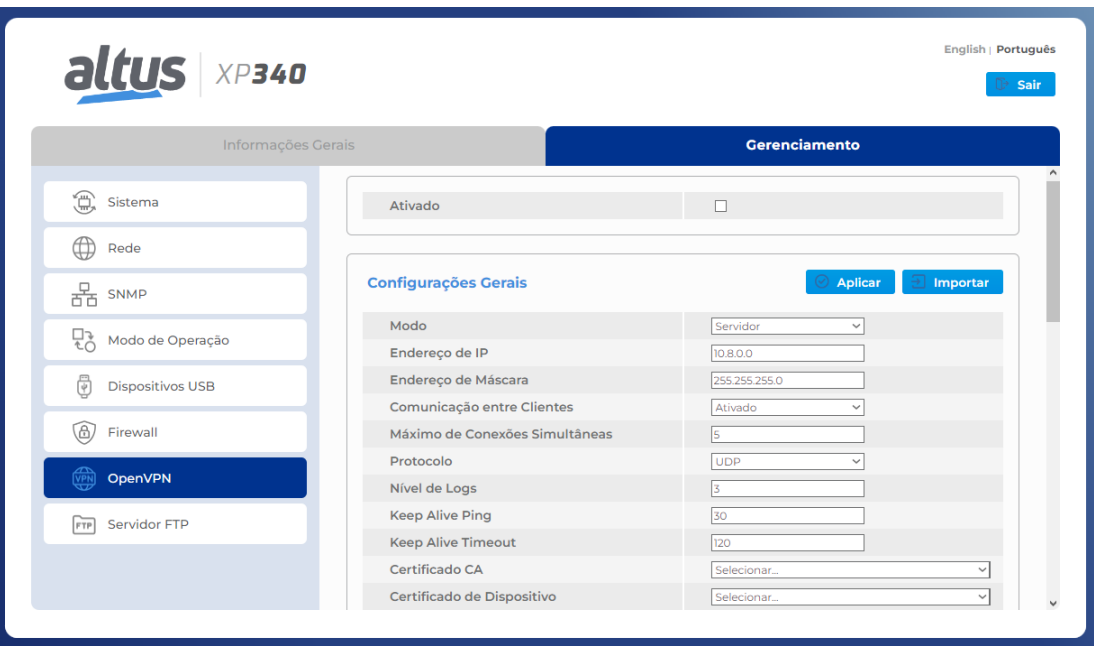

Figura 184: Tela de Configuração de OpenVPN

Por estar localizada dentro da aba *Gerenciamento*, o acesso a esta página é protegido por senha. As próximas seções descrevem as configurações e funcionalidades desta página.

#### 5.19.2. Importação de Configurações

Para realizar a configuração da VPN de forma rápida e fácil no seu dispositivo, pode-se utilizar o botão *Importar* que aparece na figura [184](#page-264-0) no canto superior direito da página. Ao clicar sobre este botão, é aberta uma janela, do explorador de arquivos, para que seja feita a seleção de um arquivo de configuração. Devem ser selecionados os arquivos com extensão *conf* ou *ovpn*. Ao selecionar um arquivo, o seu conteúdo será lido e os parâmetros de configuração que estiverem presentes preencherão os seus respectivos campos de configuração na página web.

Para que os parâmetros, do arquivo, sejam interpretados corretamente, eles devem seguir o padrão de sintaxe de arquivos de configuração do OpenVPN.

Caso existam arquivos de segurança, certificados ou chaves, escritos no arquivo de configuração, junto aos demais parâmetros, eles serão lidos e separados em arquivos distintos dentro do controlador para serem utilizados.

## ATENÇÃO

Não devem ser utilizados espaços para separação das palavras no nome dos arquivos *".conf"*. Em vez disso, utilize *"\_"* para separá-las.

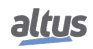

# 5.19.3. Configuração do OpenVPN

<span id="page-265-1"></span>Segue uma imagem com todas as configurações para um servidor OpenVPN:

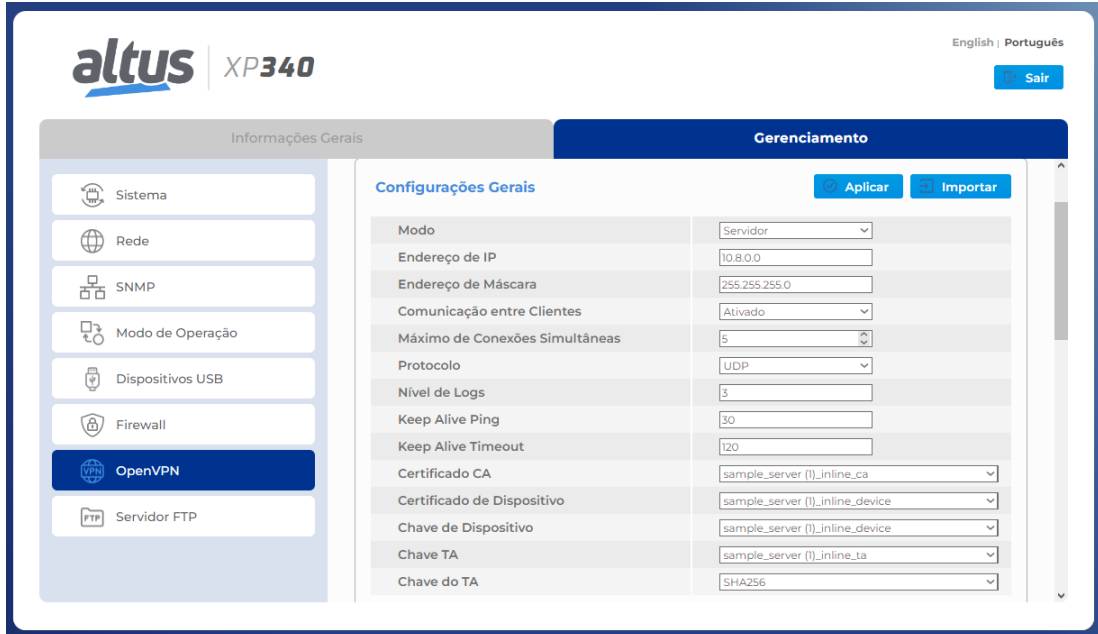

Figura 185: Tabela de Configurações de Servidor OpenVPN

<span id="page-265-0"></span>Segue uma imagem com todas as configurações para um cliente OpenVPN:

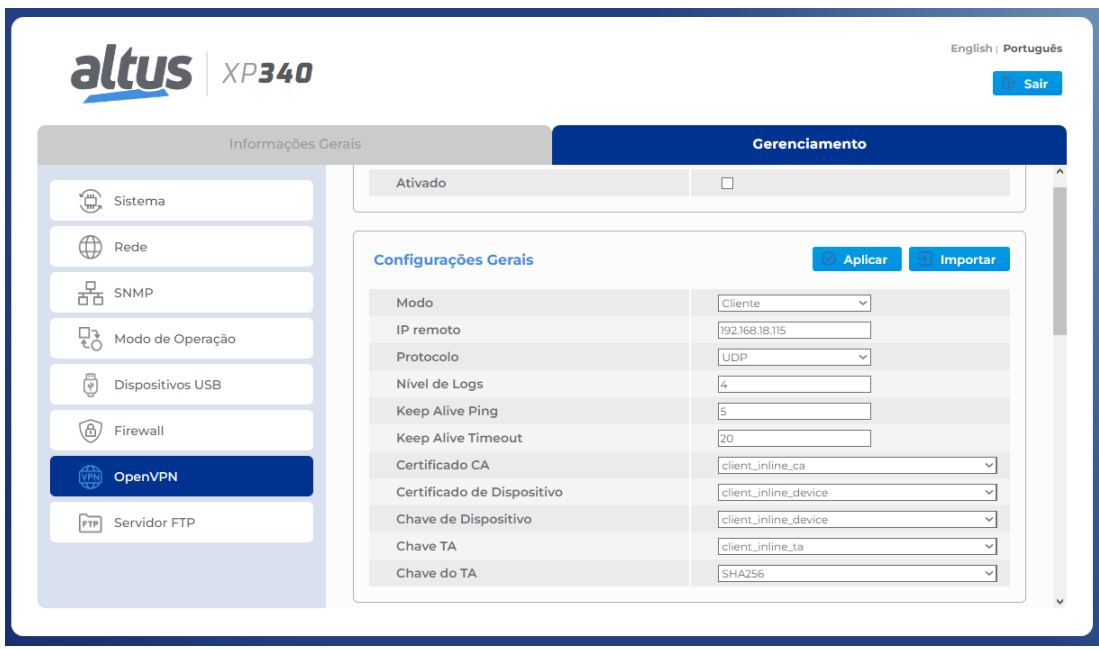

Figura 186: Tabela de Configurações de Cliente OpenVPN

Esta seção mostra como é realizada a configuração do OpenVPN. As configurações serão divididas em três partes: as comuns para ambos os modos de operação, as configurações exclusivas de um servidor e as configurações exclusivas de um cliente.

#### 5.19.3.1. Configurações Comuns

Observando as figuras com as configurações de cliente, figura [186,](#page-265-0) e a de servidor, figura [185,](#page-265-1) é possível identificar que diversos parâmetros são os mesmos para ambas as configurações. São eles:

#### *5.19.3.1.1. Modo*

Com a configuração do *Modo* é possível selecionar entre duas opções, cliente ou servidor. Ao realizar a seleção de algum dos dois modos, a tabela de configurações se modifica de forma automática para permitir a configuração dos campos necessário para cada modo de operação.

#### *5.19.3.1.2. Protocolo*

Este campo configura qual será o protocolo de transporte a ser utilizado para a comunicação da VPN. É possível configurar entre UDP e TCP.

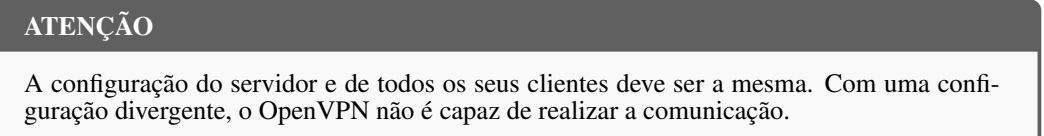

#### *5.19.3.1.3. Nível de Logs*

Este campo configura qual será o nível que o arquivo de logs receberá. A configuração varia de 0 até 5, sendo 0 o nível mais basico e 5 o nível mais avançado.

O nível 0 exibe logs somente sobre alguma falha crítica no OpenVPN e os níveis a partir de 4 são utilizados para depuração, pois há uma quantidade muito grande de informações sendo escritas no arquivo de logs. Para uma operação normal, recomendase a utilização do valor 3.

Este campo aceita somente números como entrada. Não é permitido utilizar letras e nem caracteres especiais.

#### *5.19.3.1.4. Keep Alive Ping*

Este campo configura qual o tempo, *em segundos*, em que o será encaminhada uma requisição de *Ping*. Esta requisição serve para verificar a conexão entre o servidor e os clientes.

Este parâmetro pode ser configurado tanto no servidor, quanto nos clientes do OpenVPN, porém, caso este parâmetro seja configurado no servidor, os clientes irão assumir o valor do servidor e não o valor configurado neles. Se o Servidor não possuir tal configuração, cada cliente assume a sua configuração normalmente. Caso deseje desabilitar o ping entre o servidor e os clientes, configure o valor 0.

Este campo aceita somente números como entrada. Não é permitido utilizar letras e nem caracteres especiais.

#### *5.19.3.1.5. Keep Alive Timeout*

Este campo configura o tempo, *em segundos*, em que ocorrerá o timeout da requisição de *Ping*. Após o término deste tempo, sem uma resposta do outro dispositivo VPN, ele será considerado desconectado.

Este parâmetro pode ser configurado tanto no servidor, quanto nos clientes do OpenVPN, porém, caso este parâmetro seja configurado no servidor, os clientes irão assumir metade do valor do servidor e não o valor configurado neles. Os clientes recebem metade do valor para garantir que eles estejam desconectados no caso de o servidor desconectar. Se o Servidor não possuir tal configuração, cada cliente assume a sua configuração normalmente. Caso deseje desabilitar esta funcionalidade, configure o valor 0.

Este campo aceita somente números como entrada. Não é permitido utilizar letras e nem caracteres especiais.

#### *5.19.3.1.6. Arquivos de Segurança*

Nos campos *Certificado CA*, *Certificado de Dispositivo*, *Chave de Dispositivo* e *Chave TA*, deve ser selecionado qual o arquivo de segurança, certificado ou chave, será utilizado para estabelecer a comunicação do OpenVPN. As opções de cada campo, *combobox*, são filtradas de acordo com o tipo de arquivo chave ou certificado, embora não exista diferenciação das chaves entre si e nem dos certificados entre si.

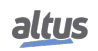

Para que seja possível selecionar algum arquivo é necessário que este tenha sido importado anteriormente.

Todos os arquivos de segurança são obrigatórios para que seja estabelecida a comunicação correta entre os clientes e o servidor VPN, exceto a *Chave TA*. Esta chave é opcional para realizar a comunicação, porém, caso ela seja utilizada no servidor, ela se torna de uso obrigatório para todos os clientes deste mesmo servidor.

Consulte a seção [Gerenciamento de Certificados e Chaves TLS,](#page-290-0) para maiores informações sobre a geração de certificados e chaves de segurança com base no TLS.

#### *5.19.3.1.7. Chave do TA*

No campo *Chave do TA* é configurada qual será o tipo de criptografia aplicada para a *Chave TA*. Este campo se mantem oculto até que seja selecionado algum arquivo para a chave TLS, pois, ele somente é utilizado em conjunto com esta chave. O valor padrão deste parâmetro é *SHA1*, porém é possível selecionar entre os seguintes valores: *SHA256*, *SHA512* e *MD5*, além do padrão SHA1.

#### ATENÇÃO

É necessário que esta configuração seja igual entre os clientes e o servidor da mesma rede OpenVPN. Caso o valor deste campo seja diferente entre cliente e servidor, a conexão não será estabelecida.

#### 5.19.3.2. Configurações Exclusivas de Servidor

As configurações exclusivas do servidor, observadas na figura [185,](#page-265-1) são descritas a seguir.

#### *5.19.3.2.1. Endereço de Rede*

A faixa de IP que será utilizada para atribuir os endereços do servidor e dos clientes da rede VPN é configurado pelo servidor através da configuração dos campos *Endereço de IP* e *Endereço de Máscara*. Todos os IP's que serão atribuídos para os clientes e ao servidor serão retirados da faixa especificada.

O endereço IP do servidor é sempre o endereço inicial da faixa configurada, para a atribuição de IP dos clientes, são utilizados os valores ainda disponíveis da faixa. Por exemplo, caso seja configurada uma rede com o endereço IP 10.8.12.4 e máscara 255.255.255.248, o servidor assumirá o IP 10.8.12.5 que é o primeiro endereço disponível da faixa configurada. Porém, caso seja configurada a máscara 255.255.255.0, o servidor assumirá o IP 10.8.12.1, que é o primeiro endereço disponível da faixa.

Os campos de endereço IP e máscara, somente aceitam as configurações que tenham a sintaxe de um endereço de IP e endereço de máscara, respectivamente. Caso seja configurado algo fora do padrão, será exibida uma mensagem de alerta, informando que houve algum erro.

#### *5.19.3.2.2. Comunicação Entre Clientes*

Neste campo é possível habilitar ou desabilitar a comunicação entre os clientes da rede VPN. Quando a opção for selecionada como *Desativado*, somente é possível realizar a comunicação cliente-servidor diretamente. Se a opção for selecionada como *Ativado*, será permitida além da comunicação cliente-servidor, a comunicação entre os próprios clientes.

#### *5.19.3.2.3. Máximos Clientes Conectados*

Neste campo é possível configurar qual é o número máximo de clientes que podem se conectar com o servidor OpenVPN simultaneamente. Este campo aceita somente caracteres numéricos e o valor mínimo para ele é 1.

#### <span id="page-267-0"></span>*5.19.3.2.4. Redes Privadas*

Ao selecionar o modo de operação do OpenPVN como servidor, será exibido uma tabela, normalmente oculta, que permite a configuração de redes privadas que podem estar abaixo do servidor e de cada cliente.

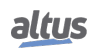

<span id="page-268-0"></span>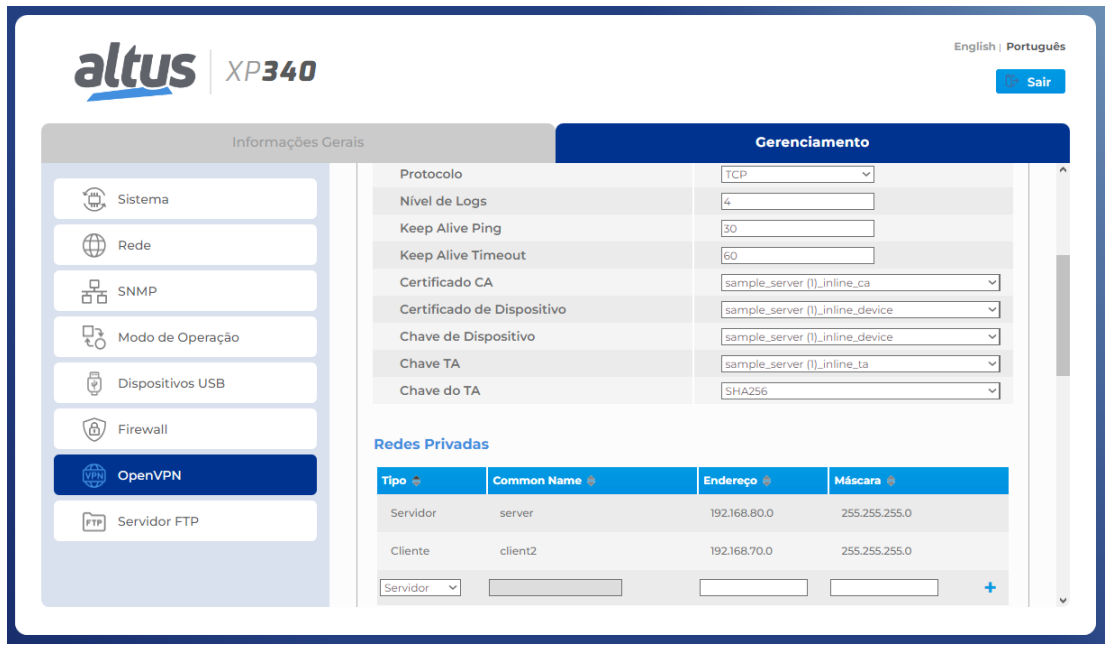

Figura 187: Tabela de Configurações de Redes Privadas OpenVPN

Para realizar a configuração de uma rede privada que está abaixo do servidor, basta selecionar o tipo da rede como *Servidor* e configurar os endereços de rede e máscara. A configuração de uma rede privada de um cliente necessita, além de configurar o tipo como *Cliente*, que seja informado o *Common Name* do cliente que possui a rede que está sendo configurada.

O Common Name de um cliente é configurado na geração do *Certificado de Dispositivo*. Este parâmetro é informado na criação do certificado e é único para cada cliente e cada servidor. A configuração destas redes privadas cria uma tabela de roteamento que será verificada ao receber ou enviar pacotes pela VPN.

A figura acima, mostra uma configuração de uma subrede *80* no servidor OpenVPN, logo, será configurada uma regra de roteamento que encaminhará os pacotes de dados, recebidos pela VPN, para a interface do dispositivo configurada nesta rede. Também é criada uma regra, interna do servidor, que caso um pacote de dado possua a subrede *70*, este pacote será roteado e encaminhado pelo túnel de VPN. O mesmo comportamento ocorre com o cliente *client2*, porém, com as sub redes trocadas, pois, abaixo deste cliente está a sub rede *70* e ele encaminhará para o túnel VPN os pacotes com a sub rede *80*.

Veja na figura a seguir um exemplo de arquitetura:

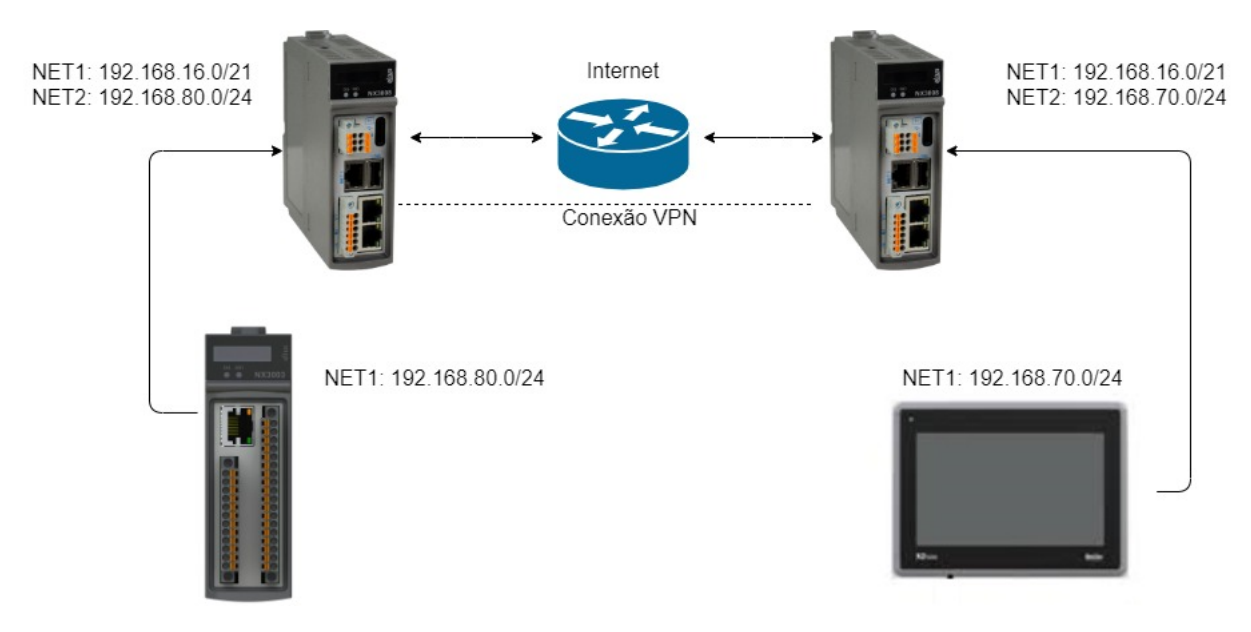

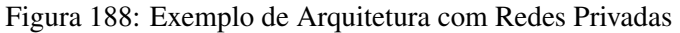

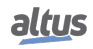

No exemplo da imagem, a NX3008 da esquerda possui a rede privada 80 configurada na sua NET 2 e conectado a ela existe uma NX3003 na mesma rede. A NX3008 da direita possui uma rede privada 70 configurada na NET 2 e conectado a ela existe uma IHM, na mesma rede. A arquitetura exemplo realiza a comunicação entre os dispositivos NX3003 e IHM pela VPN, através da configuração das suas respectivas redes privadas.

Após preencher os campos, mostrados na figura [187,](#page-268-0) com a configuração desejada, deve-se clicar sobre o botão *+* azul que aparece na extrema direita dos campos de configuração, para que a regra seja adicionada à tabela. Caso deseje excluir alguma regra, arraste o mouse sobre a regra que deseja remover e, então, um *X* vermelho irá aparecer à direita, como é mostrado na imagem [187.](#page-268-0) Ao clicar sobre este *X*, a regra é removida da tabela.

Para que as configurações presentes na tabela sejam aplicadas no dispositivo é preciso clicar no botão *Aplicar* e confirmar a operação na janela de confirmação que irá surgir. Ao serem aplicadas as regras, será exibida uma mensagem indicando se houve êxito ou falha na operação.

#### 5.19.3.3. Configurações Exclusivas de Cliente

Existe somente uma única configuração exclusiva de clientes OpenVPN na página, que pode ser visualizada na figura [186.](#page-265-0) Esta configuração é o *IP Remoto*.

#### *5.19.3.3.1. IP Remoto*

O campo de *IP Remoto*, configura qual é o endereço cujo o servidor VPN está esperando a comunicação dos clientes. Caso seja estabelecido um servidor OpenVPN em um computador, a configuração de IP remoto deve ser realizada conforme o endereço IP deste computador. Este campo também aceita *host names* como endereço remoto, portanto, é possível configurar um IP ou um host name neste parâmetro.

#### ATENÇÃO

Em função da necessidade de permitir parâmetros tão diferentes, IP's e host names, a única verificação existente neste campo é sobre a existência ou não de dados. Tenha atenção ao realizar a configuração.

#### 5.19.3.4. Aplicação de Configurações

Para habilitar a funcionalidade, deve-se marcar o checkbox *Ativado*, exibido na figura [186.](#page-265-0) Caso deseje apenas aplicar as configurações realizadas e não habilitar o OpenVPN, desmarque este checkbox.

Após realizar todas as configurações desejadas, as configurações devem ser aplicadas no dispositivo, para isso utilize o botão *Aplicar*. Este botão é mostrado na figura [186,](#page-265-0) no canto inferior direito. Quando as configurações são aplicadas e a VPN está habilitada, a seção *Firewall* irá realizar um *scroll* automático até a tabela de *status* do OpenVPN, exibida na seção [Tabela](#page-270-0) [de Status.](#page-270-0)

#### 5.19.4. Arquivos de Segurança

Os arquivos de segurança são utilizados para estabelecer a comunicação do OpenVPN de forma segura, realizando o papel de criptografar e de descriptografar os pacotes de dados que trafegam pelo túnel da VPN. Na seção [Gerenciamento de](#page-290-0) [Certificados e Chaves TLS,](#page-290-0) é descrito como gerar chaves e certificados TLS. A figura a seguir mostra a seção responsável pelo gerenciamento dos arquivos de segurança:

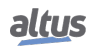

| altus   XP340                |                                  |                        |                                    |                              | English   Português<br><b>Sair</b> |
|------------------------------|----------------------------------|------------------------|------------------------------------|------------------------------|------------------------------------|
| Informações Gerais           |                                  |                        |                                    | <b>Gerenciamento</b>         |                                    |
| 急<br>Sistema                 | <b>Arquivos de Segurança</b>     |                        |                                    |                              | Carregar                           |
| ₩<br>Rede                    | Selecione certificados e chaves: |                        |                                    | Escolher arquivo Selecione   |                                    |
| 뭄 SNMP                       | Nome do Arquivo ÷                | Tipo $\Leftrightarrow$ | Common Name $\stackrel{?}{\oplus}$ | Começa em (GMT) $\triangleq$ | Termina em (GMT) ÷                 |
|                              | client_inline_ca                 | Certificado            | Easy-RSA CA                        | 2022/03/14 18:17             | 2032/03/11 18:17                   |
| 맔<br>Modo de Operação        | client_inline_device             | Certificado            | client1                            | 2022/03/14 18:26             | 2032/03/11 18:26                   |
|                              | client_inline_device             | Chave                  | ÷.                                 | $\sim$                       | $\sim$                             |
|                              | client_inline_ta                 | Chave                  |                                    |                              |                                    |
| Ä<br><b>Dispositivos USB</b> | sample_server (1)_i              | Certificado            | Easy-RSA CA                        | 2022/03/14 18:17             | 2032/03/11 18:17                   |
|                              | sample_server (1)_i              | Certificado            | server                             | 2022/03/14 18:21             | 2032/03/11 18:21                   |
| 6<br>Firewall                | sample_server (1)_i              | Chave                  | ÷                                  |                              |                                    |
| OpenVPN                      | sample_server (1)_i              | Chave                  |                                    |                              |                                    |
| Servidor FTP<br>FTP          | <b>Status</b>                    |                        |                                    |                              |                                    |
|                              | <b>Estado Atual</b>              |                        |                                    | Não Executando               |                                    |
|                              | Common Name do CA                |                        |                                    | Ency DSA CA                  |                                    |

Figura 189: Tabela de Arquivos de Segurança OpenVPN

Nesta seção da Página Web de Sistema é possível realizar o gerenciamento dos arquivos de segurança. É possível realizar a importação de arquivos, monitorar a validade dos certificados, realizar o download dos arquivos carregados no dispositivo e excluir os arquivos que foram carregados.

Ao clicar no botão *Escolher arquivos*, é possível realizar importação de certificados e chaves, estes arquivos devem estar com as respectivas extensões *.crt* e *.key*. Este botão abre uma janela do explorador de arquivos e permite a seleção de um ficheiro, ou seja, múltiplos arquivos.

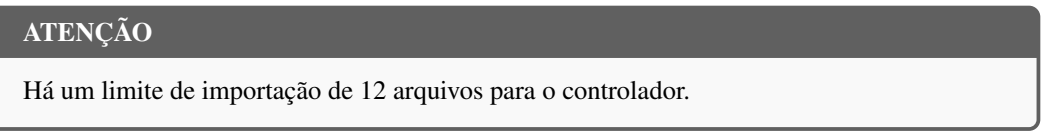

O controle dos arquivos é feito na tabela, que é mostrada na figura acima. Esta tabela adiciona novos itens, ou remove, conforme forem ocorrendo as operações de importar, ou de excluir arquivos. É possível identificar se o arquivo é uma chave ou um certificado através do segundo item da lista, o *Tipo*, que indica o que é aquele arquivo. Para os certificados, também são exibidos os seus *commons names* e as suas datas de validade, tanto de início, quanto de expiração.

É possível recuperar um arquivo que foi importado para a peça e, também, exclui-lo. Quando é arrastado o mouse sobre um arquivo da tabela, são exibidos dois botões, um para o download e outro para a exclusão.

# <span id="page-270-0"></span>5.19.5. Tabela de Status

Desenvolvida para permitir um monitoramento de dados, a tabela de status do OpenVPN se expande de forma automática, conforme é alterado alguma configuração e exibe diversos dados sobre a conexão, como o estado da VPN, o IP de VPN atribuído àquele dispositivo, os dados trafegados e os arquivos de segurança que estão sendo utilizados na comunicação.

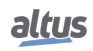

| altus XP340                  |                                    |                                             |
|------------------------------|------------------------------------|---------------------------------------------|
| Informações Gerais           |                                    | Gerenciamento                               |
| €<br>Sistema                 | <b>Status</b>                      |                                             |
| Ħ<br>Rede                    | <b>Estado Atual</b>                | Não Executando                              |
|                              | Common Name do CA                  | Easy-RSA CA                                 |
| 뭄 SNMP                       | Certificado CA                     | sample_server (1) - 3069 Dia(s) Restante(s) |
| 뮪<br>Modo de Operação        | Common Name do Dispositivo         | server                                      |
|                              | Certificado Atual do Dispositivo   | sample_server (1) - 3069 Dia(s) Restante(s) |
| G<br><b>Dispositivos USB</b> | Chave Privada Atual do Dispositivo | sample_server (1)_inline_device.key         |
| G.<br>Firewall               |                                    |                                             |
| OpenVPN<br>VPN               | <b>Arquivos para Baixar</b>        |                                             |
|                              | Configuração                       | openvpn.conf                                |
| Servidor FTP<br>FTP          | Logs                               | openvpn.log                                 |
|                              | <b>Status</b>                      | openvpn.status                              |

Figura 190: Tabela de Status OpenVPN com Funcionalidade Desativada

Quando a VPN está desativada, a tabela possui poucos parâmetros. O campo *Estado Atual* indica se a VPN está ativada ou não, e os demais campos exibem qual os certificados e chaves que estão configurados para a comunicação da VPN. Caso não tenha sido selecionado algum dos arquivos de segurança, no lugar do seu nome será exibido o caractere "*-*", indicando que não há um arquivo configurado.

Os campos de common name, tanto do CA quanto do dispositivo, exibem os commons names dados aos respectivos certificados, de autoridade certificadora e de dispositivo.

Ao lado do nome do arquivo, de cada certificado, é exibido o tempo restante, *em dias*, até a data da sua expiração.

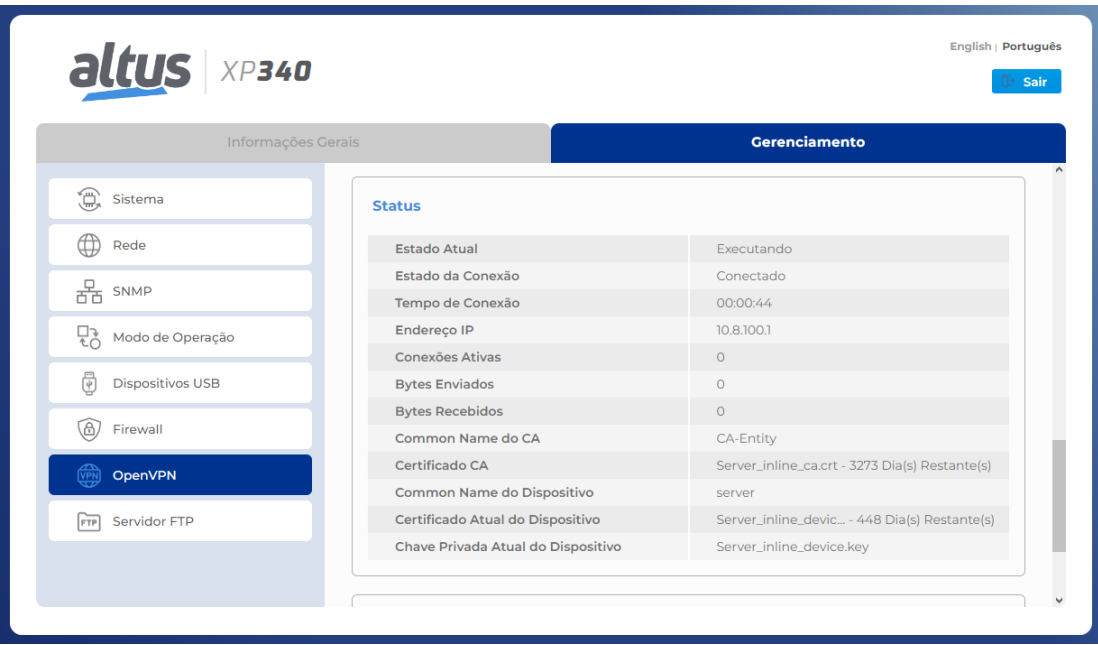

Figura 191: Tabela de Status OpenVPN com Funcionalidade Ativada

Quando a funcionalidade é ativada e as configurações são aplicadas no dispositivo, a tabela tem as suas células dinamicamente modificadas para que as demais informações sejam exibidas. As informações sobre o estado da conexão do OpenVPN, podem ser consultadas nos dois primeiros tópicos da lista.

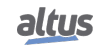

O item *Estado Atual* possuí os estados de *Não Executando*, *Iniciando serviço...* e *Executando*, que indicam, respectivamente, que a VPN esta desativada, que está iniciando, e que ela está ativada.

O item *Estado da Conexão* possuí os estados de *Não conectado*, *Conectando...* e *Conectado*.

As demais informações que podem ser obtidas nesta tabela são, o tempo total de conexão, o endereço IP do dispositivo e as quantidades de dados enviados e recebidos, em bytes. O status de quantos clientes estão atualmente conectados, somente é exibido quando a OpenVPN estiver operando como um servidor.

#### 5.19.6. Seção de Downloads

É possível conferir as informações geradas pelo OpenVPN, através de arquivos de status e de log. A lista de arquivos para download somente é exibida quando há algum arquivo para ser baixado, caso não exista nenhum, a mensagem "Nenhum arquivo encontrado no controlador!"é exibida. Ao clicar sobre qualquer um dos links, será realizado o download do arquivo solicitado, através do navegador.

| altus   XP340                |                                    | English   Português<br><b>B</b> Sair        |
|------------------------------|------------------------------------|---------------------------------------------|
| Informações Gerais           |                                    | <b>Gerenciamento</b>                        |
| 盒<br>Sistema                 | <b>Status</b>                      |                                             |
| Œ<br>Rede                    | <b>Estado Atual</b>                | Não Executando                              |
| 뭄 SNMP                       | Common Name do CA                  | Easy-RSA CA                                 |
|                              | Certificado CA                     | sample_server (1) - 3069 Dia(s) Restante(s) |
| 많<br>Modo de Operação        | Common Name do Dispositivo         | server                                      |
|                              | Certificado Atual do Dispositivo   | sample_server (1) - 3069 Dia(s) Restante(s) |
| G<br><b>Dispositivos USB</b> | Chave Privada Atual do Dispositivo | sample_server (1)_inline_device.key         |
| G)<br>Firewall               |                                    |                                             |
| OpenVPN                      | <b>Arquivos para Baixar</b>        |                                             |
|                              | Configuração                       | openypn.conf                                |
| Servidor FTP<br>FTP          | Logs                               | openvpn.log                                 |
|                              | <b>Status</b>                      | openvpn.status                              |
|                              |                                    |                                             |

Figura 192: Seção de Downloads OpenVPN

A lista de arquivo para download somente é exibida quando há o arquivo para ser baixado, caso não exista o arquivo, o item da lista permanece oculto. Ao clicar sobre qualquer um dos links, será realizado o download do arquivo solicitado, através do navegador.

#### 5.19.7. Configuração de Arquiteturas

Nesta seção serão abordadas algumas possibilidades de configurações para o OpenVPN, como as arquiteturas Host-to-Host, Host-to-Site e Site-to-Site.

#### 5.19.7.1. Configuração Host-to-Host

Segue abaixo uma figura que representa uma conexão Host-to-Host:

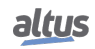

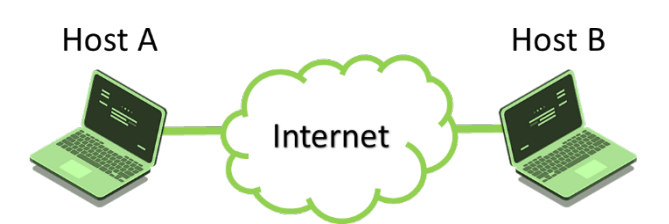

Figura 193: Exemplo de arquitetura Host-to-Host

Esta topologia permite a conexão entre dois hosts VPN. Ambos os hosts podem ser escolhidos para serem configurados como o servidor, logo, o outro deverá ser configurado como cliente, ou ainda, ambos os hosts podem ser configurados como clientes e haver um terceiro host que será o servidor da rede VPN.

A configuração deste tipo de arquitetura não exige nenhuma configuração específica, ou seja, não há restrição quanto às configurações disponíveis na seção *OpenVPN* da Página Web de Sistema.

#### <span id="page-273-0"></span>5.19.7.2. Configuração Host-to-Site

Segue abaixo uma figura que representa uma conexão Host-to-Site:

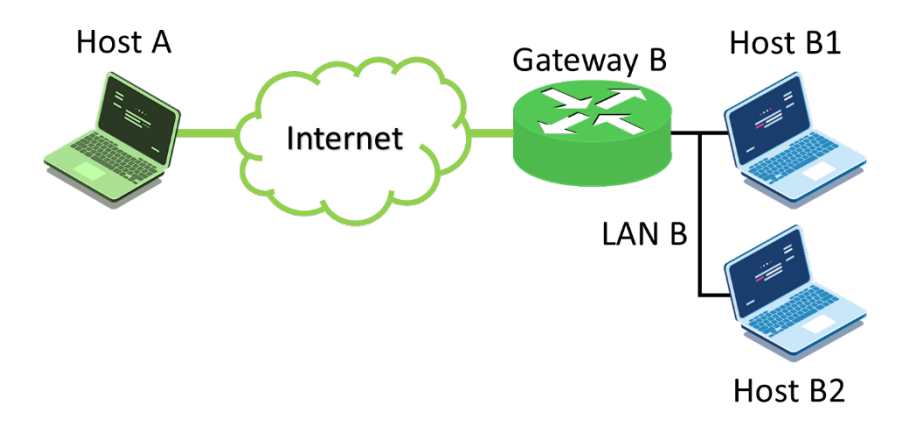

Figura 194: Exemplo de topologia Host-to-Site

Esta topologia permite a conexão entre dois hosts VPN, porém, um destes hosts atua também como um gateway para a rede VPN. Através deste gateway é realizado o roteamento para que seja estabelecida a comunicação entre os hosts A, B1, B2 e Gateway B. Neste cenário, tanto o Host A, quanto o Gateway B podem assumir o papel de servidor, sendo que, quando um é o servidor da rede, o outro será o cliente.

Os hosts, B1 e B2, que estão em uma rede privada Lan B, abaixo do Gateway B, não precisam ter suporte ao OpenVPN para conseguir se comunicar, pois, toda a comunicação é gerida pelo gateway da rede VPN.

Para que a comunicação entre todos os dispositivos da rede seja possível, é necessário criar regras de roteamento para o túnel da VPN. Consultar a seção [Redes Privadas](#page-267-0) para verificar como criar regras de redes privadas.

Esta arquitetura de conexão VPN exige algumas configurações específicas. É necessário que o servidor tenha a sua configuração de topologia como subnet, sendo esta a configuração padrão do controlador, para que seja possível configurar as redes privadas abaixo do Gateway B, conforme observado na imagem acima.

Também é preciso informar o endereço da rede privada, Lan B, que estará realizando a comunicação através da VPN. Esta configuração é feita utilizando o comando *push "route IP\_da\_Lan\_B Mascara\_da\_Lan\_B"*, e é obrigatória independente se a rede privada está localizada a baixo do cliente ou do servidor do OpenVPN, porém, caso a rede privada esteja abaixo do cliente VPN, é necessário adicionar, além deste comando, a seguinte configuração: *route IP\_da\_Lan\_B Mascara\_da\_Lan\_B*. O comando *route* informa o servidor sobre qual é a rede privada que está conectada a rede da VPN e o comando utilizando o *push* faz com que os clientes daquele servidor VPN obtenham a mesma informação. Estas configurações são escritas no arquivo de configuração do servidor VPN.

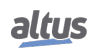

## 5.19.7.3. Configuração Site-to-Site

Segue abaixo uma figura que representa uma conexão Site-to-Site:

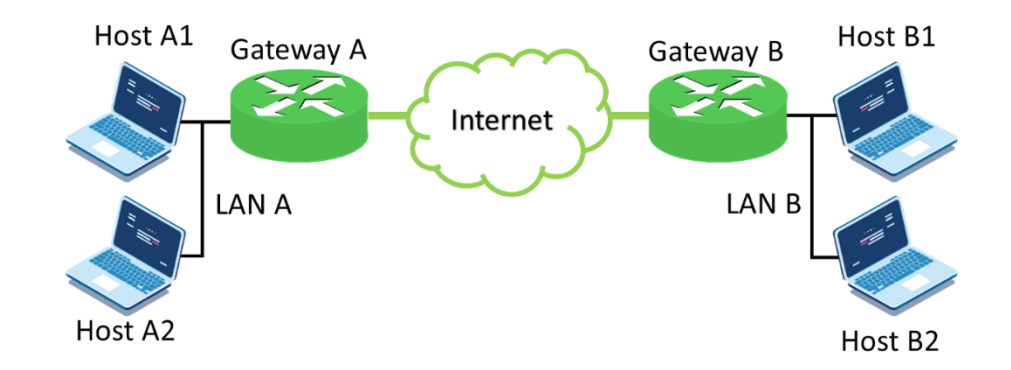

Figura 195: Exemplo de topologia Site-to-Site

Esta topologia permite a conexão entre dois hosts VPN, sendo que ambos atuam como gateways para a rede VPN. Através destes gateways é realizado o acesso para que seja estabelecida a comunicação entre os hosts A1, A2, B1, B2, Gateway A e Gateway B. Neste cenário, qualquer gateway pode assumir o papel de servidor, logo, o outro será o cliente.

Nenhum dos hosts que estão em uma rede privada, abaixo de um dos dois gateways, precisam ter suporte ao OpenVPN para conseguir se comunicar, pois, toda a comunicação é gerida pelos gateways da rede VPN.

Para que a comunicação entre todos os dispositivos da rede seja possível, é necessário criar regras de roteamento para o túnel da VPN. Consultar a seção [Redes Privadas](#page-267-0) para verificar como criar regras de redes privadas.

As configurações para esta arquitetura precisam das mesmas configurações específicas descritas na seção [Configura](#page-273-0)[ção Host-to-Site,](#page-273-0) com a diferença de que, nesta existem duas redes privadas e as duas devem seguir a configuração que foi demonstrada. Admitindo que o Gateway A é o servidor nesta conexão, deve ser adicionado os seguintes comandos ao arquivo de configuração: *push "route IP\_da\_Lan\_A Mascara\_da\_Lan\_A"*, *route IP\_da\_Lan\_B Mascara\_da\_Lan\_B* e *push "route IP\_da\_Lan\_B Mascara\_da\_Lan\_B"*. Caso o servidor seja o Gateway B, no arquivo de configuração seria adicionado: *push "route IP\_da\_Lan\_B Mascara\_da\_Lan\_B"*, *route IP\_da\_Lan\_A Mascara\_da\_Lan\_A* e *push "route IP\_da\_Lan\_A Mascara\_da\_Lan\_A"*.

# 5.20. Controle de Movimento (Softmotion)

Os PLCs XP350 e XP351 da Série Nexto possuem suporte a funcionalidade de Controle de Movimento (Softmotion), permitindo aplicações de até 3 eixos a 8 ms. Para informações mais detalhadas ou exemplos de uso, consulte o Help da CODESYS presente em: [https://www.helpme-codesys.com/codesys-softmotion.html.](https://www.helpme-codesys.com/codesys-softmotion.html)

Devido a limitações de memória, os XP350 e XP351 não possuem suporte ao Objeto AxisGroup.

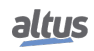

# 6. Manutenção

# 6.1. Diagnósticos

Os controladores Nexto Xpress permitem muitas formas de visualizar os diagnósticos gerados pelo sistema, que são:

- [Diagnósticos via LED](#page-275-0)
- [Diagnósticos via Página Web de Sistema](#page-276-0)
- [Diagnósticos via Variáveis](#page-276-1)
- [Diagnósticos via Blocos Funcionais](#page-288-0)

O primeiro é puramente visual, gerado através de dois LEDs colocados no painel frontal (PWR e DG). O próximo recurso é a visualização gráfica em uma página da WEB. Os diagnósticos também são apresentados como variáveis simbólicas globais a serem utilizadas na aplicação do usuário, por exemplo, sendo apresentadas em um sistema de supervisão. Os últimos apresentam condições específicas do funcionamento do sistema.

Essa função de diagnóstico é apontar possíveis problemas de instalação ou configuração do sistema e problemas ou deficiências na rede de comunicação.

## <span id="page-275-0"></span>6.1.1. Diagnósticos via LED

Os controladores Nexto Xpress possuem um LED de energia (PWR) e um LED de indicação de diagnóstico (DG). A tabela a seguir mostra o significado de cada estado e suas respectivas descrições:

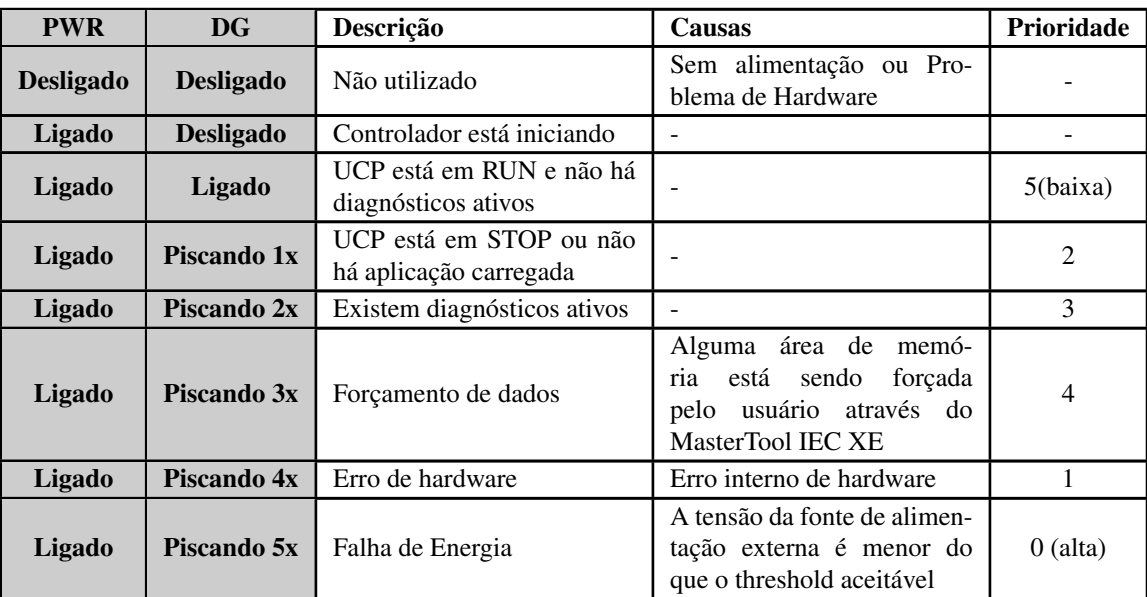

Tabela 195: Descrição dos estados dos LEDs de diagnóstico

#### <span id="page-276-0"></span>6.1.2. Diagnósticos via Página Web de Sistema

Como já é conhecido na Série Nexto, o Nexto Xpress fornece acesso aos estados de operação através de uma Página Web de Sistema.

A utilização, além de dinâmica, é muito intuitiva e facilita as operações do usuário. O uso de um sistema de supervisão pode ser substituído quando estiver restrito à verificação do estado do sistema.

Para acessar a Página Web de Sistema do controlador, basta usar um navegador padrão (Internet Explorer 7 ou superior, Mozilla Firefox 3.0 ou superior e Google Chrome 8 ou superior) e digitar, na barra de endereço, o endereço IP do controlador (e.g. Ex.: [http://192.168.15.1\)](http://192.168.15.1). Primeiro, as informações do controlador são apresentadas, conforme a figura abaixo:

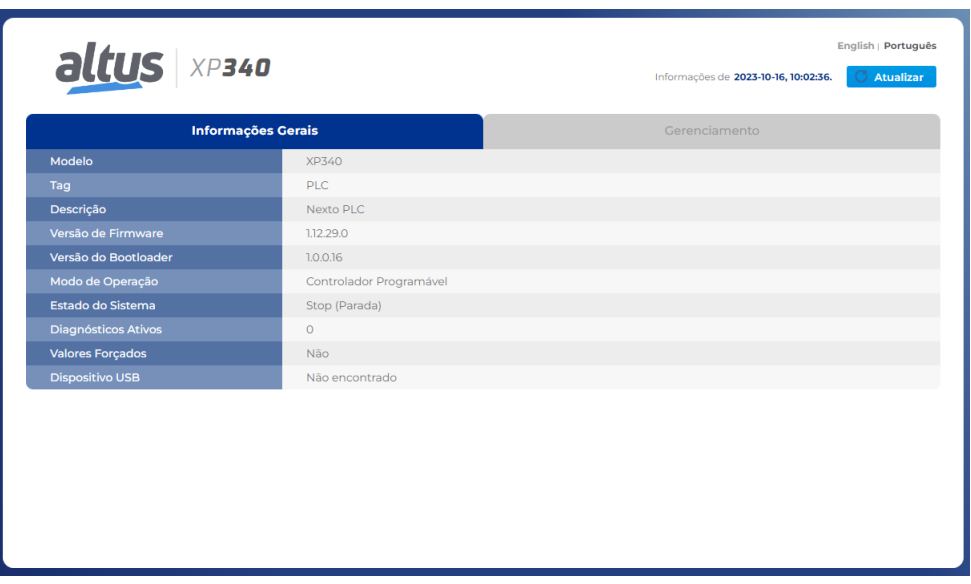

Figura 196: Tela Inicial

O usuário pode optar por visualizar em três diferentes opções de idioma: português, inglês e espanhol. O idioma desejado é selecionado pelo menu superior direito. Além disso, a guia de gerenciamento possui outros recursos, como *Atualização de Firmware* e *SNMP*.

A guia *Atualização de Firmware* é restrita ao usuário, ou seja, apenas para uso interno da Altus. Nos casos em que a atualização é realizada remotamente (por meio de uma conexão de rádio ou satélite, por exemplo), a velocidade mínima do link deve ser de 128 Kbps.

#### <span id="page-276-1"></span>6.1.3. Diagnósticos via Variáveis

Os controladores Nexto Xpress oferecem um conjunto de variáveis simbólicas globais, que fornecem diversas informações de diagnóstico relacionadas ao hardware e ao software. Essas estruturas de dados simbólicas são criadas automaticamente pelo MasterTool IEC XE.

#### 6.1.3.1. Diagnósticos Resumidos

A tabela a seguir mostra o significado dos diagnósticos resumidos:

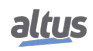

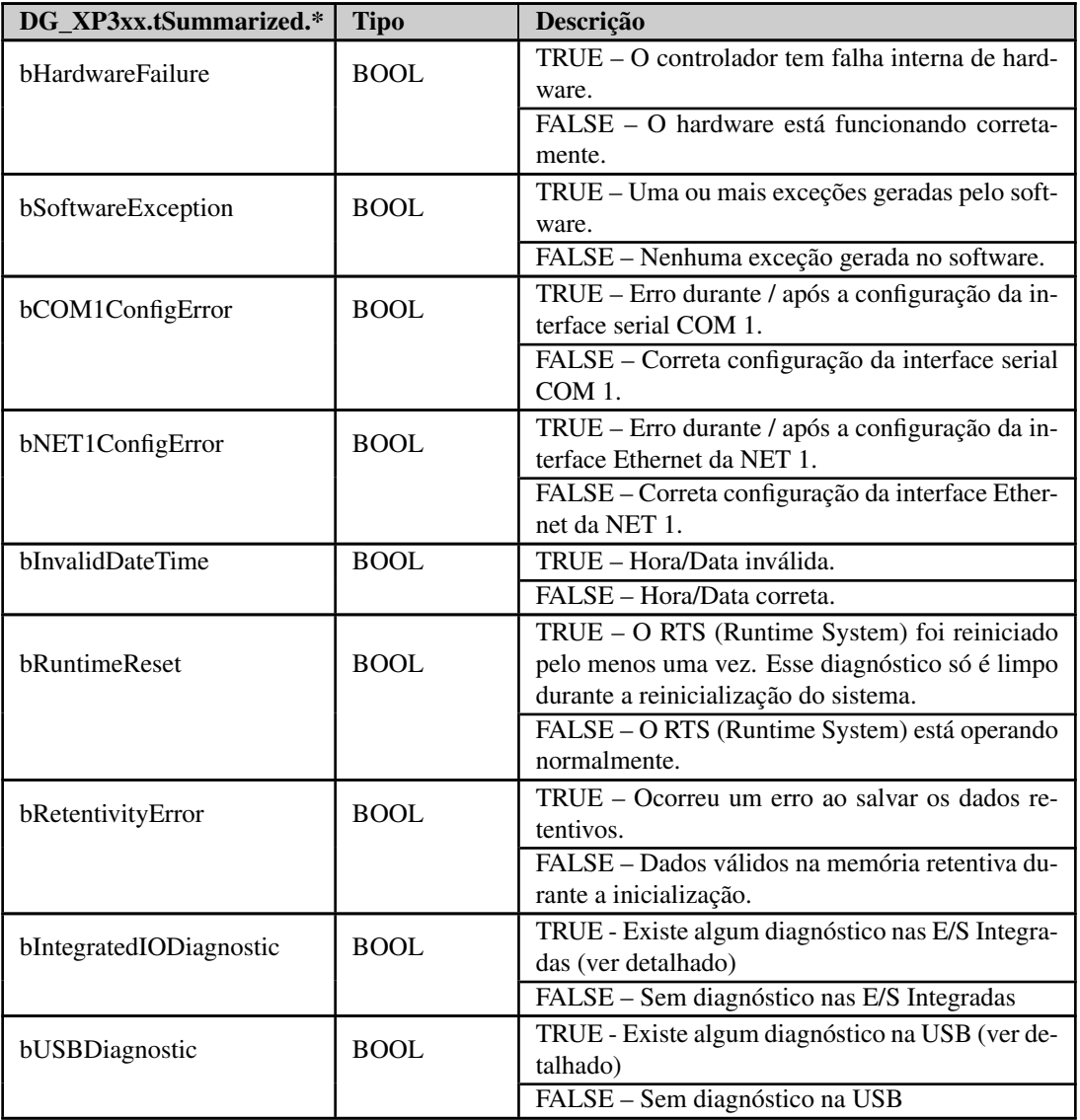

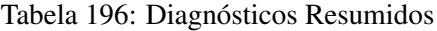

#### Notas:

Falha de Hardware: Caso o diagnóstico de falha de hardware seja verdadeiro, o controlador deve ser enviado para a Assistência Técnica da Altus, pois há problemas no RTC ou em outros recursos de hardware.

Exceção de Software: Caso o diagnóstico de exceção de software seja verdadeiro, o usuário deve verificar sua aplicação para garantir que não está acessando a memória incorretamente. Se o problema persistir, o setor de Suporte Técnico da Altus deve ser consultado. Os códigos de exceção do software são descritos a seguir na tabela de diagnósticos detalhados do controlador.

Erro de Retentividade: Caso o diagnóstico de erro de retentividade apresente o valor verdadeiro, o setor de Suporte Técnico da Altus deve ser consultado. Os comandos *Reset a Frio* e *Reset Origem* acionados pelo MasterTool não causam a indicação deste diagnóstico.

#### 6.1.3.2. Diagnósticos Detalhados

As tabelas abaixo contêm os diagnósticos detalhados dos controladores Nexto Xpress. É importante ter em mente as observações abaixo antes de consultá-las:

Visualização das Estruturas de Diagnóstico: As Estruturas de Diagnósticos adicionadas ao Projeto podem ser vistas no item *Gerenciador de bibliotecas* da visualização em árvore do MasterTool IEC XE. Lá, é possível ver todos os tipos de dados definidos na estrutura

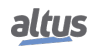

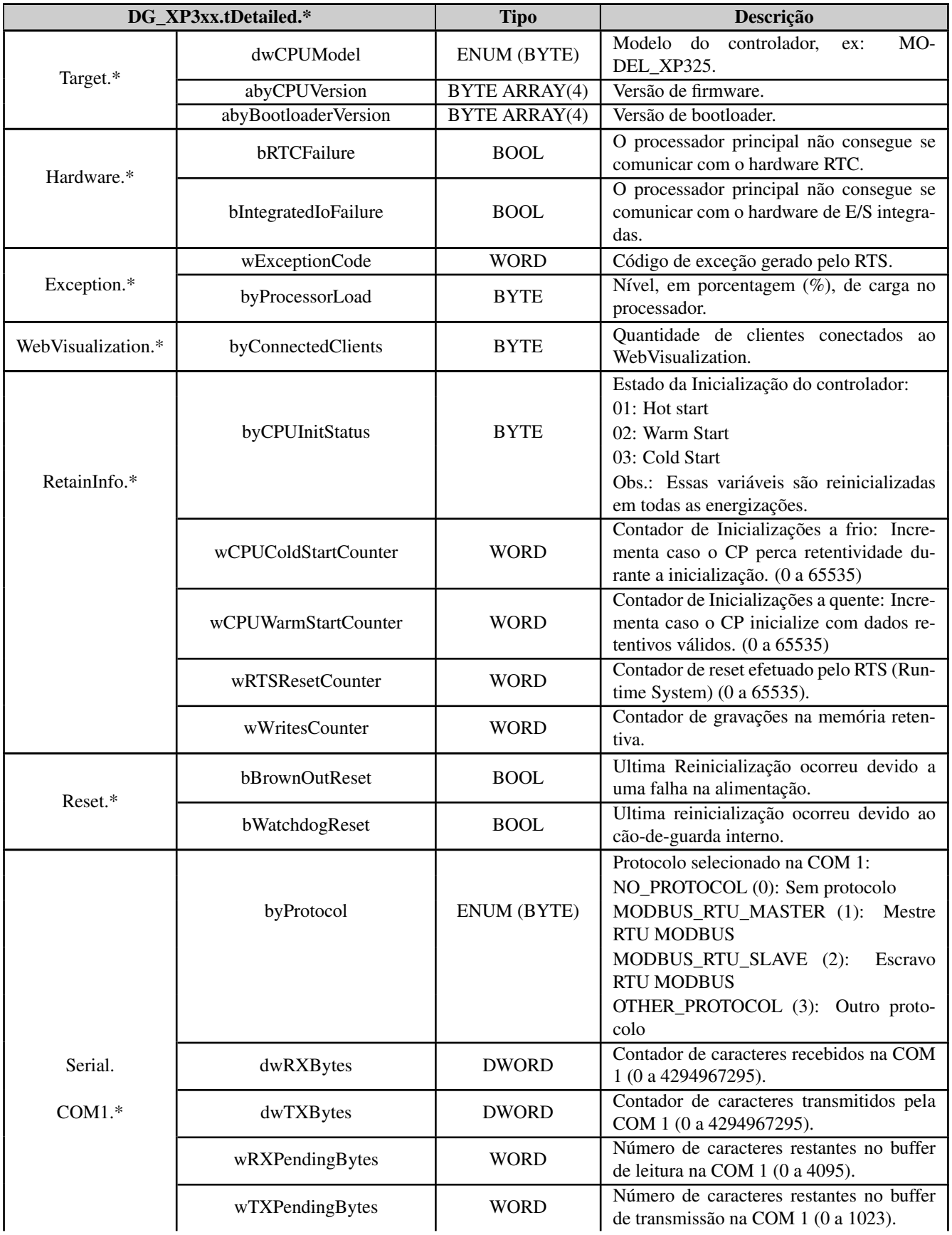

Contadores: Todos os contadores de diagnósticos do controlador retornam a zero quando seu valor limite é excedido

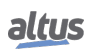

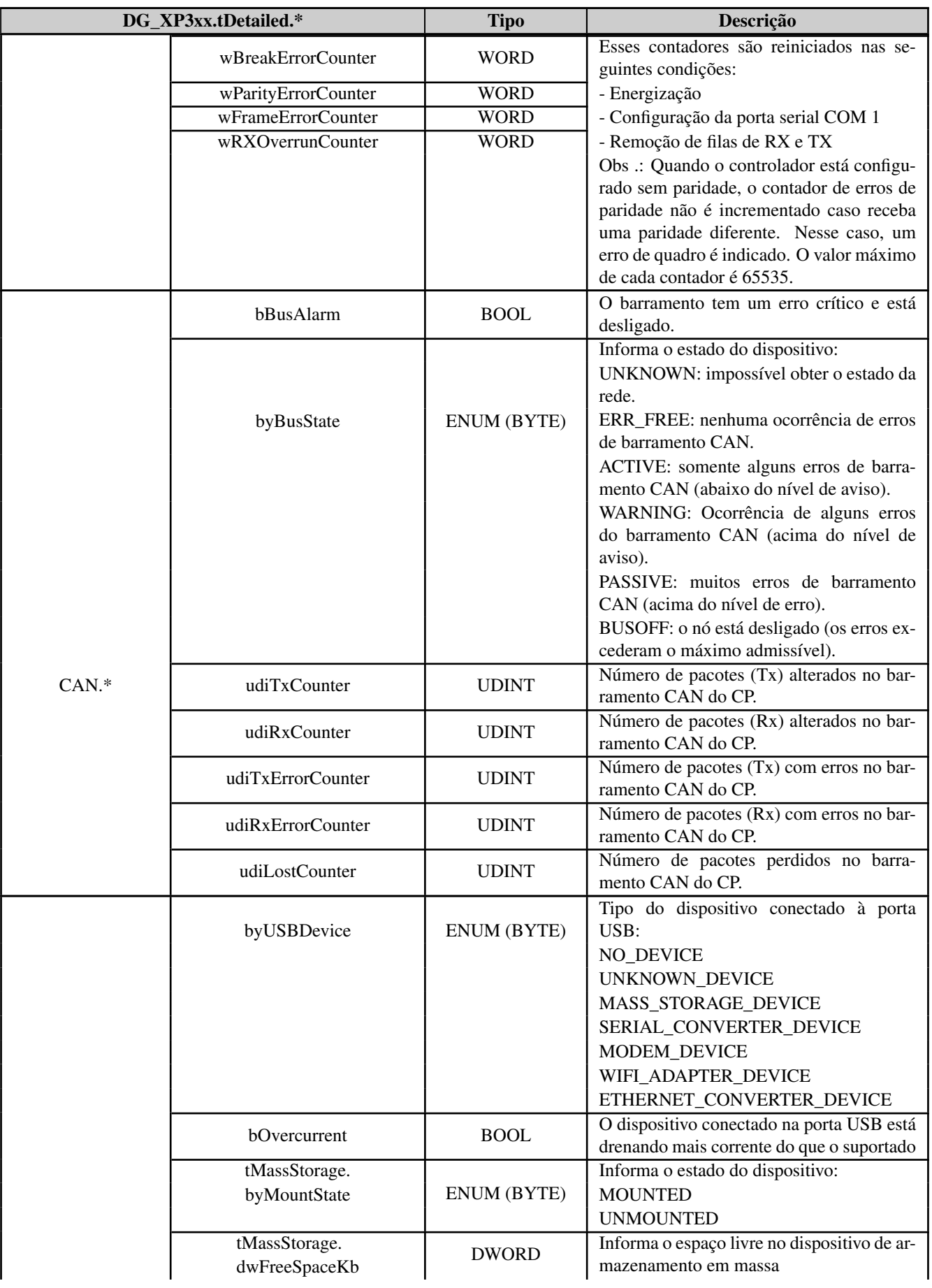

altus

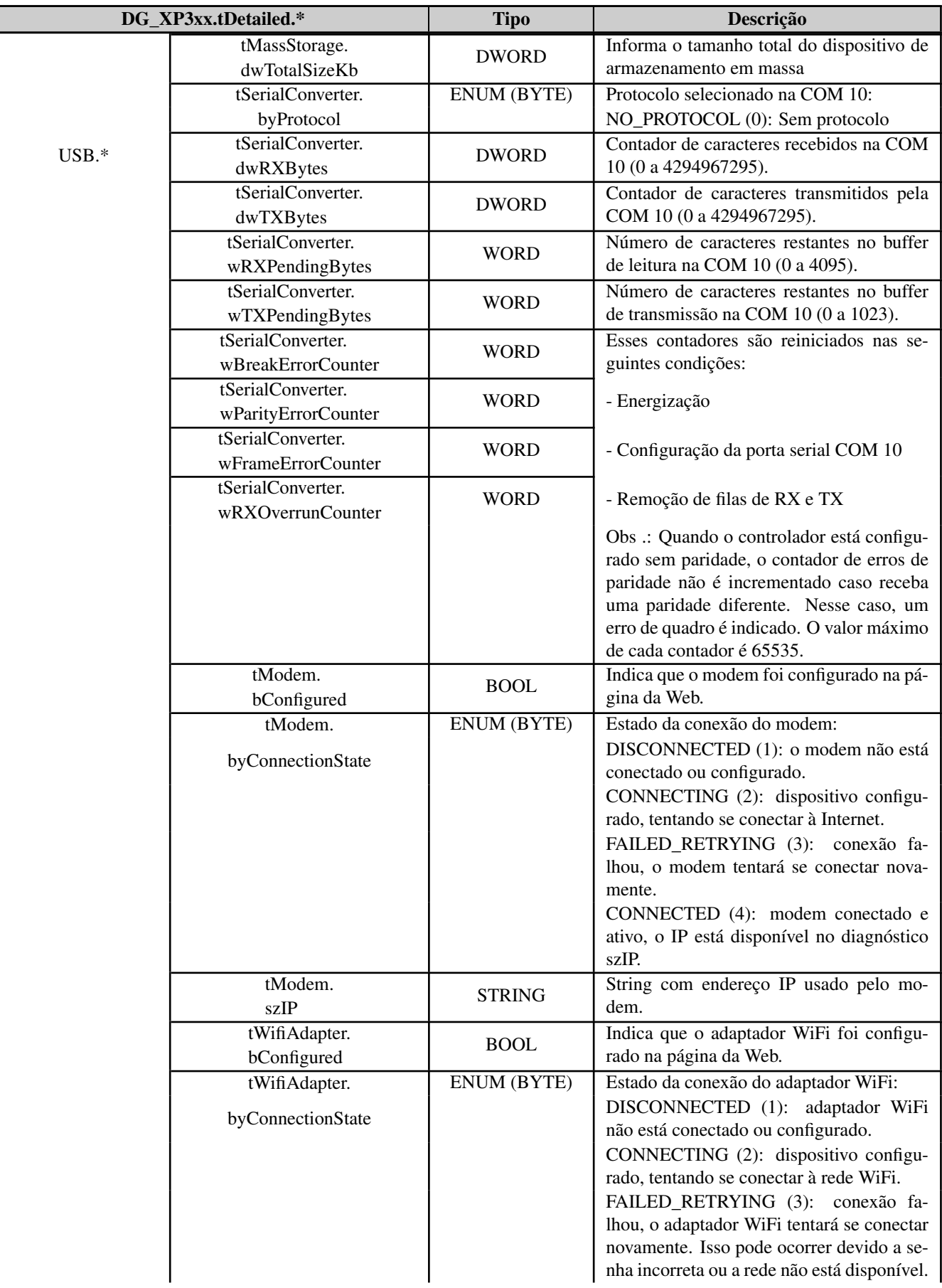

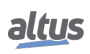

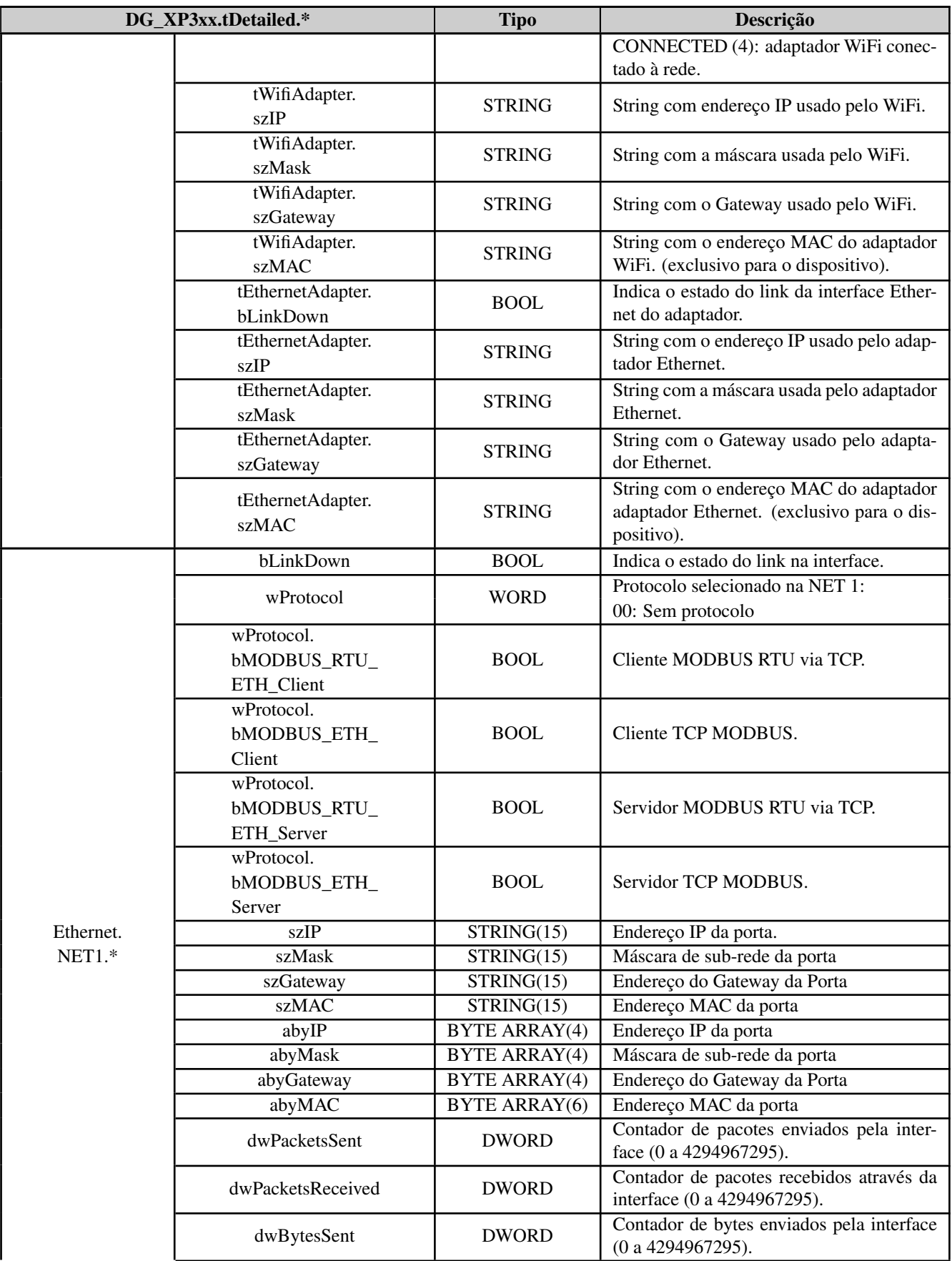

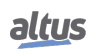

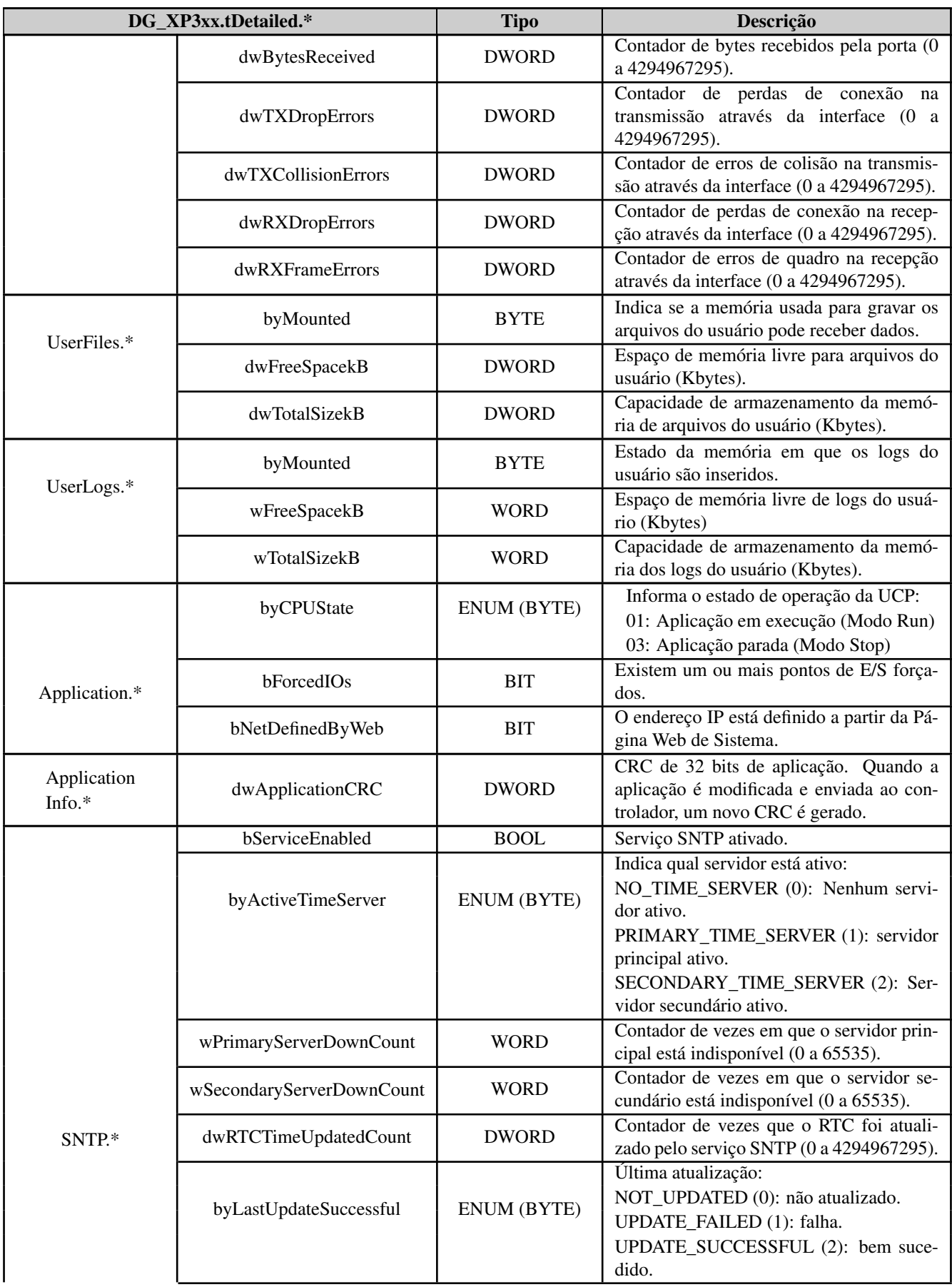

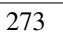

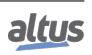

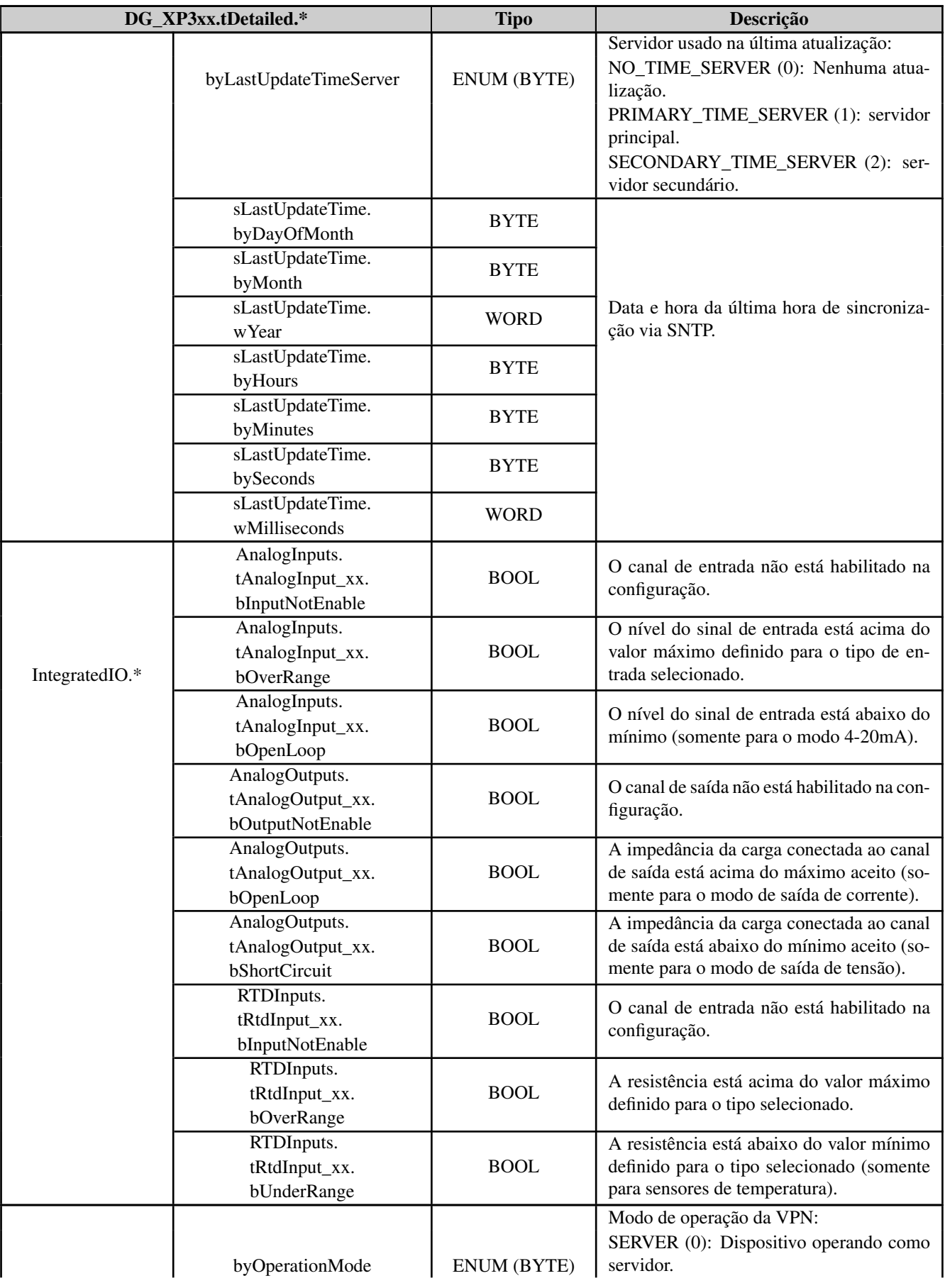

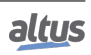

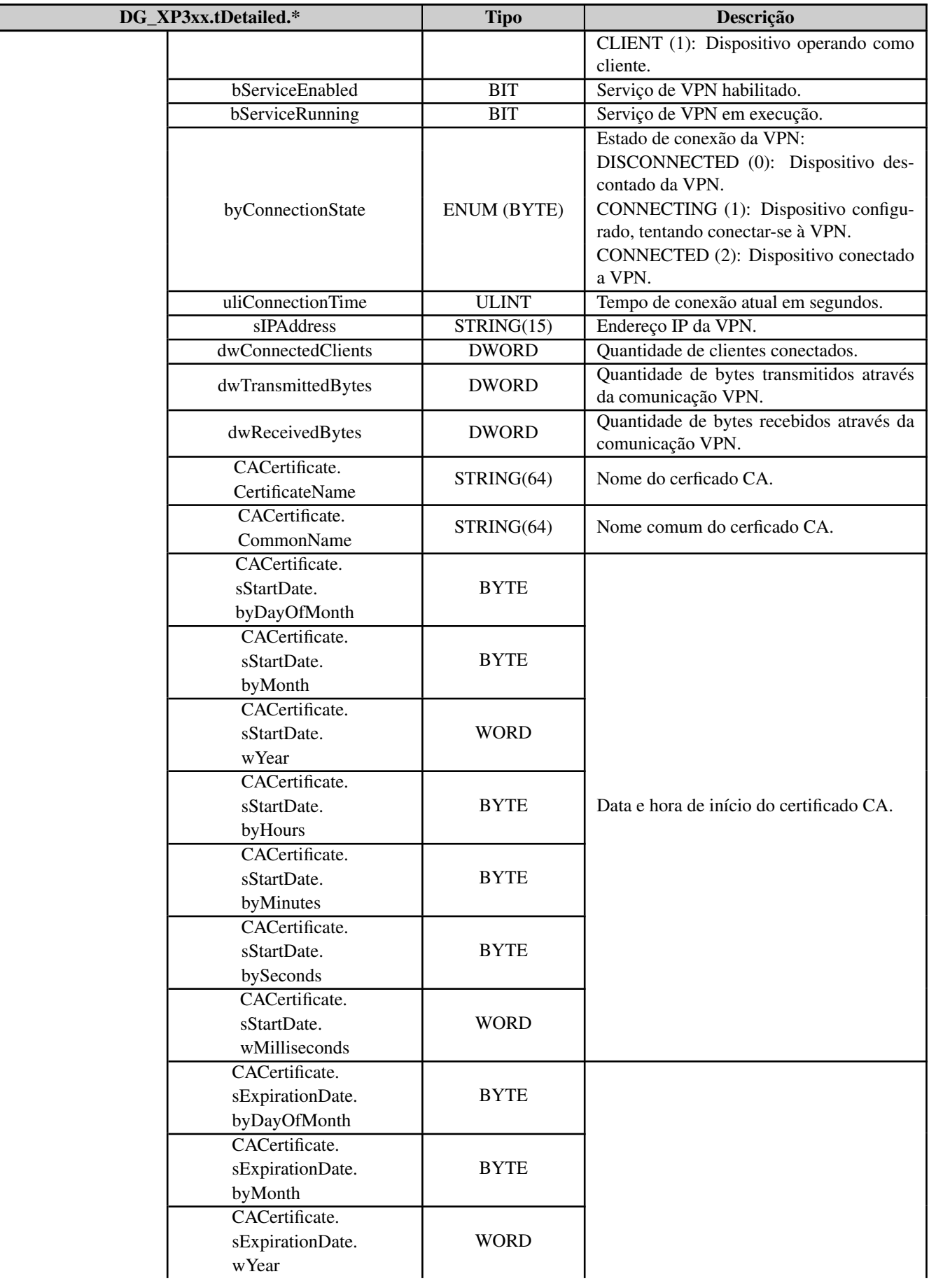

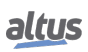

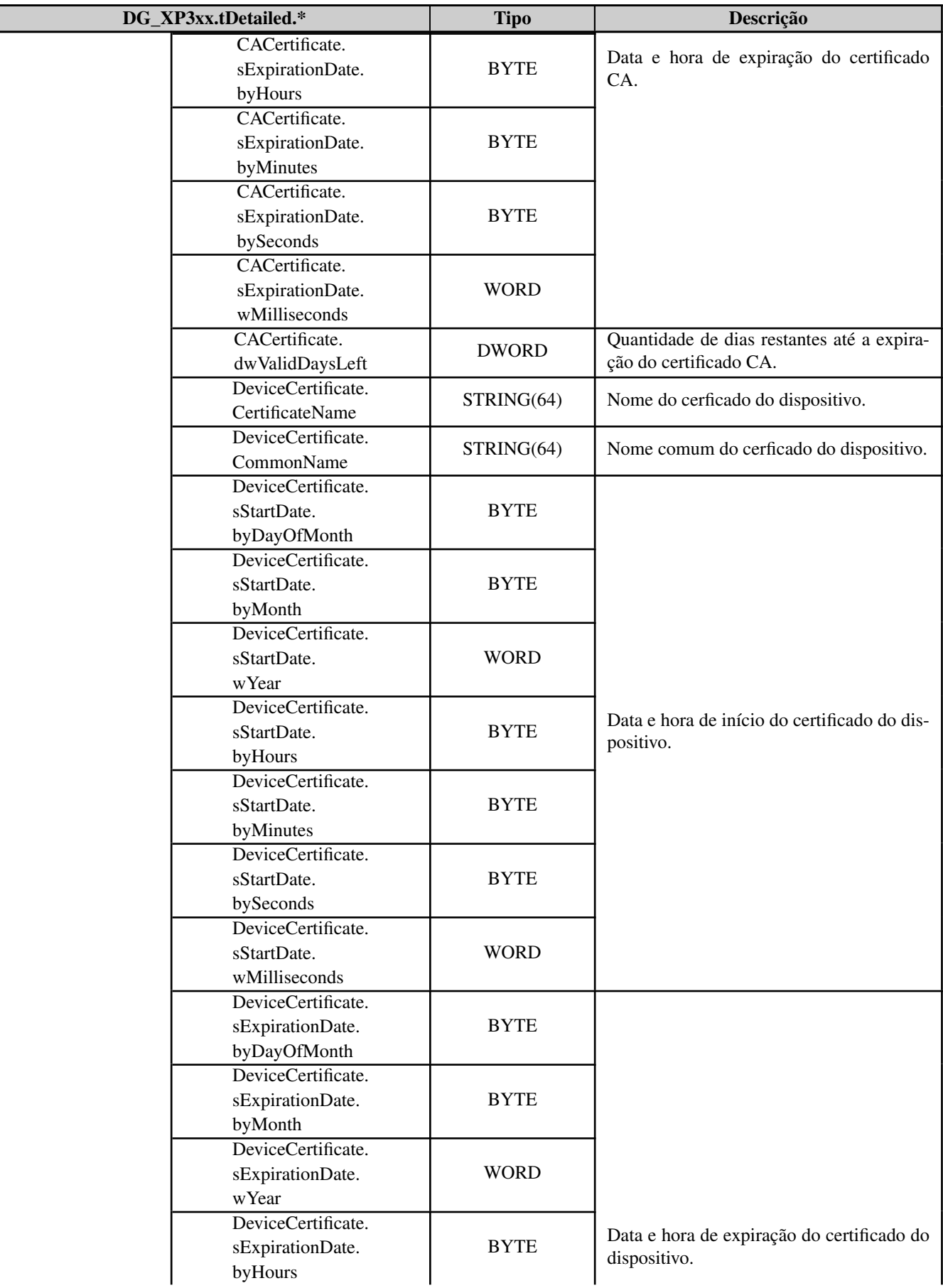

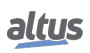

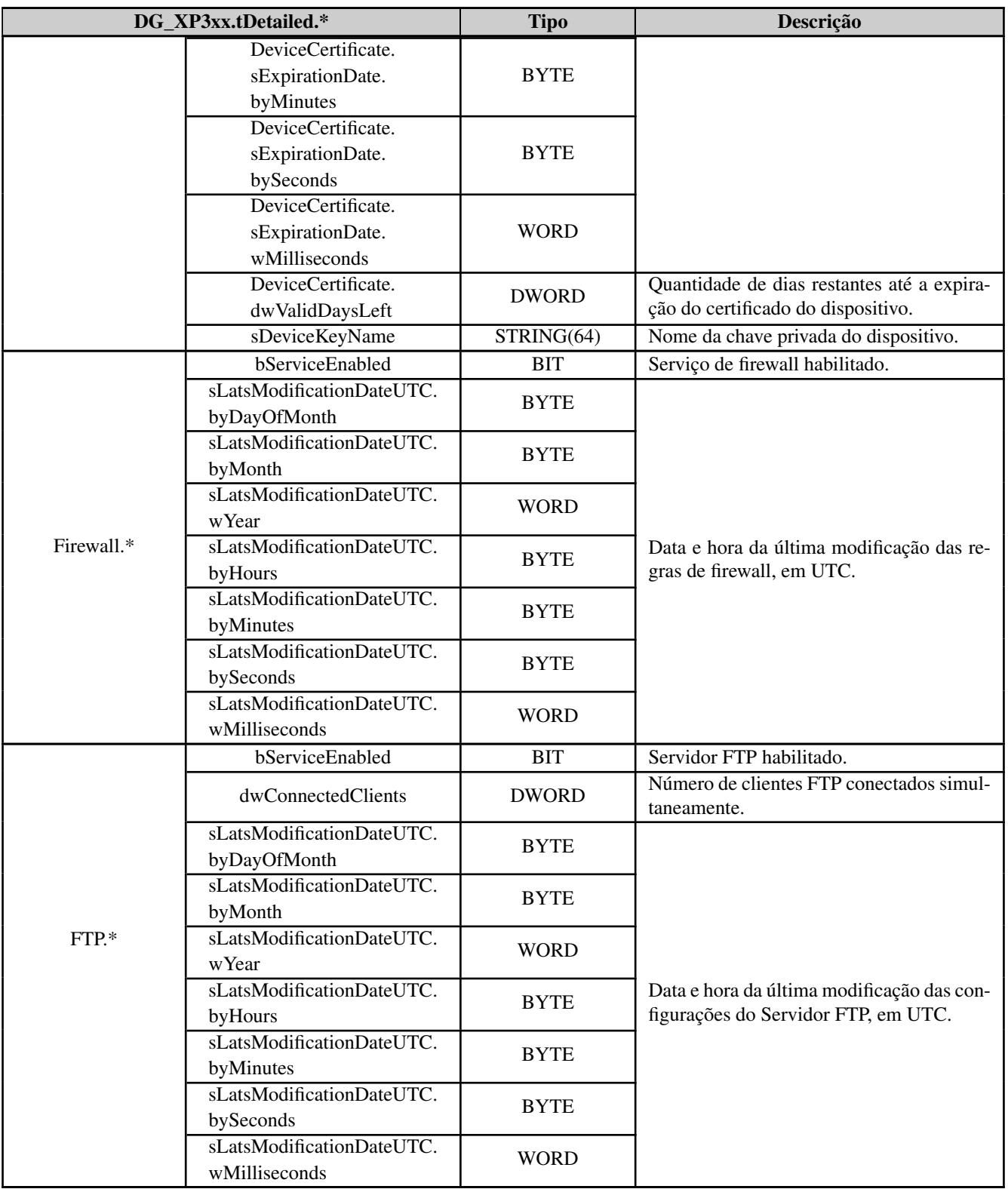

# Tabela 197: Descrição dos Diagnósticos Detalhados

Notas:

Códigos de Exceção: Os códigos de exceção gerados pelo RTS (Runtime System) são apresentados abaixo:

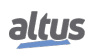

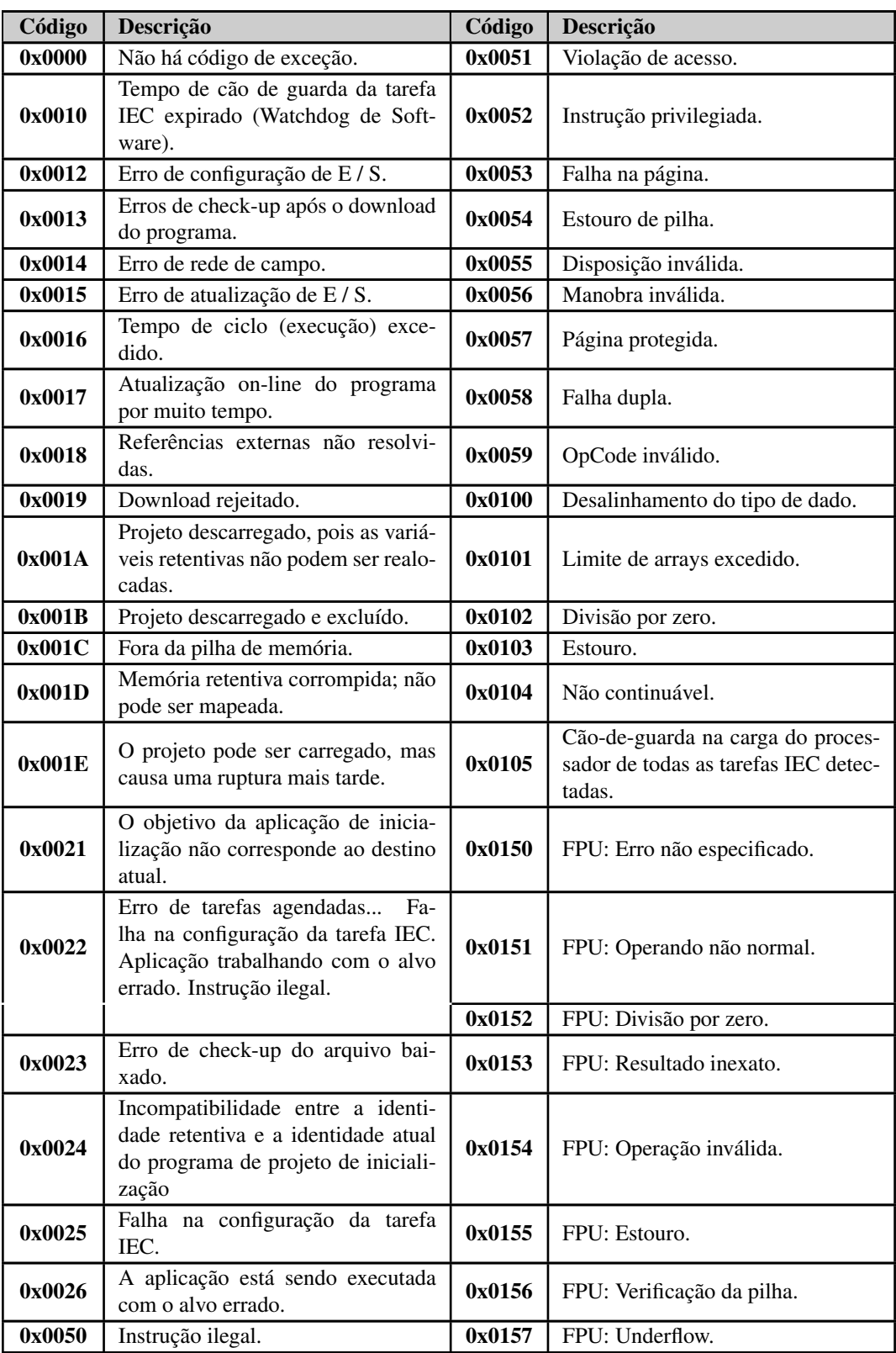

Tabela 198: Códigos de Exceção RTS

Reset por Brownout: O diagnóstico de reset de queda de energia (brownout) só é verdadeiro quando a fonte de alimentação excede o limite mínimo requerido em suas características técnicas, permanecendo em baixa tensão, sem sofrer qualquer interrupção. O controlador identifica a quebra de tensão e indica o diagnóstico de falha da fonte de alimentação. Quando a

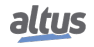
tensão é restabelecida, o controlador é reiniciado automaticamente e indica o diagnóstico de reinicialização.

Contador de Erro de Paridade: Quando a serial COM 1 é configurada sem paridade, esse contador de erros não será incrementado quando receber uma mensagem com uma paridade diferente. Neste caso, um erro de frame será indicado.

Partição do Usuário: A partição do usuário é uma área de memória reservada para o armazenamento de dados na UCP. Por exemplo: arquivos com extensão PDF, arquivos com extensão DOC e outros dados.

Entradas RTD: A tabela abaixo descreve o comportamento dos diagnósticos acima e abaixo da faixa de acordo com o tipo de entrada selecionado:

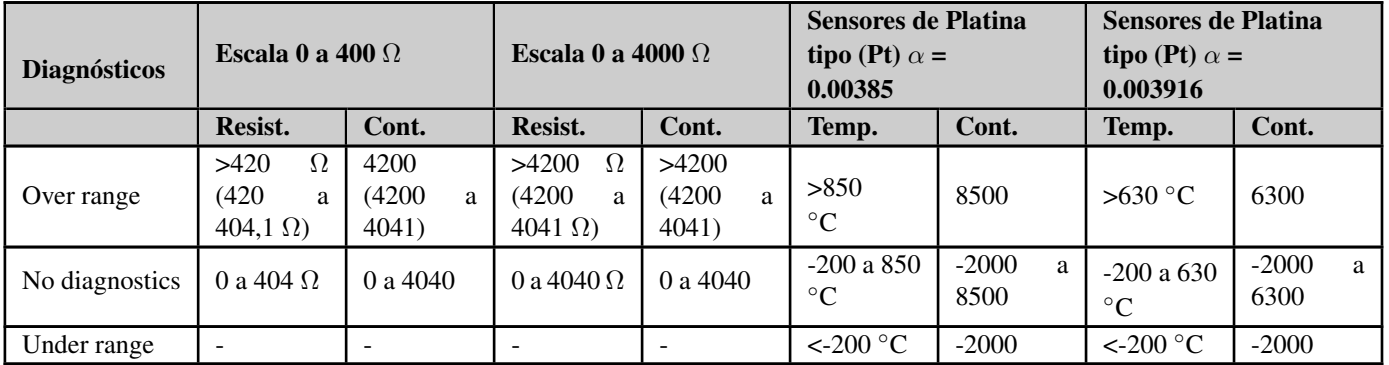

### Tabela 199: Diagnósticos de Entrada RTD

### 6.1.4. Diagnósticos via Blocos Funcionais

Os blocos funcionais proporcionam a visualização de alguns parâmetros que não podem ser acessados de outra maneira. A função sobre diagnósticos avançados está localizada na biblioteca *NextoStandard* e está descrita abaixo.

### 6.1.4.1. GetTaskInfo

Essa função retorna informações sobre uma tarefa de uma determinada aplicação.

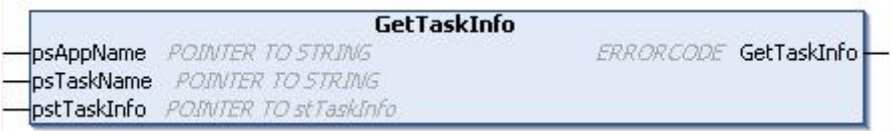

### Figura 197: Função GetTaskInfo

Abaixo, são descritos os parâmetros que devem ser repassados à função para que ela retorne as informações da aplicação.

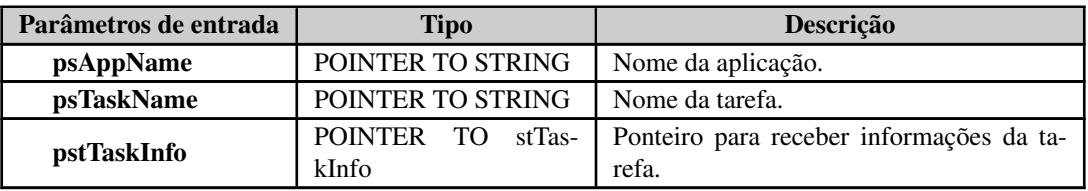

Tabela 200: Parâmetros de Entrada GetTaskInfo

Os dados que a função retorna, através do ponteiro informado nos parâmetros de entrada, são os descritos na tabela abaixo.

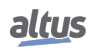

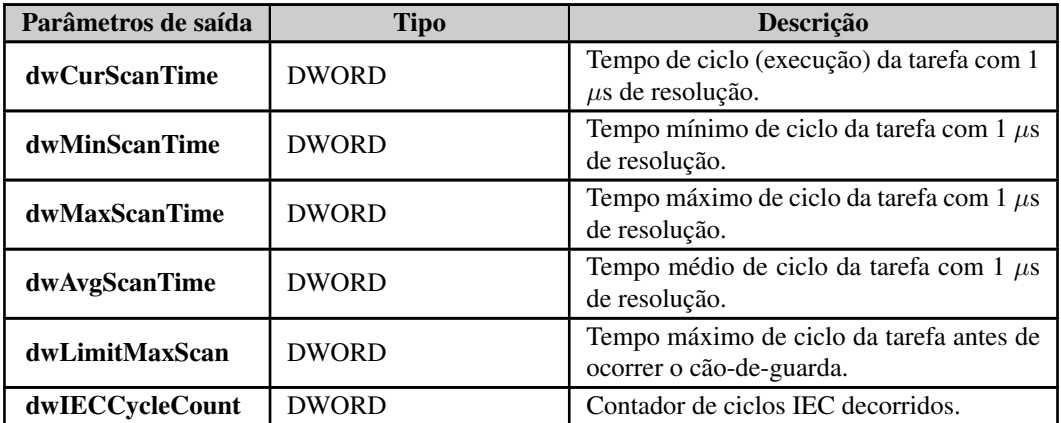

Tabela 201: Parâmetros de Saída GetTaskInfo

Possíveis ERRORCODE:

- NoError: execução com sucesso;
- TaskNotPresent: a tarefa desejada não existe.

Exemplo de utilização em Linguagem ST:

```
PROGRAM UserPrg
VAR
sAppName : STRING;
psAppName : POINTER TO STRING;
sTaskName : STRING;
psTaskName : POINTER TO STRING;
pstTaskInfo : POINTER TO NextoStandard.stTaskInfo;
TaskInfo : NextoStandard.stTaskInfo;
Info : NextoStandard.ERRORCODE;
END_VAR
//ENTRADAS:
sAppName := 'Application'; //Variável recebe o nome da aplicação.
psAppName := ADR(sAppName); //Ponteiro com o nome da aplicação.
sTaskName := 'MainTask'; //Variável recebe o nome da tarefa.
psTaskName := ADR(sTaskName); //Ponteiro com o nome da tarefa.
pstTaskInfo := ADR(TaskInfo); //Ponteiro que irá receber as informações da
   tarefa.
//FUNÇÃO:
//Chamada da função.
Info := GetTaskInfo (psAppName, psTaskName, pstTaskInfo);
//Variável Info recebe possíveis erros da função.
```
### 6.2. Manutenção Preventiva

- Deve ser verificado, a cada ano, se os cabos de interconexão estão conectados firmemente, sem acumulação de poeira, principalmente os dispositivos de proteção
- Em ambientes sujeitos a contaminação excessiva, o equipamento deve ser periodicamente limpo de poeira, detritos, etc.
- Os diodos TVS usados para proteção contra transientes causados por descargas atmosféricas devem ser inspecionados periodicamente, pois podem ser danificados ou destruídos caso a energia absorvida esteja acima do limite. Em muitos casos, a falha pode não ser visual. Em aplicações críticas, é recomendável a substituição periódica dos diodos TVS, mesmo que não mostrem sinais visuais de falha
- Aperto e limpeza do bloco conector a cada seis meses

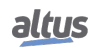

# 7. Apêndices

## 7.1. Gerenciamento de Certificados e Chaves TLS

Esta secção aborda a geração de arquivos de segurança, certificados e chaves, utilizando o TLS. Os certificados comentados a seguir são assinados por CA, este tipo de certificado considera uma entidade, denominada Autoridade Certificadora (CA), para gerar os certificados. Esta entidade pode ser um serviço de autoridade oficial ou um simples computador. Só é necessário restringir o acesso à CA para evitar qualquer quebra de segurança, uma vez que esta entidade pode gerar certificados para qualquer dispositivo. A imagem abaixo mostra como cada dispositivo interage com os arquivos.

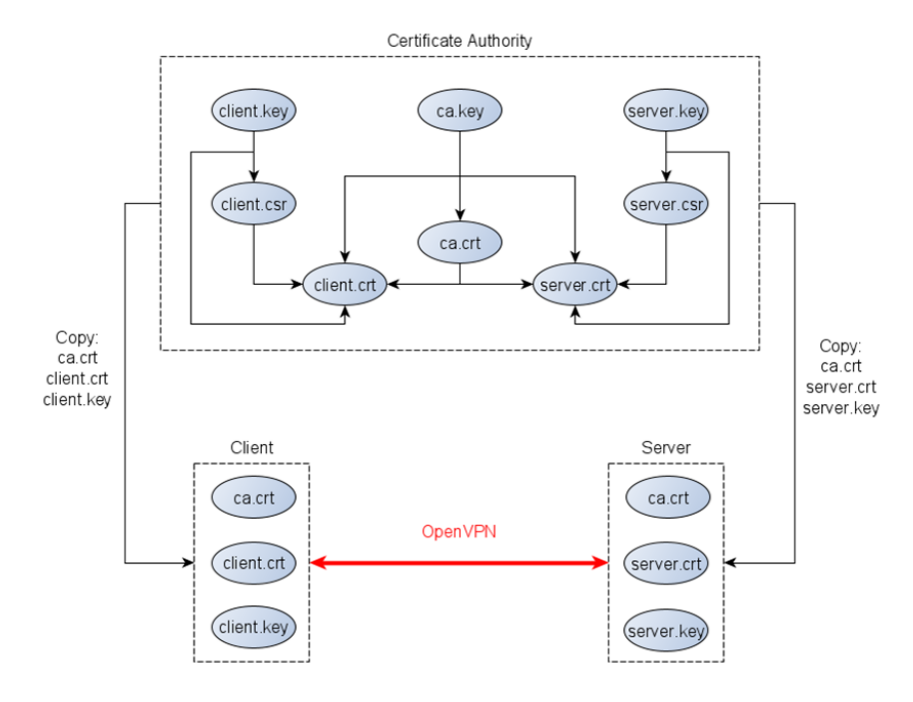

Figura 198: Fluxo de Geração de Certificados TLS

Em primeiro lugar, os arquivos gerados são chaves privadas. Cada dispositivo possui seu arquivo de chave, criado pela entidade CA ou pelo próprio dispositivo. O arquivo mais importante é a chave privada da CA *ca.key*, que não deve sair da entidade. A entidade CA gera seu certificado com base em sua chave privada *ca.crt*. Este certificado é um arquivo público usado pelos dispositivos para validar a conexão VPN. A geração de certificados do dispositivo requer primeiro um arquivo de solicitação (*.csr* ou *.req* dependendo da ferramenta) com base na chave privada do dispositivo. Este documento apresenta duas ferramentas diferentes para gerar os arquivos de certificado: Easy-RSA e OpenSSL.

Certifique-se de estar com a data e hora configuradas corretamente na entidade CA para que a geração dos certificados seja com base em um configuração atual.

### 7.1.1. Geração de Certificados por Easy-RSA

O projeto OpenVPN fornece essa ferramenta para ajudar com o certificado e as chaves. O Easy-RSA está disponível para Windows e Linux. Veja abaixo o passo a passo para gerar os arquivos em uma configuração do Windows:

1- Abra um prompt do Windows na pasta Easy-RSA e execute o *.\EasyRSA-Start.bat* para entrar no shell da ferramenta.

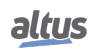

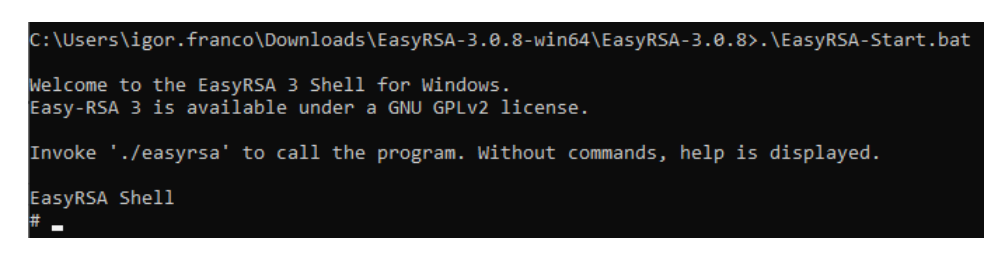

Figura 199: Geração de Certificado utilizando o Easy-RSA (passo 1)

2- Copie o arquivo *vars.example* e renomeie-o para *vars* na pasta de ferramentas.

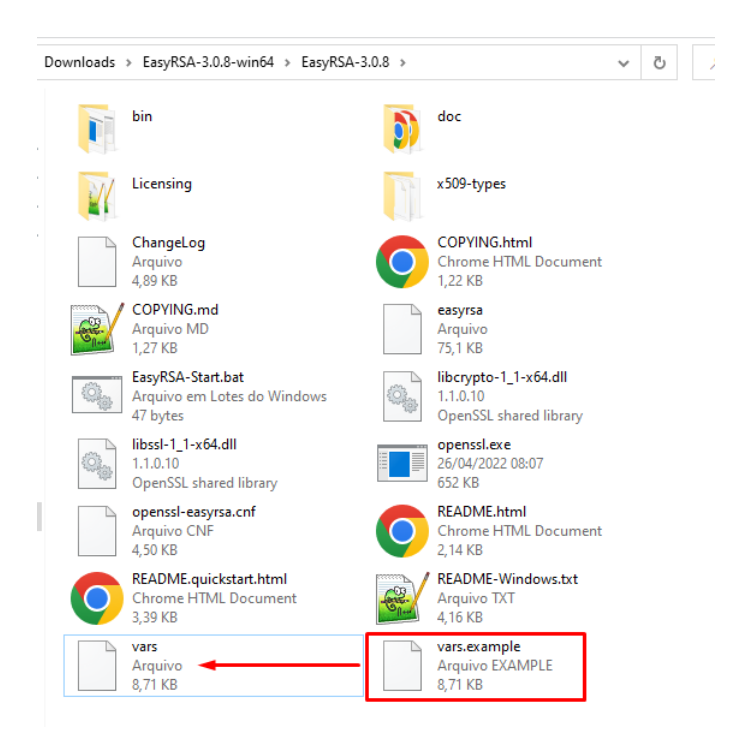

Figura 200: Geração de Certificado utilizando o Easy-RSA (passo 2)

3- Abra o arquivo *vars* com um editor de texto e altere as informações da Autoridade de Certificação.

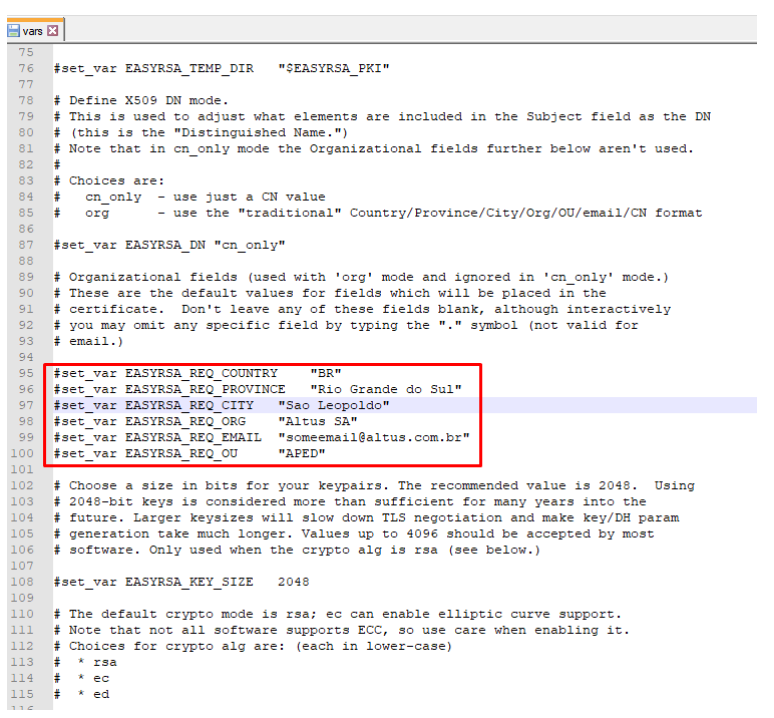

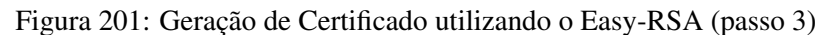

4- Use o comando *./easyrsa init-pki* para preparar a configuração.

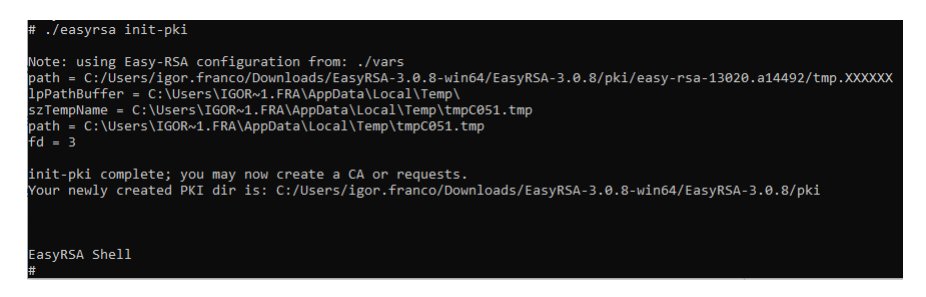

Figura 202: Geração de Certificado utilizando o Easy-RSA (passo 4)

5- Em seguida, digite *./easyrsa build-ca nopass* para gerar o certificado CA. Remova o argumento *nopass* se quiser definir uma senha para o arquivo. Digite o nome comum do certificado CA quando solicitado (pressione enter para usar o padrão *Easy-RSA CA* como nome comum).

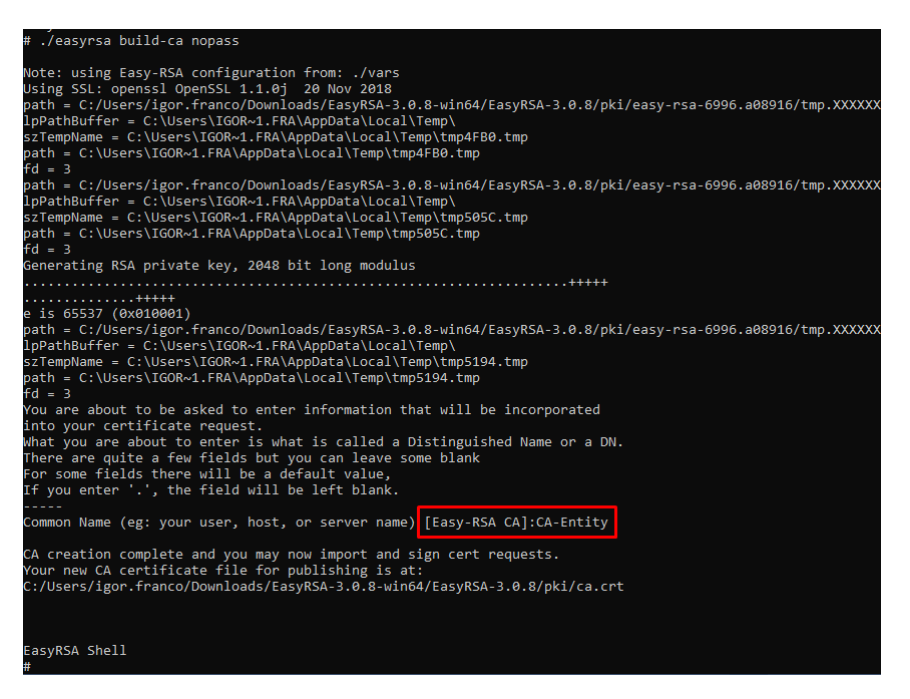

Figura 203: Geração de Certificado utilizando o Easy-RSA (passo 5)

6- Gere a chave do dispositivo e solicite arquivos usando o comando *./easyrsa gen-req DeviceName nopass*. Altere o *DeviceName* com o nome comum desejado. Novamente, remova o argumento *nopass* para usar uma senha para o arquivo de certificado. Ao entrar com o Nome Comum como argumento, basta pressionar enter quando solicitado (quadrado vermelho).

| # ./easyrsa gen-req DeviceName nopass                                                                                                    |
|----------------------------------------------------------------------------------------------------|
| Note: using Easy-RSA configuration from: ./vars<br>Using SSL: openssl OpenSSL 1.1.0j 20 Nov 2018                                                                                                    |
| path = C:/Users/igor.franco/Downloads/EasyRSA-3.0.8-win64/EasyRSA-3.0.8/pki/easy-rsa-16216.a13904/tmp.XXXXXX<br>lpPathBuffer - C:\Users\IGOR~1.FRA\AppData\Local\Temp\<br>.szTempName = C:\Users\IGOR~1.FRA\AppData\Local\Temp\tmp15DB.tmp<br>path = C:\Users\IGOR~1.FRA\AppData\Local\Temp\tmp15DB.tmp |
| $Ad = 3$                                                                                                    |
| path = C:/Users/igor.franco/Downloads/EasyRSA-3.0.8-win64/EasyRSA-3.0.8/pki/easy-rsa-16216.a13904/tmp.XXXXXX<br>lpPathBuffer = C:\Users\IGOR~1.FRA\AppData\Local\Temp\<br>szTempName - C:\Users\IGOR~1.FRA\AppData\Local\Temp\tmp1696.tmp                                                               |
| path = C:\Users\IGOR~1.FRA\AppData\Local\Temp\tmp1696.tmp<br>$fd = 3$                                                                                                    |
| path = C:/Users/igor.franco/Downloads/EasyRSA-3.0.8-win64/EasyRSA-3.0.8/pki/easy-rsa-16216.a13904/tmp.XXXXXX<br>lpPathBuffer = C:\Users\IGOR~1.FRA\AppData\Local\Temp\                                                                                                    |
| szTempName = C:\Users\IGOR~1.FRA\AppData\Local\Temp\tmp1742.tmp<br>path - C:\Users\IGOR~1.FRA\AppData\Local\Temp\tmp1742.tmp<br>$fd = 3$                                                                                                    |
| Generating a RSA private key                                                                                                    |
|                                                                                                    |
| writing new private key to 'C:/Users/igor.franco/Downloads/EasyRSA-3.0.8-win64/EasyRSA-3.0.8/pki/easy-rsa-16216.a1396<br>4/tmp.a02420'<br>-----                                                                                                    |
| You are about to be asked to enter information that will be incorporated<br>into your certificate request.                                                                                                    |
| What you are about to enter is what is called a Distinguished Name or a DN.                                                                                                    |
| There are quite a few fields but you can leave some blank                                                                                                    |
| For some fields there will be a default value,<br>If you enter '.', the field will be left blank.                                                                                                    |
| Common Name (eg: your user, host, or server name) [DeviceName]:                                                                                                    |
| Keypair and certificate request completed. Your files are:<br>req: C:/Users/igor.franco/Downloads/EasyRSA-3.0.8-win64/EasyRSA-3.0.8/pki/reqs/DeviceName.req<br>kev: C:/Users/igor.franco/Downloads/EasvRSA-3.0.8-win64/EasvRSA-3.0.8/pki/private/DeviceName.kev                                         |
| EasyRSA Shell                                                                                                    |
|                                                                                                    |

Figura 204: Geração de Certificado utilizando o Easy-RSA (passo 6)

7- Por fim, digite *./easyrsa sign-req server DeviceName* para gerar o certificado do dispositivo. O *DeviceName* é o nome comum desejado e o *servidor* é o tipo (use *cliente* se estiver gerando para um cliente VPN).

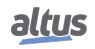

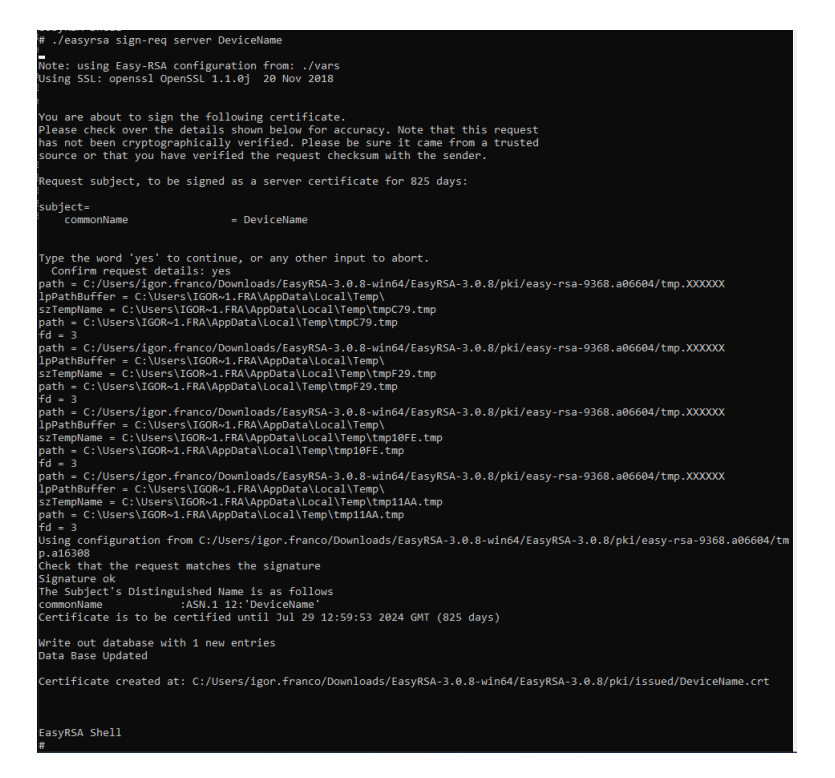

Figura 205: Geração de Certificado utilizando o Easy-RSA (passo 7)

8- Repita as etapas 6 e 7 para gerar mais certificados de dispositivo.

9- Encontre o *ca.crt* na pasta *pki*, as chaves privadas do dispositivo no caminho *pki/private* e os certificados do dispositivo no diretório *pki/issued*.

| EasyRSA-3.0.8-win64 > EasyRSA-3.0.8 > pki<br>Downloads > |                     | Õ<br>$\checkmark$  | Pesquisar pki<br>$\circ$ |
|----------------------------------------------------------|---------------------|--------------------|--------------------------|
| ᄉ<br>Nome                                                | Data de modificação | Tipo               | Tamanho                  |
| certs_by_serial                                          | 26/04/2022 09:59    | Pasta de arquivos  |                          |
| issued                                                   | 26/04/2022 09:59    | Pasta de arquivos  |                          |
| private                                                  | 26/04/2022 09:35    | Pasta de arquivos  |                          |
| renewed                                                  | 26/04/2022 08:57    | Pasta de arquivos  |                          |
| regs                                                     | 26/04/2022 09:35    | Pasta de arquivos  |                          |
| revoked                                                  | 26/04/2022 08:57    | Pasta de arquivos  |                          |
| ca.crt                                                   | 26/04/2022 09:05    | Certificado de Seg | $2$ KB                   |
| index.txt                                                | 26/04/2022 09:59    | Arquivo TXT        | 1 <sub>KB</sub>          |
| index.txt.attr                                           | 26/04/2022 09:59    | Arquivo ATTR       | 1 <sub>KB</sub>          |
| index.txt.attr.old                                       | 26/04/2022 09:55    | Arquivo OLD        | $1$ KB                   |
| index.txt.old                                            | 26/04/2022 09:55    | Arquivo OLD        | 1 KB                     |
| openssl-easyrsa.cnf                                      | 26/04/2022 08:54    | Arquivo CNF        | <b>5 KB</b>              |
| safessl-easyrsa.cnf                                      | 26/04/2022 08:54    | Arquivo CNF        | <b>5 KB</b>              |
| serial                                                   | 26/04/2022 09:59    | Arquivo            | 1 KB                     |
| serial.old                                               | 26/04/2022 09:59    | Arquivo OLD        | 1 KB                     |

Figura 206: Geração de Certificado utilizando o Easy-RSA (passo 9)

#### 7.1.2. Geração de Certificados por OpenSSL

O OpenSSL é um pacote de código aberto com ferramentas que ajudam a gerar muitos arquivos e recursos de segurança. Este pacote é nativo para a maioria das distribuições do Linux e está disponível para Windows. Apenas lembre-se de definir a pasta OpenSSL no PATH (variável de ambiente) para permitir o uso do comando de qualquer lugar através do prompt. Encontre abaixo o passo a passo utilizando este recurso (todos os arquivos podem ter qualquer nome conforme desejado, os passos consideram apenas um exemplo):

1- Abra um prompt na pasta do certificado (onde criará os arquivos).

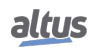

2- Gere a chave privada da CA com o seguinte comando: *openssl genrsa -out ca.key 4096*.

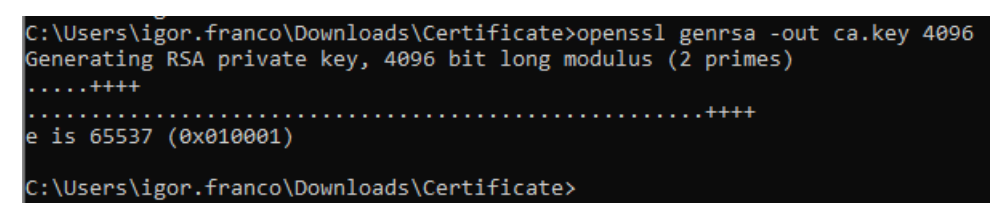

Figura 207: Geração de Certificado utilizando o OpenSSL (passo 2)

3- Em seguida, gere o certificado CA com base na chave privada, utilizando o comando *openssl req -new -x509 -days 365 -key ca.key -out ca.crt*.

O parâmetro *-days* representa o tempo de expiração do certificado. Configure-o como desejar. Neste exemplo, o certificado é válido por um ano. Preencha os valores solicitados no prompt conforme necessário (pressione enter para usar o padrão, que está entre colchetes []). É obrigatório definir um Nome Comum para o trabalho do certificado.

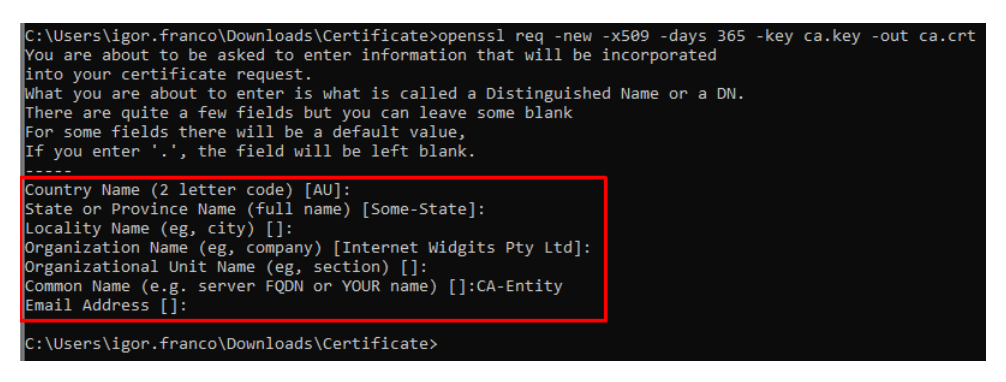

Figura 208: Geração de Certificado utilizando o OpenSSL (passo 3)

4- Agora, gere a chave privada do dispositivo, semelhante à etapa 2, utilizando o comando *openssl genrsa -out Device-Name.key 2048*.

| C:\Users\igor.franco\Downloads\Certificate>openssl genrsa -out DeviceName.key 2048<br>Generating RSA private key, 2048 bit long modulus (2 primes) |
|----------------------------------------------------------------------------------------------------|
|                                                                                                    |
|                                                                                                    |
| ∥e is 65537 (0x010001)                                                                                                    |
| C:\Users\igor.franco\Downloads\Certificate>                                                                                                    |

Figura 209: Geração de Certificado utilizando o OpenSSL (passo 4)

5- Depois disso, gere o arquivo de solicitação de certificado com base na chave privada, utilizando o comando *openssl req -new -key DeviceName.key -out DeviceName.csr*.

Insira as informações desejadas e lembre-se de usar um nome comum diferente da CA.

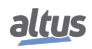

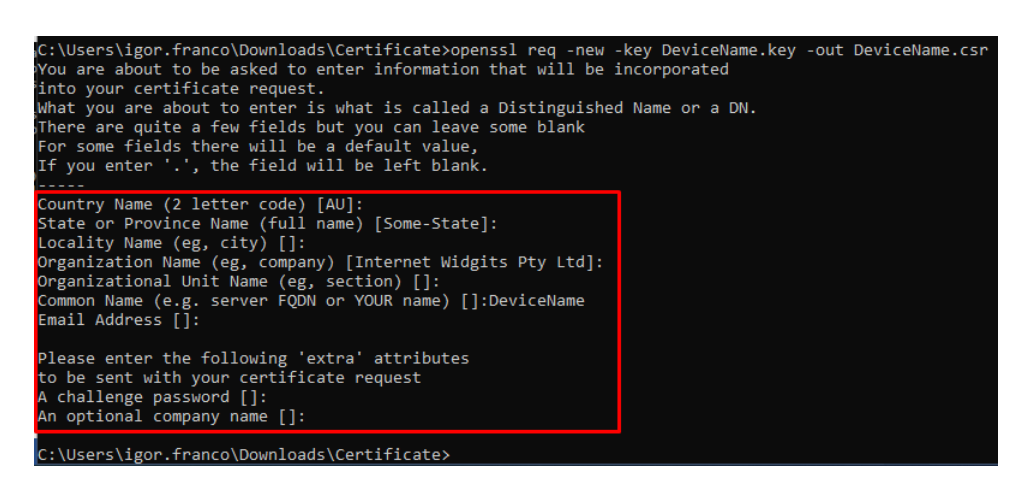

Figura 210: Geração de Certificado utilizando o OpenSSL (passo 5)

6- Por fim, gere o certificado do dispositivo usando a chave privada da CA, o certificado da CA e o arquivo de solicitação de certificado do dispositivo, utilizando o comando *openssl x509 -req -days 365 -in DeviceName.csr -CA ca.crt -CAkey ca.key -set\_serial 01 -out DeviceName.crt*.

Defina a data de expiração conforme desejado com o parâmetro *-days* e o número de série do certificado com o argumento *-set\_serial*.

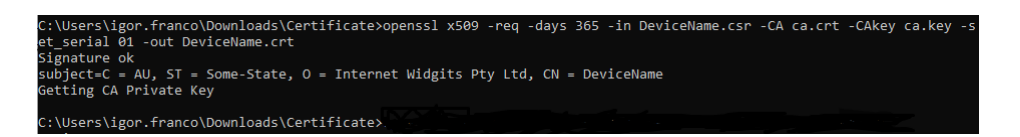

Figura 211: Geração de Certificado utilizando o OpenSSL (passo 6)

7- Repita as etapas 4 a 6 para qualquer novo dispositivo.

8- (Opcional) O OpenSSL oferece uma ferramenta para verificar se o certificado do dispositivo funciona com CA: Utilize o comando *openssl verify -purpose sslserver -CAfile ca.crt DeviceName.crt*.

C:\Users\igor.franco\Downloads\Certificate>openssl verify -purpose sslserver -CAfile ca.crt DeviceName.crt eviceName.crt: OK

Figura 212: Geração de Certificado utilizando o OpenSSL (passo 8)

### 7.1.3. Geração de Chave TA pelo OpenVPN

O projeto OpenVPN fornece uma ferramenta para geração de uma chave TLS, comumente chamada de ta.key. Esta chave é uma camada de proteção extra nas portas UDP/TCP de comunicação do OpenVPN, sendo assim, a utilziação desta chave pode ser interpretada como um Firewall de HMAC para a comunicação VPN, fazendo com que seja necessário a existência do parâmetro dos dois lados da comunicação para que ela seja estabelecida.

A geração desta chave pode ser feita com o seguinte comando: *openvpn –genkey secret ta.key*. Exemplo de utilização do comando em Windows:

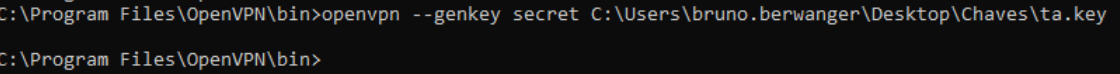

Figura 213: Geração de Chave TA no Windows

Para executar o comando foi utilizado o executável que é instalado juntamente ao pacote do OpenVPN. O diretório utilizado na imagem a cima é um exemplo e é opcional, pode ser utilizado somente o nome do arquivo desejado.

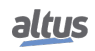

O comando pode ser utilizado para realizar a geração da chave pelo Linux, porém, há uma pequena alteração no comando em relação ao windows. Para gerar a chave no Linux utilize o seguinte comando: *openvpn –genkey –secret ta.key*. Para executa-lo, basta digitar o comando em no terminal, como segue o exemplo:

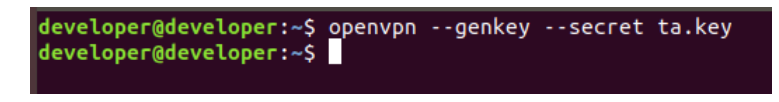

Figura 214: Geração de Chave TA no Linux

Este parâmetro não é obrigatório para a comunicação VPN, porém, caso o servidor esteja utilizando, todos os seus clientes devem também utilizar, sendo que a chave do servidor e dos clientes deve ser a mesma.

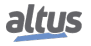